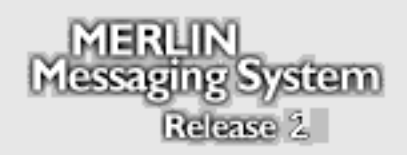

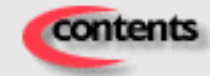

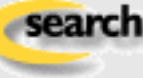

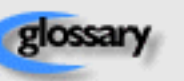

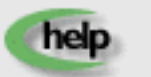

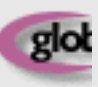

Select a Category Below:

**System Planning and [Completion of Forms](#page-2-0)**

**[Installation, Initial](#page-84-0) Configuration and Programming**

**[Ongoing Maintenance and](#page-280-0) Administration**

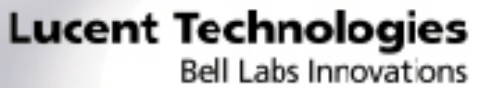

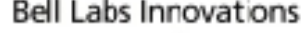

# **MERLIN<sup>®</sup> Messaging System**<br>Installation, Programming, and Troubleshooting<br>Online Guide

Release 1.1

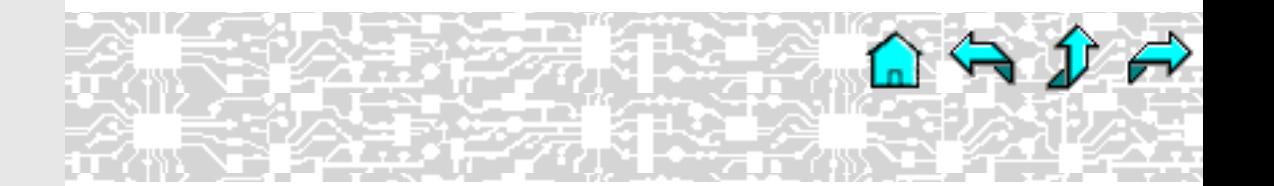

Select a Category Below:

**[System Planning and Completion of Forms](#page-2-0)**

**[Installation, Initial Configuration and Programming](#page-84-0)**

**[Ongoing Maintenance and Administration](#page-280-0)**

<span id="page-2-0"></span>**System Planning and Completion of Forms**

**[Getting Started](#page-3-0)**

**[System Overview](#page-10-0)**

**[Call Handling Planning](#page-29-0)**

**[Completing the MERLIN Messaging System Planning Forms](#page-37-0)**

**[Appendix A: MERLIN Messaging System Planning Forms](#page-74-0)**

**System Planning and Completion of Forms**

<span id="page-3-0"></span>**Getting Started**

**[Introduction](#page-4-0)**

**[Customized Paths](#page-5-0)**

**[Navigation](#page-6-0)**

**[Pop-Up Windows](#page-7-0)**

**[Button Bar](#page-8-0)**

**[Programming Conventions](#page-9-0)**

**[System Overview](#page-10-0)**

**[Call Handling Planning](#page-29-0)**

**[Completing the MERLIN Messaging System Planning Forms](#page-37-0)**

**[Appendix A: MERLIN Messaging System Planning Forms](#page-74-0)**

## <span id="page-4-0"></span>**Introduction**

The **MERLIN Messaging Online Guide** contains detailed information about the **MERLIN Messaging System**.

You can use the Online Guide to:

- [Locate general information about MERLIN Messaging System features and services.](#page-10-0)
- [Access step-by-step instructions for programming, managing and using the system.](#page-29-0)
- [View and print MERLIN Messaging](#page-74-0) System Planning Forms.

This section, **[Getting Started](#page-3-0)**, will walk you through a brief explanation of the conventions and procedures used in the Online Guide and will help you to use this reference effectively.

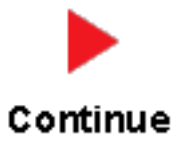

## <span id="page-5-0"></span>**Customized "Paths" through Information/Procedures**

The MERLIN Messaging System Online Guide provides three customized "paths" through the guide's contents:

- [System Planning and Completion of Forms](#page-2-0)
- [Installation, Initial Programming and System Configuration](#page-84-0)
- [Ongoing Maintenance and Administration](#page-280-0)

This content helps you locate and access information based on the tasks you have to perform with respect to the system.

Each path contains:

- Access to general information about the system.
- Detailed information and step-by-step instructions for completing the tasks specific to the selected path.

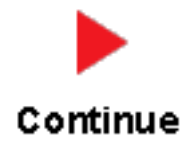

## <span id="page-6-0"></span>**Navigation**

You can move from one topic to another in the Online Guide by activating topic-associated hypertext links. This can be done from:

- A topic listed in the Contents Panel on the left side of the screen
- The Technology Bar at the bottom of the screen
- Within the topic text

#### **The Contents Panel**

The Contents Panel is displayed along the left side of the window. It provides a way for you to quickly identify and access the information you need to locate. Because it is displayed in a stationary part of the window (that is, it doesn't change or move), you can easily locate the topic you want to view. Note that the **a**rrow pinpoints your current location in the topic listing.

#### **The Technology Bar**

The Technology Bar located at the lower right-hand corner of the screen contains a number of icons. Each icon is responsible for a different navigational action.

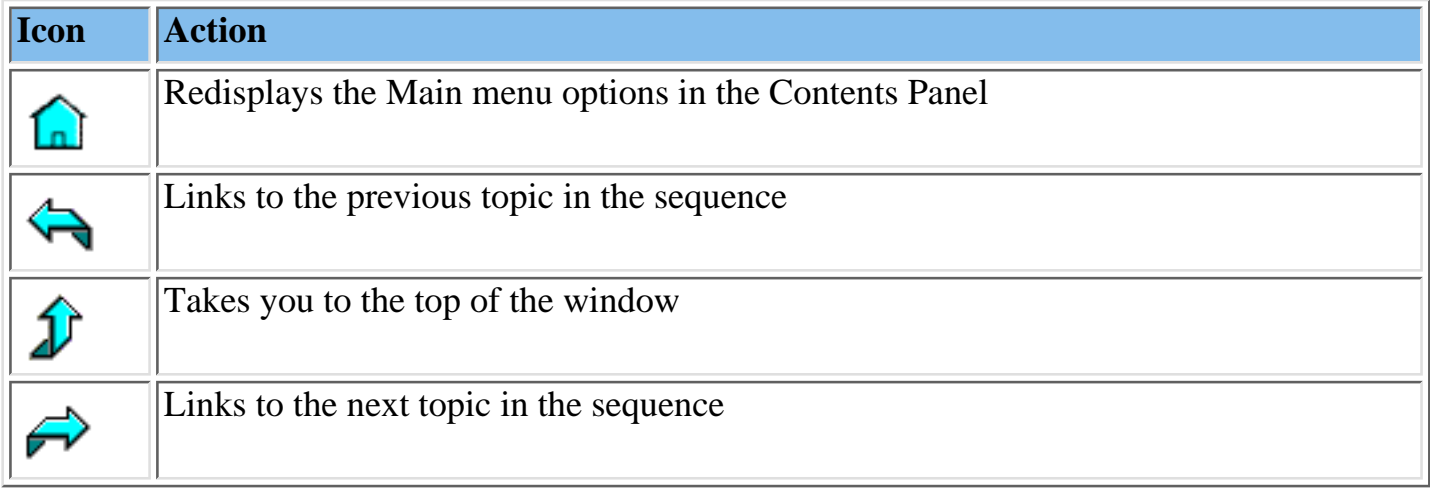

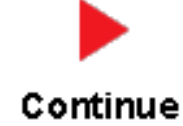

An element that triggers a change on an item (usually a graphic) in a Web page when the mouse passes over it. The change usually signifies that the item is a link to related or additional information.

#### <span id="page-7-0"></span>**Pop-Up Windows**

The MERLIN Messaging System Online Guide makes use of pop-up windows and mouseovers (through which your movement of the cursor over a screen object or image initiates another display or activity) or to provide additional information. Typically, pop-up windows and mouseovers contain material that supplements information appearing in the main window (for example, a more detailed explanation, a link to a Glossary term, a field description, etc.).

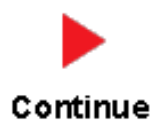

#### <span id="page-8-0"></span>**The Button Bar**

The Button Bar is displayed in a non-scrolling panel across the top of the screen. It provides access to additional online features and capabilities. To view a feature or access a capability, click the associated button. Note that in the case of features displayed in pop-up windows (for example, the Glossary), you must close the window before you can proceed.

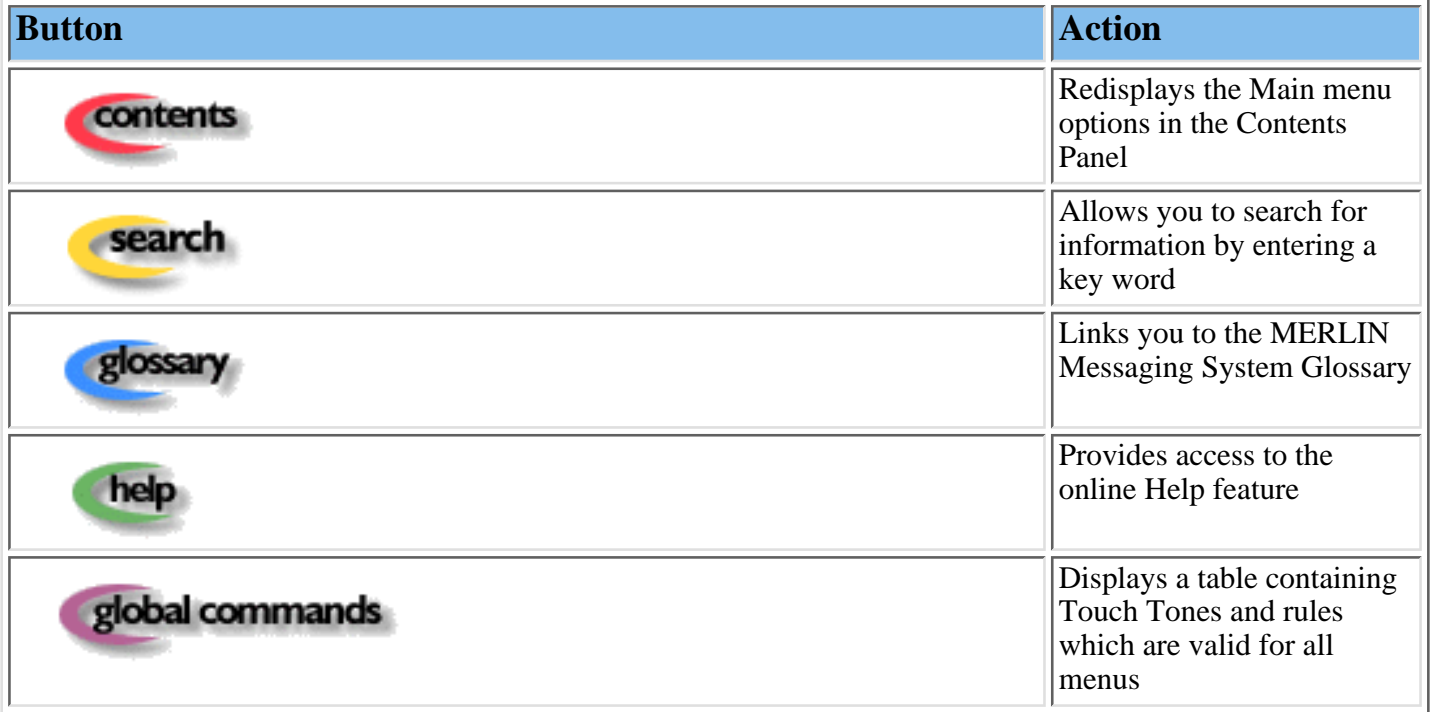

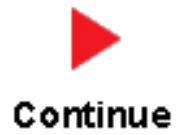

#### <span id="page-9-0"></span>**Programming Conventions**

The procedures for programming the MERLIN Messaging System in this Online Guide use several conventions to indicate what the steps involve. The conventions are described in the following table:

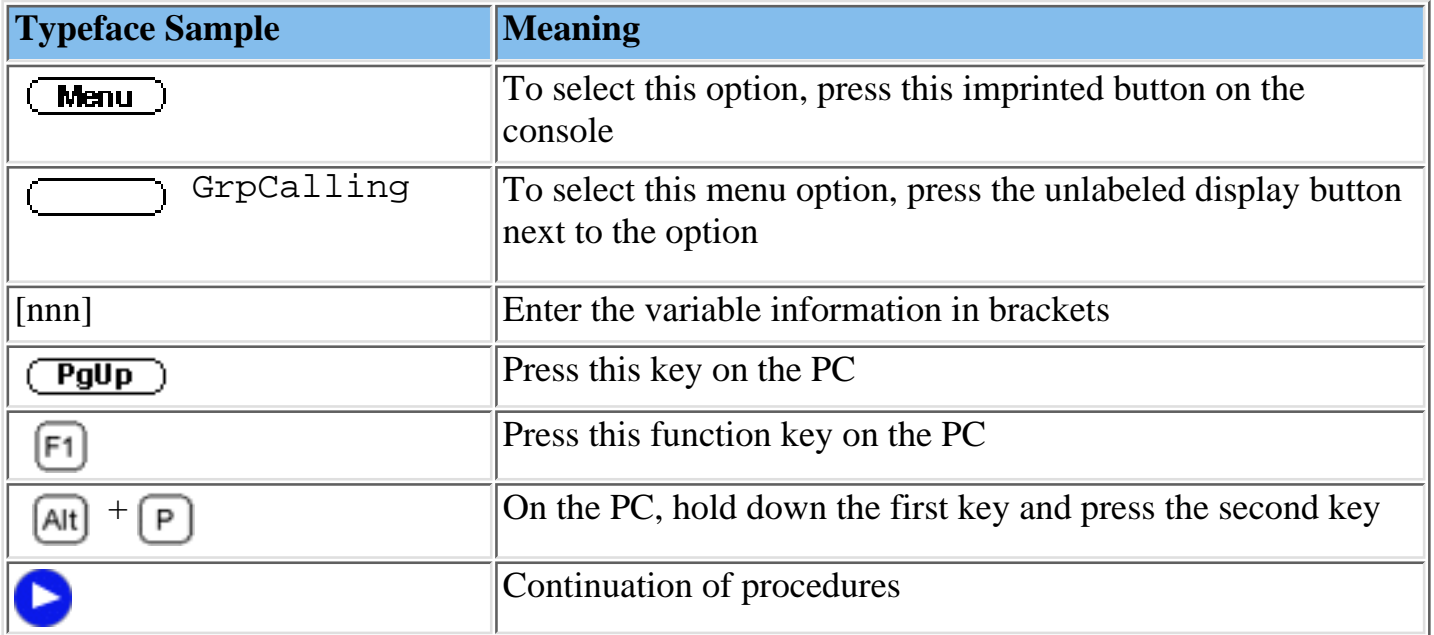

That completes the walk-through of the MERLIN Messaging Online Guide. To begin accessing information related to your selected path, click one of the topics listed in the Contents Panel.

**System Planning and Completion of Forms**

**[Getting Started](#page-3-0)**

<span id="page-10-0"></span>**System Overview**

**[Introduction](#page-12-0)**

**[Services and](#page-14-0) Features**

**System [Configuration](#page-15-0)**

**[Port Assignments](#page-16-0)**

**[System LEDs](#page-17-0)**

**[System Capacities](#page-18-0)**

**System [Components](#page-21-0)**

**[Environmental](#page-22-0)**

**Requirements**

**Installer/ Programmer [Responsibilities](#page-23-0)**

**Company Personnel [Responsibilities](#page-24-0)**

**Security [Features](#page-28-0)**

**[Call Handling Planning](#page-29-0)**

**[Completing the MERLIN Messaging System Planning Forms](#page-37-0)**

**[Appendix A: MERLIN Messaging System Planning Forms](#page-74-0)**

#### **PCMCIA Slots**

The left-most PCMCIA slot houses the 2-Port, 4-Port, 6-Port, 8-Port, 10-Port, or 12-Port PC Card required for operation of the MERLIN Messaging System.

**NOTE:** Only the left-most of the two PCMCIA slots can be used. The right-most slot is reserved for future use.

The 2-Port, 4-Port, 6-Port, 8-Port, 10-Port, or 12-Port PC Card contains:

- Port licensing data that triggers the activation of the appropriate number of voice messaging ports.
- A Remote Maintenance Device (RMD), used for remote access to diagnostic and maintenance features of the system.
- Media for performing system backup.

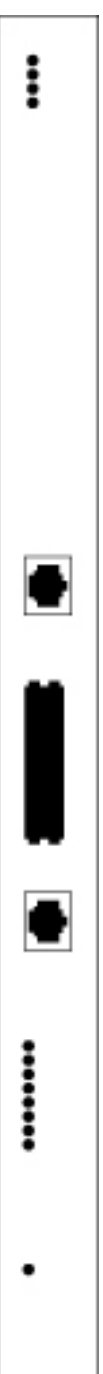

## <span id="page-12-0"></span>**Introduction**

MERLIN Messaging System Release 2 is an embedded voice messaging system housed in a module (circuit pack) that plugs into the switch's carrier. Release 2 is available in a 2-, 4-, 6-, 8-, 10-, or 12-Port configuration. Release 1 and 1.1 is available in a 2-, 4-, or 6-Port configuration. For a description of each module component, move the mouse pointer over the graphic below.

#### **Port Level LEDs**:

The port-specific LEDs on the Merlin Messaging faceplate indicate the current status of each voice messaging port. The possible variations are:

- Not available
- In service and idle
- In service and in use

**Note:** The port-specific LEDs that correspond to voice messaging ports are in ascending order (that is, from the bottom up).

#### **RS232 Port**:

This is a serial port used for local access to the MERLIN Messaging System via a PC or laptop computer for report, maintenance and administrative purposes. Access to the MERLIN Messaging System using the RS-232 port is both login and password protected.

#### **System Status LED:**

This LED reflects the status of the MERLIN Messaging System. The LED displays a red, green or amber light to indicate various stages of system status and readiness (for example, booting, self-test failure, system upgrade in progress, etc.).

#### **Local Area Network (LAN) Connection:**

This port is used to connect the system to a LAN (Release 2 or later).

#### **Port Status LEDs**:

The port-specific LEDs on the MERLIN Messaging System faceplate indicate the current status of each voice messaging port. The possible variations are:

- Not available
- In service and idle
- In service and in use

**Note:** The port-specific LEDs that correspond to voice messaging ports are in ascending order (that is, from the bottom up).

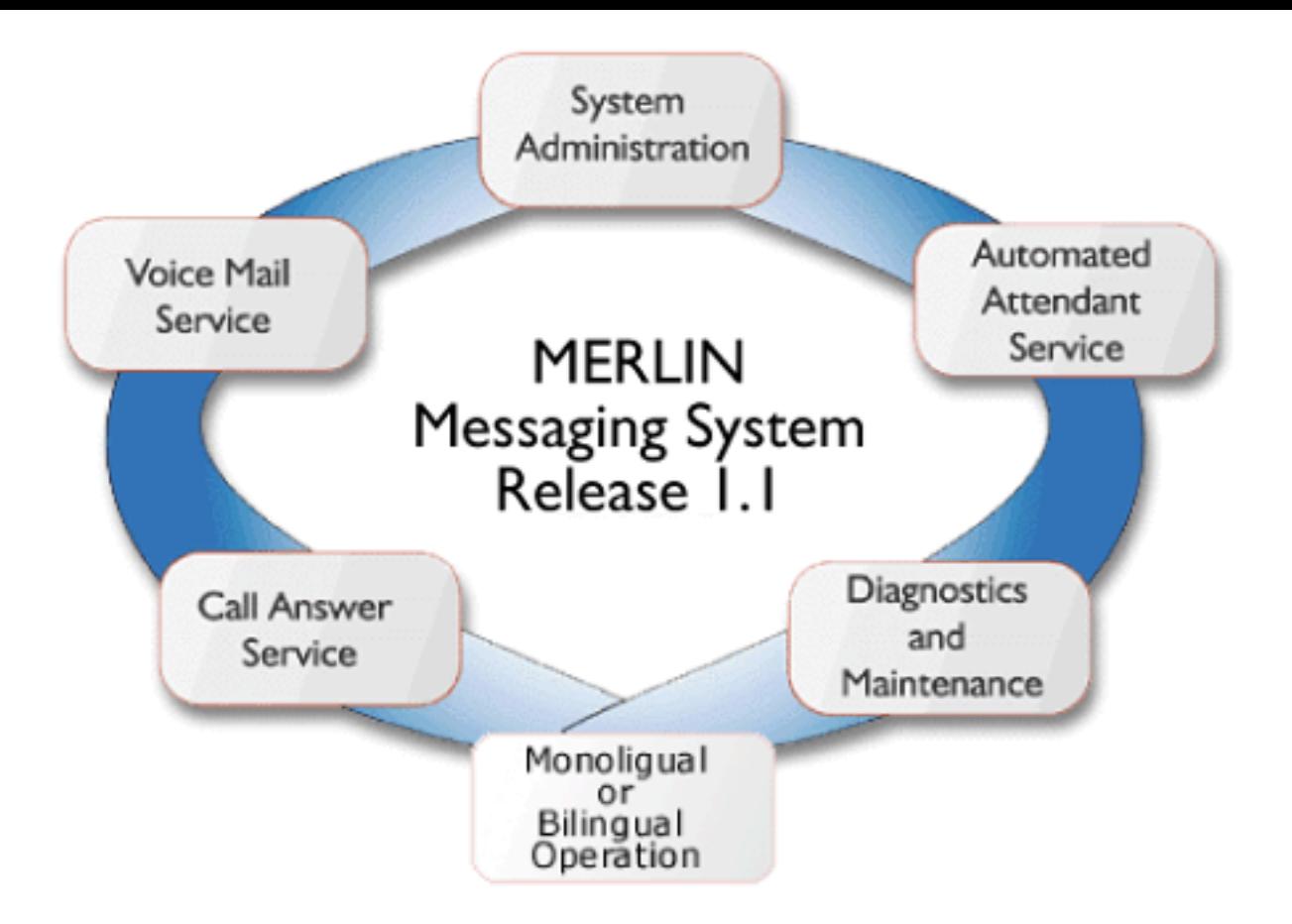

Allows mailbox owners to:

- Record and send messages.
- Listen to messages.
- Forward and reply to messages.
- Record their names or Personal Greetings.
- Activate a Personal Greeting.
- Change their Personal Operators.
- Change their passwords.
- Set up Outcalling (if permission provided).
- Create Personal Group Lists.
- Change Call Answer mode.
- Transfer to another extension.

Allows individuals responsible for programming the MERLIN Messaging System to:

- Administer System Parameters such as System Language mode and System Date and Time.
- Administer an extension to be either a Mailbox, Fax, Transfer-Only or Automated Attendant Extension.
- Administer up to four Automated Attendants.
- Administer System Security Options.
- Administer System Group Lists (Release 2 or later).
- Perform a System Backup or System Restore.

Answers incoming lines and presents callers with a list of options. Based on callers' resulting input, they may be:

- Transferred to an extension.
- Played an informational announcement.
- Transferred to a voice mailbox.
- Presented with a submenu containing additional options.

The Automated Attendant Service can also detect and route fax calls to a predetermined fax extension.

Functions as a personal answering machine, allowing a caller to:

- Hear the Personal Greeting recorded by the mailbox owner.
- Switch to the alternate language, if the system is configured in Bilingual mode.
- Leave a voice message, if this capability has been programmed by the mailbox owner.
- Optionally designate voice message as a priority or private message (Release 2 or later).
- Transfer to an operator or to another extension.

Provides on-site and remote system serviceability functionality, including:

- Terminal-based reporting
- Trouble/fault isolation
- Backup and Restoration

The MERLIN Messaging System can operate in either Monolingual or Bilingual mode. In Monolingual mode, all system prompts are played in one of the following languages:

- <span id="page-14-0"></span>● U.S. English
- Latin American Spanish
- Canadian French
- Brazilian Portuguese (Release 2 or later)

In Milingual mode, the caller can choose to hear prompts in either the Primary or Secondary language.

## **Services and Features**

For a description of each MERLIN Messaging System service or feature, move the mouse pointer over the graphic below.

# <span id="page-15-0"></span>**System Configuration**

There is one common module (circuit pack) for all six MERLIN Messaging System configurations (that is, a 2-port, 4-port, 6-port, 8-port, 10-port, or 12-port configuration). A 2-port, 4-port, 6-port, 8-port, 10-port, or 12-port PC Card, included with each system, contains the following components:

- Port licensing for the system's port configuration (that is, a 2-port, 4-port, 6-port, 8-port, 10-port, or 12-port configuration)
- Media for backing up and restoring the system
- A 14.4 kbps Remote Maintenance Device (modem) used for remote diagnostics

For Release 1 and 1.1, one common module supports three configurations (that is, a 2-port, 4-port, or 6-port configuration). A 2-port, 4-port, or 6-port PC card is included with each system.

#### <span id="page-16-0"></span>**Port Assignments**

The communications system assigns logical IDs and extensions to each port on the MERLIN Messaging System module. The first logical ID and extension assigned to the MERLIN Messaging System module is assigned to Port 1, the second to Port 2, etc. The communications system assigns 12 logical IDs and extensions to the MERLIN Messaging System module.

In Release 2 or later, if a Message-Waiting Light (MWL) update or Outcalling action needs to be performed, the following ports are used:

- Port 2 on a 2-port system
- Port 4 on a 4-port system
- Ports 5 and 6 on a 6-port system
- Ports 7 and 8 on an 8-port system
- Ports 9 and 10 on a 10-port system
- Ports 11 and 12 on a 12-port system

The Remote Maintenance Device (RMD) is not assigned to a dedicated logical ID and extension.

The following table defines the Port Assignments for the MERLIN Messaging System Release 2 or later.

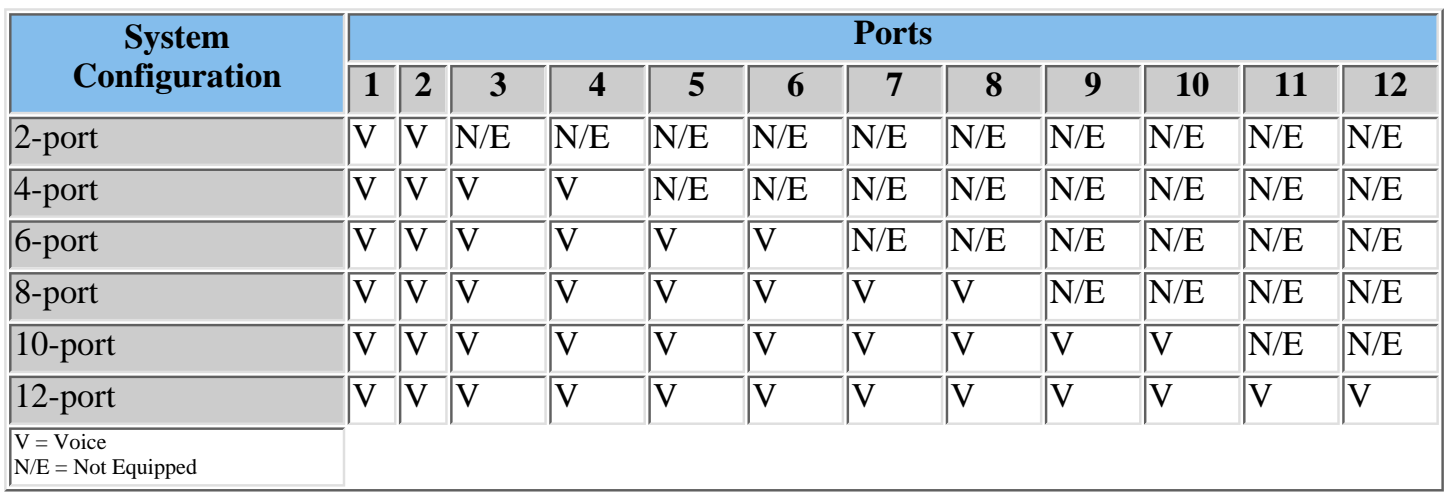

In Release 1 or 1.1, if a Message-Waiting Light (MWL) update or Outcalling action needs to be performed, the following ports are used:

- Port 2 on a 2-port system
- Port 4 on a 4-port system
- Port 6 on a 6-port system

The Remote Maintenance Device (RMD) is assigned to the twelfth logical ID and extension.

## <span id="page-17-0"></span>**System LEDs**

The MERLIN Messaging System module faceplate contains:

- One system status LED
- One LED for each of the voice ports

The color(s) and status (that is, on, off or blinking) of the LEDs provide information regarding the operation of the MERLIN Messaging System module.

The table below provides a description of the port-level and system status LED display variations.

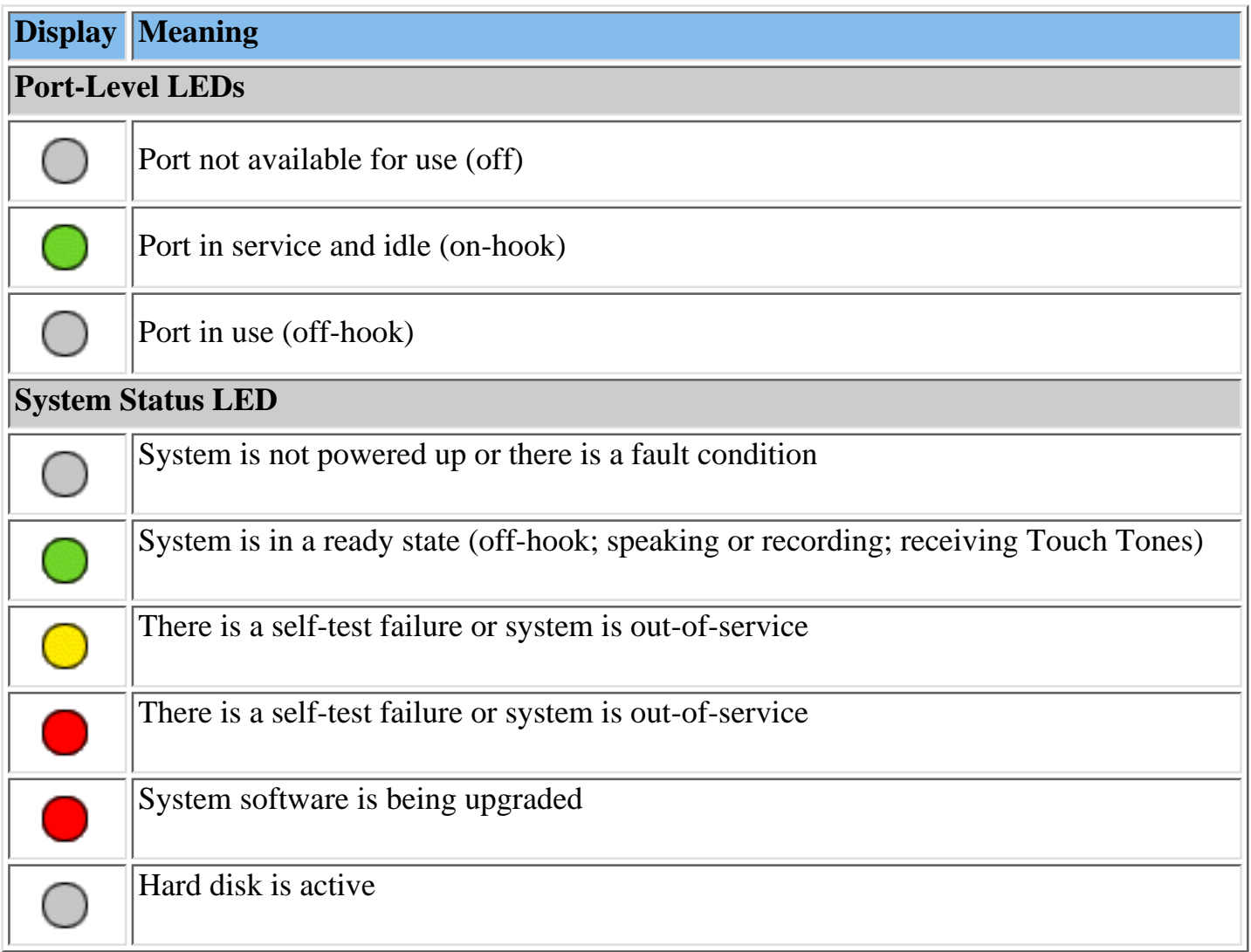

## <span id="page-18-0"></span>**System Capacities**

The following table provides a summary of MERLIN Messaging System capacities.

**| System Parameters** | **Extensions** | **[Automated Attendants](#page-19-0)** | **[System Security](#page-19-1)** | **[System Group](#page-19-2) [Lists](#page-19-2)** | **[User Options](#page-19-2)** |

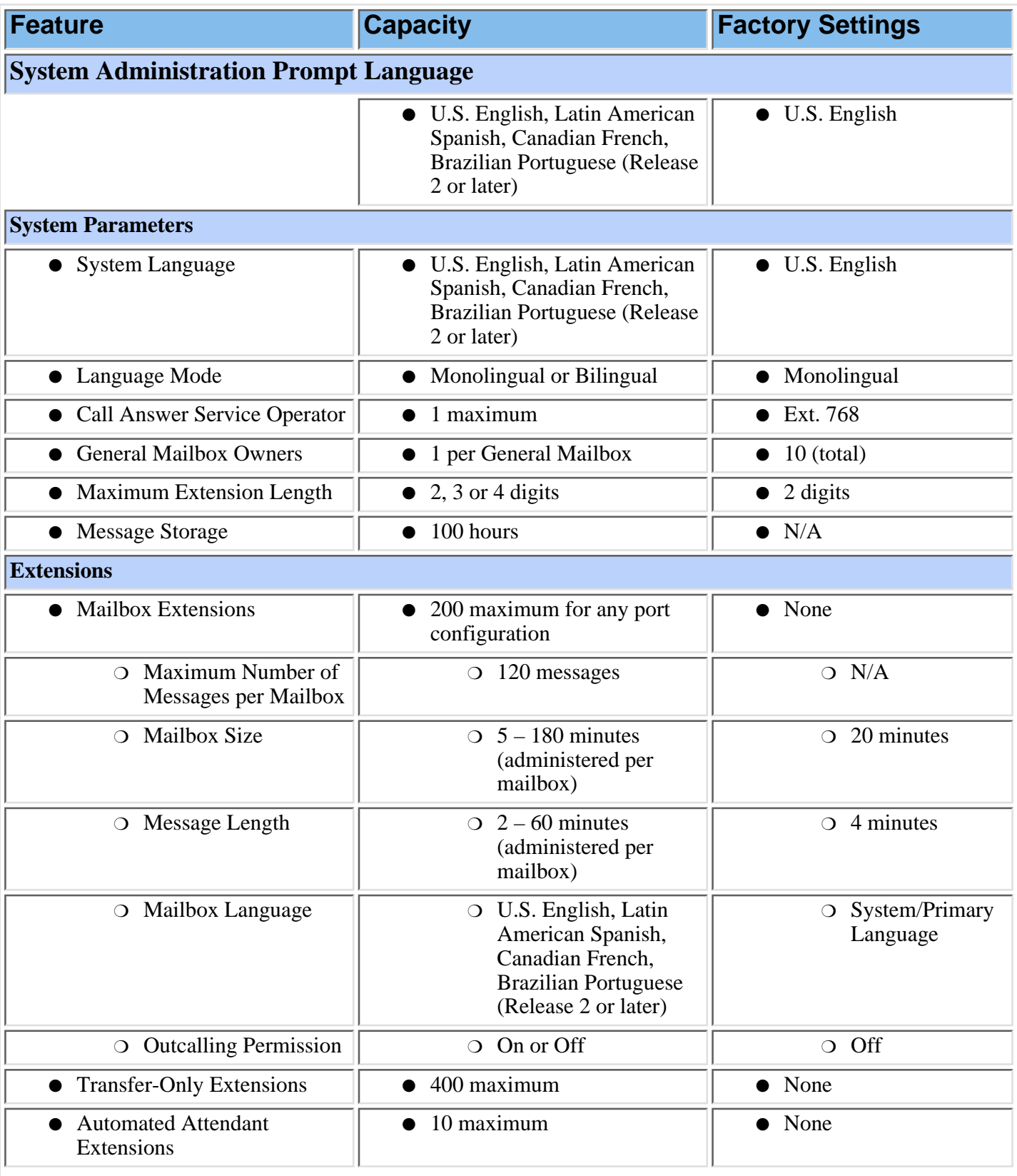

<span id="page-19-2"></span><span id="page-19-1"></span><span id="page-19-0"></span>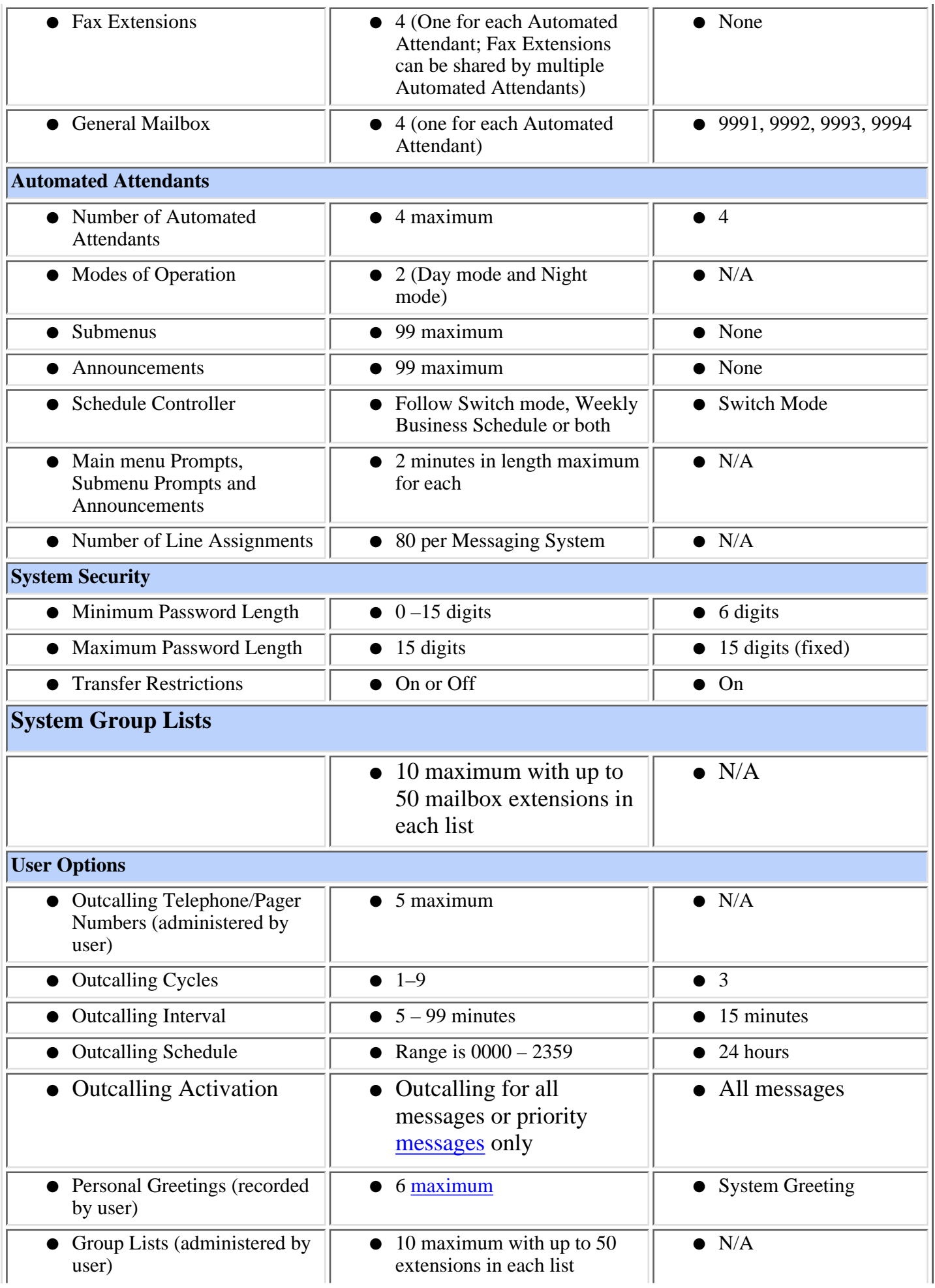

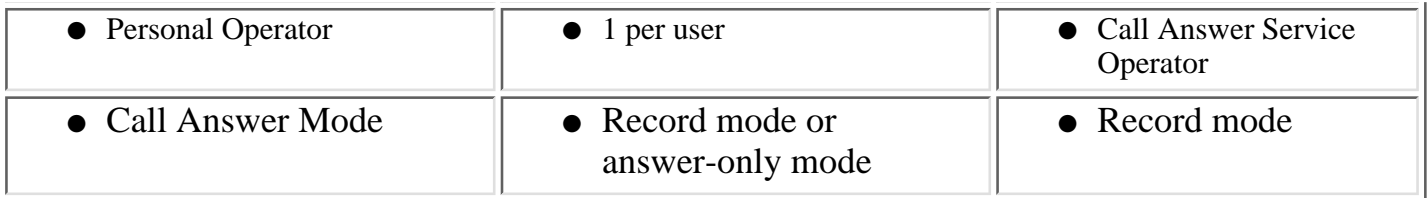

## <span id="page-21-0"></span>**System Components**

The MERLIN Messaging System module resides in a slot in the communications system carrier. One common module supports a 2-port, 4-port, 6-port, 8-port, 10-port, or 12-port configuration. (In Release 1 or 1.1, the module supports a 2-port, 4-port, or 6-port configuration.)

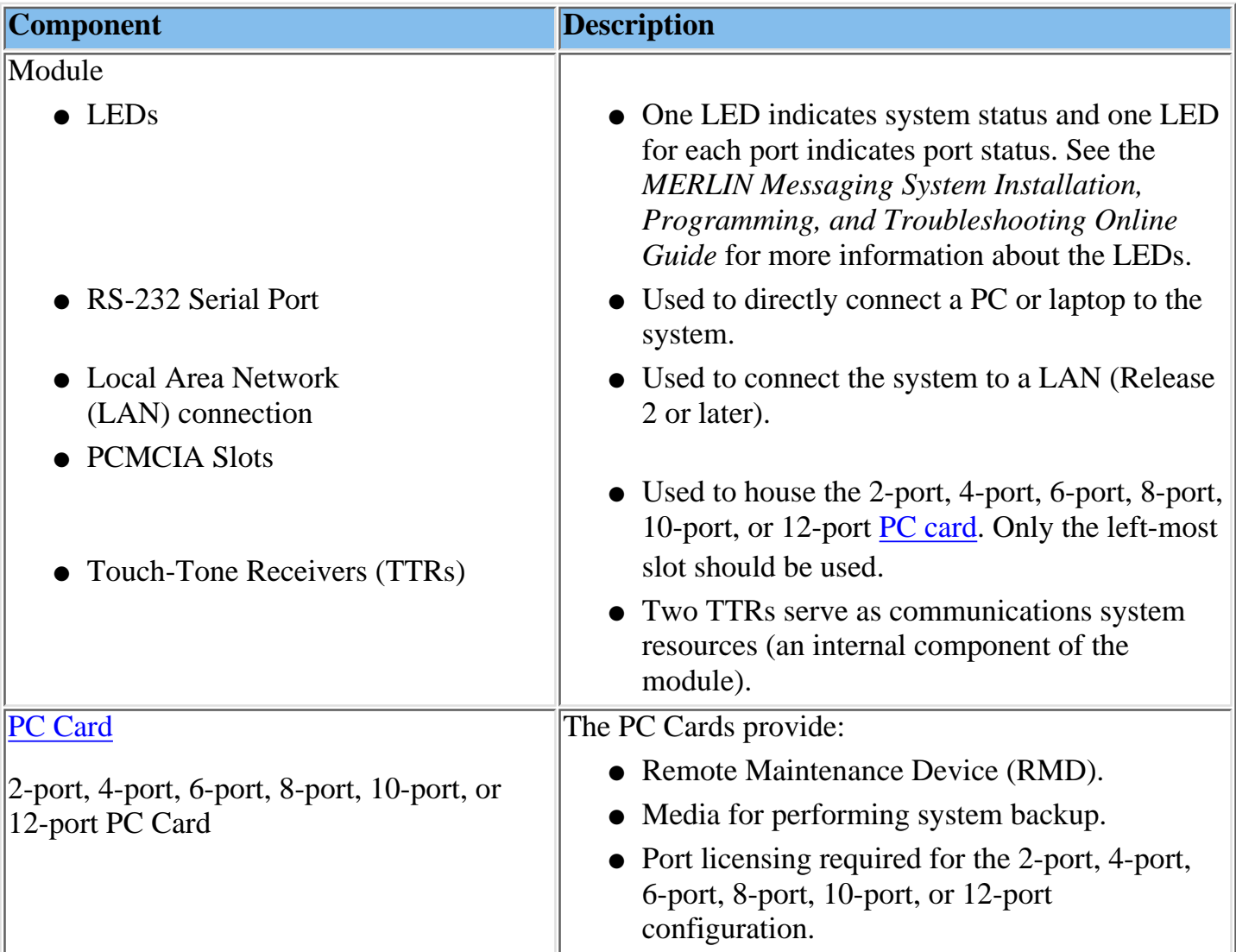

#### **Port LEDs**

The port LEDs are single lights which function according to the configuration. For example, in a 2-port configuration, only the LEDs for Port 1 and Port 2 operate while, in an 8-port configuration, LEDs for Ports 1 through 8 operate.

## <span id="page-22-0"></span>**Environmental Requirements**

For proper operations, the MERLIN Messaging installation site must meet the environmental requirements described in the table below.

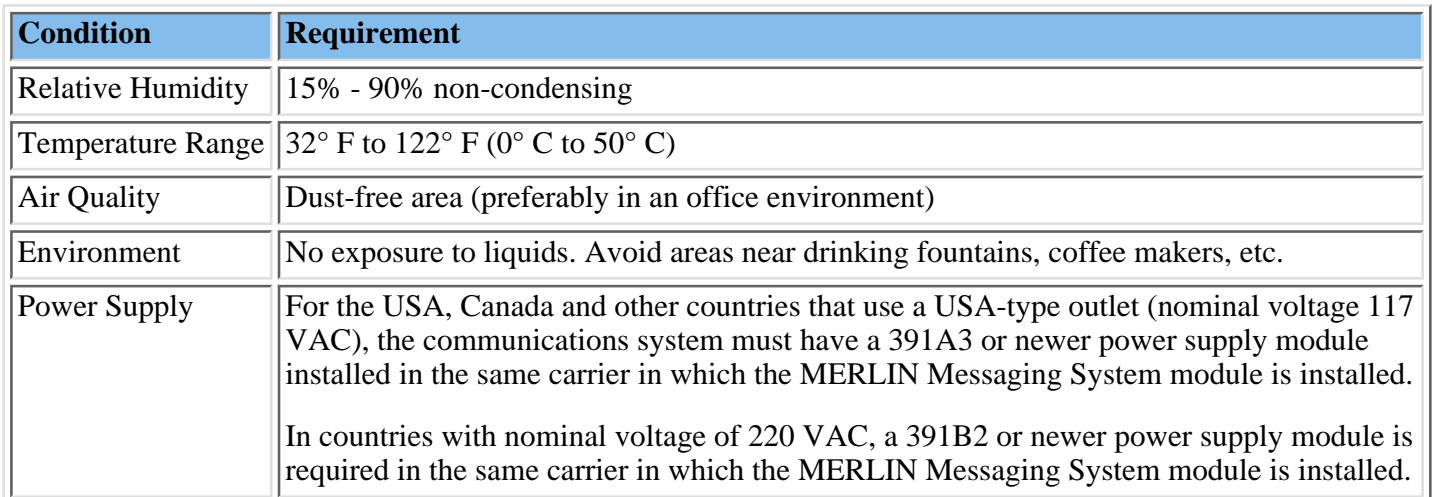

## <span id="page-23-0"></span>**Installer and Programmer Responsibilities**

The individual installing and programming the MERLIN Messaging System is responsible for the following tasks:

- Installing the MERLIN Messaging System module.
- Programming the MERLIN Messaging System module to provide the services specified by the customer.
- Programming the communications system to support MERLIN Messaging System operation.
- Reviewing configuration reports to ensure that all system parameters, line assignments, Automated Attendant menus and Announcements are correct and current.

# <span id="page-24-0"></span>**Company Personnel Responsibilities**

Before the MERLIN Messaging System is programmed, company personnel should be designated to serve in the following support roles:

[System Manager](#page-25-0) [Call Answer Service Operator](#page-26-0) [General Mailbox Owner\(s\)](#page-27-0)

## <span id="page-25-0"></span>**System Manager Responsibilities**

The System Manager is responsible for performing the following routine maintenance tasks:

- **Maintaining Voice Mailboxes**, for example:
	- ❍ Adding and deleting voice mailboxes.
	- ❍ Resetting (initializing) voice mailbox passwords when forgotten.
	- ❍ Changing user's mailbox language.
- **Maintaining Transfer-Only, Automated Attendant and Fax Extensions.**
- **Changing Automated Attendant Menus, Announcements and Line Assignments** to reflect changes in line assignment, personnel, company operations or company services.
- **Maintaining the Automated Attendant Schedule** to assure that the appropriate Automated Attendant menus and announcements are played in connection with holidays and temporary company closings or openings.
- **Maintaining System Parameters** to make system-wide changes (for example, changing date and time, the Call Answer Service Operator extension or General Mailbox Owners).
- **Maintaining System Security** by responding to user inquiries and by taking measures to prevent toll fraud and to safeguard the contents of mailboxes.
- **Performing System Backups** periodically or when changes are made to the MERLIN Messaging System.
- **Maintaining Directory Listings** to reflect changes in personnel.
- **Reviewing Configuration Reports** to ensure that all system parameters, line assignments, Automated Attendant menus and Announcements are current and correct.

**More Support Roles** [Call Answer Service Operator](#page-26-0) [General Mailbox Owner\(s\)](#page-27-0)

# <span id="page-26-0"></span>**Call Answer Service (CAS) Operator Responsibilities**

The Call Answer Service Operator answers calls when:

- In **Automated Attendant Service**, the **Dial O/Timeout Action** is set to CAS Operator and:
	- $\circ$  Caller presses  $\boxed{0}$ .
	- ❍ Caller makes no selection.
	- $\circ$  Caller presses  $\circ$  while using the directory to transfer.
	- $\circ$  Caller presses  $\mathbf{[} \bullet \mathbf{[} \mathbf{[}$
- In **Voice Mail Service**:
	- $\circ$  User presses  $\lceil \cdot \rceil \lceil \cdot \rceil$ , then  $\lceil \cdot \rceil$ .
	- $\circ$  Caller presses  $\circ$  while using the directory to transfer.
- In **Call Answer Service**:
	- $\circ$  Caller presses  $\left[ \mathbf{0} \right]$  or  $\left[ * \right] \left[ \mathbf{8} \right]$ , then  $\left[ \mathbf{0} \right]$  while the greeting is playing and the extension does not have a Personal Operator.
	- Mailbox is in Answer-Only mode without a Personal Operator and caller presses ❍  $\boxed{0}$  or  $\boxed{*}$   $\boxed{8}$ , then  $\boxed{0}$  during the five-second timeout following the greeting.
	- $\circ$  Caller presses  $\left[ \mathbf{0} \right]$  or  $\left[ * \right]$   $\left[ \mathbf{8} \right]$ , then  $\left[ \mathbf{0} \right]$  before or after leaving a message in a mailbox that does not have a Personal Operator.
	- $\circ$  Caller presses  $\circ$  while using the directory to transfer.

The factory setting for the Call Answer Service Operator is 768. It is recommended that you do not change the factory setting.

#### **More Support Roles:**

[System Manager](#page-25-0) [General Mailbox Owner\(s\)](#page-27-0)

# <span id="page-27-0"></span>**General Mailbox Owner Responsibilities**

A person designated as a General Mailbox Owner is responsible for forwarding messages left in the General Mailbox to the intended user's mailbox.

Calls are directed to the General Mailbox when the Automated Attendant's [Dial 0/Timeout](#page-464-0) [Action](#page-464-0) has been set to "Record a Message in the General Mailbox" and the caller does any of the following:

- The caller presses [0] from an Automated Attendant Main menu, Submenu or an Announcement.
- The caller makes no Touch-Tone response to an Automated Attendant Main menu or Submenu.
- The caller presses  $\boxed{0}$  while using the directory to transfer.

**More Support Roles:** [System Manager](#page-25-0)

[Call Answer Service Operator](#page-26-0)

# <span id="page-28-0"></span>**Security Features**

The MERLIN Messaging System includes security features to help protect your system from toll fraud abuse. These features include:

- A Transfer Restriction capability that allows the System Manager to restrict call transfer destinations only to those extensions administered by the System Manager.
- A Minimum Password Length setting that allows the System Manager to choose a minimum length for the passwords of users' voice mailboxes. A Minimum Password Length setting of at least six digits is recommended.
- Password Protection for Mailboxes and the Diagnostic and Maintenance Interface.

**System Planning and Completion of Forms**

**[Getting Started](#page-3-0)**

**[System Overview](#page-10-0)**

<span id="page-29-0"></span>**Call Handling Planning**

**[Introduction](#page-30-0)**

**[Immediate Call Handling](#page-31-0)**

**[Delayed Call Handling](#page-32-0)**

**[Night Only Call Handling](#page-33-0)**

**[Fax Call Handling](#page-34-0)**

**[Centralized Voice Messaging in a Private Network](#page-35-0)**

**[Completing the MERLIN Messaging System Planning Forms](#page-37-0)**

**[Appendix A: MERLIN Messaging System Planning Forms](#page-74-0)**

# <span id="page-30-0"></span>**Call Handling Planning**

Before you fill out the planning forms for the MERLIN Messaging System, you must decide which call handling method your system will use.

The MERLIN Messaging System and the communications system can be programmed to work together to provide the following Call Handling methods:

- [Immediate Call Handling](#page-31-0)
- [Delayed Call Handling](#page-32-0)
- [Night Only Call Handling](#page-33-0)
- [Fax Call Handling](#page-34-0)
- [Centralized Voice Messaging in a Private Network](#page-35-0)

# <span id="page-31-0"></span>**Immediate Call Handling**

If you want most incoming calls to be answered by an Automated Attendant with overflow calls handled by a communications system operator or any other extension, use Immediate Call Handling. With Immediate Call Handling, Automated Attendant Service answers all incoming calls and callers hear the Day Main menu or Night Main menu depending on the time of day and the Automated Attendant Schedule that you specify.

When the MERLIN Messaging System is busy and cannot answer a call, you can arrange for the call to ring at another extension, such as Direct-Line Console (DLC) or Queued Call Console (QCC) operator position.

To configure Immediate Call Handling, do the following:

- On the MERLIN Messaging System, assign lines to be answered immediately to the appropriate MERLIN Messaging Automated Attendant.
- On the communications system, assign the lines you want answered by the Automated Attendant to the MERLIN Messaging System Calling Group. Program backup Call Handling as follows:
	- $\circ$  If you want a DLC or other telephone that is not a QCC to provide backup Call Handling for the Automated Attendant, assign the lines answered by the Automated Attendant as Personal Line buttons on the DLC or other telephone and set the Personal Line buttons to Delay Ring.
	- $\circ$  If you want a QCC to provide backup for the Automated Attendant, program the MERLIN Messaging System Calling Group to overflow to the QCC queue and set the calling overflow thresholds as desired.
- Also, if the communications system uses Night Service, assign the MERLIN Messaging System Calling Group as a Night Service Receiver for each appropriate Night Service group.

- [Delayed Call Handling](#page-32-0)
- [Night Only Call Handling](#page-33-0)
- [Fax Call Handling](#page-34-0)
- [Centralized Voice Messaging in a Private Network](#page-35-0)

# <span id="page-32-0"></span>**Delayed Call Handling**

If you want most incoming calls to be answered by a Direct-Line Console system operator (or other telephone that is not a Queued Call Console (QCC) system operator position), use Delayed Call Handling. With Delayed Call Handling, incoming calls ring at a DLC system operator console (or at other telephones that have a Personal Line button for the line with the incoming call). If the call is not answered within a certain number of rings, the call is automatically sent to the MERLIN Messaging System and is answered by the Automated Attendant Service. Callers hear the Day Main menu or Night Main menu depending on the time of day and the Automated Attendant Schedule that you specify.

To configure Delayed Call Handling:

- On the communications system, configure the following:
	- Assign lines for immediate ring on the Direct-Line Console (DLC or other ❍ telephone that is not a Queued Call Console (QCC) system operator position).
	- Next, select an unused calling group extension with no members (called a ❍ phantom calling group) and assign the lines that you want answered on a delayed basis by the Automated Attendant Service. Assign the MERLIN Messaging System Calling Group as the Overflow Coverage receiver for the Delayed Call Handling Calling Group and program the following Overflow Coverage settings:
		- Set the Time-Based Overflow to the number of seconds that corresponds to the number of rings that you want the system operator to hear before the call is sent to the Automated Attendant
		- Set the Number-Based Overflow for the Delayed Call Handling Calling Group to 99.
- On the MERLIN Messaging System, assign the new Delayed Call Handling Calling Group extension as an Automated Attendant extension with no phone.

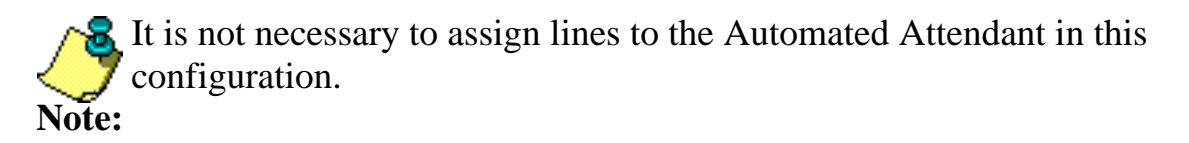

- [Immediate Call Handling](#page-31-0)
- [Night Only Call Handling](#page-33-0)
- [Fax Call Handling](#page-34-0)
- [Centralized Voice Messaging in a Private Network](#page-35-0)

# <span id="page-33-0"></span>**Night Only Call Handling**

If you want incoming calls handled by the MERLIN Messaging System Automated Attendant only when the communications system is in Night Service, use Night Only Call Handling. You can use Night Only Call Handling with Immediate Call Handling.

To configure Night Only Call Handling:

- On the communications system, configure the following:
	- Assign the lines answered by the Automated Attendant Service to the appropriate ❍ Night Service groups.

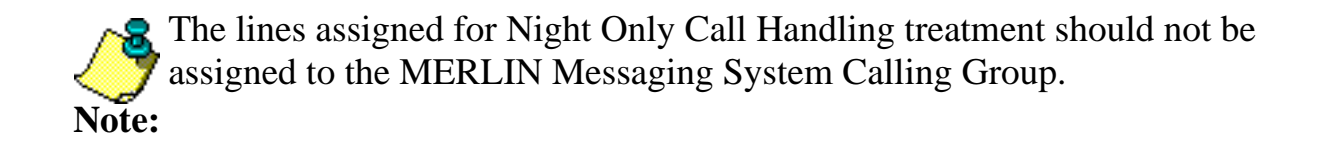

- Assign the MERLIN Messaging System as the Night Service receiver for all ❍ applicable Night Service groups.
- On the MERLIN Messaging System, assign lines to be answered immediately to the appropriate MERLIN Messaging Automated Attendant.

- [Immediate Call Handling](#page-31-0)
- [Delayed Call Handling](#page-32-0)
- [Fax Call Handling](#page-34-0)
- [Centralized Voice Messaging in a Private Network](#page-35-0)

# <span id="page-34-0"></span>**Fax Call Handling**

If you want the Automated Attendant Service to automatically route fax calls to a communications system fax extension or Fax Calling Group, use Fax Call Handling. With Fax Call Handling, you can associate an individual fax or fax calling group extension with each Automated Attendant. When the Automated Attendant detects a fax tone, the MERLIN Messaging System sends the call to the associated extension.

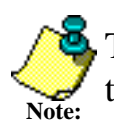

to be routed properly. The sending machine must produce industry-standard (CNG) tones to allow the fax call

Fax Call Handling should be used with Immediate Call Handling only. Fax Call Handling cannot be used with Delayed Call Handling because the sending machine stops sending the fax calling (CNG) tone and hangs up after approximately 35 seconds. This may not be enough time for the call to be directed to the fax machine.

To configure Fax Call Handling:

- On the communications system, configure the following:
	- $\circ$  Identify the tip/ring jacks used to connect the fax machines. If you want more than one fax machine extension to be used for each Automated Attendant, create a Fax Calling Group and assign the fax extensions as members of the group. This allows calls to be directed to a single extension to be answered by an available fax machine assigned to the Fax Calling Group.
	- $\circ$  Identify the extension that will receive the Message-Waiting indication when a fax is received.
- For each Automated Attendant on the MERLIN Messaging System, designate an individual fax extension or Fax Calling Group extension as the transfer destination for calls that the Automated Attendant detects as fax calls.

- [Immediate Call Handling](#page-31-0)
- [Delayed Call Handling](#page-32-0)
- [Night Only Call Handling](#page-33-0)
- [Centralized Voice Messaging in a Private Network](#page-35-0)

# <span id="page-35-0"></span>**Centralized Voice Messaging in a Private Network**

The MERLIN Messaging System can also be used in a Centralized Voice Messaging configuration in a private network. MERLIN LEGEND Communications Systems (Release 7.0 (and later) and/or MERLIN MAGIX Integrated Systems connected in a private network by tandem trunks may share a centralized MERLIN Messaging System connected to one of the MERLIN LEGEND systems, which is then known as the "VMS hub" system. "Remote" MERLIN LEGEND systems which are directly connected to the "VMS hub" system by tandem trunks can then share the centralized MERLIN Messaging System.

Coverage and overflow calls using Calling Groups from the VMS hub and any of the remote systems can be sent to the centralized MERLIN Messaging System. System users retrieving voice mail can call the same number from any location and be directly connected to the centralized MERLIN Messaging System. The centralized MERLIN Messaging System updates Message–Waiting lights across the private network for its subscribers on remote systems.

The following are general guidelines for configuring a centralized MERLIN Messaging System. For complete details and programming instructions for networked systems, refer to the Network Reference for the communications system.

- On the communications systems in the private network, configure the following:
	- The extensions and lines on all networked communications systems should be ❍ numbered unambiguously. For example, on communications system 1, extensions could be numbered between 1000–1999, on communications system 2, between 2000–2999 and on communications system 3 between 3000–3999, etc. The lines on communications system 1 could be 1801–1880, on communications system 2 2801–2880; and on communications system 3, 3801–3880.
	- $\circ$  On the VMS Hub system (where the MERLIN Messaging System module is physically located), program the communications system for the MERLIN Messaging System as if it were a stand-alone communications system.
	- o On each remote communications system that will share the MERLIN Messaging System, program the communications system for the MERLIN Messaging System as if it were a stand-alone communications system with the following exception:
		- For the MERLIN Messaging System Calling Group, program only one member — a non–local Uniform Dial Plan (UDP) number that directs calls to the MERLIN Messaging System Calling Group on the VMS Hub system.
	- For Message–Waiting lights to work across private networks, the communications ❍ systems must be connected via PRI, T1–TIE or E&M TIE lines. Also, the Switch Number must be programmed (refer to the *Network Reference* for complete details).
- On the MERLIN Messaging System, configure the following:
	- $\circ$  Create a mailbox for each local and non–local extension that is to receive Voice Mail coverage.
	- ❍ Create a transfer–only mailbox for each local and non–local extension as required.
- Miscellaneous configuration information:
	- $\circ$  Only the VMS Hub system can put the MERLIN Messaging into open and closed schedules.
	- To use Night Only Call Handling, Delayed Call Handling or Immediate Call ❍ Handling, use the configuration and programming instructions for each type; for the communications system actions, program each of the communications system in the private network that will share the MERLIN Messaging System using instructions in the *Network Reference*.

### **Related Topics**

L,

- [Immediate Call Handling](#page-31-0)
- [Delayed Call Handling](#page-32-0)
- [Night Only Call Handling](#page-33-0)
- [Fax Call Handling](#page-34-0)

### *Contents*

**System Planning and Completion of Forms**

**[Getting Started](#page-3-0)**

**[System Overview](#page-10-0)**

**[Call Handling Planning](#page-29-0)**

**Completing the MERLIN Messaging System Planning Forms**

**[Introduction](#page-38-0)**

**[Planning Form 1: System Parameters](#page-41-0)**

**[Planning Form 2: Extension Administration](#page-44-0)**

**[Planning Form 3: Automated Attendant](#page-48-0)**

**[Planning Form 4: Line Assignment](#page-63-0)**

**[Planning Form 5: Security Settings](#page-66-0)**

**[Planning Form 6: System Group Lists](#page-70-0)**

**[Appendix A: MERLIN Messaging System Planning Forms](#page-74-0)**

## <span id="page-38-0"></span>**Introduction**

This section of the Online Guide has been designed to help you complete each of the MERLIN Messaging System Planning Forms. Once completed, these forms are used to program the MERLIN Messaging System.

The material that follows contains:

- Directions for displaying and printing blank copies of each of the Planning Forms. During the system planning process, you can use the forms that you print to record information specific to your site.
- Sample completed forms.
- Field-by-field instructions for completing the forms. These instructions include explanations and recommendations for settings to ensure an optimum system configuration.

The [table](#page-39-0) on th[e](#page-39-0) next page  $\implies$  lists the MERLIN Messaging System Planning Forms and

describes how each is used in the system planning process.

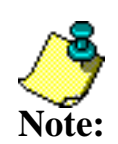

The information that you enter on the MERLIN Messaging System Planning Forms must be coordinated with certain requirements and specifications of your communications system. Be sure to obtain a copy of your communications System Planning Forms before you begin MERLIN Messaging System planning. Use them as a resource and update them with the MERLIN Messaging System information as required.

### **Related Topic**

[Overview of the MERLIN Messaging System Planning Forms](#page-74-0)

## <span id="page-39-0"></span>**The MERLIN Messaging System Planning Forms**

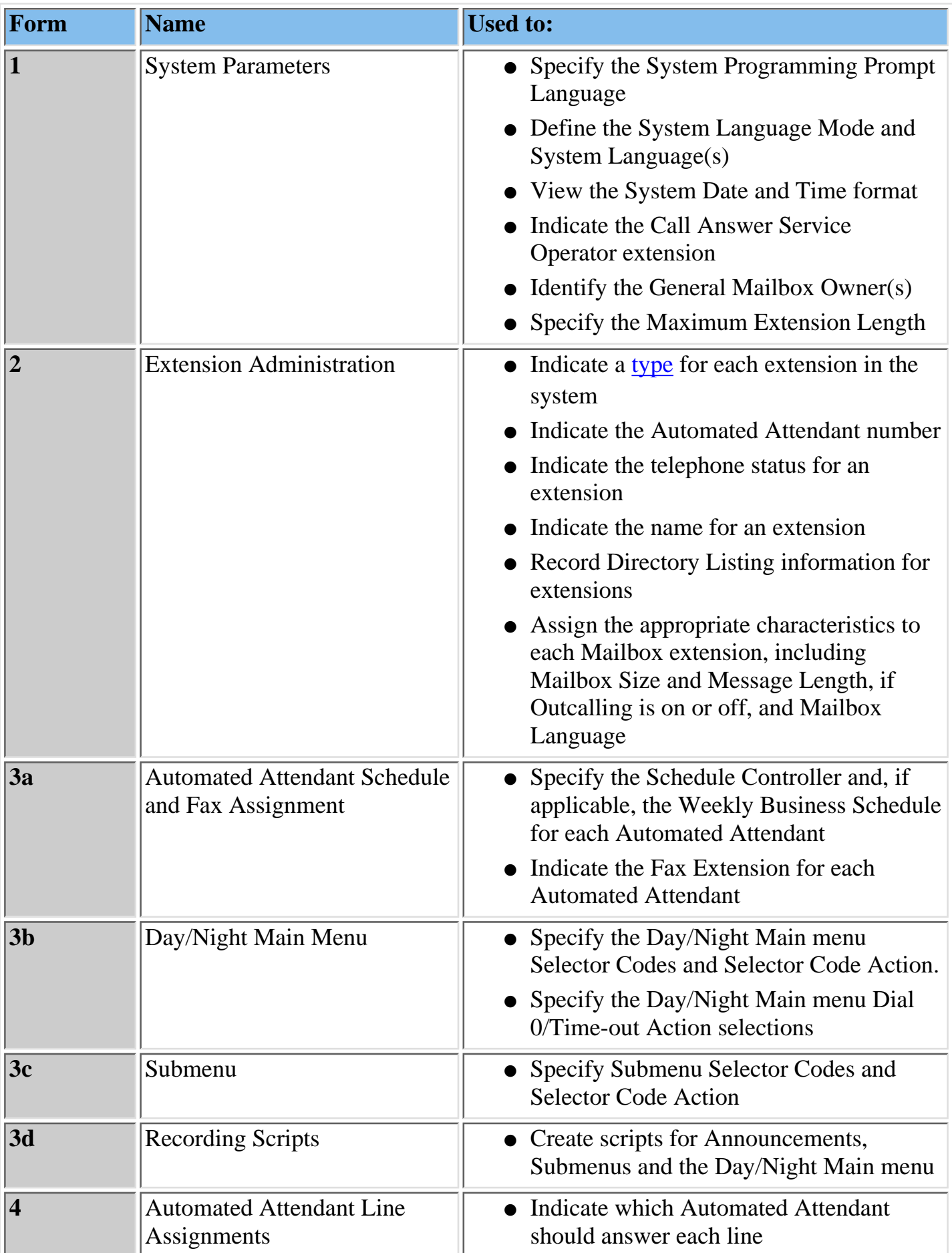

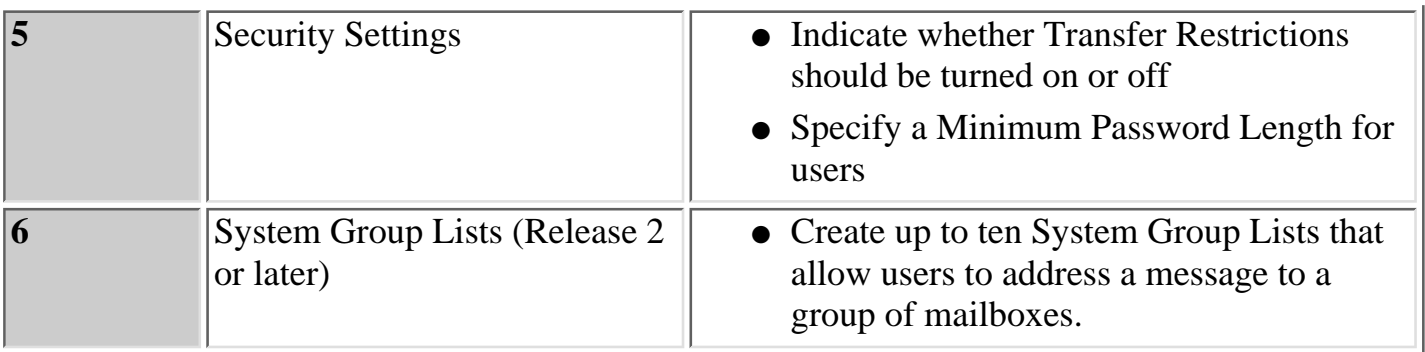

### <span id="page-41-0"></span>**Form 1: System Parameters**

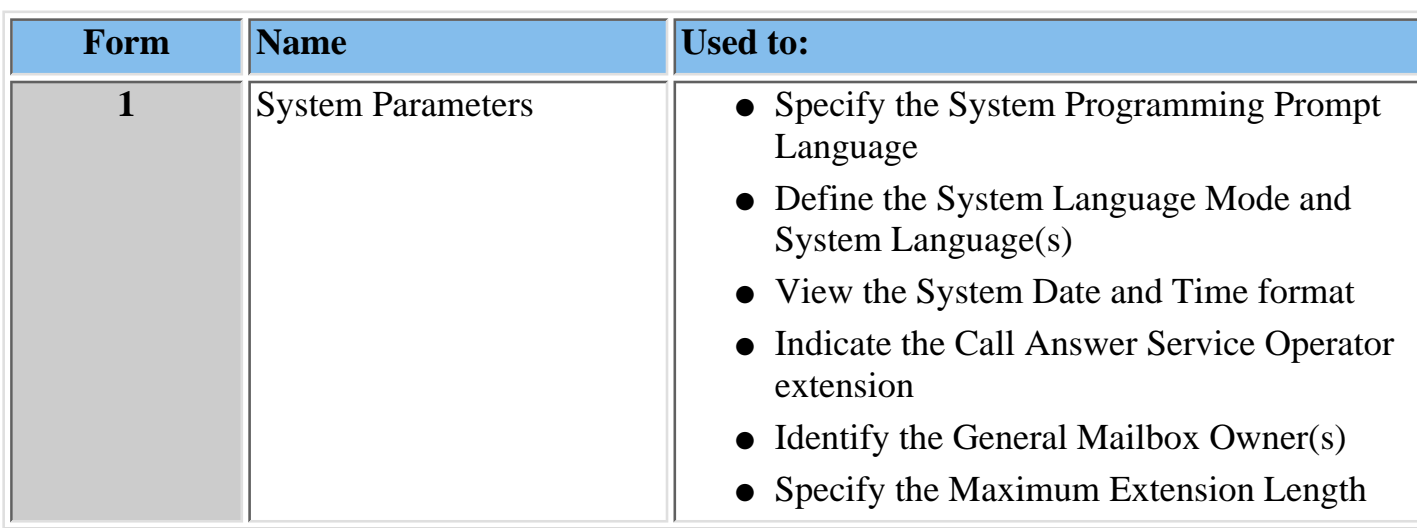

The information that you enter on the System Parameters Form is used to program a number of characteristics that affect the general operation of the system. For example, whether the system operates in Monolingual or Bilingual mode affects the announcements, prompts and menus that callers will hear in Voice Mail Service (VMS), Call Answer Service (CAS) and Automated Attendant Service (AAS).

#### **Related Topics**

[Print a blank System Parameters Form](#page-75-0) [View a sample, completed System Parameters Form](#page-42-0) [Access field-by-field instructions for completing the System Parameters Form](#page-43-0)

#### **Form 1: System Parameters**

| [Print a blank System Parameters Form](#page-75-0) | [Access field-by-field instructions for Completing the System](#page-43-0) [Parameters Form](#page-43-0) |

#### <span id="page-42-1"></span><span id="page-42-0"></span>**Below is a sample of the completed form:**

Planner Order

> **MERLIN Messaging** Planning Form 1 - System Parameters

#### **System Administration Prompt Language**

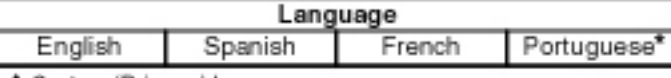

System (Primary) Language

#### System Language Mode

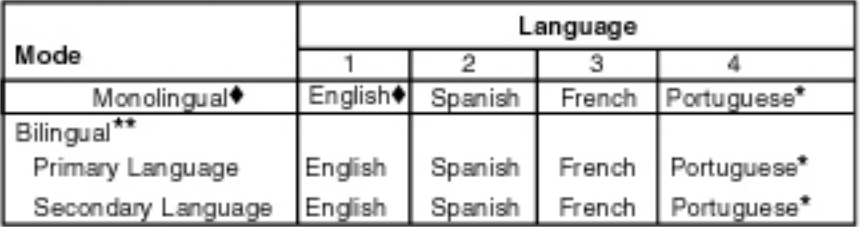

#### System Date & Time

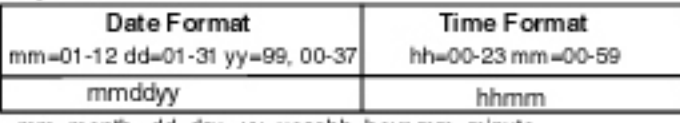

mm=month dd=day yy=yearhh=hour mm=minute

#### Call Answer Service Operator

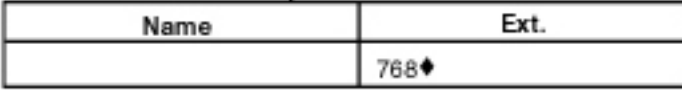

#### General Mailbox Owner

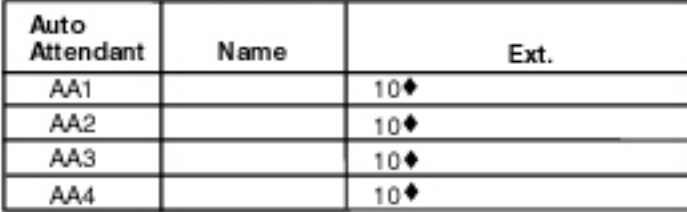

#### Maximum Extension Length

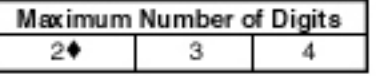

+ Factory Setting

\* For Release 2 or later.

\*\* If you choose Bilingual, the initial setting for the Primary Language is U.S. English and the Secondary Language is Spanish.

#### <span id="page-43-0"></span>**Form 1: System Parameters**

| [Print a blank System Parameters Form](#page-75-0) | [View a sample, completed System Parameters Form](#page-42-1) |

- **To view form completion instructions, click in the fields on the form facsimile below.**
- **To change a factory setting, cross out the factory setting and fill in the desired information.**

> **MERLIN Messaging** Planning Form 1 - System Parameters

#### **System Administration Prompt Language**

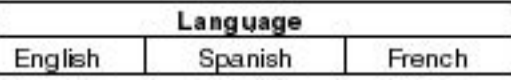

System (Primary) Language

#### System Language Mode

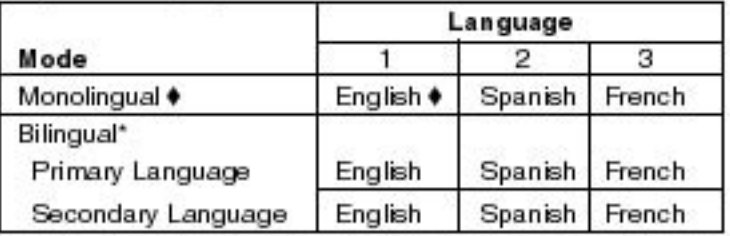

\* If you choose Blingual, he initial setting for the Primary Language is U.S. English and the Secondary Language is Spanish.

#### **System Date & Time**

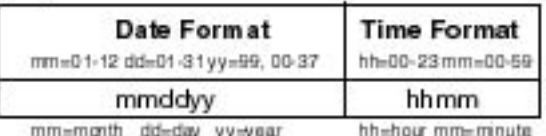

#### **Call Answer Service Operator**

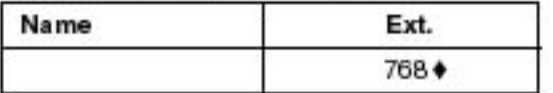

#### **General Mailbox Owner**

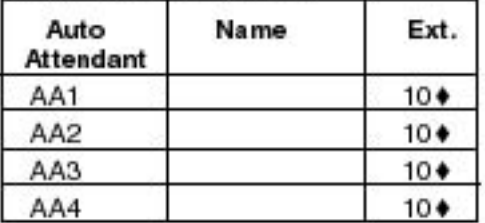

#### Maximum Extension Length

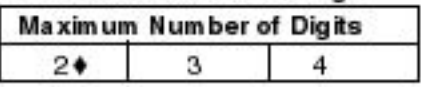

 $\bullet$  = Factory Setting

### <span id="page-44-0"></span>**Form 2: Extension Administration**

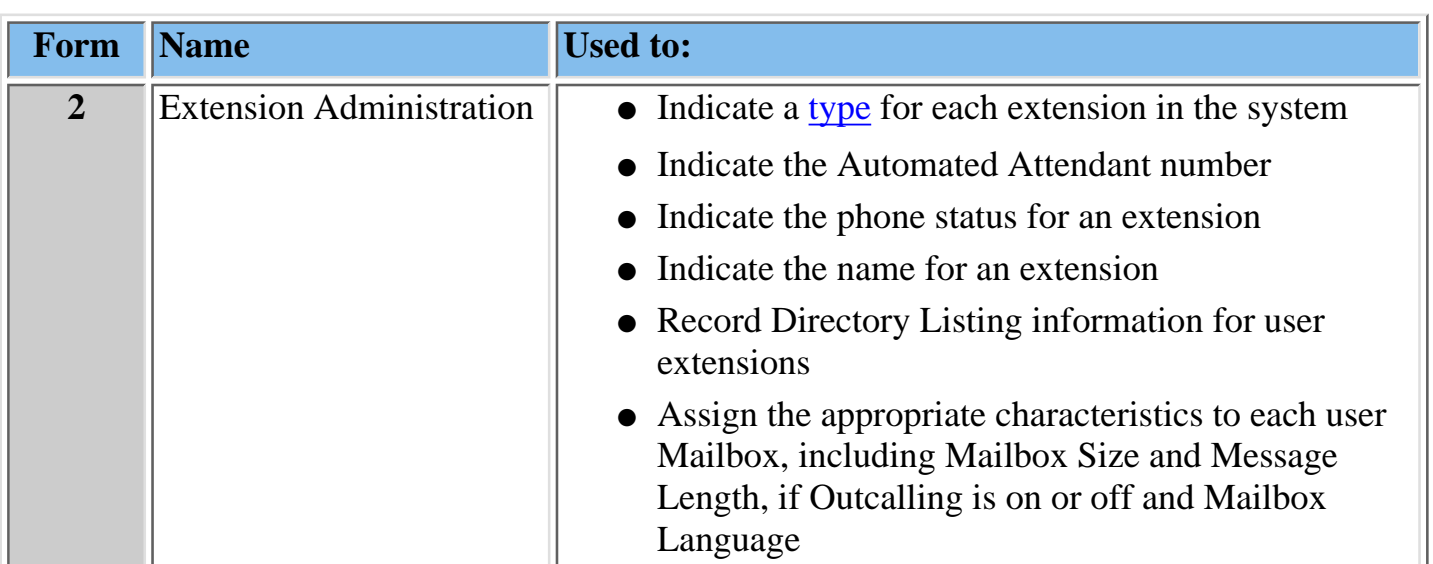

You must assign a specific extension type and specify other information for each extension in the MERLIN Messaging System to assure the enforcement of transfer restrictions and to dictate transfer destinations (for example, to a mailbox or Automated Attendant). There are four possible extension types:

- [Mailbox](#page-143-0)
- [Transfer-Only](#page-149-0)
- [Automated Attendant](#page-151-0)
- [Fax](#page-153-0)

#### **Related Topics**

[Print a blank Extension Administration](#page-76-0) Form [View a sample, completed Extension Administration Form](#page-45-0) [Access field-by-field instructions for completing the Extension Administration Form](#page-46-0)

#### **Form 2: Extension Administration**

[|Print a blank Extension Administration Form](#page-76-0) | [Access field-by-field instructions for completing the](#page-46-0) [Extension Administration Form](#page-46-0) |

#### <span id="page-45-0"></span>**Below is a sample of the form:**

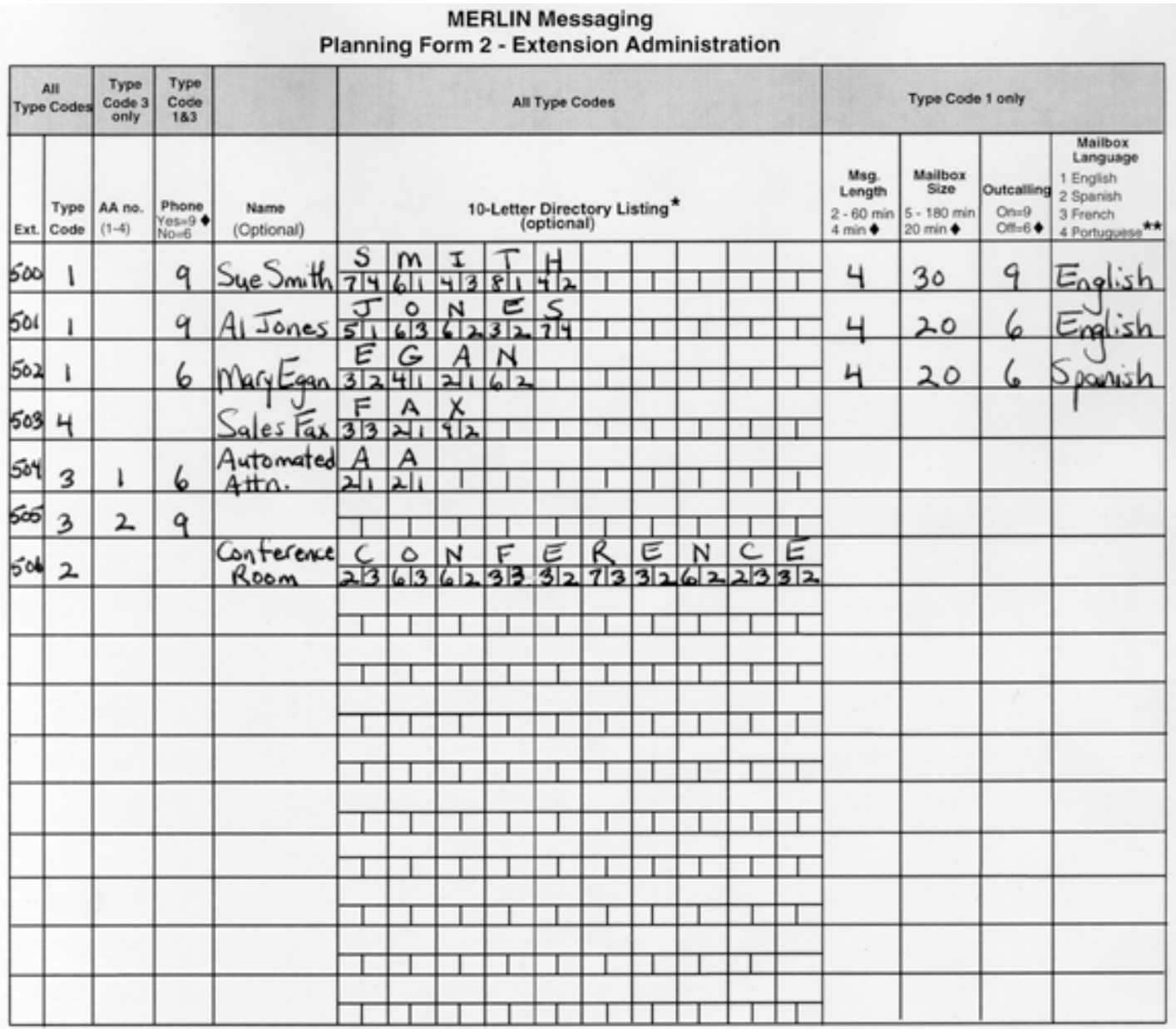

+ Factory Setting

\* For Release 1 and 1.1, a 4-letter Directory Listing is available.

\*\* For Release 2 or later.

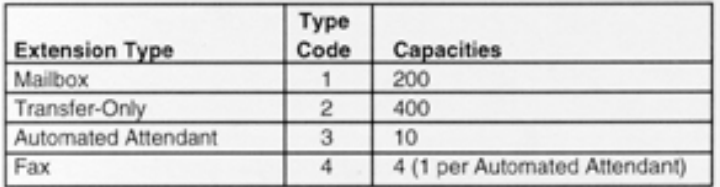

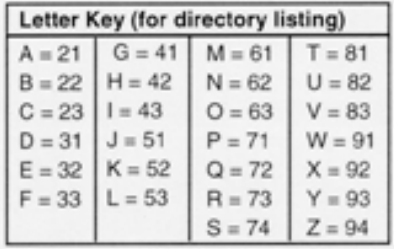

### <span id="page-46-0"></span>**Form 2: Extension Administration**

[|Print a blank Extension Administration Form](#page-76-0) | [View a sample, completed Extension](#page-45-0) [Administration Form](#page-45-0) |

- **To view form completion instructions, click the fields on the form facsimile below.**
- **To change a factory setting, cross out the factory setting and fill in the desired information.**

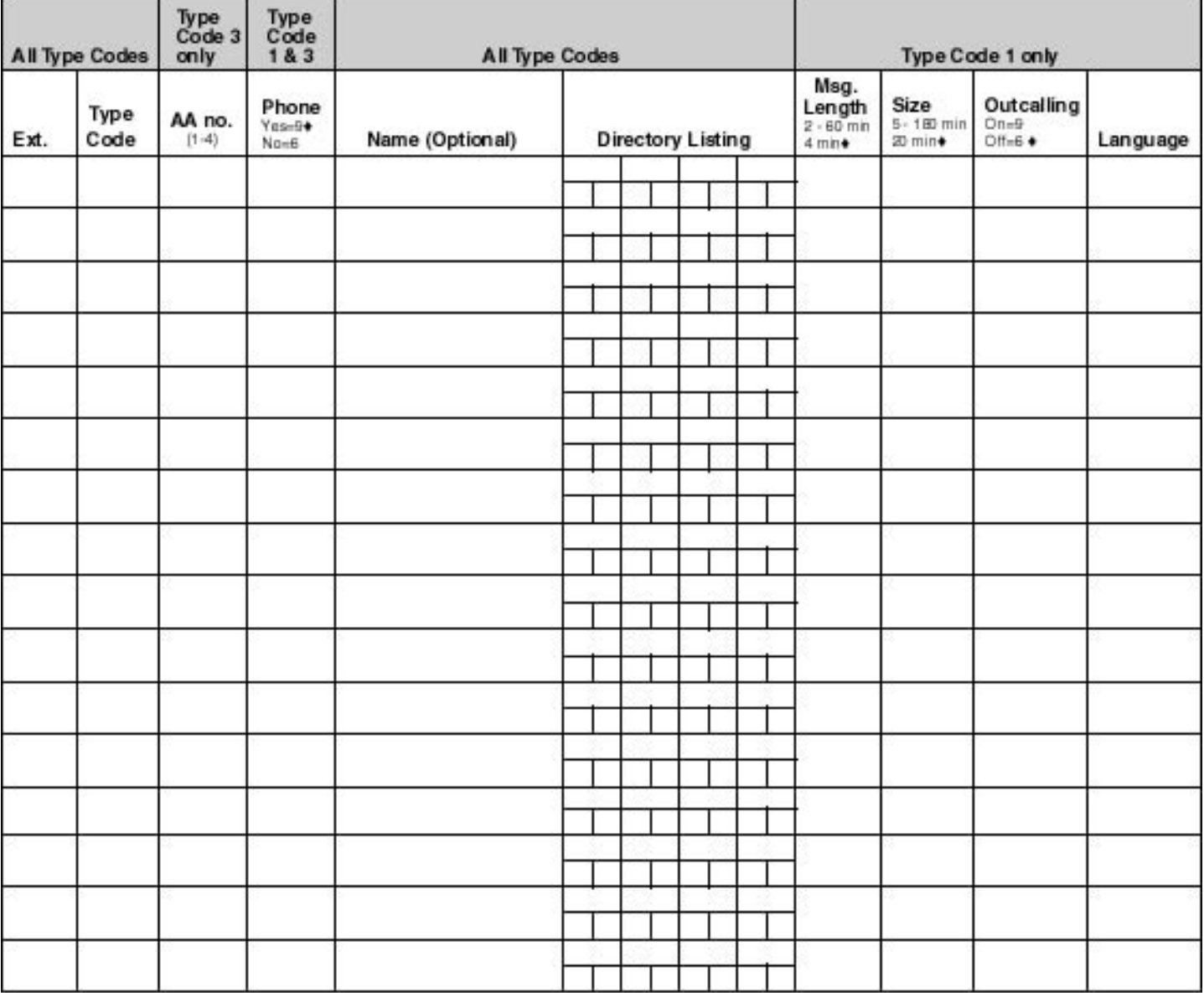

#### **MERLIN** Messaging **Planning Form 2 - Extension Administration**

 $\bullet$  = Factory Setting

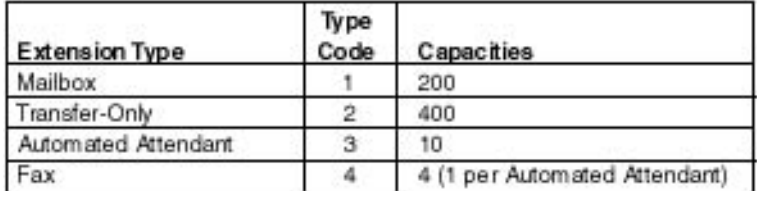

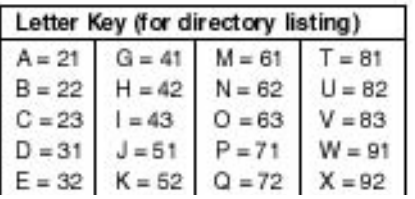

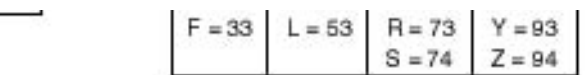

### <span id="page-48-0"></span>**Planning Form 3: Automated Attendant Planning**

| [Form 3a](#page-77-0) | [Form 3b](#page-78-0) | [Form 3c](#page-79-0) | [Form 3d](#page-80-0) |

#### **Form 3a**

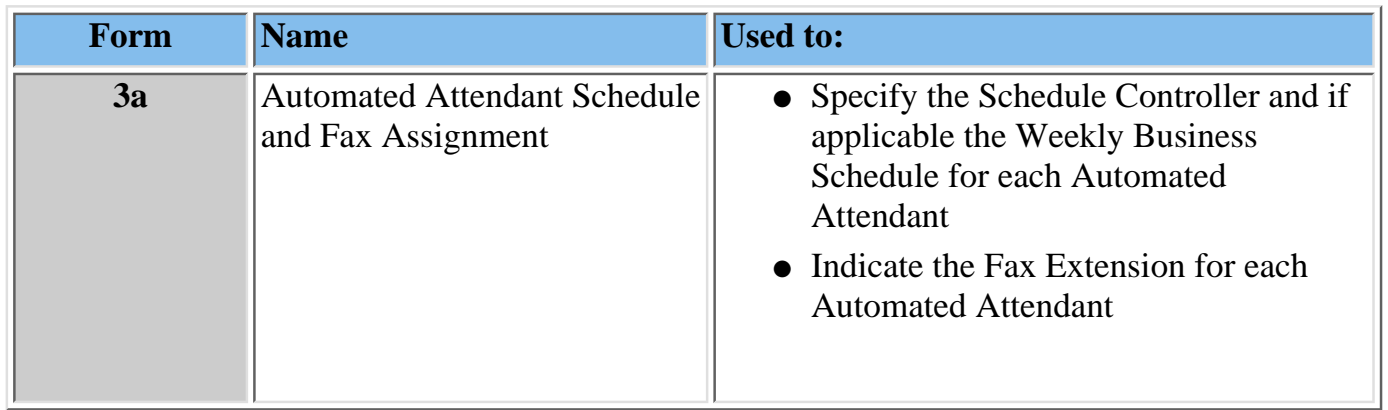

The Automated Attendant Schedule Options control the Day and Night Service operation of each Automated Attendant. The Schedule Options are:

- Schedule Controller Determines which schedule the Automated Attendants follow the Switch Mode, the Weekly Business Schedule or a combination of both.
- **Weekly Business Schedule** If the Schedule Controller is set to follow the Weekly Business Schedule or to follow both the Switch mode and the Weekly Business Schedule, you must specify a Weekly Business Schedule.
- **Temporary Schedule** Allows the Automated Attendants to operate in temporary closure or temporary open mode. The Temporary Schedule overrides both the Switch mode and the Weekly Business Schedule. For each day with a temporary opening or temporary closing schedule, you specify the start and end time of the special schedule. During other periods of that day, the Automated Attendant operates in the appropriate mode based on its Scheduler Controller setting. The Temporary Schedule can be programmed for the current day and/or the following six days. It can also be canceled anytime before or during the Temporary Schedule. The Temporary Schedule does not carry over from week to week; it expires at the ending time you specify on the day for which you created it.

Automated Attendant Service can also detect a fax tone and route the call to a fax machine extension assigned to the Automated Attendant.

Make a copy of this form for each Automated Attendant.

#### **Related Topics**

[Print a blank Automated Attendant Schedule and Fax Assignment Form](#page-77-0) [View a sample, completed Automated Attendant Schedule and Fax Assignment Form](#page-51-0) [Access field–by–field instructions for completing the Automated Attendant Schedule and Fax](#page-53-0) [Assignment Form](#page-53-0)

#### **Form 3b**

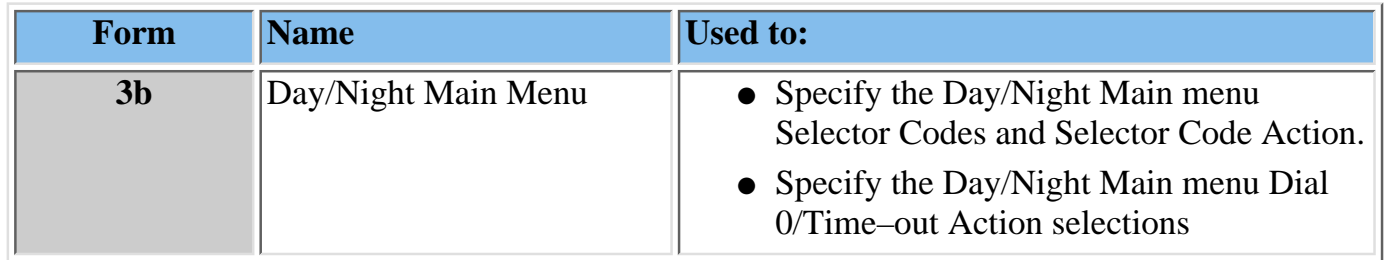

The MERLIN Messaging System supports up to four Automated Attendants. The multiple Automated Attendant capability is available to accommodate co–located (shared tenant) businesses and/or businesses that require more than one Automated Attendant. Each Automated Attendant has its own unique:

- Day menu structure and Night menu structure.
- Day Main menu prompt and Night Main menu prompt.

The MERLIN Messaging Automated Attendant Service answers incoming lines and presents callers with a list of pre–administered choices (Selector Codes) contained on the Automated Attendant Main menu. During scheduled or temporary open hours, callers hear the Day Main menu. During scheduled or temporary closed hours, callers hear the Night Main menu. The Day/Night menu consists of a recorded prompt listing menu options and the corresponding digit (Selector Code) the caller presses to select each option. Depending on the Touch–Tone input, the Automated Attendant Service performs the action (Selector Code Action) specified for the Selector Code:

- Transfer to an extension
- Play a pre–recorded announcement (an [Automated Attendant announcement\)](#page-462-0)
- Play another menu of choices (an [Automated Attendant Submenu\)](#page-463-0)
- Transfer to a Mailbox

#### **Related Topics**

[Print a blank Day/Night Main menu Form](#page-76-0) [View a sample, completed Day/Night Main menu Form](#page-54-0) [Access field–by–field instructions for completing the Day/Night Main menu Form](#page-56-0)

| [Form 3a](#page-77-0) | [Form 3b](#page-78-0) | [Form 3c](#page-79-0) | [Form 3d](#page-80-0) |

#### **Form 3c**

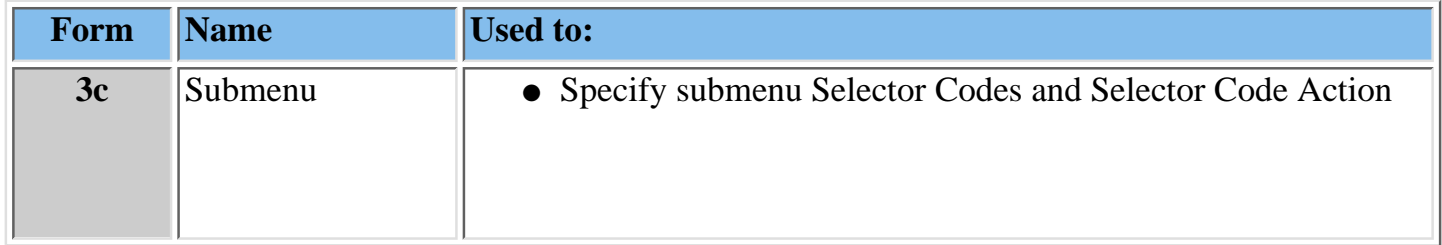

A submenu is a menu is accessed by the caller from an Automated Attendant Day/Night Main menu or from another submenu. To program a submenu as a choice on an Automated Attendant Day/Night Main menu or submenu, assign Selector Action Code 2 to the Selector Code.

The submenu consists of a recorded prompt listing menu options and the corresponding digit (Selector Code) the caller presses to select each option. Depending on the Touch–Tone input, the Automated Attendant Service performs the action (Selector Code Action) specified for the selector code:

- Transfer to an extension
- Play a pre–recorded announcement (an [Automated Attendant announcement\)](#page-462-0)
- Play another menu of choices (an [Automated Attendant submenu\)](#page-463-0)
- Transfer to a Mailbox

#### **Related Topics**

[Print a blank submenu Form](#page-79-0) [View a sample, completed submenu Form](#page-58-0) [Access field–by–field instructions for completing the submenu Form](#page-59-0)

| [Form 3a](#page-77-0) | [Form 3b](#page-78-0) | [Form 3c](#page-79-0) | [Form 3d](#page-80-0) |

### **Form 3d**

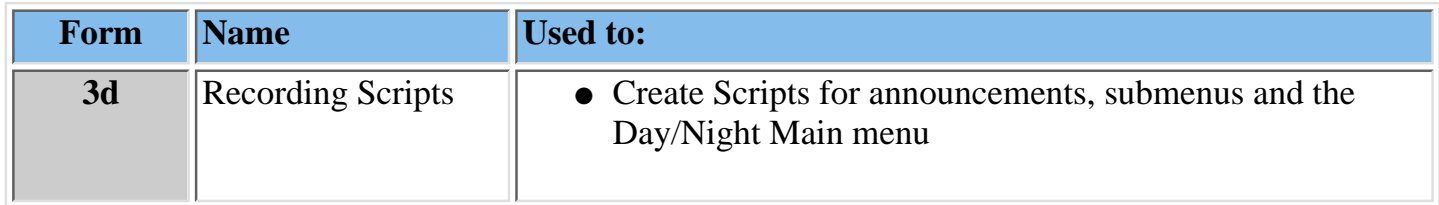

Announcements, submenus and the Day/Night Main menu are part of the Automated Attendant Service. Scripts are recordings of up to two minutes that can be created and changed by the System Manager only. If the system is in Bilingual mode, then each script consists of one recording in the Primary Language and one recording in the Secondary Language.

Once you create the script, you can associate it with an Automated Attendant announcement, submenu or with a Day/Night Main menu.

- You can record up to 99 scripts.
- Scripts can be up to two minutes in length.
- The same scripts can be used for more than one Day/Night Main menu or submenu and with more than one Automated Attendant.

#### **Related Topics**

[Print a blank Recording Scripts Form](#page-80-0) [View a sample, completed Recording Scripts Form](#page-60-0) [Access field–by–field instructions for completing the Recording Scripts Form](#page-62-0)

#### <span id="page-51-2"></span>**Planning Form 3a: Automated Attendant Schedule and Fax Assignment- Page 1**

[|Print a blank Automated Attendant Schedule and Fax Assignment Form](#page-77-0) | [Access field-by-field](#page-53-0) [instructions for completing the Automated Attendant Schedule and Fax Assignment Form](#page-53-0) |

#### <span id="page-51-1"></span><span id="page-51-0"></span>**Below is a sample of the completed form:**

| Page 1 | [Page 2](#page-56-0) | [Page 3](#page-58-1) | [Page 4](#page-62-0) |

### **MERLIN Messaging** Planning Form 3a - Automated Attendant **Schedule & Fax Assignment**

Automated Attendant Number (1-4)

Schedule Controller (for Day/Night Service)

Switch Mode ♦

Weekly Business Schedule

Both the Switch Mode and the Weekly Business Schedule

### **Weekly Business Schedule**

Specify a weekly schedule if the Automated Attendant follows the Weekly Business Schedule or follows both the Switch Mode and the Weekly Business Schedule. Only enter times if open. For 24-hour open operation, set Open to 0000 and Closed to 2359.

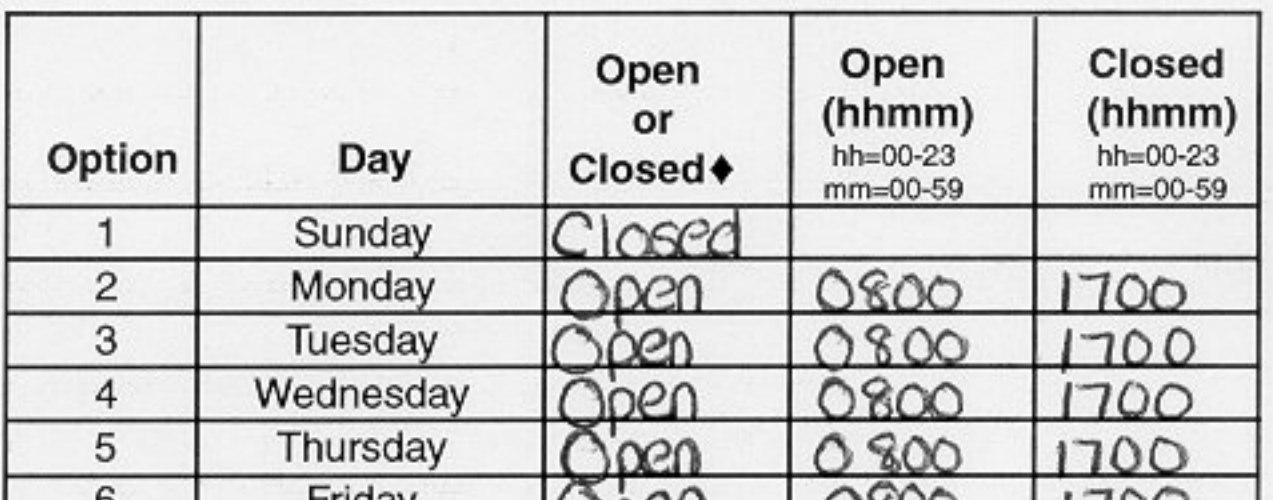

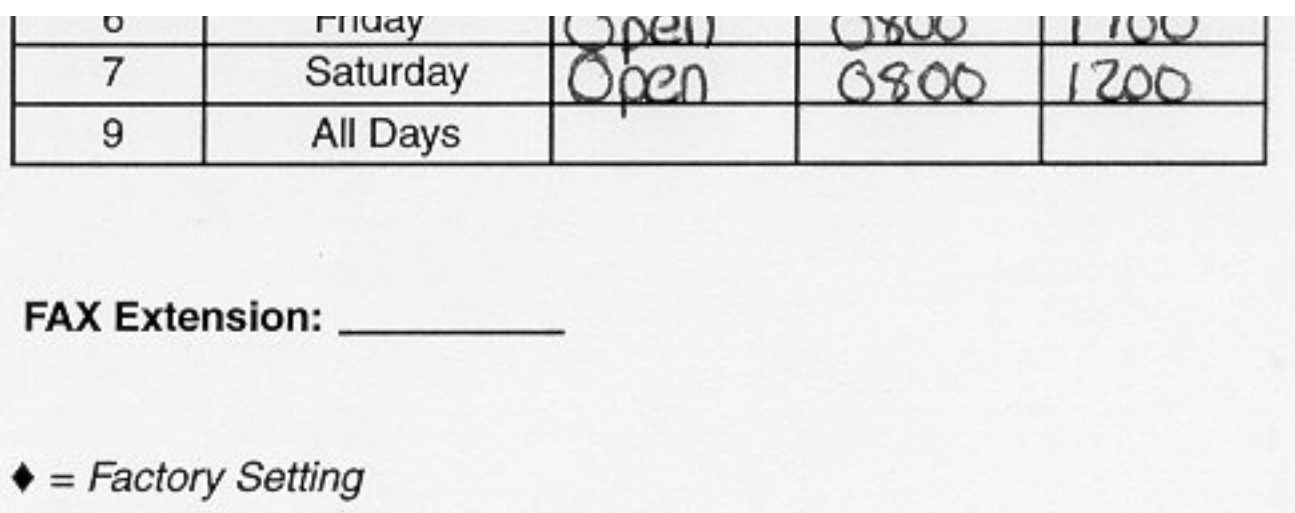

#### <span id="page-53-0"></span>**Planning Form 3a: Automated Attendant Schedule and Fax Assignment- Page 1**

[|Print a blank Automated Attendant Schedule and Fax Assignment Form](#page-77-0) | [View a sample,](#page-51-1) [completed Automated Attendant Schedule and Fax Assignment Form](#page-51-1) |

- **To view form completion instructions, click the fields on the form facsimile below.**
- **To change a factory setting, cross out the factory setting and fill in the desired information.**

| Page 1 | [Page 2](#page-56-0) | [Page 3](#page-58-1) | [Page 4](#page-62-0) |

**MERLIN Messaging** Planning Form 3a - Automated Attendant Schedule & Fax Assignment

Automated Attendant Number (1-4)

Schedule Controller (for Day/Night Service)

Switch Mode +

Weekly Business Schedule

Both the Switch Mode and the Weekly Business Schedule

#### **Weekly Business Schedule**

Specify a weekly schedule if the Automated Attendant follows the Weekly Business Schedule or follows both the Switch Mode and the Weekly Business Schedule. Only enter times if open. For 24-hour open operation, set Open to 0000 and Closed to 2359.

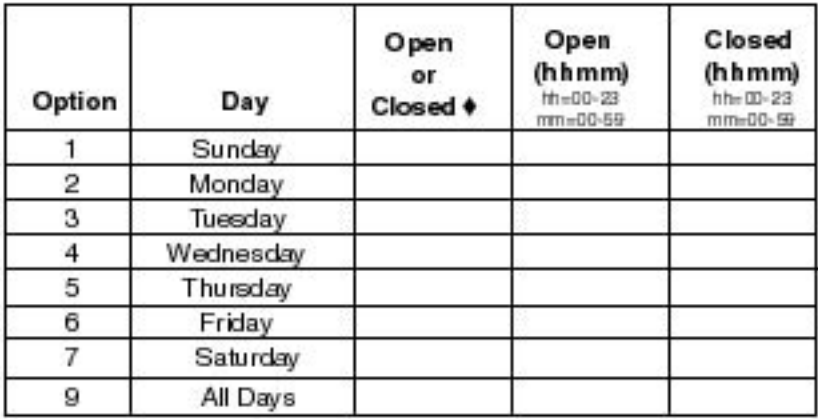

FAX Extension: \_\_\_\_\_\_\_\_\_

 $\bullet$  = Factory Setting

#### **Planning Form 3b: Day/Night Main menu**

[|Print a blank Day/Night Main menu Form](#page-78-0) | [Access field-by-field instructions for completing](#page-56-0) [the Day/Night Main menu Form](#page-56-0) |

#### <span id="page-54-0"></span>**Below is a sample of the completed form:**

| [Page 1](#page-51-2) | Page 2 | [Page 3](#page-58-1) | [Page 4](#page-62-0) |

### **MERLIN Messaging** Planning Form 3b - Day/Night Main Menu

Day Main Menu **○** Night Main Menu

Automated Attendant Number (1-4)

Copy this form for each Automated Attendant. Indicate whether this is for the Day Main Menu or Night Main Menu, and specify the Automated Attendant number.

#### **Selector Codes**

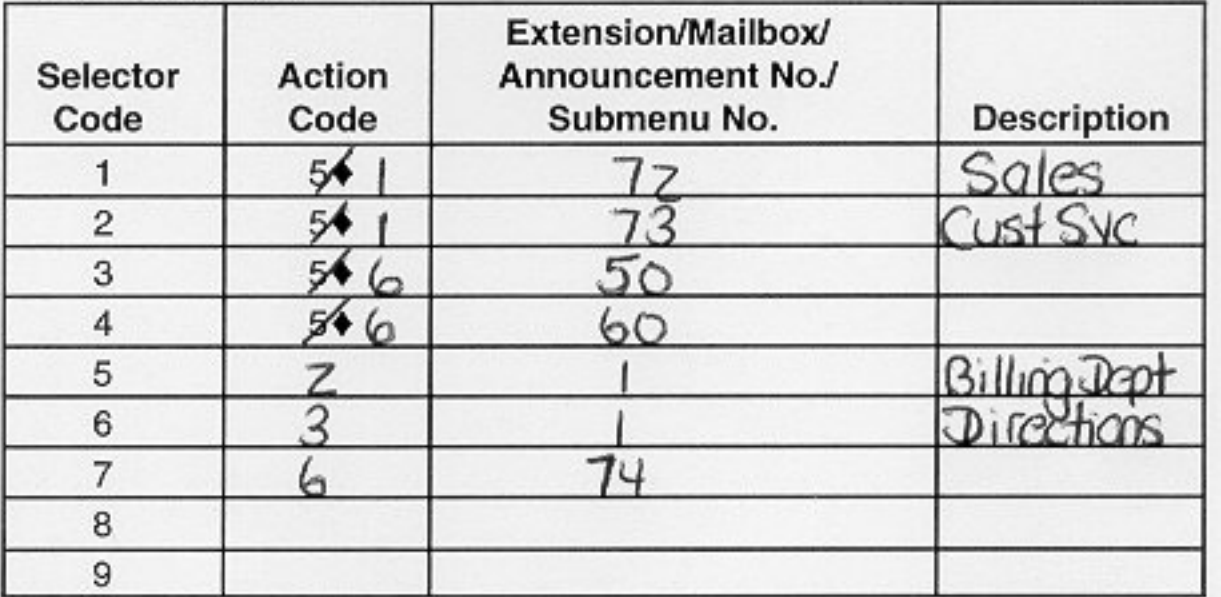

Key

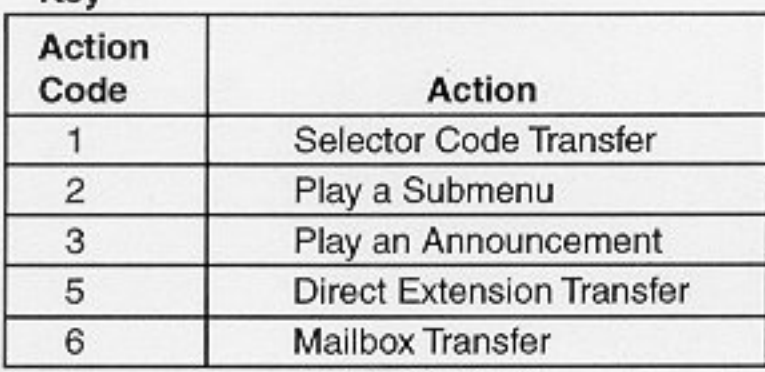

#### **Dial 0/Timeout Action**

Menu

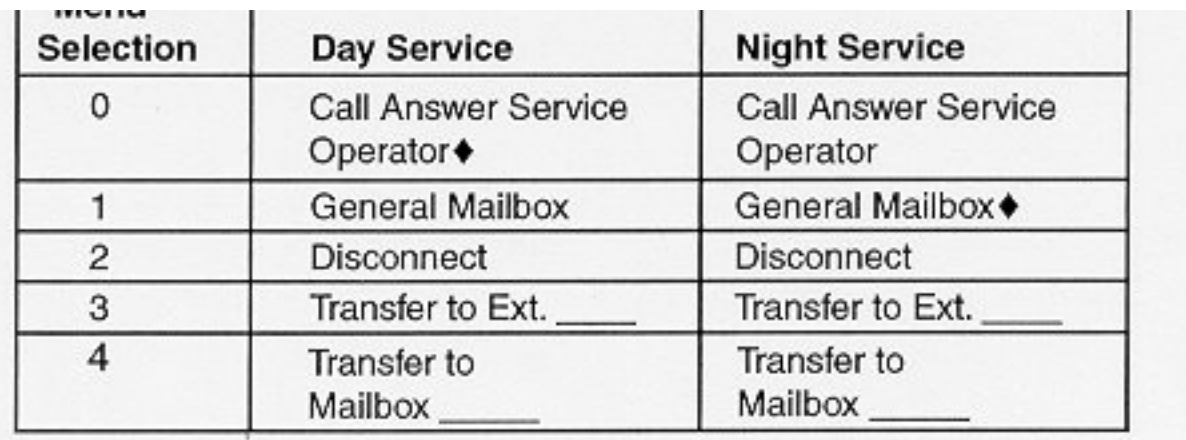

 $\blacklozenge$  = Factory Setting

#### <span id="page-56-0"></span>**Planning Form 3b: Day/Night Main menu**

[|Print a blank Day/Night Main menu Form](#page-78-0) | [View a sample, completed Day/Night Main menu](#page-54-0) [Form](#page-54-0) |

- **To view form completion instructions, click the fields on the form facsimile below.**
- **To change a factory setting, cross out the factory setting and fill in the desired information.**

| [Page 1](#page-51-2) | Page 2 | [Page 3](#page-58-1) | [Page 4](#page-62-0) |

**MERLIN Messaging** Planning Form 3b - Day/Night Main Menu

Day Main Menu Night Main Menu

Automated Attendant Number (1-4)

Copy this form for each Automated Attendant. Indicate whether this is for the Day Main Menu or Night Main Menu, and specify the Automated Attendant number.

#### **Selector Codes**

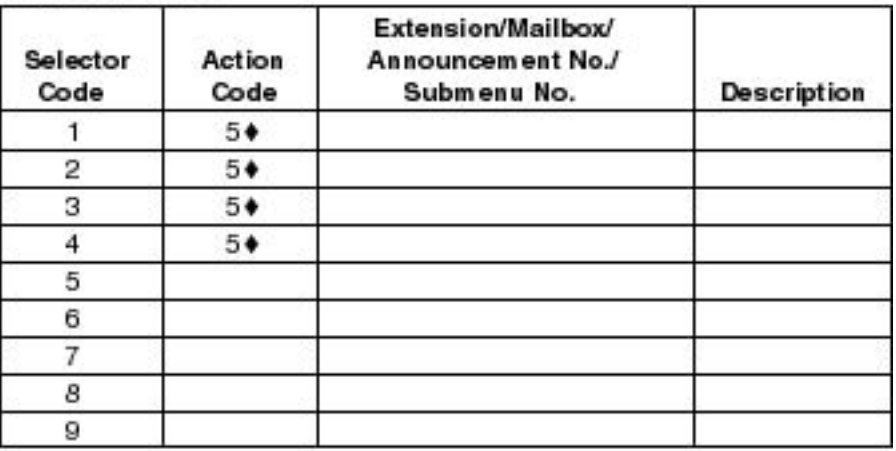

Key

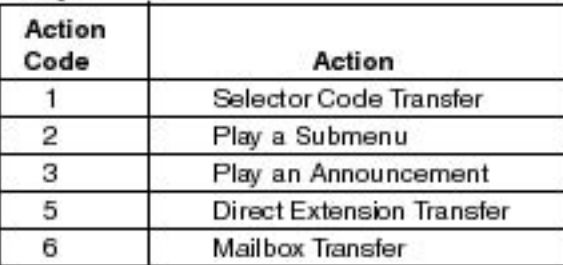

#### **Dial 0/Timeout Action**

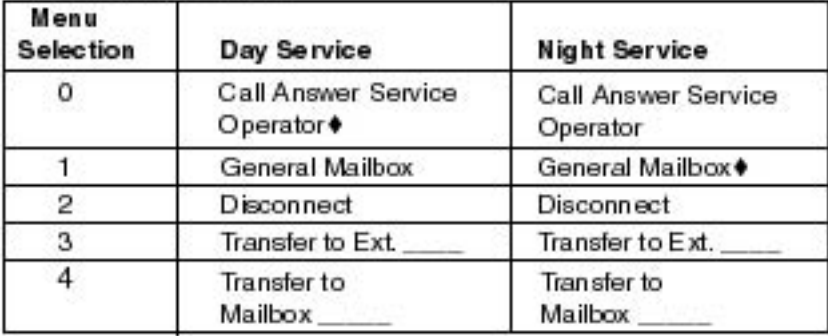

 $\triangle$  . Faster: Callins

 $\blacktriangledown$  = ractory setting

### <span id="page-58-1"></span>**Planning Form 3c: Submenu**

[|Print a blank Sub Menu Form](#page-79-0) | [Access field-by-field instructions for completing the Submenu](#page-59-1) [form](#page-59-0) |

#### <span id="page-58-0"></span>**Below is a sample of the completed form:**

| [Page 1](#page-51-2) | [Page 2](#page-56-0) | Page 3 | [Page 4](#page-62-0) |

### **MERLIN Messaging** Planning Form 3c - Submenu

Automated Attendant No. (1-4) | Submenu No. (1-99) |

Copy this form for each Submenu. Specify the Submenu number and Automated Attendant number.

#### **Selector Codes**

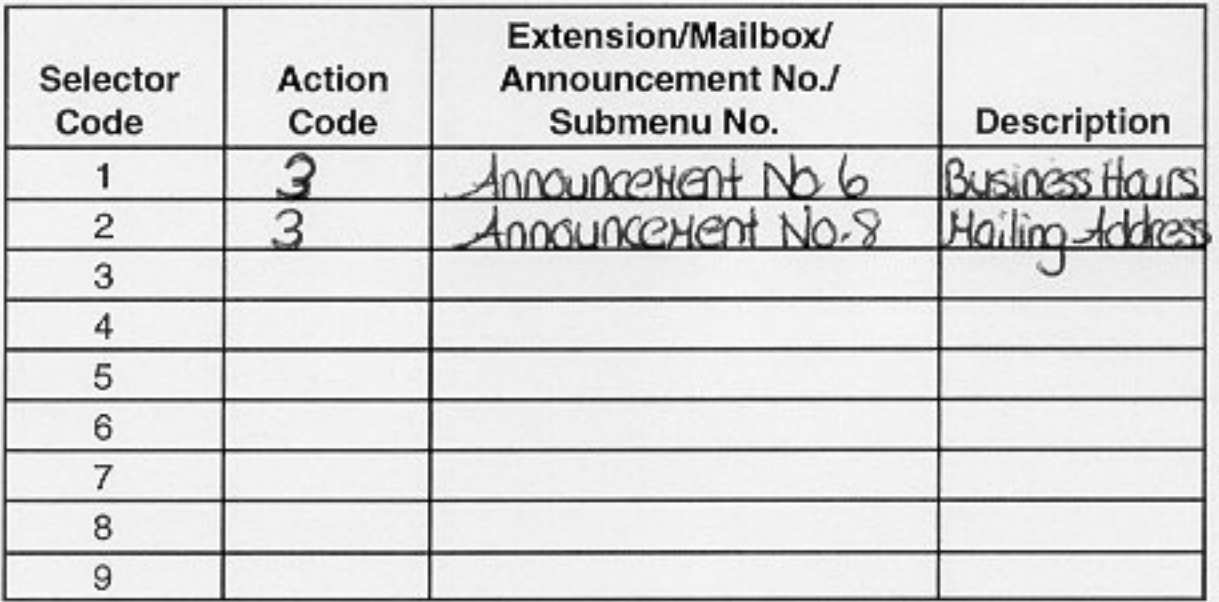

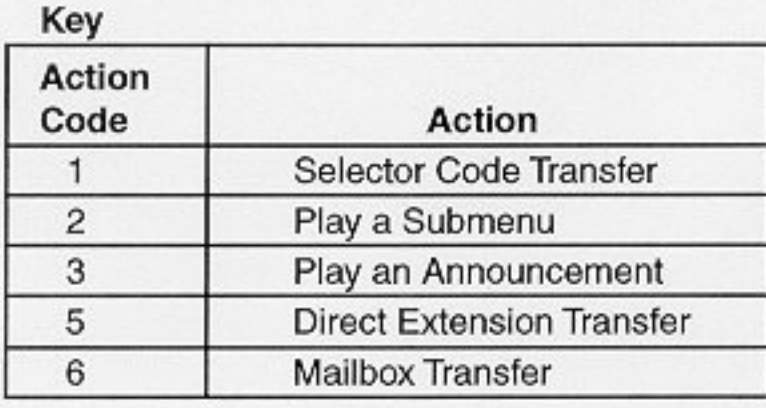

#### <span id="page-59-1"></span><span id="page-59-0"></span>**Planning Form 3c: Submenu**

[|Print a blank Submenu Form](#page-79-0) | [View a sample, completed Submenu Form](#page-58-0) |

- **To view form completion instructions, click the fields on the form facsimile below.**
- **To change a factory setting, cross out the factory setting and fill in the desired information.**

| [Page 1](#page-51-2) | [Page 2](#page-56-0) | Page 3 | [Page 4](#page-62-0) |

#### **MERLIN Messaging** Planning Form 3c - Submenu

Automated Attendant No. (1-4) Submenu No. (1-99)

Copy this form for each Submenu. Specify the Submenu number and Automated Attendant number.

#### **Selector Codes**

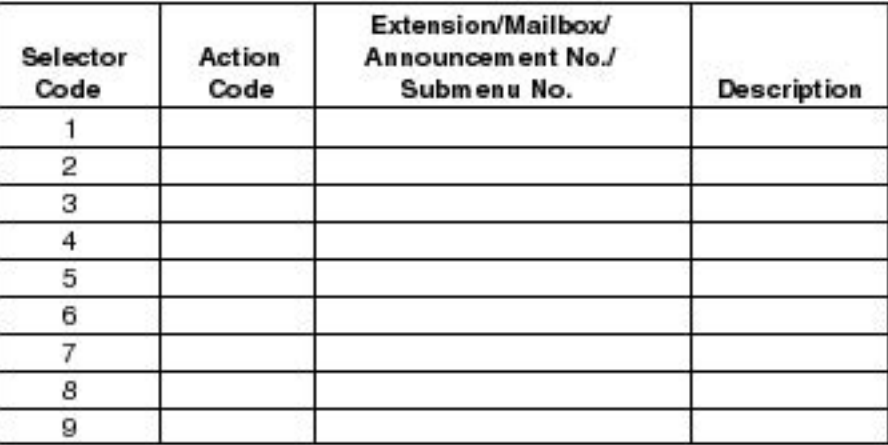

#### Key

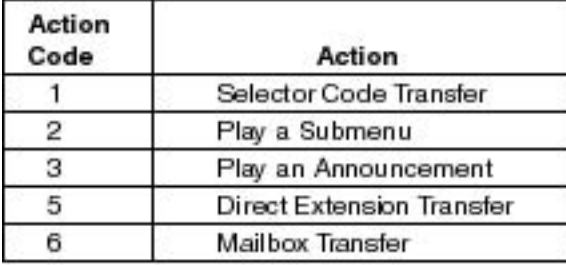

### **Planning Form 3d: Recording Scripts**

[|Print a blank Recording Scripts Form](#page-80-0) | [Access field-by-field instructions for completing the](#page-62-0) [Recording Scripts Form](#page-62-0) |

#### <span id="page-60-0"></span>**Below is a sample of the completed form:**

| [Page 1](#page-51-2) | [Page 2](#page-51-2) | [Page 3](#page-58-1) | Page 4 |

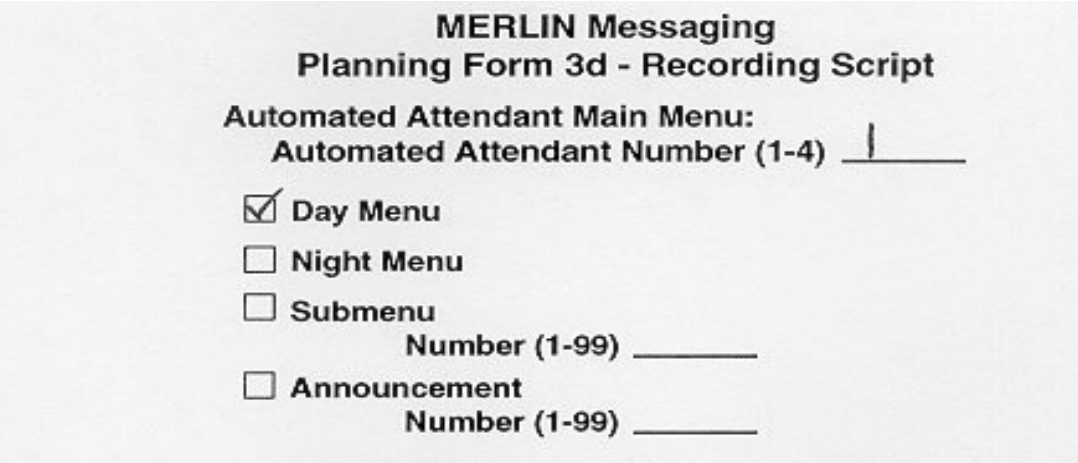

Copy this form for each Day Menu Script, Night Menu Script, Submenu Script and Announcement. Specify the Announcement Number

Script (for Day/Night Service, Submenus, Announcements) If your system is set up for bilingual operation, record the message in both the primary and secondary languages. For Day/Night main Menu only, direct callers to press \*1 to change the language.

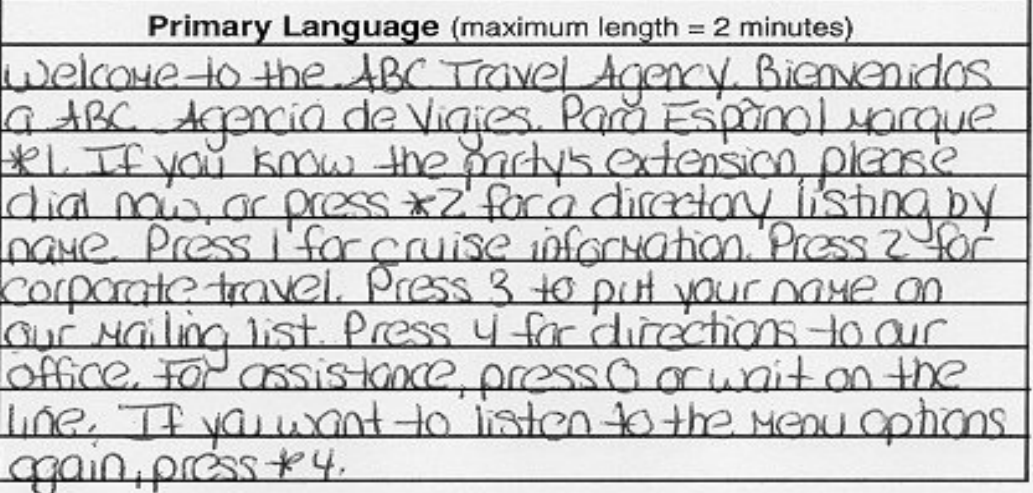

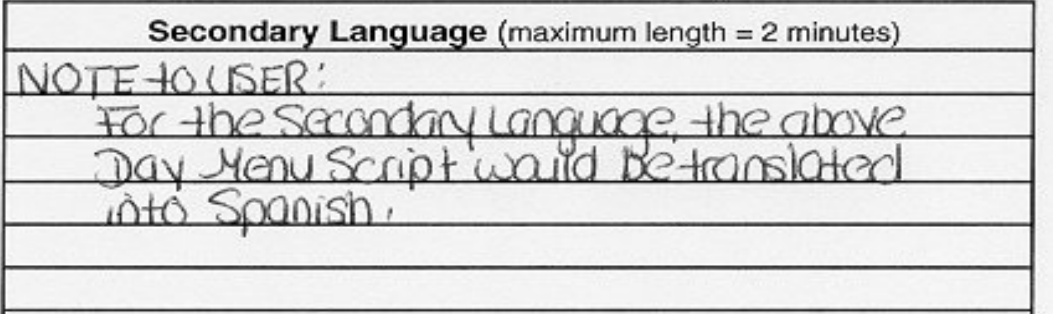

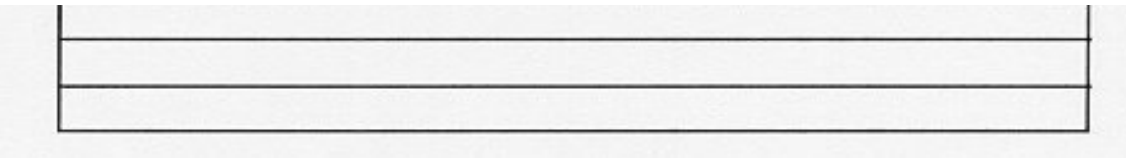

### <span id="page-62-0"></span>**Planning Form 3d: Recording Scripts**

[|Print a blank Recording Scripts Form](#page-80-0) | [View a sample, completed Recording Scripts Form](#page-60-0) |

- **To view form completion instructions, click the fields on the form facsimile below.**
- **To change a factory setting, cross out the factory setting and fill in the desired information.**

| [Page 1](#page-51-2) | [Page 2](#page-56-0) | [Page 3](#page-58-1) | Page 4 |

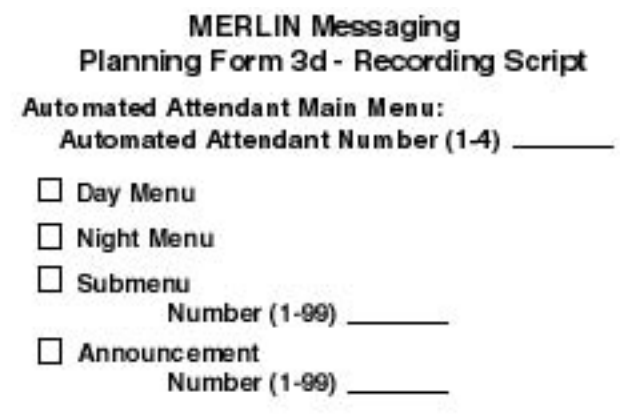

Copy this form for each Day Menu Script, Night Menu Script, Submenu Script and Announcement. Specify the Announcement Number

Script (for Day/Night Service, Submanus, Announcements) If your system is set up for bilingual operation, record the message in both the primary and secondary languages. For Day/Night main Menu only, direct callers to press \*1 to change the language.

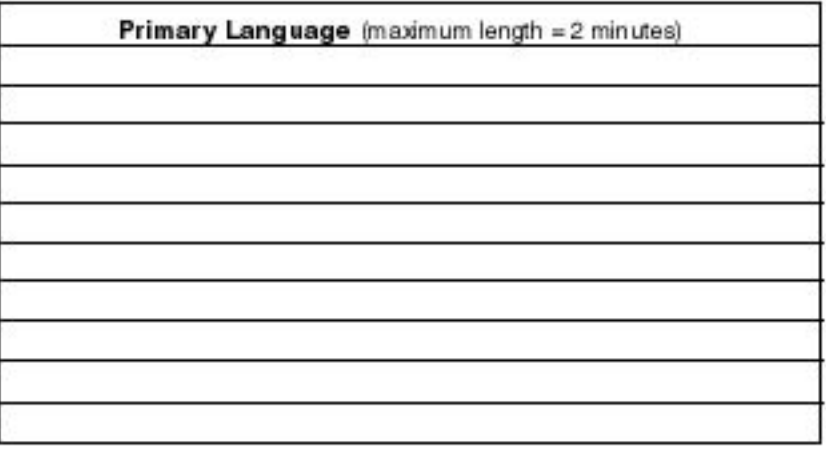

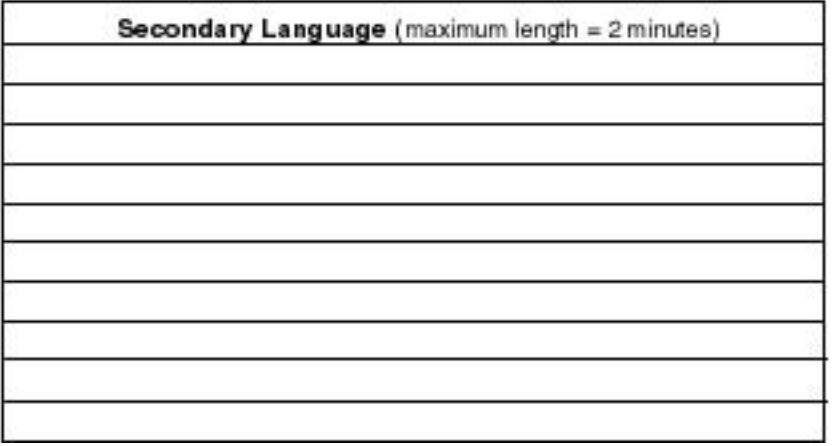

### <span id="page-63-0"></span>**Planning Form 4: Line Assignments**

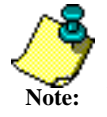

This form and the information below apply to systems that use **multiple Automated Attendants only. Skip this form if your system uses a single Automated Attendant**.

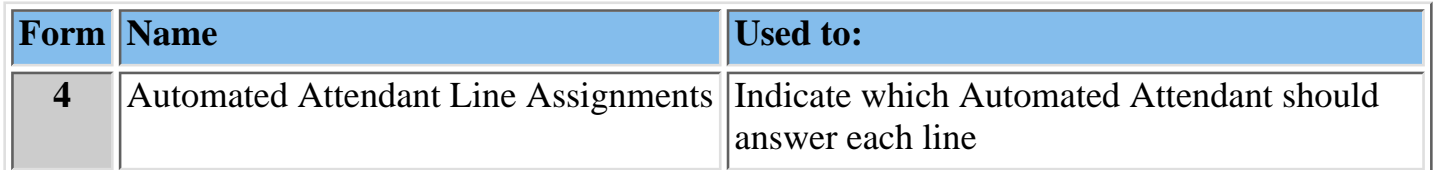

When you are completing this form, the following rules apply:

- If you indicate that a line is to be answered by Automated Attendant 1, no programming is needed. Your entry is for record purposes only.
- If you indicate that a line is to be answered by Automated Attendant 2, 3 or 4, programming is needed.
- A line can be assigned to only one Automated Attendant.
- A total of 80 lines can be assigned per MERLIN Messaging System.
- Enter the line numbers for each line connected to the Communications System that you want answered by an Automated Attendant.

#### **Related Topics**

[Print a blank Line Assignments Form](#page-81-0) [View a sample, completed Line Assignments Form](#page-64-0) [Access field-by-field instructions for completing the Line Assignments Form](#page-65-0)

#### **Planning Form 4: Line Assignments**

| [Print a blank Line Assignments Form](#page-81-0) | [Access field-by-field instructions for completing the](#page-65-0) [Line Assignments Form](#page-65-0) |

<span id="page-64-0"></span>**To view form commpletions instructions, click the fields on the form facsimile below.**

### **MERLIN Messaging** Planning Form 4 - Automated Attendant Line Assignments

If you are using multiple Automated Attendants, indicate which Automated Attendant should answer each line. You can assign a maximum of 80 lines for all Automated Attendants. Any line not assigned to AA2, AA3 or AA4 will be handled by AA1.

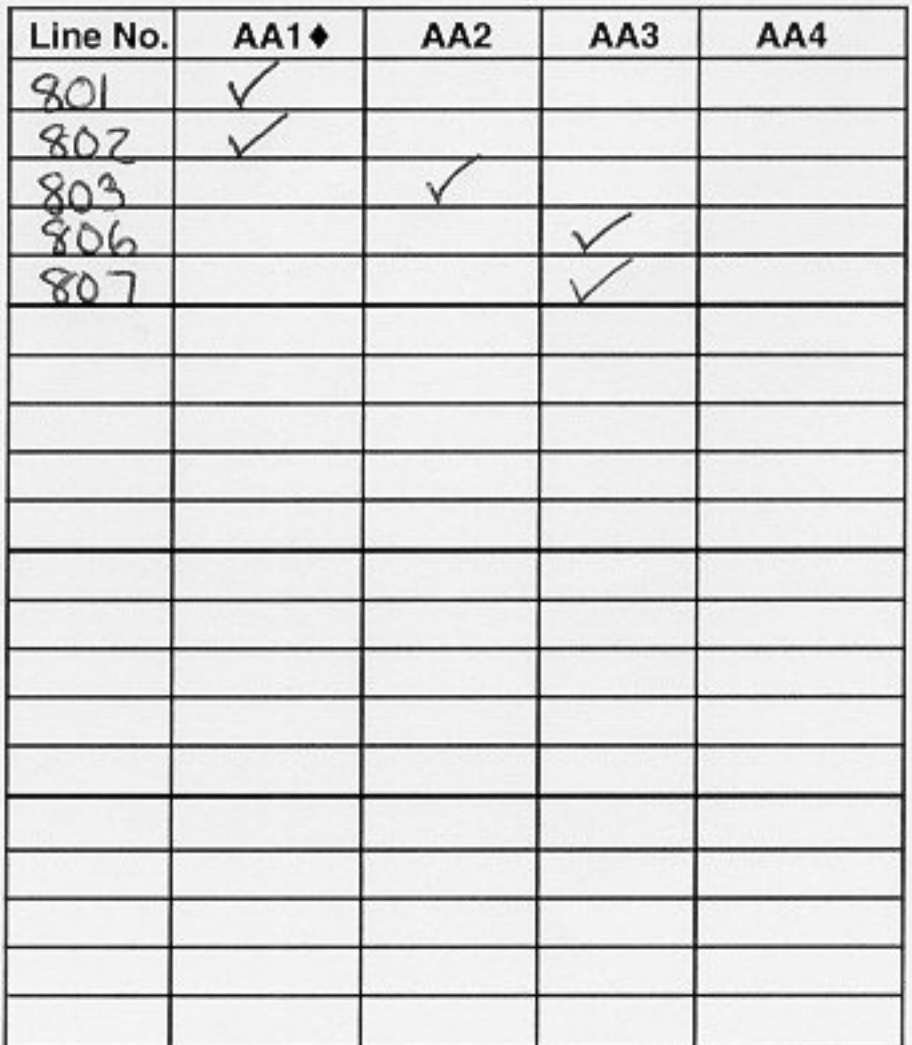

 $\triangleq$  = Factory Setting

#### <span id="page-65-0"></span>**Planning Form 4: Line Assignment**

| [Print a blank Line Assignments Form](#page-81-0) | [View a sample, completed Line Assignments Form](#page-64-0) |

- **To view form completion instructions, click the fields on the form facsimile below.**
- **To change a factory setting, cross out the factory setting and fill in the desired information.**

#### **MERLIN Messaging** Planning Form 4 - Automated Attendant Line Assignments

If you are using multiple Automated Attendants, indicate which Automated Attendant should answer each line. You can assign a maximum of 80 lines for all Automated Attendants. Any line not assigned to AA2, AA3 or AA4 will be handled by AA1.

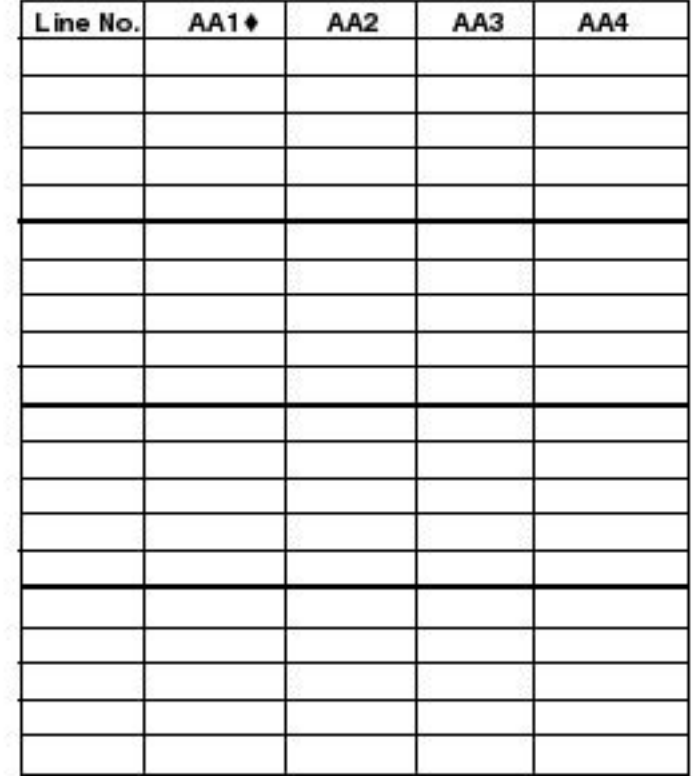

 $\bullet$  = Factory Setting

### <span id="page-66-0"></span>**Planning Form 5: Security Settings**

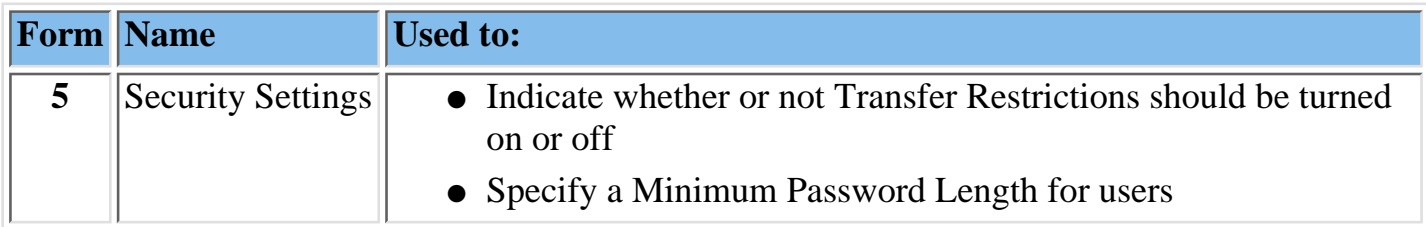

The MERLIN Messaging System includes two features designed to enhance system security by reducing the risk of toll fraud and abuse by unauthorized users. They are:

- Transfer Restrictions
- Minimum Password Length

#### **Related Topics**

[Print a blank Security Settings Form](#page-82-0) [View a sample, completed Security Settings Form](#page-67-0) [Access field-by-field instructions for completing the Security Settings Form](#page-69-0)

#### **Planning Form 5: Security Settings**

[|Print a blank Security Settings Form](#page-82-0) | [Access field-by-field instructions for completing the](#page-69-0) [Security Settings Form](#page-69-0) |

<span id="page-67-0"></span>**Below is a sample of the completed form:**

### **MERLIN Messaging Planning Form 5 - Security Settings**

### **Transfer Restrictions**

Transfers Restrictions On \

**Transfer Restrictions Off** 

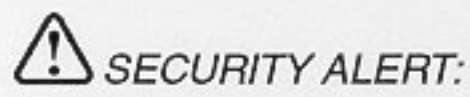

When Transfer Restrictions is set to On, the MERLIN Messaging System transfers callers only to those extensions that have been administered by the System Manager. It is strongly recommended that you choose the Transfer Restrictions On option. Choosing the Transfer Restrictions Off option leaves your system vulnerable to toll fraud by unauthorized persons.

### **Minimum Password Length**

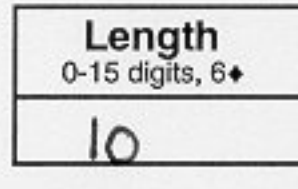

# **SECURITY ALERT:**

A minimum password length of at least 6 digits is strongly recommended. The shorter the minimum password length, the more vulnerable your system is to toll fraud by unauthorized persons.

 $\bullet$  = Factory Setting

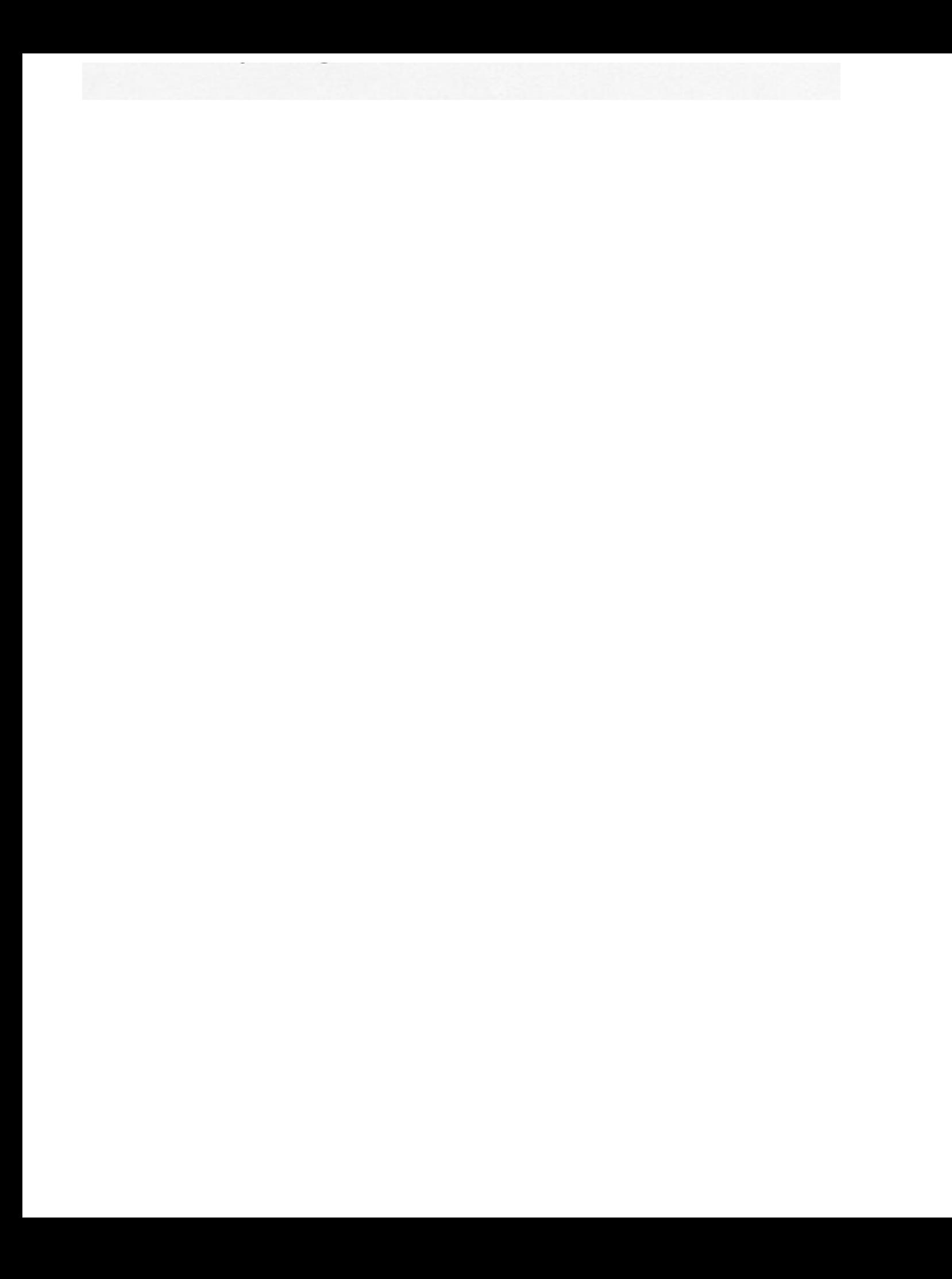

#### <span id="page-69-0"></span>**Planning Form 5: Security Settings**

[|Print a blank Security Settings Form](#page-82-0) | [View a sample, completed Security Settings Form](#page-67-0) |

- **To view form completion instructions, click the fields on the form facsimile below.**
- **To change a factory setting, cross out the factory setting and fill in the desired information.**

**MERLIN Messaging** Planning Form 5 - Security Settings

#### **Transfer Restrictions**

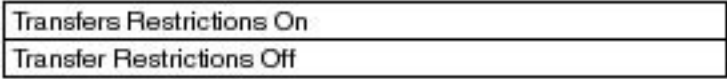

 $\Delta$  SECURITY ALERT:

When Transfer Restrictions is set to On, the MERLIN Messaging System transfers callers only to those extensions that have been administered by the System Manager. It is strongly recommended that you choose the Transfer Restrictions On option. Choosing the Transfer Restrictions Off option leaves your system vulnerable to toll fraud by unauthorized persons.

#### Minimum Password Length

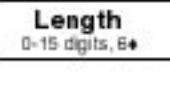

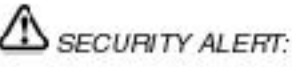

A minimum password length of at least 6 digits is strongly recommended. The shorter the minimum password length, the more vulnerable your system is to toll fraud by unauthorized persons.

 $\bullet$  = Factory Setting

### <span id="page-70-0"></span>**Planning Form 6: System Group Lists**

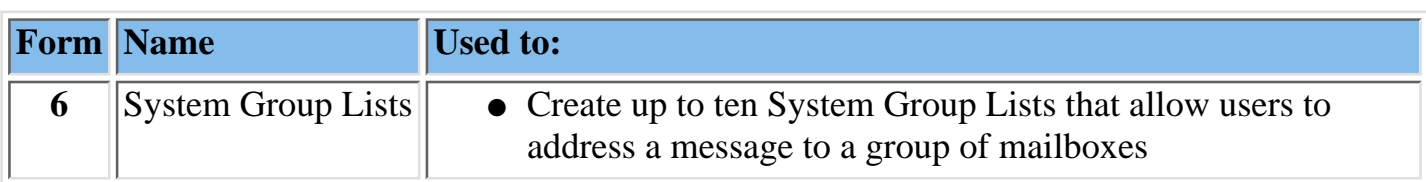

Up to 50 Mailbox Extensions can be included in each System GroupList. A Mailbox Extension can be in more than one System Group List.

#### **Related Topics**

[Print a blank System Group Lists Form](#page-83-0)

[View a sample, completed System Group Lists Form](#page-71-0)

[Access field-by-field instructions for completing the System Group Lists Form](#page-73-0)

### **Planning Form 6: System Group Lists**

[|Print a blank System Group Lists Form](#page-83-0) | [Access field-by-field instructions for completing the](#page-73-0) [System Group Lists form](#page-73-0) |

<span id="page-71-0"></span>**Below is a sample of the completed form:**

### **MERLIN Messaging** Planning Form 6 - System Group Lists

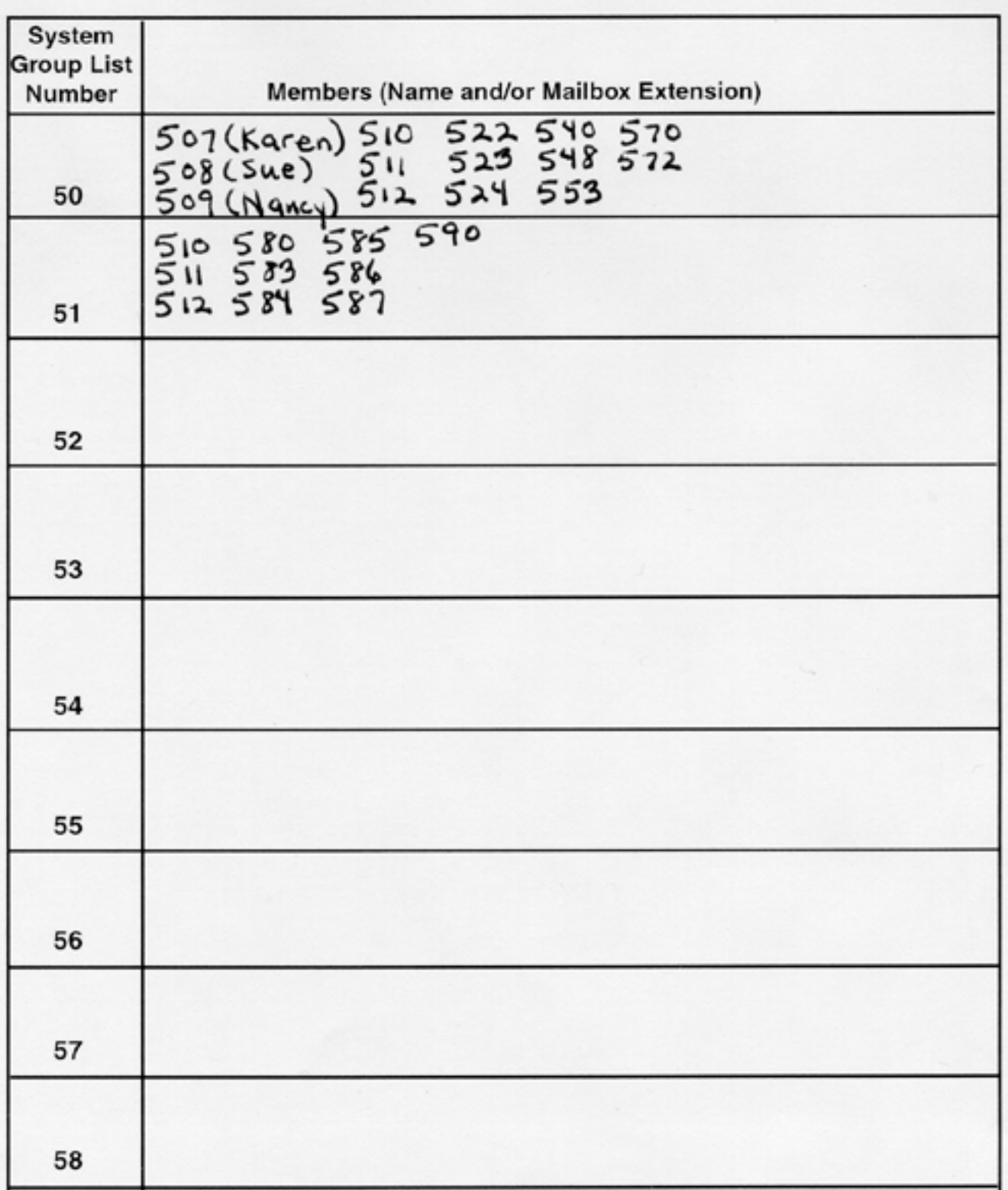
You can put up to fifty extensions in each System Group List.

## **Planning Form 6: System Group Lists**

|

|[Print a blank System Group Lists Form](#page-83-0) | [View a sample, completed System Group Lists Form](#page-71-0)

● **To view form completion instructions, click the fields on the form facsimile below.**

### **MERLIN Messaging** Planning Form 6 - System Group Lists

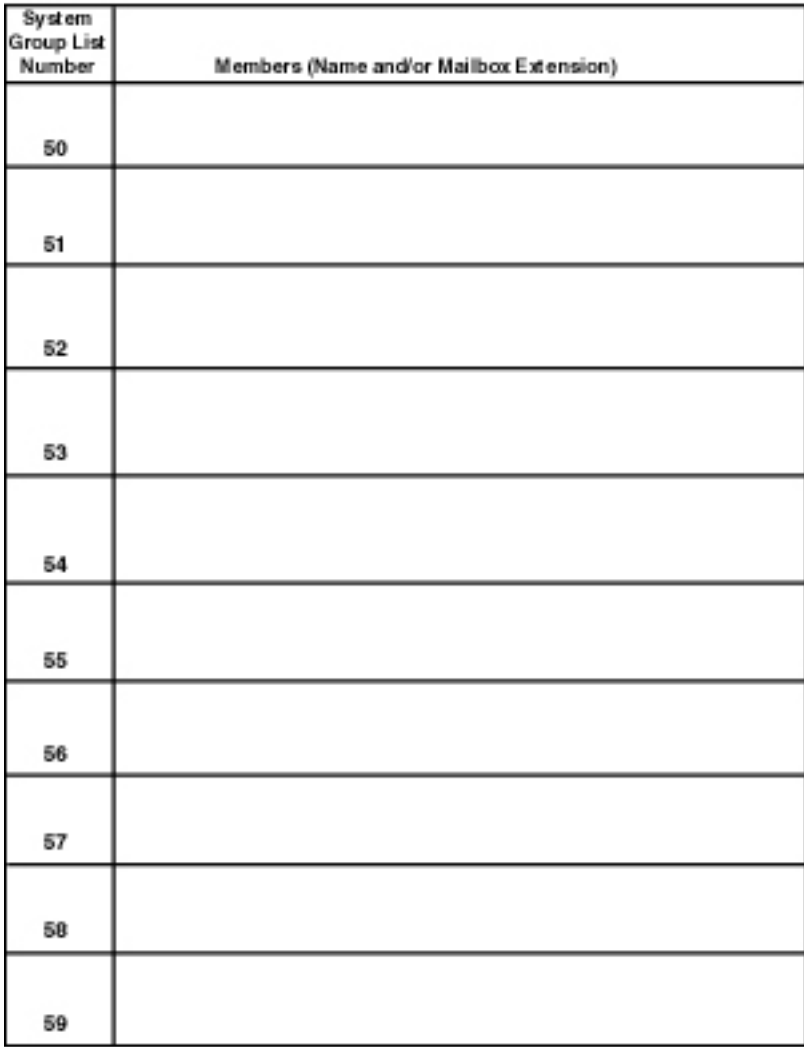

You can put up to fifty extensions in each System Group List.

## <span id="page-74-0"></span>**Appendix A: MERLIN Messaging System Planning Forms**

This section of the MERLIN Messaging System Online Guide contains the MERLIN Messaging System Planning Forms. To view and print these forms, you must have an Adobe Acrobat Reader plug-in installed on your PC.

After you have installed the Adobe Acrobat Reader plug-in, refer to the following table for viewing/printing instructions.

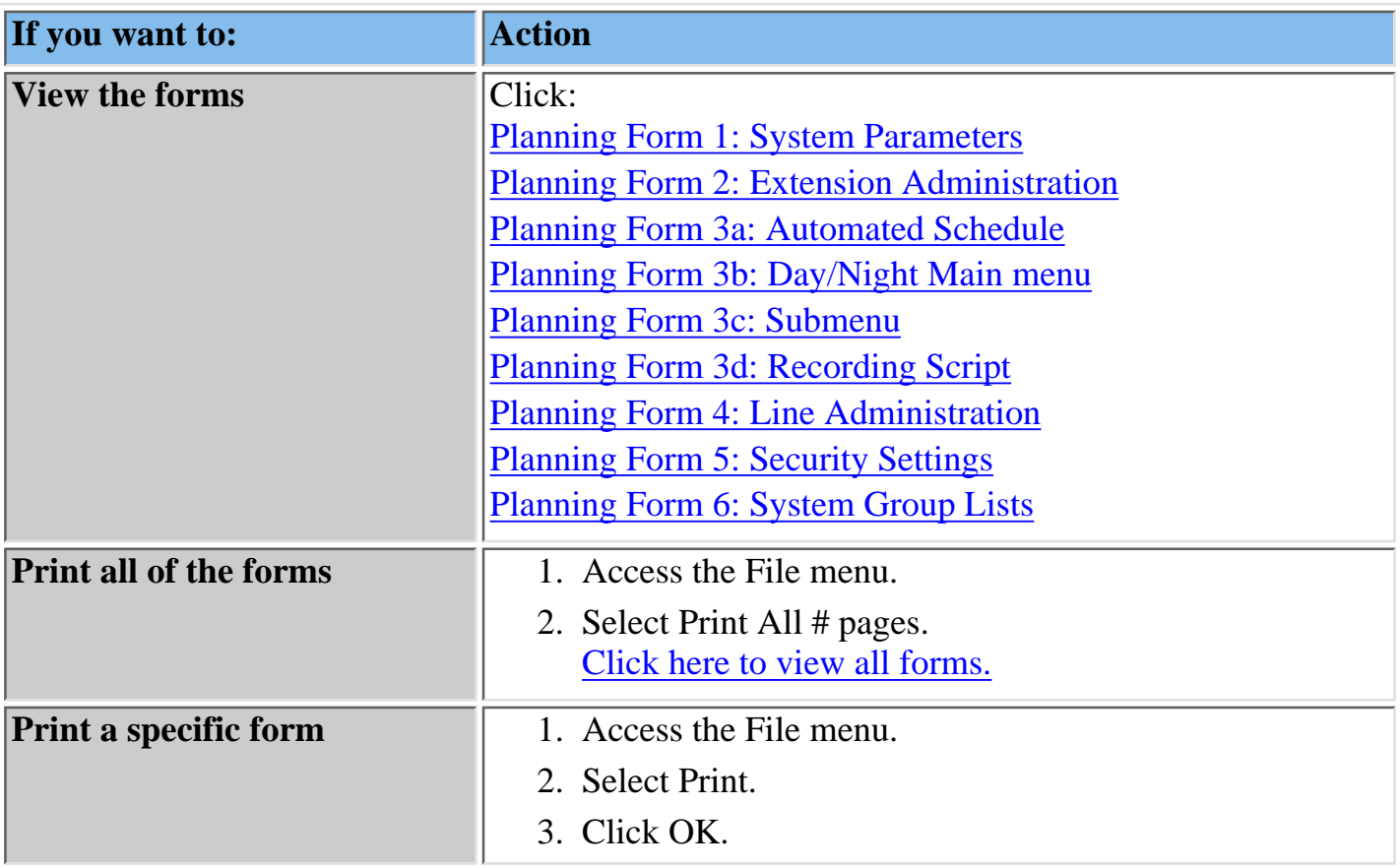

<span id="page-75-0"></span>Planner Order

### **MERLIN Messaging Planning Form 1 - System Parameters**

#### **System Administration Prompt Language**

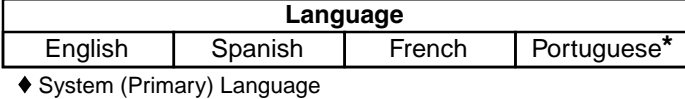

#### **System Language Mode**

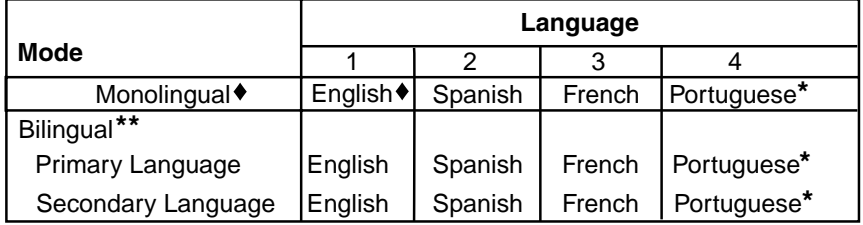

#### **System Date & Time**

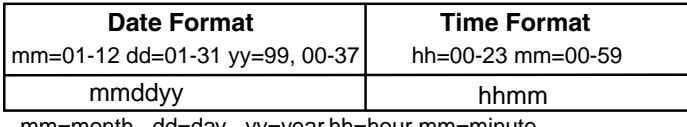

mm=month dd=day yy=year hh=hour mm=minute

#### **Call Answer Service Operator**

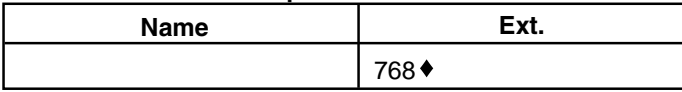

#### **General Mailbox Owner**

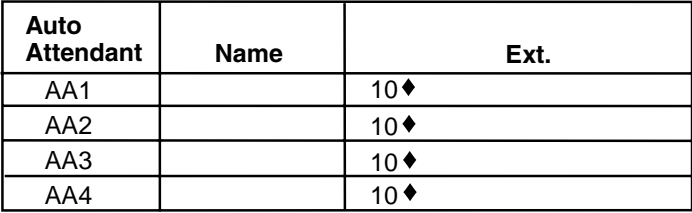

#### **Maximum Extension Length**

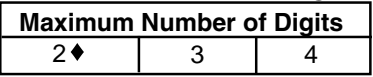

- ◆ Factory Setting
- For Release 2 or later. **\***
- \*\* If you choose Bilingual, the initial setting for the Primary Language is U.S. English and the Secondary Language is Spanish.

### **MERLIN Messaging Planning Form 2 - Extension Administration**

<span id="page-76-0"></span>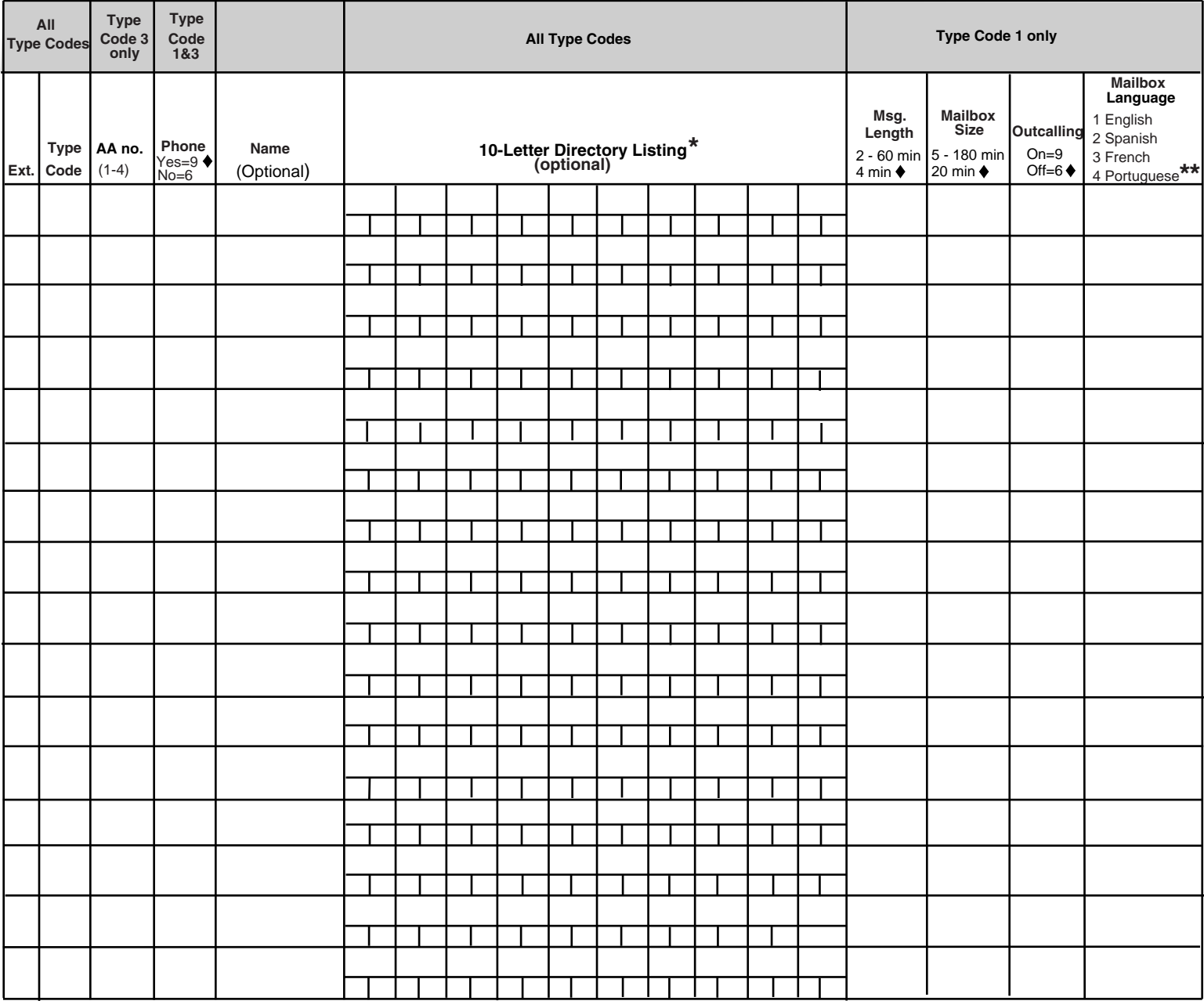

◆ Factory Setting

For Release 1 and 1.1, a 4-letter Directory Listing is available. **\***

For Release 2 or later. **\*\***

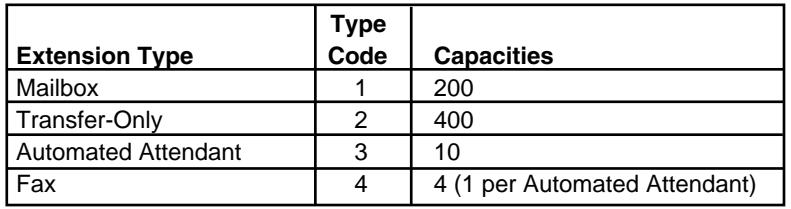

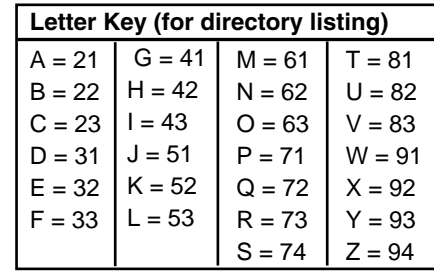

### <span id="page-77-0"></span>**MERLIN Messaging Planning Form 3a - Automated Attendant Schedule & Fax Assignment**

**Automated Attendant Number (1-4)**

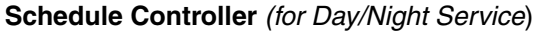

Switch Mode ♦

Weekly Business Schedule

Both the Switch Mode and the Weekly Business Schedule

#### **Weekly Business Schedule**

Specify a weekly schedule if the Automated Attendant follows the Weekly Business Schedule or follows both the Switch Mode and the Weekly Business Schedule. Only enter times if open. For 24-hour open operation, set Open to 0000 and Closed to 2359.

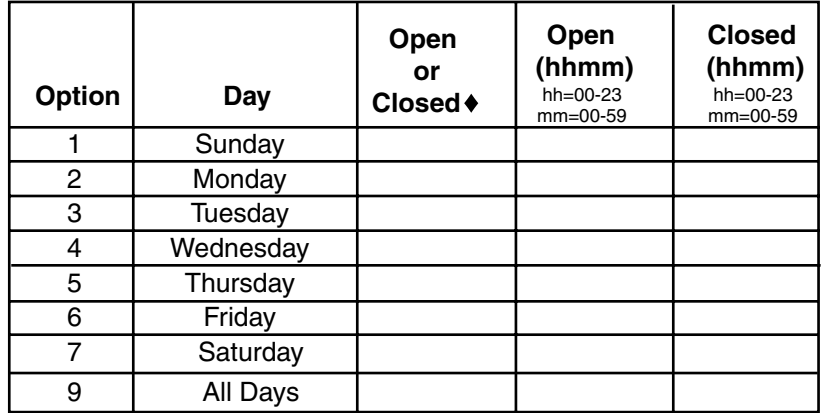

**FAX Extension:**

 $\triangleleft$  = Factory Setting

### <span id="page-78-0"></span>**MERLIN Messaging Planning Form 3b - Day/Night Main Menu**

Day Main Menu **Day Main Menu Day Main Menu** 

**Automated Attendant Number (1-4)**

Copy this form for each Automated Attendant. Indicate whether this is for the Day Main Menu or Night Main Menu, and specify the Automated Attendant number.

#### **Selector Codes**

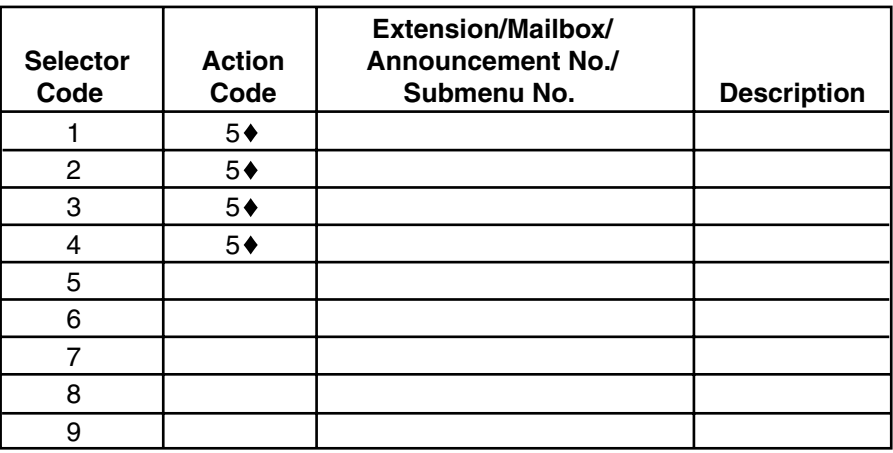

### **Key**

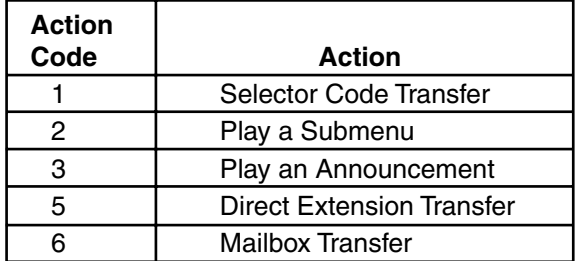

#### **Dial 0/Timeout Action**

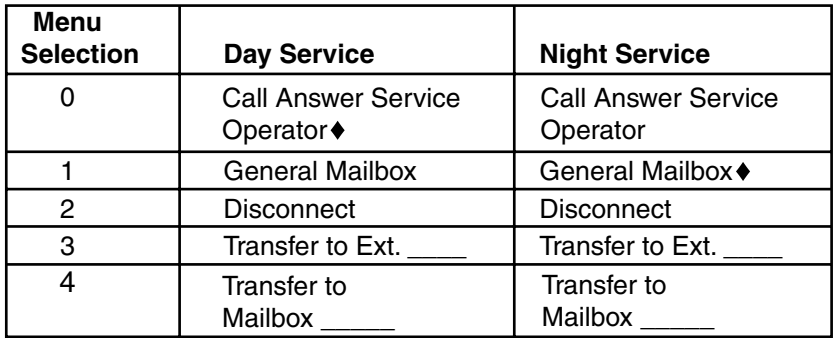

 $\triangleleft$  = Factory Setting

### **MERLIN Messaging Planning Form 3c - Submenu**

<span id="page-79-0"></span>Automated Attendant No. (1-4) \_\_\_\_\_\_\_ Submenu No. (1-99) \_\_\_\_\_\_

Copy this form for each Submenu. Specify the Submenu number and Automated Attendant number.

#### **Selector Codes**

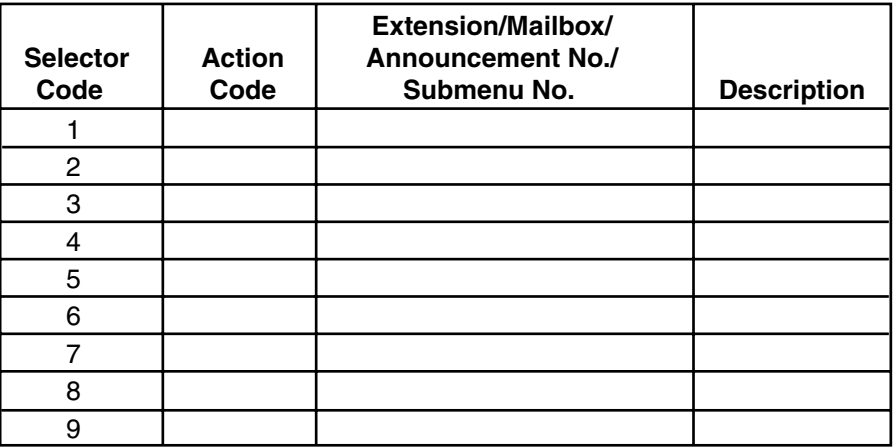

**Key**

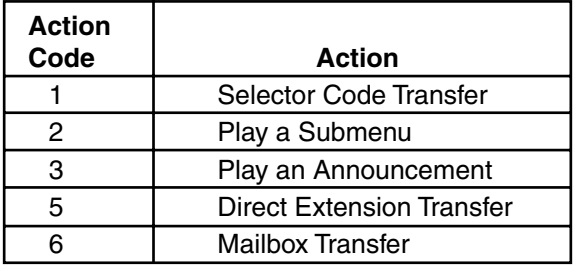

<span id="page-80-0"></span>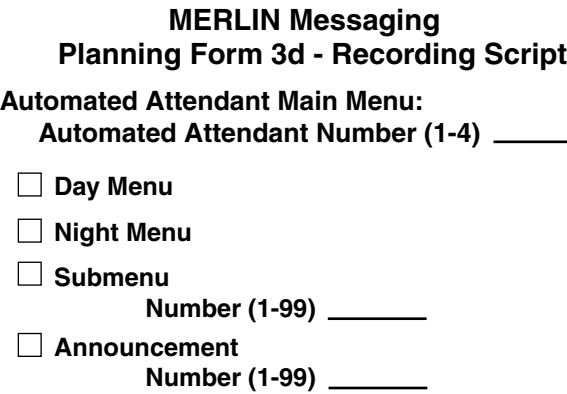

Copy this form for each Day Menu Script, Night Menu Script, Submenu Script and Announcement. Specify the Announcement Number

**Script** (for Day/Night Service, Submenus, Announcements)

If your system is set up for bilingual operation, record the message in both the primary and secondary languages. For Day/Night main Menu only, direct callers to press \*1 to change the language.

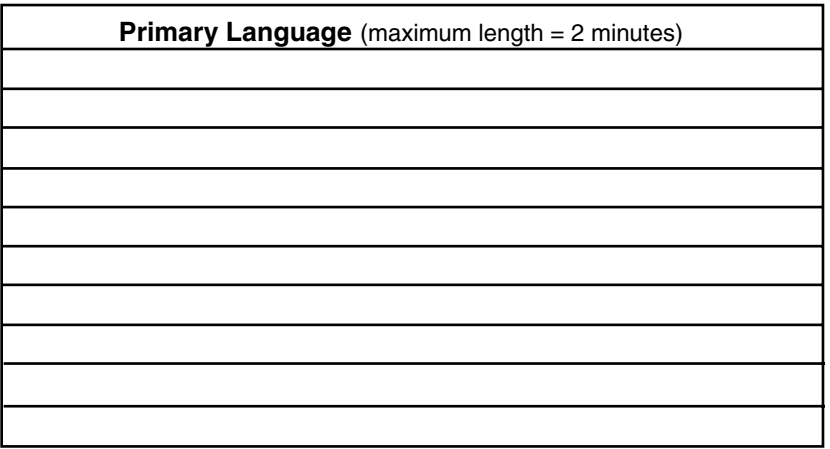

**Secondary Language** (maximum length = 2 minutes)

### <span id="page-81-0"></span>**MERLIN Messaging Planning Form 4 - Automated Attendant Line Assignments**

If you are using multiple Automated Attendants, indicate which Automated Attendant should answer each line. You can assign a maximum of 80 lines for all Automated Attendants. Any line not assigned to AA2, AA3 or AA4 will be handled by AA1.

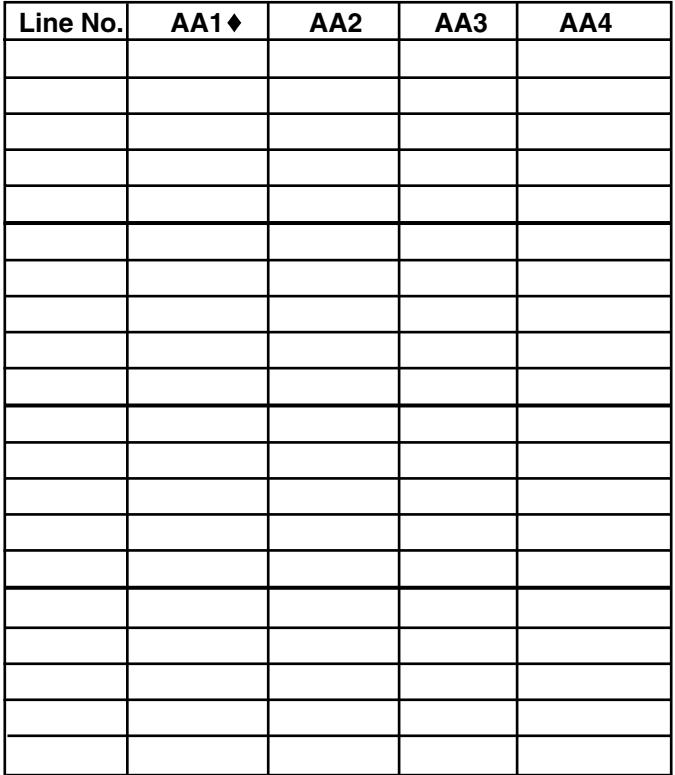

 $\triangleleft$  = Factory Setting

### <span id="page-82-0"></span>**MERLIN Messaging Planning Form 5 - Security Settings**

### **Transfer Restrictions**

Transfers Restrictions On Transfer Restrictions Off

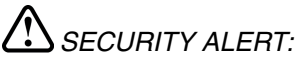

When Transfer Restrictions is set to On, the MERLIN Messaging System transfers callers only to those extensions that have been administered by the System Manager. It is strongly recommended that you choose the Transfer Restrictions On option. Choosing the Transfer Restrictions Off option leaves your system vulnerable to toll fraud by unauthorized persons.

#### **Minimum Password Length**

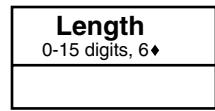

 $\mathcal{D}_{\textnormal{SECURITY ALERT:}}$ 

A minimum password length of at least 6 digits is strongly recommended. The shorter the minimum password length, the more vulnerable your system is to toll fraud by unauthorized persons.

 $\triangleleft$  = Factory Setting

### **MERLIN Messaging Planning Form 6 - System Group Lists**

<span id="page-83-1"></span><span id="page-83-0"></span>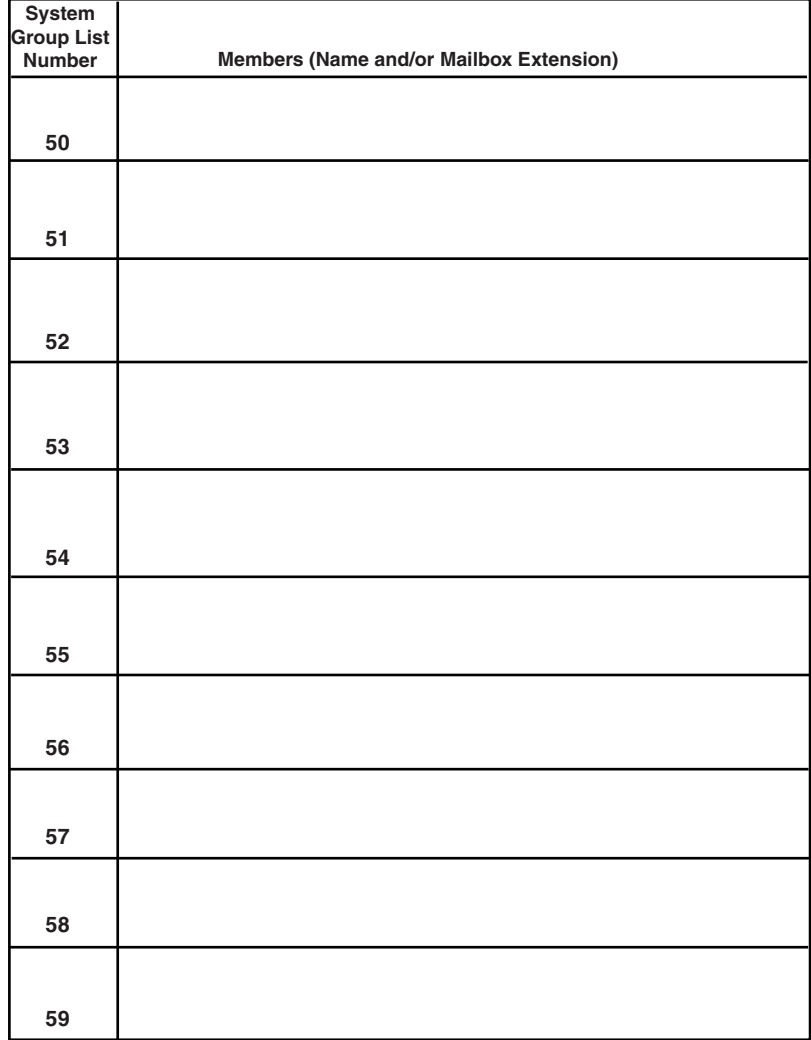

**You can put up to fifty extensions in each System Group List.**

## *Contents*

<span id="page-84-0"></span>**Installation Configuration and Programming**

**[Getting Started](#page-85-0)**

**[System Overview](#page-92-0)**

**[Installation](#page-111-0)**

**[Programming Overview](#page-117-0)**

**[Preparing the Communications System](#page-120-0)**

**[Programming the MERLIN Messaging System](#page-128-0)**

**[Programming the Communications System](#page-216-0)**

## *Contents*

**Installation Configuration and Programming**

<span id="page-85-0"></span>**Getting Started**

**[Introduction](#page-86-0)**

**[Customized Paths](#page-87-0)**

**[Navigation](#page-88-0)**

**[Pop-Up Windows](#page-89-0)**

**[Button Bar](#page-90-0)**

**[Programming Conventions](#page-91-0)**

**[System Overview](#page-92-0)**

**[Installation](#page-111-0)**

**[Programming Overview](#page-117-0)**

**[Preparing the Communications System](#page-120-0)**

**[Programming the MERLIN Messaging System](#page-128-0)**

**[Programming the Communications System](#page-216-0)**

## <span id="page-86-0"></span>**Introduction**

### The **MERLIN Messaging System Online Guide** contains detailed information about the **MERLIN Messaging System**.

You can use the Online Guide to:

- [Locate general information about MERLIN Messaging System features and services.](#page-92-0)
- [Access step-by-step instructions for programming, managing and using the system.](#page-117-0)
- [View and print MERLIN Messaging](#page-74-0) System Planning Forms.

This section, **[Getting Started](#page-85-0)**, will walk you through a brief explanation of the conventions and procedures used in the Online Guide and will help you to use this reference effectively.

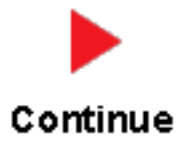

## <span id="page-87-0"></span>**Customized "Paths" through Information/Procedures**

The MERLIN Messaging System Online Guide provides three customized "paths" through the guide's contents:

- [System Planning and Completion of Forms](#page-2-0)
- [Installation, Initial Programming and System Configuration](#page-84-0)
- [Ongoing Maintenance and Administration](#page-280-0)

This content helps you locate and access information based on the tasks you have to perform with respect to the system.

Each path contains:

- Access to general information about the system.
- Detailed information and step-by-step instructions for completing the tasks specific to the selected path.

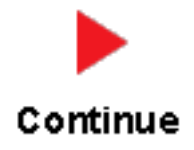

## <span id="page-88-0"></span>**Navigation**

You can move from one topic to another in the Online Guide by activating topic-associated hypertext links. This can be done from:

- A topic listed in the Contents Panel on the left side of the screen
- The Technology Bar at the bottom of the screen
- Within the topic text

### **The Contents Panel**

The Contents Panel is displayed along the left side of the window. It provides a way for you to quickly identify and access the information you need to locate. Because it is displayed in a stationary part of the window (that is, it doesn't change or move), you can easily locate the topic you want to view. Note that the **a**rrow pinpoints your current location in the topic listing.

### **The Technology Bar**

The Technology Bar located at the lower right-hand corner of the screen contains a number of icons. Each icon is responsible for a different navigational action.

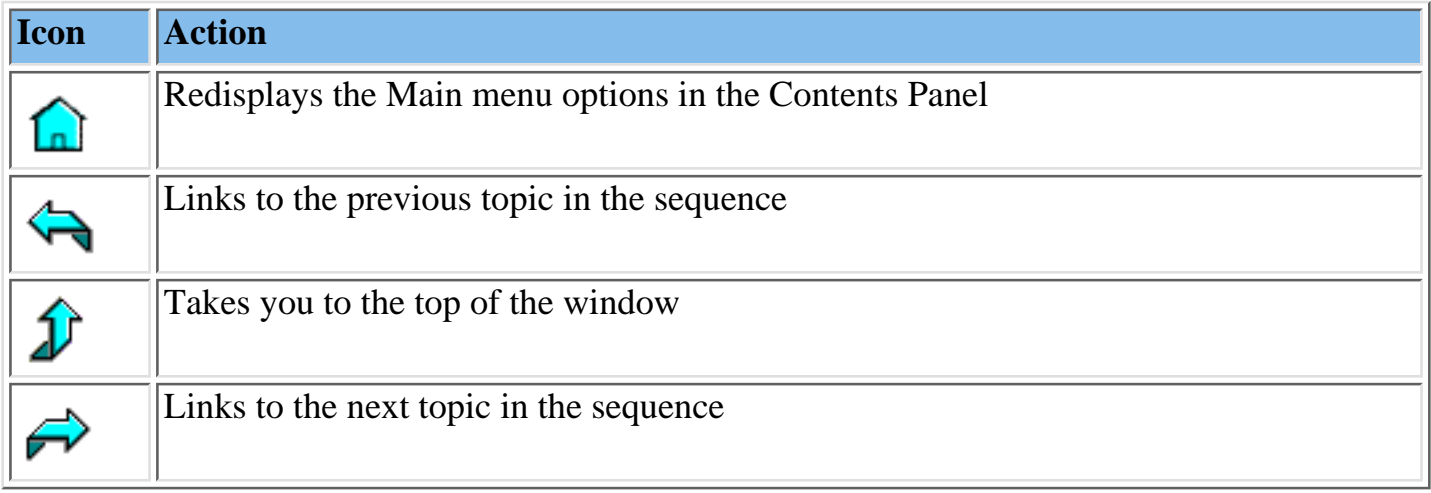

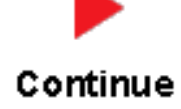

An element that triggers a change on an item (usually a graphic) in a Web page when the mouse passes over it. The change usually signifies that the item is a link to related or additional information.

## <span id="page-89-0"></span>**Pop-Up Windows**

The MERLIN Messaging System Online Guide makes use of pop-up windows and mousovers (through which your movement of the cursor over a screen object or image initiates another display or activity) or to provide additional information. Typically, pop-up windows and mouseovers contain material that supplements information appearing in the main window (for example, a more detailed explanation, a link to a Glossary term, a field description, etc.).

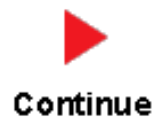

## <span id="page-90-0"></span>**The Button Bar**

The Button Bar is displayed in a non-scrolling panel across the top of the screen. It provides access to additional online features and capabilities. To view a feature or access a capability, click the associated button. Note that in the case of features displayed in pop-up windows (for example, the Glossary), you must close the window before you can proceed.

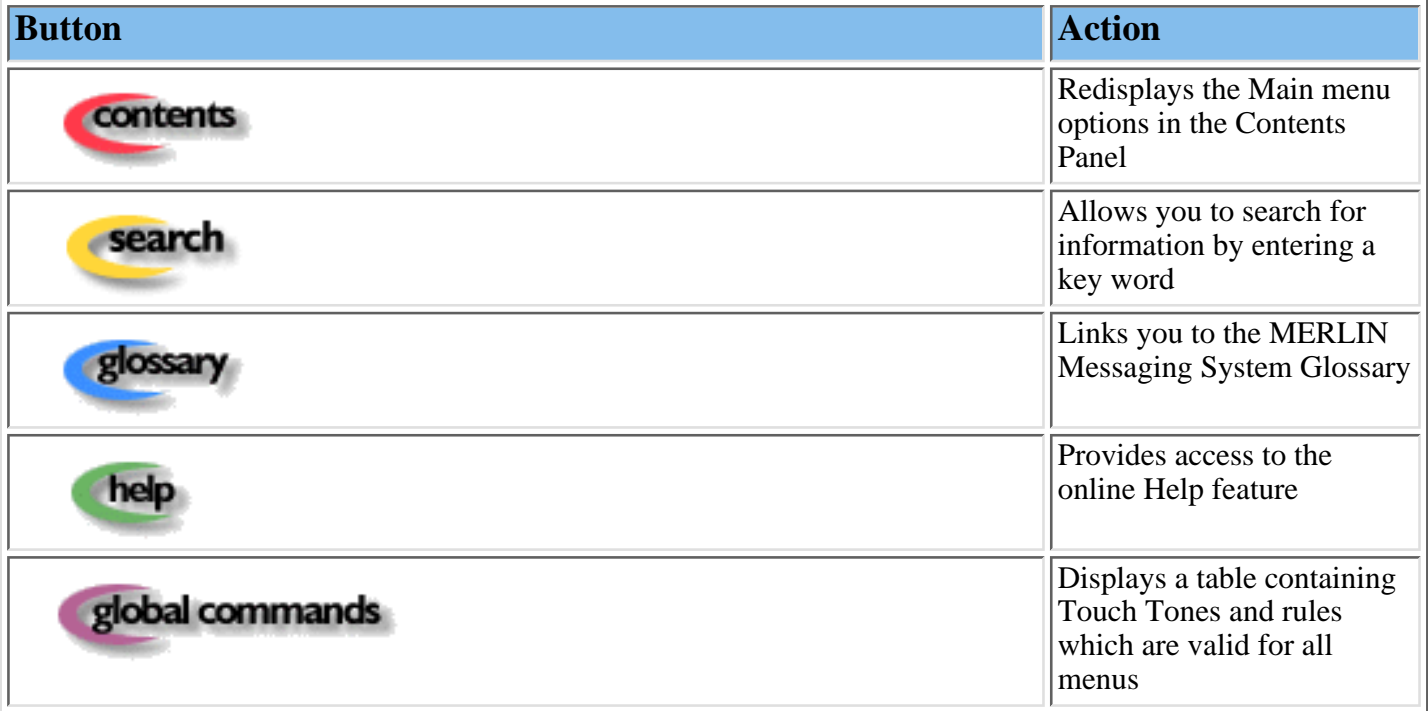

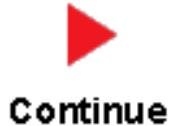

## <span id="page-91-0"></span>**Programming Conventions**

The procedures for programming the MERLIN Messaging System in this Online Guide use several conventions to indicate what the steps involve. The conventions are described in the following table:

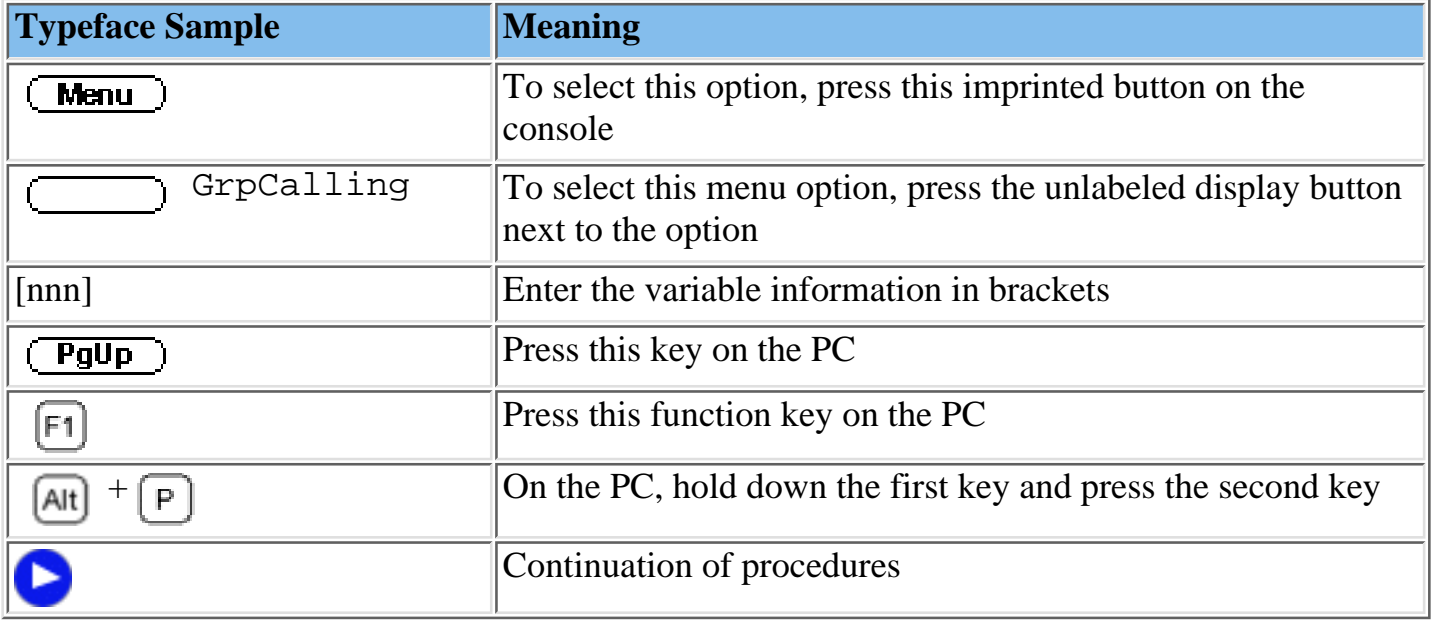

That completes the walk-through of the MERLIN Messaging System Online Guide. To begin accessing information related to your selected path, click one of the topics listed in the Contents Panel.

## *Contents*

**Installation Configuration and Programming**

### **[Getting Started](#page-85-0)**

<span id="page-92-0"></span>**System Overview**

**[Introduction](#page-94-0)**

**[Services and](#page-96-0)**

**Features**

**System**

**[Configuration](#page-97-0)**

**[Port Assignments](#page-98-0)**

**[System LEDs](#page-99-0)**

**[System Capacities](#page-100-0)**

**System [Components](#page-103-0)**

**[Environmental](#page-104-0) Requirements**

**Installer/ Programmer**

**[Responsibilities](#page-105-0)**

**Company Personnel**

**[Responsibilities](#page-106-0)**

**Security [Features](#page-110-0)**

**[Installation](#page-111-0)**

**[Programming Overview](#page-117-0)**

**[Preparing the Communications System](#page-120-0)**

**[Programming the MERLIN Messaging System](#page-128-0)**

**[Programming the Communications System](#page-216-0)**

### **PCMCIA Slots**

The left-most PCMCIA slot houses the 2-Port, 4-Port, 6-Port, 8-Port, 10-Port, or 12-Port PC Card required for operation of the MERLIN Messaging System.

**NOTE:** Only the left-most of the two PCMCIA slots can be used. The right-most slot is reserved for future use.

The 2-Port, 4-Port, 6-Port, 8-Port, 10-Port, or 12-Port PC Card contains:

• Port licensing data that triggers the activation of the appropriate number of voice messaging ports.

● A Remote Maintenance Device (RMD), used for remote access to diagnostic and maintenance features of the system.

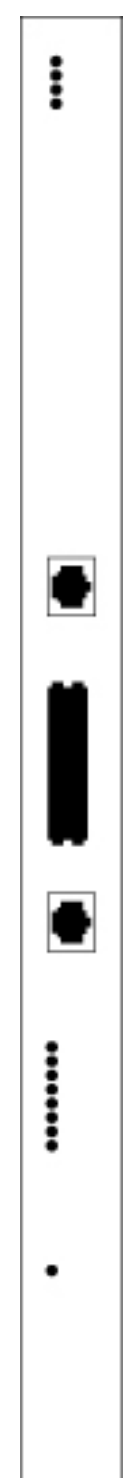

• Media for performing system backup.

# <span id="page-94-0"></span>**Introduction**

MERLIN Messaging System Release 2 is an embedded voice messaging system housed in a module (circuit pack) that plugs into the switch's carrier. Release 2 is available in a 2-, 4-, 6-, 8-, 10-, or 12-Port configuration. Release 1 and 1.1 is available in a 2-, 4-, or 6-Port configuration. For a description of each module component, move the mouse pointer over the graphic below.

### **Port Status LEDs**:

The port-specific LEDs on the MERLIN Messaging System faceplate indicate the current status of each voice messaging port. The possible variations are:

- Not available
- In service and idle
- In service and in use

**Note:** The port-specific LEDs that correspond to voice messaging ports are in ascending order (that is, from the bottom up).

### **RS232 Port**:

This is a serial port used for local access to the MERLIN Messaging System via a PC or laptop computer for report, maintenance and administrative purposes. Access to the MERLIN Messaging System using the RS-232 port is both login and password protected.

### **System Status LED:**

This LED reflects the status of the MERLIN Messaging System. The LED displays a red, green or amber light to indicate various stages of system status and readiness (for example, booting, self-test failure, system upgrade in progress, etc.).

### **Local Area Network (LAN) Connection:**

This port is used to connect the system to a LAN (Release 2 or later).

### **Port Status LEDs**:

The port-specific LEDs on the MERLIN Messaging System faceplate indicate the current status of each voice messaging port. The possible variations are:

- Not available
- In service and idle
- In service and in use

**Note:** The port-specific LEDs that correspond to voice messaging ports are in ascending order (that is, from the bottom up).

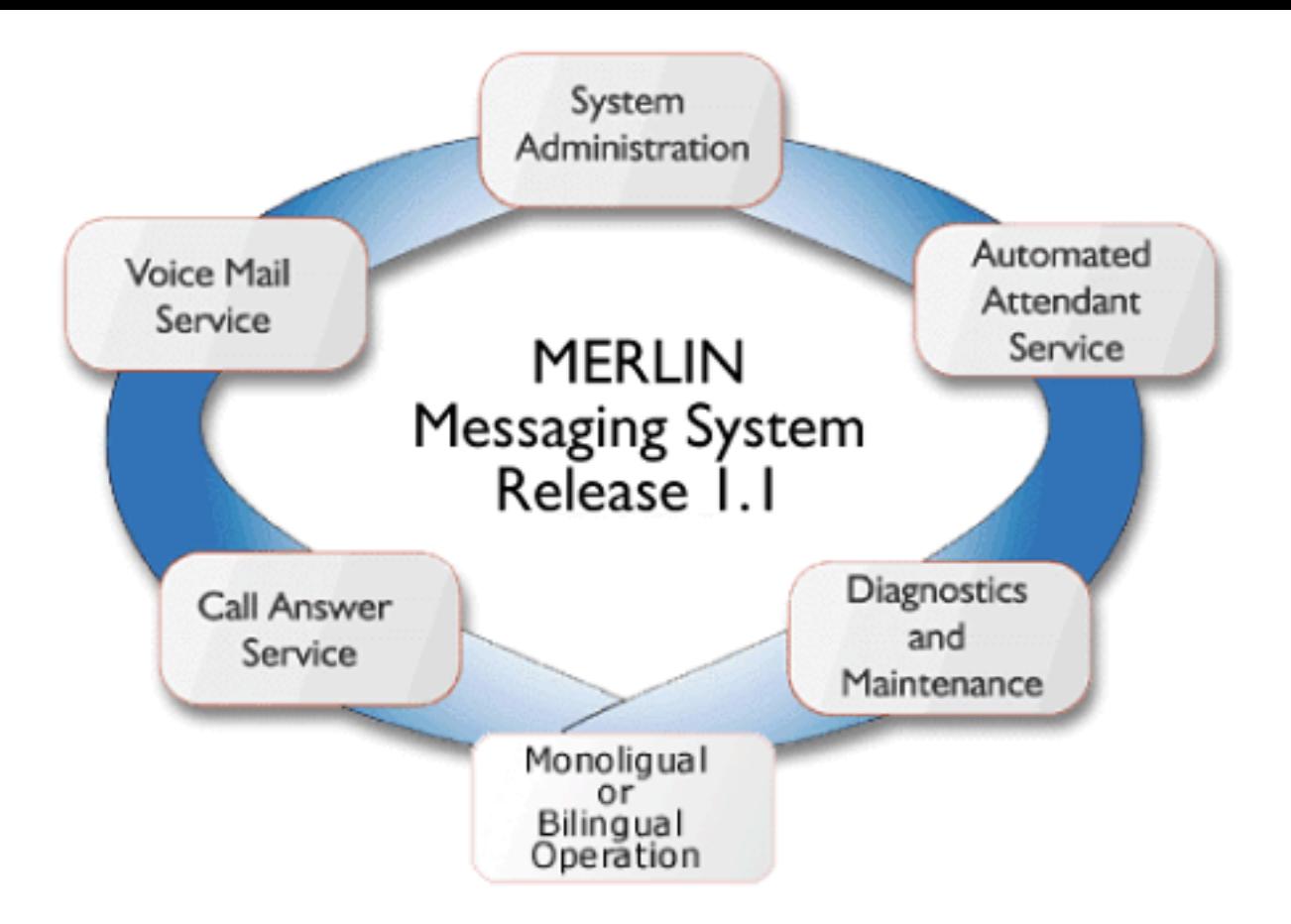

Allows mailbox owners to:

- Record and send messages.
- Forward and reply to messages.
- Listen to messages.
- Record their names or Personal Greetings.
- Activate a Personal Greeting.
- Change their personal operators.
- Change their passwords.
- Set up Outcalling (if permission provided).
- Create Personal Group Lists.
- Change Call Answer mode.
- Transfer to another extension.

Allows individuals responsible for programming the MERLIN Messaging System to:

- Administer System Parameters such as System Language mode and System Date and Time.
- Administer an extension to be either a Mailbox, Fax, Transfer-Only or Automated Attendant Extension.
- Administer up to four Automated Attendants.
- Administer System Security Options.
- Administer System Group Lists (Release 2 or later).
- Perform a System Backup or System Restore.

Answers incoming lines and presents callers with a list of options. Based on callers' resulting input, they may be:

- Transferred to an extension.
- Played an informational announcement.
- Transferred to a voice mailbox.
- Presented with a submenu containing additional options.

The Automated Attendant Service can also detect and route fax calls to a predetermined fax extension.

Functions as a personal answering machine, allowing a caller to:

- Hear the Personal Greeting recorded by the mailbox owner.
- Switch to the alternate language, if the system is configured in Bilingual mode.
- Leave a voice message, if this capability has been programmed by the mailbox owner.
- Optionally designate voice message as a priority or private message (Release 2 or later).
- Transfer to an operator or to another extension.

Provides on-site and remote system serviceability functionality, including:

- Terminal-based reporting
- Trouble/fault isolation
- Backup and Restoration

The MERLIN Messaging System can operate in either Monolingual or Bilingual mode. In Monolingual mode, all system prompts are played in one of the following languages:

- <span id="page-96-0"></span>● U.S. English
- Latin American Spanish
- Canadian French
- Brazilian Portuguese (Release 2 or later)

In Milingual mode, the caller can choose to hear prompts in either the Primary or Secondary language.

## **Services and Features**

For a description of each MERLIN Messaging System service or feature, move the mouse pointer over the graphic below.

# <span id="page-97-0"></span>**System Configuration**

There is one common module (circuit pack) for all six MERLIN Messaging System configurations (that is, a 2-port, 4-port, 6-port, 8-port, 10-port, or 12-port configuration). A 2-port, 4-port, 6-port, 8-port, 10-port, or 12-port PC Card, included with each system, contains the following components:

- Port licensing for the system's port configuration (that is, a 2-port, 4-port, 6-port, 8-port, 10-port, or 12-port configuration)
- Media for backing up and restoring the system
- A 14.4 kbps Remote Maintenance Device (modem) used for remote diagnostics

For Release 1 and 1.1, one common module supports three configurations (that is, a 2-port, 4-port, or 6-port configuration). A 2-port, 4-port, or 6-port PC Card is included with each system.

## <span id="page-98-0"></span>**Port Assignments**

The communications system assigns logical IDs and extensions to each port on the MERLIN Messaging System module. The first logical ID and extension assigned to the MERLIN Messaging System module is assigned to Port 1, the second to Port 2, etc. The communications system assigns 12 logical IDs and extensions to the MERLIN Messaging System module.

In Release 2 or later, if a Message-Waiting Light (MWL) update or Outcalling action needs to be performed, the following ports are used:

- Port 2 on a 2-port system
- Port 4 on a 4-port system
- Ports 5 and 6 on a 6-port system
- Ports 7 and 8 on an 8-port system
- Ports 9 and 10 on a 10-port system
- Ports 11 and 12 on a 12-port system

The Remote Maintenance Device (RMD) is not assigned to a dedicated logical ID and extension.

The following table defines the Port Assignments for the MERLIN Messaging System Release 2 or later.

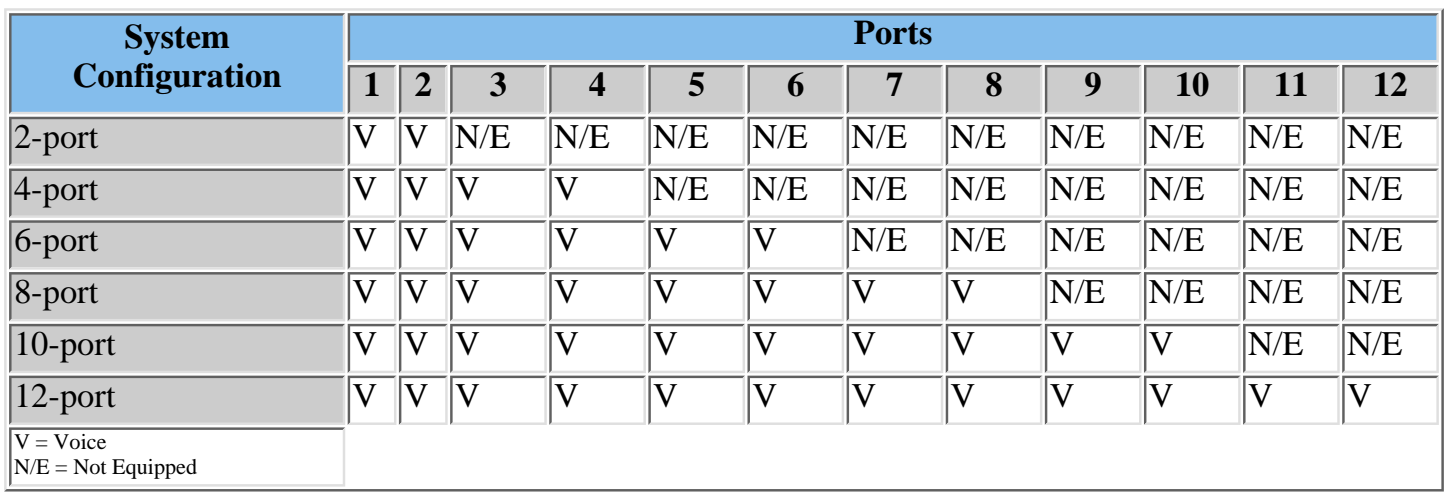

In Release 1 or 1.1, if a Message-Waiting Light (MWL) update or Outcalling action needs to be performed, the following ports are used:

- Port 2 on a 2-port system
- Port 4 on a 4-port system
- Port 6 on a 6-port system

The Remote Maintenance Device (RMD) is assigned to the twelfth logical ID and extension.

# <span id="page-99-0"></span>**System LEDs**

The MERLIN Messaging System module faceplate contains:

- One system status LED
- One LED for each of the voice ports

The color(s) and status (that is, on, off or blinking) of the LEDs provide information regarding the operation of the MERLIN Messaging System module.

The following table provides a description of the port-level and system status LED display variations.

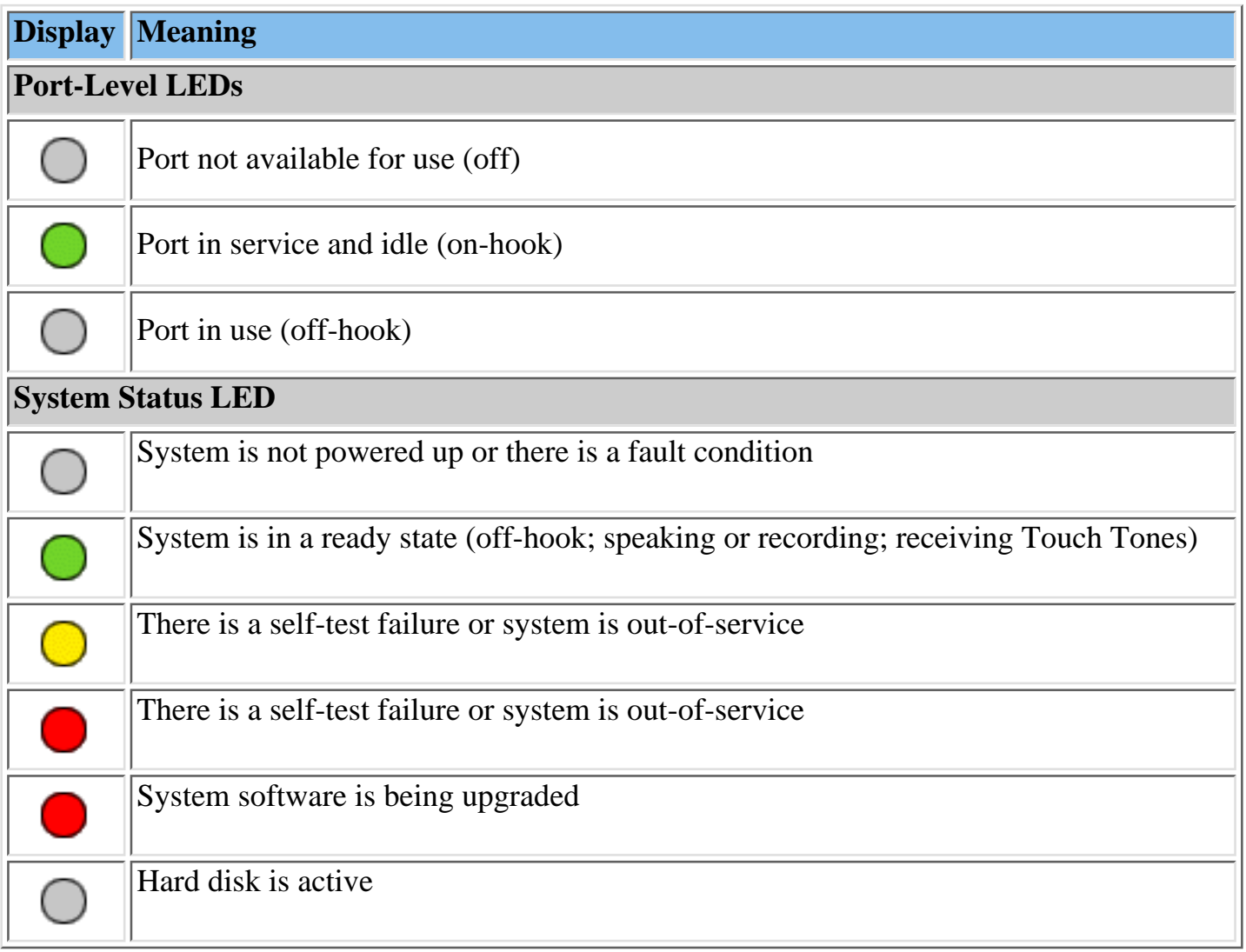

## <span id="page-100-0"></span>**System Capacities**

The following table provides a summary of MERLIN Messaging System capacities.

**| System Parameters** | **Extensions** | **[Automated Attendants](#page-101-0)** | **[System Security](#page-101-1)** | **[System Group](#page-101-2) [Lists](#page-101-2)** | **[User Options](#page-101-2)** |

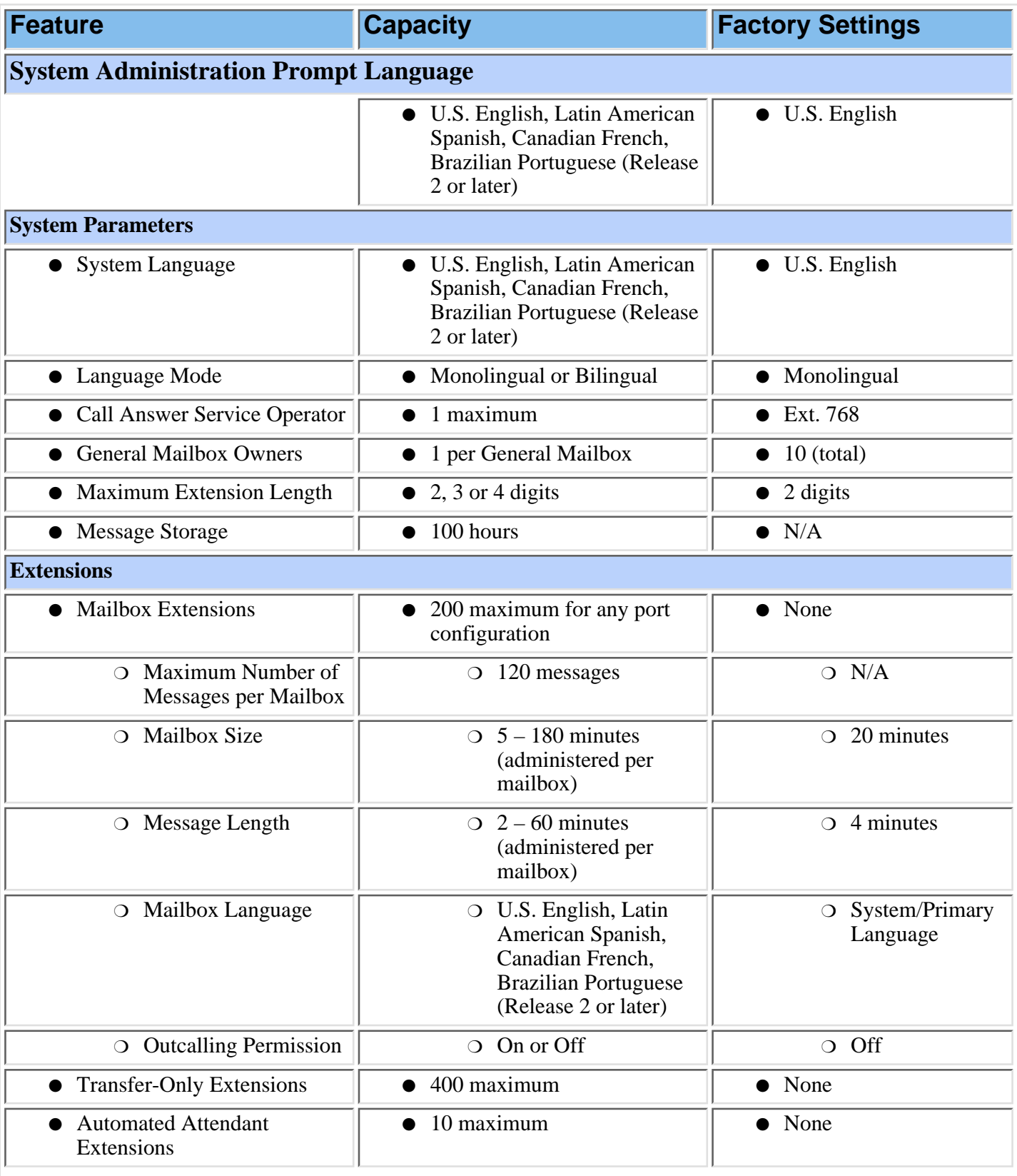

<span id="page-101-2"></span><span id="page-101-1"></span><span id="page-101-0"></span>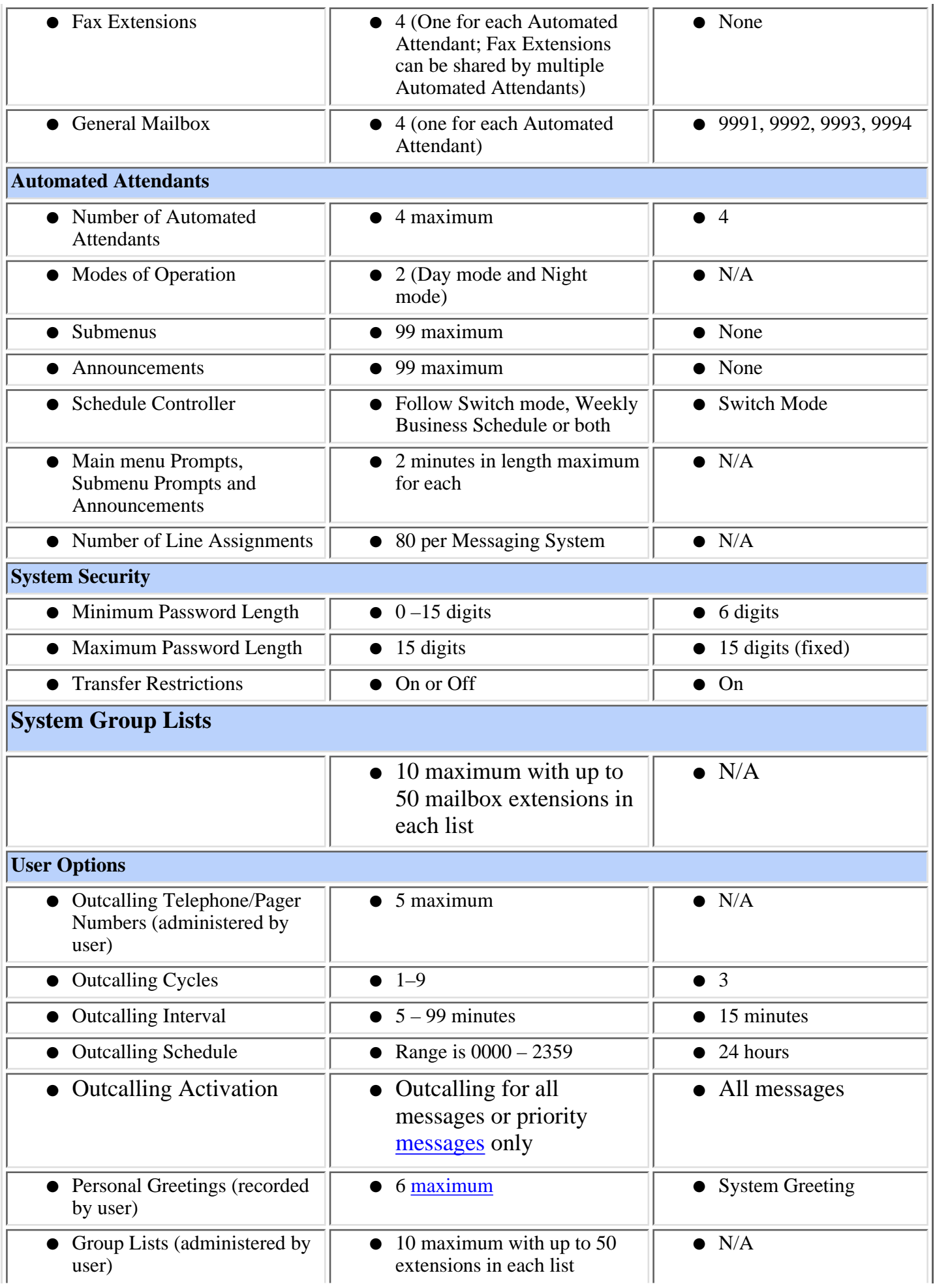

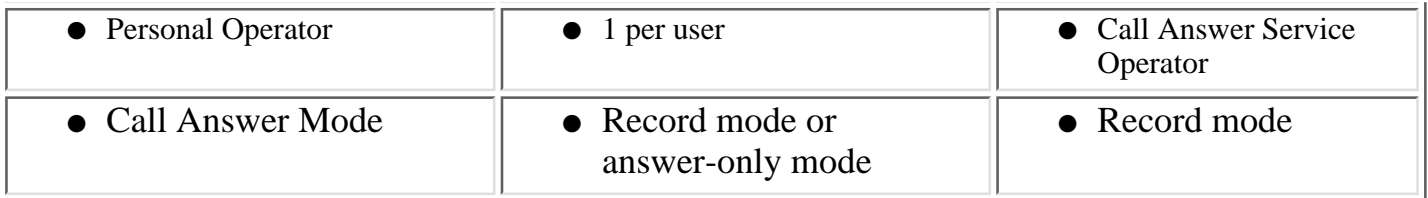

# <span id="page-103-0"></span>**System Components**

The MERLIN Messaging System module resides in a slot in the communications system carrier. One common module supports a 2-port, 4-port, 6-port, 8-port, 10-port, or 12-port configuration. (In Release 1 or 1.1, the module supports a 2-port, 4-port, or 6-port configuration.)

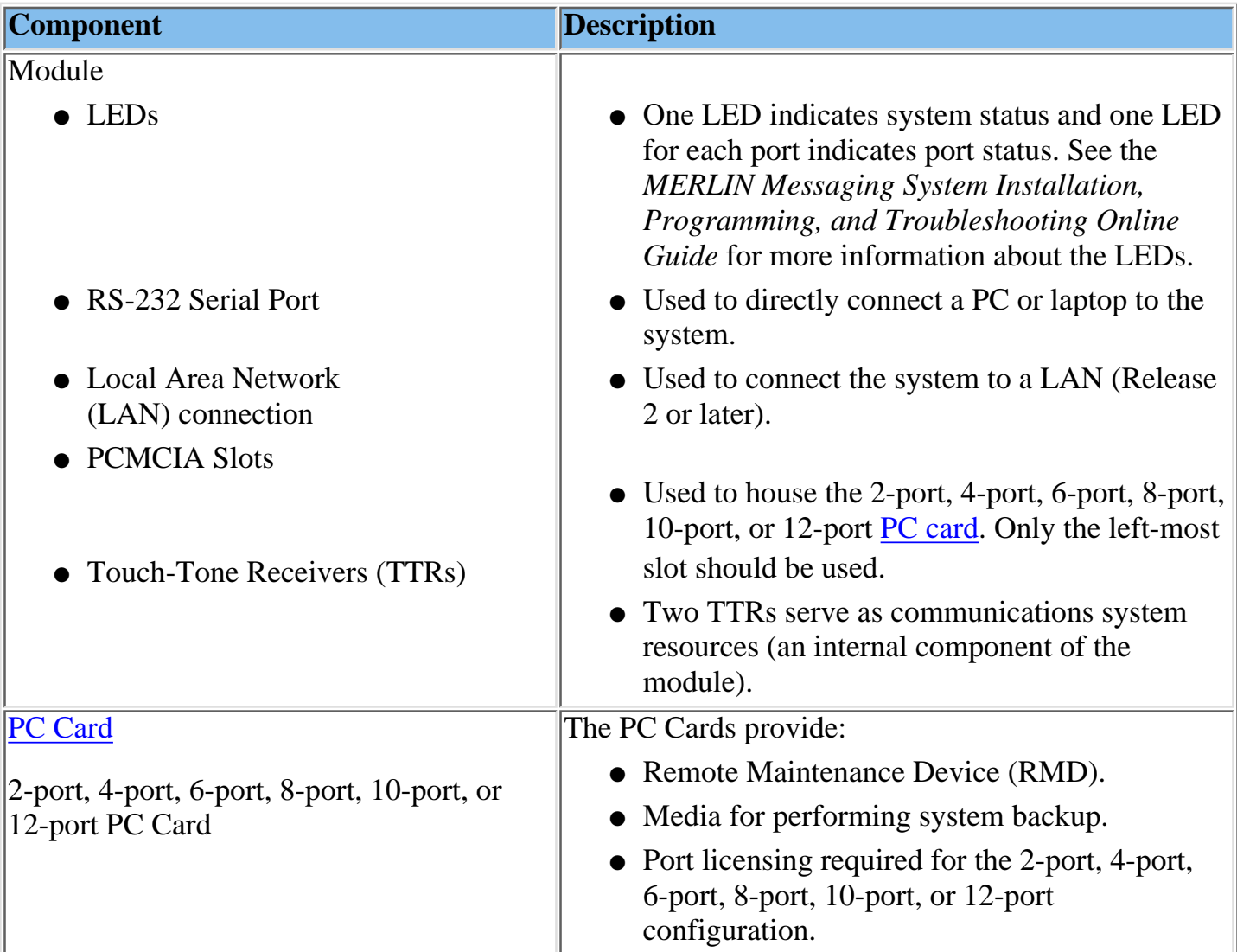

### **Port LEDs**

The port LEDs are single lights which function according to the configuration. For example, in a 2-port configuration, only the LEDs for Port 1 and Port 2 operate while, in an 8-port configuration, LEDs for Ports 1 through 8 operate.

# <span id="page-104-0"></span>**Environmental Requirements**

For proper operations, the MERLIN Messaging System installation site must meet the environmental requirements described in the table below.

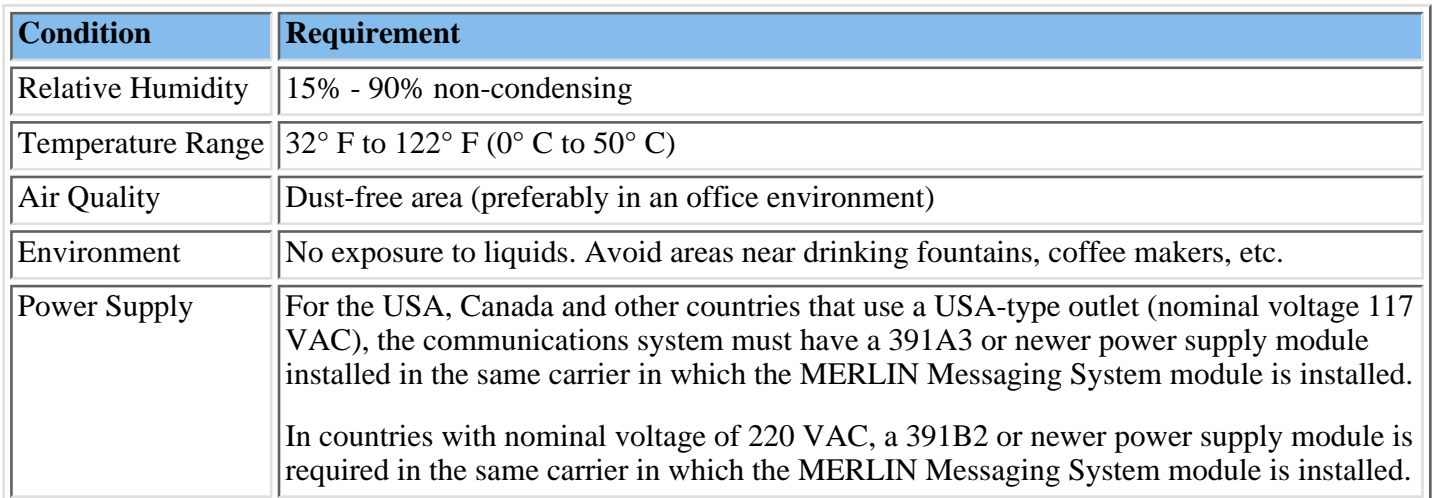

# <span id="page-105-0"></span>**Installer and Programmer Responsibilities**

The individual installing and programming the MERLIN Messaging System is responsible for the following tasks:

- Installing the MERLIN Messaging System module.
- Programming the MERLIN Messaging System module to provide the services specified by the customer.
- Programming the communications system to support MERLIN Messaging System operation.
- Reviewing configuration reports to ensure that all system parameters, line assignments, Automated Attendant menus and Announcements are correct and current.

# <span id="page-106-0"></span>**Company Personnel Responsibilities**

Before the MERLIN Messaging System is programmed, company personnel should be designated to serve in the following support roles:

[System Manager](#page-107-0) [Call Answer Service Operator](#page-108-0) [General Mailbox Owner\(s\)](#page-109-0)

# <span id="page-107-0"></span>**System Manager Responsibilities**

The System Manager is responsible for performing the following routine maintenance tasks:

- **Maintaining Voice Mailboxes**, for example:
	- ❍ Adding and deleting voice mailboxes.
	- ❍ Resetting (initializing) voice mailbox passwords when forgotten.
	- ❍ Changing user's mailbox language.
- **Maintaining Transfer-Only, Automated Attendant and Fax Extensions.**
- **Changing Automated Attendant Menus, Announcements and Line Assignments** to reflect changes in line assignment, personnel, company operations or company services.
- **Maintaining the Automated Attendant Schedule** to assure that the appropriate Automated Attendant menus and announcements are played in connection with holidays and temporary company closings or openings.
- **Maintaining System Parameters** to make system-wide changes (for example, changing date and time, the Call Answer Service Operator extension or General Mailbox Owners).
- **Maintaining System Security** by responding to user inquiries and by taking measures to prevent toll fraud and to safeguard the contents of mailboxes.
- **Performing System Backups** periodically or when changes are made to the MERLIN Messaging System.
- **Maintaining Directory Listings** to reflect changes in personnel.
- **Reviewing Configuration Reports** to ensure that all system parameters, line assignments, Automated Attendant menus and Announcements are current and correct.

### **More Support Roles** [Call Answer Service Operator](#page-108-0) [General Mailbox Owner\(s\)](#page-109-0)
# <span id="page-108-0"></span>**Call Answer Service (CAS) Operator Responsibilities**

The Call Answer Service Operator answers calls when:

- In **Automated Attendant Service**, when the **Dial O/Timeout Action** is set to CAS Operator and:
	- $\circ$  Caller presses  $\boxed{0}$ .
	- ❍ Caller makes no selection.
	- $\circ$  Caller presses  $\circ$  while using the directory to transfer.
	- $\circ$  Caller presses  $\mathbf{[} \bullet \mathbf{[} \mathbf{[}$
- In **Voice Mail Service**:
	- $\circ$  User presses  $\lceil \cdot \rceil \lceil \cdot \rceil$ , then  $\lceil \cdot \rceil$ .
	- $\circ$  Caller presses  $\circ$  while using the directory to transfer.
- In **Call Answer Service**:
	- $\circ$  Caller presses  $\left[0\right]$  or  $\left[ \bullet \right]$ , then  $\left[ 0 \right]$  while the greeting is playing and the extension does not have a Personal Operator.
	- Mailbox is in Answer-Only mode without a Personal Operator and caller presses ❍  $\boxed{0}$  or  $\boxed{*}$   $\boxed{8}$ , then  $\boxed{0}$  during the five-second timeout following the greeting.
	- $\circ$  Caller presses  $\left[ \mathbf{0} \right]$  or  $\left[ * \right]$   $\left[ \mathbf{8} \right]$ , then  $\left[ \mathbf{0} \right]$  before or after leaving a message in a mailbox that does not have a Personal Operator.
	- $\circ$  Caller presses  $\boxed{0}$  while using the directory to transfer.

The factory setting for the Call Answer Service Operator is 768. It is recommended that you do not change the factory setting.

## **More Support Roles:**

[System Manager](#page-107-0) [General Mailbox Owner\(s\)](#page-109-0)

# <span id="page-109-0"></span>**General Mailbox Owner Responsibilities**

A person designated as a General Mailbox Owner is responsible for forwarding messages left in the General Mailbox to the intended user's mailbox.

Calls are directed to the General Mailbox when the Automated Attendant's [Dial 0/Timeout](#page-464-1) [Action](#page-464-1) has been set to "Record a Message in the General Mailbox" and the caller does any of the following:

- The caller presses [0] from an Automated Attendant Main menu, Submenu or an Announcement.
- The caller makes no Touch-Tone response to an Automated Attendant Main menu or Submenu.
- The caller presses  $\boxed{0}$  while using the directory to transfer.

**More Support Roles:** [System Manager](#page-107-0)

[Call Answer Service Operator](#page-108-0)

# **Security Features**

The MERLIN Messaging System includes security features to help protect your system from toll fraud abuse. These features include:

- A Transfer Restriction capability that allows the System Manager to restrict call transfer destinations only to those extensions administered by the System Manager.
- A Minimum Password Length setting that allows the System Manager to choose a minimum length for the passwords of users' voice mailboxes. A Minimum Password Length setting of at least six digits is recommended.
- Password Protection for Mailboxes and the Diagnostic and Maintenance Interface.

## *Contents*

**Installation Configuration and Programming**

### **[Getting Started](#page-85-0)**

**[System Overview](#page-92-0)**

<span id="page-111-0"></span>**Installation**

**[Introduction](#page-112-0)**

**[Preparing for Installation](#page-113-0)**

**[Communications System Hardware Requirements](#page-114-0)**

**[Installing the MERLIN Messaging System module](#page-116-0)**

### **[Programming Overview](#page-117-0)**

**[Preparing the Communications System](#page-120-0)**

**[Programming the MERLIN Messaging System](#page-128-0)**

**[Programming the Communications System](#page-216-0)**

# <span id="page-112-0"></span>**Introduction**

This section describes the procedure for installing the MERLIN Messaging System module.

Be sure to review [Preparing for Installation](#page-113-0) and [Communication System Hardware](#page-114-0) [Requirements](#page-114-0) before you begin the MERLIN Messaging System installation process.

# <span id="page-113-0"></span>**Preparing for Installation**

Before you begin the installation process:

- Collect the applicable communications System Planning Forms from the System Manager.
- Confirm that MERLIN Messaging System Planning Forms 1 through 6 have been completed.
- Verify that the installation site meets the applicable [environmental requirements.](#page-104-0)

# <span id="page-114-0"></span>**Communications System Hardware Requirements**

The following communications system equipment is required to install Release 1.1 or Release 2 of the MERLIN Messaging System:

- A properly functioning MERLIN LEGEND Communications System, Release 7.0 with a 391A3 or newer power supply module installed in the same carrier as the MERLIN Messaging System module*.* or
- A properly functioning MERLIN MAGIX Integrated System, Release 1.1.0 or later with a 491D1 or newer power supply module installed in the same carrier as the MERLIN Messaging System module.

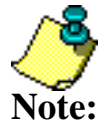

The 391A1 and 391A2 power supply modules cannot be installed in the same carrier as the MERLIN Messaging System module.

● One available slot in the communications system carrier.

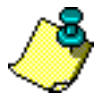

**Note:** MERLIN Messaging System module is assigned to Port 1, the second to Port 2, etc. The communications system assigns logical IDs and extensions to each port on the MERLIN Messaging System module. The first logical ID and extension assigned to the The communications system assigns 12 logical IDs and extensions to the MERLIN Messaging System module.

In Release 2 or later, if a Message-Waiting Light (MWL) update or Outcalling action needs to be performed, the following ports are used:

- Port 2 on a 2-port system
- Port 4 on a 4-port system
- Ports 5 and 6 on a 6-port system
- Ports 7 and 8 on an 8-port system
- Ports 9 and 10 on a 10-port system
- Ports 11 and 12 on a 12-port system

The Remote Maintenance Device (RMD) is not assigned to a dedicated logical ID and extension.

In Release 1 or 1.1, if a Message-Waiting Light (MWL) update or Outcalling action needs to be performed, the following ports are used:

- Port 2 on a 2-port system
- Port 4 on a 4-port system
- Port 6 on a 6-port system

The Remote Maintenance Device (RMD) is assigned to the twelfth logical ID and extension.

( Release 1 or 1.1 Port Assignments, Release 2 Port Assignments.)

For MERLIN LEGEND System Maintenance, System Inventory and System Setup reports, the MERLIN Messaging System module is reported as an 008OPT Module. For the same reports on an MERLIN MAGIX system, the MERLIN Messaging System is reported as Msg.

For module replacement and unit load requirements, refer to System Planning for the communications system.

# <span id="page-116-0"></span>**Installing the MERLIN Messaging System Module**

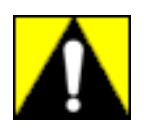

- You must install the MERLIN Messaging System module in the first available slot following the installation of other modules in the communications system carrier.
- The information in this section is intended for qualified technicians only.
- To prevent damage to the MERLIN Messaging System, you must power down the communications system before installing or removing the MERLIN Messaging System module. **Do NOT perform a "hot swap."**

### **To install the MERLIN Messaging System module:**

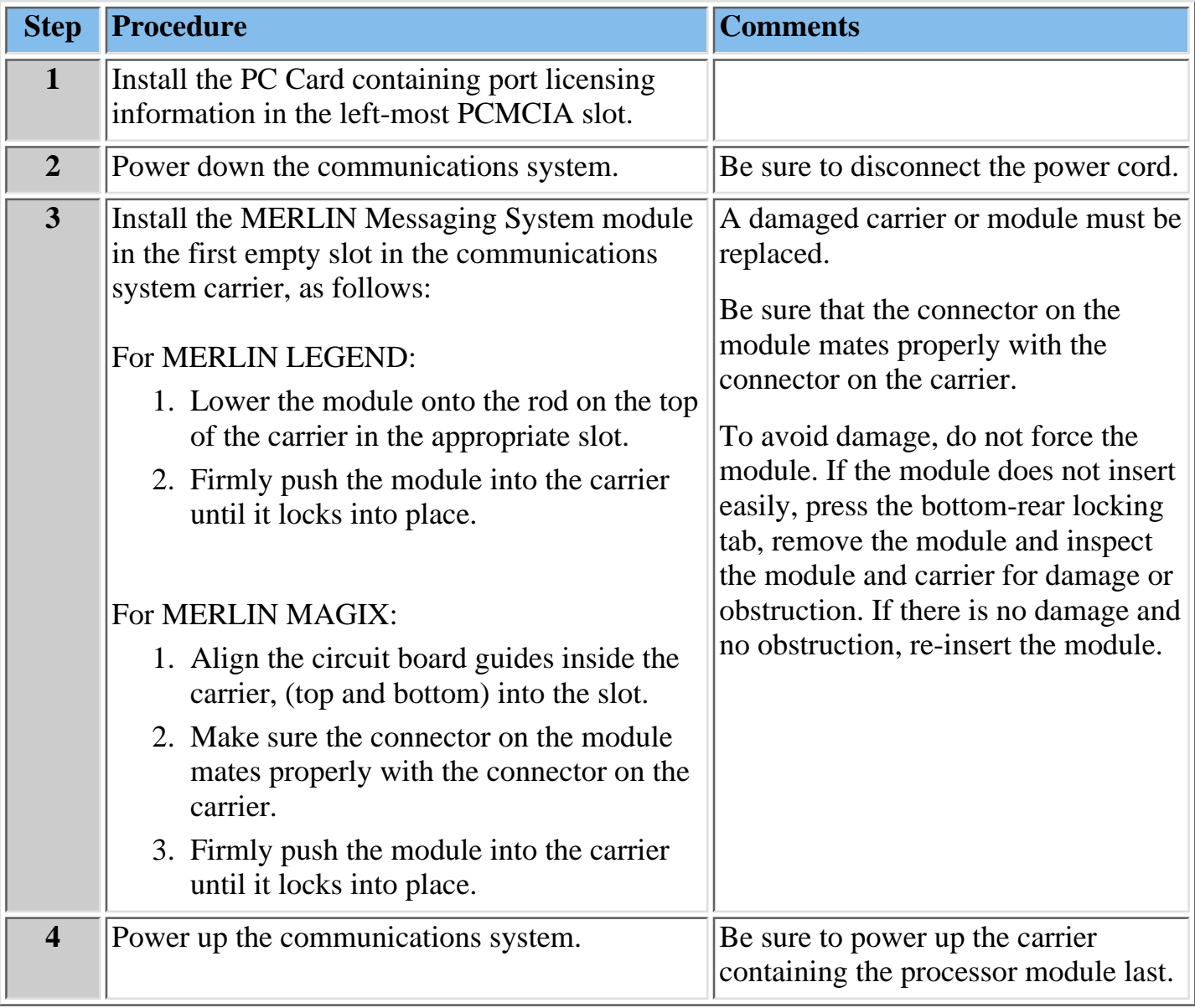

Once you install the MERLIN Messaging System module, do the following:

- [Prepare the communications system.](#page-120-0)
- [Program the MERLIN Messaging System.](#page-128-0)
- [Program the communications system.](#page-216-0)

## *Contents*

**Installation Configuration and Programming**

**[Getting Started](#page-85-0)**

**[System Overview](#page-92-0)**

**[Installation](#page-111-0)**

<span id="page-117-0"></span>**Programming Overview**

**[Communications System](#page-118-0)**

**[MERLIN Messaging System](#page-119-0)**

**[Preparing the Communications System](#page-120-0)**

**[Programming the MERLIN Messaging System](#page-128-0)**

**[Programming the Communications System](#page-216-0)**

# <span id="page-118-0"></span>**Communications System**

To program the communications system, you can use either:

- A system programming console or
- A PC running [WinSPM](#page-473-0)

# <span id="page-119-0"></span>**MERLIN Messaging System**

To perform both administrative and user MERLIN Messaging System programming, you use a Touch-Tone telephone. In release 2 or later, administrative programming can also be performed locally from a PC or laptop running the MERLIN Messaging Release 2 System Administration software. This Online Guide describes how to administer the MERLIN Messaging System using a Touch-Tone telephone. See the MERLIN Messaging Release 2 System Administration Guide for information on administering the MERLIN Messaging System using the system administration software.

## *Contents*

**Installation Configuration and Programming**

**[Getting Started](#page-85-0)**

**[System Overview](#page-92-0)**

**[Installation](#page-111-0)**

**[Programming Overview](#page-117-0)**

<span id="page-120-0"></span>**Preparing the Communications System**

**[Introduction](#page-121-0)**

**[Programming the MERLIN Messaging System](#page-128-0)**

**[Programming the Communications System](#page-216-0)**

# <span id="page-121-0"></span>**Introduction**

These procedures are performed on the communications system. You must complete them **after** the MERLIN Messaging System module has been installed, but **before** you program the MERLIN Messaging System.

Perform the following procedures to prepare the communications system prior to programming the MERLIN Messaging System:

- [Assign lines to the voice ports used for Outcalling when the communications system is](#page-122-0) [configured in Key Mode.](#page-122-0)
- [Set the Outcalling lines to No Ring.](#page-126-0)
- [Create a Calling Group and assign group members.](#page-123-0)
- [Enable rotary signaling for MERLIN Messaging System voice ports.](#page-125-0)

**Note:** system programming can be performed using the system programming console or a PC If you require more detailed information about communications system programming or features, please refer to your communications system documentation. Communications running WinSPM.

## **Procedures**

[Assigning Lines to the Voice Port Used for Outcalling in Key Mode](#page-122-0) [Setting the Outcalling Lines to No Ring \(Key Mode Only\)](#page-126-0) [Creating a Calling Group and Assigning Group Members](#page-123-0) [Enabling Rotary Signaling](#page-125-0)

### <span id="page-122-0"></span>**Assigning Lines to the Voice Port(s) Used for Outcalling**

If the communications system is operating in Key Mode and Outcalling is used, you must assign one or more outside lines to the MERLIN Messaging System ports used for Outcalling. You must also set the lines to No Ring, as described in the next procedure, to ensure proper operation. These procedures are not necessary if the communications system is operating in the Hybrid/PBX mode.

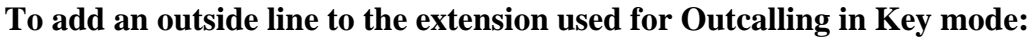

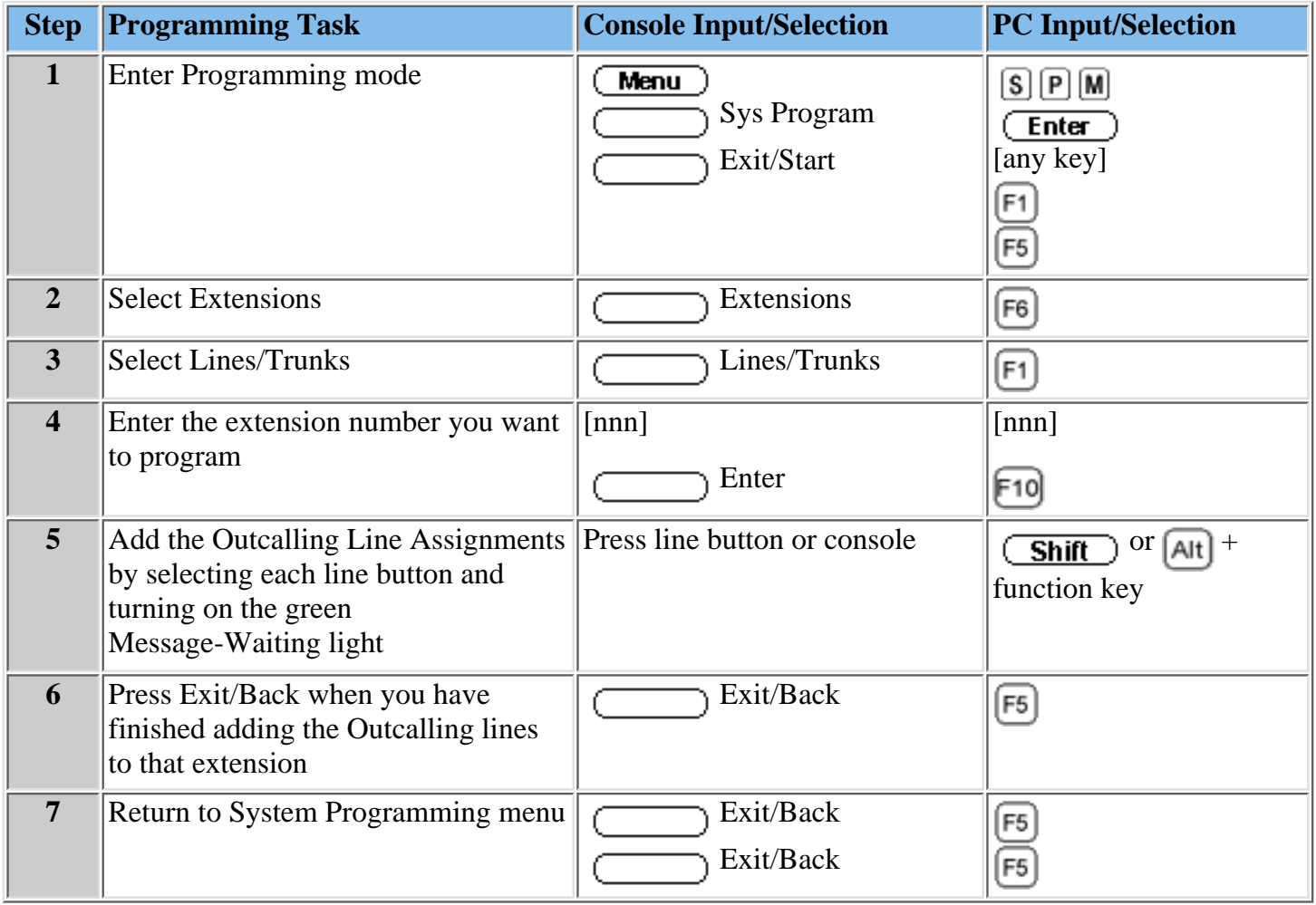

#### **Procedures**

[Creating a Calling Group and Assigning Group Members](#page-123-0) [Enabling Rotary Signaling](#page-125-0) [Setting the Outcalling Lines to No Ring](#page-126-0)

### <span id="page-123-0"></span>**Creating a Calling Group and Assigning Group Members**

You must create a MERLIN Messaging System Calling Group and assign the group members (MERLIN Messaging System ports).

**To create a Calling Group and assign group members:**

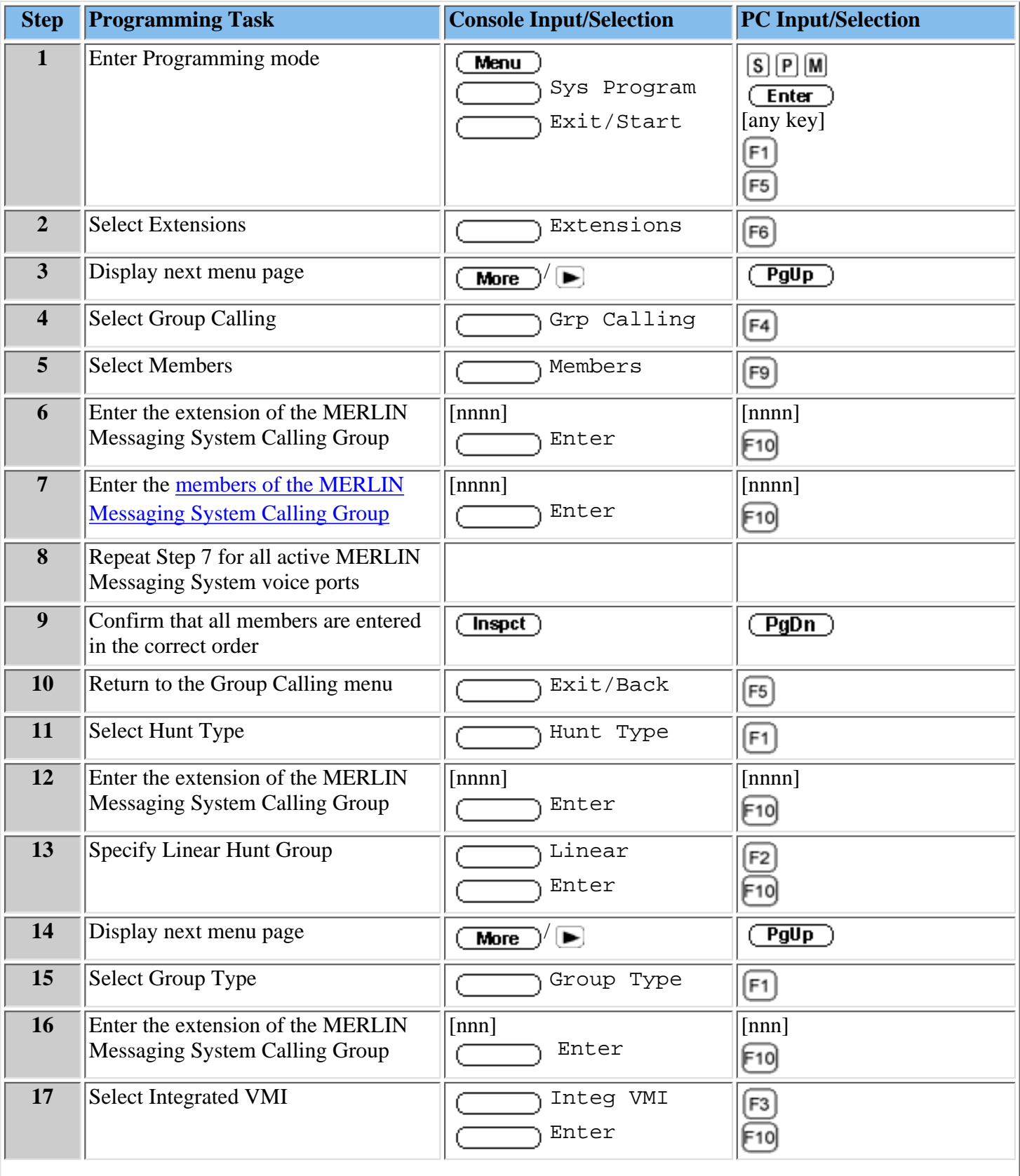

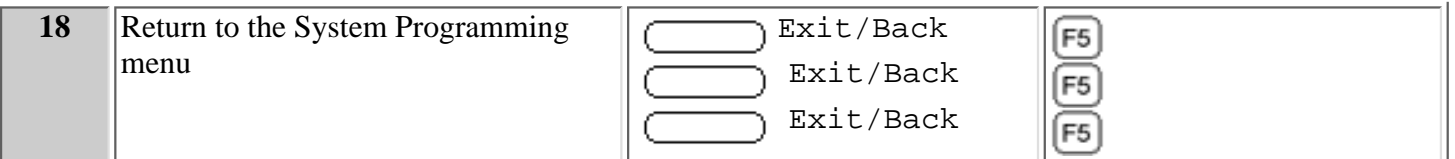

#### **Procedures**

[Enabling Rotary Signaling](#page-125-0) [Assigning Lines to the Voice Ports Used for Outcalling in Key Mode](#page-122-0) [Setting the Outcalling Lines to No Ring](#page-126-0)

### <span id="page-125-0"></span>**Enabling Rotary Signaling**

In order for the MERLIN Messaging System to be able to transfer calls, turn the Message-Waiting Lights On and Off, and perform Outcalling, all MERLIN Messaging System voice ports must be programmed as rotary enabled.

#### **To enable rotary signaling:**

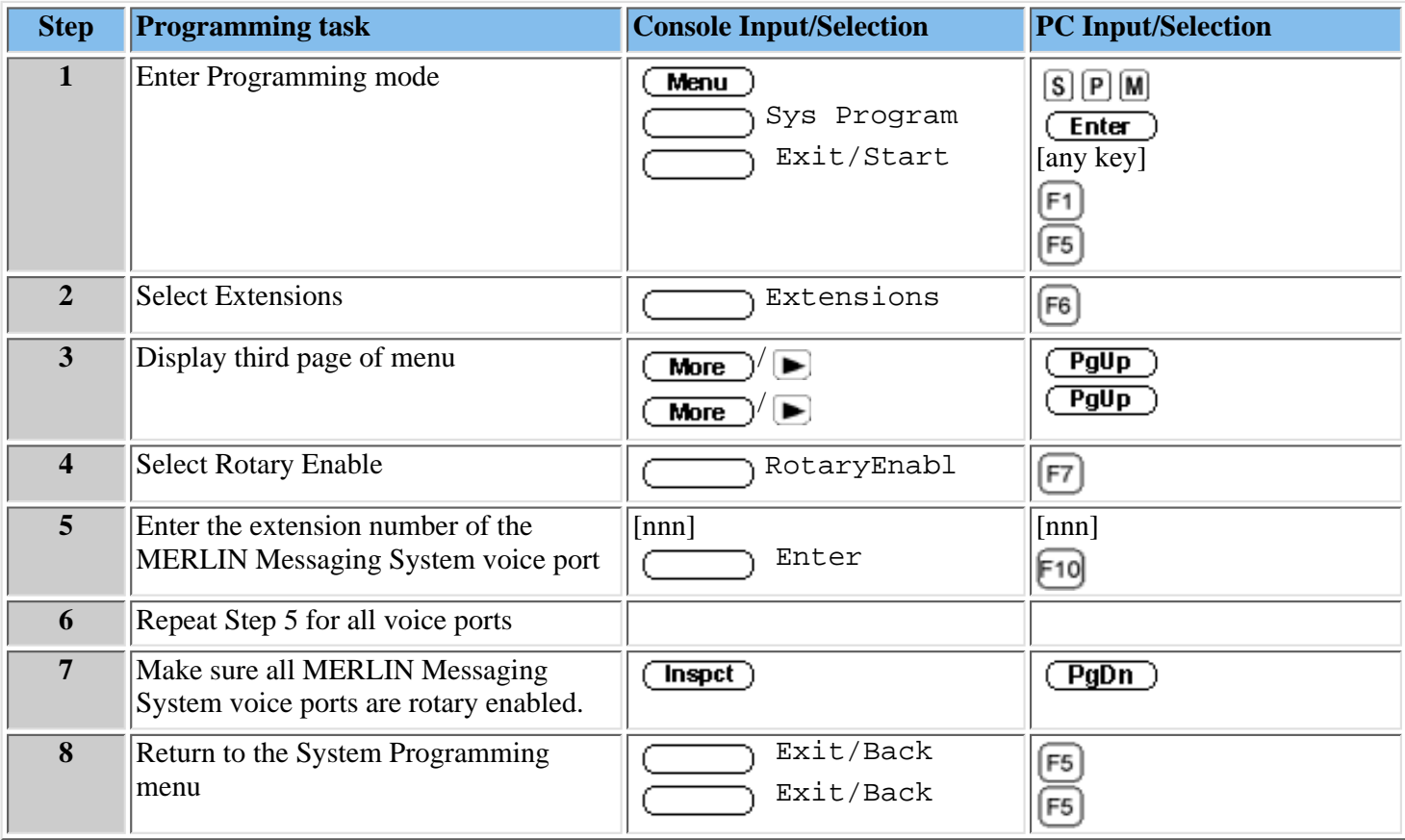

#### **Procedures**

[Creating a Calling Group and Assigning group Members](#page-123-0) [Assigning Lines to the Voice Port Used for Outcalling in Key Mode](#page-122-0) [Setting the Outcalling Lines to No Ring](#page-126-0)

### <span id="page-126-0"></span>**Setting the Outcalling Lines to No Ring**

If the communications system is operating in Key Mode and Outcalling is used, the outside line(s) assigned to the MERLIN Messaging System voice port(s) that are used for Outcalling must be set to No Ring. This procedure is not necessary if the communications system is operating in the Hybrid/PBX mode.

For MERLIN Messaging System Release 2 or later, the voice port(s) used for Outcalling are Port 2 on a 2-port system, Port 4 on a 4-port system, Ports 5 and 6 on a 6-port system, Ports 7 and 8 on an 8-port system, Ports 9 and 10 on a 10-port system, or Ports 11 and 12 on a 12-port system. For Release 1 or 1.1, the voice port used for Outcalling is Port 2 on a 2-port system, Port 4 on a 4-port system, or Port 6 on a 6-port system.

#### **Setting the Outcalling Line to No Ring:**

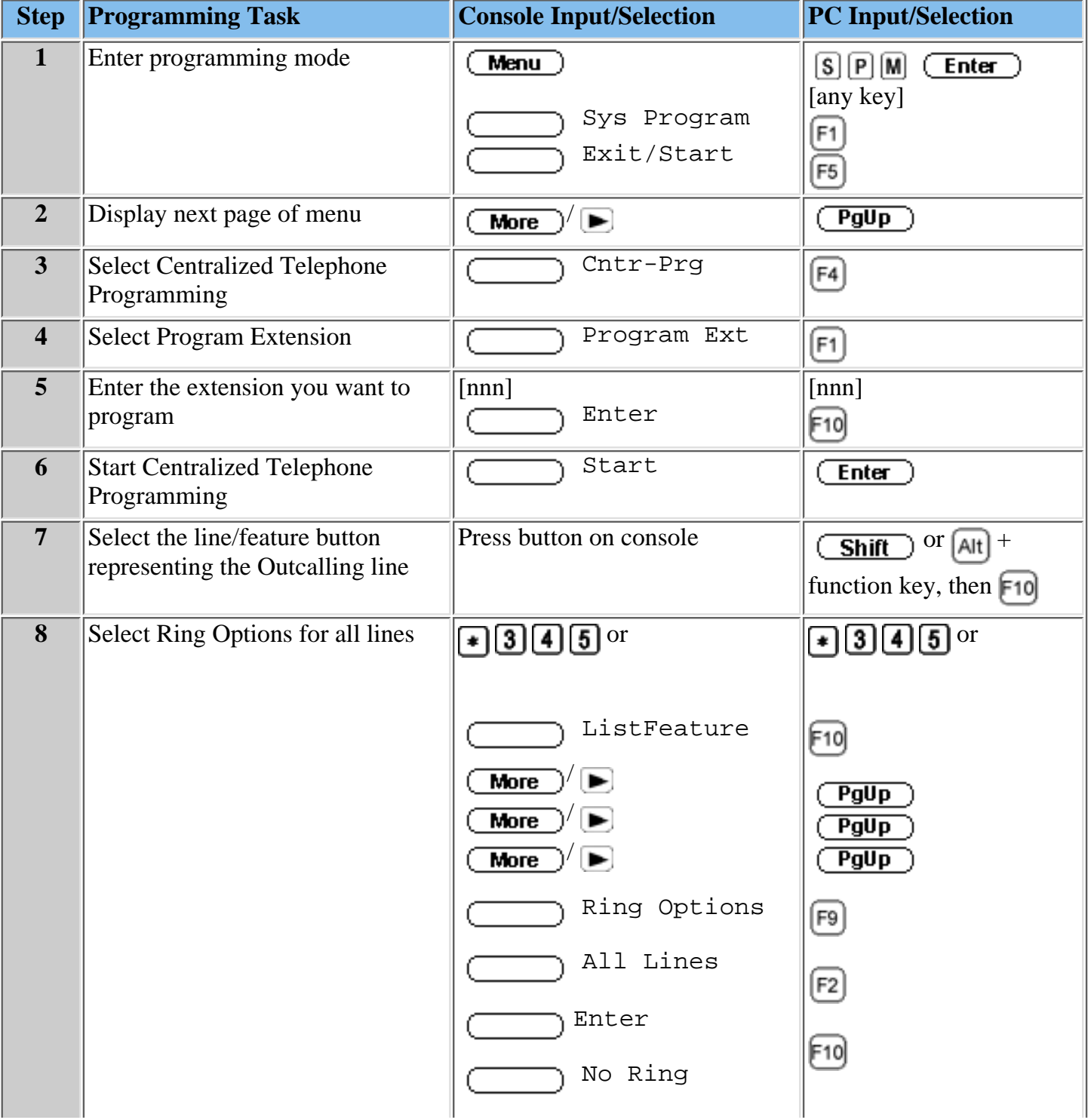

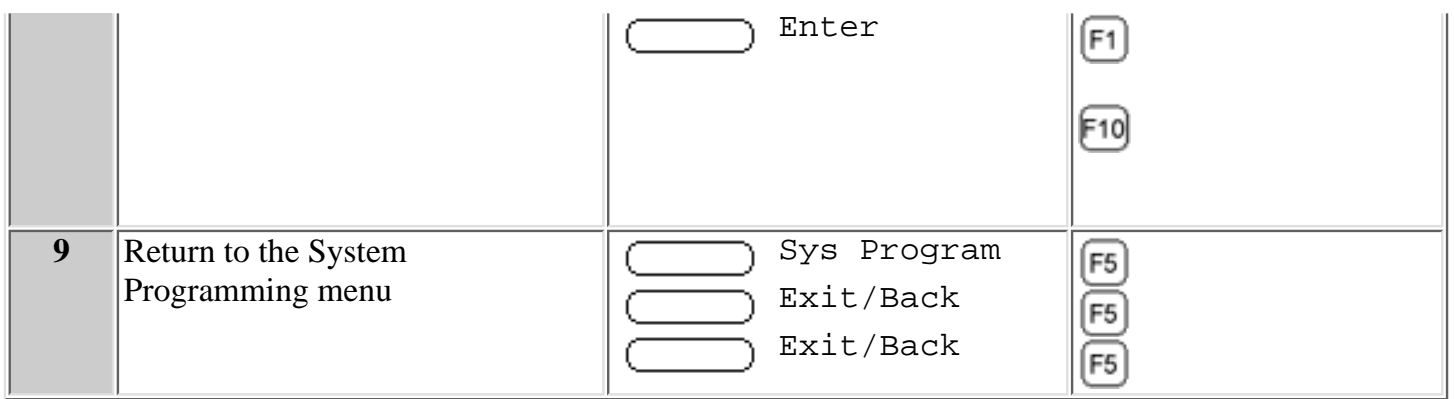

### **Procedures**

[Enabling Rotary Signaling](#page-125-0)

[Assigning Lines to the Voice Ports Used for Outcalling in Key Mode](#page-122-0) [Creating a Calling Group and Assigning Group Members](#page-123-0)

## *Contents*

**Installation Configuration and Programming**

**[Getting Started](#page-85-0)**

**[System Overview](#page-92-0)**

**[Installation](#page-111-0)**

**[Programming Overview](#page-117-0)**

**[Preparing the Communications System](#page-120-0)**

### <span id="page-128-0"></span>**Programming the MERLIN Messaging System**

**[Introduction](#page-129-0)**

**[Global Commands and Rules](#page-130-0)** 

**[Initially Logging into System Administration](#page-131-0)**

**[Selecting the System Administration Prompt Language](#page-132-0)**

**[Programming System Parameters](#page-133-0)**

**[Programming Extensions](#page-142-0)**

**[Programming the Automated Attendants](#page-155-0)**

**[Setting Security Parameters](#page-178-0)**

**[Acceptance Testing](#page-182-0)**

**[Troubleshooting](#page-195-0)**

**[Backing Up the System](#page-215-0)**

**[Programming the Communications System](#page-216-0)**

# <span id="page-129-0"></span>**Introduction**

The information in this section should be used by the individual responsible for programming the MERLIN Messaging System. All tasks described here must be performed **after**:

- The MERLIN Messaging System module has been installed (see **Installing the MERLIN** [Messaging System Module\).](#page-116-0)
- The communications system has been prepared to accept MERLIN Messaging System programming (see the introduction to [Preparing the Communications System\).](#page-120-0)

It is recommended that programming tasks be performed in a certain sequence. As you complete a task, go on to the next task in the sequence.

## <span id="page-130-0"></span>**Global Commands and Rules**

The Touch Tones and rules indicated in the table below are valid for all programming menus and/or system service, unless specifically overridden. You can display the Global Commands and Rules table at any time by clicking Global Commands on the button bar.

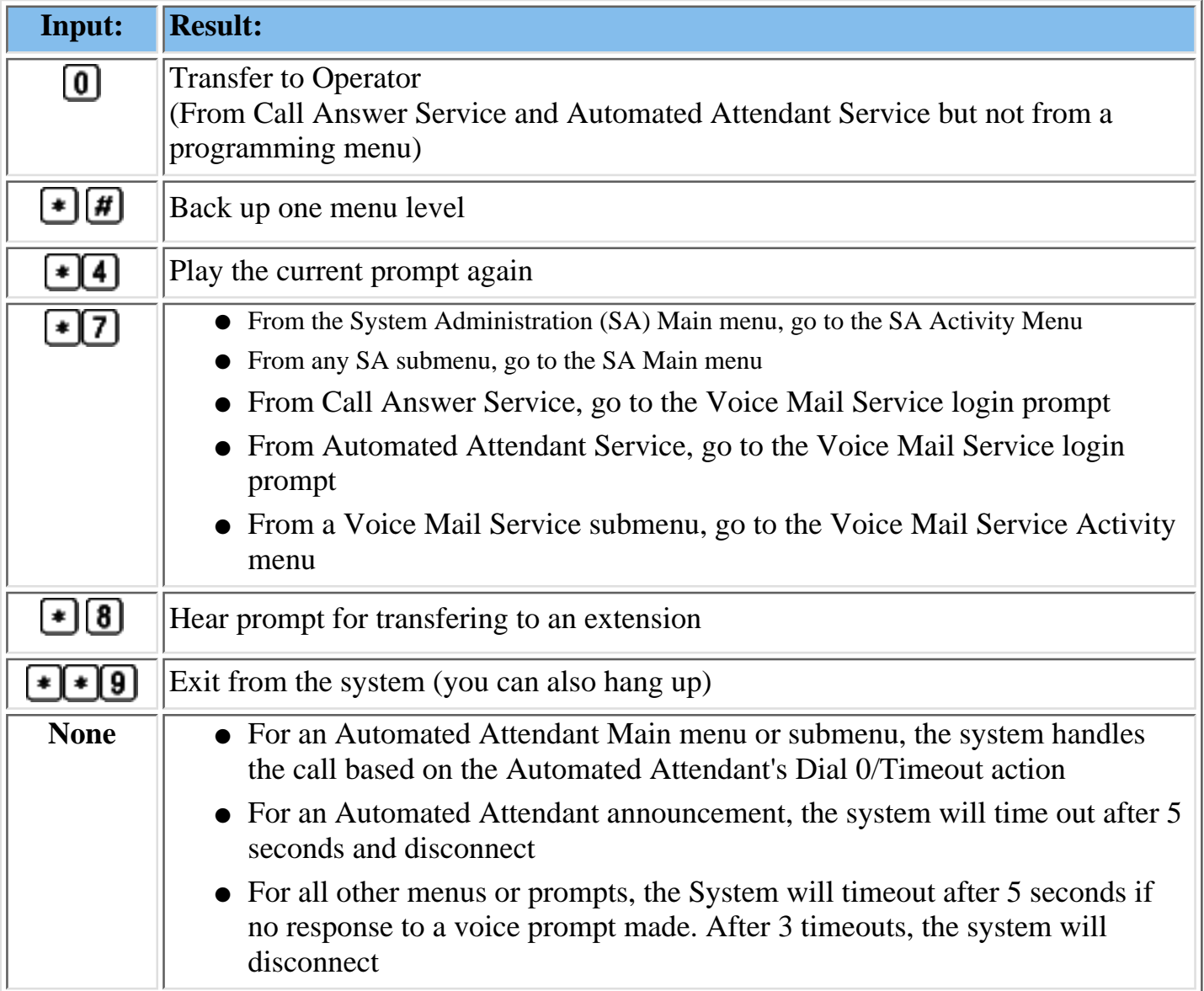

## <span id="page-131-0"></span>**Initially Logging into System Administration**

All MERLIN Messaging System programming procedures are performed via the System Administration extension. The first time you log in to MERLIN Messaging System Administration, you are prompted to change your password. This section describes the procedure for accessing MERLIN Messaging System Administration for the first time.

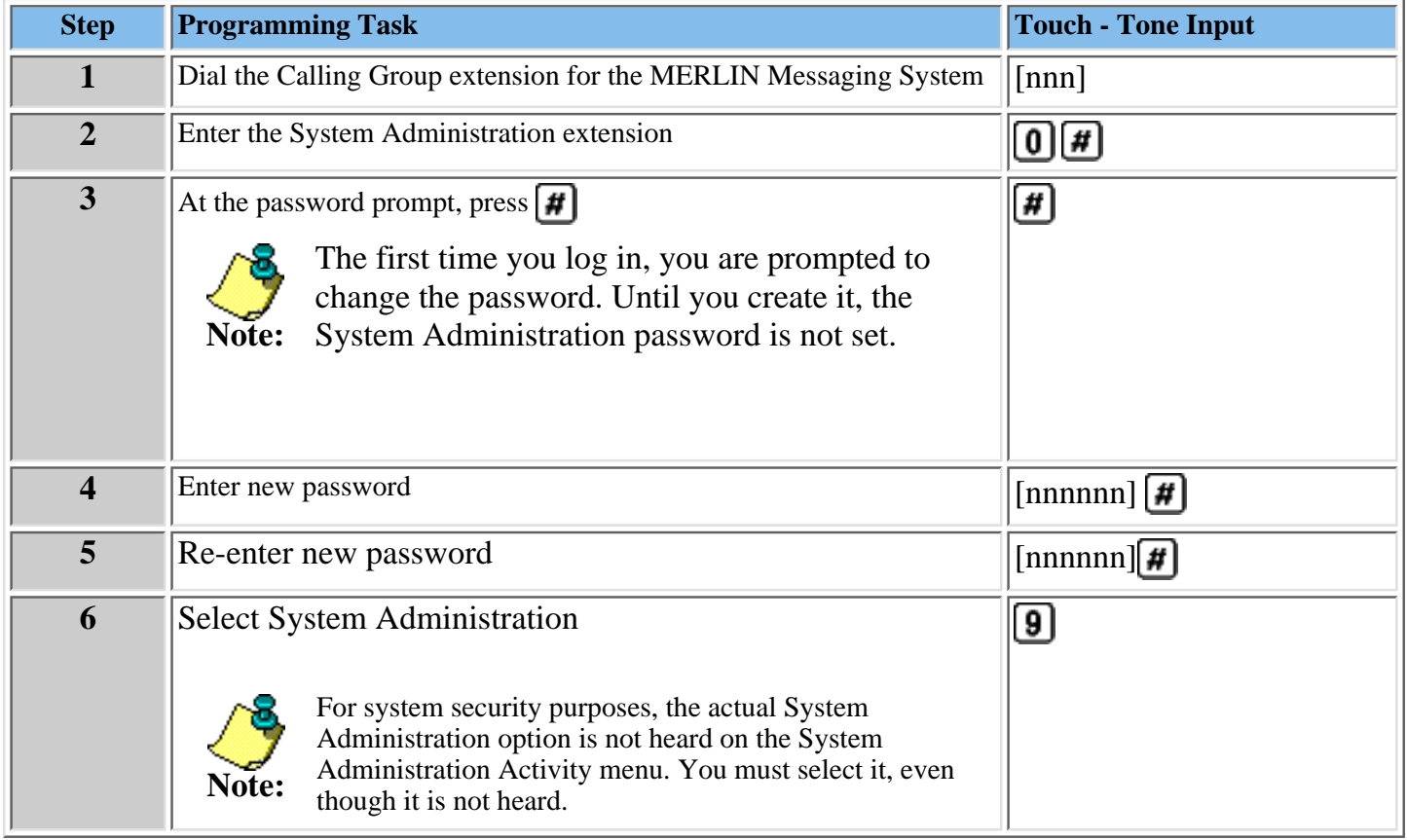

## <span id="page-132-0"></span>**Selecting the System Administration Prompt Language**

The System Administration Prompt Language is the language you hear when you program the system. You can administer the System Administration Prompt Language for any of the [languages supported by MERLIN Messaging System,](#page-134-0) regardless of the mode or languages identified as the [System Language.](#page-134-0)

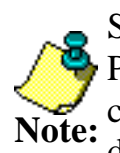

Select a language even if you want the System Administration Prompt Language to remain in U.S. English. This will ensure a change to the System Language Mode or System Language does not affect the System Administration Prompt Language.

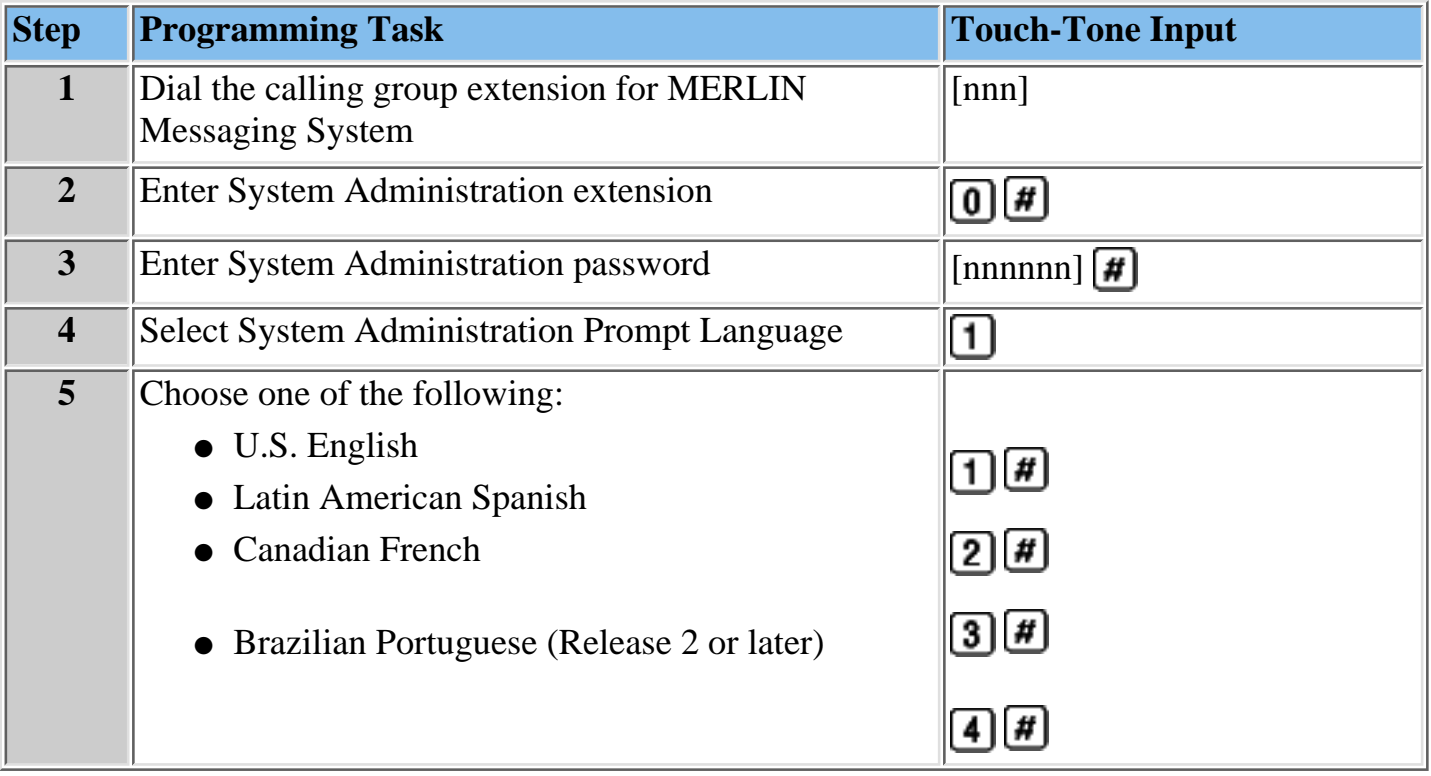

# <span id="page-133-0"></span>**Programming System Parameters**

This section describes the procedures for setting the System Date and Time and for programming MERLIN Messaging System parameters. Note that some parameters have pre-programmed factory settings. **You do not have to re-program these parameters if they are appropriate for your system.**

Refer to a completed copy of **[System Planning Form 1–System Parameters](#page-42-0)** for the parameter settings that apply to your system.

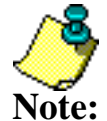

Remember that you must still set the System Date and Time, regardless of your acceptance of system parameter factory settings.

### **Procedures**

[Programming System Language Mode and System Language](#page-134-0) [Programming Date and Time](#page-138-0) [Programming Call Answer Service Operator Extension](#page-139-0) [Programming General Mailbox Owner\(s\)](#page-140-0) [Programming Maximum Extension Length](#page-141-0)

## <span id="page-134-0"></span>**Programming System Language Mode and System Language**

The System Language is the language callers hear. It can be set to one of four languages: U.S. English, Latin American Spanish, Canadian French, or Portuguese Spanish (Release 2 or later). The System Language Mode can be set to Monolingual or Bilingual. When the System Language Mode is set to Monolingual, callers hear system prompts in one of the four languages (the language that is programmed as the System Language). When the System Language Mode is set to Bilingual, callers hear system prompts in two of the four languages. The first language the caller hears is the Primary

Language. The Secondary Language is the alternate language the caller can hear by pressing  $\Box$ When a system is in Bilingual mode, the user includes in their personal greeting instructions for the caller to press  $\bigoplus \Box$  to hear system prompts in the alternate language.

**Note:**

- The System Language Mode and System Language apply to all Automated Attendants.
- 
- The MERLIN Messaging System factory settings for System Language Mode and System Language are Monolingual and U.S**.** English.
- Refer to **[System Planning Form 1 System](#page-75-0) [Parameters](#page-75-0)** for the System Language Mode and System Language that applies to your site.

### **Setting System Language Mode**

The factory-set System Language Mode for a new system is Monolingual. Use the following procedure to change the Language Mode to Bilingual, if required.

### **To program the System Language Mode:**

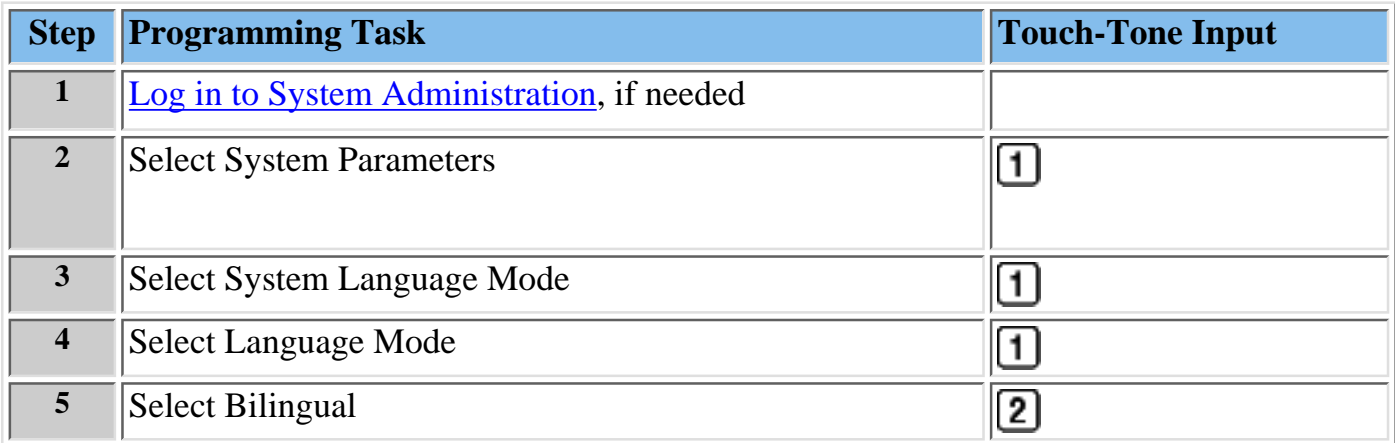

### **Setting System Language**

The factory-set System Language for a new Monolingual system is U.S. English. If the Language Mode has been changed to Bilingual, the default Primary Language is U.S. English and the default Secondary Language is Latin American Spanish. Use the following procedure to:

- Change the System Language in a Monolingual system.
- Change the inital Primary and/or Secondary Language(s) in a Bilingual system.

<span id="page-135-0"></span>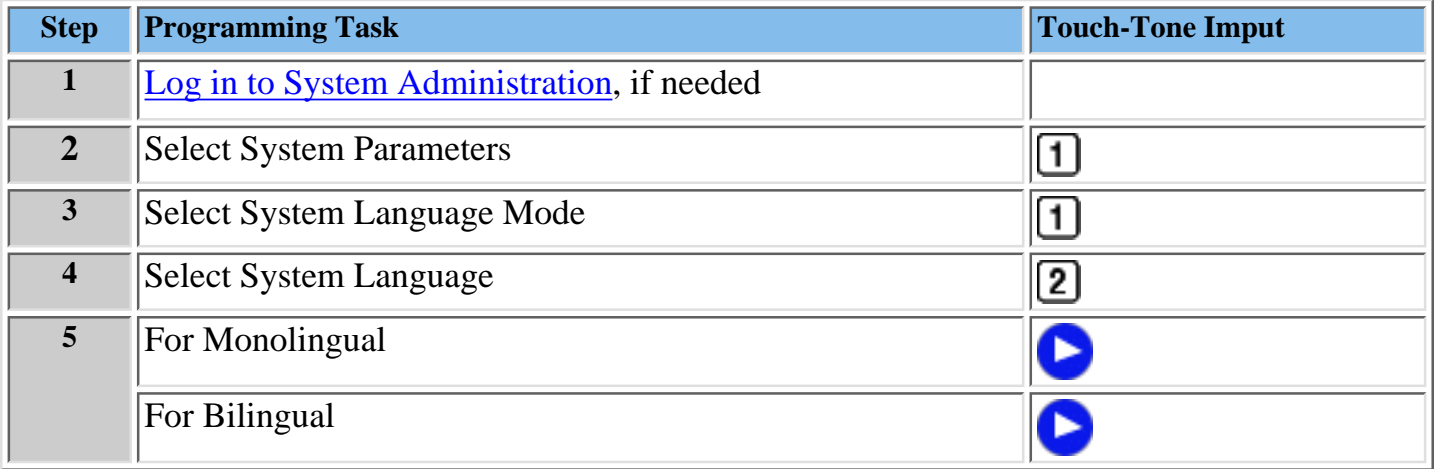

### **Procedures**

[Programming System Date and Time](#page-138-0)

[Programming Call Answer Service Operator Extension](#page-139-0)

[Programming General Mailbox Owner\(s\)](#page-140-0)

[Programming Maximum Extension Length](#page-141-0)

## <span id="page-136-0"></span>**For Monolingual Mode**

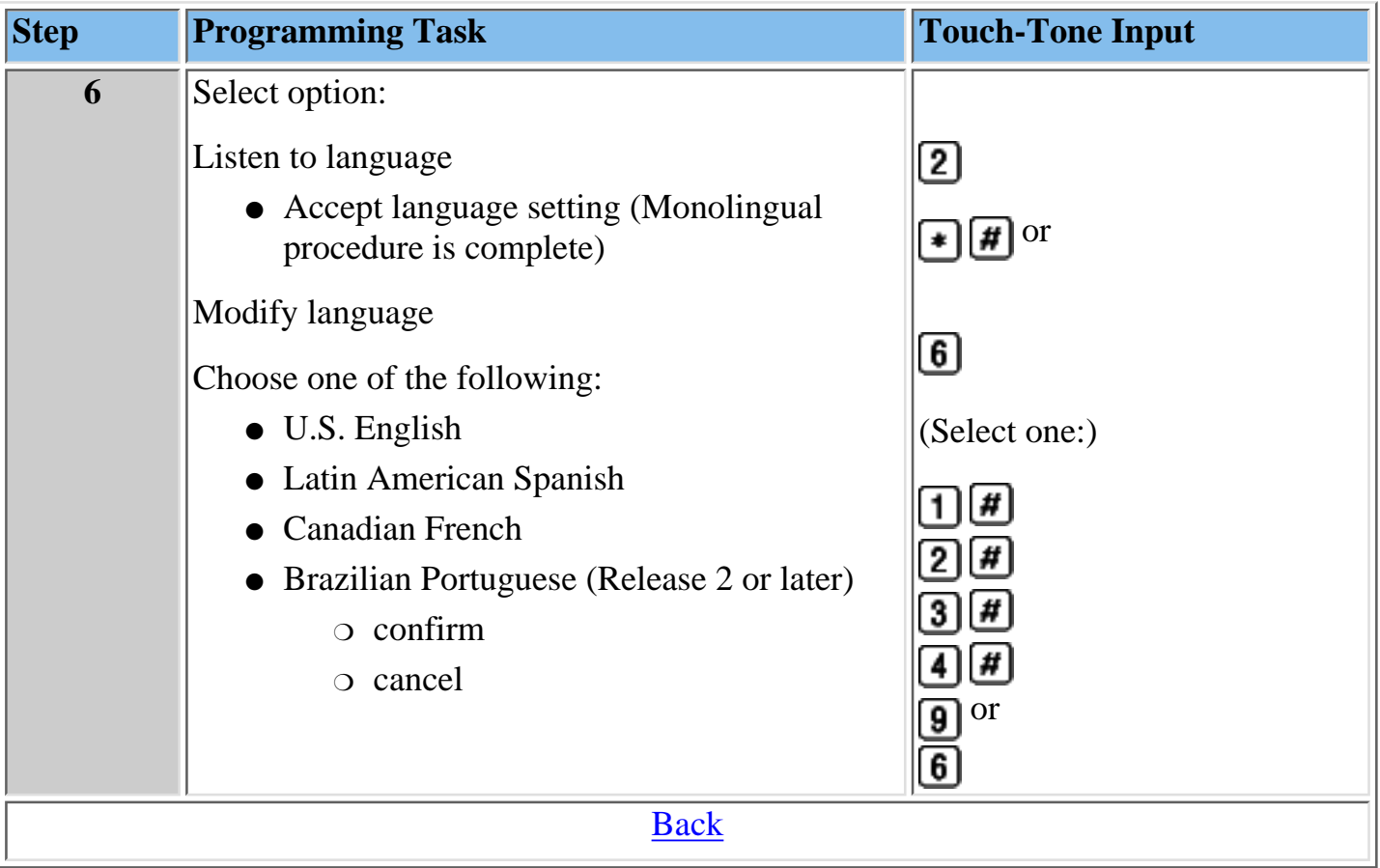

## **For Bilingual Mode**

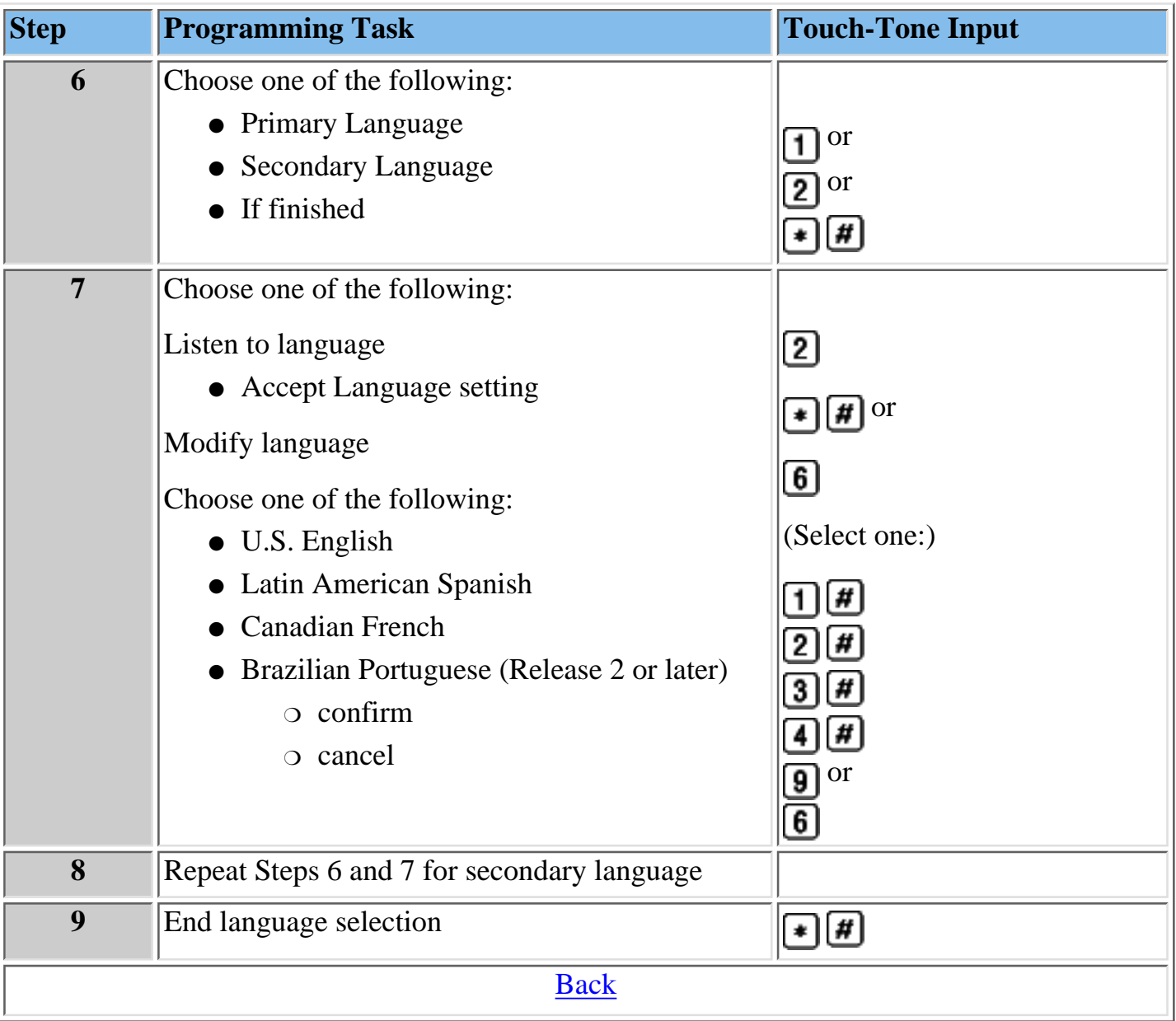

## <span id="page-138-0"></span>**Programming System Date and Time**

You must set the system date and time. These parameters cannot be set independently of each other; both date and time must be set.

### **To program the System Date and Time:**

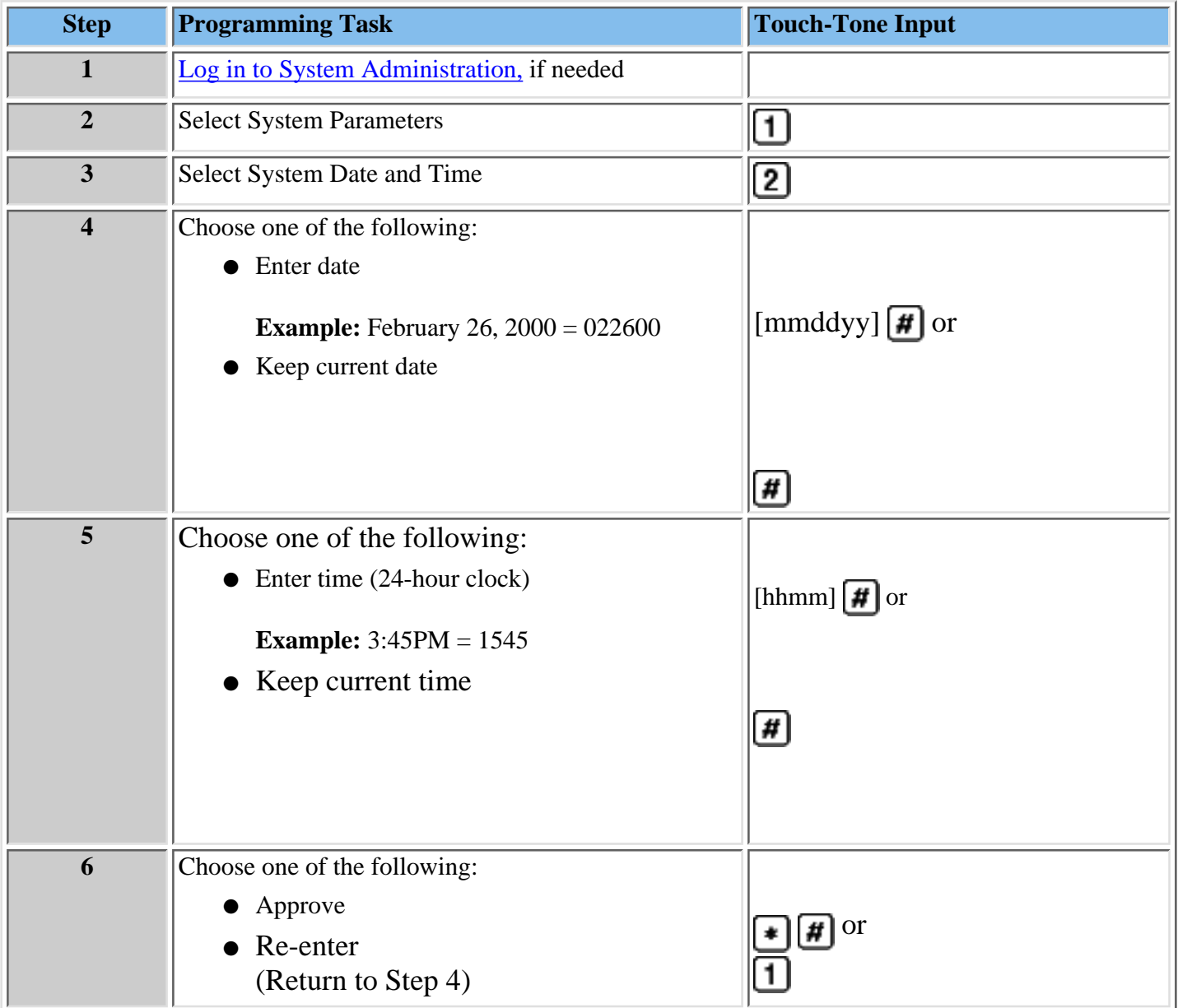

### **Procedures**

[Programming System Language Mode and System Language](#page-134-0) [Programming Call Answer Service Operator Extension](#page-139-0) [Programming General Mailbox Owner\(s\)](#page-140-0) [Programming Maximum Extension Length](#page-141-0)

## <span id="page-139-0"></span>**Programming Call Answer Service Operator Extension**

The Call Answer Service (CAS) Operator extension is the extension to which calls will be transferred in a number of situations. [Click here for a list of CAS Operator transfer criteria.](#page-225-0)

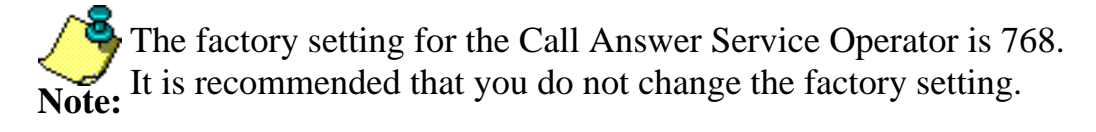

Refer to **[System Planning Form 1 – System Parameters](#page-75-0)** for the CAS Operator Extension identified for your site.

#### **To program the CAS Operator extension:**

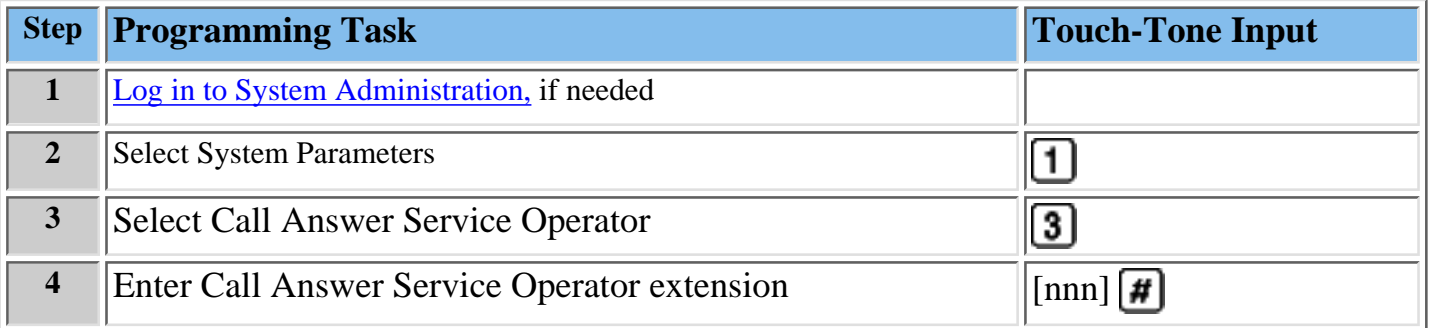

#### **Procedures**

[Programming System Language Mode and System Language](#page-134-0)

[Programming System Date and Time](#page-138-0)

[Programming General Mailbox Owner\(s\)](#page-140-0)

[Programming Maximum Extension Length](#page-141-0)

## <span id="page-140-0"></span>**Programming General Mailbox Owner(s)**

The MERLIN Messaging System provides four General Mailboxes — one for each Automated Attendant.

The General Mailbox Owner is the extension whose Message-Waiting Light is turned on whenever a message is placed in the General Mailbox. The factory setting for the General Mailbox Owner is Extension 10. You can program a different General Mailbox Owner for each General Mailbox or you can have the same owner for all the [General Mailboxes.](#page-466-0)

Refer to **[System Planning Planning Form 1 – System Parameters](#page-75-0)** for the General Mailbox Owner extension(s) identified for your site.

### **To program the General Mailbox Owner(s):**

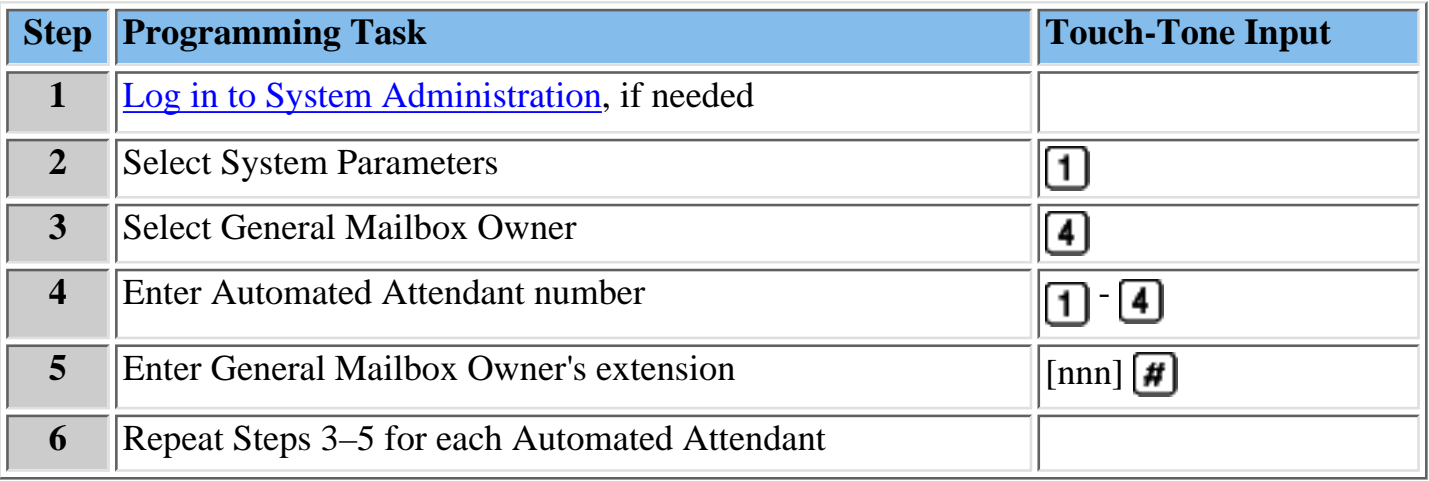

### **Procedures**

[Programming System Language Mode and System Language](#page-134-0)

[Programming System Date and Time](#page-138-0)

[Programming Maximum Extension Length](#page-141-0)

[Programming Call Answer Service Operator Extension](#page-139-0)

## <span id="page-141-0"></span>**Programming Maximum Extension Length**

Maximum Extension Length refers to the maximum number of digits (two, three or four) in the [dial plan.](#page-464-0) The factory setting is two digits. The MERLIN Messaging System transfers calls:

- When the number of digits entered by the caller equals the Maximum Extension Length.
- $\bullet$  After the caller presses digits and  $\mathbf{H}$ , indicating they have finished entering an extension.
- After the caller has entered digits and the 5-second time-out period has expired.

Refer to **[System Planning Form 1 – System Parameters](#page-75-0)** for the maximum Extension Length identified for your system.

### **To program the Maximum Extension Length**:

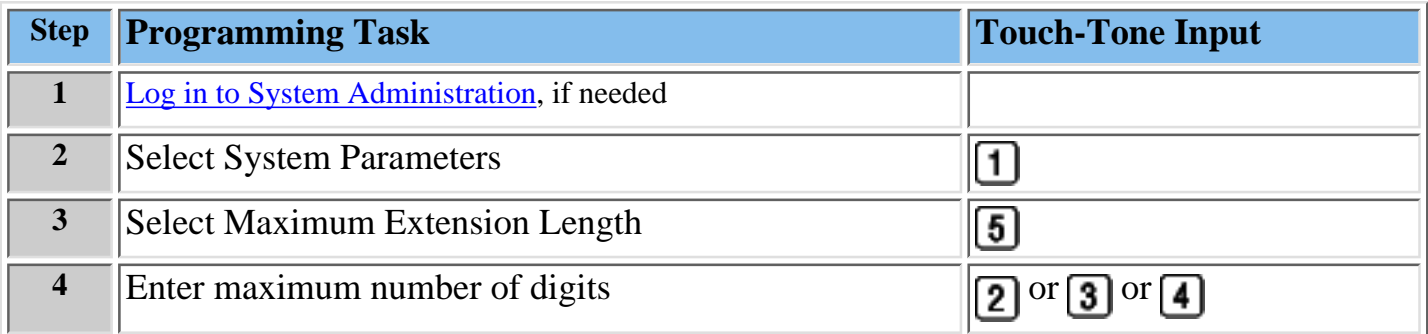

### **Procedures**

[Programming System Language Mode and System Language](#page-134-0)

[Programming System Date and Time](#page-138-0)

[Programming Call Answer Service Operator Extension](#page-139-0)

[Programming General Mailbox Owner\(s\)](#page-140-0)

# <span id="page-142-0"></span>**Programming Extensions**

You must assign a specific extension type to each extension in the MERLIN Messaging System to assure the enforcement of transfer restrictions and to designate transfer destinations (that is, to a mailbox, Automated Attendant, fax or system extension).

There are four possible extension types:

- [Mailbox](#page-143-0)
- [Transfer-Only](#page-149-0)
- [Automated Attendant](#page-151-0)
- [Fax](#page-153-0)

Programming an extension also requires you to identify the [phone status](#page-334-0) for the extension. The phone status for an extension affects the way that a call is routed within the MERLIN Messaging System when the caller requests to be transfered to that extension, as illustrated below:

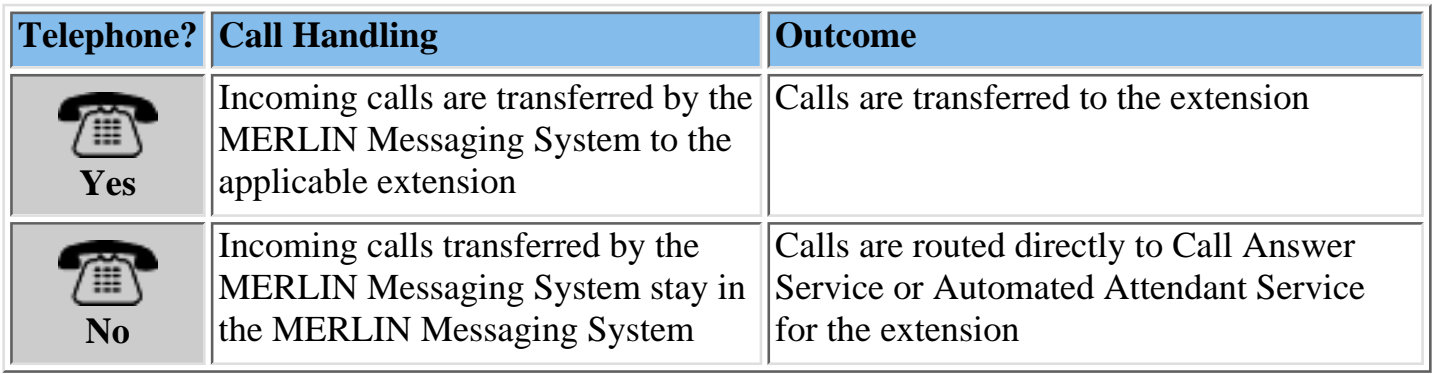

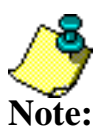

Transfer-Only and Fax extensions **always** have a telephone associated with the extension.

Refer to **[MERLIN Messaging System Planning Form 2 – Extension Administration](#page-76-0)** for information that applies to your system.

## **Procedures**

[Assigning Mailbox Extensions](#page-143-0) [Assigning Transfer-Only Extensions](#page-149-0) [Assigning Automated Attendant Extensions](#page-151-0) [Assigning Fax Extensions](#page-153-0)

### <span id="page-143-0"></span>**Assigning a Mailbox Extension**

You can assign up to 200 user mailboxes. When you program a Mailbox extension, you are prompted to:

- Identify the [phone status.](#page-334-0)
- Administer a [Directory Listing and/or Recorded Name.](#page-323-0)
- Indicate the [Maximum Message Length and Mailbox Size.](#page-336-0)
- Turn [Outcalling](#page-333-0) on or off.
- Program the [Mailbox Language.](#page-325-0)

Refer to **[MERLIN Messaging System Planning Form 2 – Extension Administration](#page-76-0)** for the Mailbox Assignment information identified for your site.

### **To assign a Mailbox extension:**

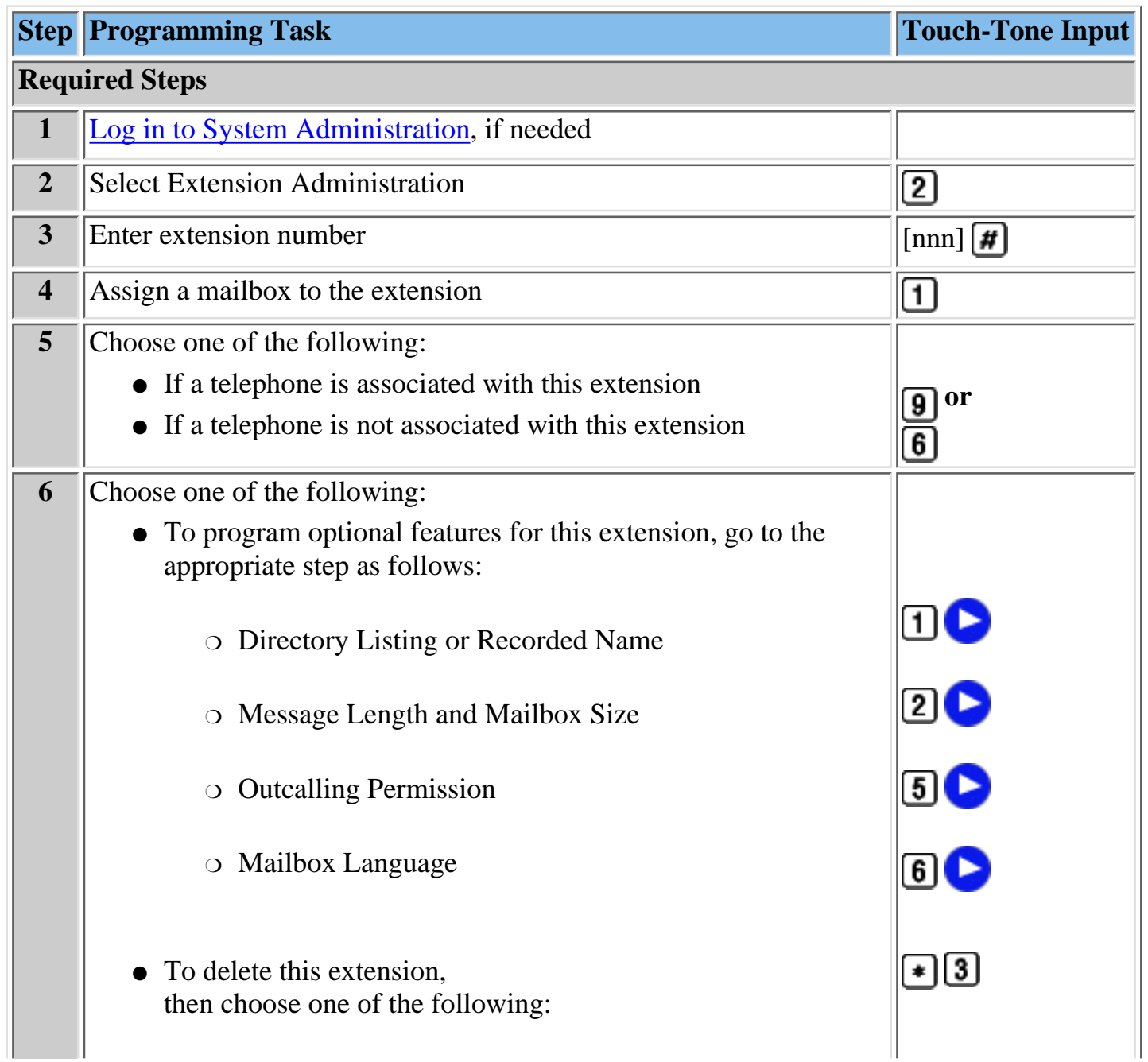
<span id="page-144-0"></span>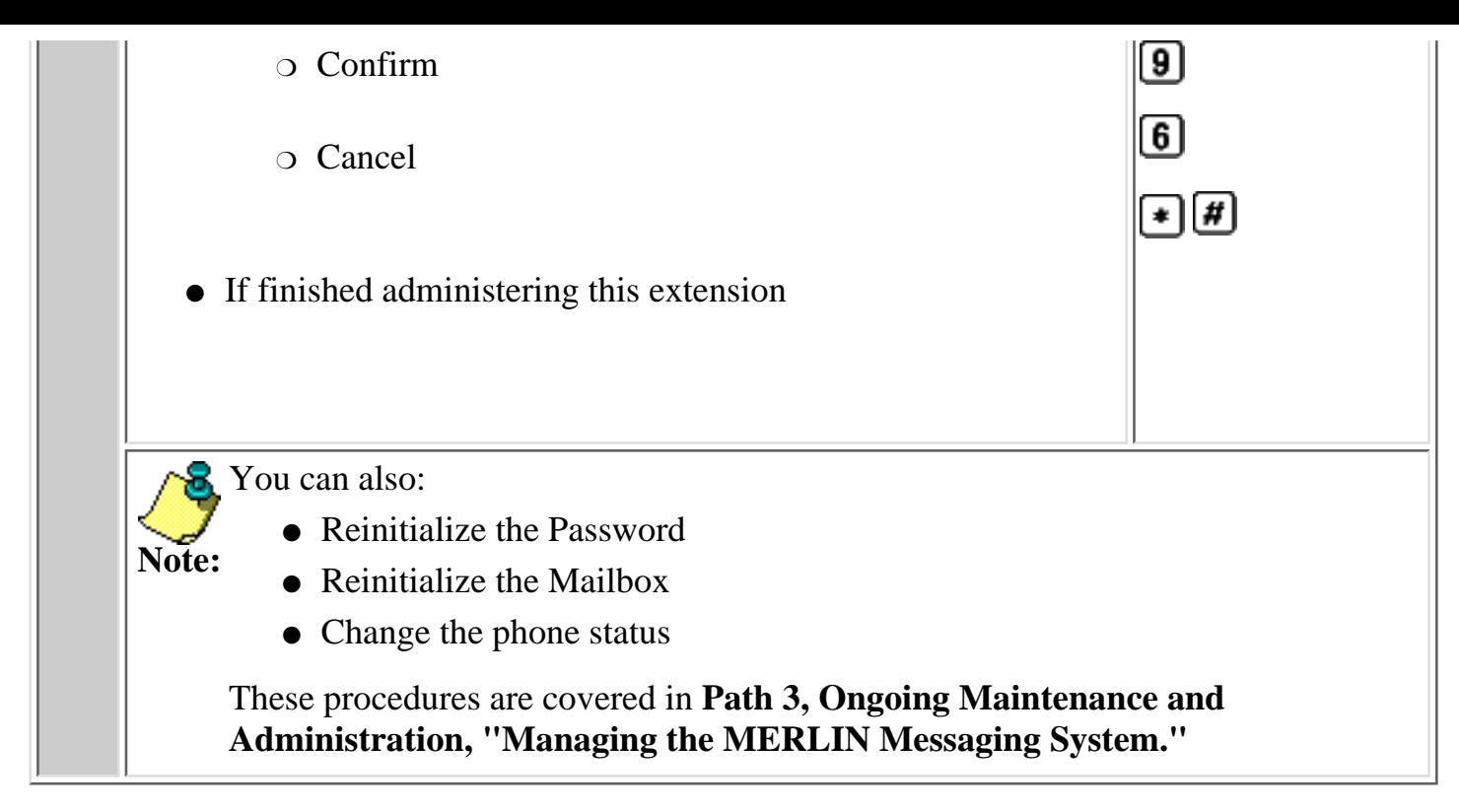

#### **Procedures**

[Assigning a Transfer-Only Extension](#page-149-0) [Assigning an Automated Attendant Extension](#page-151-0) [Assigning a Fax Machine Extension](#page-153-0)

## <span id="page-145-0"></span>**To program Directory Listing or Recorded Name (optional procedure):**

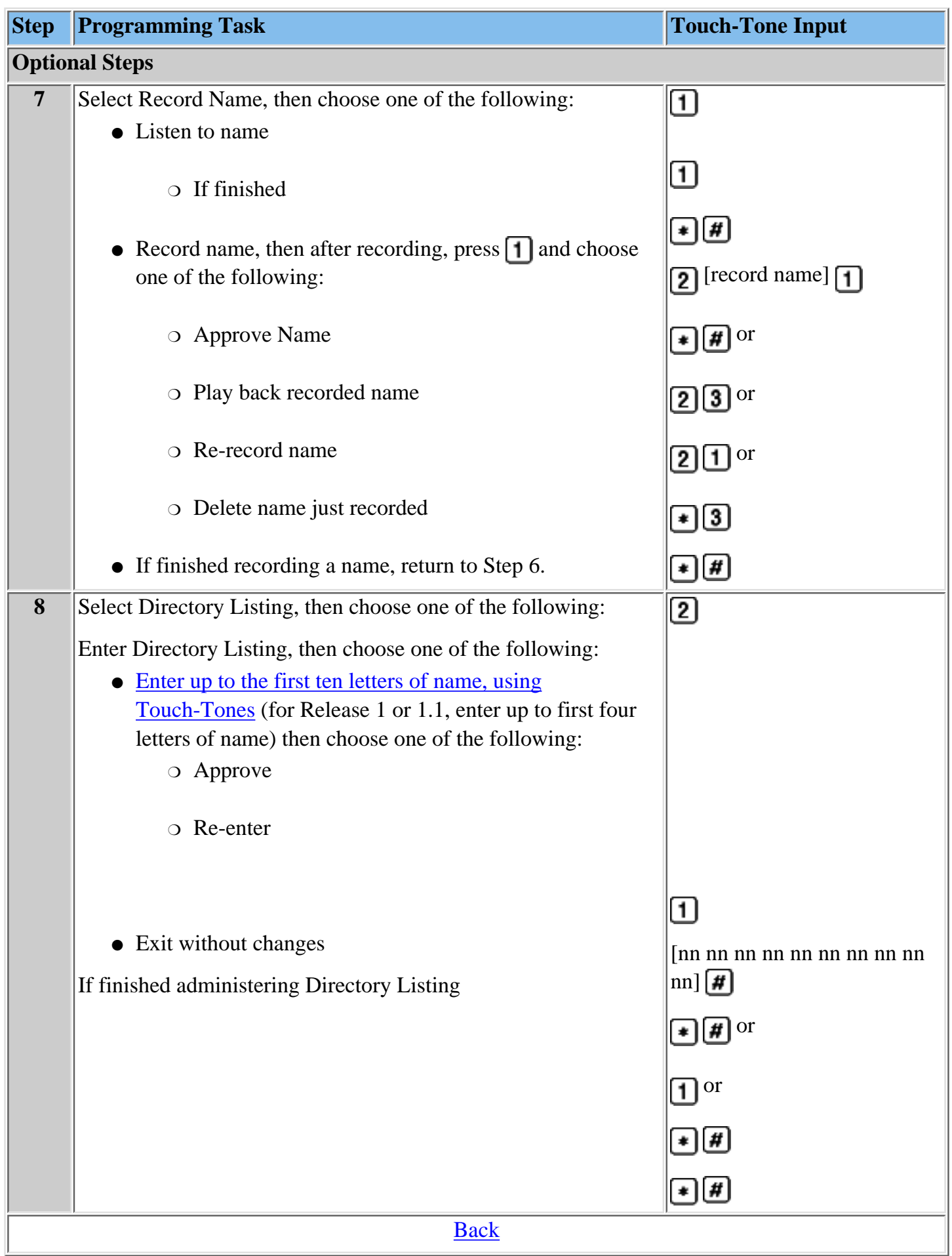

## <span id="page-146-0"></span>**To program Message Length and Mailbox Size (optional procedure):**

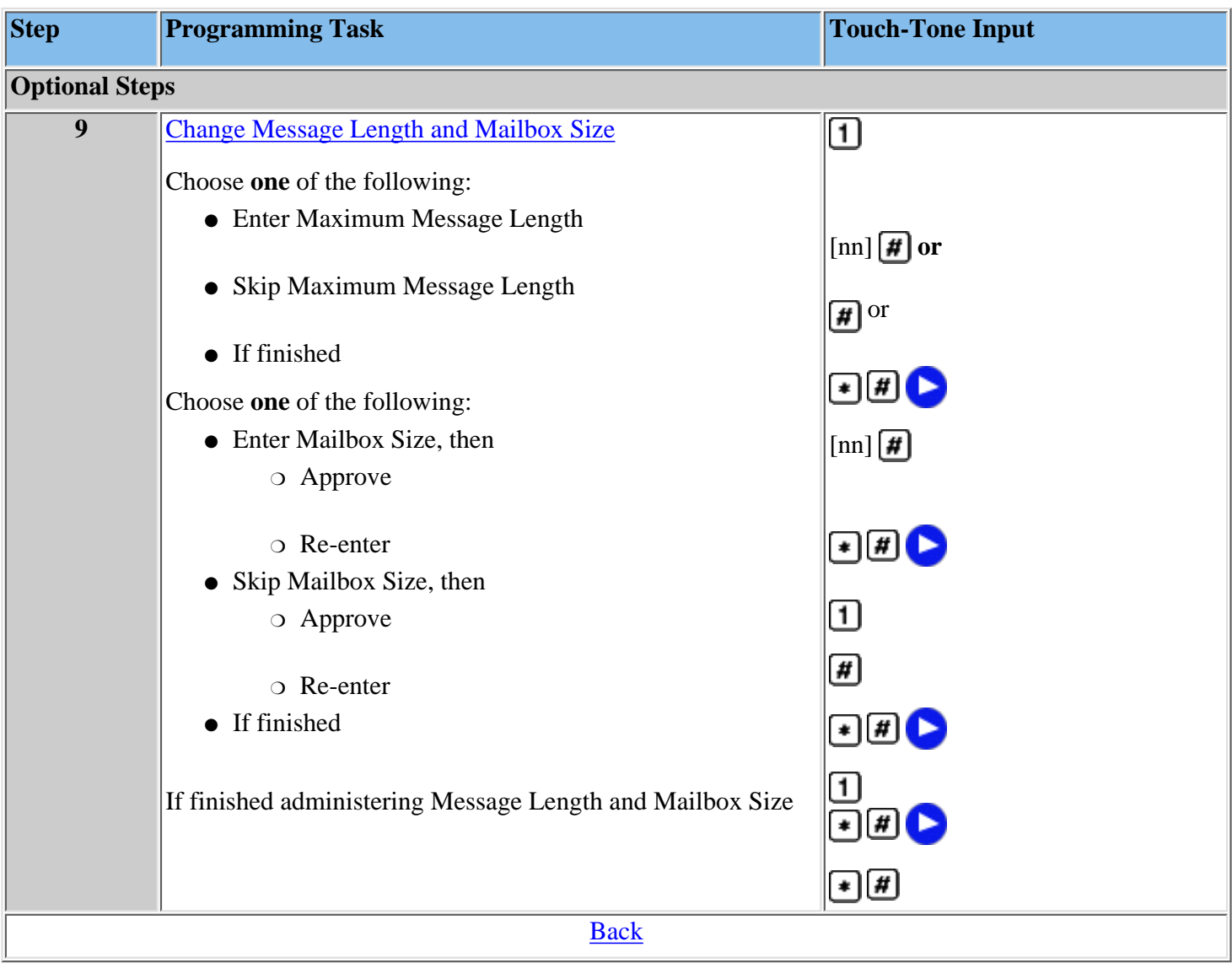

## <span id="page-147-0"></span>**To program Outcalling (optional procedure):**

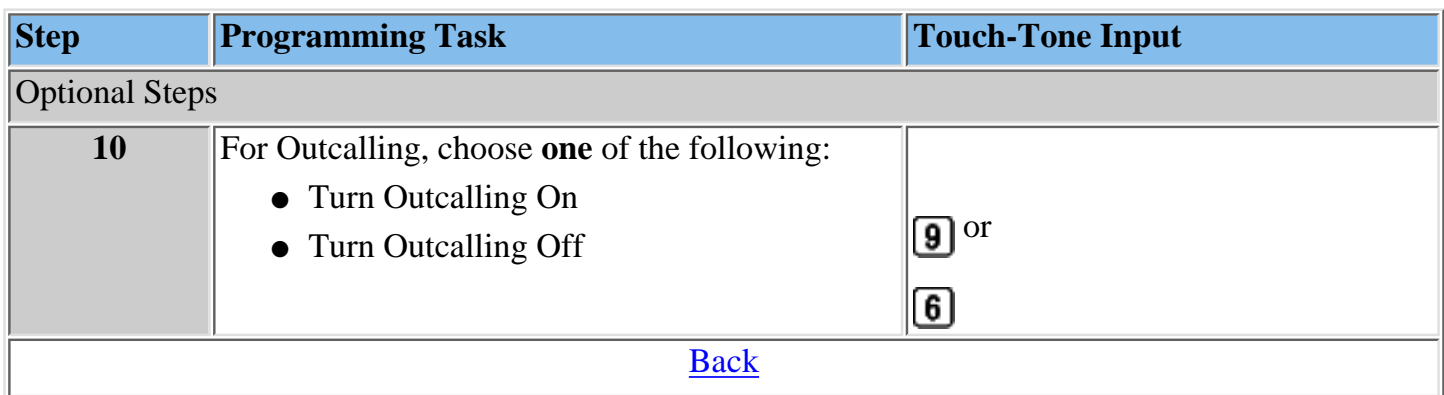

## **To program Mailbox Language (optional procedure):**

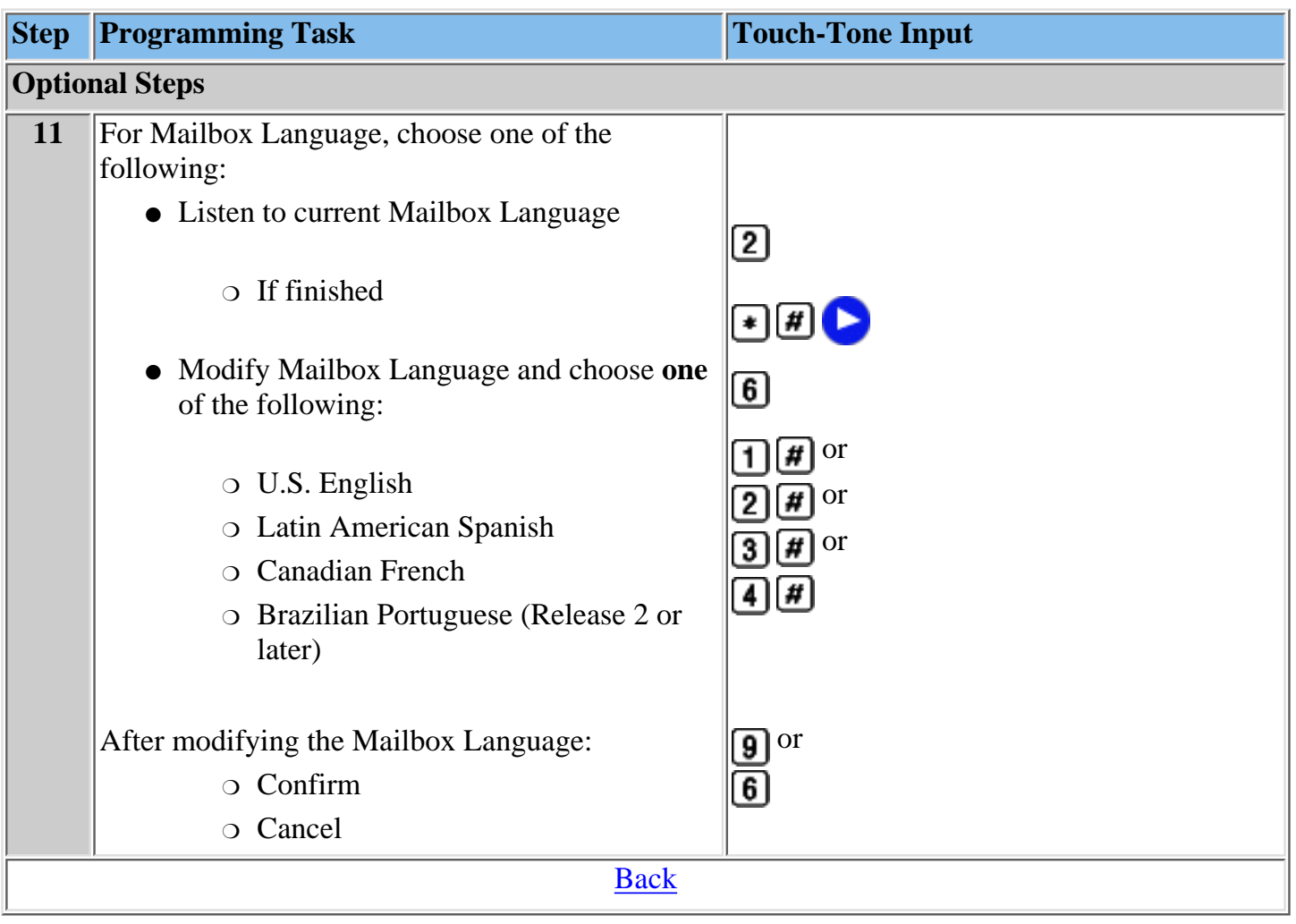

## <span id="page-149-1"></span><span id="page-149-0"></span>**Assigning a Transfer-Only Extension**

You can assign up to 400 Transfer-Only extensions. Transfer-Only extensions do not require a mailbox (view example). When you assign a Transfer-Only extension, you are prompted to administer a [Directory Listing and/or Recorded Name.](#page-465-0)

Refer to **[MERLIN Messaging System Planning Form 2 – Extension Administration](#page-76-0)** for the Transfer-Only Assignment information identified for your site.

### **To assign a Transfer-Only extension:**

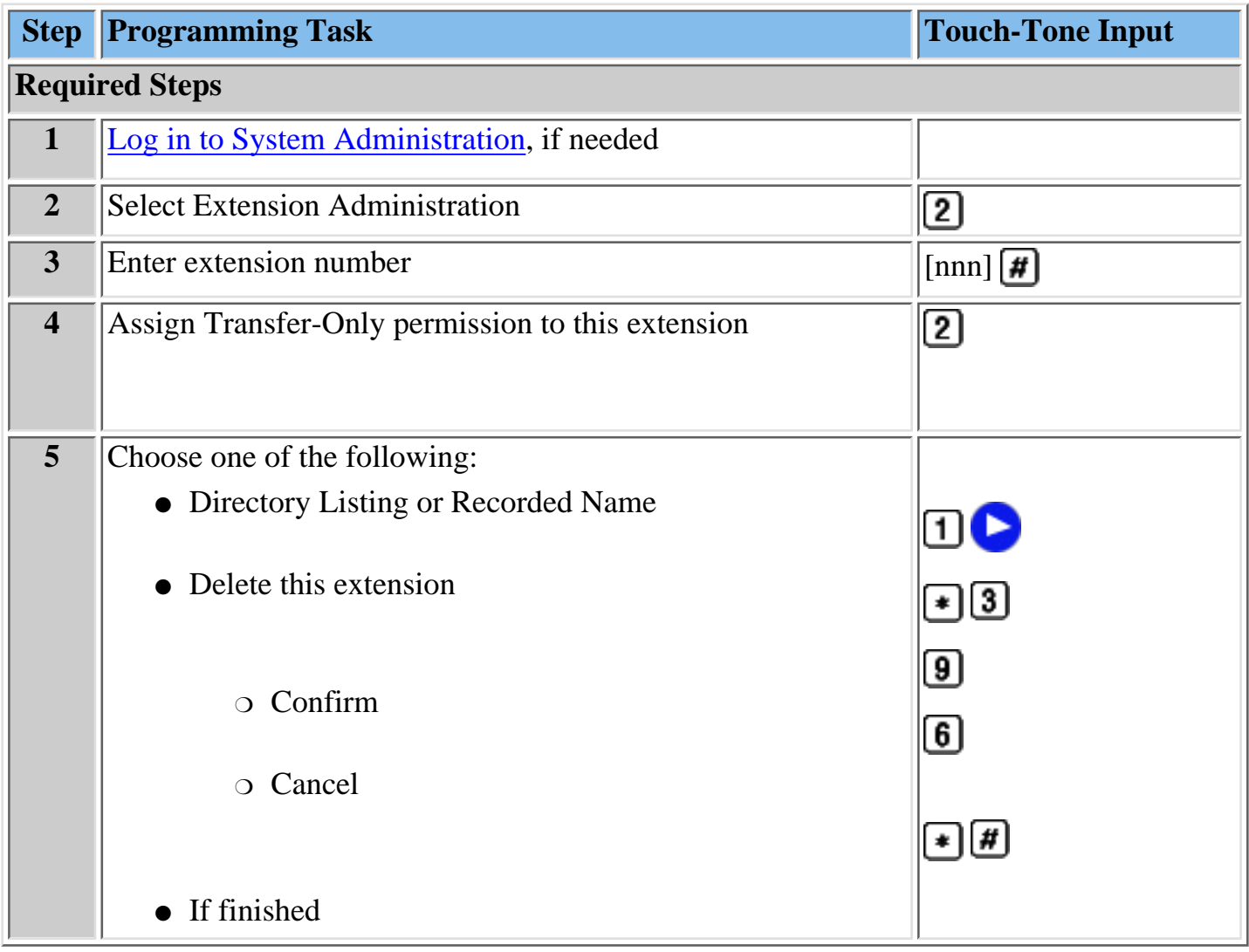

**Note: "Managing the MERLIN Messaging System."** The Assigning Transfer-Only Extensions feature also allows you to delete the extension. This procedure is covered in **Path 3 - Ongoing Maintenance and Administration**,

#### **Procedures**

[Assigning Mailbox Extensions](#page-143-1) [Assigning Automated Attendant Extensions](#page-151-0) [Assigning Fax Extensions](#page-153-0)

## **To program Directory Listing or Recorded Name (optional procedure):**

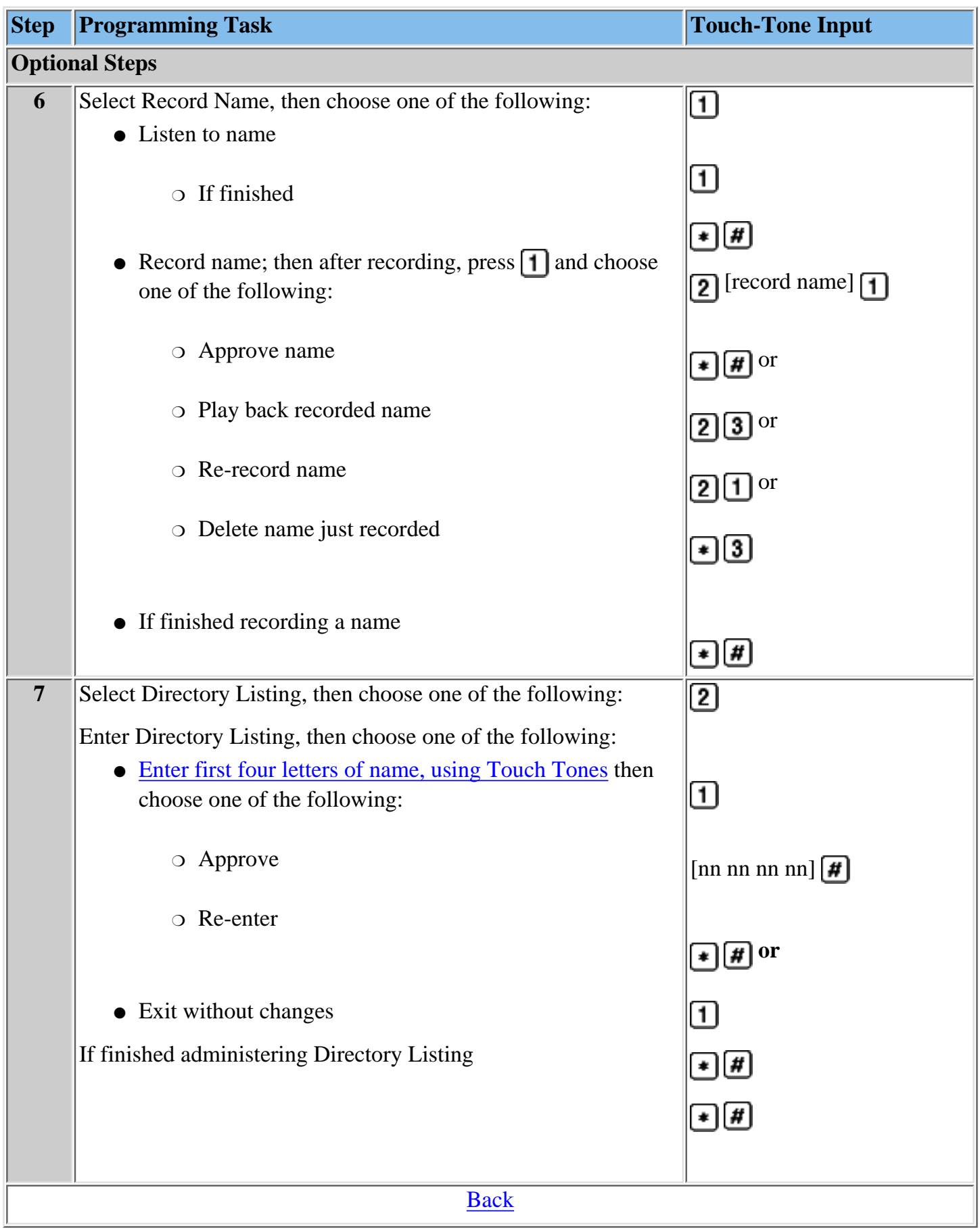

### <span id="page-151-1"></span><span id="page-151-0"></span>**Assigning Automated Attendant Extensions**

You can assign up to 10 Automated Attendant extensions. An Automated Attendant extension is one that sends the caller to one of the four Automated Attendants. You can also assign a new Delayed Call Handling Calling Group Extension as an Automated Attendant extension with no-telephone associated. You can also administer a [Directory Listing or Recorded Name.](#page-465-0)

Refer to **[System Planning Form 2 – Extension Administration](#page-76-0)** for the Automated Attendant Assignment information identified for your site.

#### **To assign an Automated Attendant extension:**

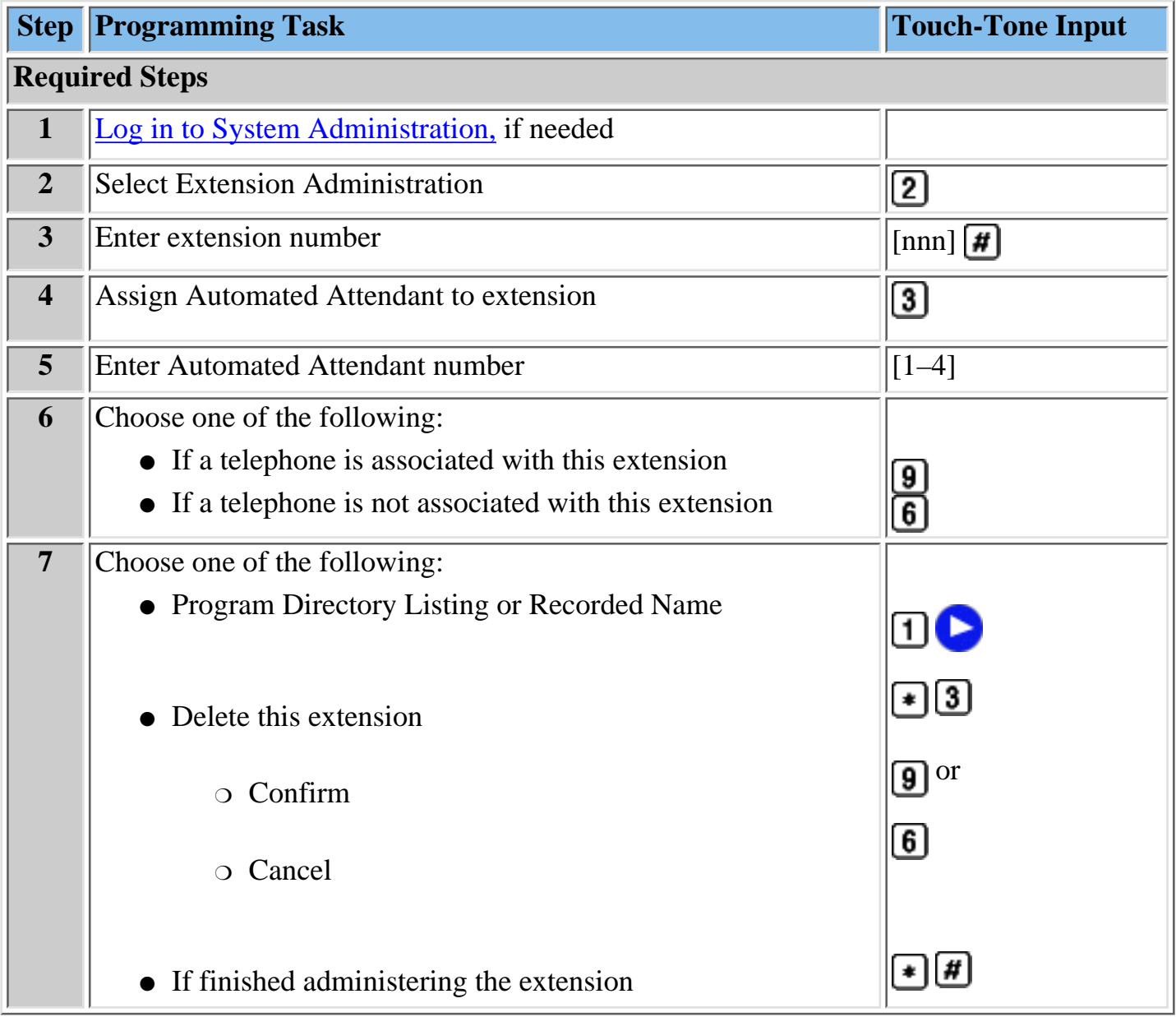

#### **Procedures**

[Assigning Mailbox Extensions](#page-143-1) [Assigning Transfer-Only Extensions](#page-149-0) [Assigning Fax Extensions](#page-153-0)

## **To program Directory Listing or Recorded Name (optional procedure):**

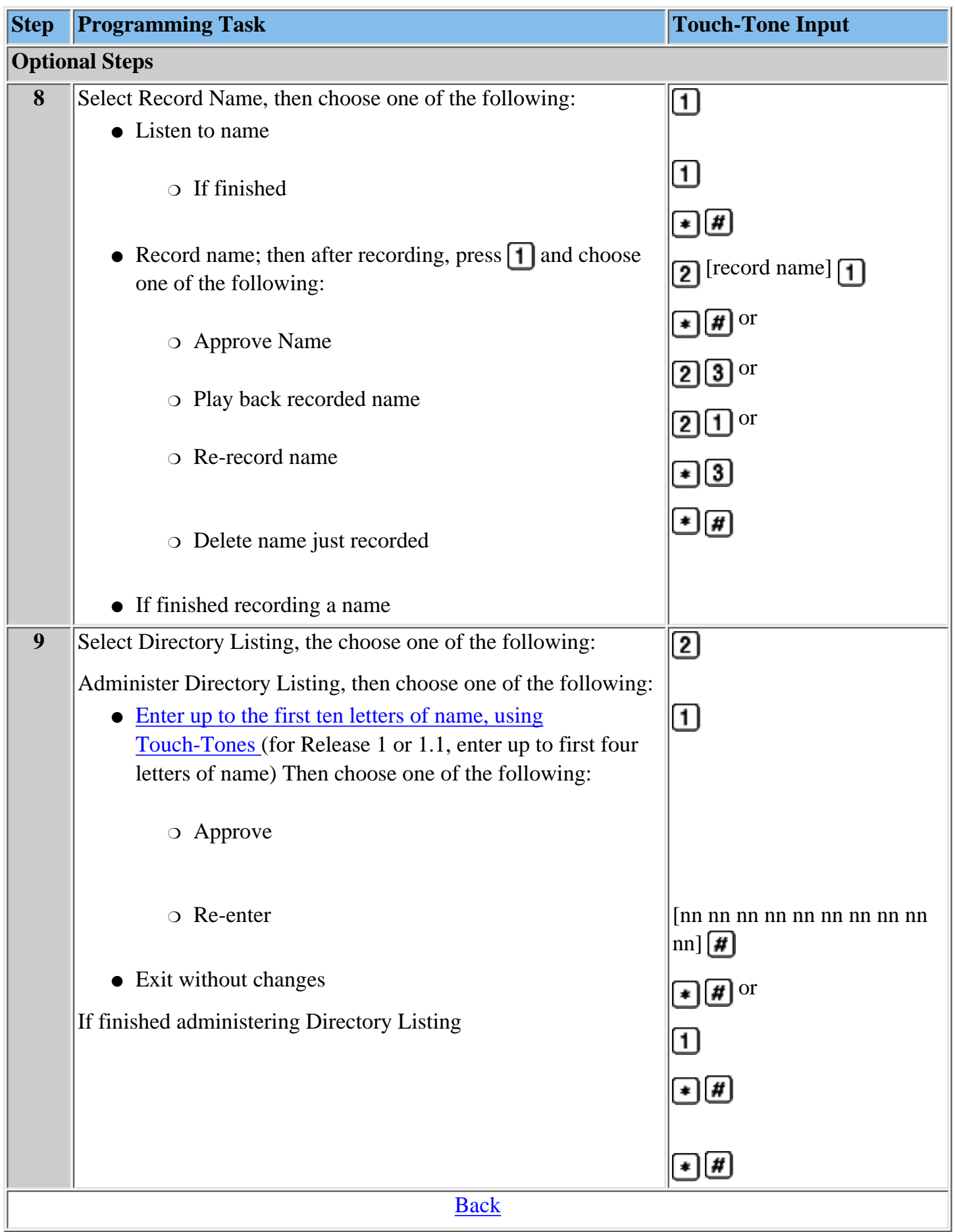

## <span id="page-153-1"></span><span id="page-153-0"></span>**Assigning a Fax Extension**

You can assign up to four Fax extensions, one for each Automated Attendant. If an Automated Attendant has been assigned a fax extension, when an incoming fax call is detected by the Automated Attendant, it routes the call to the fax machine. You can administer a Directory Listing or Recorded Name for a Fax extension.

Refer to **[MERLIN Messaging System Planning Form 2 – Extension Administration](#page-76-0)** for the fax Assignment information identified for your site.

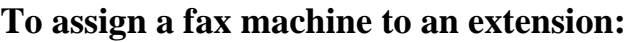

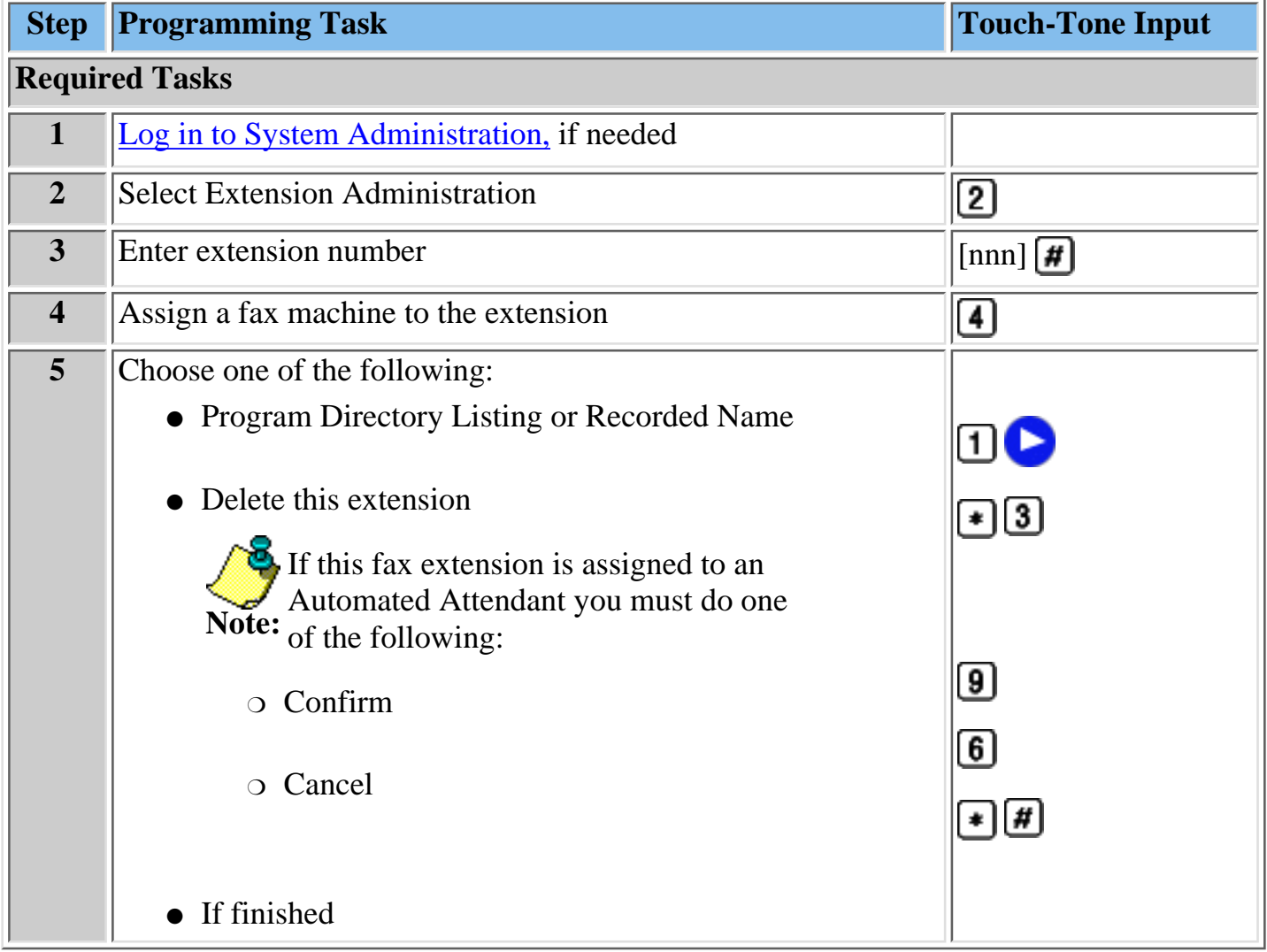

#### **Procedures**

[Assigning Mailbox Extensions](#page-143-1) [Assigning Transfer-Only Extensions](#page-149-0) [Assigning Automated Attendant Extensions](#page-151-0)

## **To program Directory Listing or Recorded Name (optional procedure):**

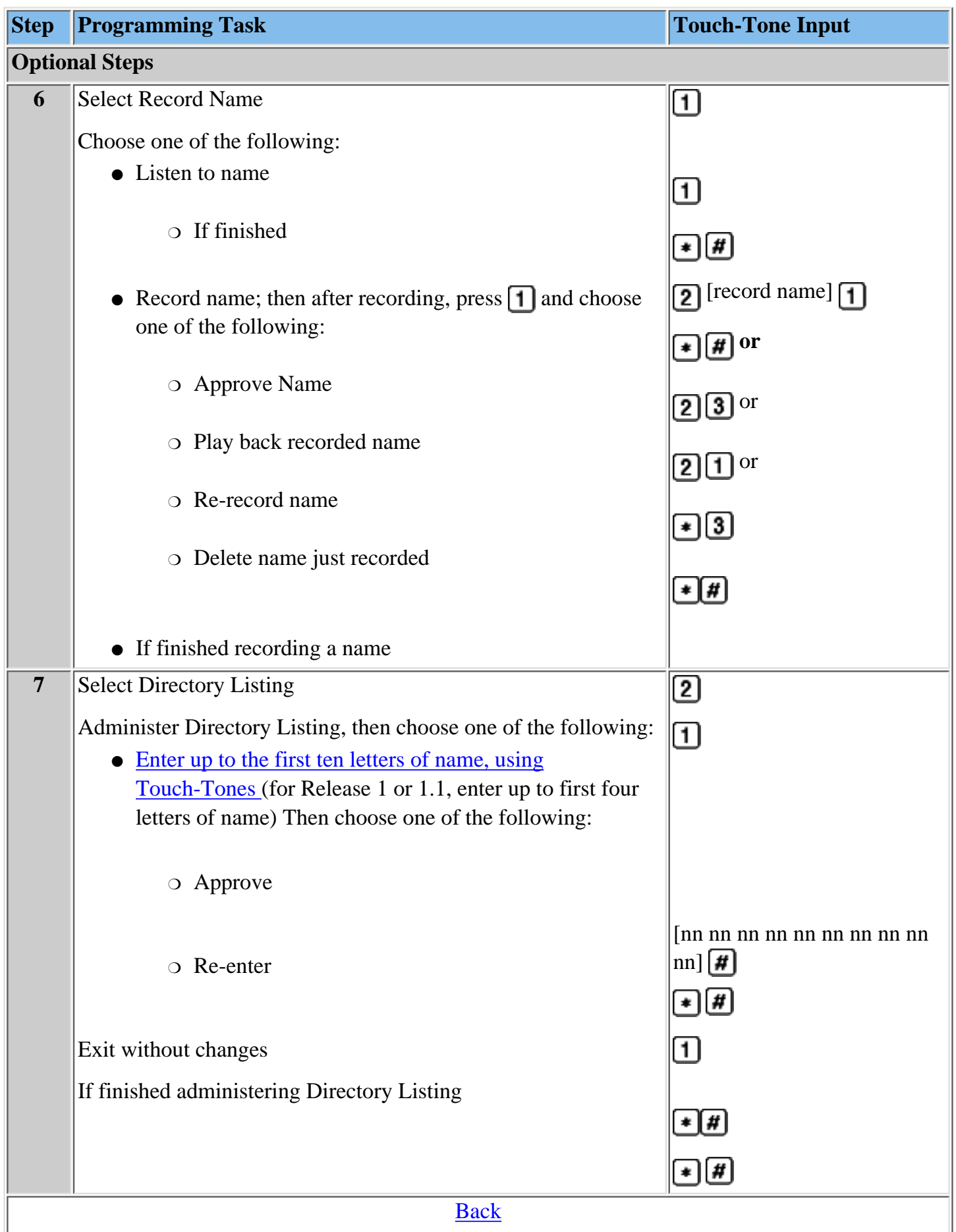

# **Programming the Automated Attendant(s)**

The MERLIN Messaging Automated System Attendant Service (AAS) answers calls and presents callers with a list of options from which to choose, the options are presented via menus and submenus. This section of the Online Guide provides instructions for performing the programming tasks required to enable this functionality.

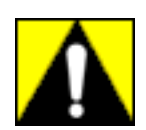

**To lessen the risk of Toll Fraud abuse, Automated Attendants should be programmed to give callers access to system extensions only.**

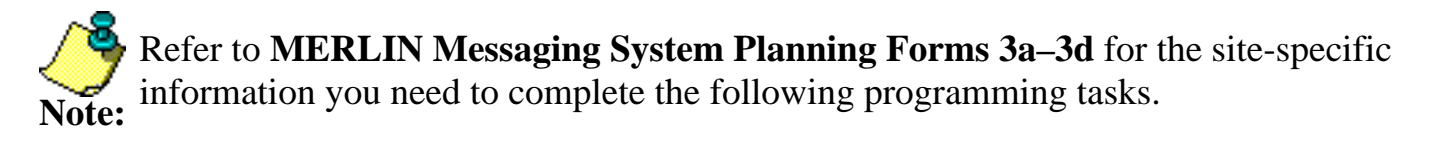

### **Procedures:**

[Programming the Day and Night Main menus](#page-156-0) [Creating Submenus](#page-162-0) [Creating Announcements](#page-168-0) [Programming Schedule Options](#page-173-0) [Programming Line Assignments](#page-176-0) [Assigning a Fax Extension to an Automated Attendant](#page-177-0)

### <span id="page-156-0"></span>**Programming the Day and Night Main menus**

The Automated Attendant Day Main menu is heard by individuals calling into the MERLIN Messaging System during business hours. The Night Main menu is heard when the business is closed. Typically, from a Day or Night Main menu, callers are given the opportunity to:

- Transfer to an extension, calling group or mailbox
- Play a submenu
- Play an informational announcement

When you program a Day or Night menu, you are prompted to:

- [Specify the Automated Attendant number](#page-337-0)
- [Select a Day menu and a Night menu](#page-338-0)
- Listen to the menu prompts and menu definitions
- Modify the menu
- Record new menu prompts
- Save menu definitions

## **To program the Automated Attendant Day or Night Main menu:**

<span id="page-156-1"></span>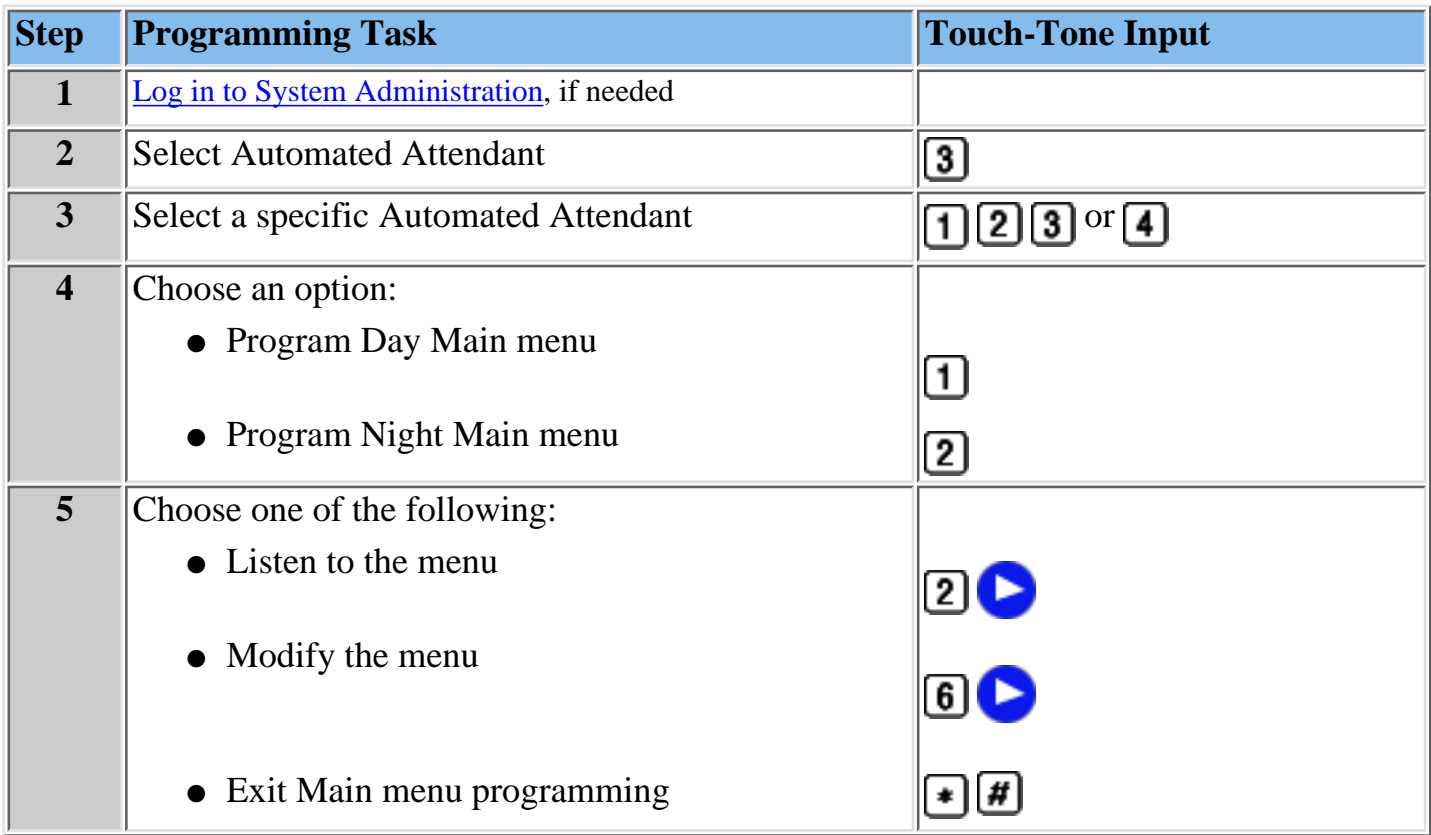

### **Procedure**

[Creating Submenus](#page-162-0) [Creating Announcements](#page-168-0) [Programming Schedule Options](#page-173-0) [Programming Line Assignments](#page-176-0) [Assigning a Fax Extension to an Automated Attendant](#page-177-0)

# **To listen to the Main menu prompts:**

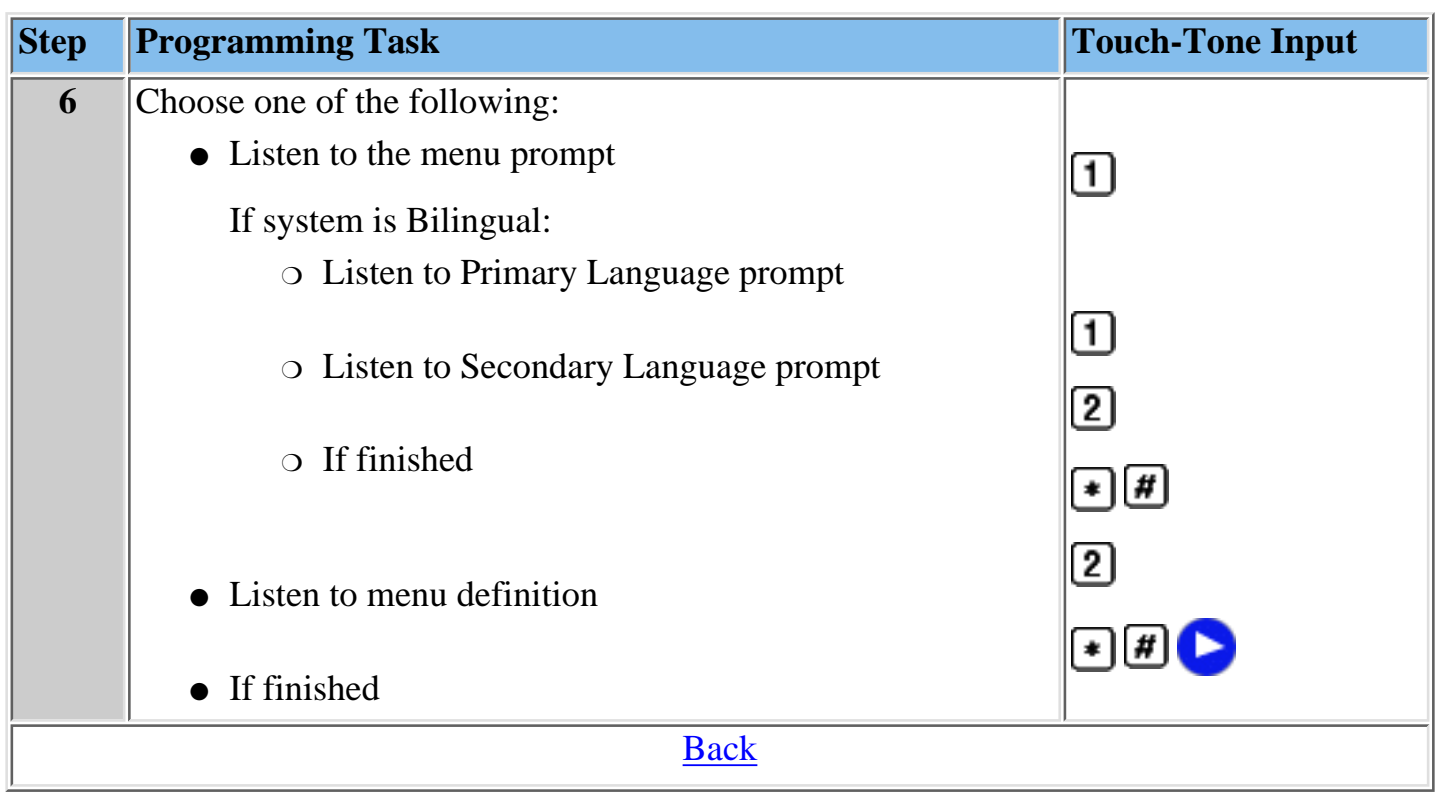

## <span id="page-159-0"></span>**To modify the Main menu**

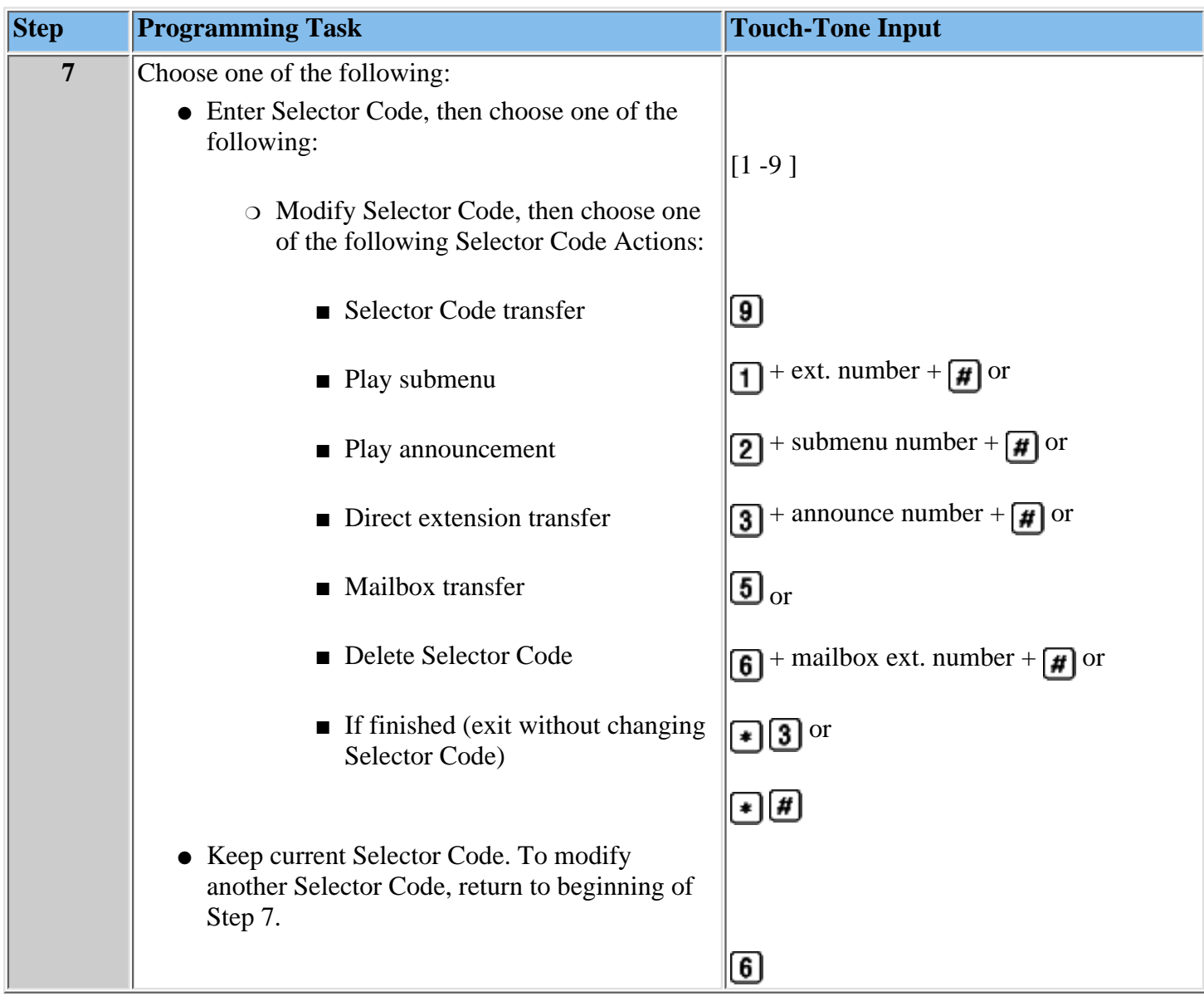

Go on to [Step 8](#page-160-0) (Required)

# <span id="page-160-1"></span>**To record a new Main menu prompt**

<span id="page-160-0"></span>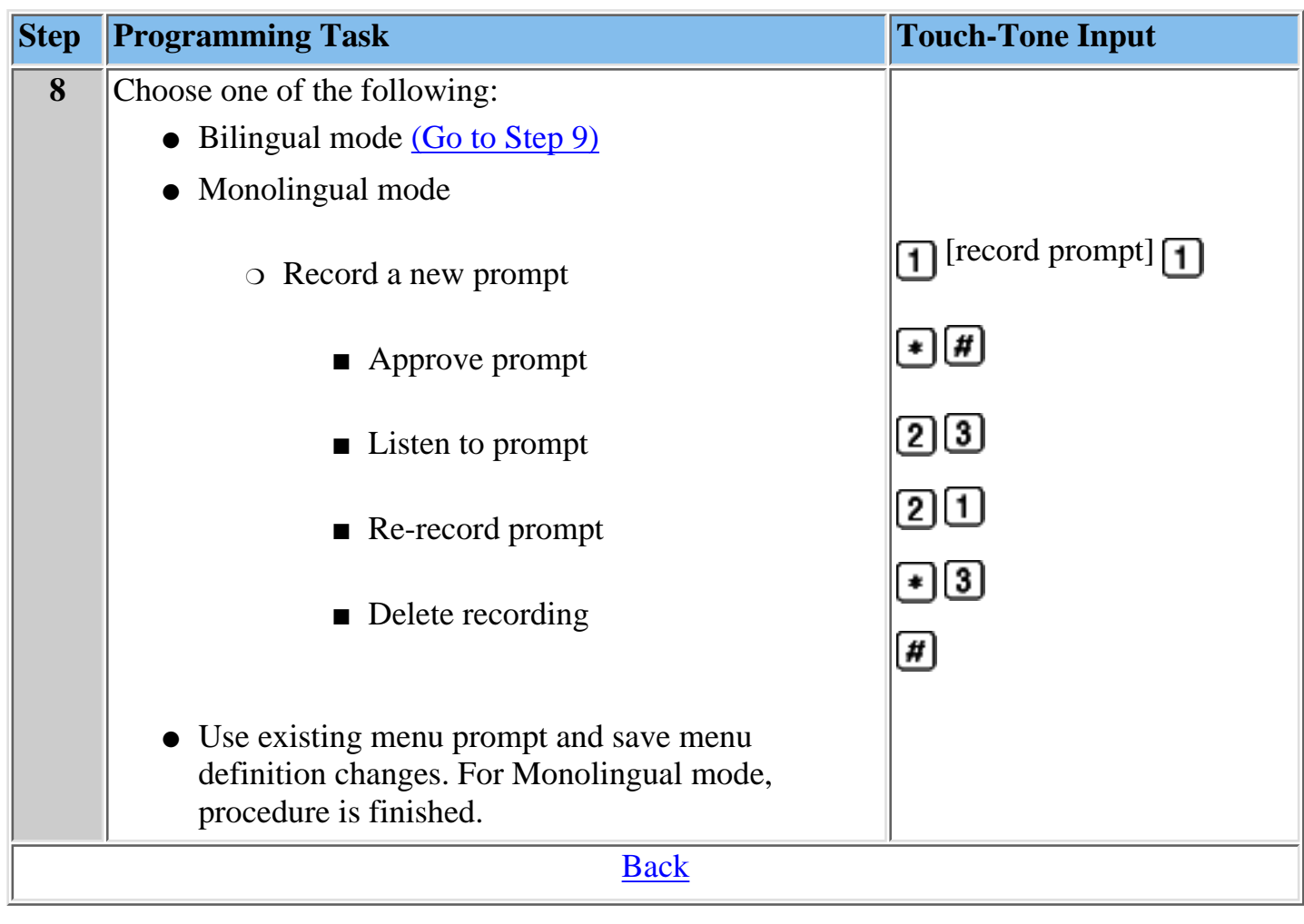

# **To record a new Main menu prompt (Bilingual mode):**

<span id="page-161-0"></span>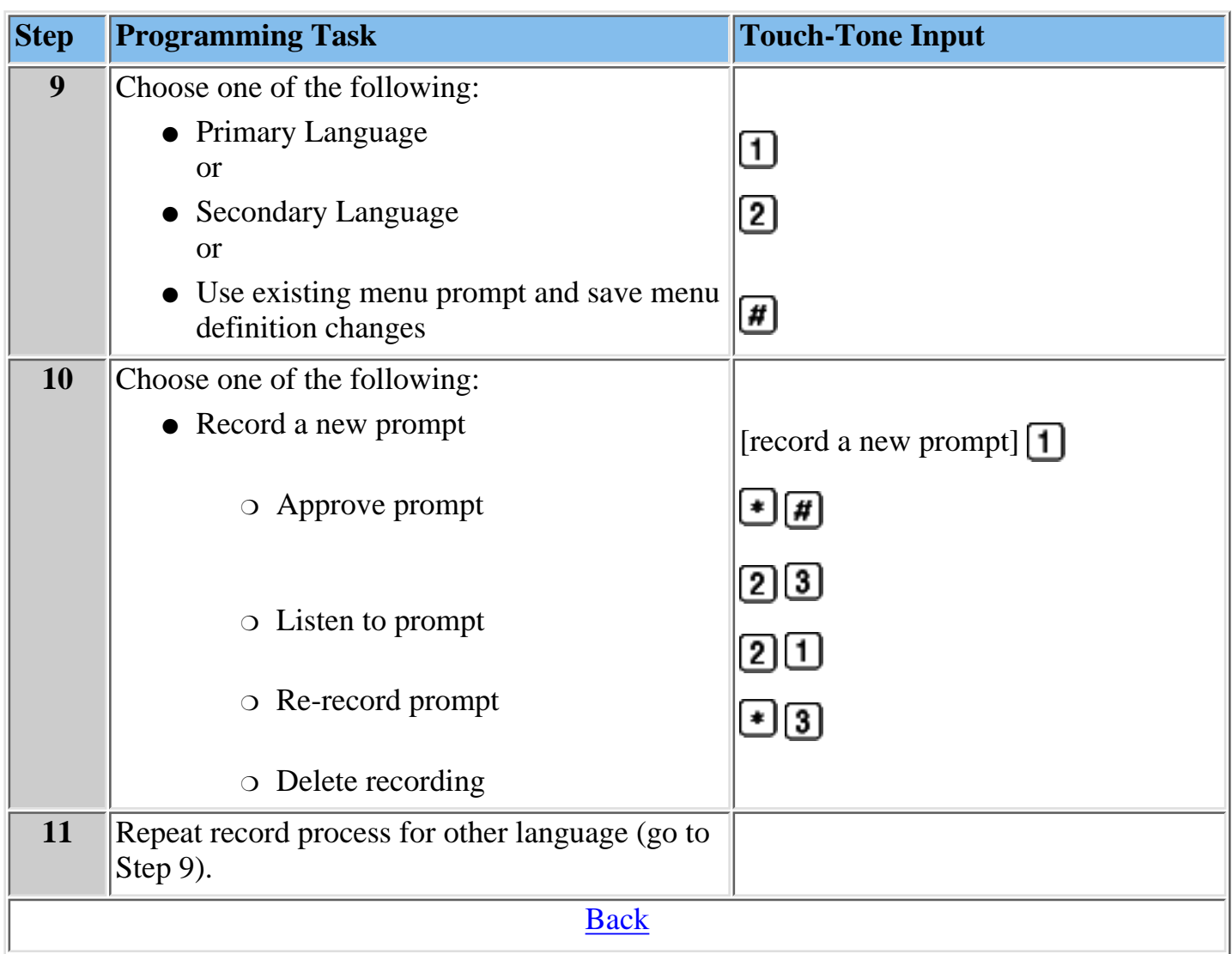

## <span id="page-162-0"></span>**Creating Submenus**

The Automated Attendant Day and Night Main menus provide callers with nine options (or choices). If you need to provide more than nine options, you must create a submenu from which a caller can select additional options.

The MERLIN Messaging System allows up to 99 submenus shared among all Automated Attendants. A submenu:

- Can be assigned to one or more Automated Attendants.
- Can be up to two minutes in length.
- Uses the same Dial 0/Timeout Action defined for the Day or Night Main menu to which it is assigned.

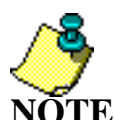

**NOTE:** information you need to create submenus Refer to **[MERLIN Messaging System Planning Form 3c - Submenu](#page-79-0)** for the

## **To create a submenu:**

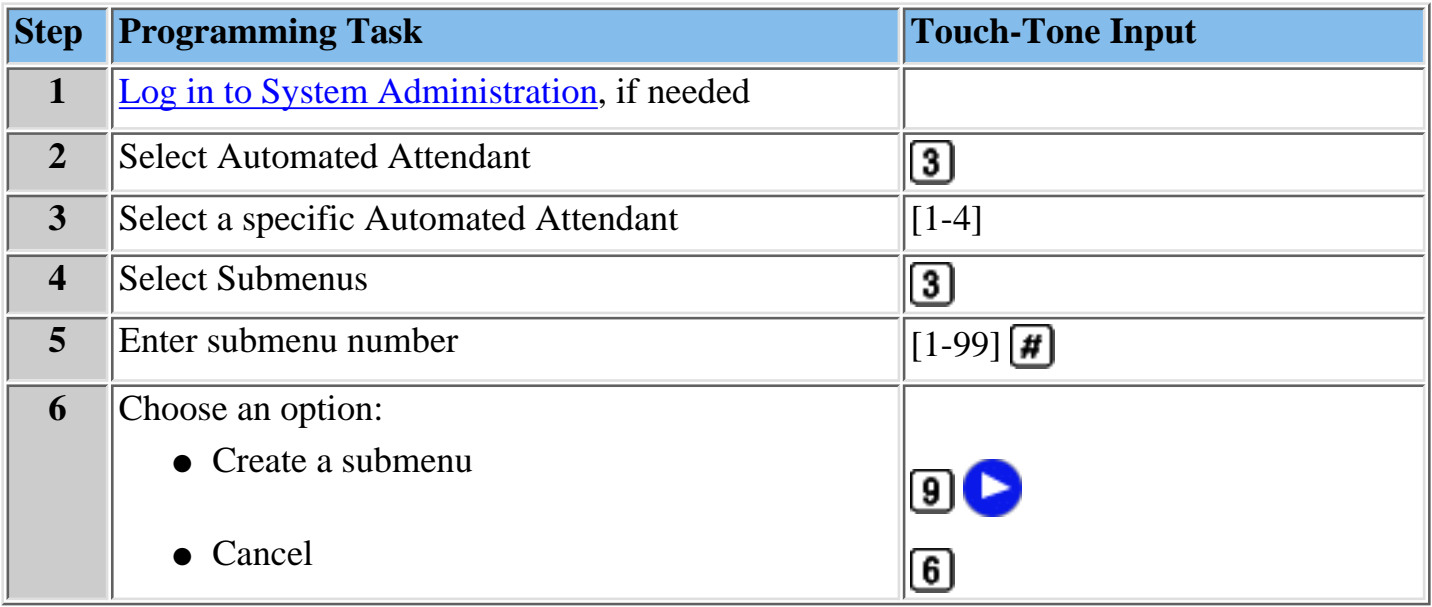

### **Procedures**

[Programming the Day and Night Main menus](#page-156-0) [Creating Announcements](#page-168-0) [Programming Schedule Options](#page-173-0) [Programming Line Assignments](#page-176-0) [Assigning a Fax Extension to an Automated Attendant](#page-177-0)

## <span id="page-163-0"></span>**To create a submenu:**

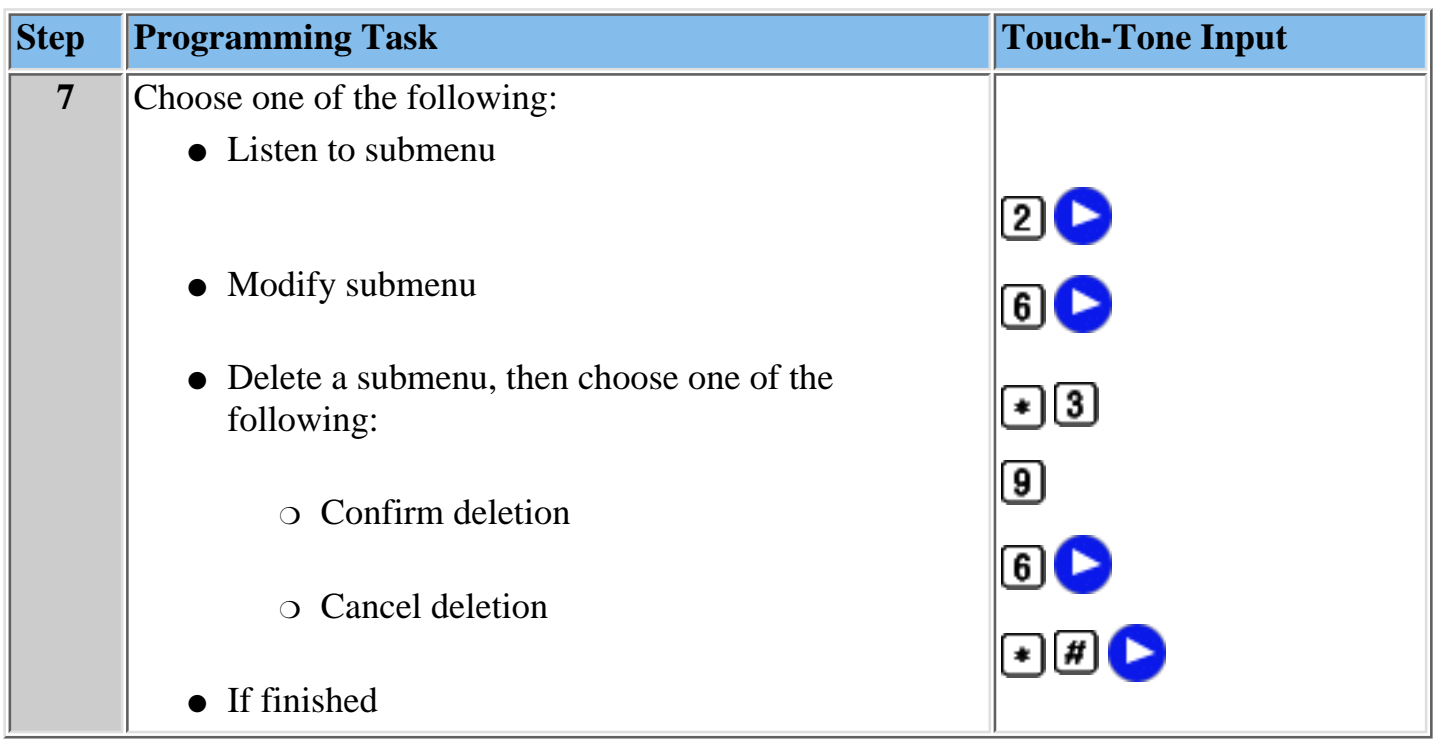

#### **To listen to a submenu:**

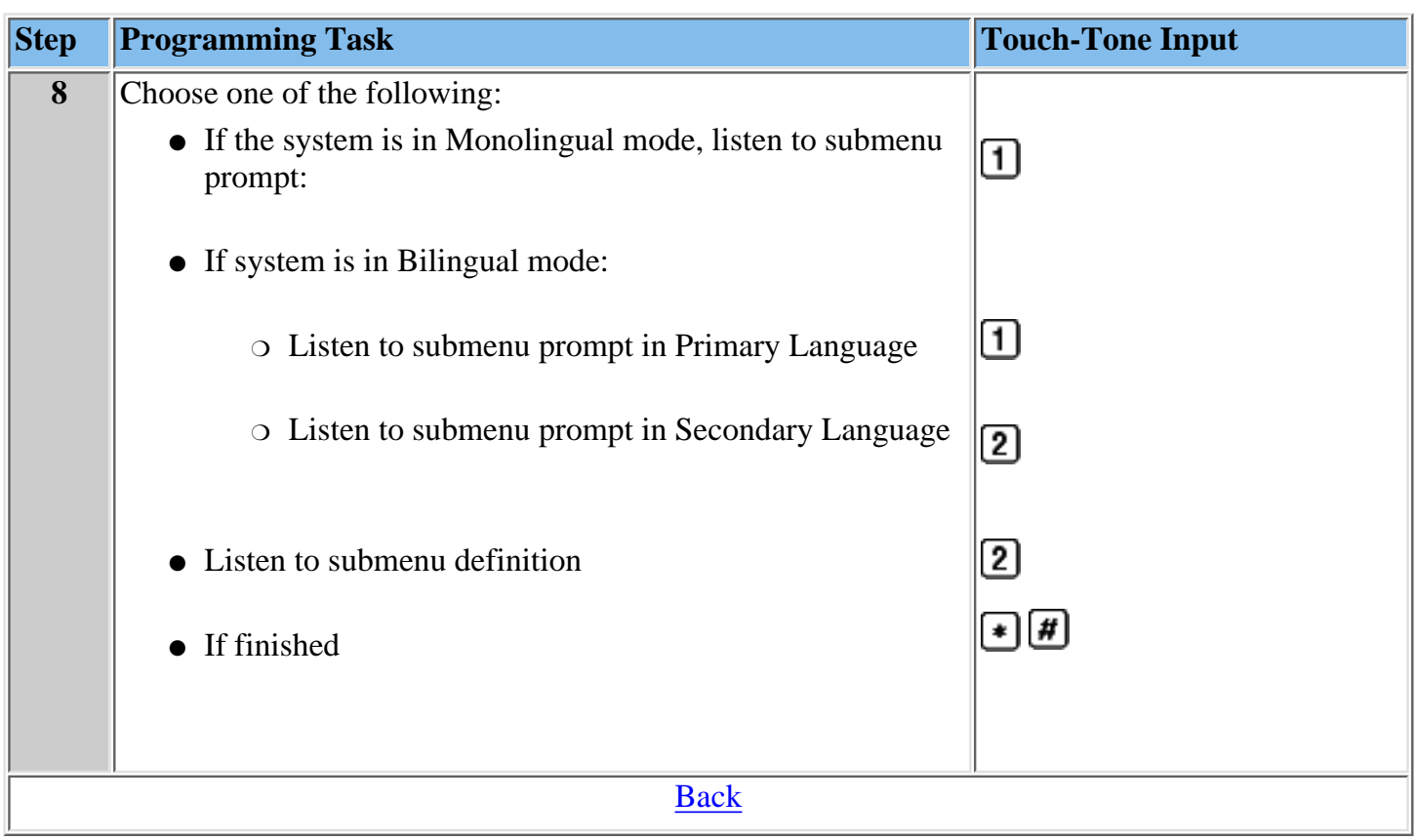

## <span id="page-165-0"></span>**To modify a submenu:**

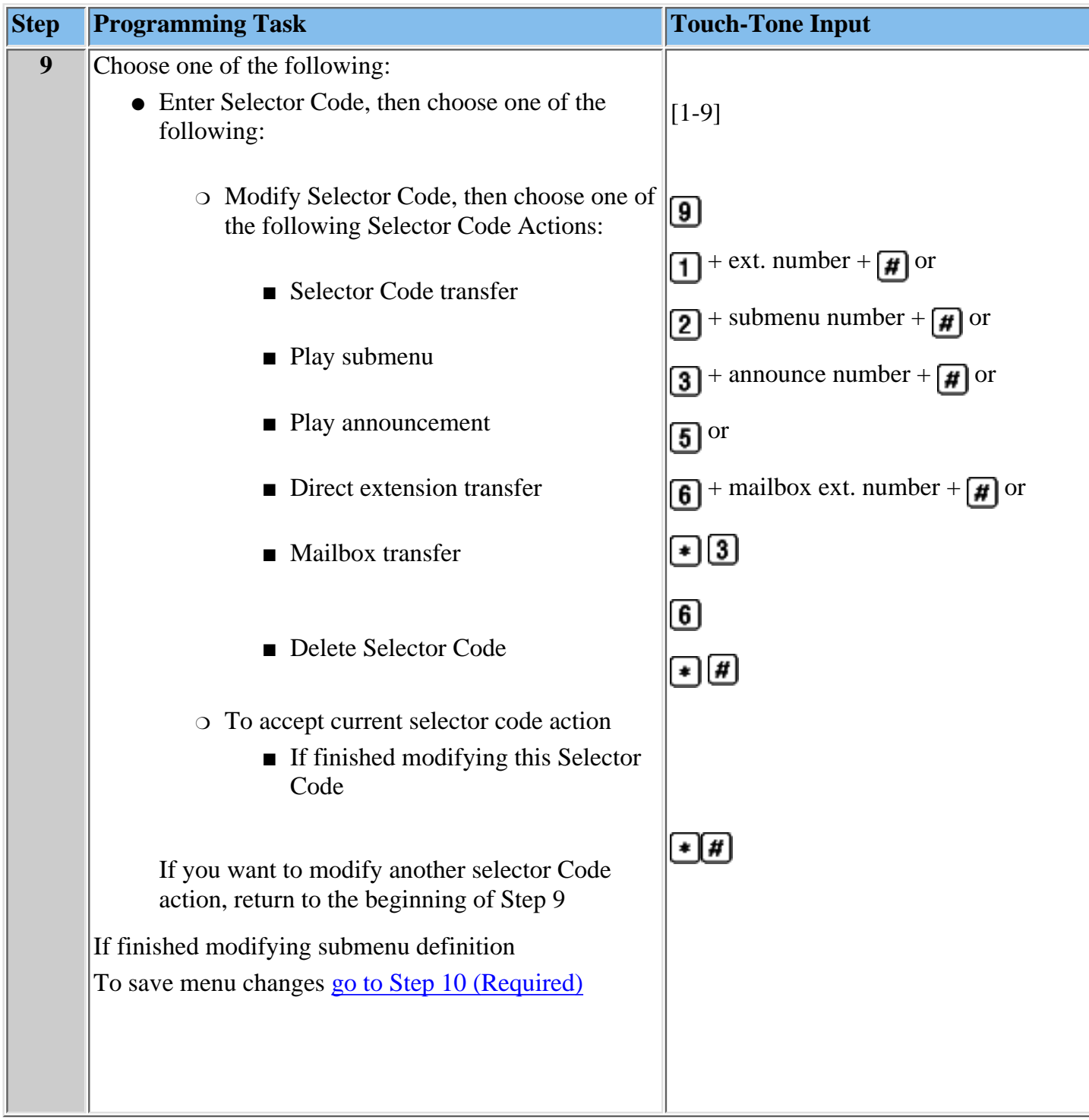

# <span id="page-166-1"></span>**To record a submenu prompt:**

<span id="page-166-0"></span>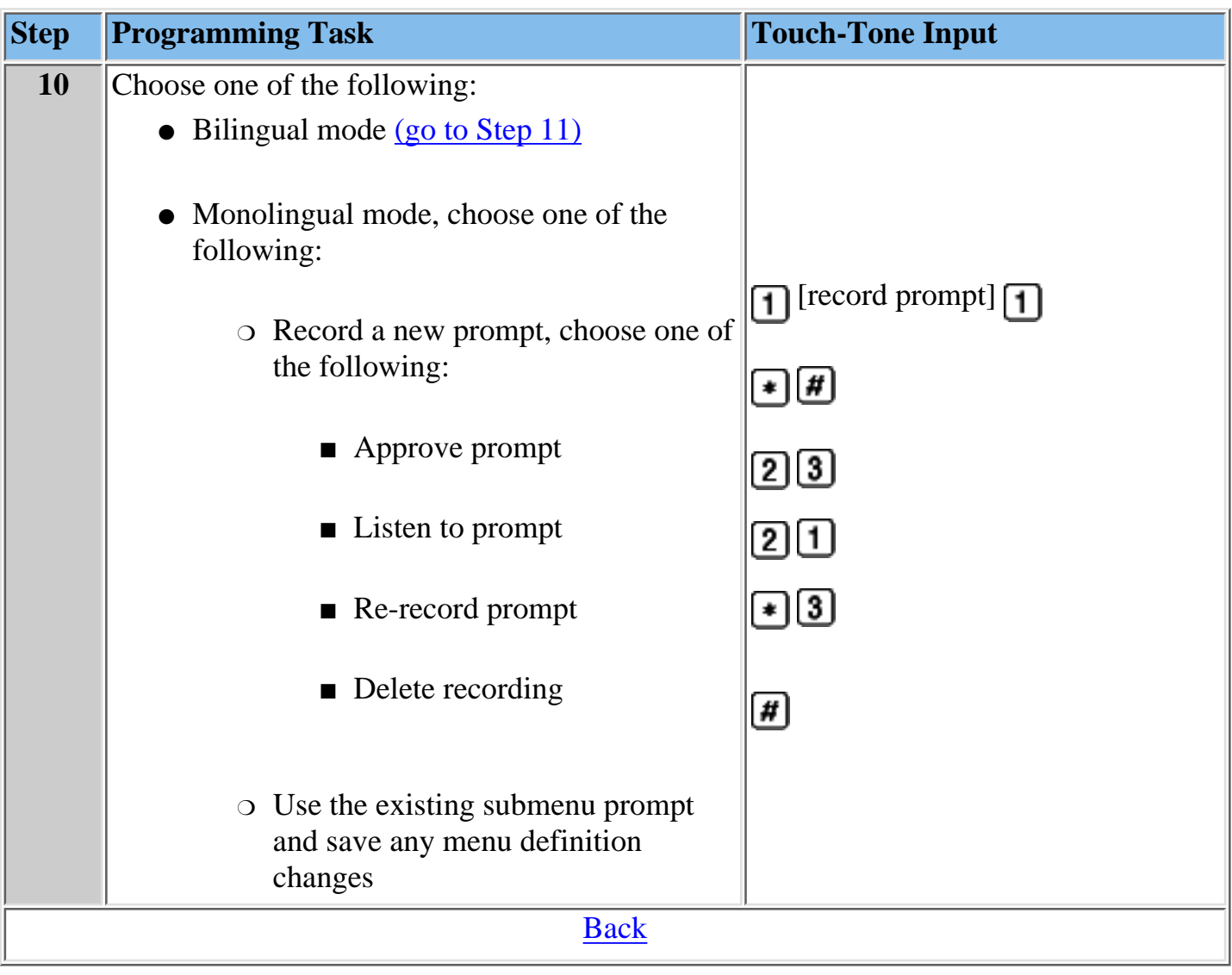

# **To record a submenu prompt (Bilingual mode):**

<span id="page-167-0"></span>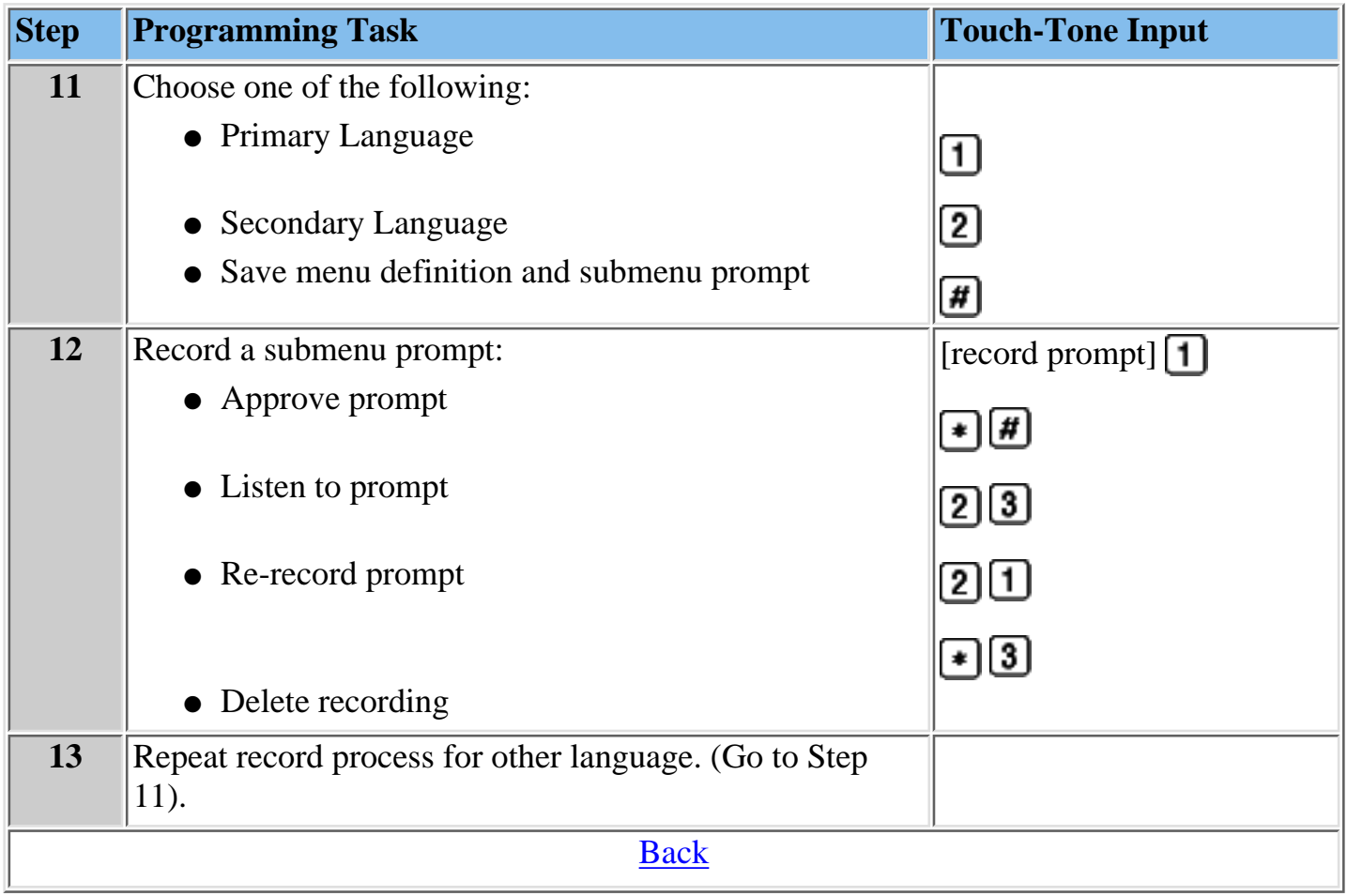

### <span id="page-168-1"></span><span id="page-168-0"></span>**Creating Announcements**

Announcements are recorded messages that callers hear when they make specific selections from the MERLIN Messaging System menus and/or submenus.

- The MERLIN Messaging System allows up to 99 announcements shared among all Automated Attendants.
- The same announcement can be used for any or all menus or submenus and for all Automated Attendants
- A single announcement can be up to two minutes in length.
- The factory setting is "Announcement [nn] does not exist."

### **To create an announcement:**

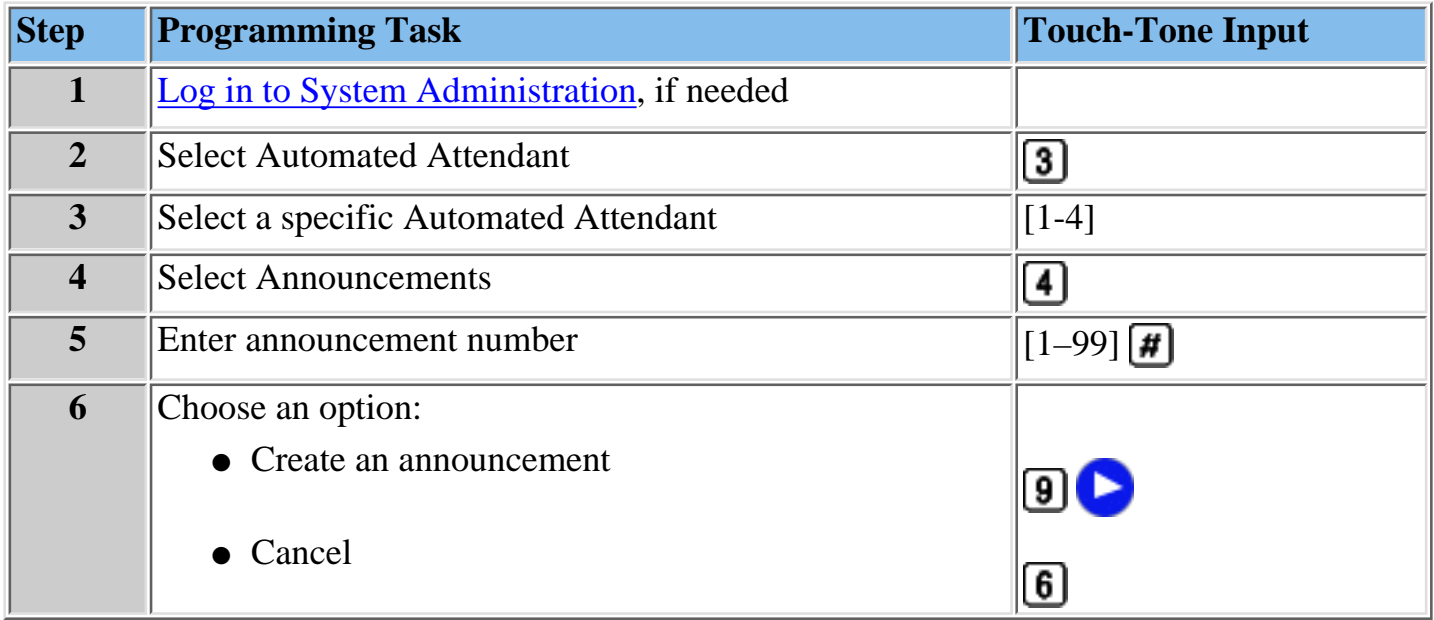

### **Procedures**

[Programming the Day and Night Main menus](#page-156-0) [Creating Submenus](#page-162-0) [Programming Schedule Options](#page-173-0) [Programming Line Assignments](#page-176-0) [Assigning a Fax Extension to an Automated Attendant](#page-177-0)

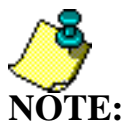

Refer to **[MERLIN Messaging System Planning Form 3d- RecordingScript](#page-80-0)** for the information you need to create announcements

### <span id="page-169-0"></span>**To create an announcement:**

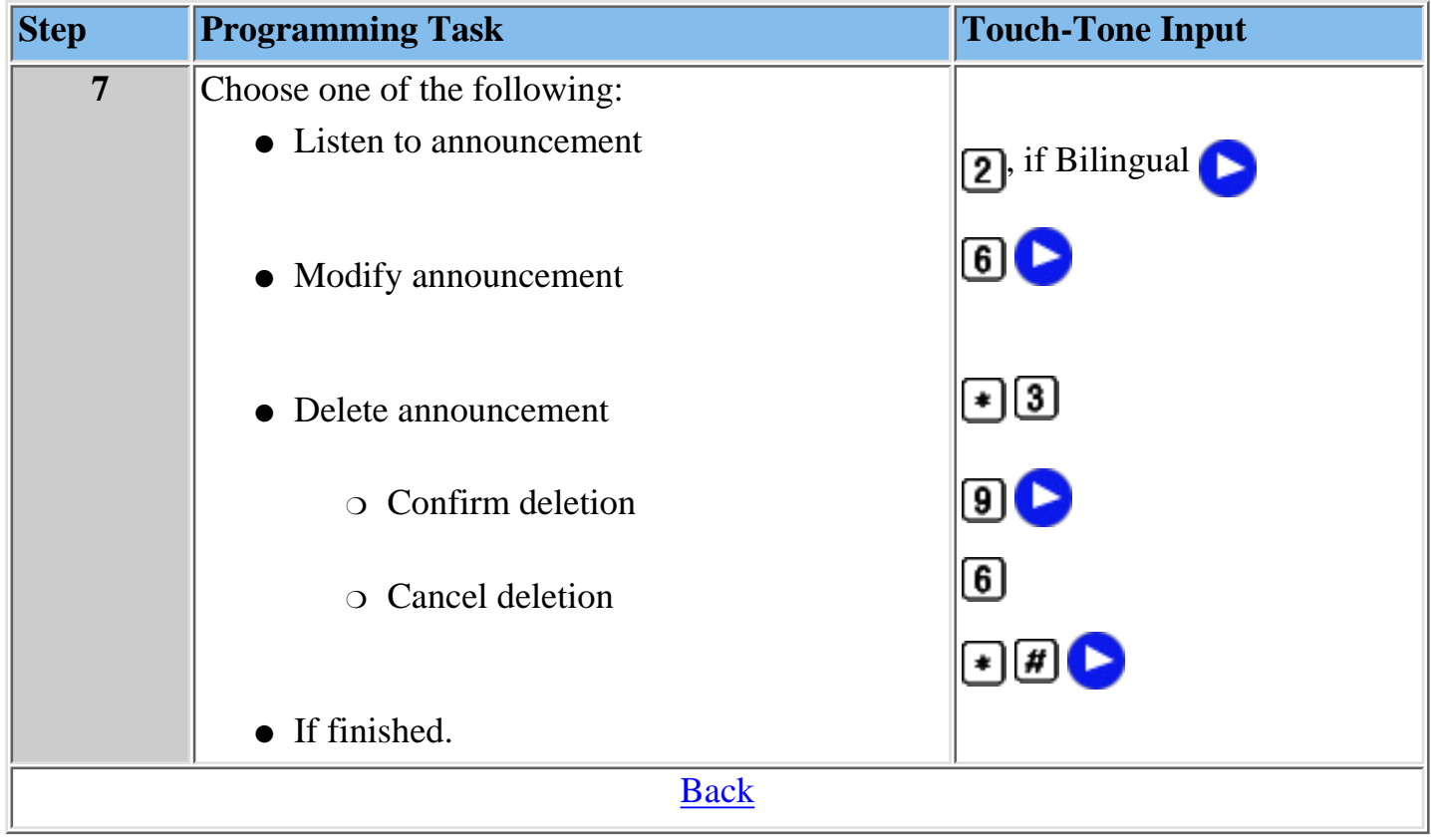

## <span id="page-170-0"></span>**To listen to an announcement (Bilingual mode):**

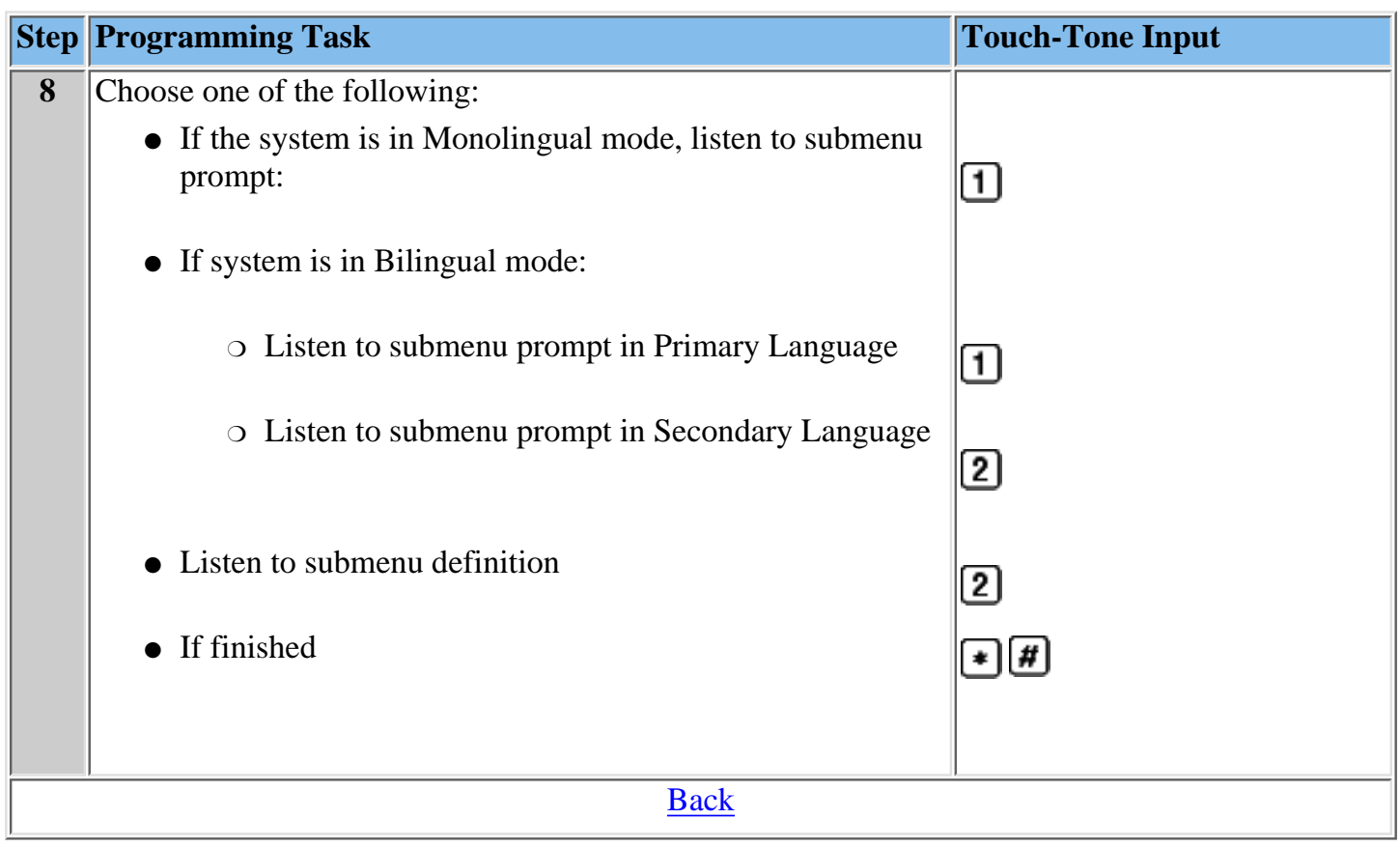

# <span id="page-171-0"></span>**To modify an announcement:**

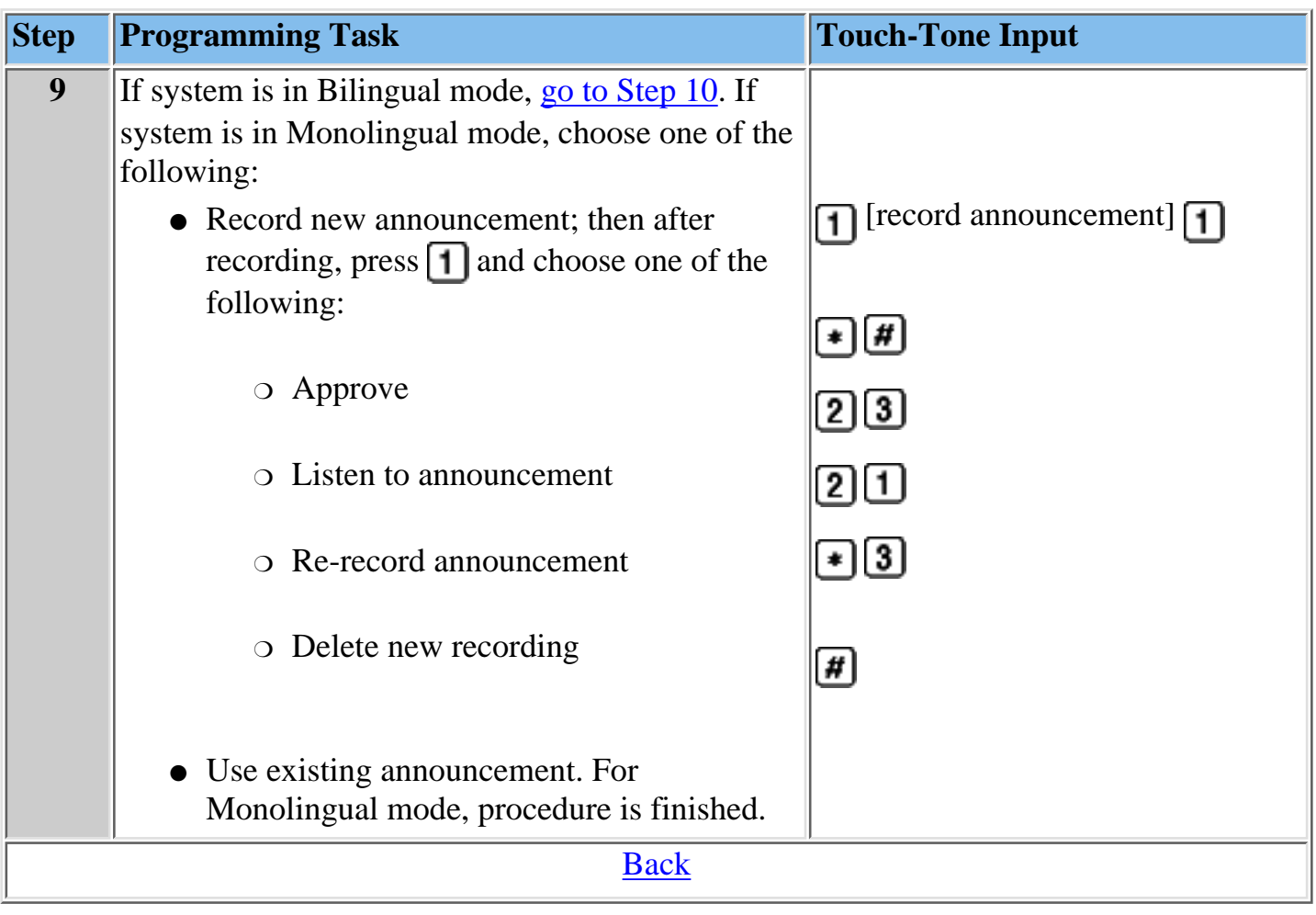

## **To [record an announcement \(Bilingual mode\):](#page-137-0)**

<span id="page-172-0"></span>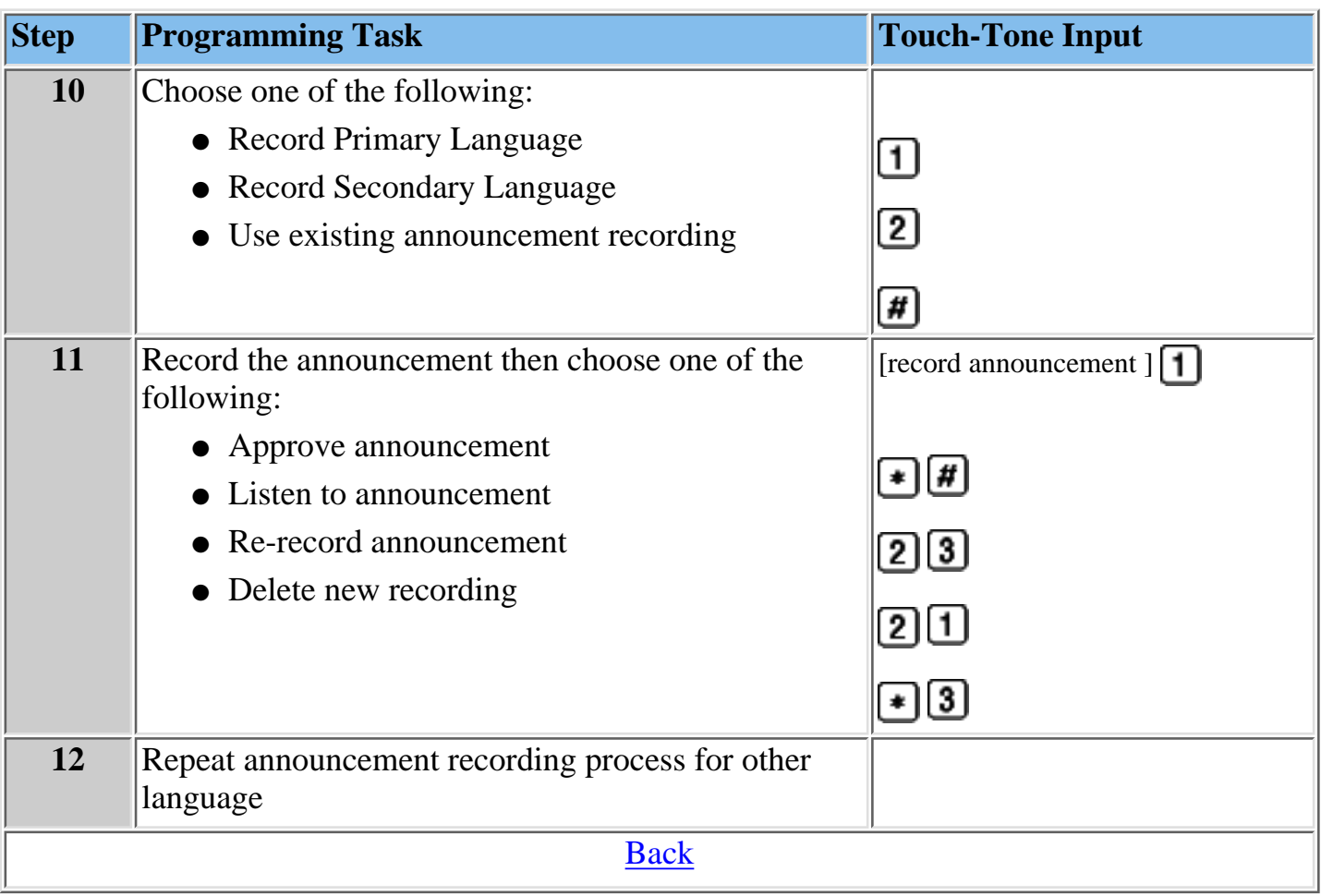

#### <span id="page-173-1"></span><span id="page-173-0"></span>**Programming the Schedule Options**

The Schedule Options define the Day and Night Service operation of the Automated Attendant(s). When you program the Schedule Options, you can:

- Administer the Schedule Controller.
- [Administer the Weekly Business Schedule.](#page-174-0)

**Note: MERLIN Messaging System." R** Programming the Schedule Options also allows you to administer the Temporary Schedule. This procedure is covered in **Path 3: Ongoing Maintenance and Administration, "Managing the**

#### **To program the Schedule Controller:**

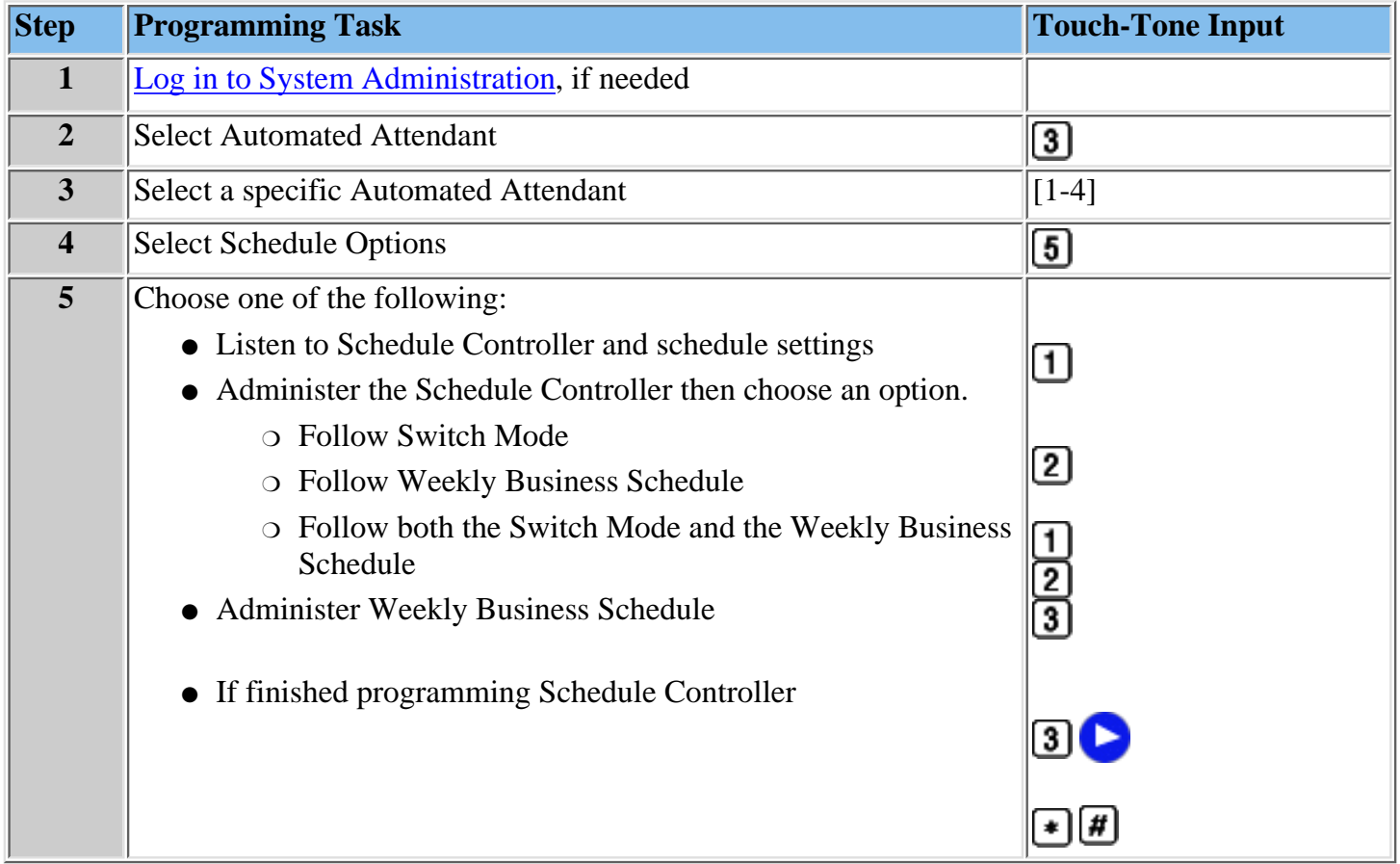

#### **Procedures**

[Programming the Day and Night Main menus](#page-156-0) [Creating Submenus](#page-162-0) [Creating Announcements](#page-168-0) [Programming Line Assignments](#page-176-0) [Assigning a Fax Extension to an Automated Attendant](#page-177-0)

## <span id="page-174-2"></span><span id="page-174-0"></span>**To Administer a Weekly Business Schedule:**

<span id="page-174-1"></span>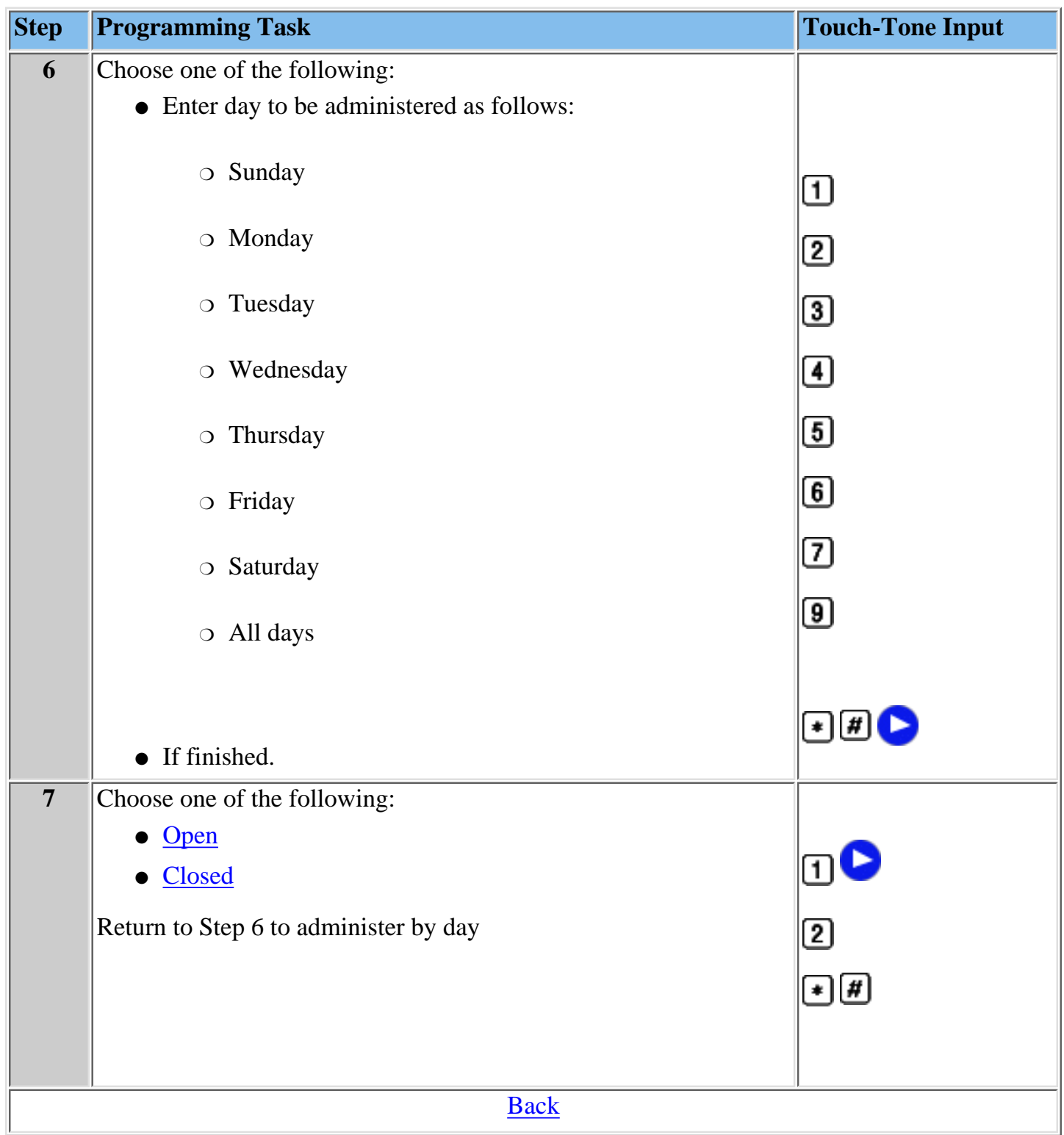

# **Administering Weekly Business Schedule:**

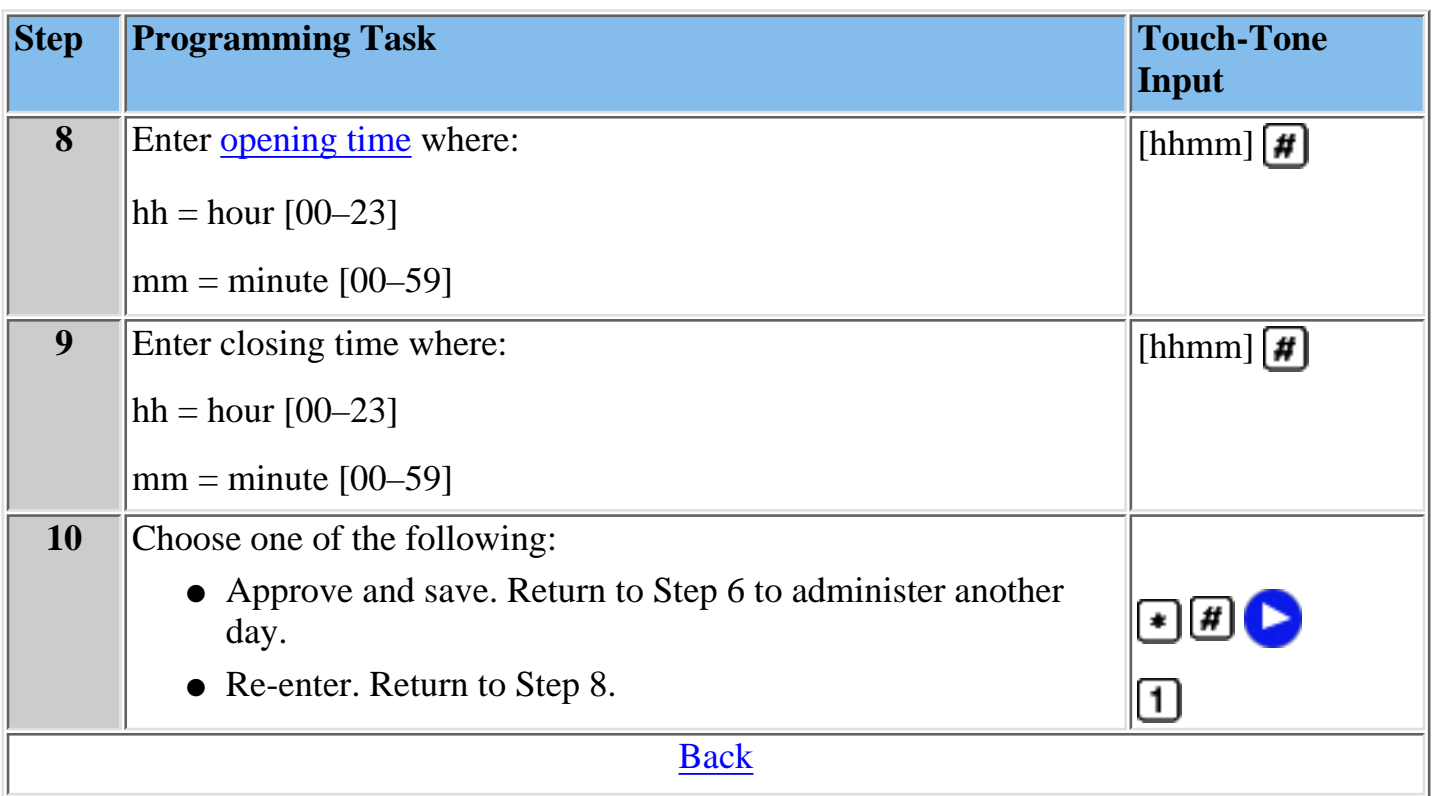

## <span id="page-176-0"></span>**Programming Line Assignments**

**This procedure only applies to systems that use more than one Automated Attendant. Skip this procedure if your system uses a single Automated Attendant.**

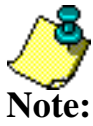

- Refer to **[MERLIN Messaging System Planning Form 4 Line Assignments](#page-81-0)** for the site-specific information you need to complete the following programming task.
- 
- If you want a line to be answered by Automated Attendant 1, no programming is needed.
- If you want a line to be answered by Automated Attendant 2, 3 or 4, you must enter the line number and identify which Automated Attendant should answer it.
- MERLIN Messaging System allows a maximum of 80 line assignments among all Automated Attendants.
- The procedure for deleting lines is covered in **Path 3: Ongoing Maintenance and Administration, "Managing the MERLIN Messaging System."**

### **To program Line Assignments:**

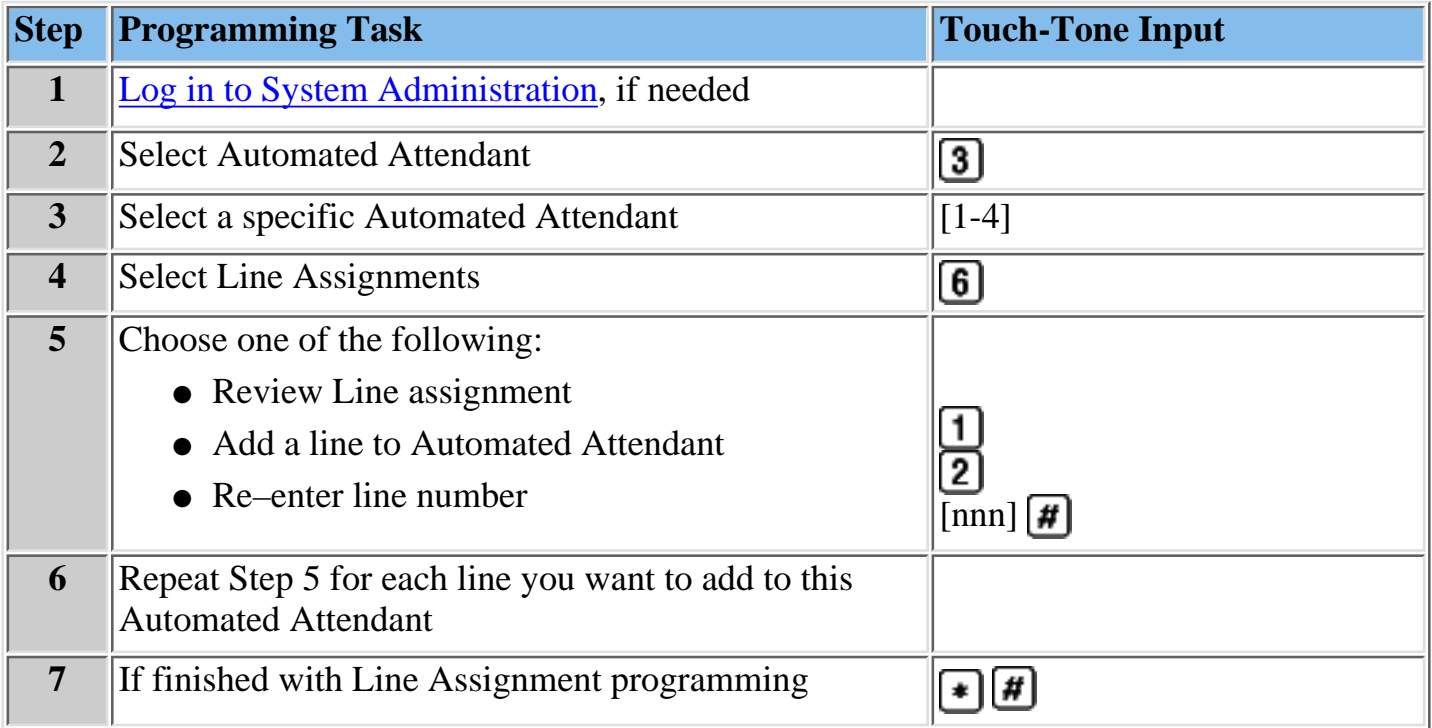

### **Procedures**

[Programming the Day and Night Main menus](#page-156-0) [Creating Submenus](#page-162-0) [Creating Announcements](#page-168-0) [Programming Schedule Options](#page-173-0) [Assigning a Fax Extension to an Automated Attendant](#page-177-0)

## <span id="page-177-0"></span>**Assigning a Fax Extension to an Automated Attendant**

When an Automated Attendant detects a fax call, it transfers the call to a specific Fax or Fax Calling Group Extension. In order for this to occur, you must assign a [Fax Machine Extension.](#page-369-0) Next you must use this procedure to assign a Fax extension to one or more Automated Attendants.

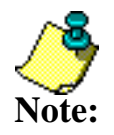

Refer to **[MERLIN Messaging System Planning Form 3a – Automated](#page-77-0)** ● **[Attendant Schedule and Fax Assignment](#page-77-0)** for the site-specific information you need to complete the following programming task.

- The MERLIN Messaging System allows a maximum of one fax extension per Automated Attendant.
- Multiple Automated Attendants can share the same fax extension.
- The procedure for removing a fax extension is covered in **Path 3: Ongoing Maintenance and Administration, "Managing the MERLIN Messaging System."**

### **To program a Fax Extension:**

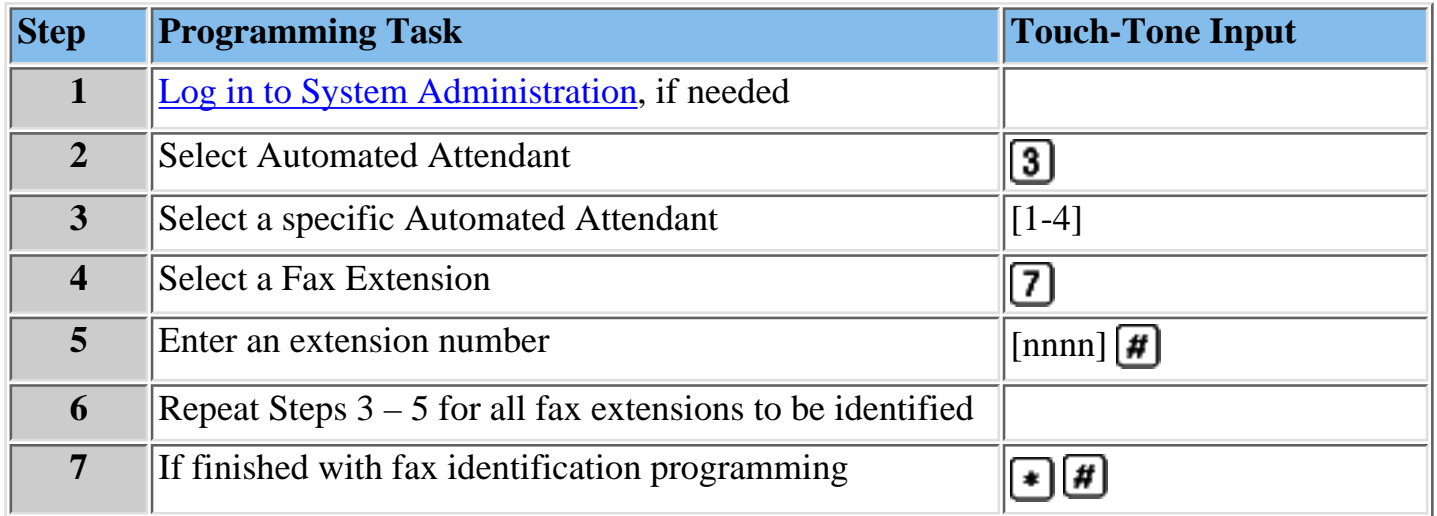

### **Procedures**

[Programming the Day and Night Main menus](#page-156-0)

[Creating Submenus](#page-162-0) [Creating Announcements](#page-168-0)

[Programming Schedule Options](#page-173-0)

[Programming Line Assignments](#page-176-0)

# **Setting System Security Parameters**

The MERLIN Messaging System provides the following features to help protect your system against toll fraud:

- **[Transfer Restrictions](#page-179-1)** When this feature is activated, \*8 transfers, Automated Attendant direct extension transfers are restricted to extensions that are included in the MERLIN Messaging System extension list. The extension list includes extensions assigned as Automated Attendant extensions, Mailbox extensions, Transfer– Only extensions and Fax extensions.The Transfer Restriction setting does not apply to Call Answer Service Operator extensions, Selector Code Transfer extensions and Dial 0/Timeout extensions. Make sure the extensions for these items are valid before you begin the system administration procedures.
- **[Security Alert](#page-180-1)** Setting a minimum password length of six digits or greater is highly recommended to help discourage hackers. If you choose a setting of less than six digits, the system reminds you that a setting of six or more digits makes your system less vulnerable to toll fraud.
- [Minimum Password Length](#page-180-1) is the minimum number of digits users must enter when setting a new password for their mailbox. The factory setting is six digits; this setting can be changed to  $0 - 15$  digits.

**Note:** Refer to **[MERLIN Messaging System Planning Form 5 – Security Settings](#page-82-0)** for the site-specific information you need to complete the following programming tasks.

### **Procedures**

[Setting Transfer Restrictions](#page-179-0) [Setting Minimum Password Length](#page-180-0) Setting System Security Parameters

## <span id="page-179-1"></span><span id="page-179-0"></span>**Setting Transfer Restrictions**

The factory setting for Transfer Restrictions is On. When Transfer Restrictions are set to On, transfers  $\left( \bullet \right)$  ansfers, Automated Attendant Direct extension transfers and Personal Operator transfers) are restricted to extensions that are contained in the extension list (Automated Attendant extensions, Mailbox extensions, Transfer-Only extensions and Fax extensions) and to the Call Answer Service Operator extension. This helps to prevent users and callers from committing toll fraud by transferring to an outside operator who could place a call for them. Transfer Restrictions can be set to Off; however, changing the factory setting to this option is strongly discouraged, as it leaves your system vulnerable to toll fraud.

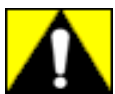

**Setting the Transfer Restrictions to Off leaves your system vulnerable to toll fraud. Lucent Technologies strongly recommends that you keep the Transfer Restrictions set to On.**

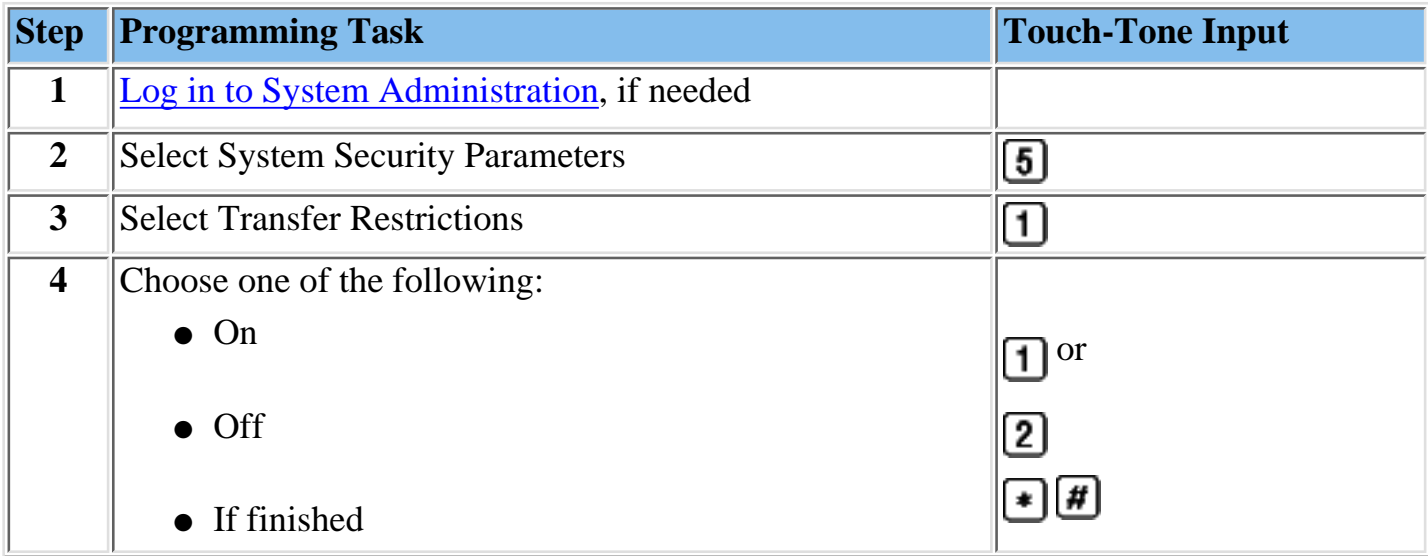

### **To set Transfer Restrictions:**

### **Procedure**

[Setting Minimum Password Length](#page-180-0)
# **Setting Minimum Password Length**

The Minimum Password Length is the minimum number of digits that a user can specify when setting a password for his/her mailbox. The Minimum Password Length also applies to the System Administration password. The range is  $0 - 15$  digits.

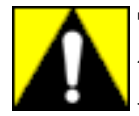

**The shorter the Minimum Password Length, the more vulnerable the system is to abuse by unauthorized persons. Choosing the longest acceptable minimum password length maximizes the security of the system. The factory-set Minimum Password Length is 6 digits.**

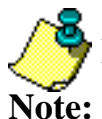

If you attempt to set a minimum length of less than 6 digits, the system will:

- Remind you that at least 6 digits is recommended.
	- Advise you about system vulnerability.

#### **To set Minimum Password Length:**

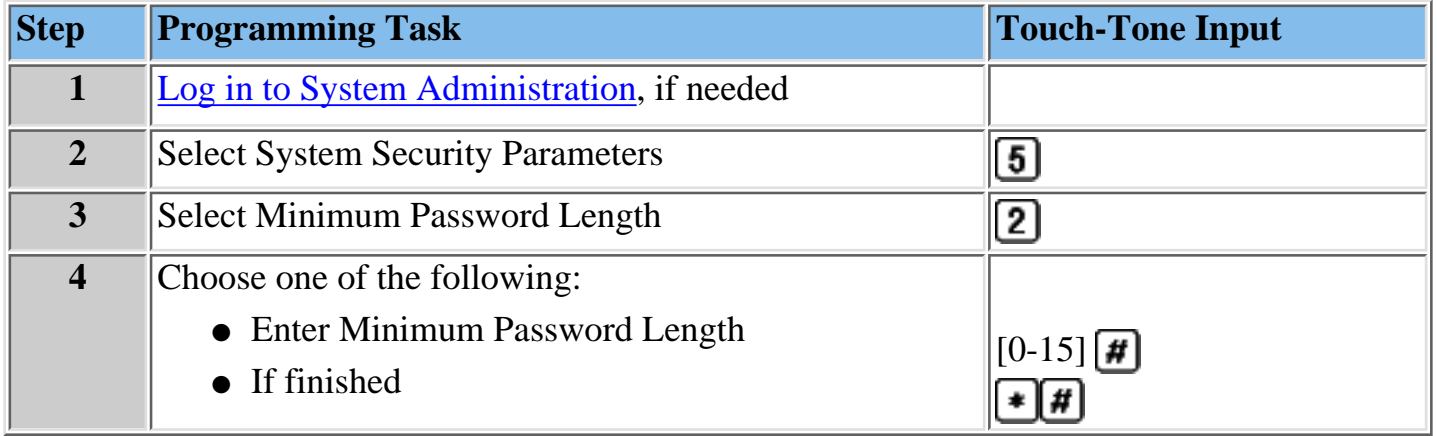

### **Programming System Group Lists (Release 2 or later)**

You can program up to ten System Group Lists that allow users to address a message to a group of mailboxes. Up to 50 Mailbox Extensions can be included in each System Group List. A Mailbox Extension can be in more than one System Group List.

#### **To Program System Group Lists:**

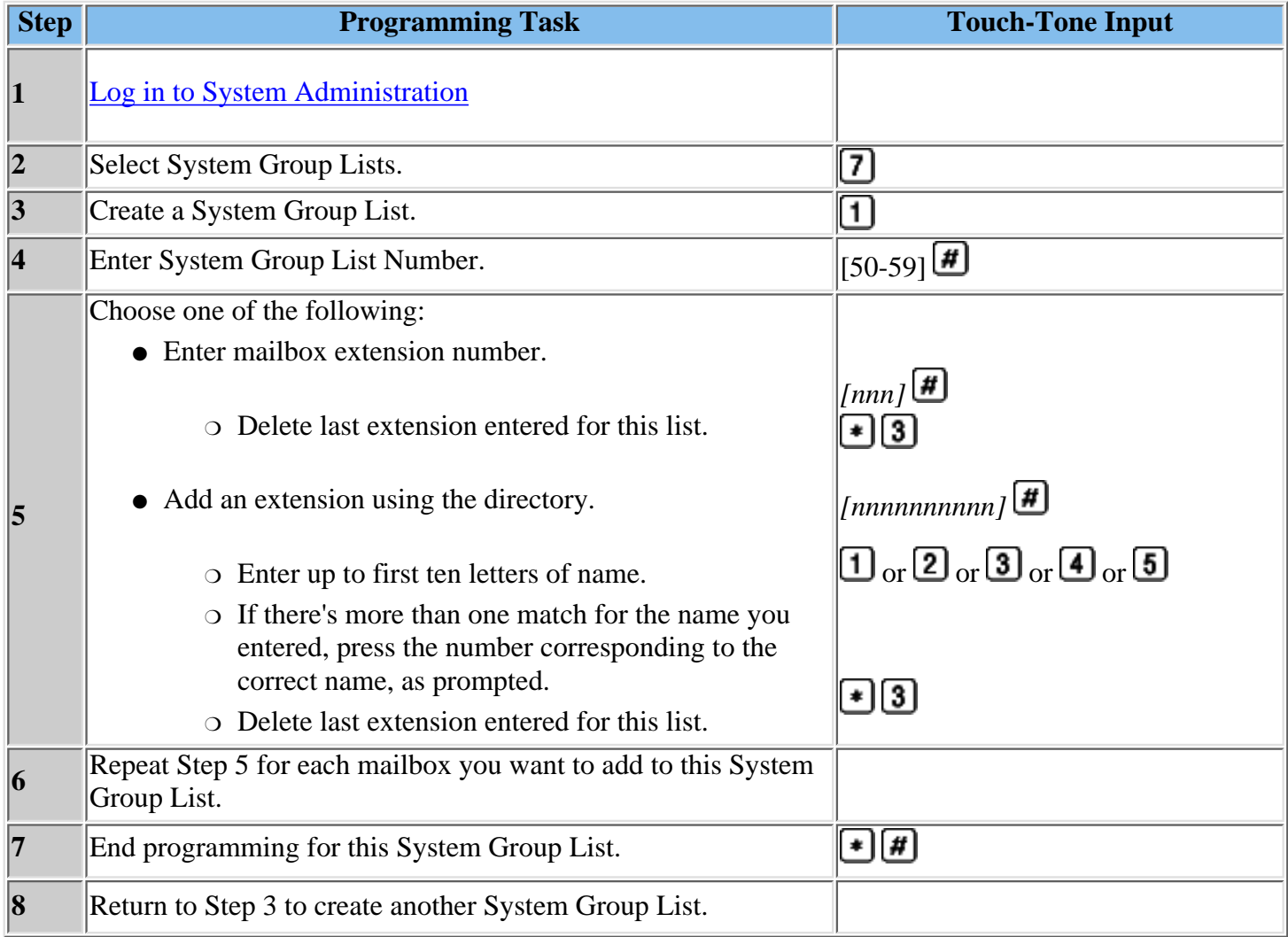

# **Acceptance Tests**

# **Performing Acceptance Testing**

After you finish programming the MERLIN Messaging System, perform the following acceptance tests to verify proper operation of each service as applicable. If you have any difficulty with any of the acceptance tests, contact your Lucent Technologies representative or authorized dealer.

# **Procedures**

[Remote Maintenance Device \(RMD\)](#page-183-0) [Voice Mail Service](#page-184-0) [Automated Attendant Service](#page-185-0)

- [Verifying Immediate Call Handling](#page-186-0)
- [Verifying Delayed Call Handling](#page-187-0)
- [Verifying Day Main menu](#page-188-0)
- [Verifying Night Main menu](#page-189-0)
- [Verifying Night Service Programming](#page-190-0)
- [Verifying Fax Machines](#page-191-0)

- [Verifying Extension Coverage](#page-193-0)
- [Verifying Line Coverage](#page-194-0)

### <span id="page-183-0"></span>**Verifying the Remote Maintenance Device (RMD)**

This procedure should be performed only by qualified technicians.

#### **To verify the RMD:**

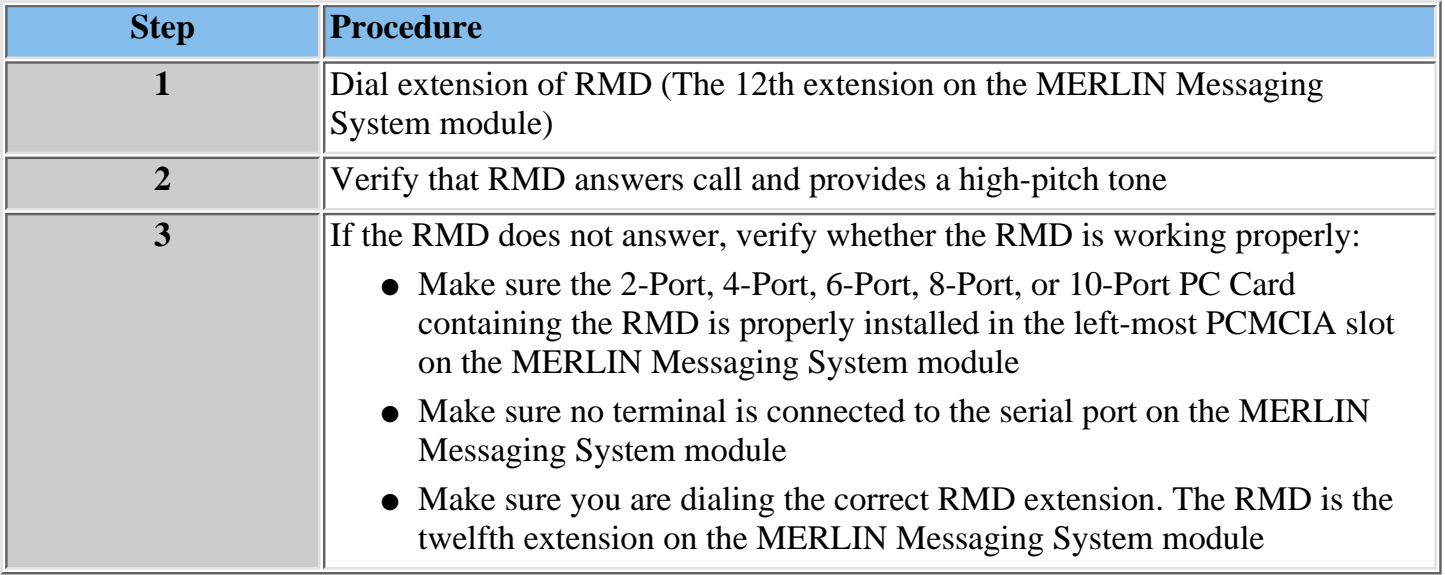

#### **Procedures**

#### [Voice Mail Service](#page-184-0)

[Automated Attendant Service](#page-185-0)

- [Verifying Immediate Call Handling](#page-186-0)
- [Verifying Delayed Call Handling](#page-187-0)
- [Verifying Day Main menu](#page-188-0)
- [Verifying Night Main menu](#page-189-0)
- [Verifying Night Service Programming](#page-190-0)
- [Verifying Fax Machines](#page-191-0)

- [Verifying Extension Coverage](#page-193-0)
- [Verifying Line Coverage](#page-194-0)

### <span id="page-184-0"></span>**Voice Mail Service**

The following tests should be performed if the system provides Voice Mail Service.

**Note:** operation in the procedures below. **If the MERLIN Messaging System has been set up for Bilingual operation, test the Voice** Mail Greeting in the primary and the secondary system languages when you verify

### **Verifying MERLIN Messaging System Ports**

To verify that the system ports are functioning correctly:

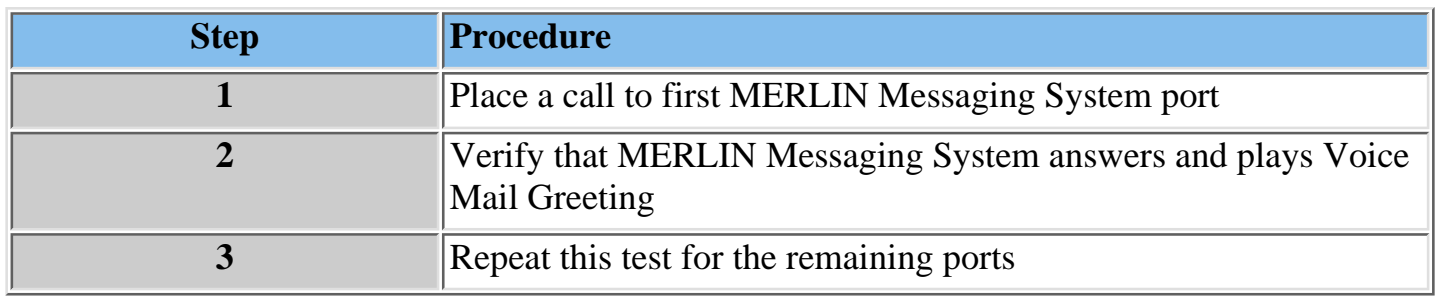

#### **Verify Transfer to Outside Dial Tone Restricted**

Verify that outside callers cannot transfer to 9 and obtain dial tone or an outside operator.

#### **Procedures**

[Remote Maintenance Device \(RMD\)](#page-183-0)

[Automated Attendant Service](#page-185-0)

- [Verifying Immediate Call Handling](#page-186-0)
- [Verifying Delayed Call Handling](#page-187-0)
- [Verifying Day Main menu](#page-188-0)
- [Verifying Night Main menu](#page-189-0)
- [Verifying Night Service Programming](#page-190-0)
- [Verifying Fax Machines](#page-191-0)

- [Verifying Extension Coverage](#page-193-0)
- [Verifying Line Coverage](#page-194-0)

# <span id="page-185-0"></span>**Automated Attendant Service**

If the Automated Attendant Service is used, perform the following applicable tests.

#### **Procedures**

[Remote Maintenance Device \(RMD\)](#page-183-0)

#### [Voice Mail Service](#page-184-0)

Automated Attendant Service:

- [Verifying Immediate Call Handling](#page-186-0)
- [Verifying Delayed Call Handling](#page-187-0)
- [Verifying Day Main menu](#page-188-0)
- [Verifying Night Main menu](#page-189-0)
- [Verifying Night Service Programming](#page-190-0)
- [Verifying Fax Machines](#page-191-0)

- [Verifying Extension Coverage](#page-193-0)
- [Verifying Line Coverage](#page-194-0)

# <span id="page-186-0"></span>**Verifying Immediate Call Handling**

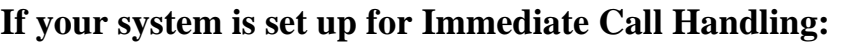

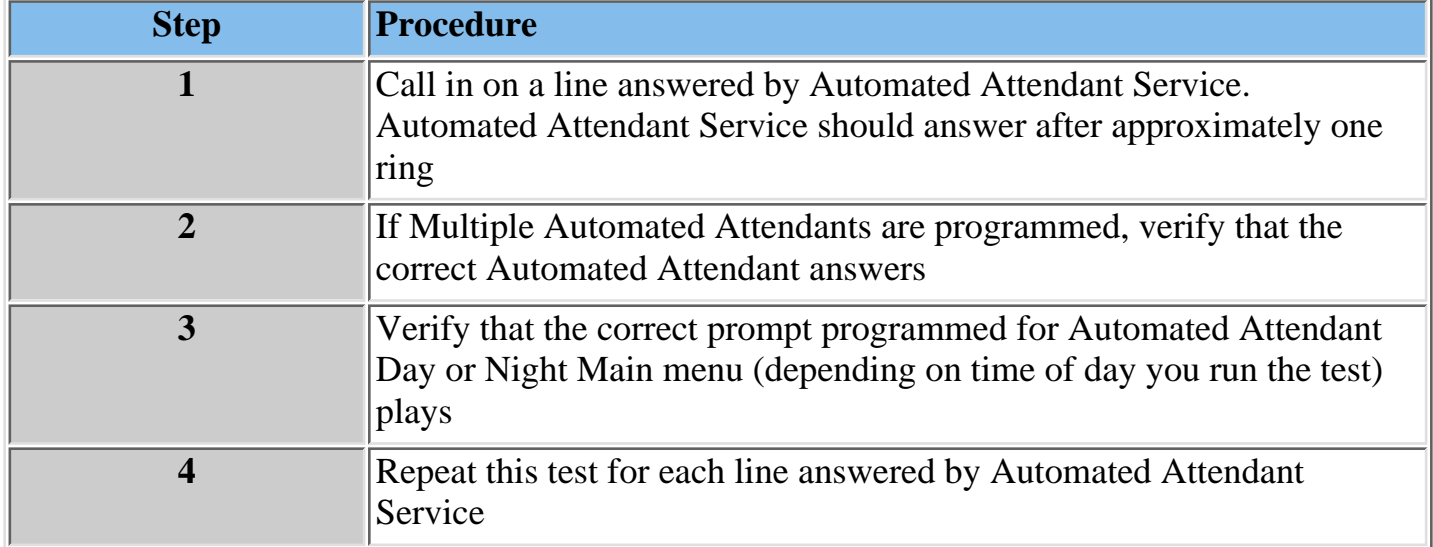

#### **Procedures**

[Remote Maintenance Device \(RMD\)](#page-183-0) [Voice Mail Service](#page-184-0) [Automated Attendant Service](#page-185-0)

- [Verifying Delayed Call Handling](#page-187-0)
- [Verifying Day Main menu](#page-188-0)
- [Verifying Night Main menu](#page-189-0)
- [Verifying Night Service Programming](#page-190-0)
- [Verifying Fax Machines](#page-191-0)

- [Verifying Extension Coverage](#page-193-0)
- [Verifying Line Coverage](#page-194-0)

# <span id="page-187-0"></span>**Verifying Delayed Call Handling**

# **If your system is set up for Delayed Call Handling:**

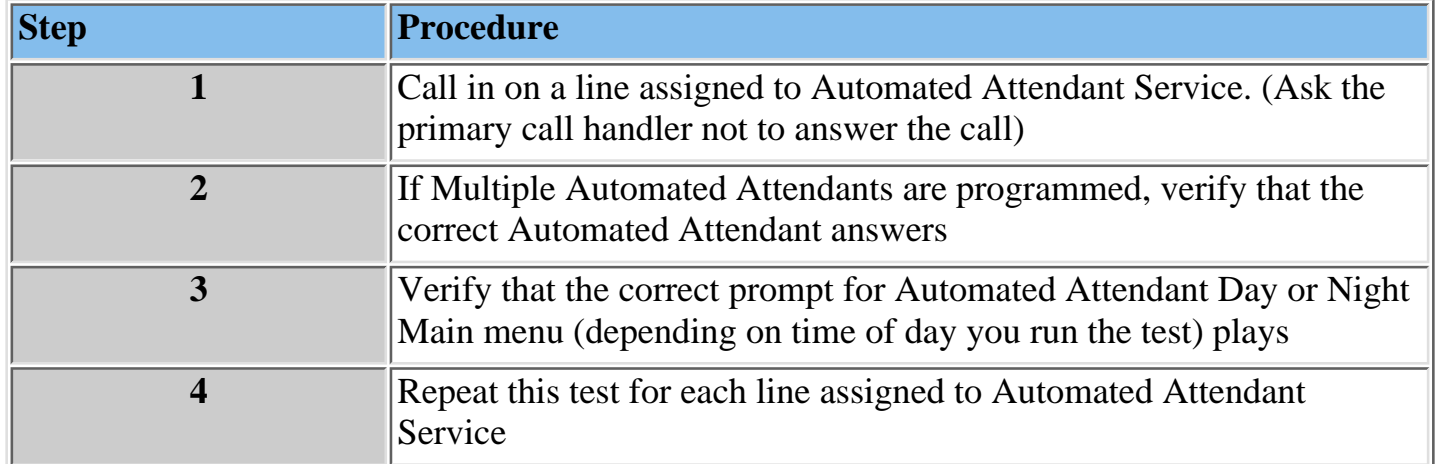

# **Procedures**

# [Remote Maintenance Device \(RMD\)](#page-183-0) [Voice Mail Service](#page-184-0)

[Automated Attendant Service](#page-185-0)

- [Verifying Immediate Call Handling](#page-186-0)
- [Verifying Day Main menu](#page-188-0)
- [Verifying Night Main menu](#page-189-0)
- [Verifying Night Service Programming](#page-190-0)
- [Verifying Fax Machines](#page-191-0)

- [Verifying Extension Coverage](#page-193-0)
- [Verifying Line Coverage](#page-194-0)

# <span id="page-188-0"></span>**Verifying Day Main menu**

# **To verify correct functioning of each Day Main menu:**

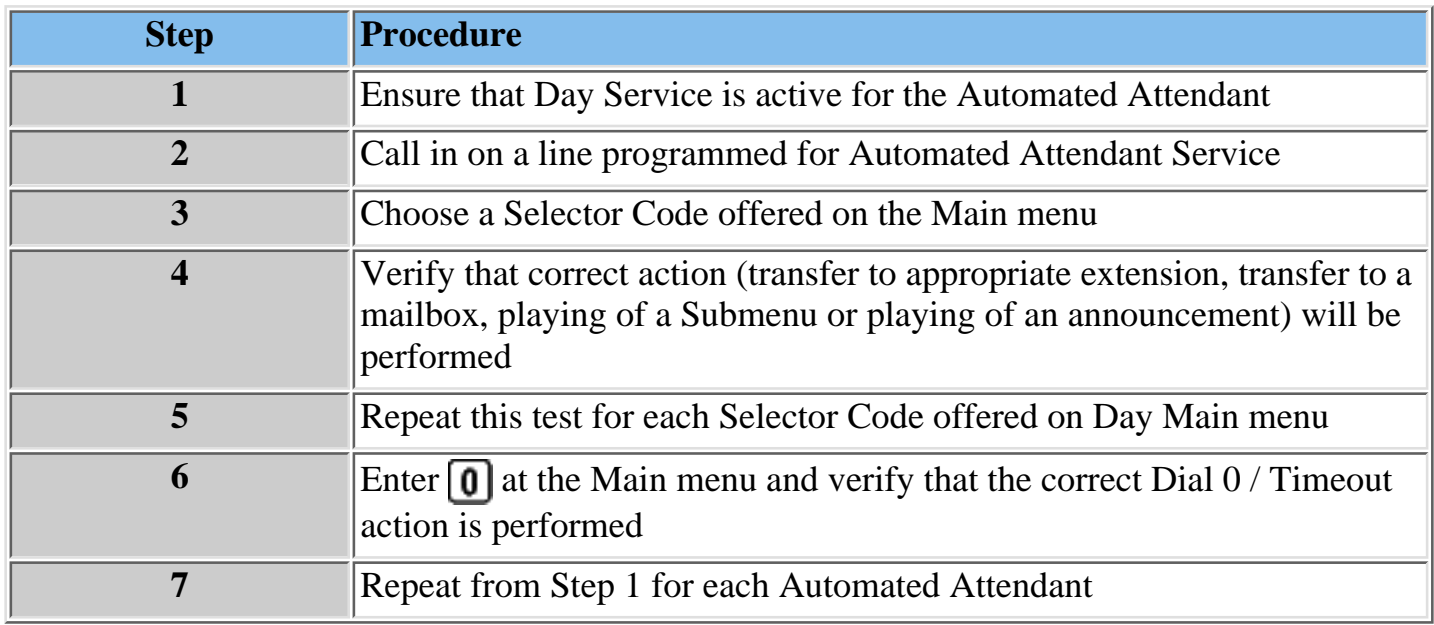

#### **Procedures**

[Remote Maintenance Device \(RMD\)](#page-183-0) [Voice Mail Service](#page-184-0)

[Automated Attendant Service](#page-185-0)

- [Verifying Immediate Call Handling](#page-186-0)

- [Verifying Delayed Call Handling](#page-187-0)

- [Verifying Night Main menu](#page-189-0)

- [Verifying Night Service Programming](#page-190-0)

- [Verifying Fax Machines](#page-191-0)

- [Verifying Extension Coverage](#page-193-0)
- [Verifying Line Coverage](#page-194-0)

#### <span id="page-189-0"></span>**Verifying Night Main menu**

**If the Schedule Controller is programmed to follow only the Weekly Business Schedule:**

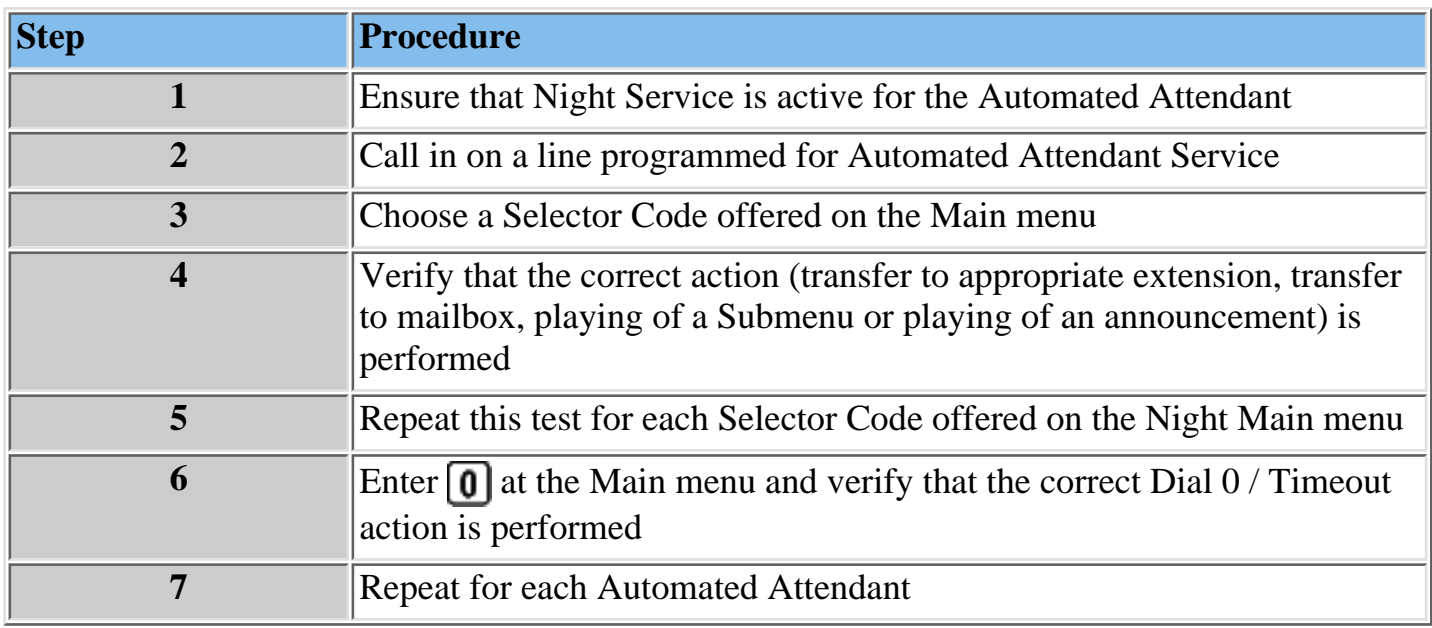

If the Schedule Controller is not programmed to follow only the Weekly Business Schedule, see [Night Service Programming.](#page-190-0)

#### **Procedures**

[Remote Maintenance Device \(RMD\)](#page-183-0) [Voice Mail Service](#page-184-0) [Automated Attendant Service](#page-185-0)

- [Verifying Immediate Call Handling](#page-186-0)

- [Verifying Delayed Call Handling](#page-187-0)

- [Verifying Day Main menu](#page-188-0)
- [Verifying Night Service Programming](#page-190-0)
- [Verifying Fax Machines](#page-191-0)

[Call Answer Service](#page-192-0)

- [Verifying Extension Coverage](#page-193-0)

- [Verifying Line Coverage](#page-194-0)

#### <span id="page-190-0"></span>**Verifying Night Service Programming**

Use this procedure if the Schedule Controller is set to follow the Switch mode or to follow both the Switch mode and the Weekly Business Schedule mode.

(If the Schedule Controller is set to follow the Weekly Business Schedule mode, skip this procedure.)

#### **To verify the Night Main menu:**

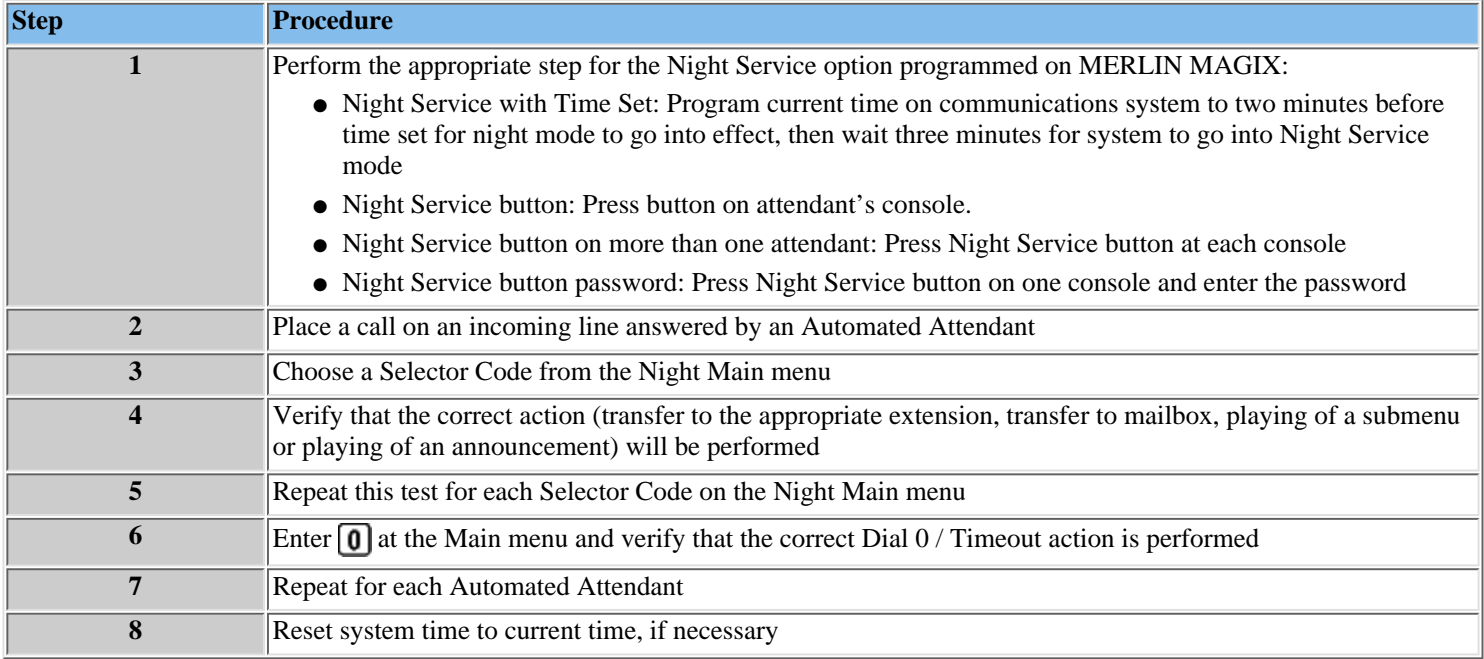

#### **Procedures**

[Remote Maintenance Device \(RMD\)](#page-183-0) [Voice Mail Service](#page-184-0) [Automated Attendant Service](#page-185-0)

- [Verifying Immediate Call Handling](#page-186-0)
- [Verifying Night Main menu](#page-189-0)
- [Verifying Delayed Call Handling](#page-187-0)
- [Verifying Day Main menu](#page-188-0)
- [Verifying Fax Machines](#page-191-0)

- [Verifying Extension Coverage](#page-193-0)
- [Verifying Line Coverage](#page-194-0)

## <span id="page-191-0"></span>**Verifying Fax Machines**

#### **If a MERLIN Messaging System Automated Attendendant has a Fax extension programmed to receive faxes:**

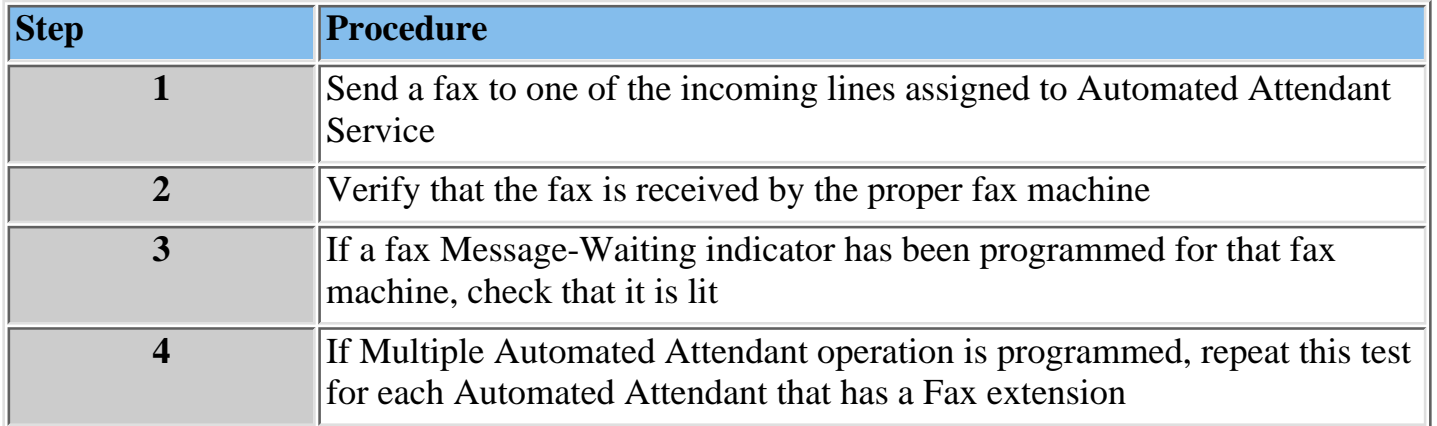

### **Procedures**

# [Remote Maintenance Device \(RMD\)](#page-183-0)

[Voice Mail Service](#page-184-0)

[Automated Attendant Service](#page-185-0)

- [Verifying Immediate Call Handling](#page-186-0)
- [Verifying Delayed Call Handling](#page-187-0)
- [Verifying Day Main menu](#page-188-0)
- [Verifying Night Main menu](#page-189-0)
- [Verifying Night Service Programming](#page-190-0)

- [Verifying Extension Coverage](#page-193-0)
- [Verifying Line Coverage](#page-194-0)

# <span id="page-192-0"></span>**Call Answer Service**

If the Call Answer Service is used, perform the following applicable tests.

# **Procedures**

[Remote Maintenance Device \(RMD\)](#page-183-0)

[Voice Mail Service](#page-184-0)

[Automated Attendant Service](#page-185-0)

- [Verifying Immediate Call Handling](#page-186-0)
- [Verifying Delayed Call Handling](#page-187-0)
- [Verifying Day Main menu](#page-188-0)
- [Verifying Night Main menu](#page-189-0)
- [Verifying Night Service Programming](#page-190-0)
- [Verifying Fax Machines](#page-191-0)

- [Verifying Extension Coverage](#page-193-0)
- [Verifying Line Coverage](#page-194-0)

# <span id="page-193-0"></span>**Verifying Extension Coverage**

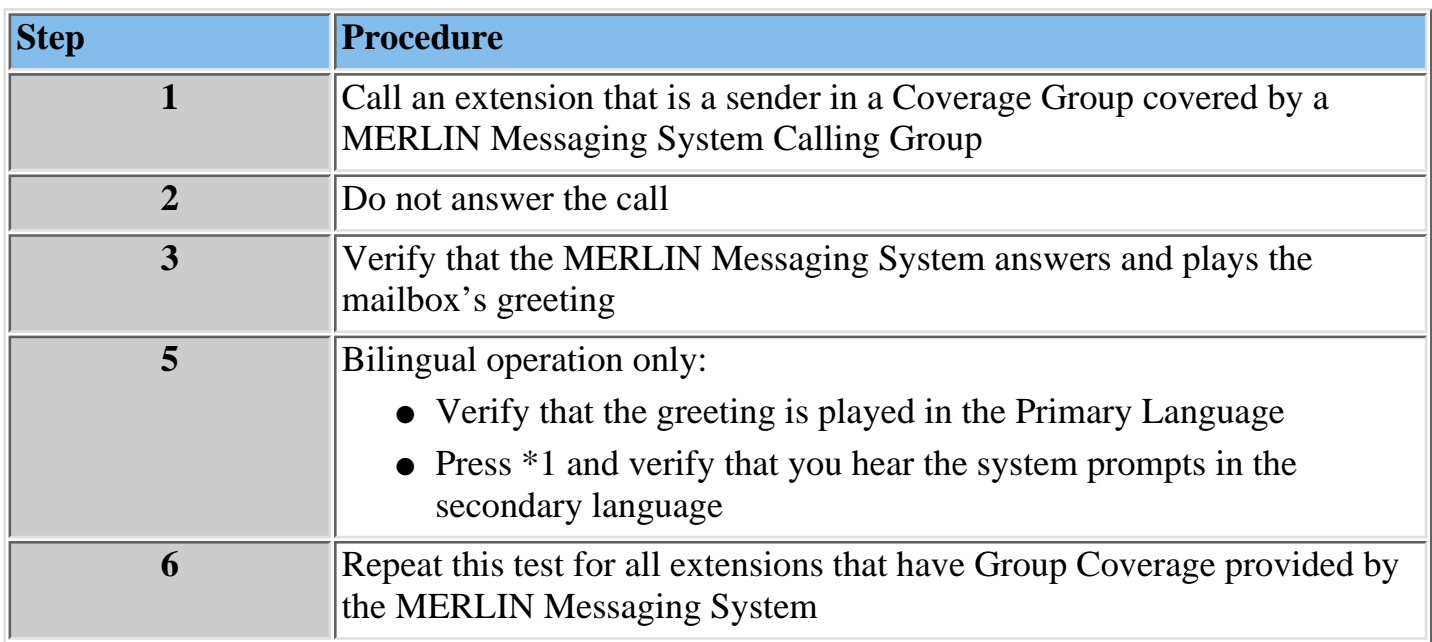

Ц

# **To verify that coverage for each extension works correctly:**

#### **Procedures**

[Remote Maintenance Device \(RMD\)](#page-183-0)

[Voice Mail Service](#page-184-0)

[Automated Attendant Service](#page-185-0)

- [Verifying Immediate Call Handling](#page-186-0)

- [Verifying Delayed Call Handling](#page-187-0)
- [Verifying Day Main menu](#page-188-0)
- [Verifying Night Main menu](#page-189-0)
- [Verifying Night Service Programming](#page-190-0)
- [Verifying Fax Machines](#page-191-0)

#### [Call Answer Service](#page-192-0)

- [Verifying Line Coverage](#page-194-0)

# <span id="page-194-0"></span>**Verifying Line Coverage**

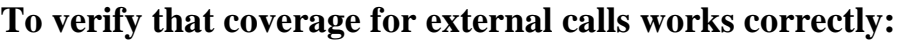

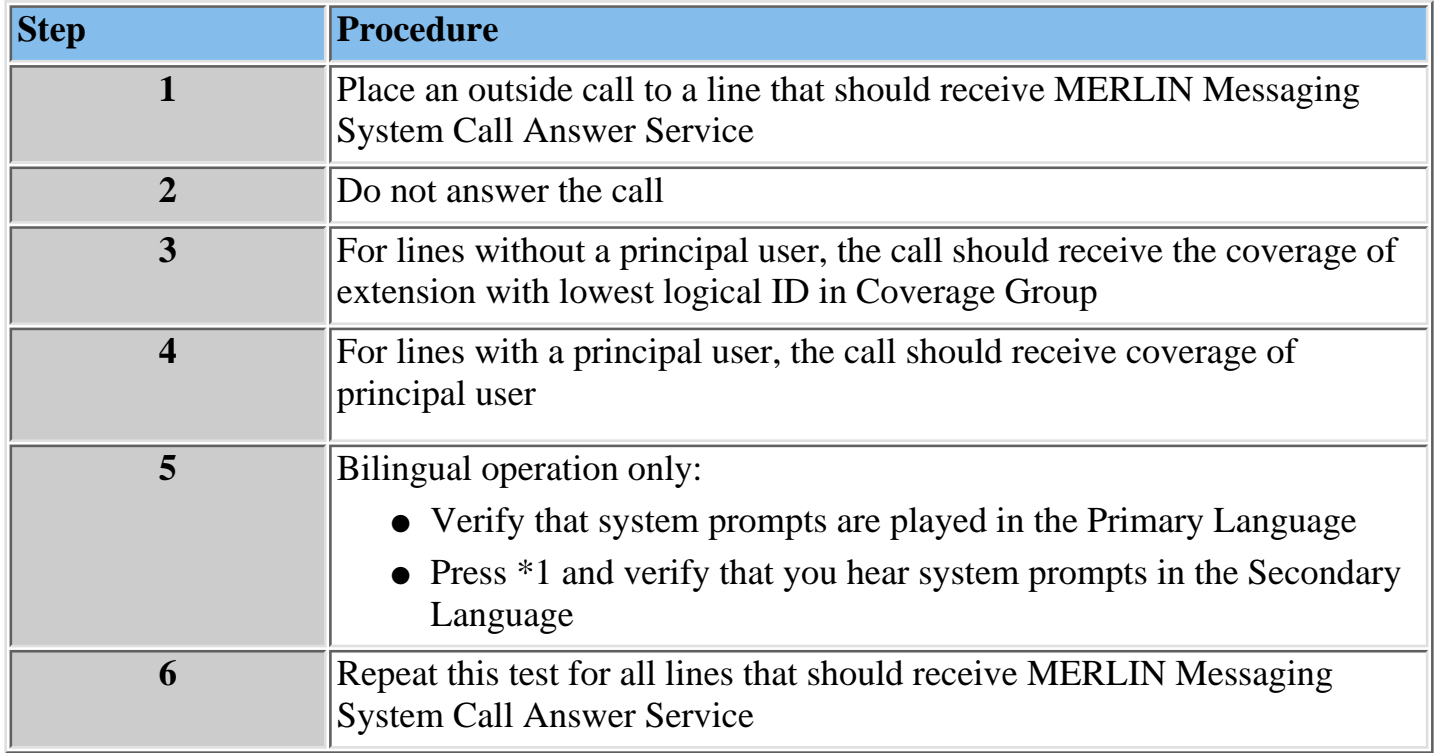

#### **Procedures**

[Remote Maintenance Device \(RMD\)](#page-183-0) [Voice Mail Service](#page-184-0) [Automated Attendant Service](#page-185-0)

- [Verifying Immediate Call Handling](#page-186-0)
- [Verifying Delayed Call Handling](#page-187-0)
- [Verifying Day Main menu](#page-188-0)
- [Verifying Night Main menu](#page-189-0)
- [Verifying Night Service Programming](#page-190-0)
- [Verifying Fax Machines](#page-191-0)

#### [Call Answer Service](#page-192-0)

- [Verifying Extension Coverage](#page-193-0)

# **Troubleshooting Overview**

This section provides procedures for solving the most common problems that you may encounter with the system. You may be able to resolve a problem quickly and easily by following the appropriate steps. If you are unable to resolve a problem, call the Lucent Technologies Technical Support Organization (TSO) Helpline at 1 800 628-2888 or your authorized dealer.

[Problems and Corrective Actions](#page-196-0)

### **Problems and Corrective Actions**

<span id="page-196-0"></span>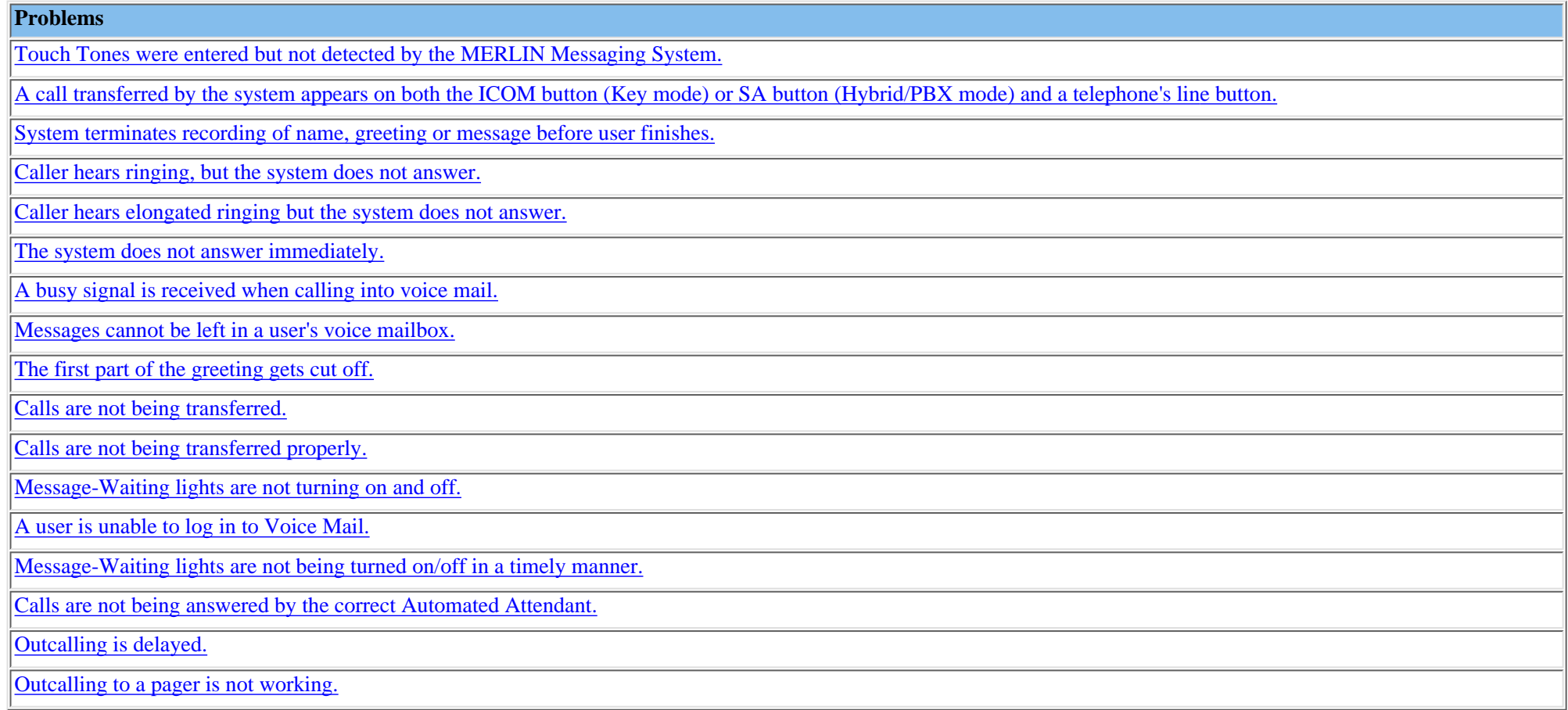

Touch Tones were entered but not detected by the MERLIN Messaging System.

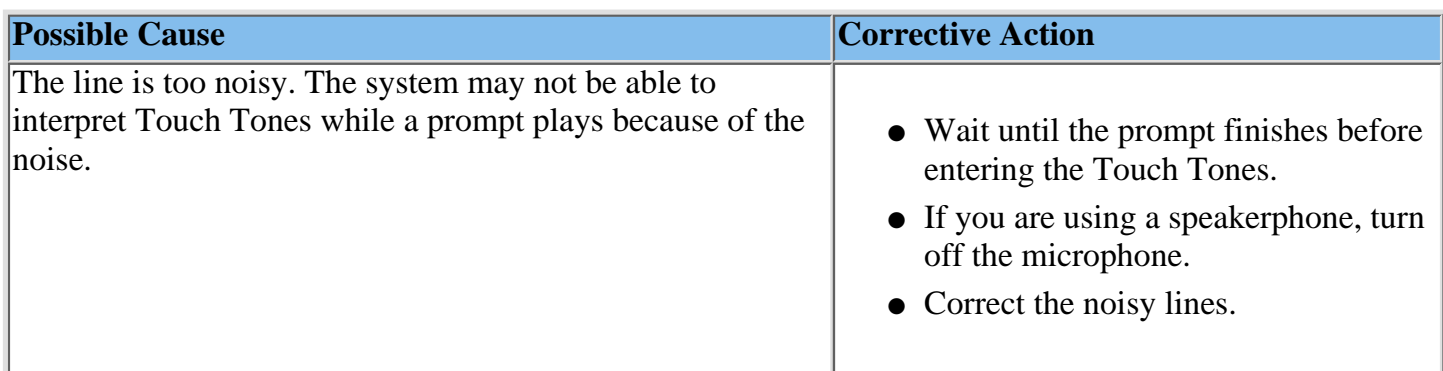

A call transferred by the system appears on both the ICOM button (Key mode) or SA button (Hybrid/PBX mode) and a telephone's line button.

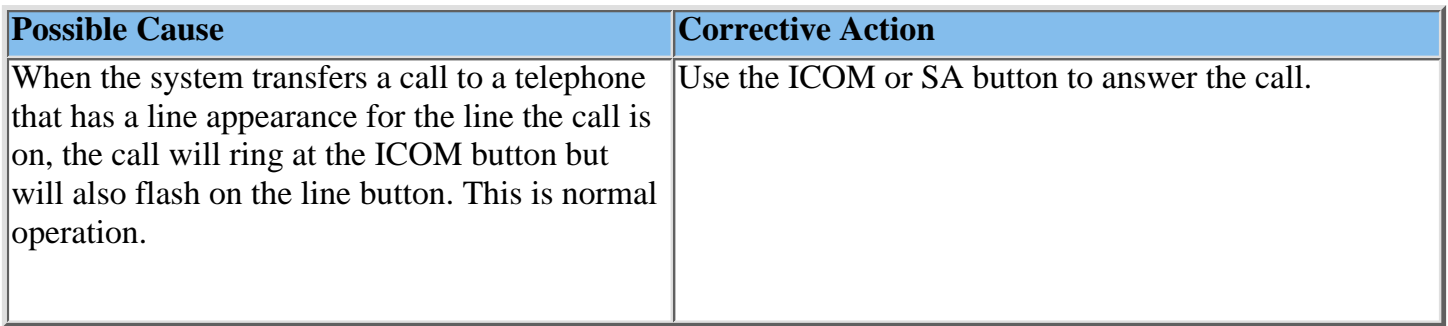

System terminates recording of name, greeting or message before user finishes.

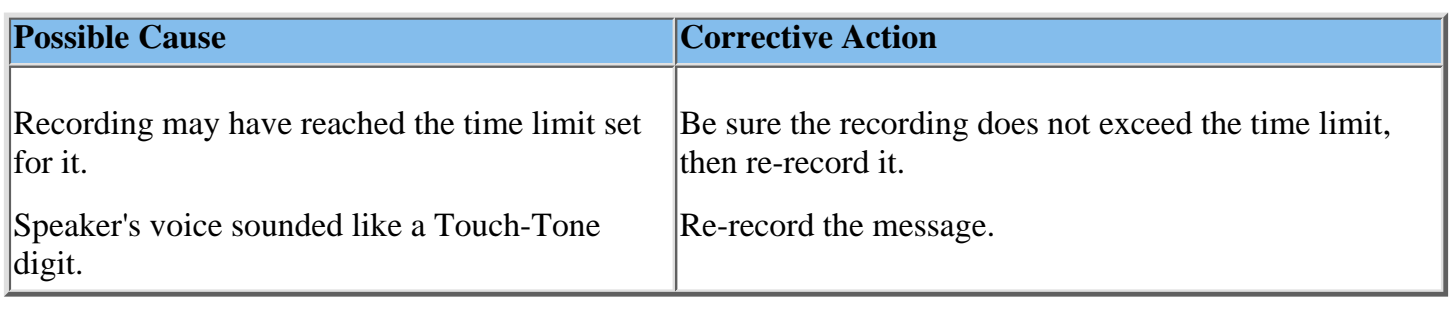

Caller hears ringing, but the system does not answer.

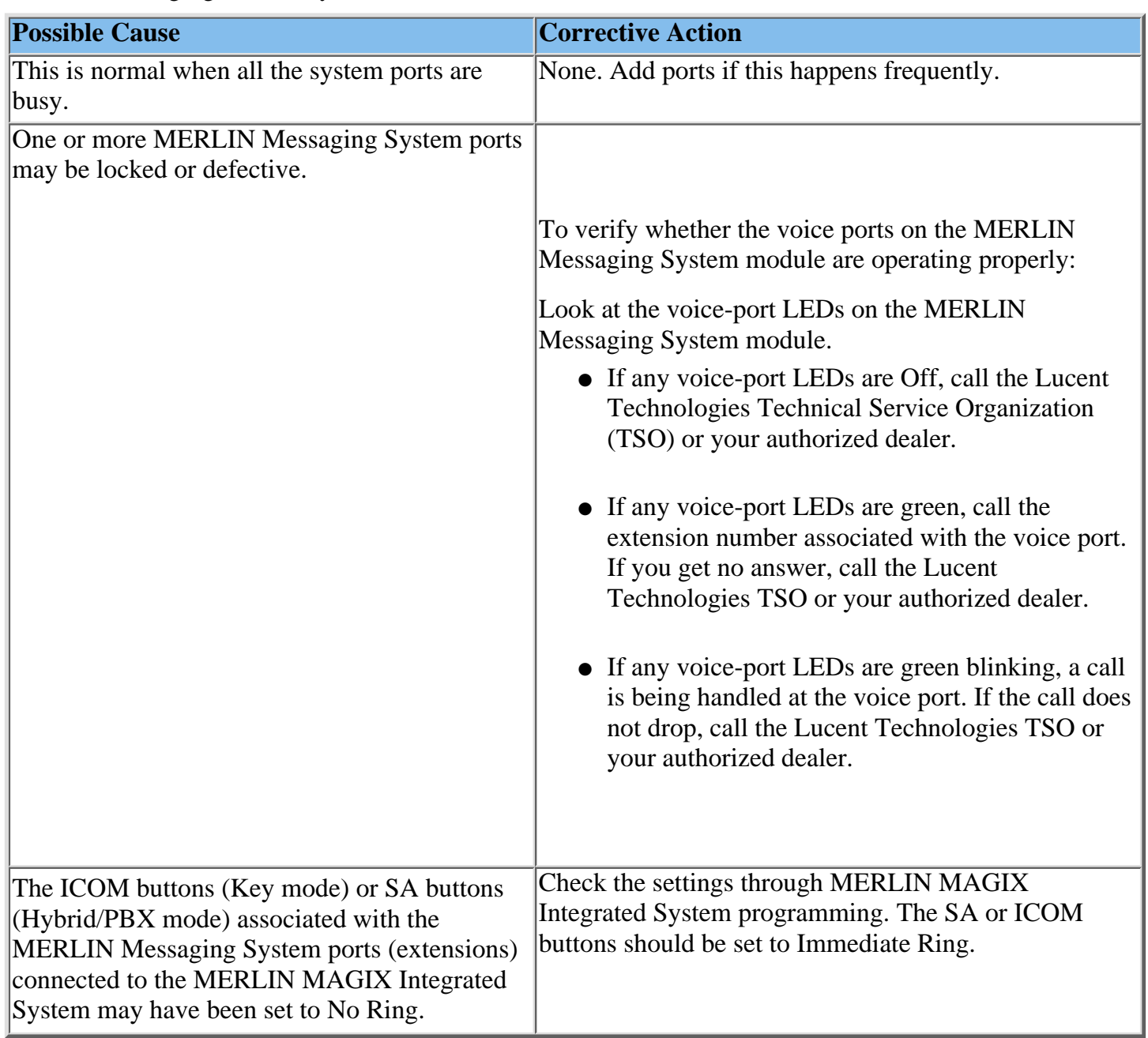

Caller hears elongated ringing and the system does not answer.

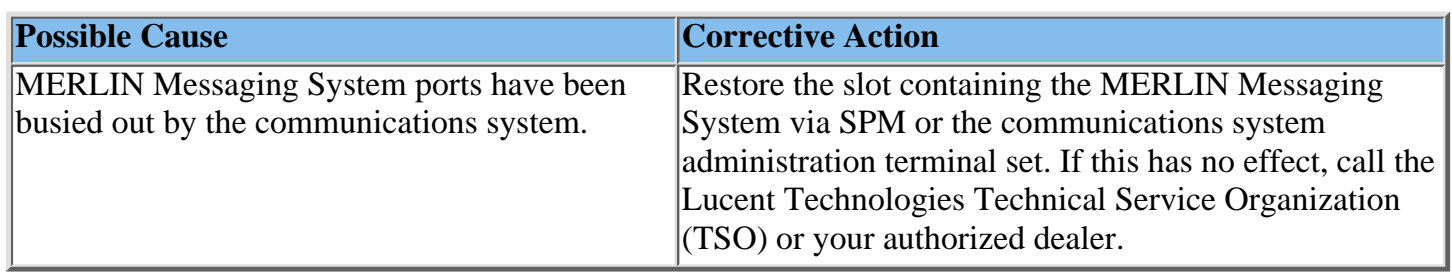

The system does not answer immediately.

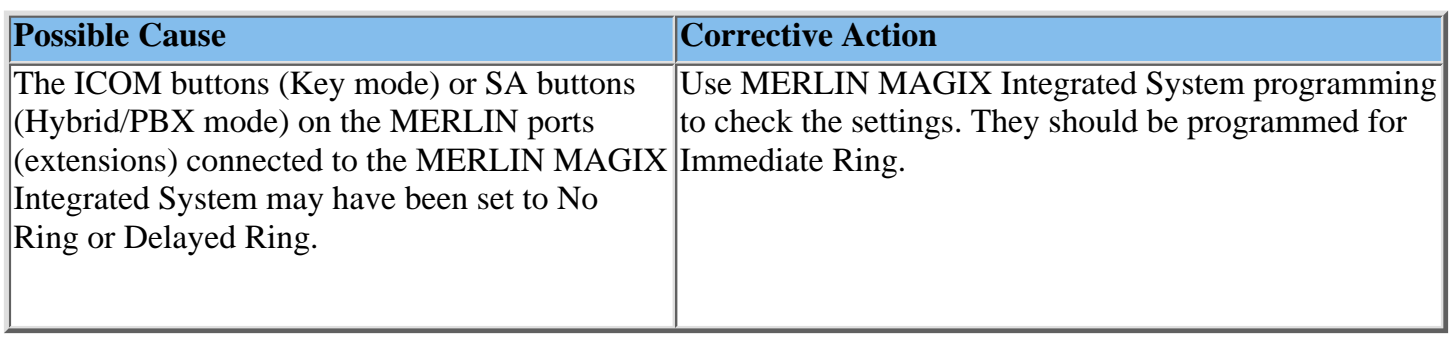

A busy signal is received when calling into voice mail.

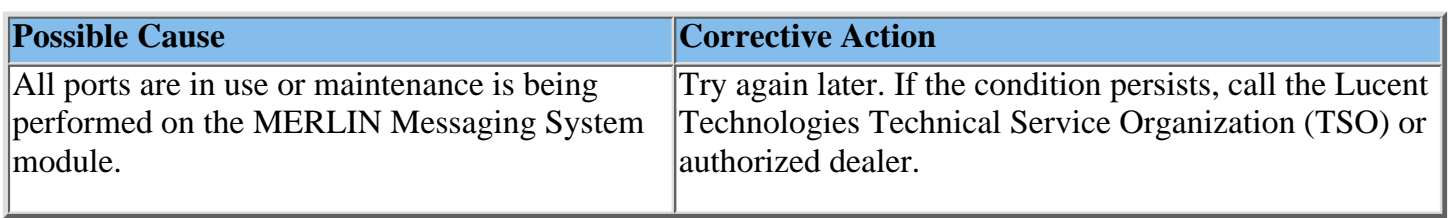

Messages cannot be left in a user's voice mailbox.

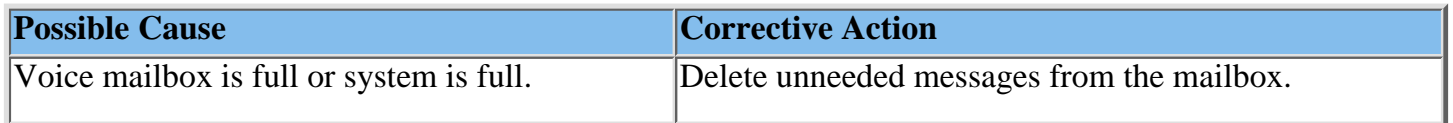

**Note:** message, the System Manager may want to increase the storage size of the users' voice Mailbox sizes range from 5 to 180 minutes or 120 messages. The system capacity is 100 Thours of storage. If users frequently hear the "Mailbox 80% Full" or "Mailbox Full" mailboxes.

The first part of the greeting gets cut off.

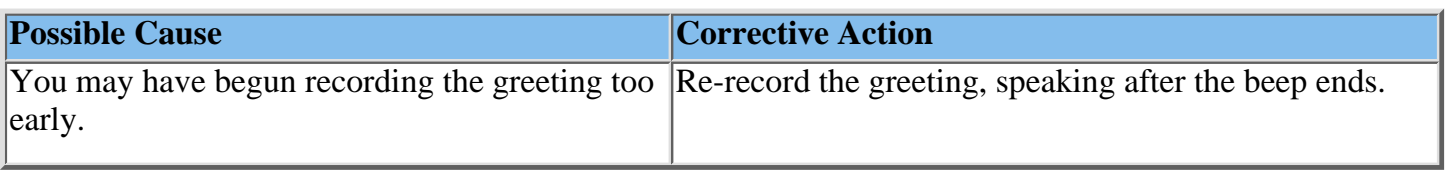

Calls are not being transferred.

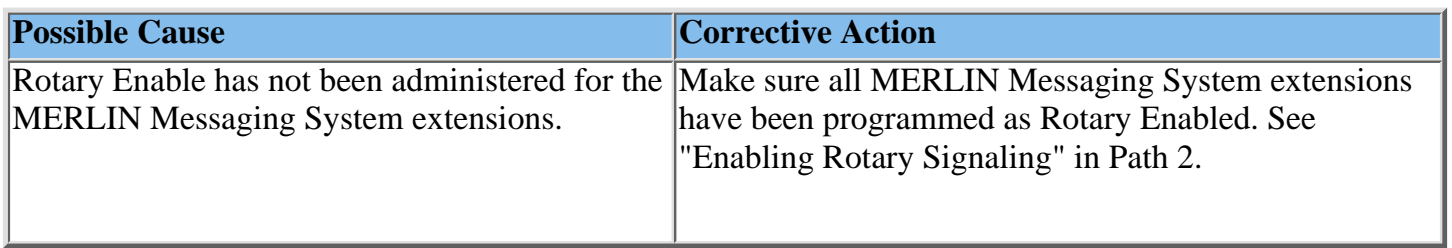

Calls are not being transferred properly.

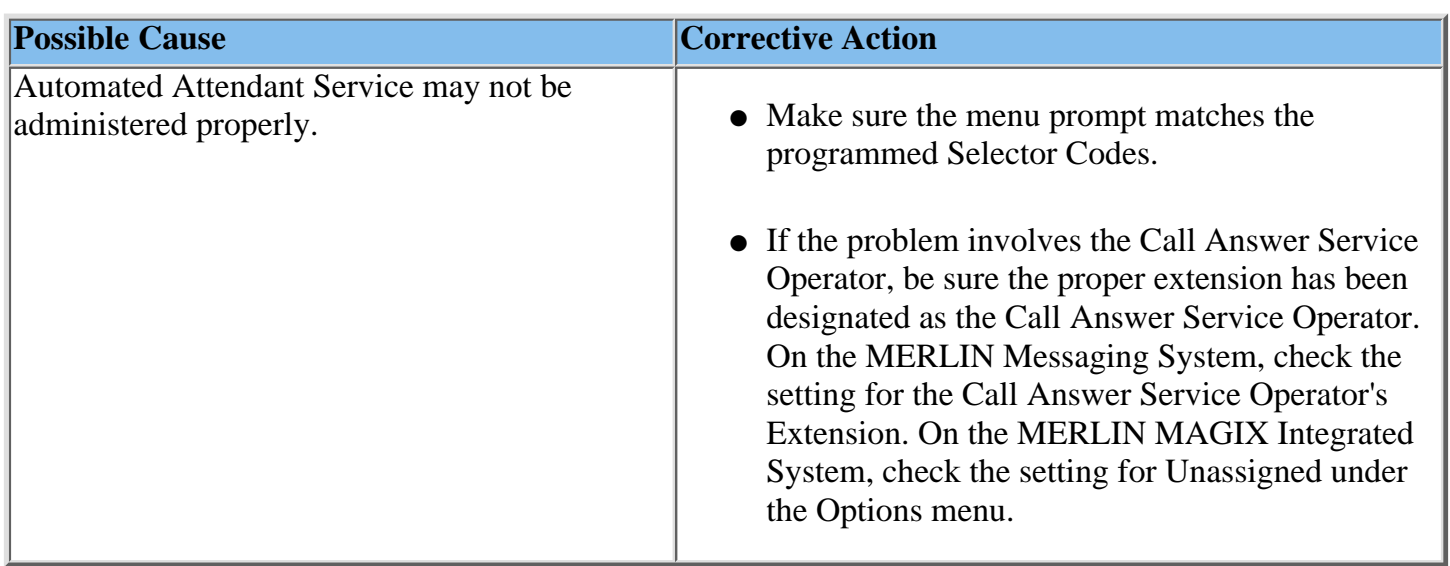

Message-Waiting lights are not turning on and off.

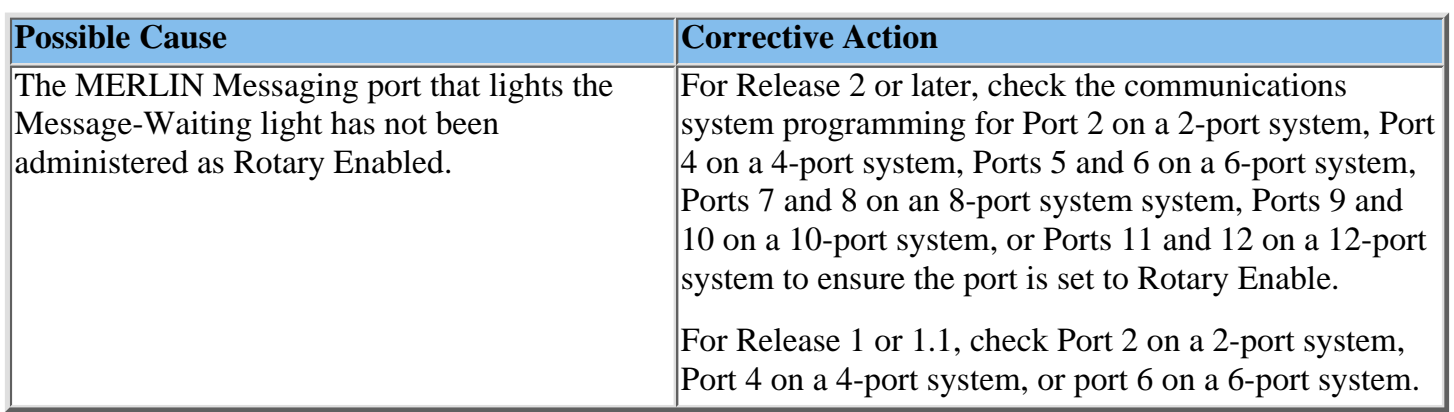

A user is unable to log in to Voice Mail.

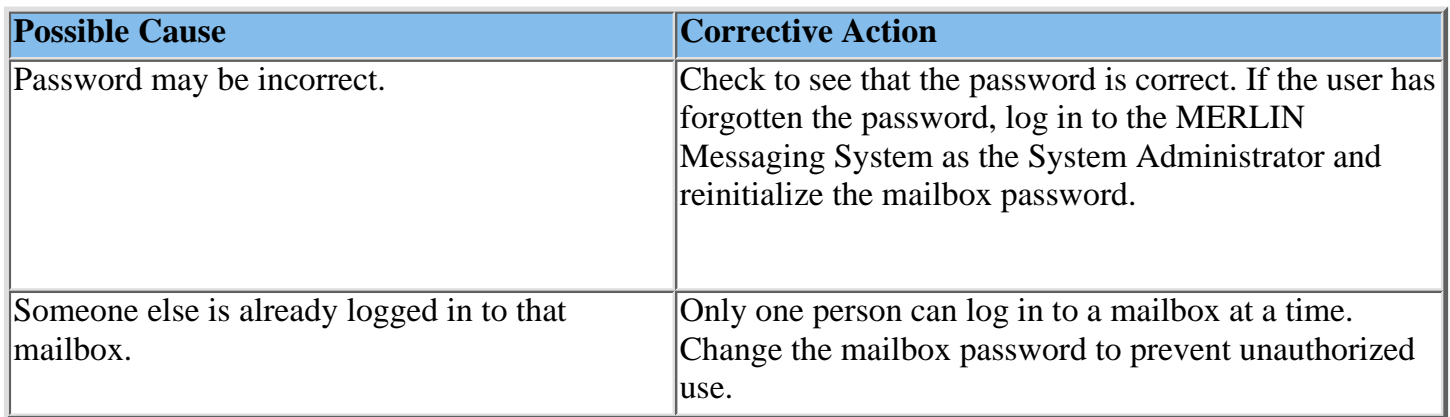

Message-Waiting lights are not being turned On/Off in a timely manner.

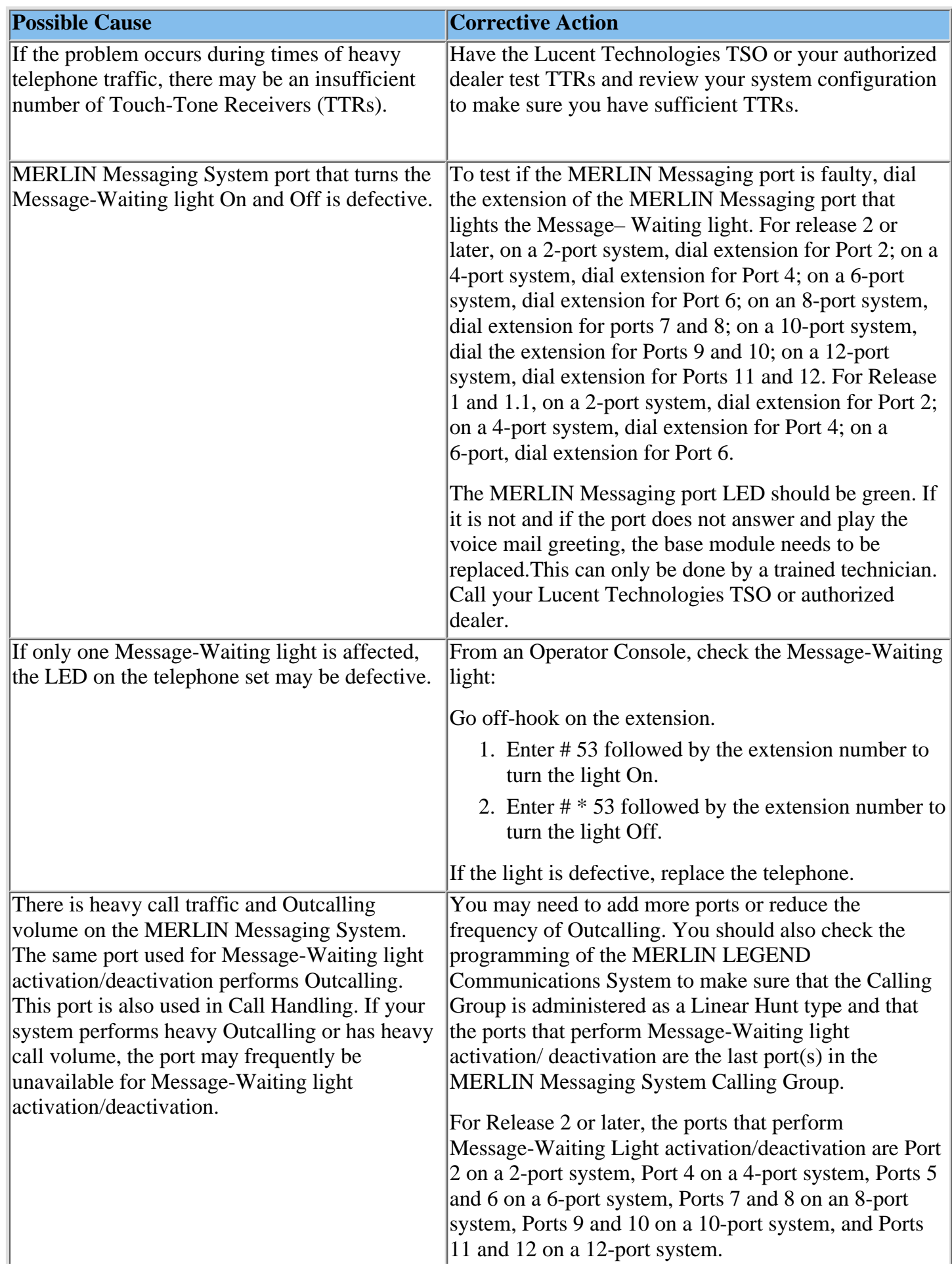

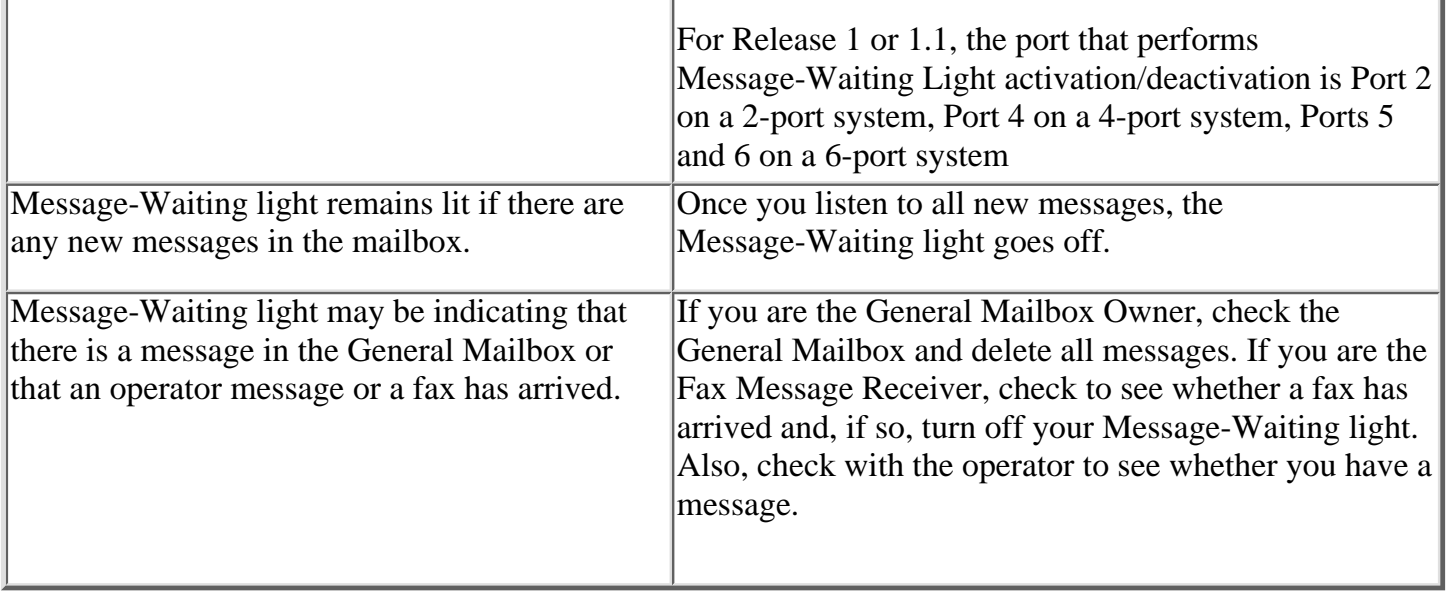

Calls are not being answered by the correct Automated Attendant.

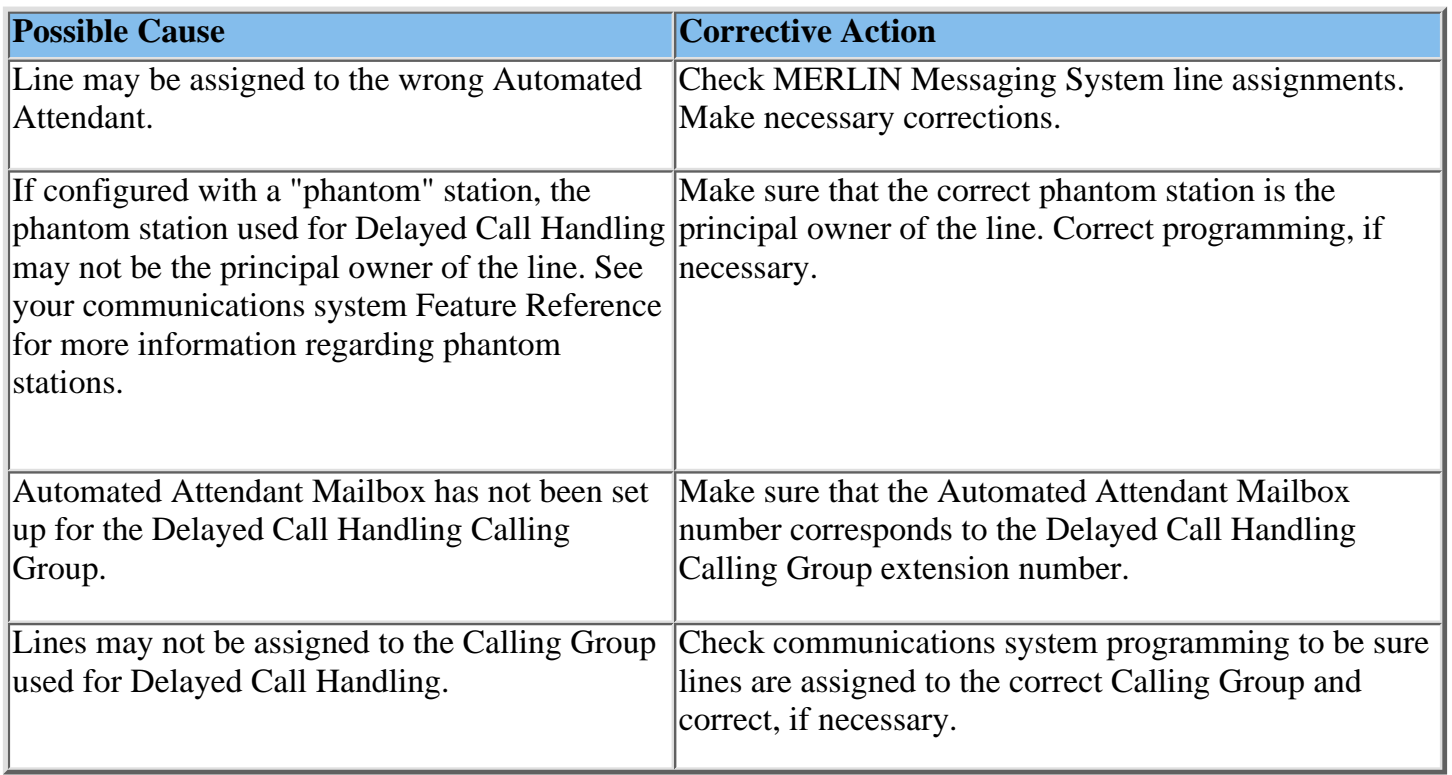

Outcalling is delayed.

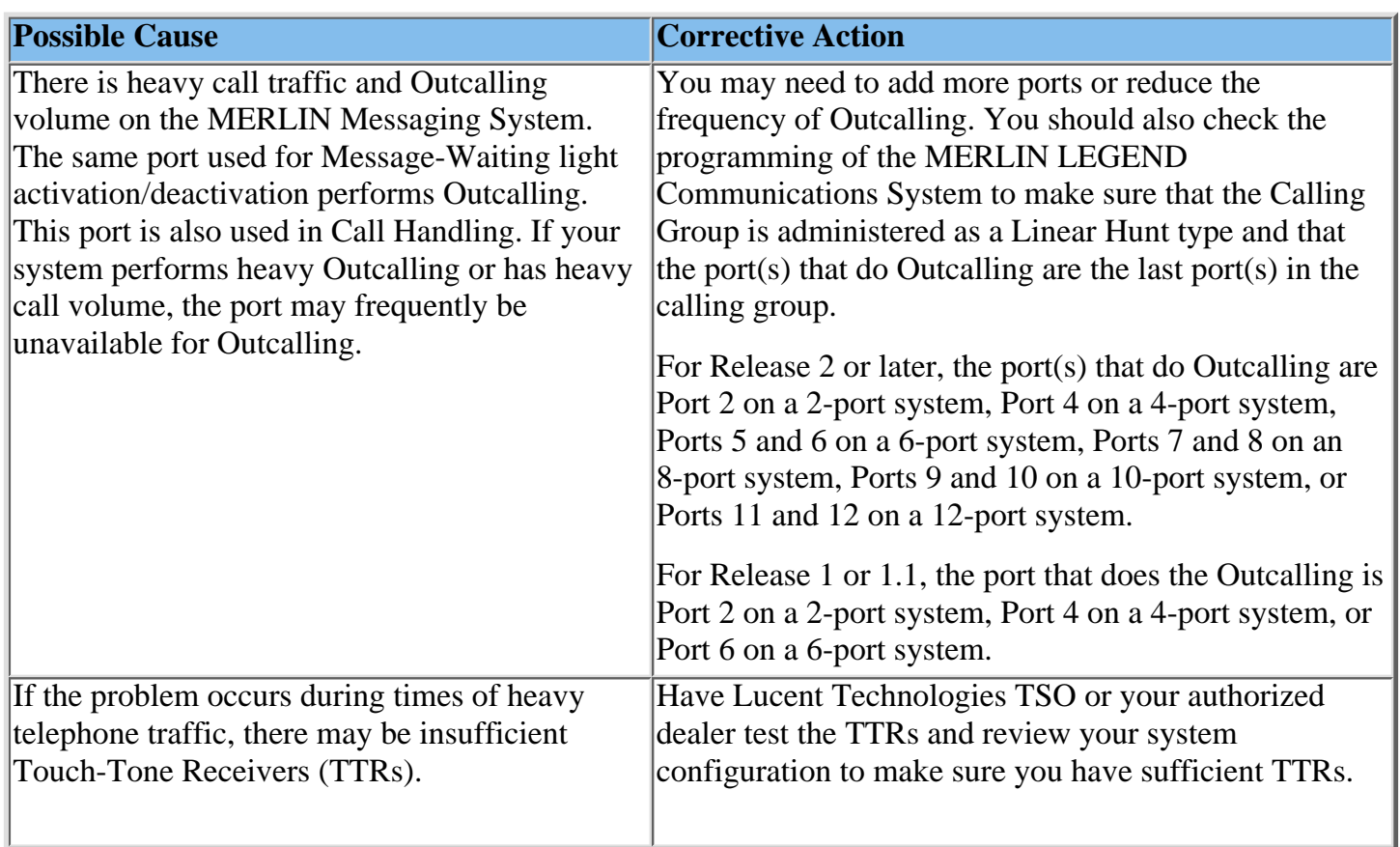

Outcalling to a pager is not working.

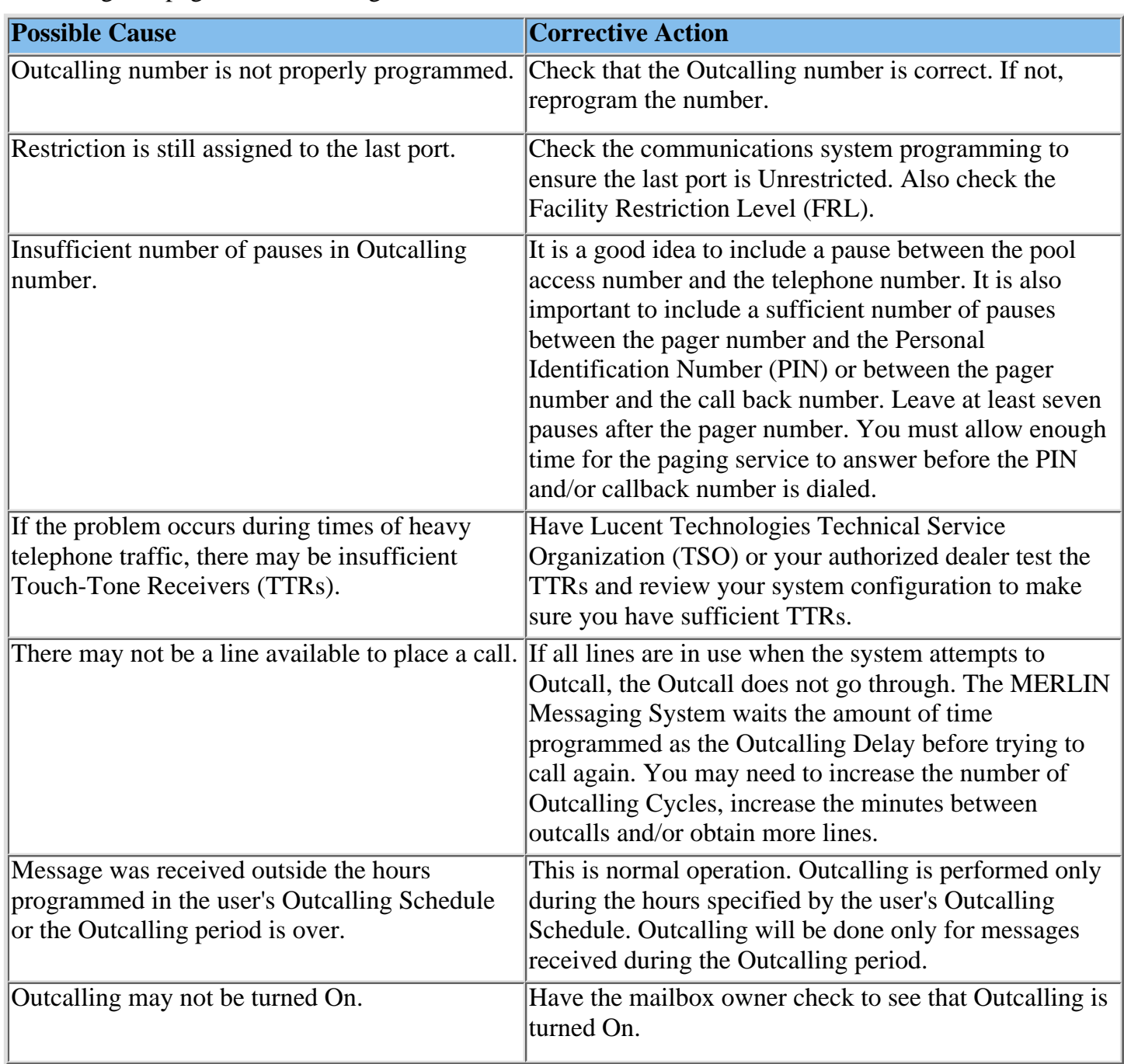

# **Backing Up the System to the PC Card**

Following MERLIN Messaging System programming, you can back up programmed configuration data and a subset of the Automated Attendant menu, submenu and announcement prompts onto the PC Card. The backed up information may be used to perform a [system restore](#page-419-0) if the system fails or if data becomes corrupted.

If you need your entire system backed up and restored, use the PC-based system administration software. See the MERLIN Messaging Release 2 System Administration Guide for more information.

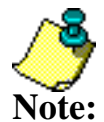

- The MERLIN Messaging System must be in an idle state in order for the backup to begin.
- Prior to starting the backup process, the system will busy-out the messaging ports.
- During the backup process, the system does not answer calls.
- Backing up the PC Card can take up to 20 minutes.

#### **To back up the system:**

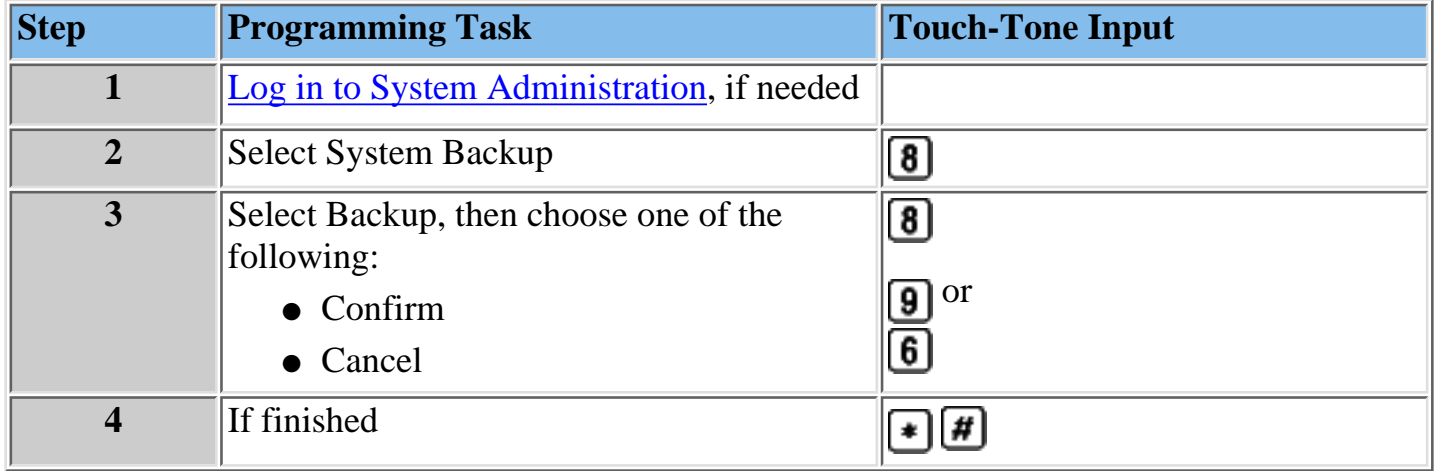
## *Contents*

**Installation Configuration and Programming**

**[Getting Started](#page-85-0)**

**[System Overview](#page-92-0)**

**[Installation](#page-111-0)**

**[Programming Overview](#page-117-0)**

**[Preparing the Communications System](#page-120-0)**

**[Programming the MERLIN Messaging System](#page-128-0)**

**Programming the Communications System**

**[Introduction](#page-217-0)**

**[Programming Group-Assigned Features](#page-218-0)**

**[Programming Call Answer Service](#page-225-0)**

**[Programming Call Handling Methods](#page-231-0)**

**[Programming MERLIN Messaging System Port Restrictions](#page-261-0)**

**[Programming Touch-Tone Settings](#page-262-0)**

**[Programming Message-Waiting Receiver](#page-267-0)**

**[Programming Labels](#page-268-0)**

**[Programming Optional Extension Features](#page-270-0)**

## <span id="page-217-0"></span>**Introduction**

This section of the Online Guide describes the communications system programming tasks that must be performed **after** the MERLIN Messaging System module has been installed and programmed. Before you begin the tasks described in this section, be sure you have completed the tasks described in [Preparing the Communications System](#page-120-0) and [Programming the MERLIN](#page-261-0) [Messaging System.](#page-261-0)

You can program the communications system settings from a communications system programming console or you can use System Programming Maintenance (SPM) software on a personal computer.

### **Procedures**

[Programming Group-Assigned Features](#page-218-0) [Programming Call Answer Service](#page-225-0) [Programming Call Handling Methods](#page-231-0) [Programming MERLIN Messaging Port Restrictions](#page-261-0) [Programming Touch-Tone Settings](#page-262-0) [Programming Message-Waiting Receiver](#page-267-0) [Programming Labels](#page-268-0) [Programming Optional Extension Features](#page-270-0)

# <span id="page-218-0"></span>**Programming Group-Assigned Features**

You must program the following Group-Assigned features:

- [Transfer Return Time](#page-219-0)
- [VMS Transfer Return Interval](#page-221-0)

### **Procedures**

[Setting the Transfer Return Time](#page-219-0) [Setting the VMS Transfer Return Interval](#page-221-0)

### <span id="page-219-0"></span>**Setting the Transfer Return Time**

The Transfer Return Time is the number of times a transferred call will ring at the transfer destination before it returns to the extension from which it was transferred.

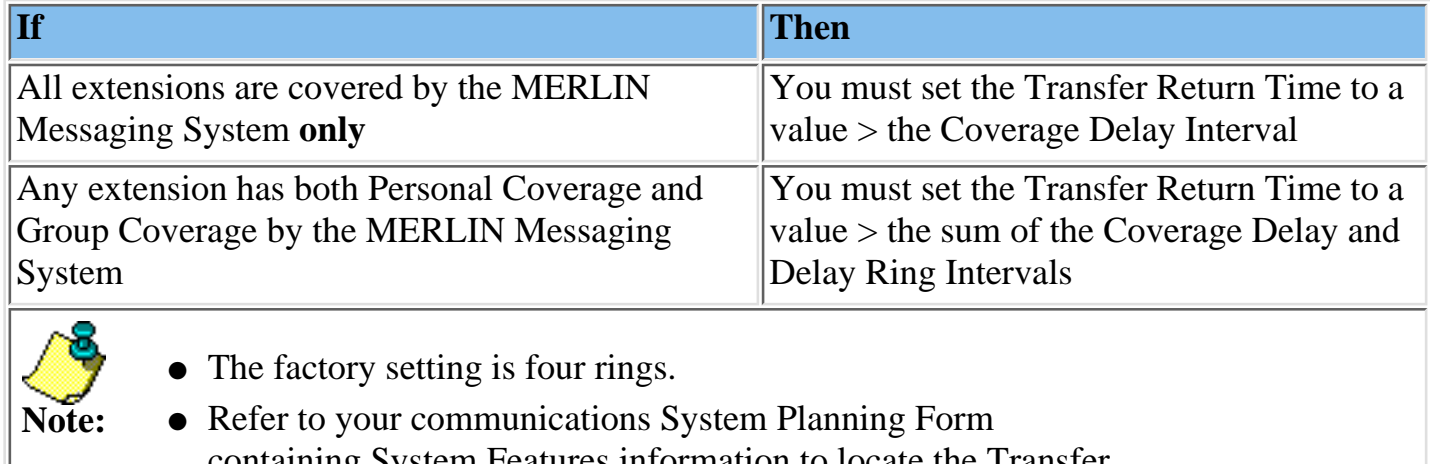

containing System Features information to locate the Transfer Return Time identified for your site

#### **To set the Transfer Return Time:**

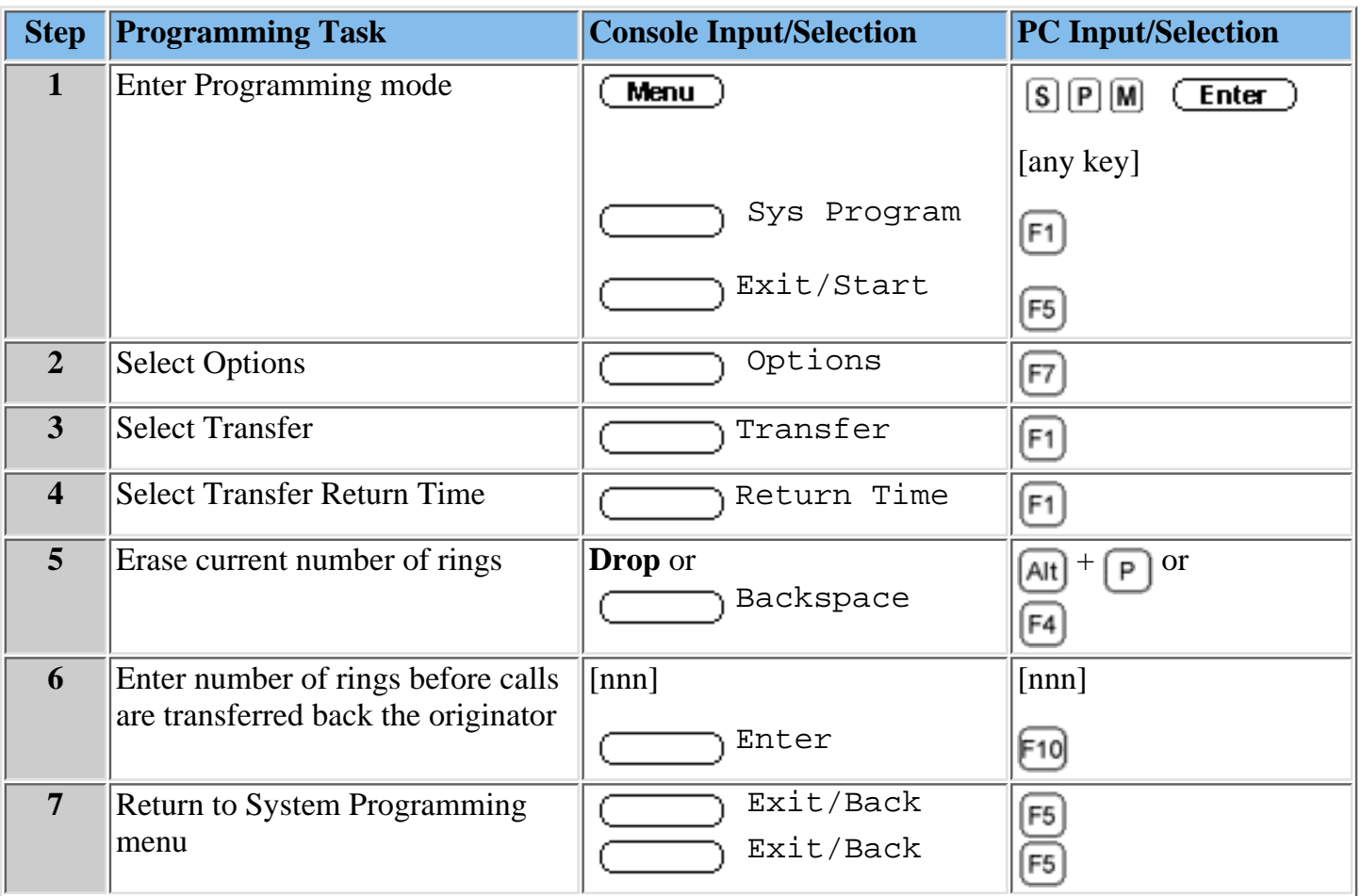

#### **Procedures**

[Setting the VMS Transfer Return Interval](#page-221-0)

## <span id="page-221-0"></span>**Setting the VMS Transfer Return Interval**

The VMS Transfer Return Interval is the number of times a call transferred by the MERLIN Messaging System to extensions (without coverage) will ring before the call is redirected to the [Transfer Redirect Extension.](#page-472-0)

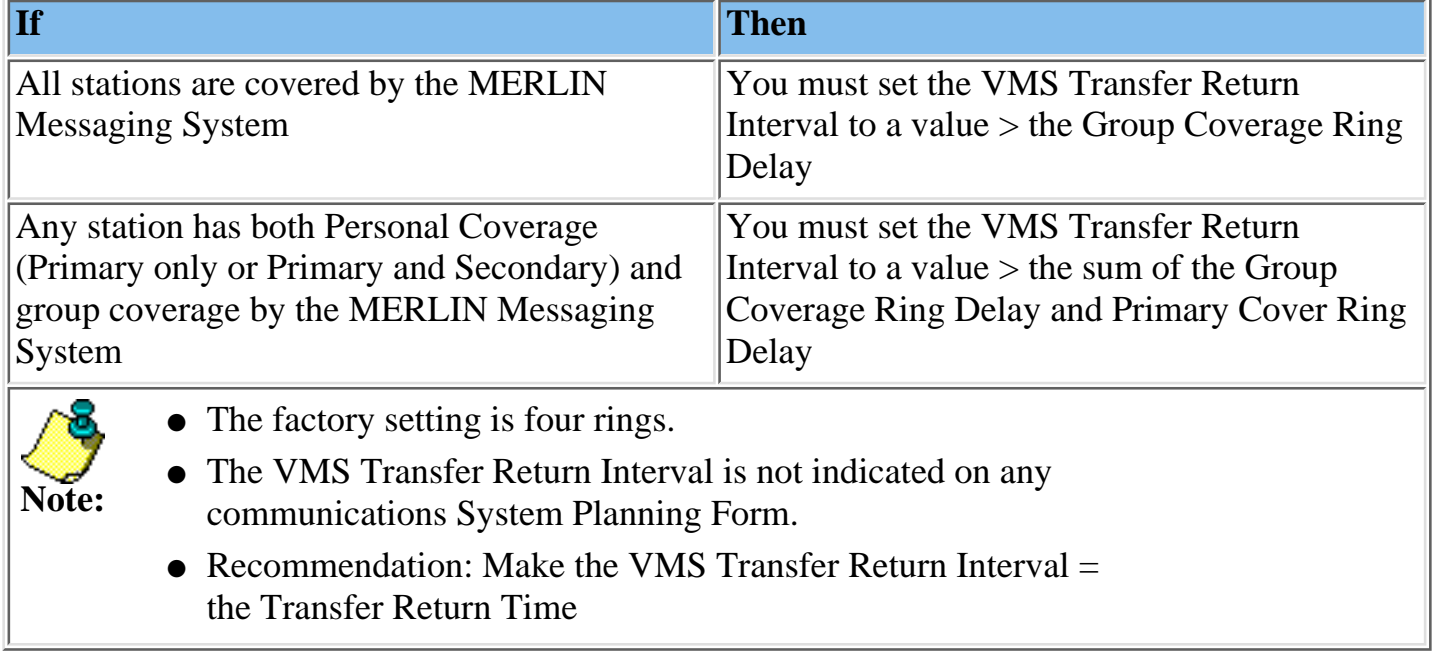

#### **To set the VMS Transfer Return Interval:**

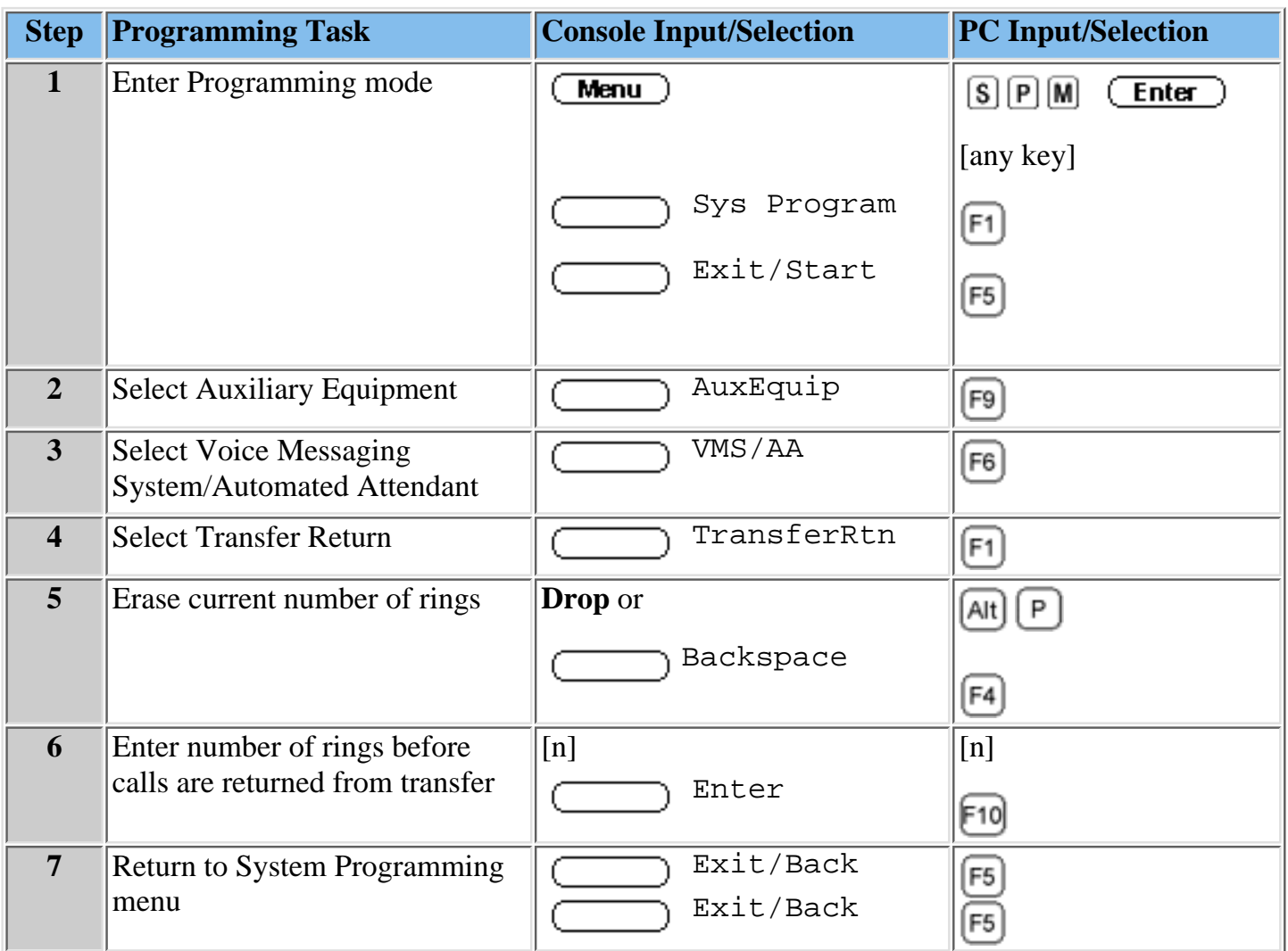

#### **Procedure**

[Redirecting Calls Sent to Unassigned Extensions](#page-223-0)

### <span id="page-223-0"></span>**Redirecting Calls Sent to Unassigned Extensions**

You must designate a [Transfer Redirect extension](#page-472-0) to which the following calls can be transferred:

- Calls transferred by the MERLIN Messaging System to extensions where there is no answer and no coverage.
- Calls coming in from outside the system to unassigned numbers.
- Refer to the communications System Planning Form containing System Features information to locate site-specific settings.

The factory setting is the first system operator position assigned in the communications system.

## **To Redirect Calls to Unassigned Extensions:**

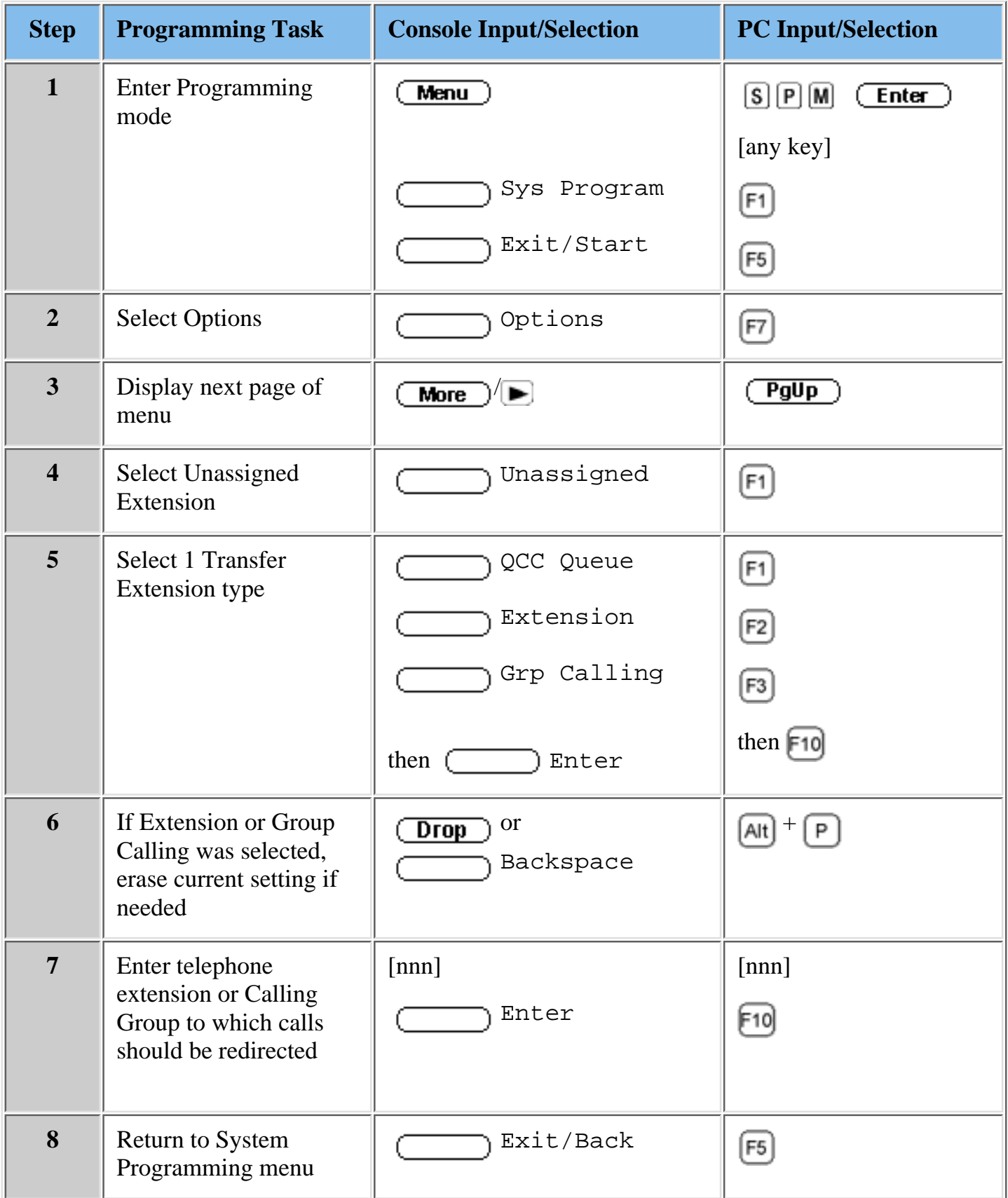

# <span id="page-225-0"></span>**Programming Call Answer Service**

Programming the Call Answer Service features enables your communications system to transfer unanswered calls to the MERLIN Messaging System. To do this, you must:

- [Assign Group Coverage to specific extensions.](#page-226-1)
- [Select the MERLIN Messaging System Calling Group as the Group Coverage receiver.](#page-229-1)

Any number of extensions can be assigned to a Coverage Group. Unanswered calls to extensions in the Coverage Group are redirected to MERLIN Messaging System ports in the MERLIN Messaging System Calling Group.

### **Procedures**

[Programming Group Coverage](#page-226-0) [Creating the Group Coverage Ring Delay](#page-229-0) [Redirecting Calls Sent to Unassigned Extensions](#page-223-0)

## <span id="page-226-1"></span><span id="page-226-0"></span>**Programming Group Coverage**

Use the following procedure to:

- Identify the specific extensions designated to receive coverage by the MERLIN Messaging System Call Answer Service.
- Identify the extension of the MERLIN Messaging System Calling Group.

**Note:** that contains "Group Coverage" information. The above extensions were identified during system planning. To locate the actual extension data that you must enter, refer to the communications System Planning Form

## **To program Group Coverage:**

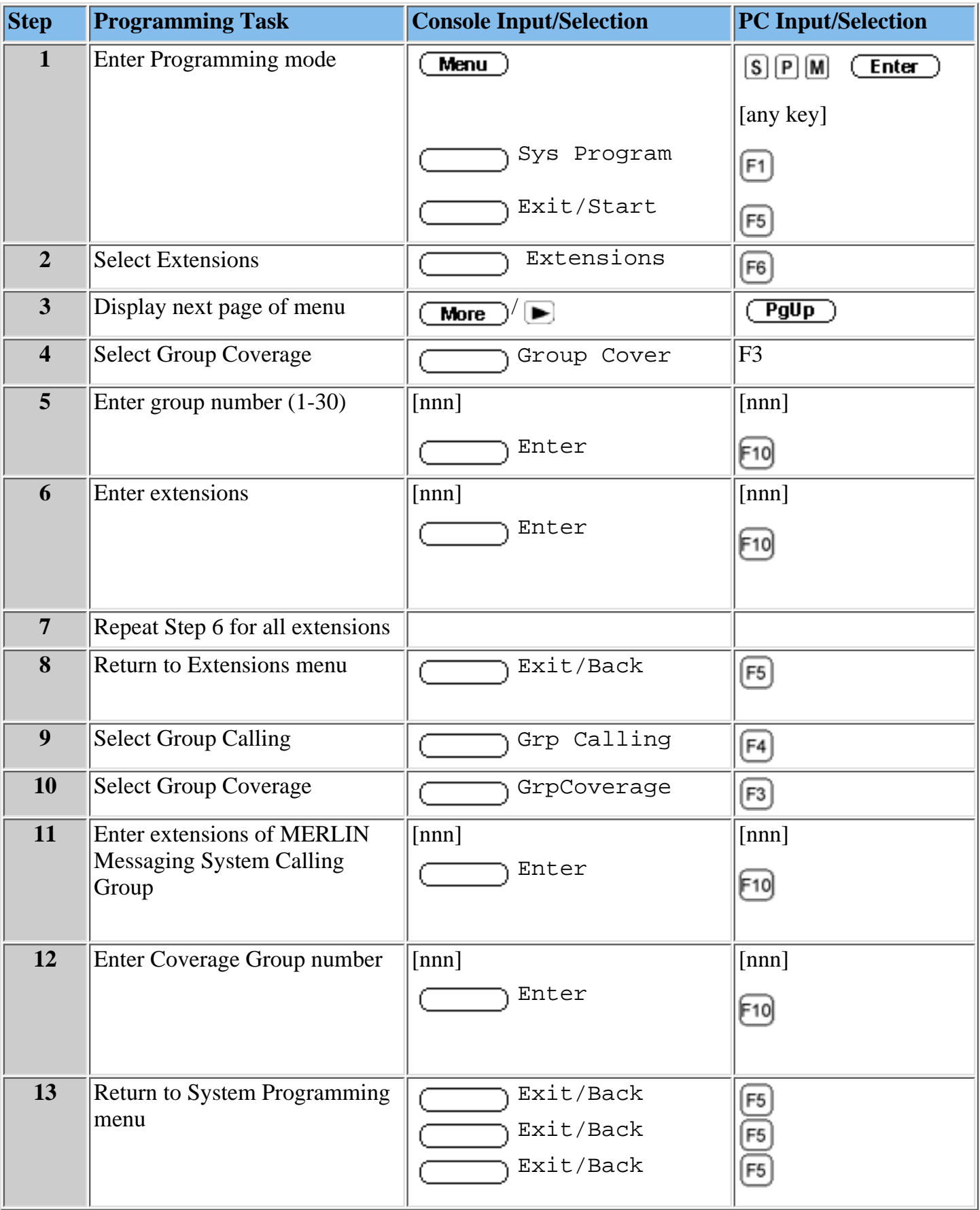

**[Creating the Group Coverage Ring Delay](#page-229-0)** [Redirecting Calls Sent to Unassigned Extensions](#page-223-0)

### <span id="page-229-1"></span><span id="page-229-0"></span>**Creating the Group Coverage Ring Delay**

The Group Coverage Ring Delay is the number of times a call will ring at an extension without Personal Coverage but covered by a Calling Group, before the call is sent to an assigned Calling Group (Group Coverage Receiver). If any Personal Coverage (Primary or Secondary) is available, the Delay Ring Interval is added to this Ring Delay for a total Ring Delay value.

This procedure is used to specify the number of rings before a call is sent to Group Coverage.

- The factory setting is 3 rings.
- The setting must be identified for each sender extension assigned to the Coverage Group.
- Refer to the communications System Planning Form containing "Group Coverage Ring Delay" information for site-specific settings.

**To create the Group Coverage Ring Delay:**

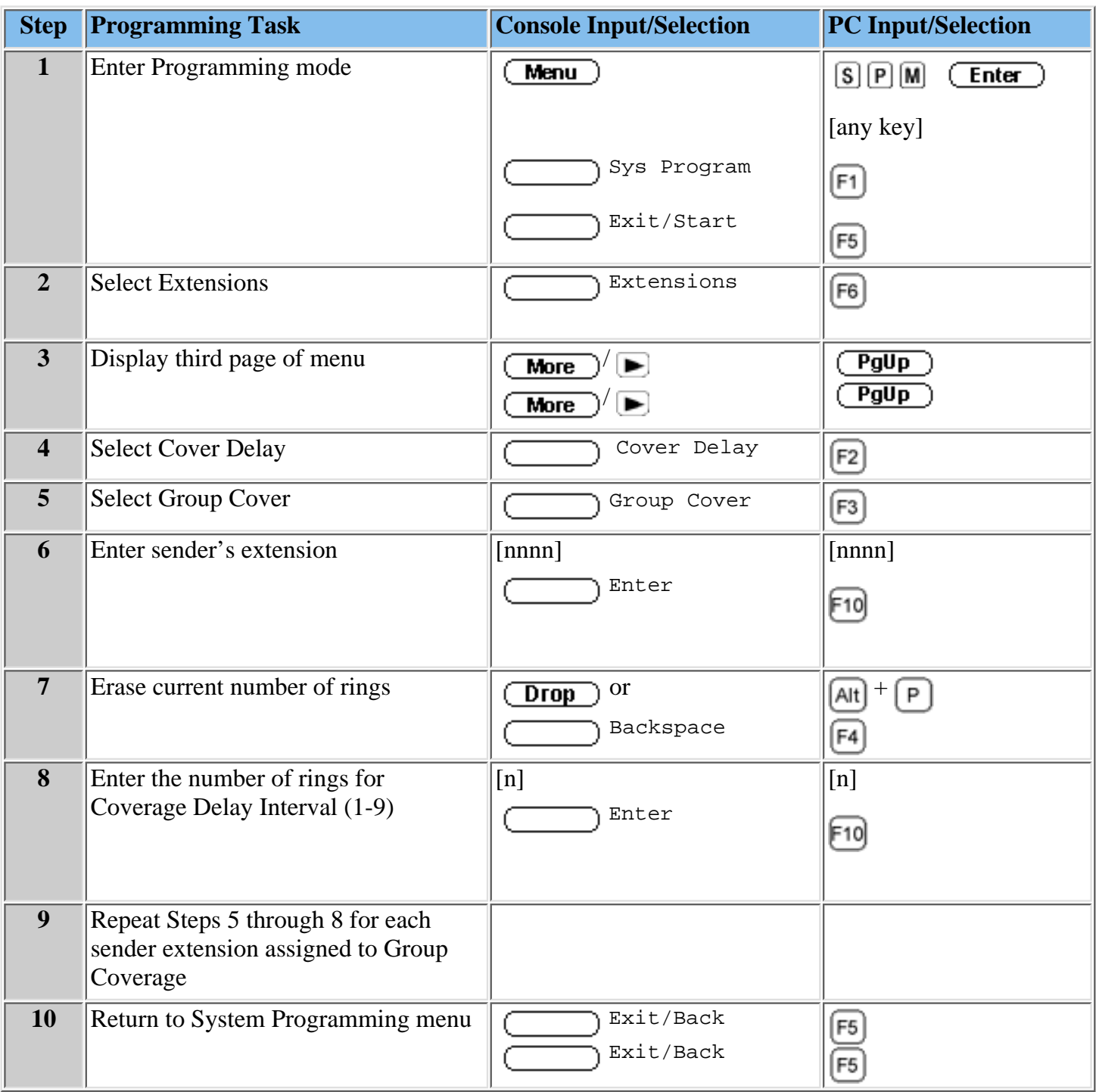

#### **Procedure**

[Redirecting Calls Sent to Unassigned Extensions](#page-223-0)

# <span id="page-231-0"></span>**Programming Call Handling Methods**

The MERLIN Messaging Automated Attendant Service provides four call handling methods that allow external, incoming calls to be answered by either the Automated Attendant or system operator:

- [Immediate Call Handling](#page-232-0)
- [Delayed Call Handling](#page-245-0)
- [Night Only Call Handling](#page-249-0)
- [Fax Call Handling](#page-256-0)

Site-specific communications system Call Handling information is included on communications System Planning Forms addressing the following topics:

- System Numbering: Extension Jacks
- Group Coverage
- Group Calling

The following sections describe each Call Handling method and the related programming steps required.

## **Procedures**

[Immediate Call Handling](#page-232-0) [Delayed Call Handling](#page-245-0) [Night Only Call Handling](#page-249-0) [Fax Call Handling](#page-256-0)

# <span id="page-232-0"></span>**Immediate Call Handling**

With Immediate Call Handling, the MERLIN Messaging Automated Attendant Service answers all incoming calls.

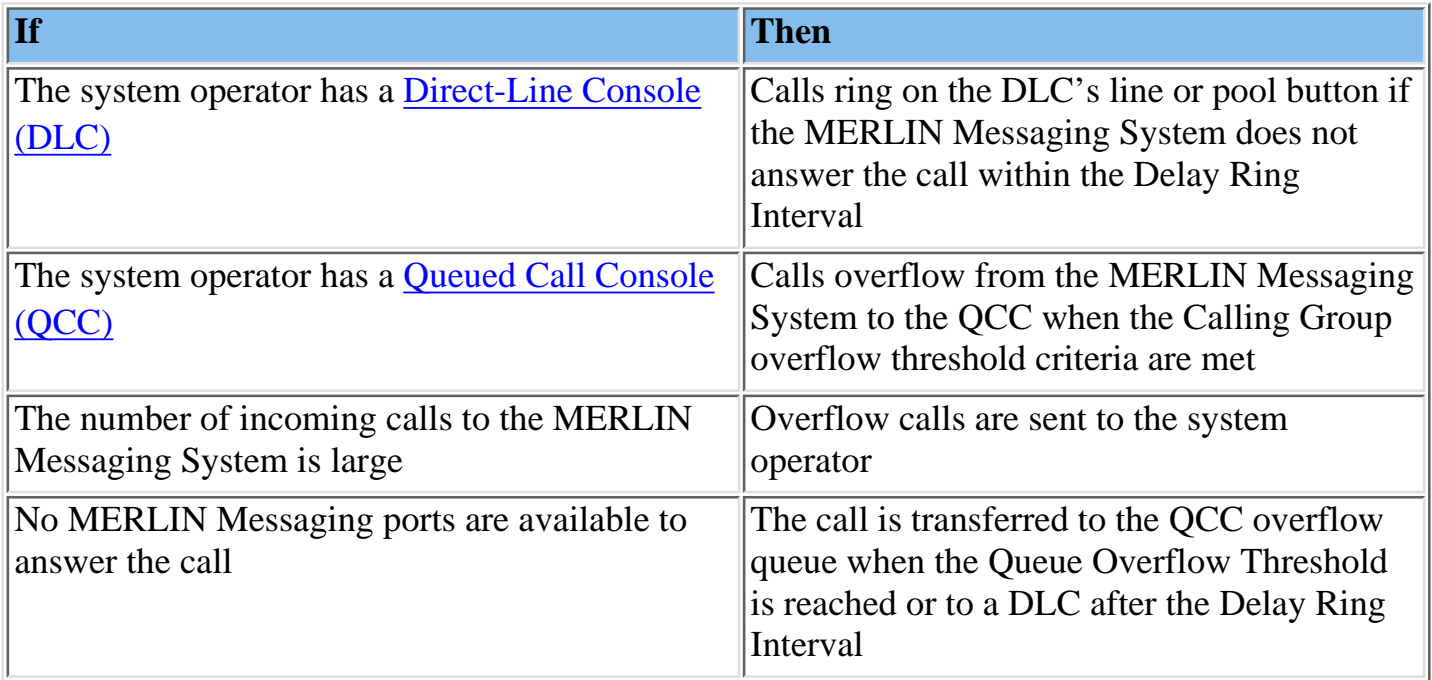

**Note:** for the particular Automated Attendant. When Fax Call Handling is programmed, Automated Attendant Service recognizes the fax calling (CNG) tone and directs the fax call to the fax machine or fax group programmed

#### **Programming Required:**

Assign the lines that you want answered by Automated Attendant to the MERLIN ● Messaging System Calling Group.

[Assigning Lines/Pools to the MERLIN Messaging System Calling Group.](#page-234-0)

- If you want a DLC or other telephone that is not a QCC to provide backup Call Handling for the Automated Attendant:
	- Assign the lines answered by the Automated Attendant as Personal Line buttons on ❍ the DLC or other telephone.

[Assigning Personal Lines](#page-236-0)

 $\circ$  Set the Personal Line buttons to Delay Ring.

[Setting Line/Cover Buttons to Delay Ring](#page-237-0)

 $\circ$  Set the lines answered by the Automated Attendant to "No Ring" on the MERLIN Messaging System telephone

[Setting No Ring for Other Extensions](#page-239-0)

• If you want a QCC to provide backup for the Automated Attendant, program the MERLIN Messaging System Calling Group to overflow to the QCC queue. Set the calling overflow thresholds as desired.

[Providing Overflow Coverage \(Hybrid/PBX Only\) to the QCC Queue for Immediate Call](#page-241-0) **[Handling](#page-241-0)** 

• If the communications system uses the Night Service feature, assign the MERLIN Messaging System Calling Group as a Night Service Receiver for each appropriate Night Service group.

[Programming a Night Service Coverage Receiver](#page-249-0)

## <span id="page-234-0"></span>**Assigning Trunks/Pools to the MERLIN Messaging System Calling Group**

You must assign the trunks/pools to the MERLIN Messaging System Calling Group to assure that incoming calls are directed to the MERLIN Messaging System.

Refer to the communications System Planning Form containing Group Calling information to identify the lines that are affected.

## **To assign trunks/pools to the MERLIN Messaging System Calling Group:**

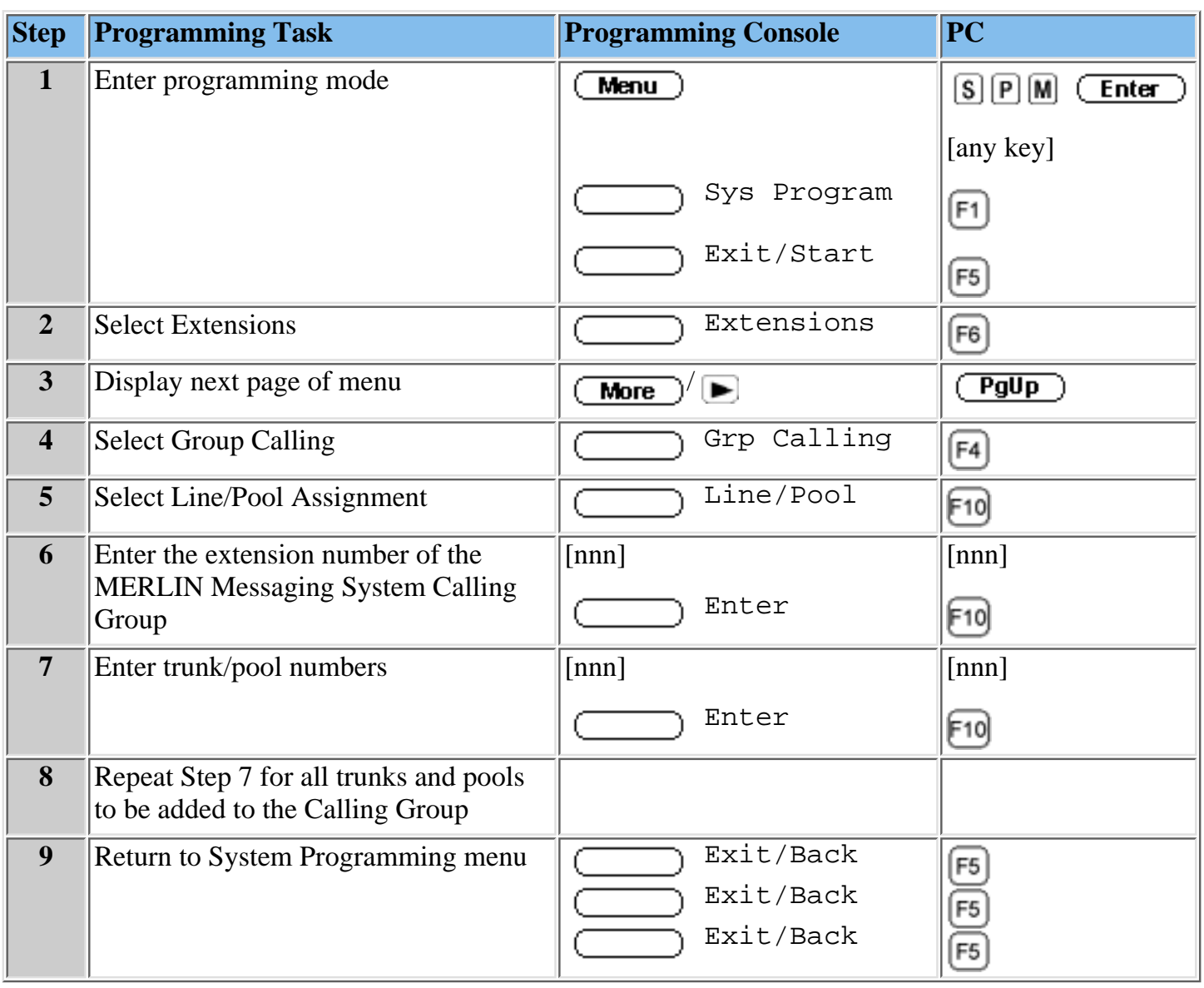

## <span id="page-236-0"></span>**Assigning Personal Lines**

With Immediate Call Handling, if you want a DLC or other telephone that is not a QCC to provide backup call handling for the Automated Attendant, you must assign the lines answered by the Automated Attendant as Personal Line buttons. You must also set the Personal Line buttons to Delay Ring to ensure proper operation.

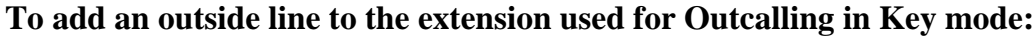

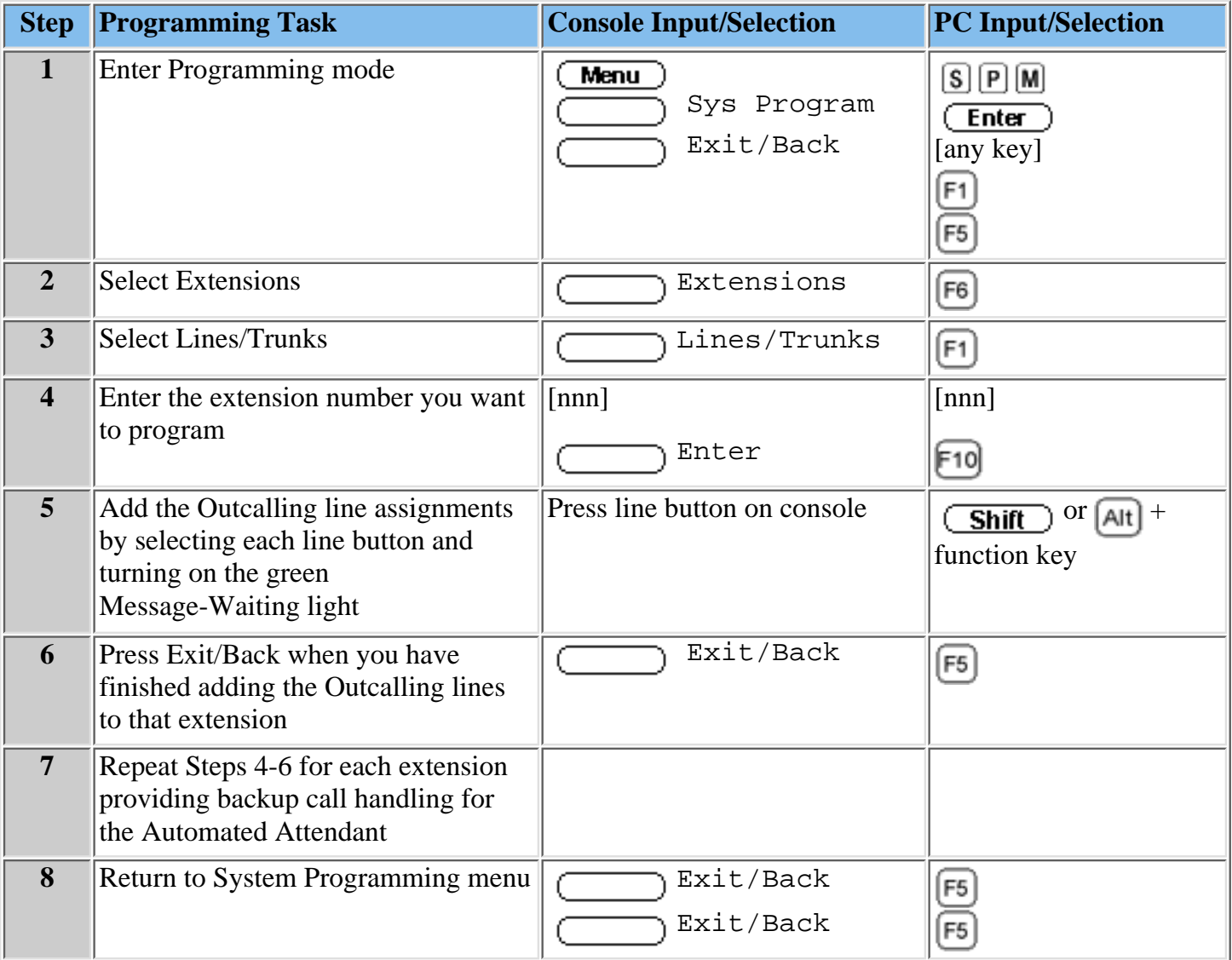

# <span id="page-237-1"></span><span id="page-237-0"></span>**Setting Line/Cover Buttons to Delay Ring**

Delay Ring is a communications system ringing option that provides a delay before the telephone rings, when a call is received on a cover button or outside line button. The delay is two rings for an outside line, SA and ICOM buttons.

You should use this procedure if you want calls not answered by the MERLIN Messaging System to ring on the operator's DLC after two rings.

Refer to the "Group Calling" communications System Planning Form for line and pool numbers. Use communications System Planning Form containing "System Numbering: Extension information", to identify the system operator's extension.

**To set Line/Cover Buttons to Delay Ring:**

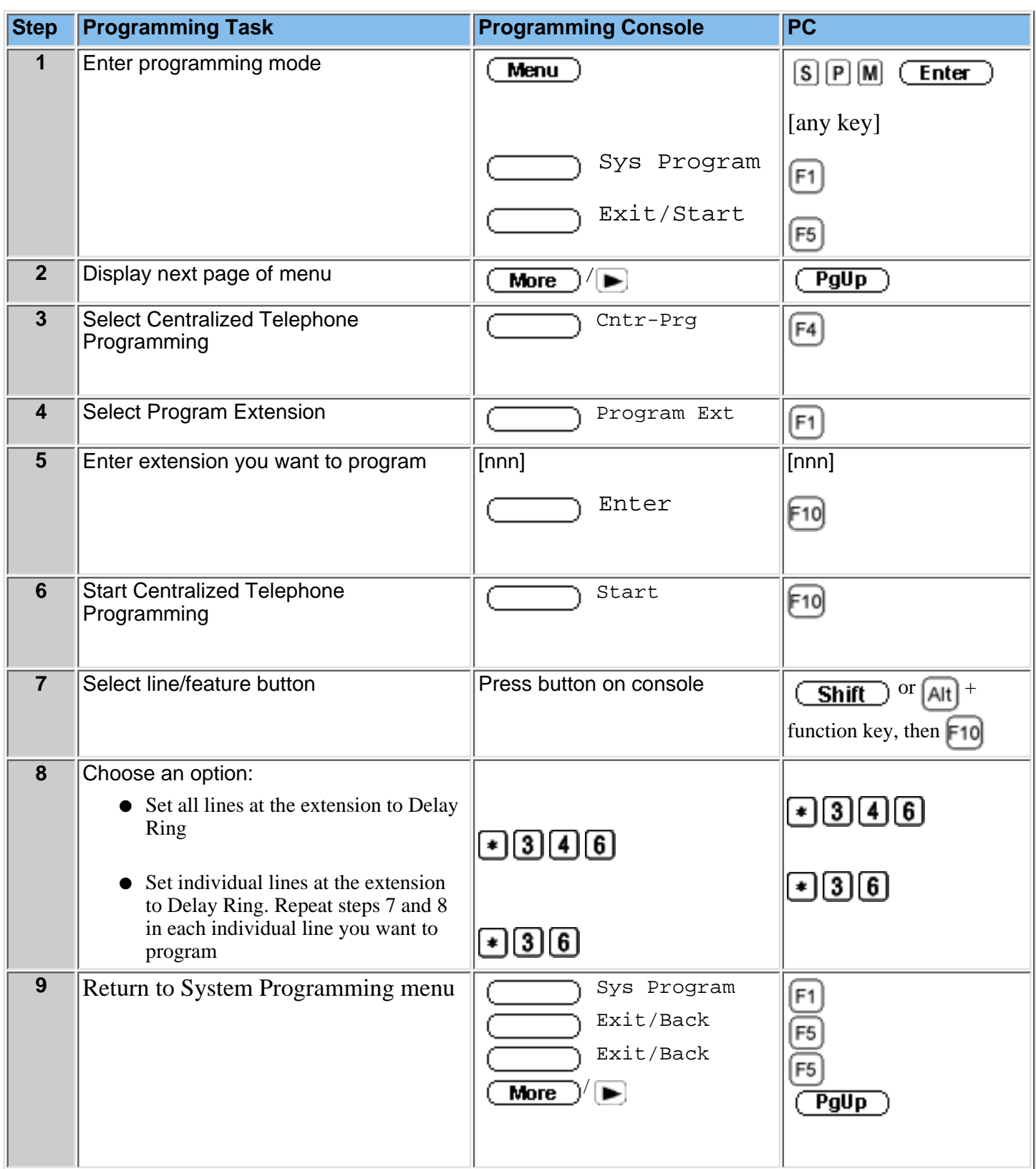

**[Setting No Ring for Other Extensions](#page-239-0)** 

[Assigning Trunks/Pools to the MERLIN Messaging System Calling Group](#page-234-0)

# <span id="page-239-0"></span>**Setting No Ring for Other Extensions**

If a line is assigned to the MERLIN Messaging System Calling Group and it also appears at other telephones, the line should be set to "No Ring" on the non-MERLIN Messaging System telephones.

To do this, you must:

- Refer to the communications System Planning Form containing Group Calling information to identify the lines that are affected.
- Use your communications system Centralized Telephone Programming to set the lines answered by the Automated Attendant to No Ring.

## **To Set No Ring for Other Extensions:**

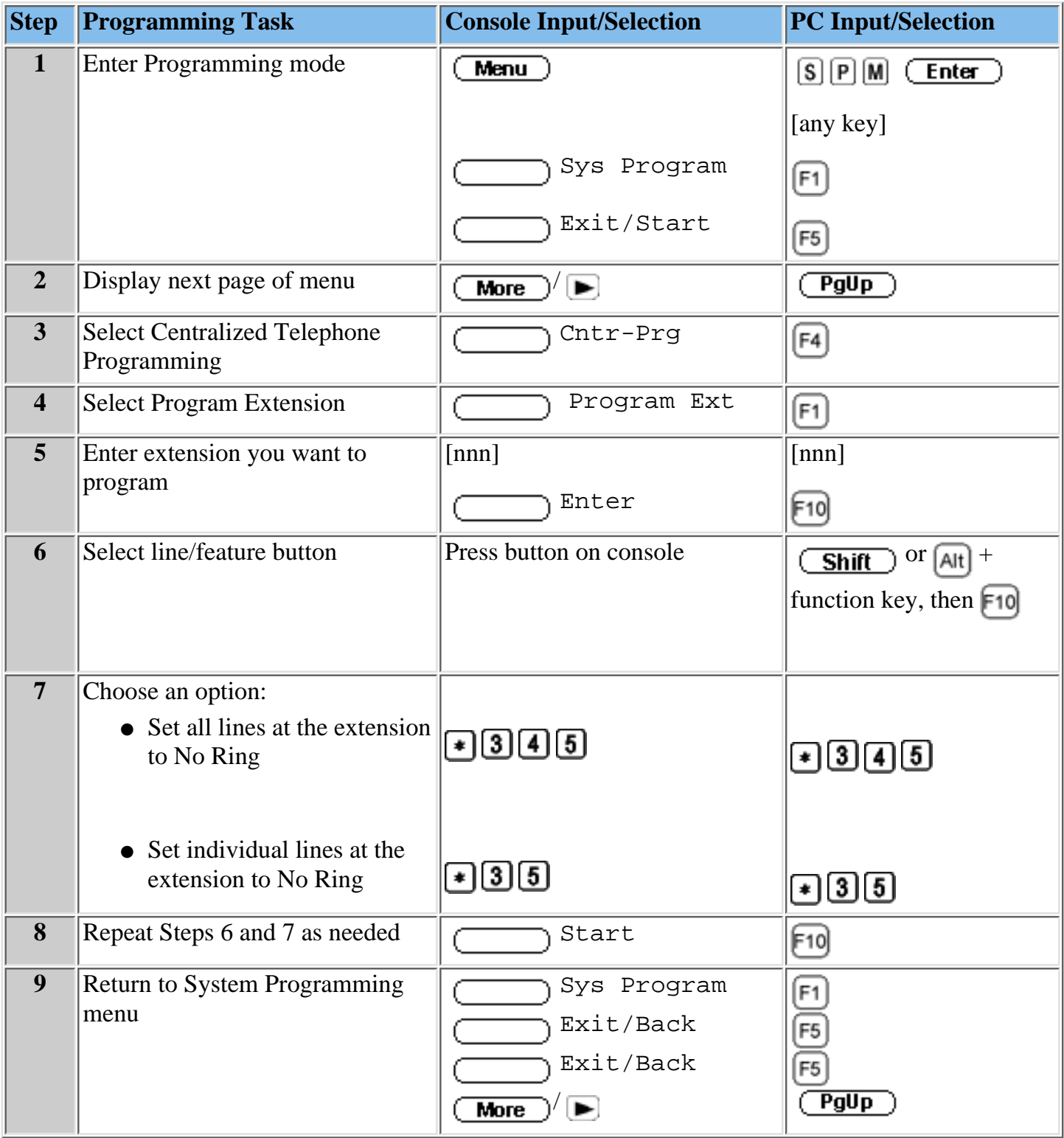

#### **Procedures**

[Assigning Trunks/Pools to the MERLIN Messaging System Calling Group](#page-234-0)

## <span id="page-241-0"></span>**Providing Overflow Coverage (Hybrid/PBX Only) to the QCC Queue for Immediate Call Handling**

You must use this procedure if the communications system operator has a Queued Call Console (QCC) and the QCC should receive overflow calls from the MERLIN Messaging System. The QCC will receive calls when the number of calls waiting in the MERLIN Messaging System Calling Group queue is equal to or greater than the programmed Overflow Threshold. Refer to the communications System Planning Form containing Group Calling information to locate site-specific Overflow Threshold settings.

#### **To program Overflow Coverage (Hybrid/PBX Only) to the QCC Queue for Immediate Call Handling:**

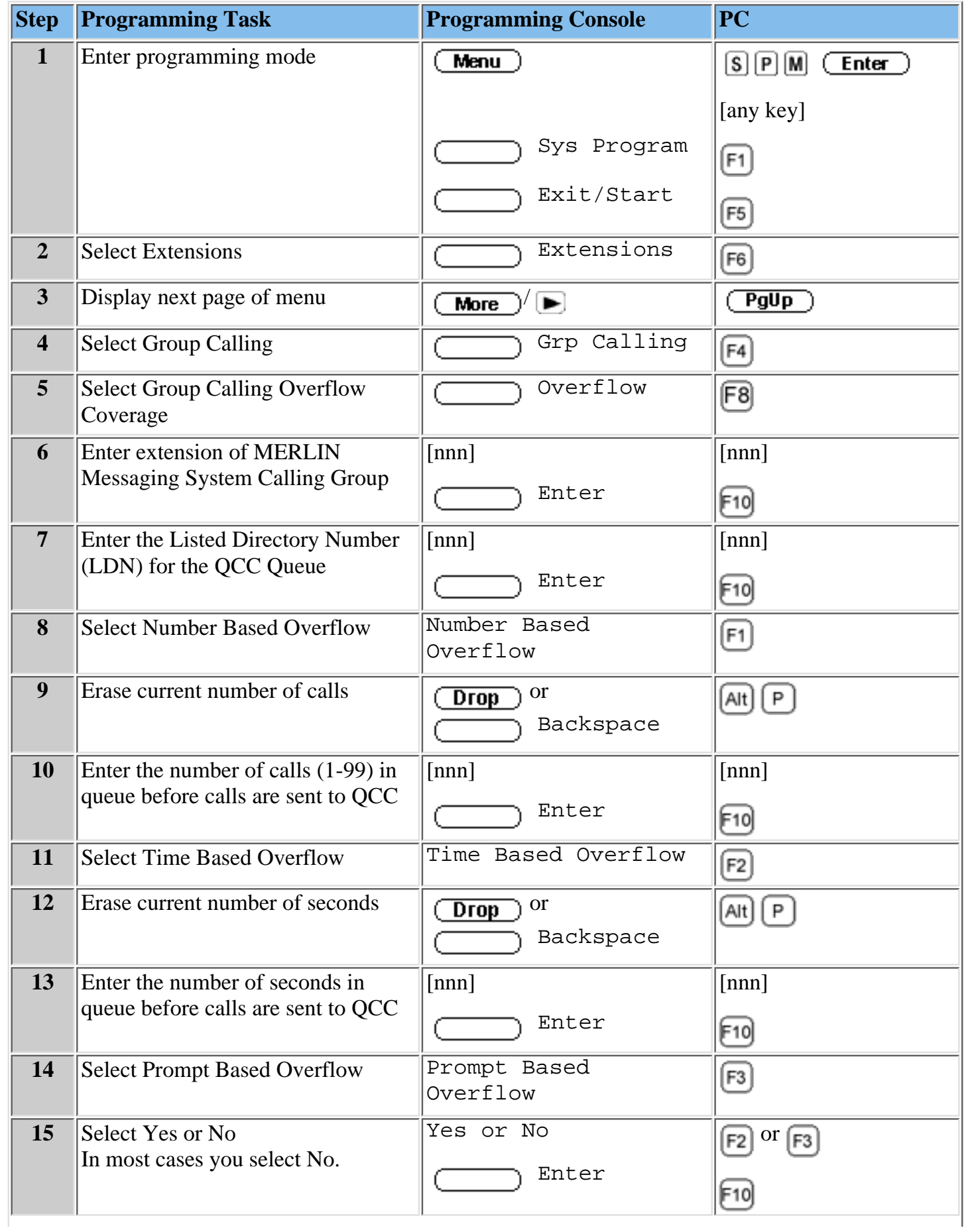

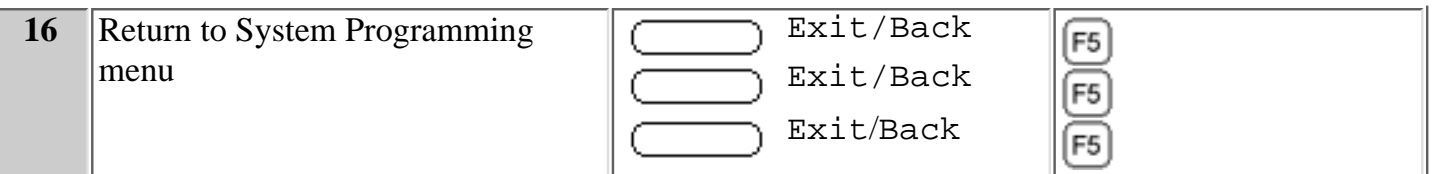

[Setting the DLC's Lines to Delay Ring](#page-237-0) [Setting No Ring for Other Extensions](#page-239-0) [Assigning Trunks/Pools to the MERLIN Messaging System Calling Group](#page-234-0)

## **To program a Night Service Coverage Receiver:**

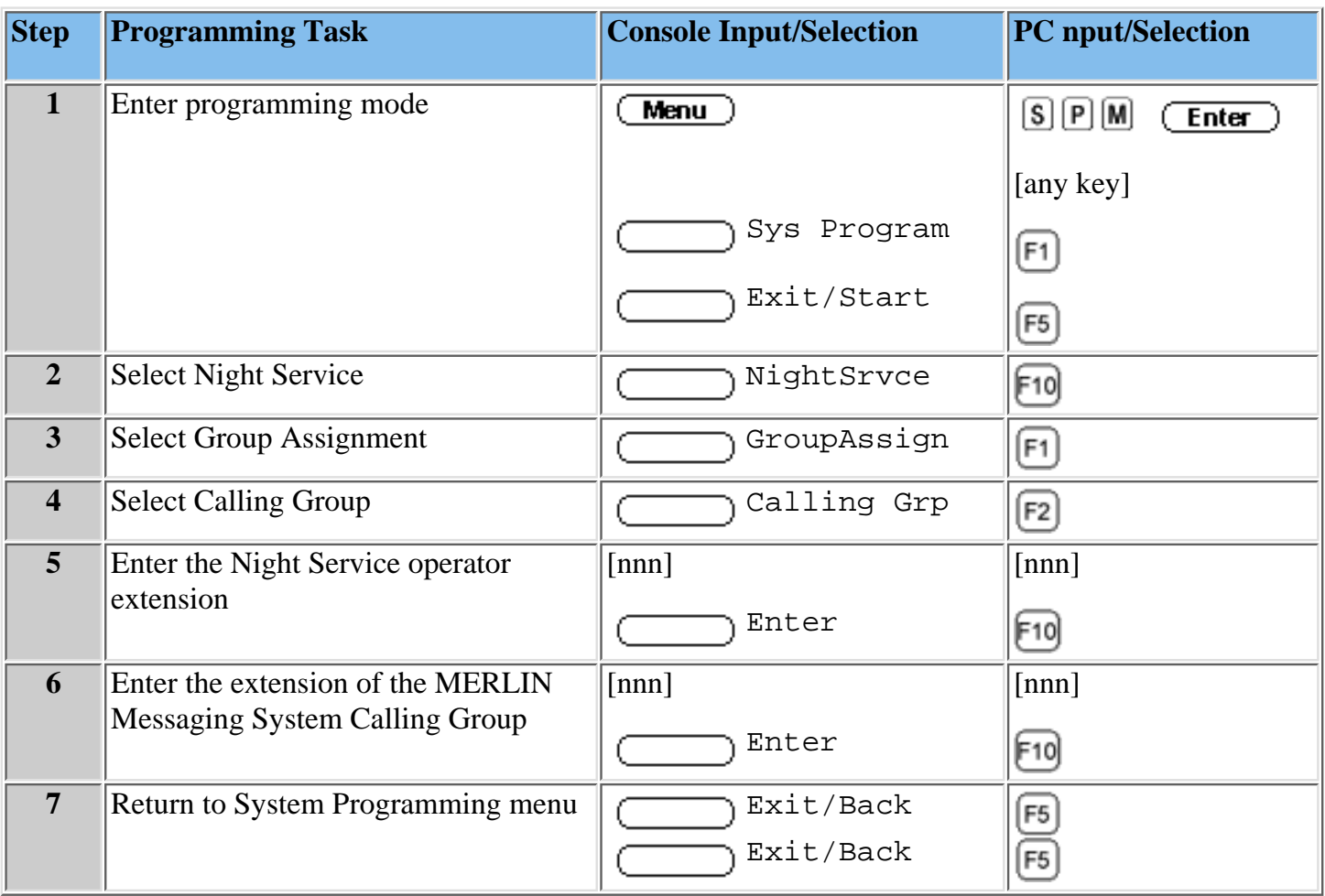

### <span id="page-245-0"></span>**Delayed Call Handling**

With Delayed Call Handling, incoming calls ring at the system operator's telephone. The operator provides assistance and/or transfers the call. When calls are not answered by the system operator, the MERLIN Messaging System answers the call after the **Delay Ring** interval. The caller receives Automated Attendant Service.

### **Programming Required:**

- Assign lines for immediate ring on the Direct-Line Console [DLC or other telephone that is not a Queued Call Console (QCC) system operator position]. [Assigning Lines/Pools to the MERLIN Messaging System Calling Group.](#page-234-0)
- Select an unused Calling Group extension with no members (called a Phantom Calling group) and assign the lines that you want answered on a delayed basis by the Automated Attendant Service.

[Assign Lines/Pools to the Delayed Call Handling Calling Group](#page-246-0)

- Assign the MERLIN Messaging System Calling Group as the Overflow Coverage receiver for the Delayed Call Handling Calling Group and program the following Overflow Coverage settings:
	- $\circ$  Set the Time-Based Overflow to the number of seconds that corresponds to the number of rings that you want the system operator to hear before the call is sent to the Automated Attendant.
	- $\circ$  Set the Number-Based Overflow for the Delayed Call Handling Calling Group to 99.

[Providing Overflow Coverage to MERLIN Messaging for the Delayed Call](#page-247-0) [Handling Coverage Group](#page-247-0)

o On the MERLIN Messaging System, assign the new Delayed Call Handling Calling Group extension as an Automated Attendant extension eith no telephone.

[Assigning Automated Attendant Extensions](#page-369-0)

#### <span id="page-246-0"></span>**Assigning Outside Lines or Pools to Delayed Call Handling Calling Group**

When setting up the MERLIN Messaging System for Delayed Call Handling, first select an unused Calling Group extension with no members (phantom Calling Group). Next, use this procedure to program the outside lines or pools assigned to the buttons on the DLC Operator position to ring directly into the phantom Calling Group.

To assign outside lines or pools to Delayed Call Handling Calling Group:

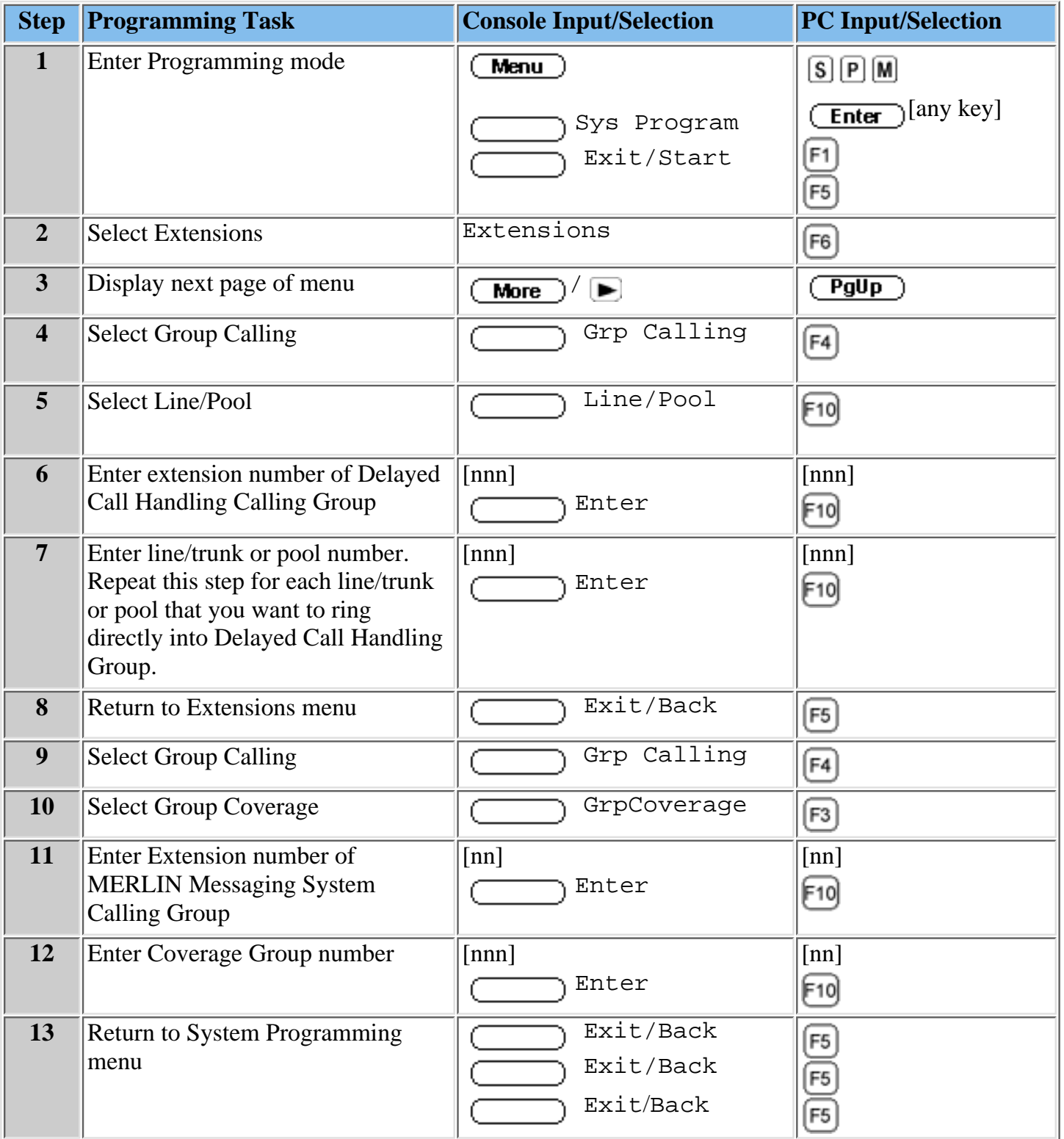

#### <span id="page-247-0"></span>**Providing Overflow Coverage to MERLIN Messaging System for the Delayed Call Handling Calling Group**

Use this procedure to do the following:

- Specify the MERLIN Messaging System Calling Group as the overflow receiver for the Delayed Call Handling Calling Group.
- Change the factory setting for the Number-Based Overflow from 1 to 99 calls.
- Set the Time-Based Overflow threshold to the appropriate setting (approximately 5 seconds for each ring). For example, if you want a call to ring at the DLC System Operator's position 5 times before being transferred, set the Time-Based Overflow to 25 seconds.

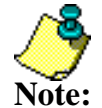

Keep the factory settings for the Calling Group type (AutoLogout) and hunt type (circular).

[nnn]

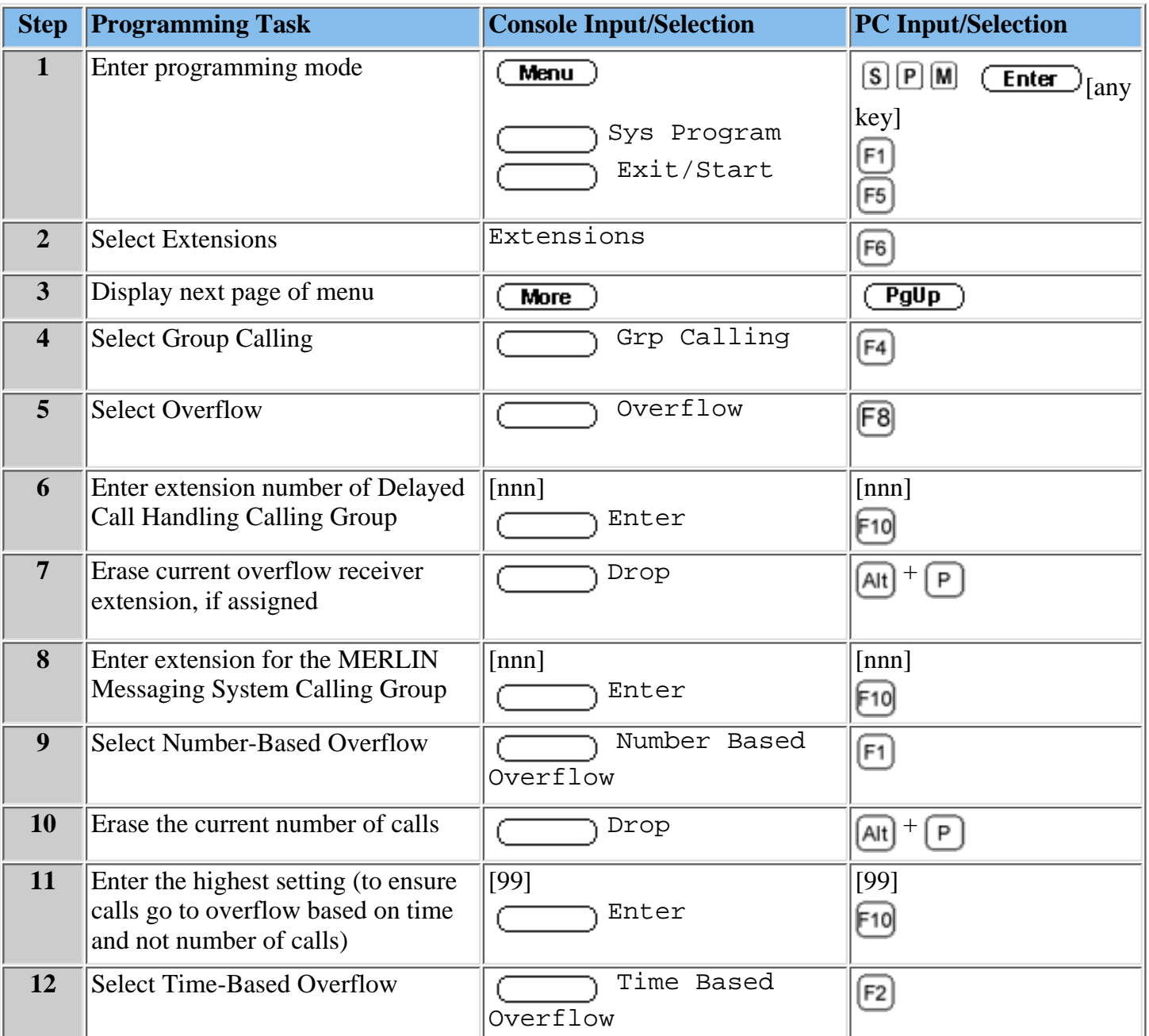

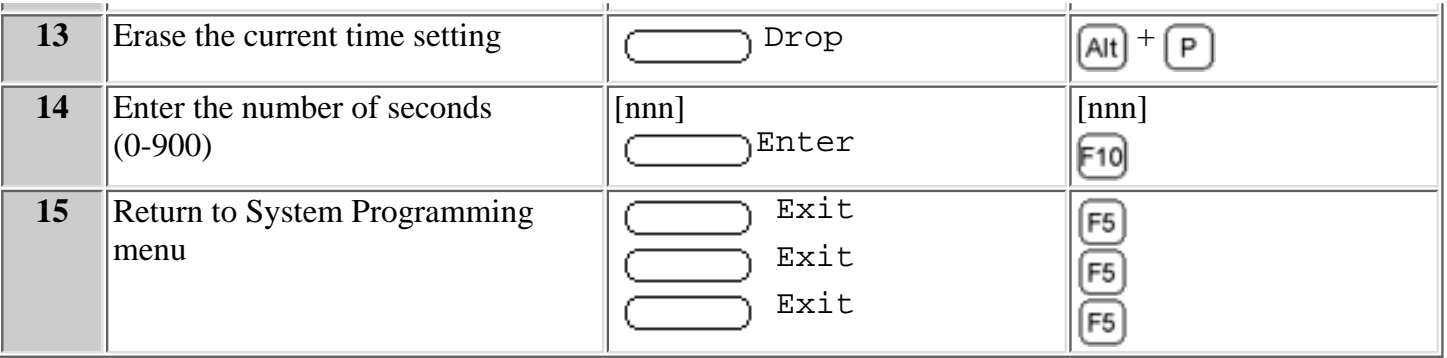

# <span id="page-249-0"></span>**Night Only Call Handling**

If Night Only Call Handling is programmed, the communications system directs calls to the MERLIN Messaging System Calling Group extensions. It is usually activated after normal business hours. You must identify the MERLIN Messaging System Calling Group as the Night Service group member for the system operator.

Refer to the communications System Planning Form containing Night Service: Group Assignment information to locate the Night Service operator extension and the extension number for the MERLIN Messaging System Calling Group.

Programming Required:

• Assign the MERLIN Messaging System Calling Group as the Night Service receiver for all applicable Night Service groups.

[Programming a Night Service Coverage Receiver](#page-250-0)

**Note:** Calling Group. The lines assigned to the Night Service group that will receive Night Only Call Handling treatment should not be assigned to the MERLIN Messaging System

• Create a Night Service Exclusion List for those communications systems that are exempt from Night Only Call Handling.

[Creating the Night Service Exclusion List](#page-250-0)

### <span id="page-250-0"></span>**Creating the Night Service Exclusion List**

The Exclusion List contains extensions that are exempt from Night Service password requirements.

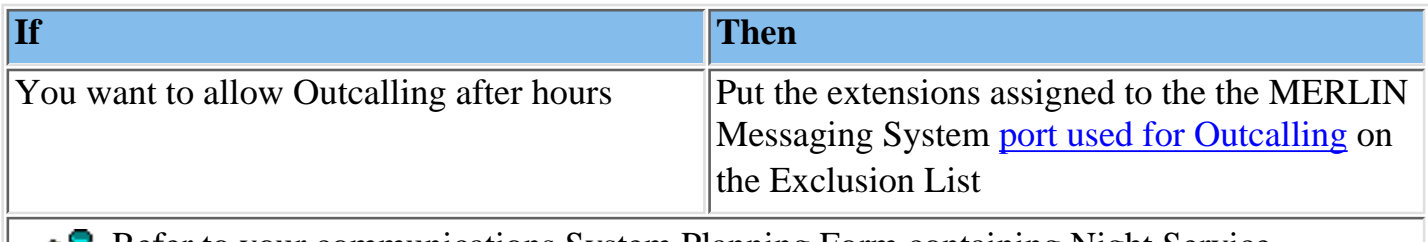

**Note:** Outcalling. Refer to your communications System Planning Form containing Night Service, Outward Restriction information to identify the MERLIN Messaging port used for

#### **To create the Exclusion List:**

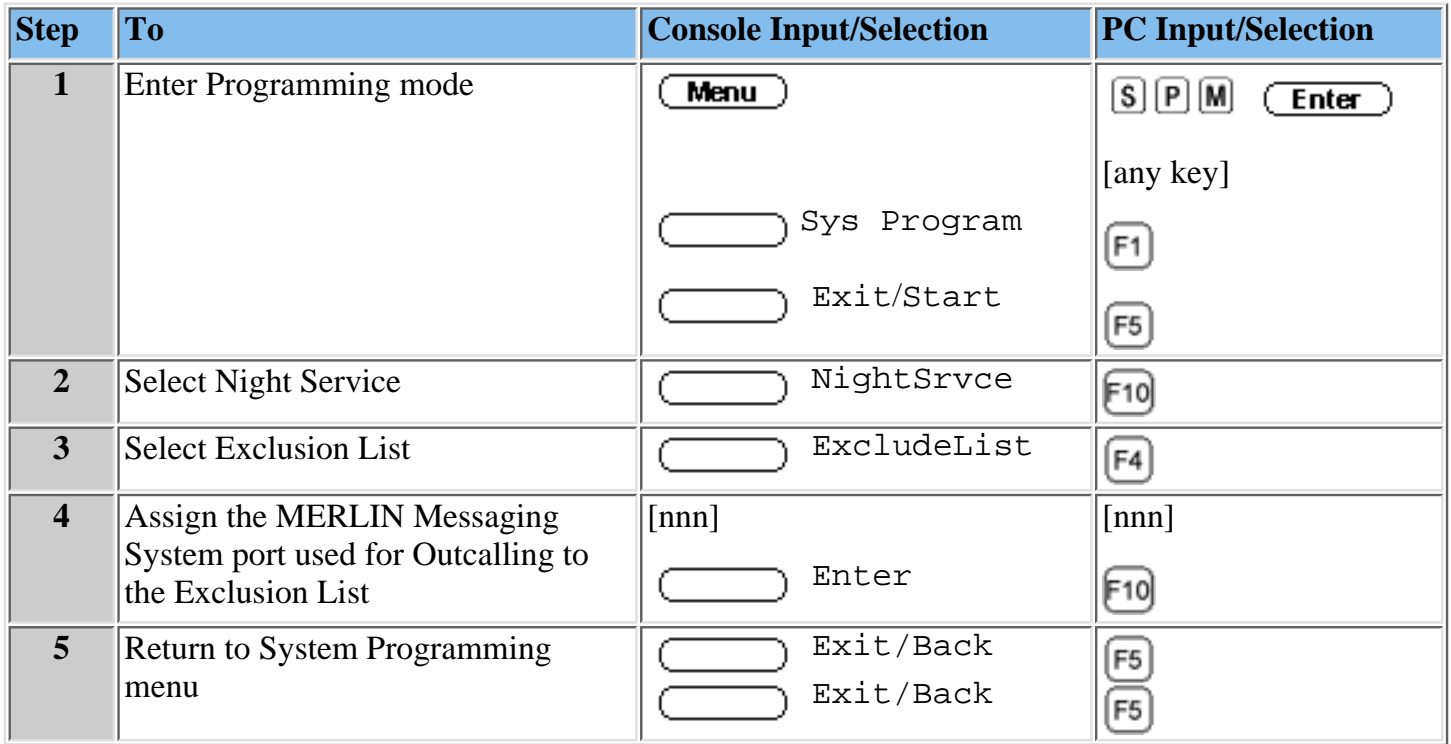

#### **Procedures**

[Changing Calling Restrictions to Allow Outcalling](#page-252-0) [Programming Automatic Route Selection \(ARS\) Restrictions](#page-254-0)
# <span id="page-252-1"></span><span id="page-252-0"></span>**Changing Calling Restriction to Allow Outcalling**

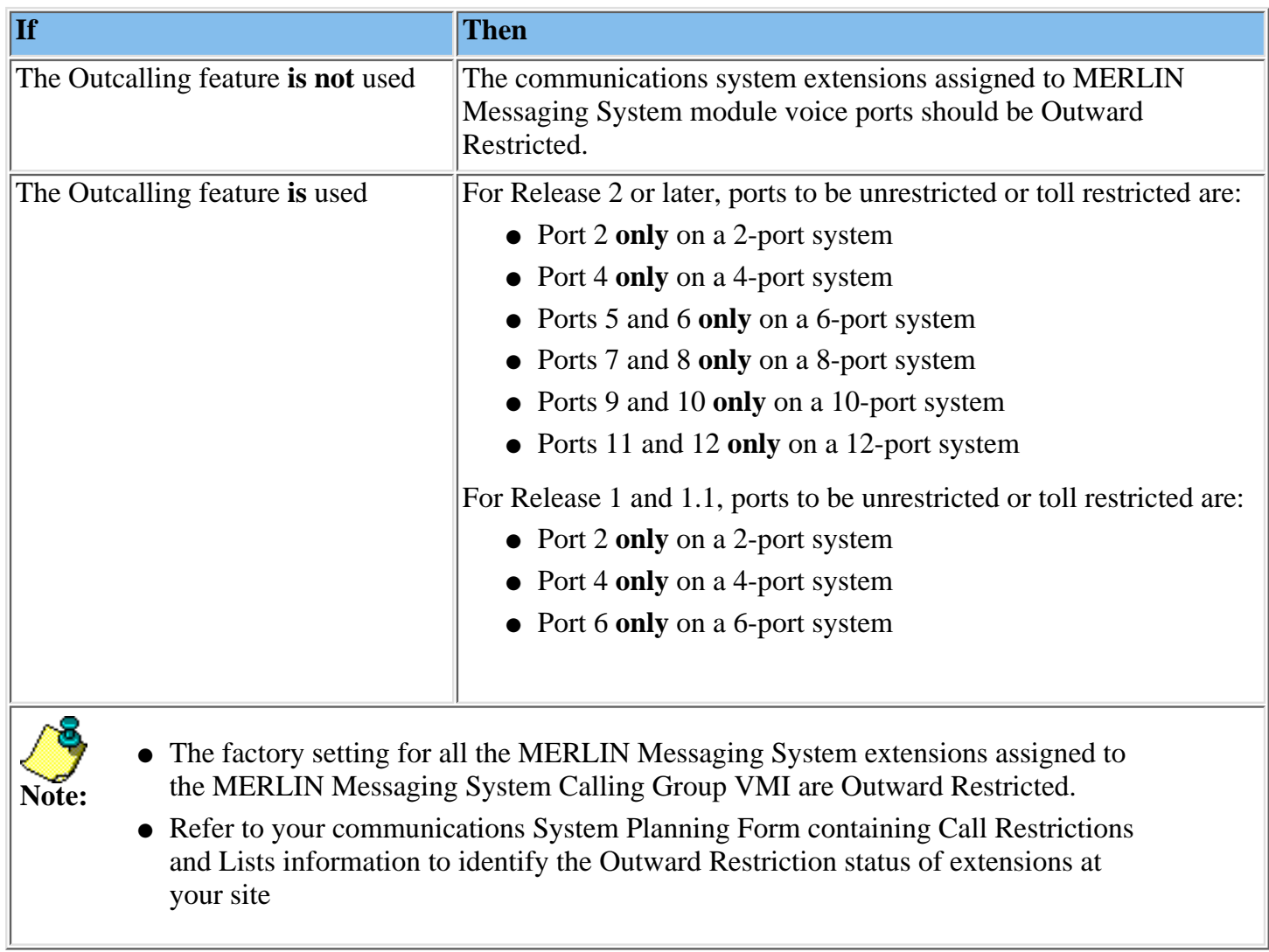

Procedure

## **Changing Calling Restrictions to Allow Outcalling:**

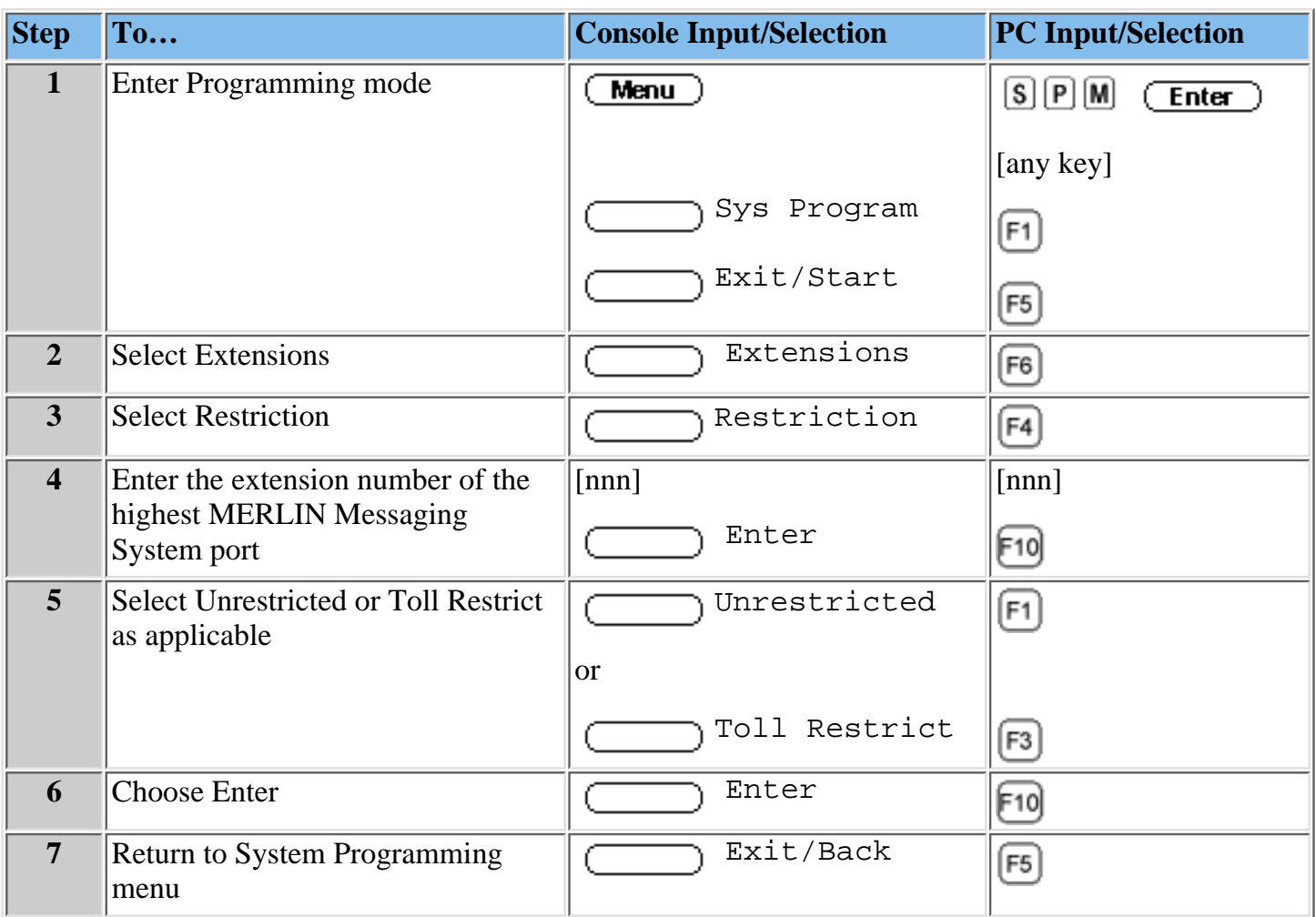

### **Procedures**

[Programming Automatic Route Selection \(ARS\) Restriction](#page-254-0) [Creating the Night Service Exclusion List](#page-250-0)

#### <span id="page-254-0"></span>**Programming Automatic Route Selection (ARS) Restriction**

#### **(For Hybrid/PBX mode only)**

As an additional security step, network dialing for all extensions, including messaging port extensions, should be processed through ARS using dial access code 9.

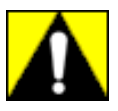

#### **All ports on the communications system that are programmed as VMI ports must be:**

- **Assigned an FRL of 0**
- **Outward Restricted**
- **Assigned Disallowed List 7**

This combination of restrictions is designed to prohibit all Outcalling.

To prevent toll fraud, ARS FRLs should be established, using:

- FRL 0 for restriction to internal dialing only
- FRL 2 for restriction to local network calling only
- FRL 3 for restriction to domestic long distance
- FRL 4 for international calling

Each extension should be assigned the appropriate FRL to match its calling requirements.

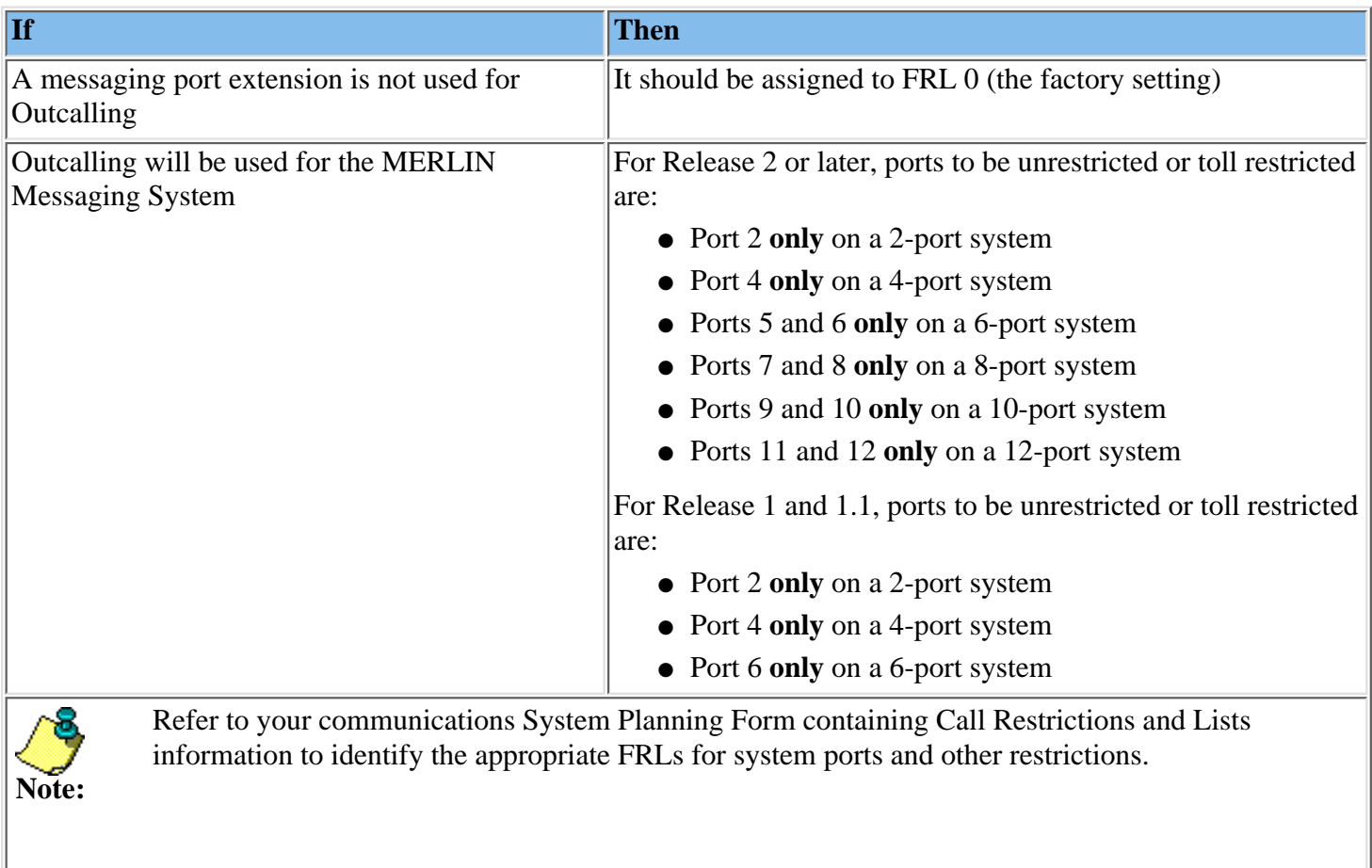

Procedure

## **To program Automatic Route Selection Restriction (ARS):**

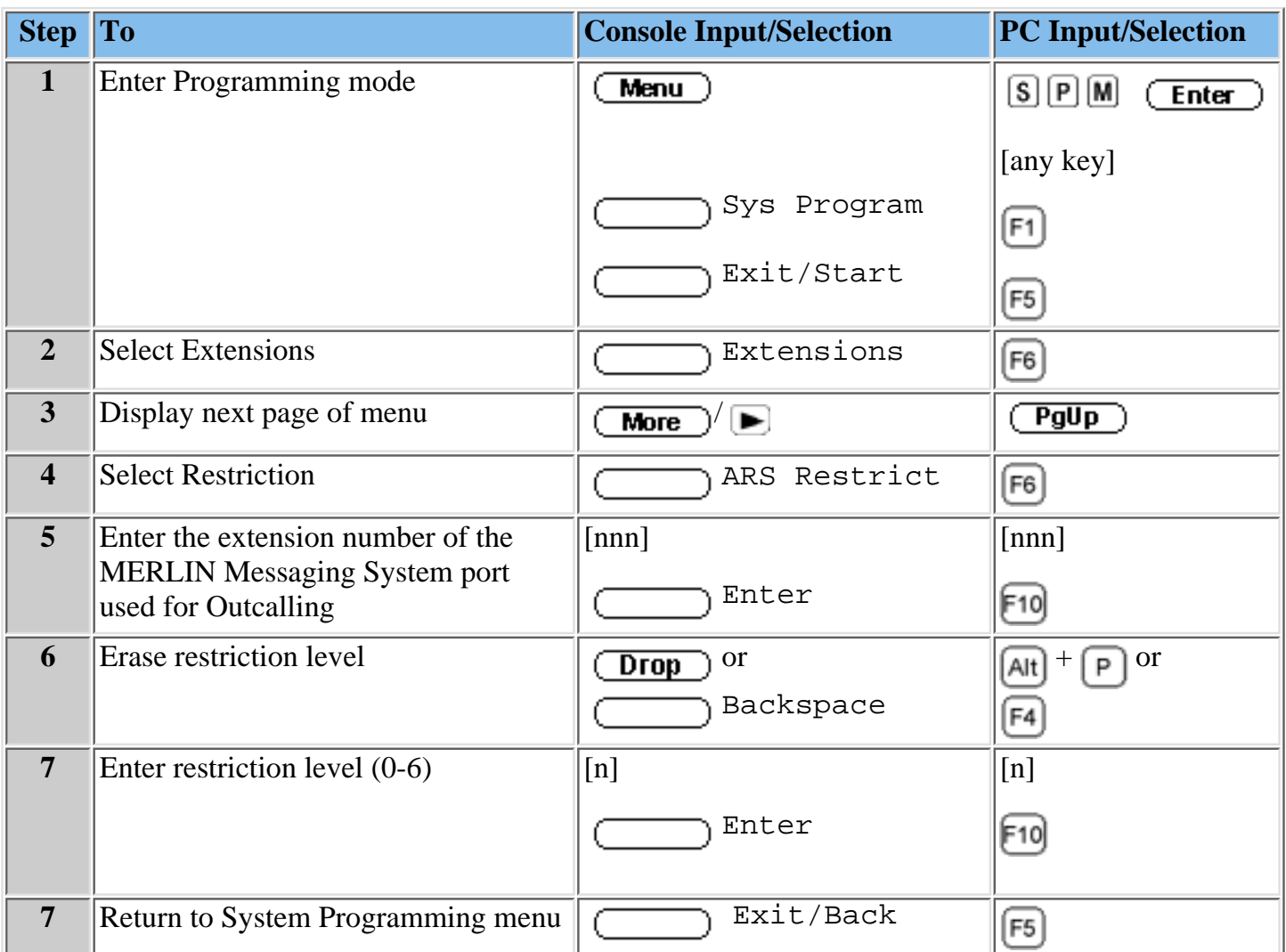

### **Procedures**

[Changing Calling Restriction to Allow Outcalling](#page-252-0) [Creating the Night Service Exclusion List](#page-250-0)

# **Fax Call Handling**

Programming Fax Call Handling information requires you to:

- Identify the extensions associated with fax machines.
- Identify the fax machine for each Automated Attendant, if applicable.
- Identify the extension that will receive the Message-Waiting indication when a fax is received.

If more than one fax extension is specified for an Automated Attendant, you must create a Fax Calling Group for that Automated Attendant. This allows the MERLIN Messaging System to transfer fax calls immediately to an available fax machine assigned to the fax Calling Group.

Fax Call Handling can be used with Immediate Call Handling **only**. Fax Call Handling cannot be used with Delayed Call Handling or Night Only Call Handling.

Programming Required:

- Assign the tip/ring extension jacks used to connect the fax machines as fax ports. [Administering Fax Ports](#page-369-0)
- If you want more than one fax machine extension to be used for each Automated Attendant, create a Fax Calling Group and assign the fax extensions as members of the group.

[Creating a Fax Calling Group](#page-259-0)

● Identify the extension that will display a Message-Waiting light when a fax is received.

# **To administer fax ports:**

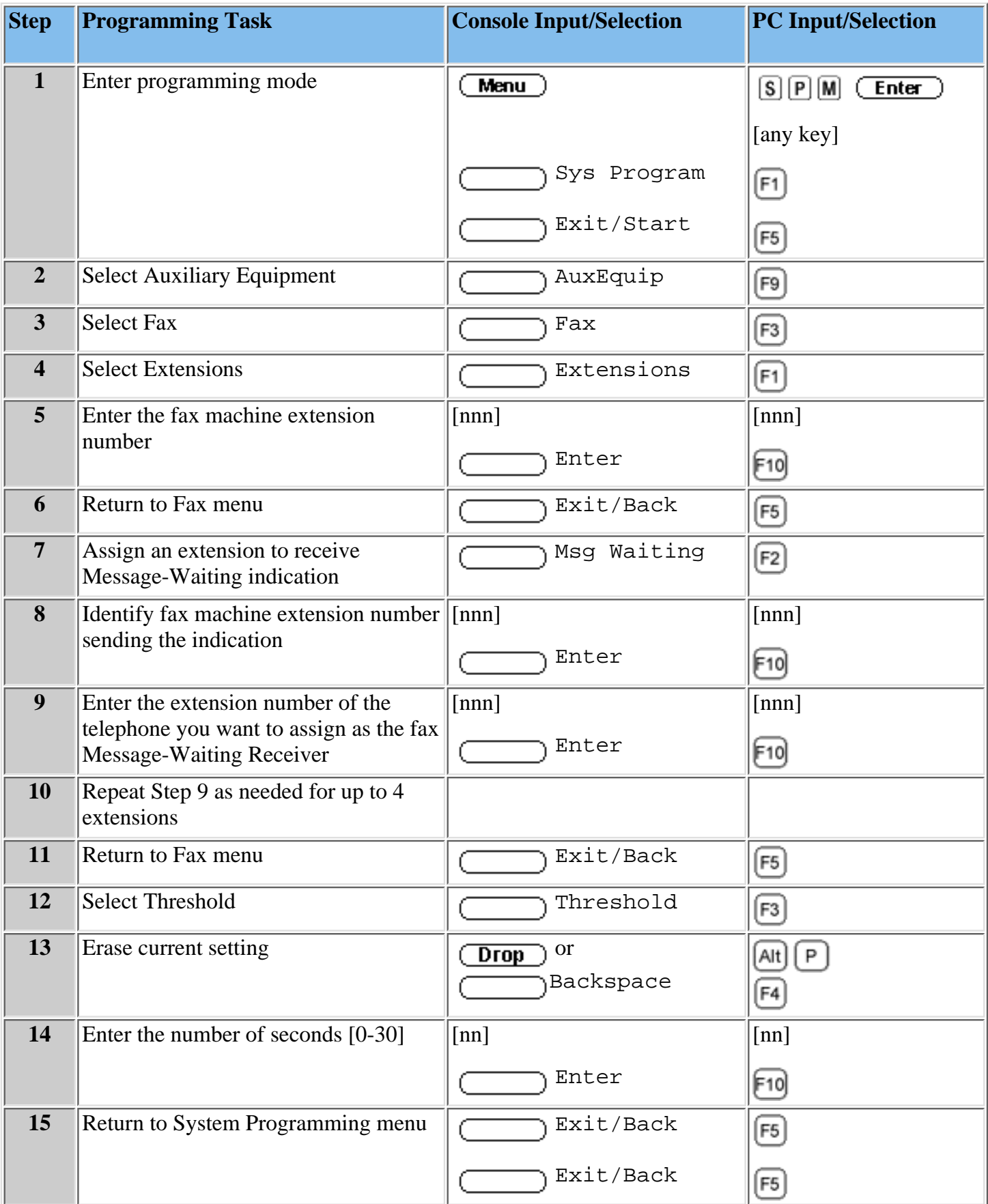

[Creating a Fax Calling Group](#page-259-0)

# <span id="page-259-0"></span>**Creating a Fax Calling Group**

If more than one fax machine is assigned to an Automated Attendant, you must use this procedure to assign the fax machines to a Calling Group.

- Refer to the communications System Planning Form containing information about System Numbering: Extension Jacks to determine the fax extension.
- Refer to the communications System Planning Form containing Group Calling information to determine the available Calling Group Numbers.

Procedure

# **To create a Fax Calling Group:**

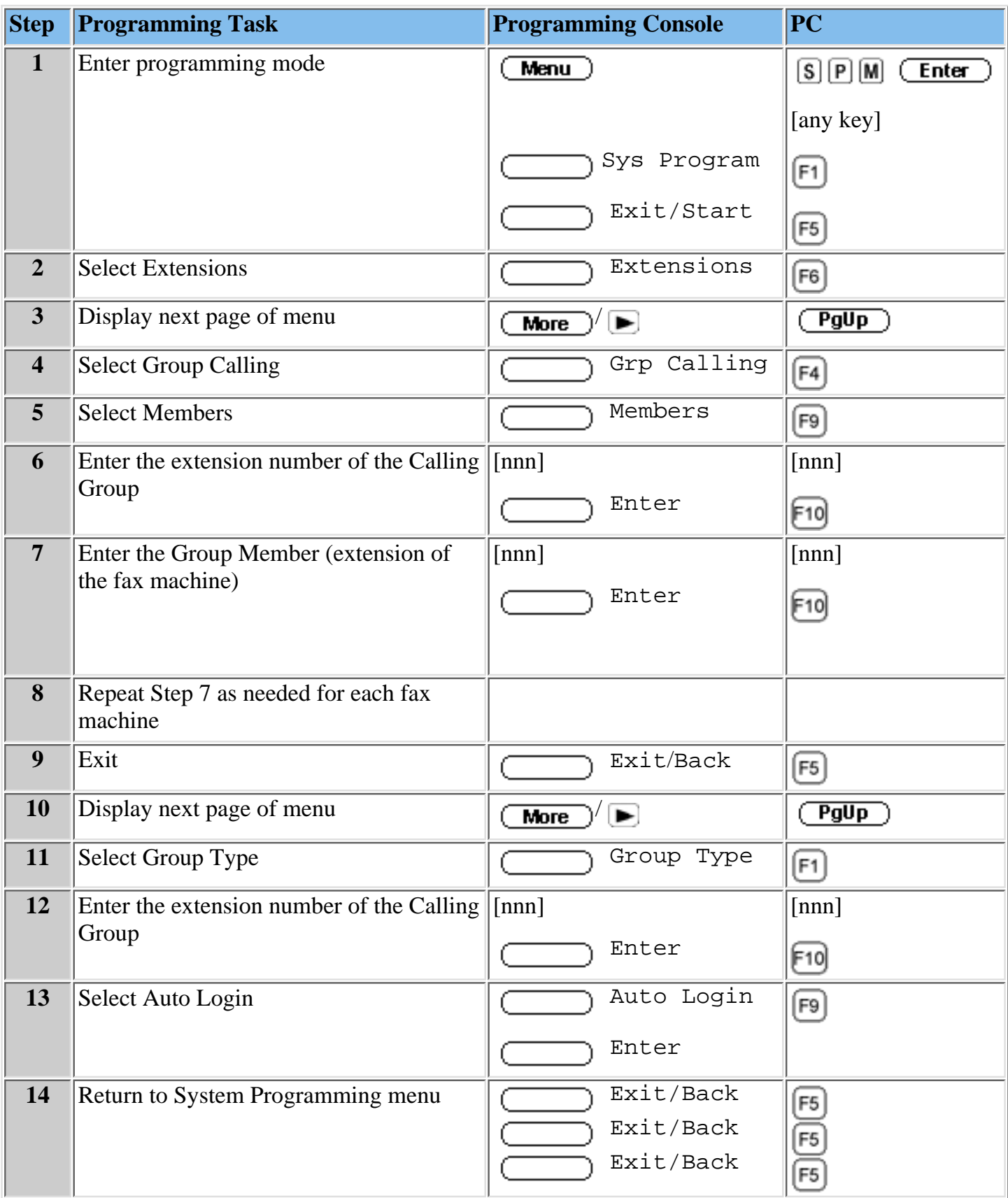

# **Programming MERLIN Messaging System Port Restrictions**

Unless a system port is used for **Outcalling**, the port must be restricted from making external calls. The following procedures deal with programming port restrictions.

### **Procedures**

[Changing Calling Restriction to Allow Outcalling](#page-252-0) [Programming Automatic Route Selection \(ARS\) Restriction](#page-254-0) [Creating the Night Service Exclusion List](#page-250-0)

# **Programming Touch-Tone Settings**

This section of the Online Guide describes the procedure for verifying the Touch-Tone Duration and Touch-Tone Interval.

## **Procedures**

[Confirming the Touch-Tone Duration](#page-263-0) [Confirming the Touch-Tone Interval](#page-266-0)

## <span id="page-263-0"></span>**Confirming the Touch-Tone Duration**

The Touch-Tone Duration defines the length of the Touch-Tone signals sent from the communications system to the MERLIN Messaging System. You must verify the Touch-Tone Duration factory setting of 100 milliseconds (ms).

**Procedure** 

### **To confirm the Touch-Tone Duration:**

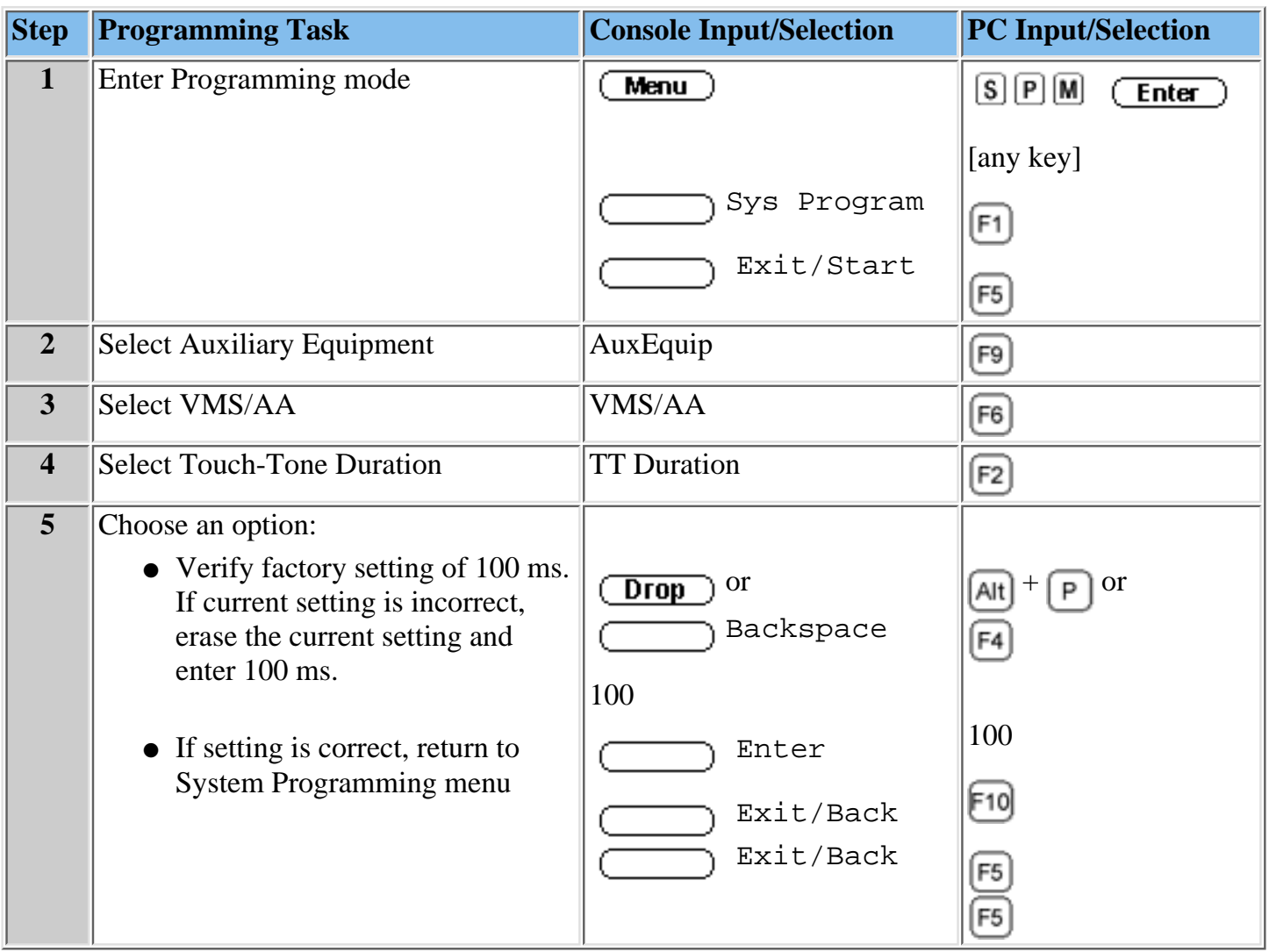

#### **Procedure**

[Confirming the Touch-Tone Interval](#page-266-0)

#### **To confirm the Touch-Tone Interval:**

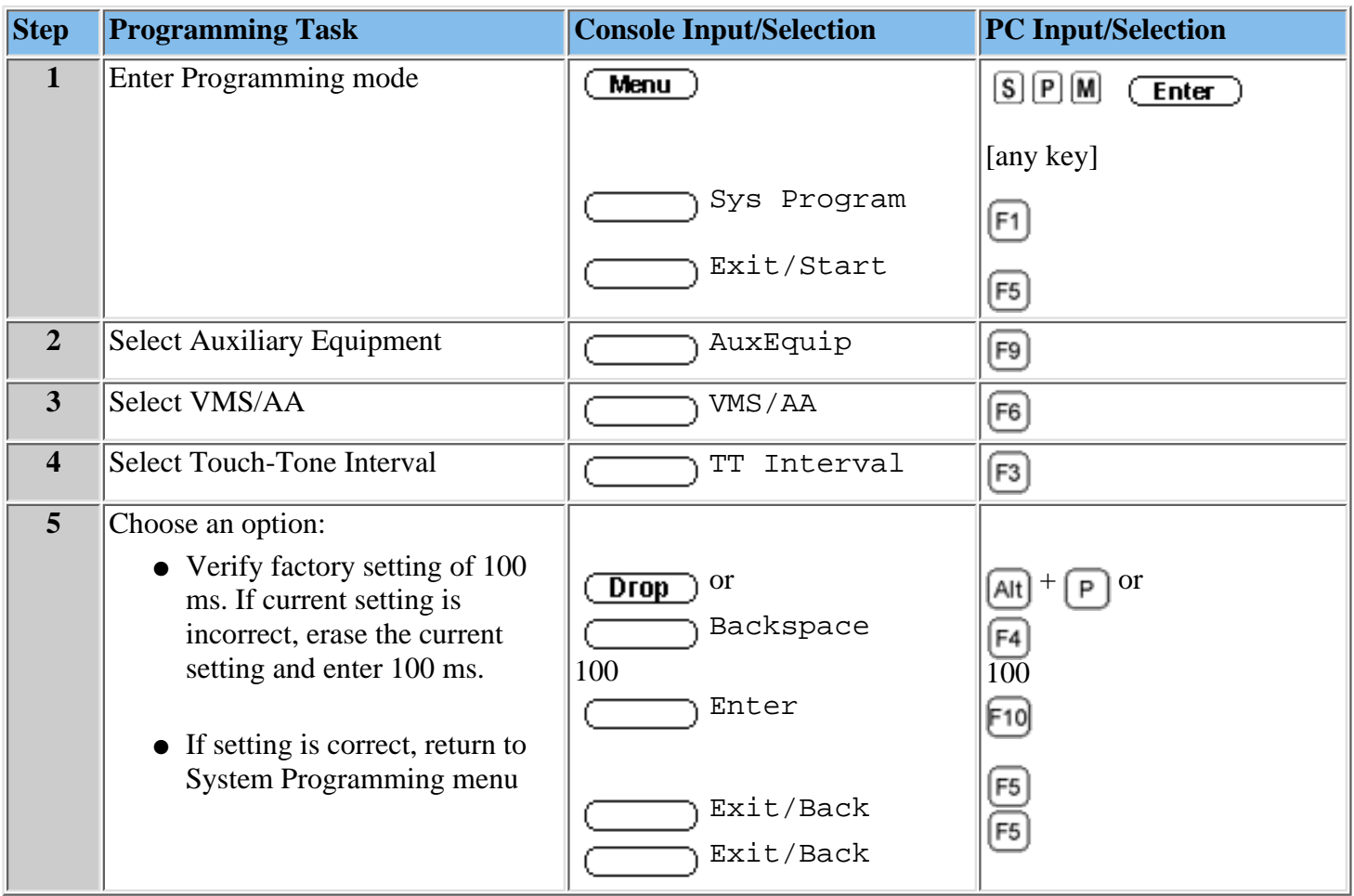

### **Procedure**

[Confirming the Touch-Tone Duration](#page-263-0)

## <span id="page-266-0"></span>**Confirming the Touch-Tone Interval**

The Touch-Tone Duration defines the time between Touch-Tone signals sent between the communications system and the MERLIN Messaging System. You must verify the Touch-Tone Duration factory setting of 100 milliseconds (ms).

**Procedure** 

# **Programming the Message-Waiting Receiver**

When a Calling Group has a mailbox, it is useful to designate an extension as a Message-Waiting Receiver for the Calling Group. The Message-Waiting lights on the designated extension whenever a caller leaves a message for the Calling Group.

#### **To confirm the Message-Waiting Receiver:**

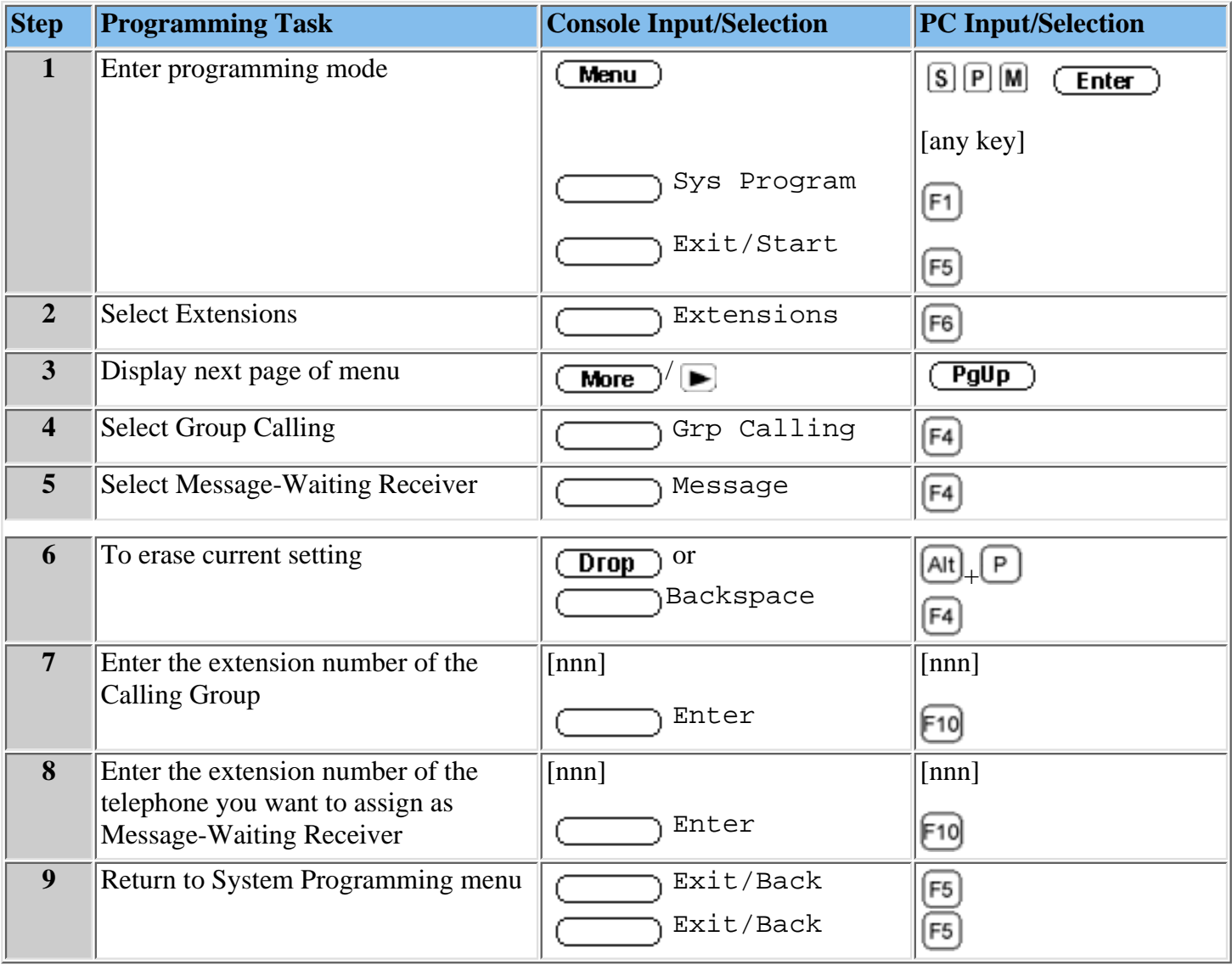

# **Programming Labels**

You may program labels to identify your Calling Group and MERLIN Messaging System ports. This will cause the names you program to appear on display telephones when:

- The MERLIN Messaging System is dialed.
- A call is received or transferred from the MERLIN Messaging System.

Refer to the communications System Planning Form containing System Numbering: Extension Jacks information to identify labels.

#### **To program labels:**

<span id="page-268-0"></span>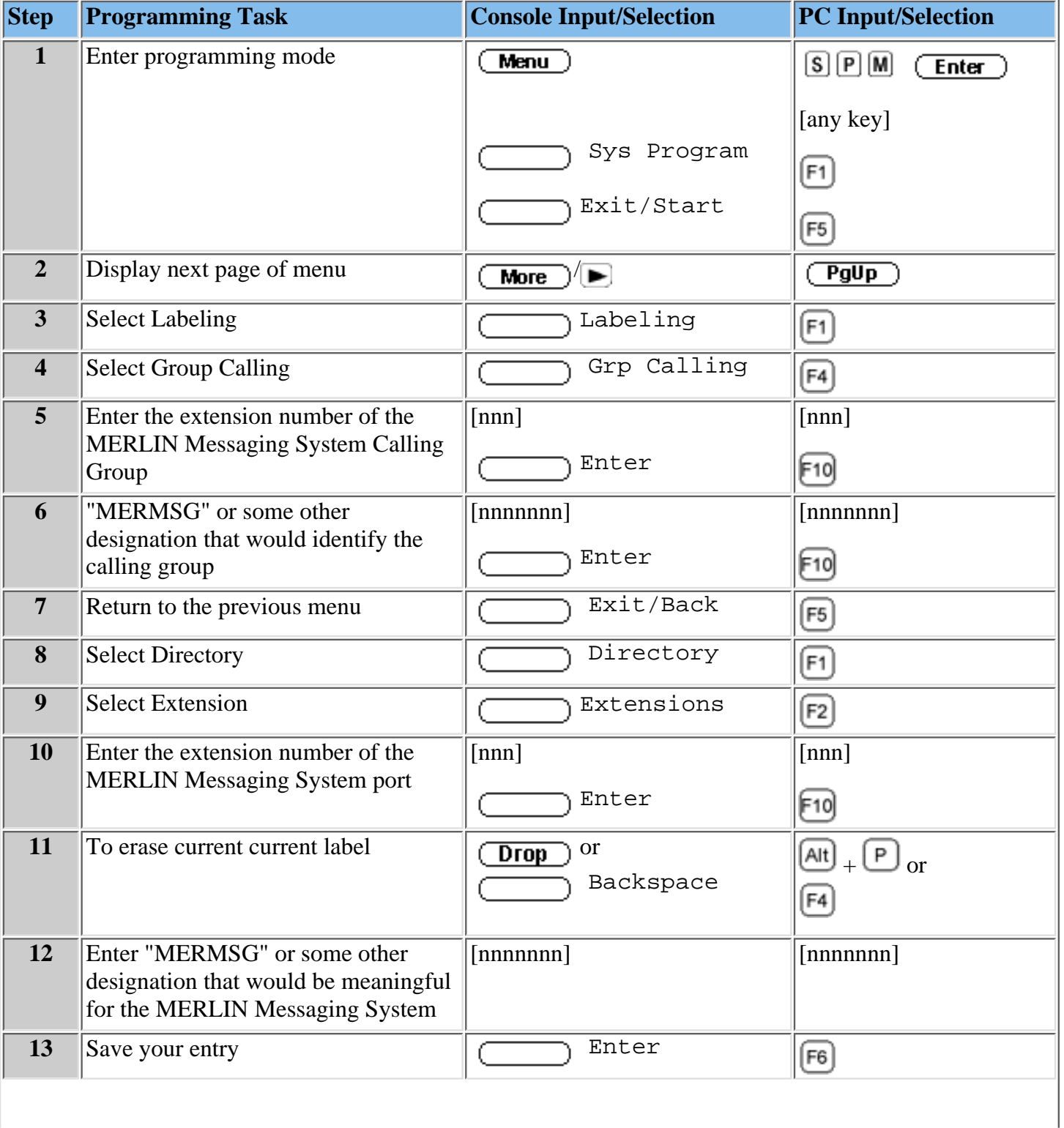

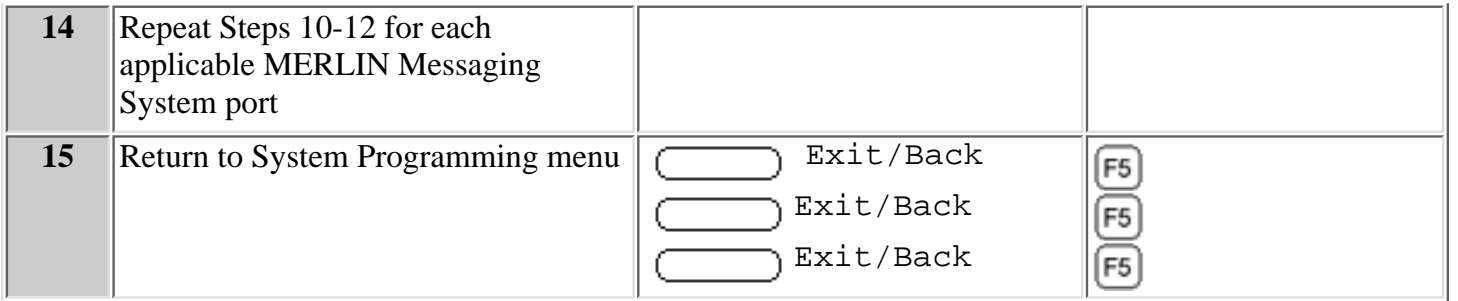

# **Programming Optional Extension Features**

Although not required for basic operation of the MERLIN Messaging System, programming the optional communications system features described in this section will make it easier for users to use the MERLIN Messaging System.

### **Procedures**

[Programming an Auto Dial Button](#page-271-0) [Programming Coverage VMS Off](#page-273-0) [Programming Coverage Inside](#page-275-0) [Programming Direct Voice Mail](#page-277-0)

### <span id="page-271-0"></span>**Programming an Auto Dial Button**

You can program an Auto Dial button to provide one-touch dialing into the MERLIN Messaging System. Auto Dial Button programming can be at the user's telephone or through Centralized Telephone Programming. The Centralized Telephone Programming procedure is documented below.

#### **To program an Auto Dial button:**

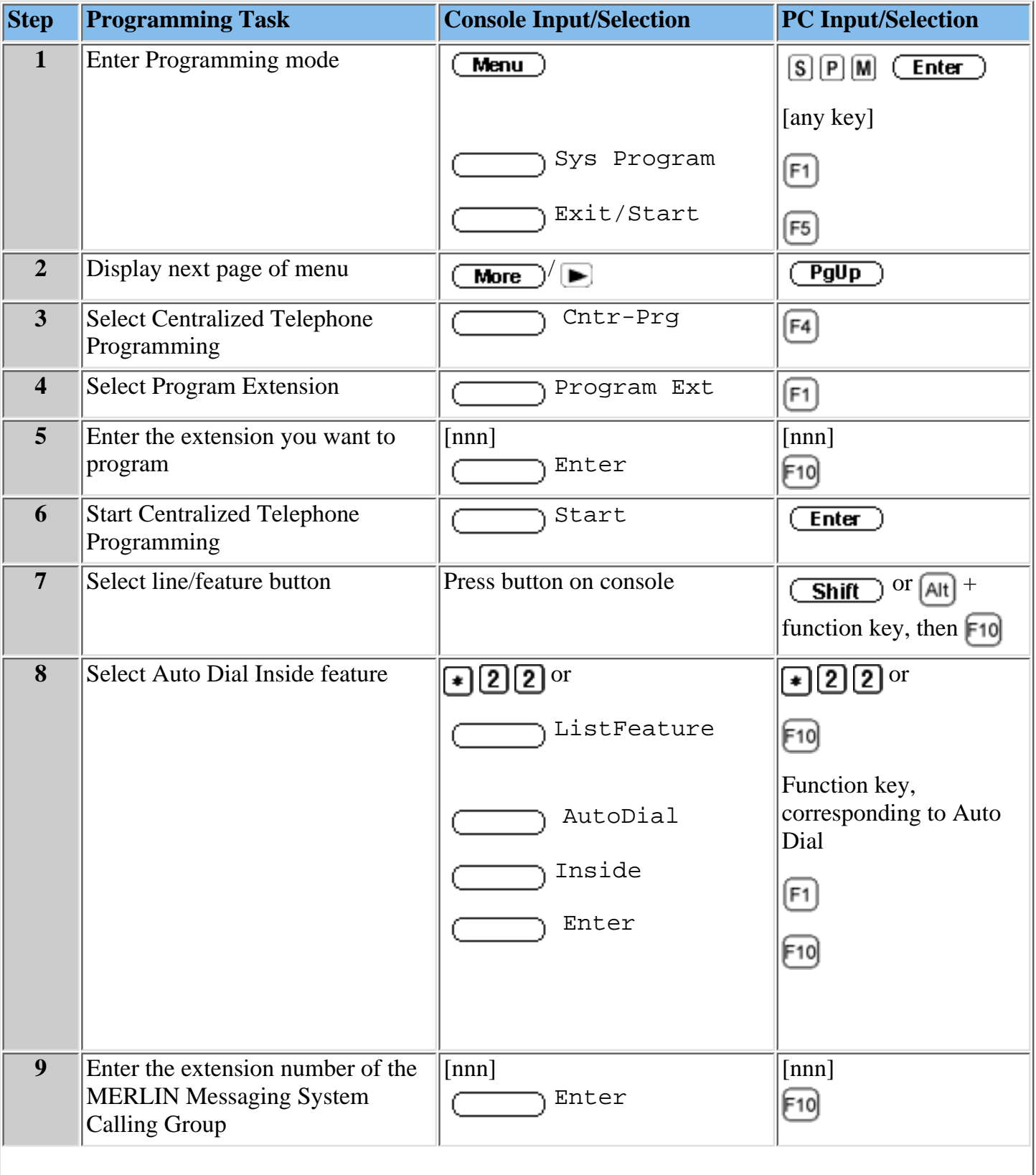

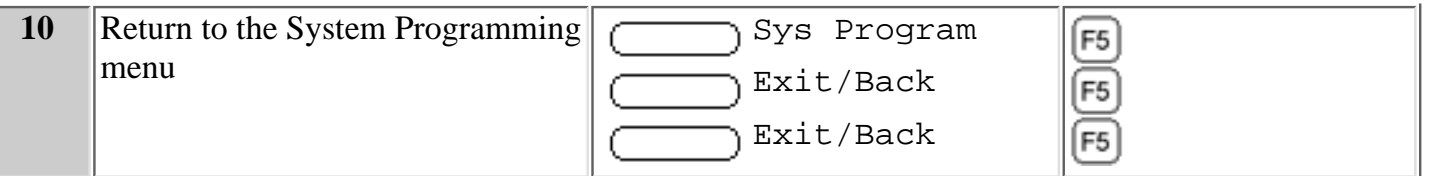

### **Procedures**

[Programming Coverage VMS Off](#page-273-0) [Programming Coverage Inside](#page-275-0) [Programming Direct Voice Mail](#page-277-0)

### <span id="page-273-0"></span>**Programming a Coverage VMS Off Button**

This feature prevents unanswered external calls from receiving coverage by the MERLIN Messaging System. It can be programmed at the user's telephone or through Centralized Telephone Programming. The Centralized Telephone Programming procedure is documented below.

#### **To program a Coverage VMS Off button:**

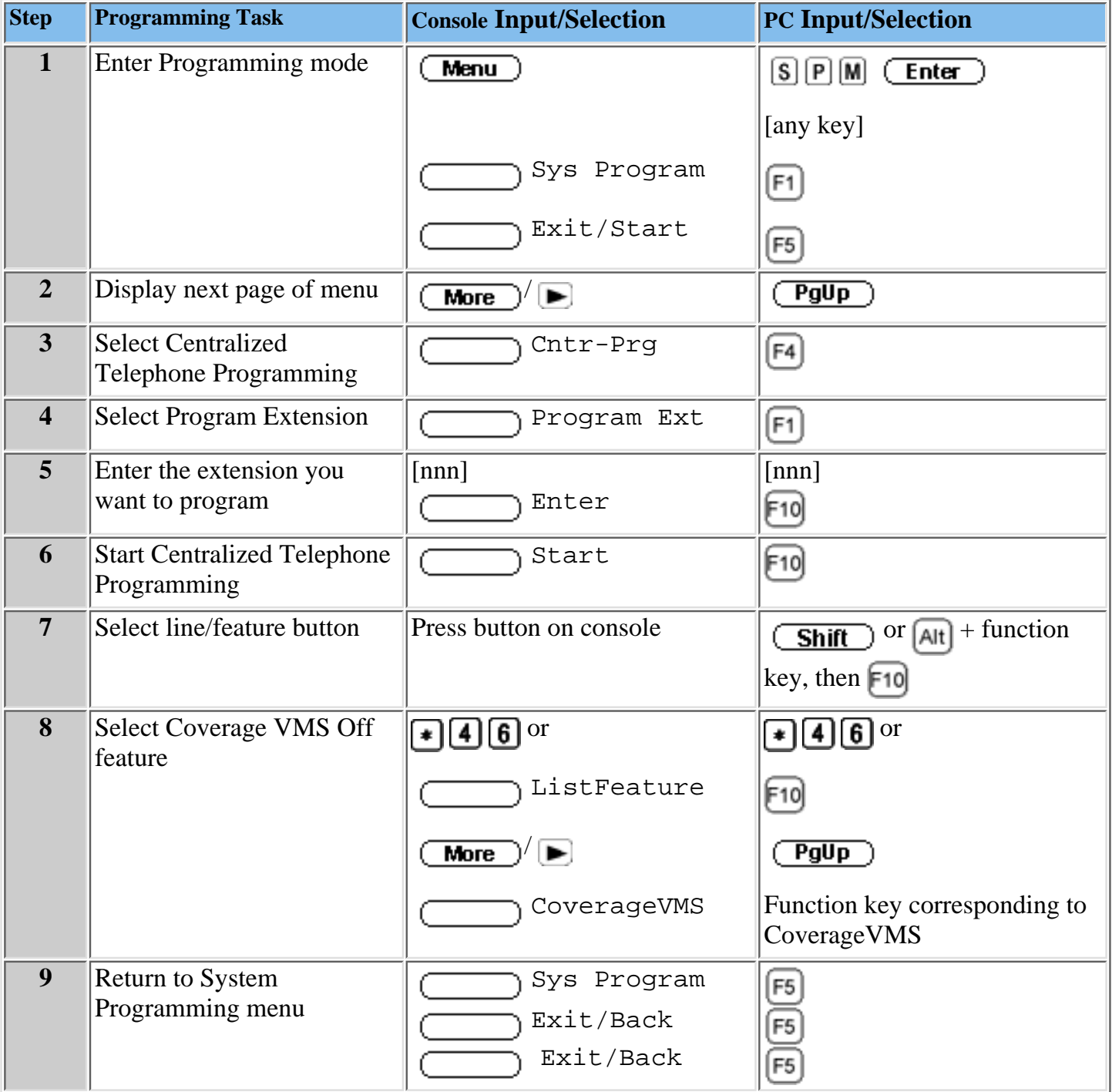

#### **Procedures**

[Programming Coverage Inside](#page-275-0) [Programming Direct Voice Mail](#page-277-0) [Programming an Auto Dial Button](#page-271-0)  $\frac{1}{2} \left( \frac{1}{2} \right)$  ,  $\frac{1}{2} \left( \frac{1}{2} \right)$  ,  $\frac{1}{2} \left( \frac{1}{2} \right)$  $\frac{1}{2}$  ,  $\frac{1}{2}$ 

### <span id="page-275-0"></span>**Programming Coverage Inside Button**

Coverage Inside prevents or allows coverage of inside calls. If Coverage Inside Off is programmed, only outside calls are covered. Coverage Inside On allows both inside and outside calls to receive coverage. This feature can be programmed at the user's telephone or through Centralized Telephone Programming. The Centralized Telephone Programming procedure is documented below.

#### **To program a Coverage Inside button:**

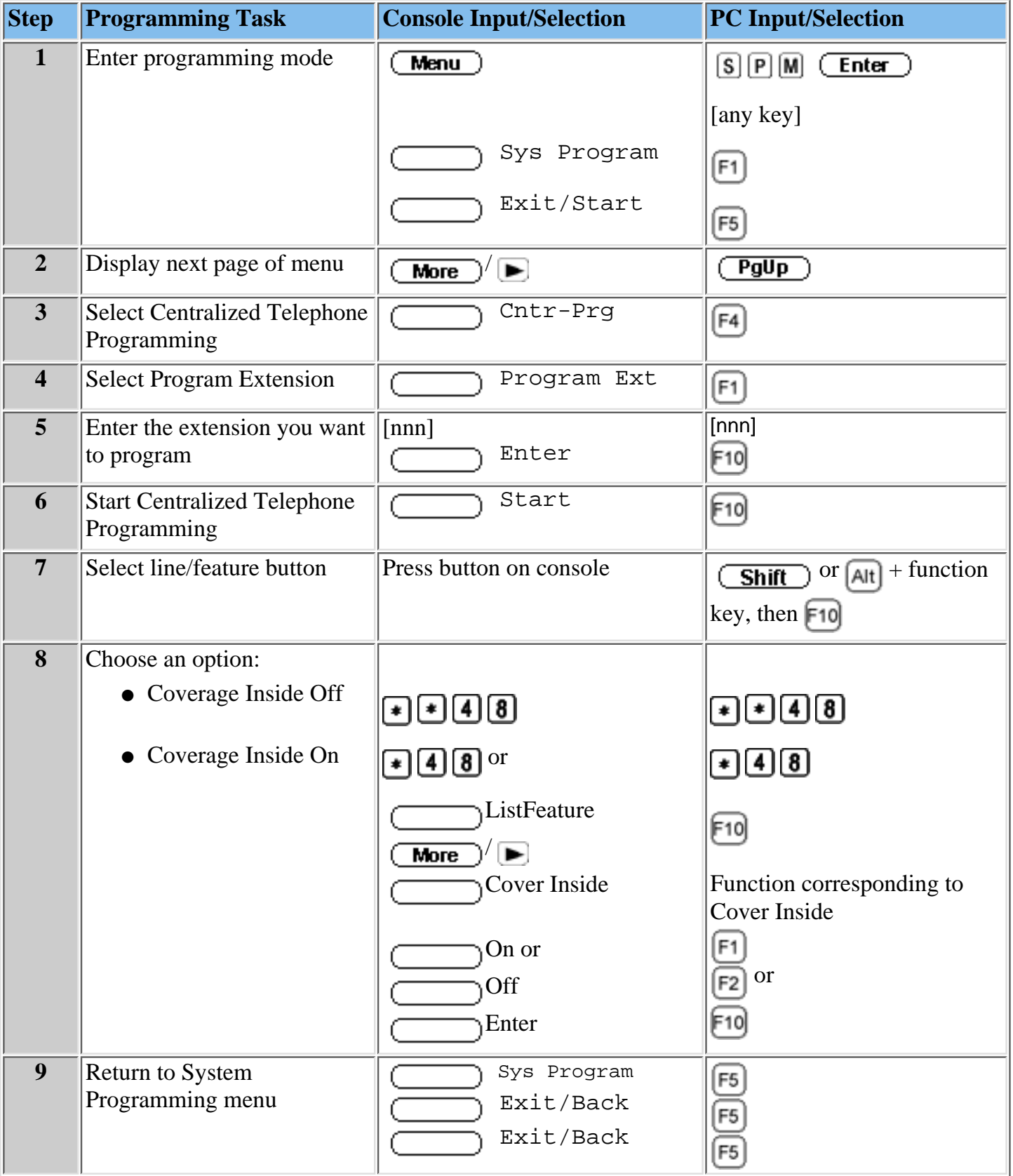

### **Procedures**

[Programming Direct Voice Mail](#page-277-0) [Programming a Delete Message Button](#page-278-0) [Programming Coverage VMS Off](#page-273-0)

### <span id="page-277-0"></span>**Programming a Direct Voice Mail Button**

Direct Voice Mail allows an inside caller to call directly or transfer a call directly to another user's voice mailbox. It can be programmed at the user's telephone or through Centralized Telephone Programming. The Centralized Telephone Programming procedure is documented below.

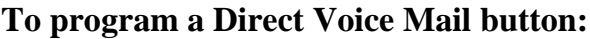

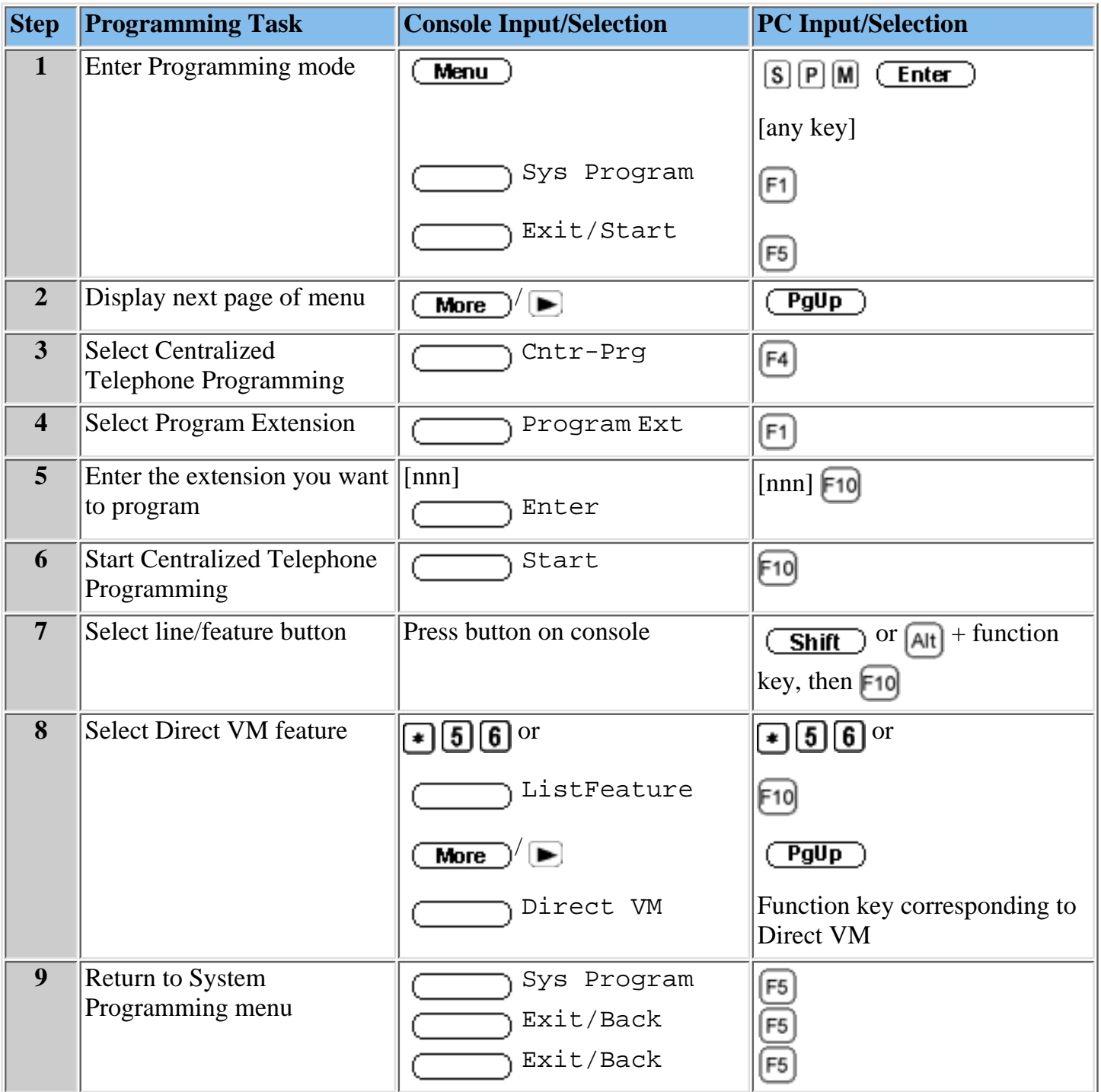

#### **Procedures**

[Programming Coverage Inside](#page-273-0) [Programming an Auto Dial Button](#page-271-0) [Programming Coverage VMS Off](#page-273-0)

### <span id="page-278-0"></span>**Programming a Delete Message Button**

#### **For all multiline telephones except MLX**

The Delete Message feature turns off a user's Message-Waiting light and deletes the label that appears on the display. It does **not** delete voice mail messages. This feature can be programmed at the user's telephone or through Centralized Telephone Programming. The Centralized Telephone Programming procedure is documented below.

#### **To program a Delete Message button:**

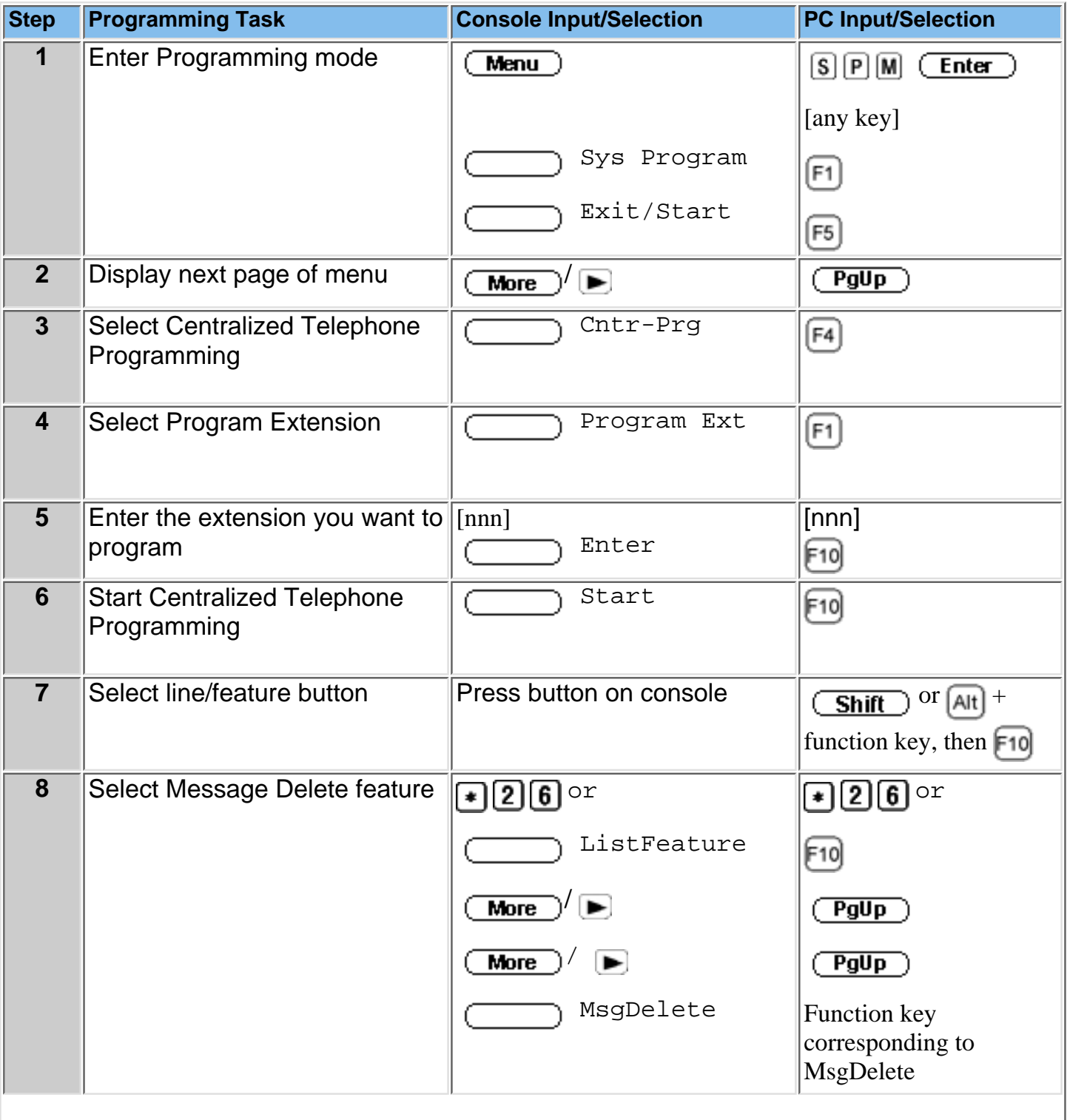

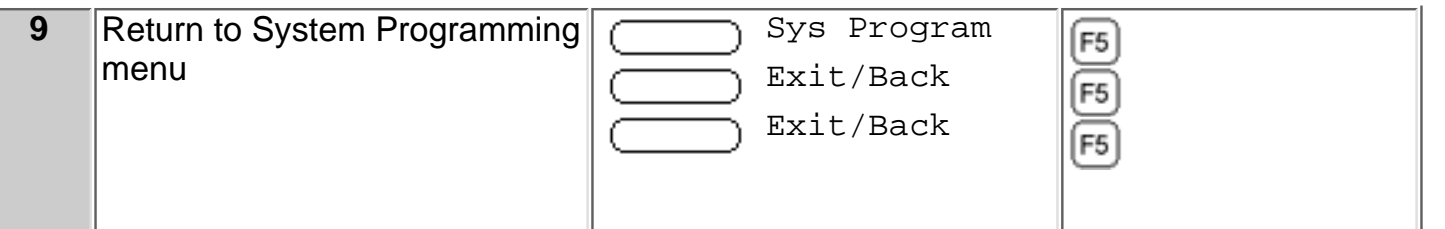

## **Optional Features: Procedures**

[Programming Coverage Inside](#page-275-0)

[Programming Direct Voice Mail](#page-277-0)

[Programming an Auto Dial Button](#page-271-0)

[Programming Coverage VMS Off](#page-273-0)

# *Contents*

<span id="page-280-0"></span>**Ongoing Maintenance and Administration**

**[Getting Started](#page-281-0)**

**[System Overview](#page-288-0)**

**[Managing the MERLIN Messaging System](#page-308-0)**

**[Terminal-Based Reporting, Maintenance and Administration](#page-381-0)**

**[Upgrading MERLIN Messaging System Port Licensing](#page-426-0)**

**[MERLIN Messaging System User's Guide](#page-443-0)**

# *Contents*

**Ongoing Maintenance and Administration**

<span id="page-281-0"></span>**Getting Started [Introduction](#page-282-0) [Customized Paths](#page-283-0) [Navigation](#page-284-0) [Pop-Up Windows](#page-285-0) [Button Bar](#page-286-0) [Programming Conventions](#page-287-0) [System Overview](#page-288-0)**

**[Managing the MERLIN Messaging System](#page-308-0)**

**[Terminal-Based Reporting, Maintenance and Administration](#page-381-0)**

**[Upgrading MERLIN Messaging System Port Licensing](#page-426-0)**

**[MERLIN Messaging System User's Guide](#page-443-0)**

# <span id="page-282-0"></span>**Introduction**

## The **MERLIN Messaging System Online Guide** contains detailed information about the **MERLIN Messaging System**.

You can use the Online Guide to:

- [Locate general information about MERLIN Messaging System features and services.](#page-288-0)
- [Access step-by-step instructions for programming, managing and using the system.](#page-308-0)
- [View and print MERLIN Messaging](#page-74-0) System Planning Forms.

This section, **[Getting Started](#page-281-0)**, will walk you through a brief explanation of the conventions and procedures used in the Online Guide and will help you to use this reference effectively.

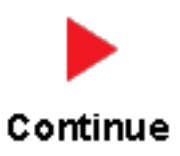

# <span id="page-283-0"></span>**Customized "Paths" through Information/Procedures**

The MERLIN Messaging System Online Guide provides three customized "paths" through the guide's contents:

- [System Planning and Completion of Forms](#page-2-0)
- [Installation, Initial Programming and System Configuration](#page-84-0)
- [Ongoing Maintenance and Administration](#page-280-0)

This content helps you locate and access information based on the tasks you have to perform with respect to the system.

Each path contains:

- Access to general information about the system.
- Detailed information and step-by-step instructions for completing the tasks specific to the selected path.

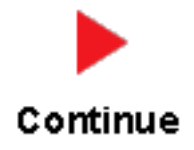

# <span id="page-284-0"></span>**Navigation**

You can move from one topic to another in the Online Guide by activating topic-associated hypertext links. This can be done from:

- A topic listed in the Contents Panel on the left side of the screen
- The Technology Bar at the bottom of the screen
- Within the topic text

## **The Contents Panel**

The Contents Panel is displayed along the left side of the window. It provides a way for you to quickly identify and access the information you need to locate. Because it is displayed in a stationary part of the window (that is, it doesn't change or move), you can easily locate the topic you want to view. Note that the **a**rrow pinpoints your current location in the topic listing.

## **The Technology Bar**

The Technology Bar located at the lower right-hand corner of the screen contains a number of icons. Each icon is responsible for a different navigational action.

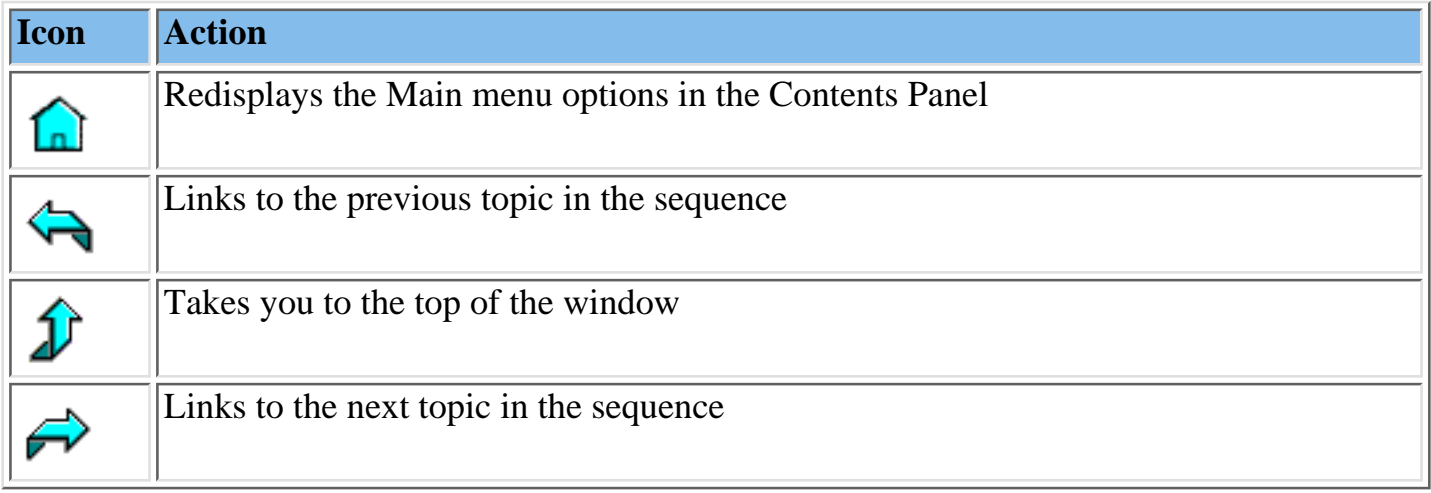

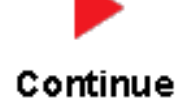

An element that triggers a change on an item (usually a graphic) in a Web page when the mouse passes over it. The change usually signifies that the item is a link to related or additional information.

# <span id="page-285-0"></span>**Pop-Up Windows**

The MERLIN Messaging System Online Guide makes use of pop-up windows and mouseovers (through which your movement of the cursor over a screen object or image initiates another display or activity) or to provide additional information. Typically, pop-up windows and mouseovers contain material that supplements information appearing in the main window (for example, a more detailed explanation, a link to a Glossary term, a field description, etc.).

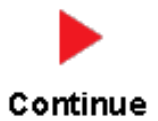

# <span id="page-286-0"></span>**The Button Bar**

The Button Bar is displayed in a non-scrolling panel across the top of the screen. It provides access to additional online features and capabilities. To view a feature or access a capability, click the associated button. Note that in the case of features displayed in pop-up windows (for example, the Glossary), you must close the window before you can proceed.

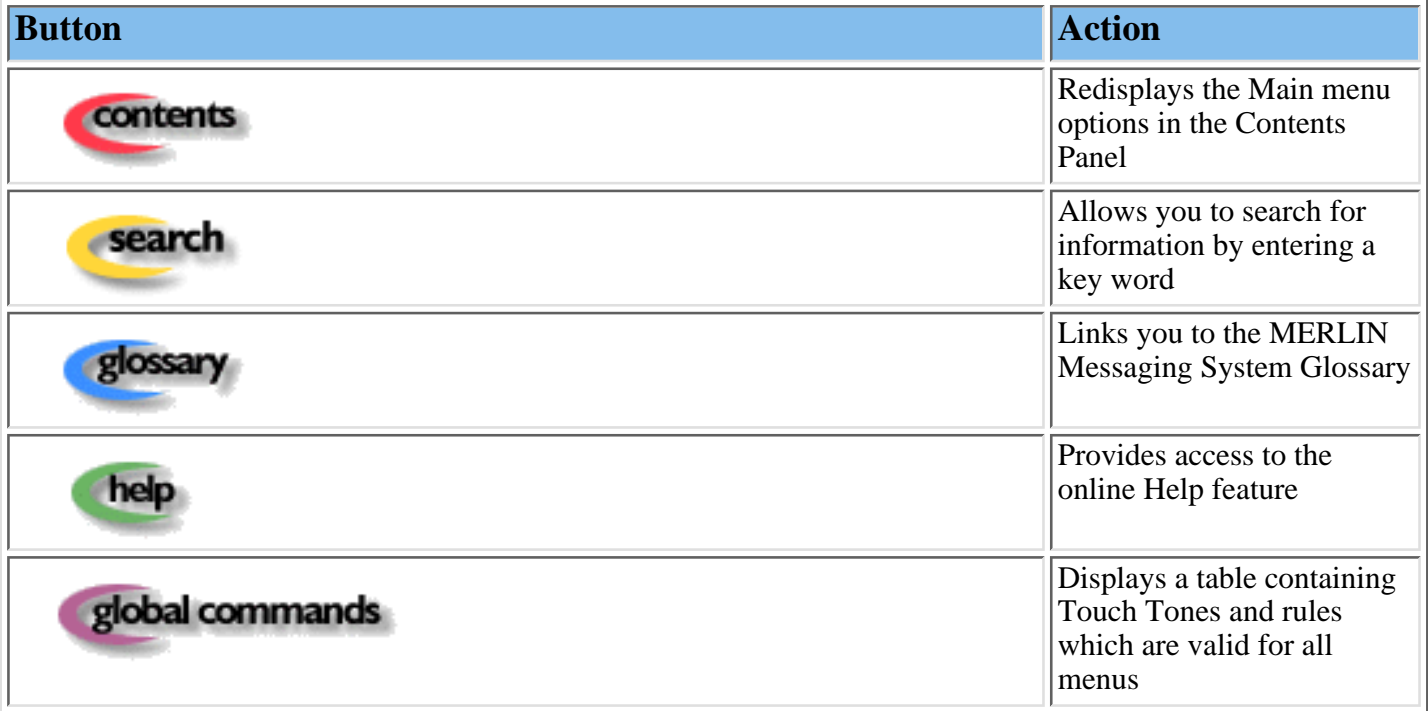

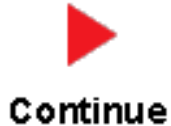

# <span id="page-287-0"></span>**Programming Conventions**

The procedures for programming the MERLIN Messaging System in this Online Guide use several conventions to indicate what the steps involve. The conventions are described in the following table:

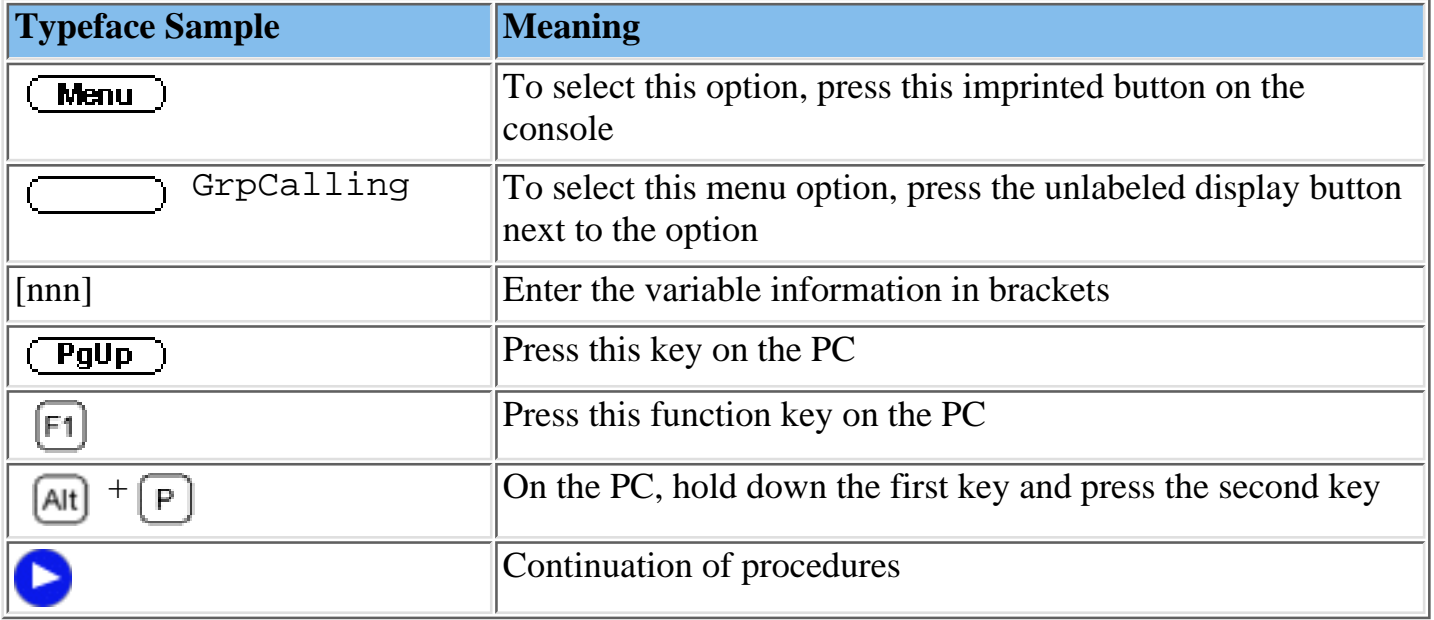

That completes the walk-through of the MERLIN Messaging System Online Guide. To begin accessing information related to your selected path, click one of the topics listed in the Contents Panel.
### *Contents*

**Ongoing Maintenance and Administration**

#### **[Getting Started](#page-281-0)**

<span id="page-288-0"></span>**System Overview**

**[Introduction](#page-290-0) [Services and](#page-293-0) Features System [Configuration](#page-294-0) [Port Assignments](#page-295-0) [System LEDs](#page-296-0)**

**[System Capacities](#page-297-0)**

**System [Components](#page-300-0)**

**[Environmental](#page-301-0) Requirements**

**Installer/ Programmer [Responsibilities](#page-302-0)**

**Company Personnel**

**[Responsibilities](#page-303-0)**

**Security [Features](#page-307-0)**

**[Managing the MERLIN Messaging System](#page-308-0)**

**[Terminal-Based Reporting, Maintenance and Administration](#page-381-0)**

**[Upgrading MERLIN Messaging System Port Licensing](#page-426-0)**

**[MERLIN Messaging System User's Guide](#page-443-0)**

### **PCMCIA Slots**

The left-most PCMCIA slot houses the 2-Port, 4-Port, 6-Port, 8-Port, 10-Port, or 12-Port PC Card required for operation of the MERLIN Messaging System.

**NOTE:** Only the left-most of the two PCMCIA slots can be used. The right-most slot is reserved for future use.

The 2-Port, 4-Port, 6-Port, 8-Port, 10-Port, or 12-Port PC Card contains:

- Port licensing data that triggers the activation of the appropriate number of voice messaging ports.
- A Remote Maintenance Device (RMD), used for remote access to diagnostic and maintenance features of the system.
- Media for performing system backup.

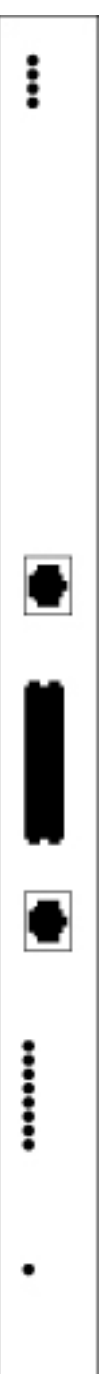

## <span id="page-290-0"></span>**Introduction**

MERLIN Messaging System Release 2 is an embedded voice messaging system housed in a module (circuit pack) that plugs into the switch's carrier. Release 2 is available in a 2-, 4-, 6-, 8-, 10-, or 12-Port configuration. Release 1 and 1.1 is available in a 2-, 4-, or 6-Port configuration. For a description of each module component, move the mouse pointer over the graphic below.

#### **Port Level LEDs**:

The port-specific LEDs indicate the current status of each voice messaging port. The possible variations are:

- Not available
- In service and idle
- In service and in use

**Note:** The port-specific LEDs that correspond, to voice messaging ports are in ascending order (that is, from the bottom up).

#### **RS232 Port**:

This is a serial port used for local access to the MERLIN Messaging System via a PC or laptop computer for report, maintenance and administrative purposes. Access to the MERLIN Messaging System using the RS-232 port is both login and password protected.

#### **System Status LED:**

This LED reflects the status of the MERLIN Messaging System. The LED displays red, green or amber light to indicate various stages of system status and readiness (for example, booting, self-test failure, system upgrade in progress, etc.).

#### **Local Area Network (LAN) Connection:**

This port is used to connect the system to a LAN (Release 2 or later).

#### **Port Status LEDs**:

The port-specific LEDs on the MERLIN Messaging System faceplate indicate the current status of each voice messaging port. The possible variations are:

- Not available
- In service and idle
- In service and in use

**Note:** The port-specific LEDs that correspond to voice messaging ports are in ascending order (that is, from the bottom up).

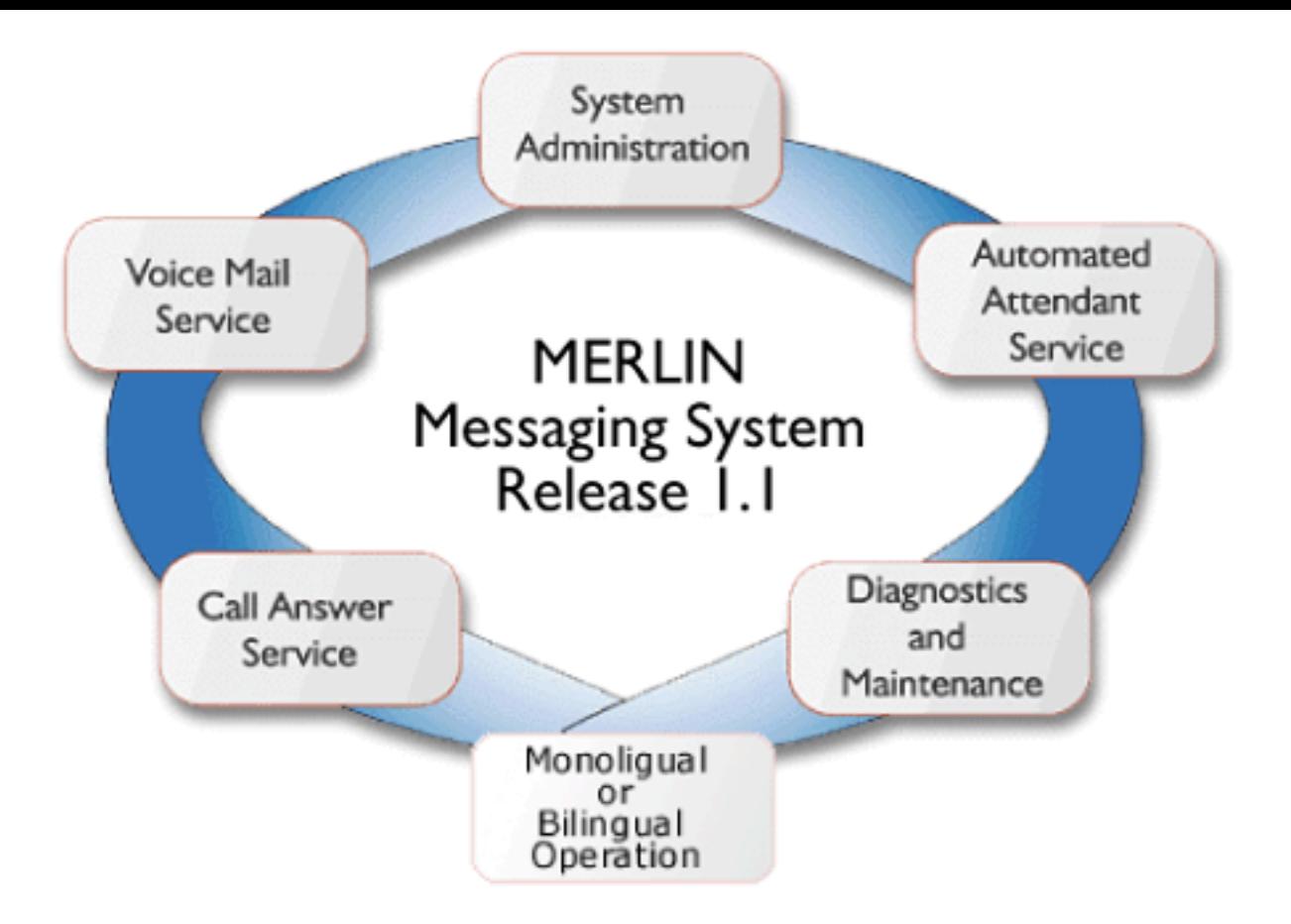

Allows mailbox owners to:

- Record and send messages.
- Listen to messages.
- Foward and reply to messages.
- Record their names or Personal Greetings
- Activate a Personal Greeting.
- Change their Personal Operators.
- Change their passwords.
- Set up Outcalling (if permission provided).
- Create Personal Group Lists.
- Change Call Answer mode.
- Transfer to another extension.

Allows individuals responsible for programming the MERLIN Messaging System to:

- Administer System Parameters such as System Language mode and System Date and Time.
- Administer an extension to be either a Mailbox, Fax, Transfer-Only or Automated Attendant Extension.
- Administer up to four Automated Attendants.
- Administer System Security Options.
- Administer System Group Lists (Release 2 or later).
- Perform a System Backup or System Restore.

Answers incoming lines and presents callers with a list of options. Based on callers' input, they may be:

- Transferred to an extension.
- Played an informational announcement.
- Transferred to a voice mailbox.
- Presented with a submenu containing additional options.

The Automated Attendant Service can also detect and route fax calls to a predetermined fax extension.

Functions as a personal answering machine, allowing a caller to:

- Hear the Personal Greeting recorded by the mailbox owner.
- Switch to the alternate language, if the system is configured in Bilingual mode.
- Leave a voice message, if this capability has been programmed by the mailbox owner.
- Optionally designate voice message as a priority or private message (Release 2 or later).
- Transfer to an operator or to another extension.

Provides on-site and remote system serviceability functionality, including:

- Terminal-based reporting
- Trouble/fault isolation
- Backup and Restoration

The MERLIN Messaging System can operate in either Monolingual or Bilingual mode. In Monolingual mode, all system prompts are played in one of the following languages:

- <span id="page-293-0"></span>● U.S. English
- Latin American Spanish
- Canadian French
- Brazilian Portuguese (Release 2 or later)

In Milingual mode, the caller can choose to hear prompts in either the Primary or Secondary language.

## **Services and Features**

For a description of each MERLIN Messaging System service or feature, move the mouse pointer over the graphic below.

# <span id="page-294-0"></span>**System Configuration**

There is one common module (circuit pack) for all six MERLIN Messaging System configurations (that is, a 2-port, 4-port, 6-port, 8-port, 10-port, or 12-port configuration). A 2-port, 4-port, 6-port, 8-port, 10-port, or 12-port PC Card, included with each system, contains the following components:

- Port licensing for the system's port configuration (that is, a 2-port, 4-port, 6-port, 8-port, 10-port, or 12-port configuration).
- Media for backing up and restoring the system
- A 14.4 kbps Remote Maintenance Device (modem) used for remote diagnostics

For Release 1 and 1.1, one common module supports three configurations (that is, a 2-port, 4-port, or 6-port configuration). A 2-port, 4-port, or 6-port PC Card is included with each system.

## <span id="page-295-0"></span>**Port Assignments**

The communications system assigns logical IDs and extensions to each port on the MERLIN Messaging System module. The first logical ID and extension assigned to the MERLIN Messaging System module is assigned to Port 1, the second to Port 2, etc. The communications system assigns 12 logical IDs and extensions to the MERLIN Messaging System module.

In Release 2 or later, if a Message-Waiting Light (MWL) update or Outcalling action needs to be performed, the following ports are used:

- Port 2 on a 2-port system
- Port 4 on a 4-port system
- Ports 5 and 6 on a 6-port system
- Ports 7 and 8 on an 8-port system
- Ports 9 and 10 on a 10-port system
- Ports 11 and 12 on a 12-port system

The Remote Maintenance Device (RMD) is not assigned to a dedicated logical ID and extension.

The following table defines the Port Assignments for the MERLIN Messaging System Release 2 or later.

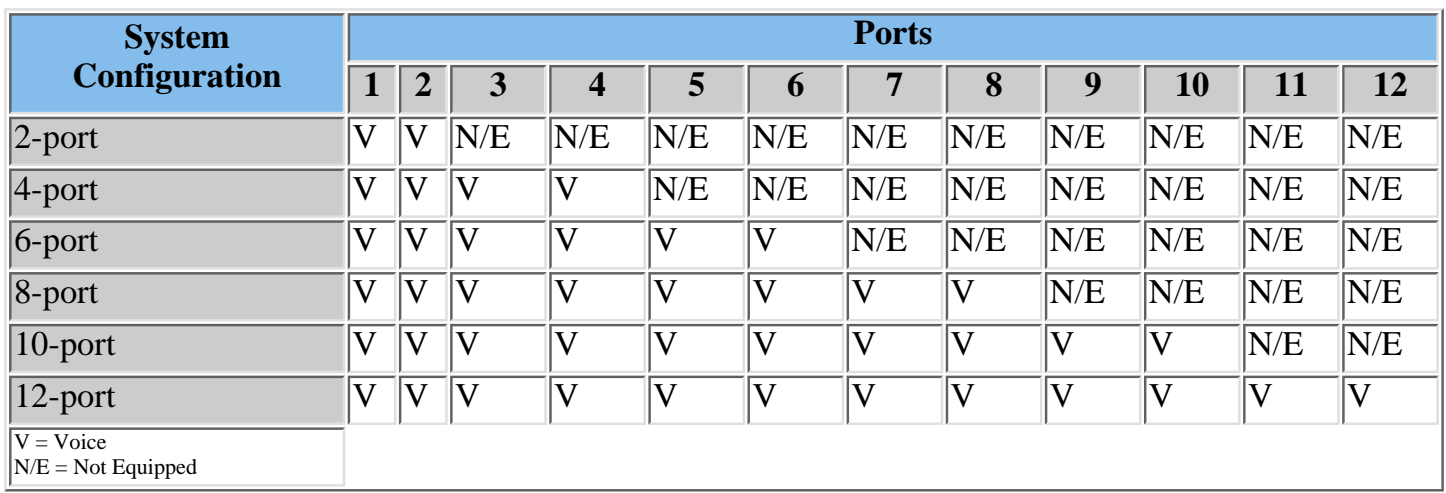

In Release 1 or 1.1, if a Message-Waiting Light (MWL) update or Outcalling action needs to be performed, the following ports are used:

- Port 2 on a 2-port system
- Port 4 on a 4-port system
- Port 6 on a 6-port system

The Remote Maintenance Device (RMD) is assigned to the twelfth logical ID and extension.

# <span id="page-296-0"></span>**System LEDs**

The MERLIN Messaging System module faceplate contains:

- One system status LED
- One LED for each of the voice ports

The color(s) and status (that is, on, off or blinking) of the LEDs provide information regarding the operation of the MERLIN Messaging System module.

The table below provides a description of the port-level and system status LED display variations.

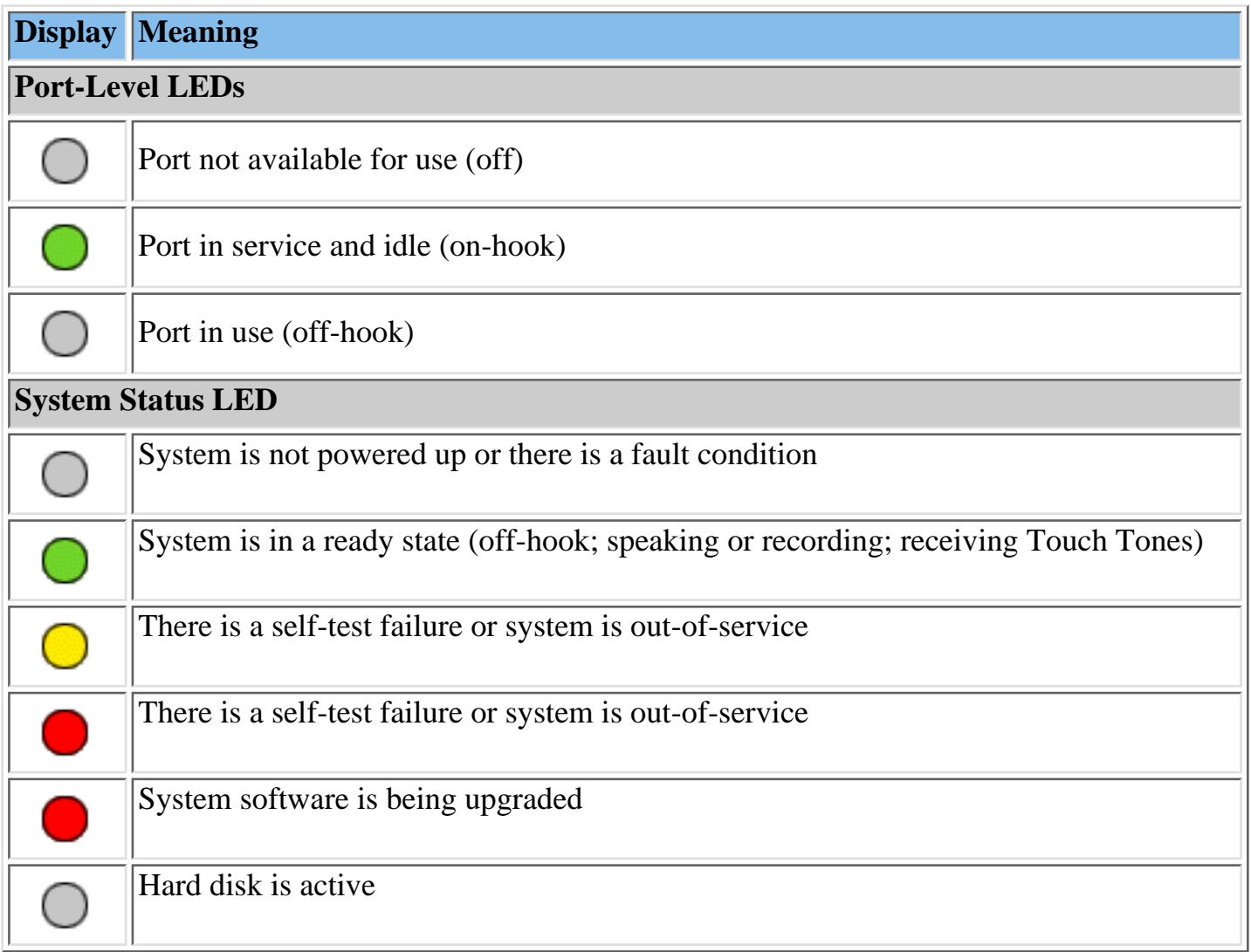

# <span id="page-297-0"></span>**System Capacities**

The following table provides a summary of MERLIN Messaging System capacities.

**| System Parameters** | **Extensions** | **[Automated Attendants](#page-298-0)** | **[System Security](#page-298-1)** | **[User Options](#page-298-2)** |

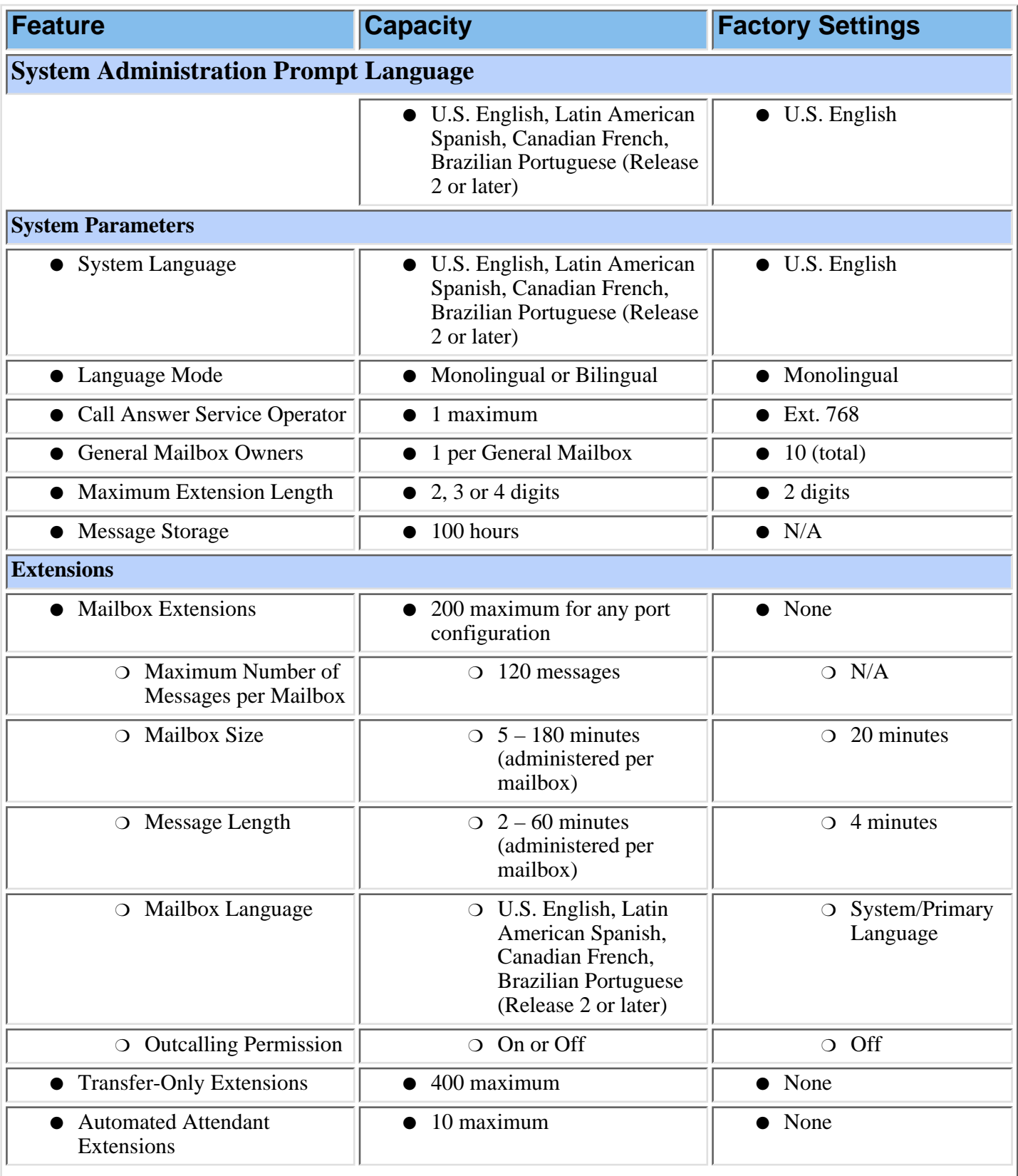

<span id="page-298-2"></span><span id="page-298-1"></span><span id="page-298-0"></span>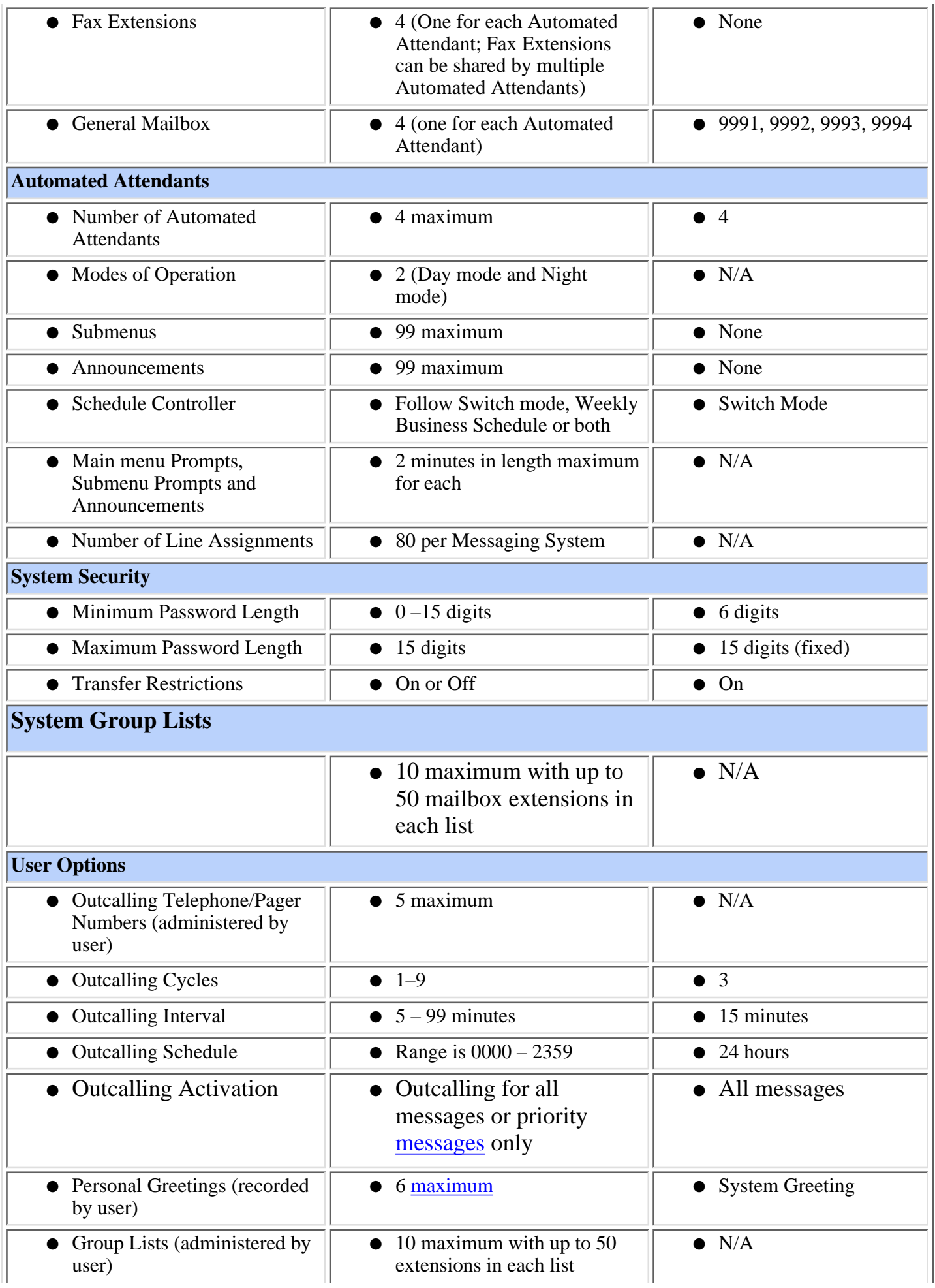

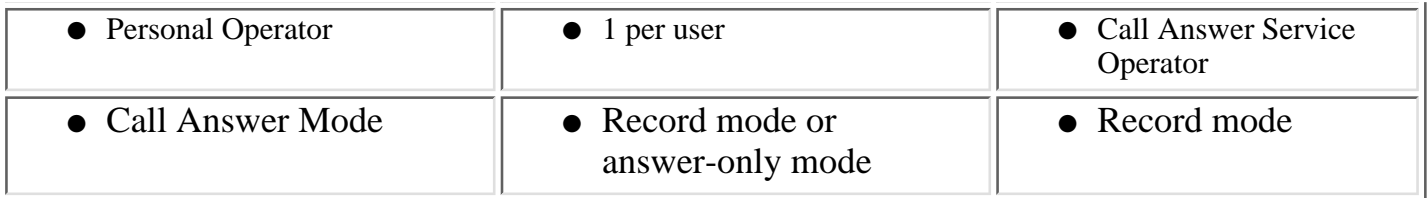

## <span id="page-300-0"></span>**System Components**

The MERLIN Messaging System module resides in a slot in the communications system carrier. One common module supports a 2-port, 4-port, 6-port, 8-port, 10-port, or 12-port configuration. (In Release 1 or 1.1, the module supports a 2-port, 4-port, or 6-port configuration.)

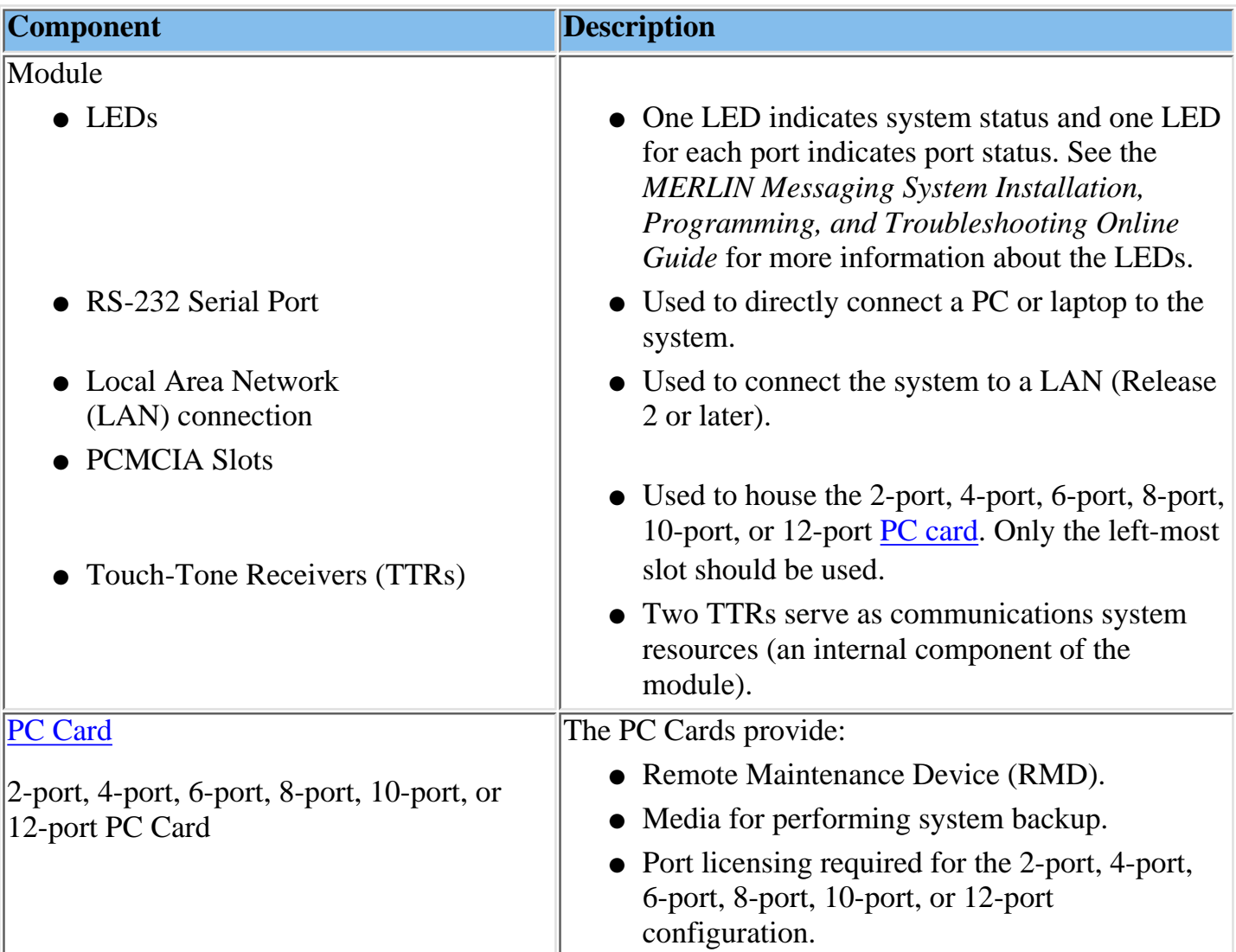

#### **Port LEDs**

The port LEDs are single lights which function according to the configuration. For example, in a 2-port configuration, only the LEDs for Port 1 and Port 2 operate while, in an 8-port configuration, LEDs for Ports 1 through 8 operate.

# <span id="page-301-0"></span>**Environmental Requirements**

For proper operations, the MERLIN Messaging installation site must meet the environmental requirements described in the table below.

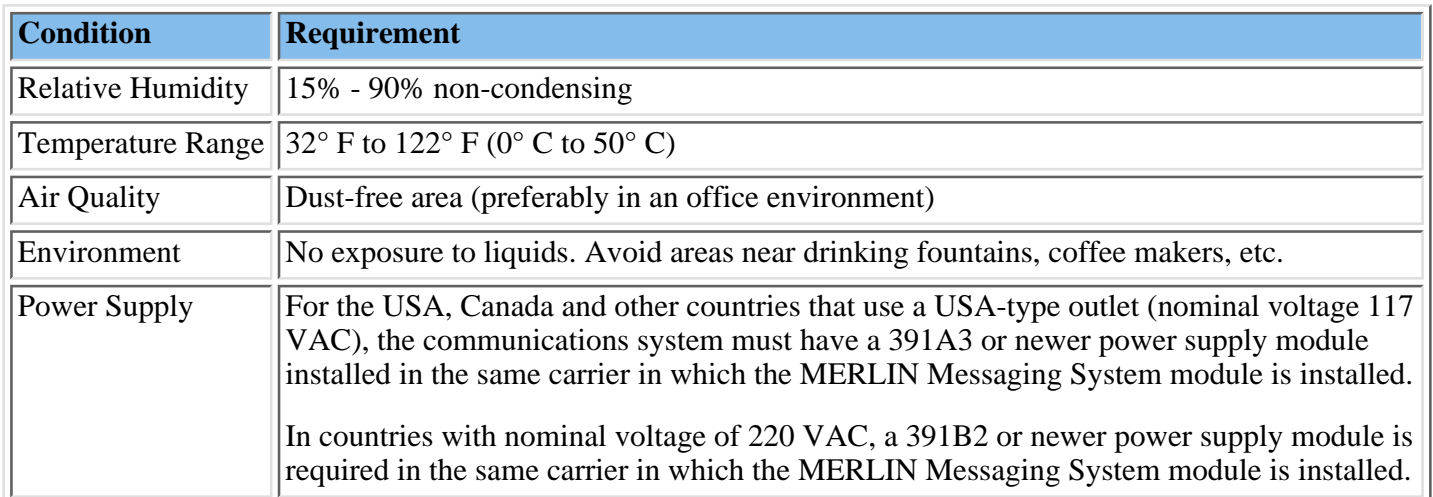

# <span id="page-302-0"></span>**Installer and Programmer Responsibilities**

The individual installing and programming the MERLIN Messaging System is responsible for the following tasks:

- Installing the MERLIN Messaging System module.
- Programming the MERLIN Messaging System module to provide the services specified by the customer.
- Programming the communications system to support MERLIN Messaging System operation.
- Reviewing configuration reports to ensure that all system parameters, line assignments, Automated Attendant menus and Announcements are correct and current.

# <span id="page-303-0"></span>**Company Personnel Responsibilities**

Before the MERLIN Messaging System is programmed, company personnel should be designated to serve in the following support roles:

[System Manager](#page-304-0) [Call Answer Service Operator](#page-305-0) [General Mailbox Owner\(s\)](#page-306-0)

# <span id="page-304-0"></span>**System Manager Responsibilities**

The System Manager is responsible for performing the following routine maintenance tasks:

- **Maintaining Voice Mailboxes**, for example:
	- ❍ Adding and deleting voice mailboxes.
	- ❍ Resetting (initializing) voice mailbox passwords when forgotten.
	- ❍ Changing user's mailbox language.
- **Maintaining Transfer-Only, Automated Attendant and Fax Extensions.**
- **Changing Automated Attendant Menus, Announcements and Line Assignments** to reflect changes in line assignment, personnel, company operations or company services.
- **Maintaining the Automated Attendant Schedule** to assure that the appropriate Automated Attendant menus and announcements are played in connection with holidays and temporary company closings or openings.
- **Maintaining System Parameters** to make system-wide changes (for example, changing date and time, the Call Answer Service Operator extension or General Mailbox Owners).
- **Maintaining System Security** by responding to user inquiries and by taking measures to prevent toll fraud and to safeguard the contents of mailboxes.
- **Performing System Backups** periodically or when changes are made to the MERLIN Messaging System.
- **Maintaining Directory Listings** to reflect changes in personnel.
- **Reviewing Configuration Reports** to ensure that all system parameters, line assignments, Automated Attendant menus and Announcements are current and correct.

**More Support Roles** [Call Answer Service Operator](#page-305-0) [General Mailbox Owner\(s\)](#page-306-0)

# <span id="page-305-0"></span>**Call Answer Service (CAS) Operator Responsibilities**

The Call Answer Service Operator answers calls when:

- In **Automated Attendant Service**, the **Dial O/Timeout Action** is set to CAS Operator and:
	- $\circ$  Caller presses  $\boxed{0}$ .
	- ❍ Caller makes no selection.
	- $\circ$  Caller presses  $\circ$  while using the directory to transfer.
	- $\circ$  Caller presses  $\mathbf{[} \bullet \mathbf{[} \mathbf{[}$
- In **Voice Mail Service**:
	- $\circ$  User presses  $\lceil \cdot \rceil \lceil \cdot \rceil$ , then  $\lceil \cdot \rceil$ .
	- $\circ$  Caller presses  $\circ$  while using the directory to transfer.
- In **Call Answer Service**:
	- $\circ$  Caller presses  $\left[0\right]$  or  $\left[ \bullet \right]$ , then  $\left[ 0 \right]$  while the greeting is playing and the extension does not have Personal Operator.
	- Mailbox is in Answer-Only mode without a Personal Operator and caller presses ❍  $\boxed{0}$  or  $\boxed{*}$   $\boxed{8}$ , then  $\boxed{0}$  during the five-second timeout following the greeting.
	- $\circ$  Caller presses  $\left[ \mathbf{0} \right]$  or  $\left[ * \right]$   $\left[ \mathbf{8} \right]$ , then  $\left[ \mathbf{0} \right]$  before or after leaving a message in a mailbox that does not have a Personal Operator.
	- $\circ$  Caller presses  $\circ$  while using the directory to transfer.

The factory setting for the Call Answer Service Operator is 768. It is recommended that you do not change the factory setting.

### **More Support Roles:**

[System Manager](#page-304-0) [General Mailbox Owner\(s\)](#page-306-0)

# <span id="page-306-0"></span>**General Mailbox Owner Responsibilities**

A person designated as a General Mailbox Owner is responsible for forwarding messages left in the General Mailbox to the intended user's mailbox.

Calls are directed to the General Mailbox when the Automated Attendant's [Dial 0/Timeout](#page-464-1) [Action](#page-464-1) has been set to "Record a Message in the General Mailbox" and the caller does any of the following:

- The caller presses [0] from an Automated Attendant Main menu, submenu or an announcement.
- The caller makes no Touch-Tone response to an Automated Attendant main menu or submenu.
- The caller presses  $\boxed{0}$  while using the Directory to transfer.

**More Support Roles:** [System Manager](#page-304-0) [Call Answer Service Operator](#page-305-0)

# <span id="page-307-0"></span>**Security Features**

The MERLIN Messaging System includes security features to help protect your system from toll fraud abuse. These features include:

- A Transfer Restriction capability that allows the System Manager to restrict call transfer destinations only to those extensions administered by the System Manager.
- A Minimum Password Length setting that allows the System Manager to choose a minimum length for the passwords of users' voice mailboxes. A Minimum Password Length setting of at least six digits is recommended.
- Password Protection for Mailboxes and the Diagnostic and Maintenance Interface.

## *Contents*

**Ongoing Maintenance and Administration**

#### **[Getting Started](#page-281-0)**

**[System Overview](#page-288-0)**

<span id="page-308-0"></span>**Managing the MERLIN Messaging System**

**[Overview](#page-309-0)**

**[Logging in to System Administration](#page-310-0)**

**[Modifying System Administration Parameters](#page-311-0)**

**[Changing the System Administration Prompt Language](#page-312-0)**

**[Modifying System Parameters](#page-313-0)**

**[Modifying Extension Programming](#page-322-0)**

**[Modifying Automated Attendant Programming](#page-337-0)**

**[Modifying System Security Parameters](#page-375-0)**

**[Backing Up and Restoring the System](#page-378-0)**

**[Terminal-Based Reporting, Maintenance and Administration](#page-381-0)**

**[Upgrading MERLIN Messaging System Port Licensing](#page-426-0)**

**[MERLIN Messaging System User's Guide](#page-443-1)**

# <span id="page-309-0"></span>**Overview**

### **Managing the System**

The following procedures describe the routine tasks required to manage the MERLIN Messaging System. Use these procedures to modify system programming after the MERLIN Messaging System has been installed and initially administered.

## <span id="page-310-1"></span><span id="page-310-0"></span>**Logging in to System Administration**

Use this procedure to log in to System Administration once you have created your password as described in [Initially Logging in to System Administration.](#page-131-0)

#### **Logging in to System Administration**

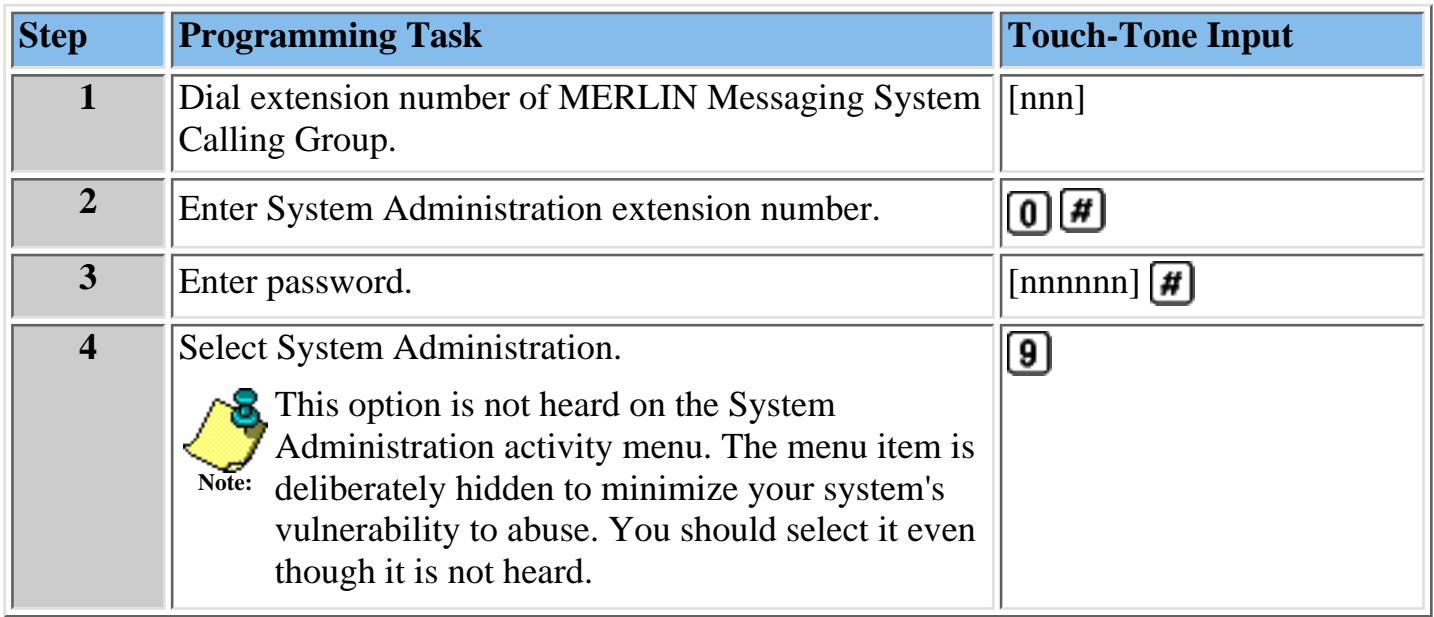

#### **Procedures**

[Changing the System Administration Password](#page-311-0) [Changing the System Administration Prompt Language](#page-312-0)

## <span id="page-311-0"></span>**Changing the System Administration Password**

It is recommended that you change the System Administration password after you complete the initial administration of the MERLIN Messaging System or after a service technician has accessed your system and you have provided the technician with the password. You can also change the System Administration password through the terminal interface.

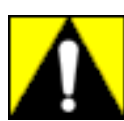

**Changing the System Administration password after you complete initial programming is strongly recommended to protect the security of the system.**

#### **To change the System Administration Password**

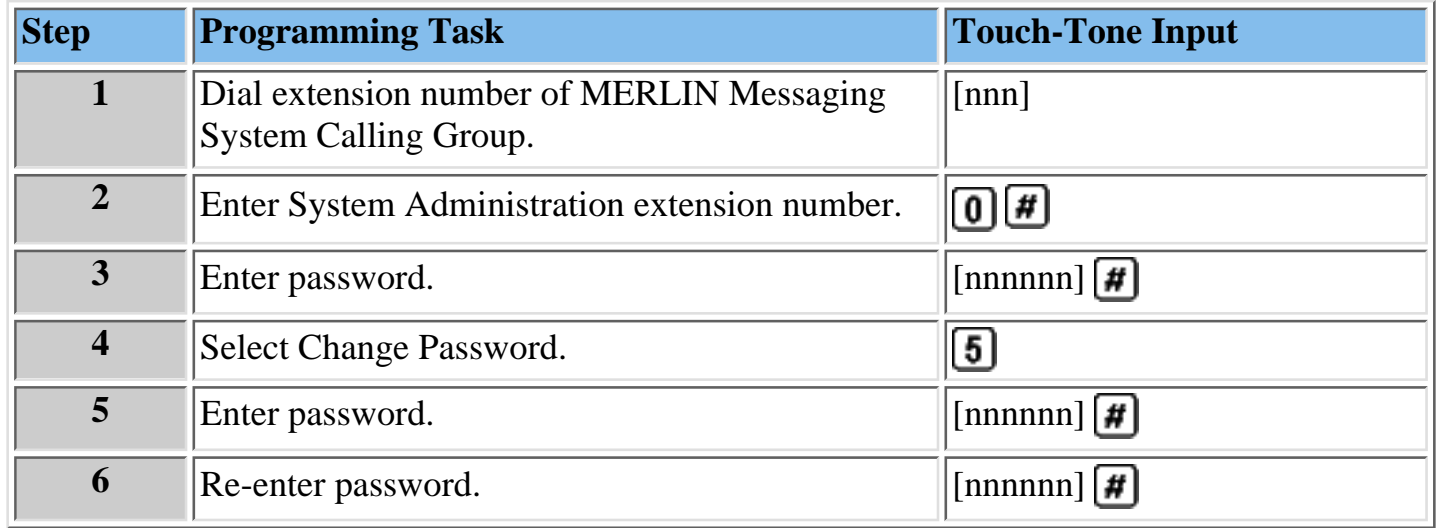

#### **Procedures**

[Logging in to System Administration](#page-310-0)

[Changing the System Administration Prompt Language](#page-312-0)

# <span id="page-312-0"></span>**Changing the System Administration Prompt Language**

Use this procedure to change the language you hear when you administer the system.

**To change the System Administration Prompt Language**

| <b>Step</b>             | <b>Programming Task</b>                                                                                                    | <b>Touch-Tone Input</b>                                                                     |
|-------------------------|----------------------------------------------------------------------------------------------------|---------------------------------------------------------------------------------------------|
| 1                       | Dial extension number of MERLIN Messaging<br><b>System Calling Group</b>                                                                                  | [nnn]                                                                                       |
| $\overline{2}$          | Enter System Administration extension number                                                                                                    | $\boxed{0}$ #                                                                               |
| $\overline{\mathbf{3}}$ | Enter password                                                                                                    | $[nnnnnn]$ $[H]$                                                                            |
| $\overline{\mathbf{4}}$ | <b>Select System Administration Prompt Language</b>                                                                                                    |                                                                                             |
| $5\overline{)}$         | Choose one of the following:<br>$\bullet$ U.S. English<br>• Latin American Spanish<br><b>Canadian French</b><br>Brazilian Portuguese (Release 2 or later) | $\parallel \parallel$ or<br>$\boxed{2}$ # $\boxed{or}$<br>$\boxed{3}$ $\boxed{\text{#}}$ or |

#### **Procedures**

[Logging in to the System Administration](#page-310-0)

[Changing the System Administration Password](#page-311-0)

# <span id="page-313-0"></span>**Modifying System Parameters**

Modifying system parameters involves making system-wide changes to reflect changes in personnel or changes in telephone configuration. The following are the procedures for modifying system-wide parameters:

- [Setting System Language Mode](#page-314-0)
- [Setting System Language](#page-314-1)
- <u>[Setting Date and Time](#page-318-0)</u>
- [Programming the Call Answer Service Operator Extension](#page-319-0)
- [Programming the General Mailbox Owners](#page-320-0)
- [Programming Maximum Extension Length](#page-321-0)

### **Programming System Language Mode and System Language**

The System Language is the language callers hear. It can be set to one of three languages: U.S. English, Latin American Spanish or Canadian French. The System Language Mode can be set to Monolingual or Bilingual. When the System Language Mode is set to Monolingual, callers hear system prompts in one of the three languages (the language that is programmed as the System Language). When the System Language Mode is set to Bilingual, callers hear system prompts in two of the three languages. The first language the caller hears is the Primary Language. The

Secondary Language is the alternate language the caller can hear by pressing  $\Box$  When a system is in Bilingual mode, the user includes in their personal greeting instructions for the caller

to press  $\bigcirc$  to hear system prompts in the alternate language.

- **Note:**
- The System Language Mode and System Language apply to all Automated Attendants.
- 
- The MERLIN Messaging System factory settings for System Language Mode and System Language are Monolingual and U.S. English.
- Refer to [System Planning Form 1 System Parameters](#page-75-0) for the System Language Mode and System Language that applies to your site.

### <span id="page-314-0"></span>**Setting System Language Mode**

The factory-set System Language Mode for a new system is Monolingual. Use the following procedure to change the Language Mode to Bilingual, if required.

#### **To program the System Language Mode:**

<span id="page-314-1"></span>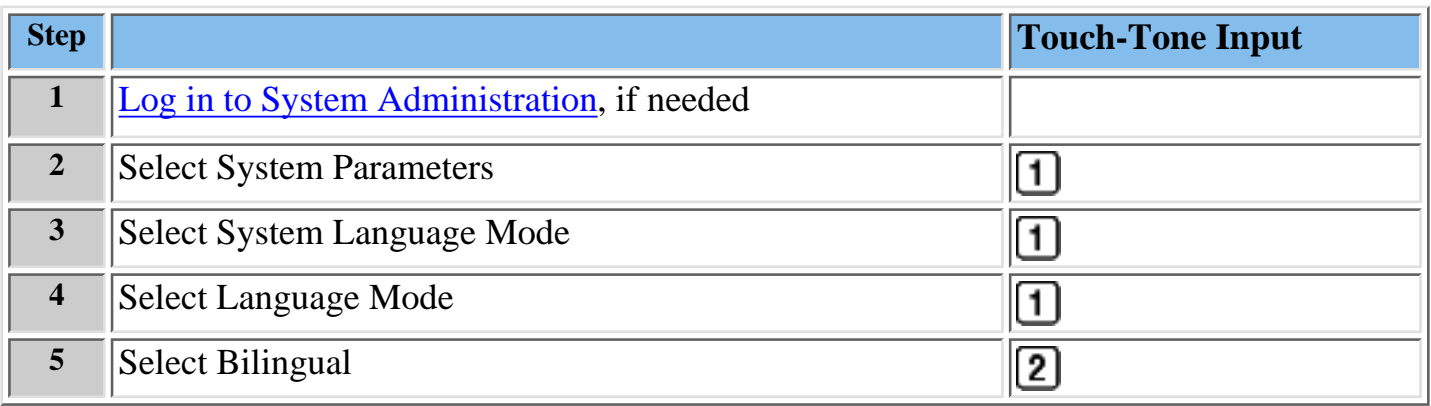

### **Setting System Language**

The factory-set System Llanguage for a new Monolingual System is U.S. English. If the language mode has been changed to Bilingual, the default Primary Language is U.S. English and the default Secondary language is Latin American Spanish. Use the following procedure to:

- Change the System Language in a Monolingual System.
- Change the Inital primary and/or Secondary Languages in a Bilingual System.

<span id="page-315-0"></span>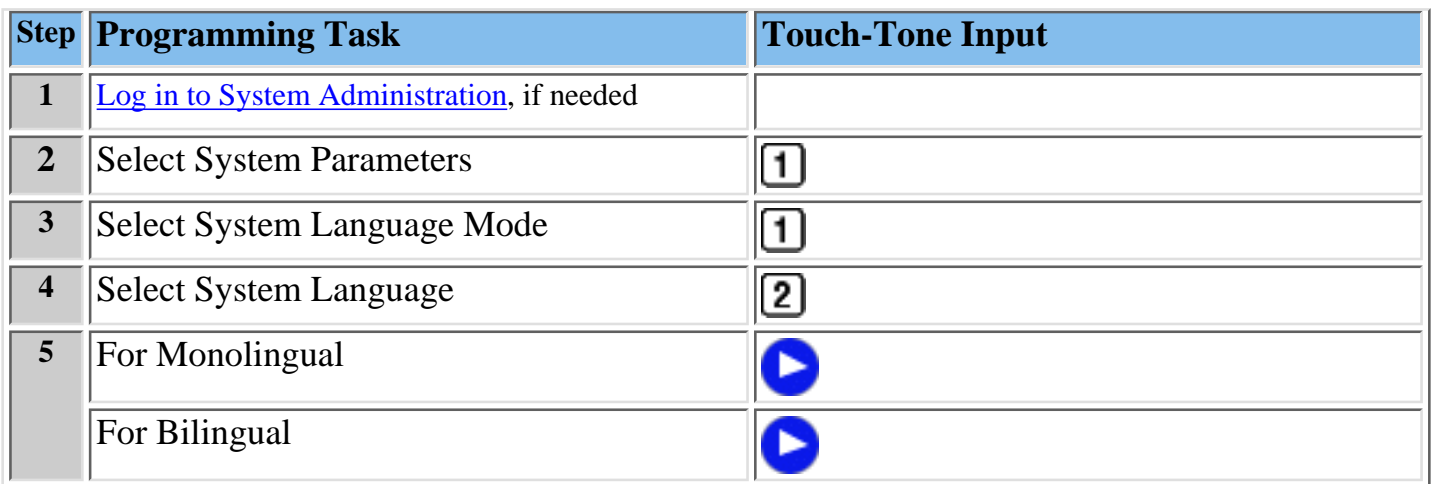

## <span id="page-316-0"></span>**For Monolingual Mode**

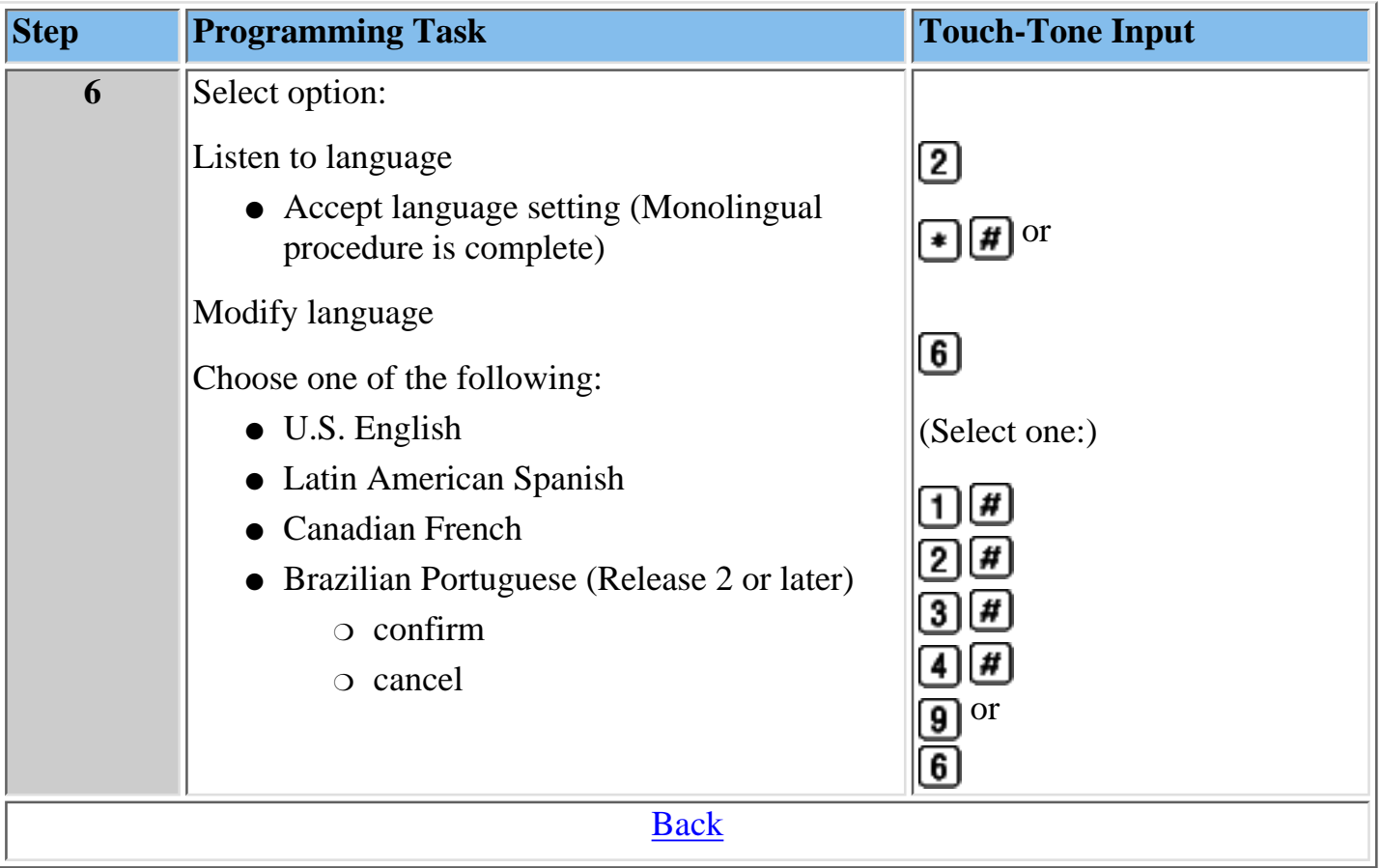

## **For Bilingual Mode**

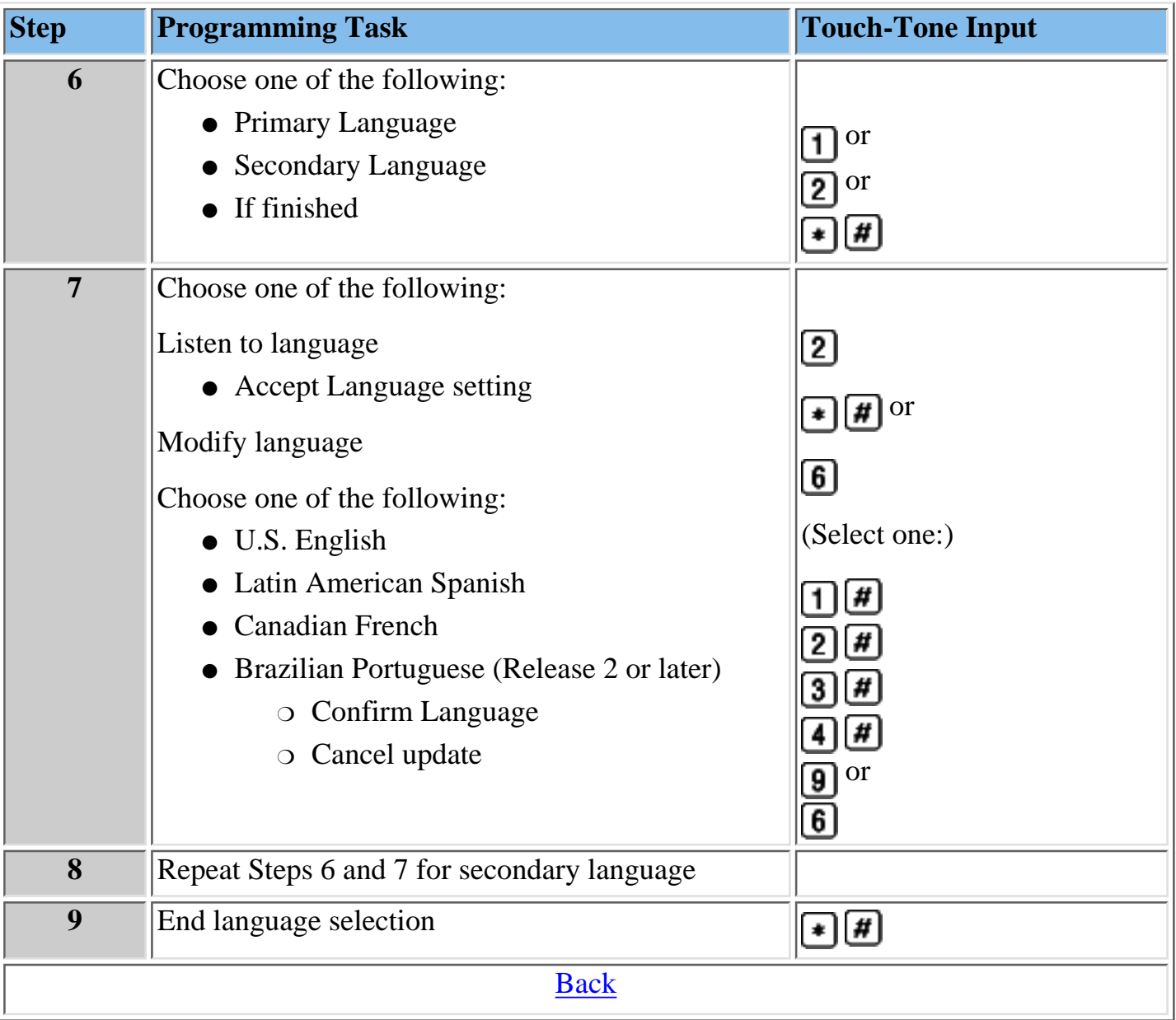

### <span id="page-318-0"></span>**Programming Date and Time**

You must set the system date and time. These parameters cannot be set independently of each other; both date and time must be set.

#### **To program the Date and Time:**

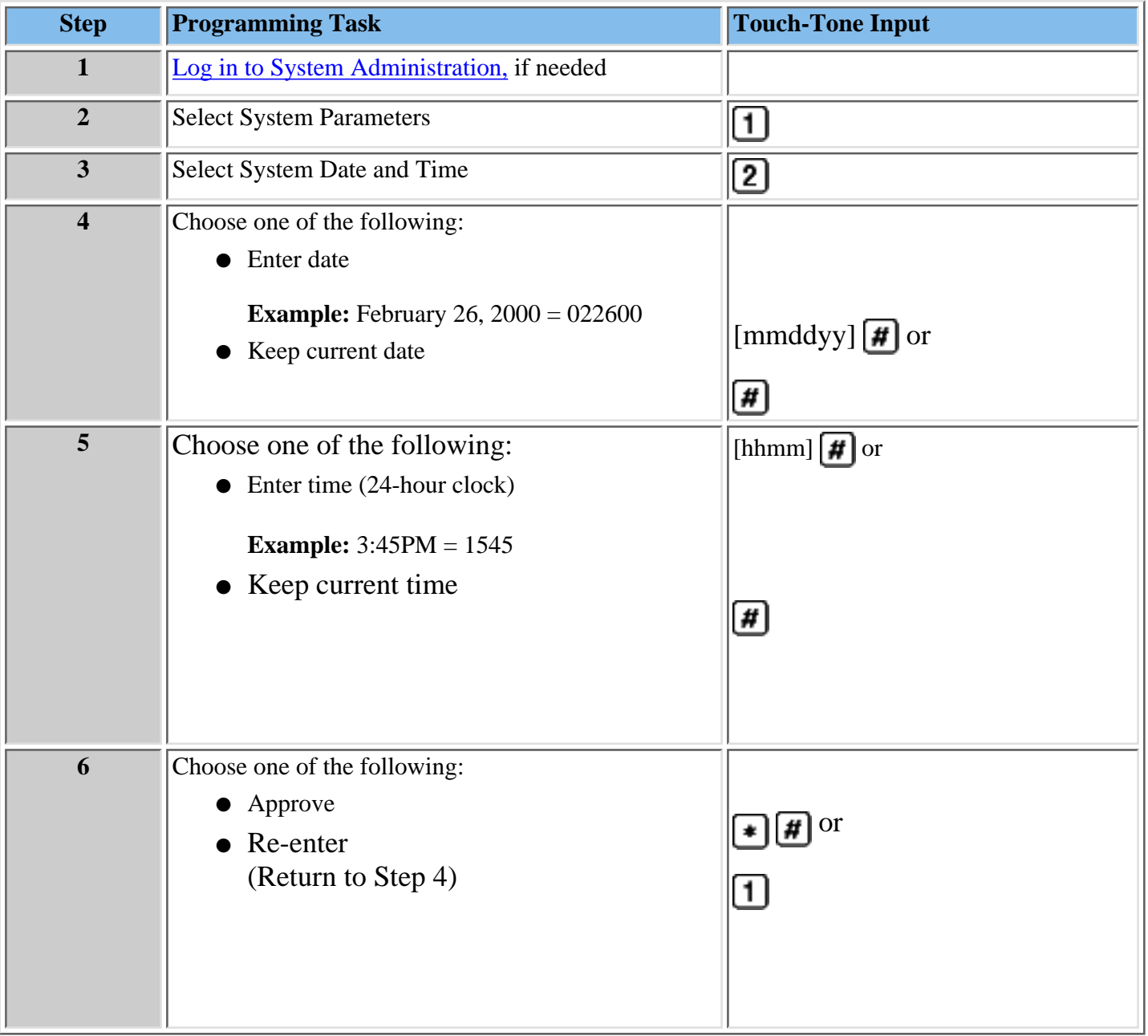

#### <span id="page-319-0"></span>**Programming the Call Answer Service Operator Extension**

The Call Answer Service (CAS) Operatorextension is the extension to which calls will be transferred in a number of situations. [Click here for a list of CAS Operator transfer criteria.](#page-225-0)

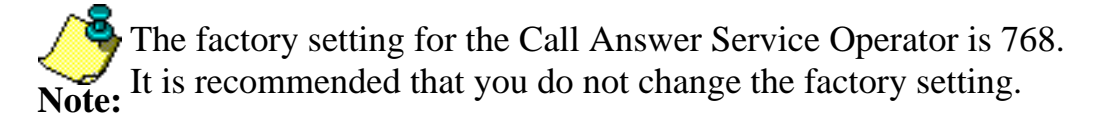

Refer to **[System Planning Form 1 – System Parameters](#page-75-0)** for the CAS Operator Extension identified for your site.

#### **To program the CAS Operator extension:**

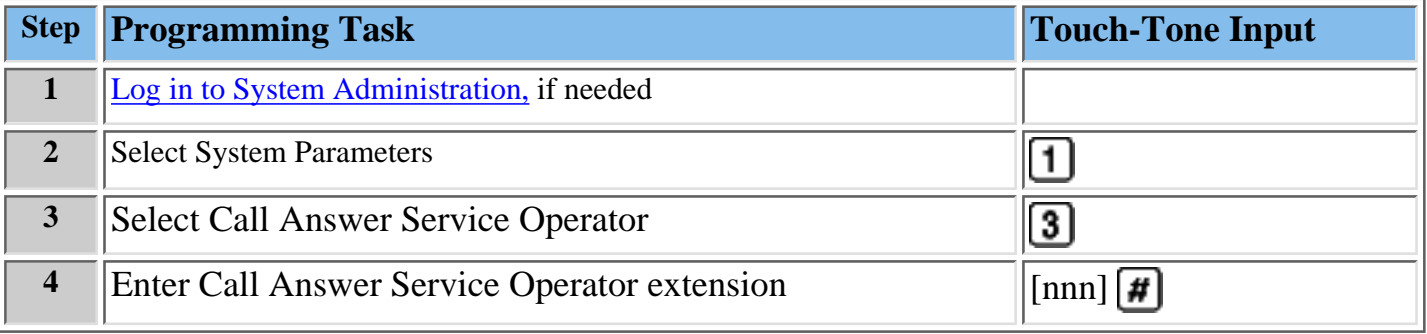

### <span id="page-320-0"></span>**Programming the General Mailbox Owner(s)**

The MERLIN Messaging System provides four General Mailboxes — one for each Automated Attendant.

The General Mailbox Owner is the extension whose Message-Waiting light is turned on whenever a message is placed in the General Mailbox. The factory setting for the General Mailbox Owner is Extension 10. You can program a different General Mailbox Owner for each General Mailbox or you can have the same owner for all the [General Mailboxes.](#page-466-0)

Refer to **[System Planning Planning Form 1 - System Parameters](#page-75-0)** for the General Mailbox Owner extension(s) identified for your site.

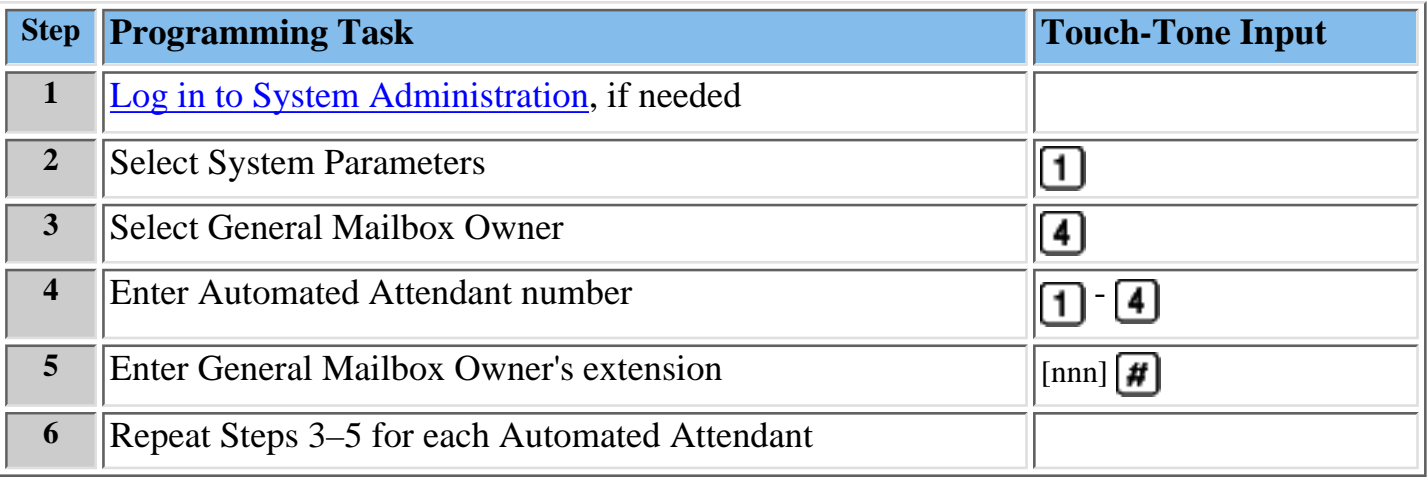

#### <span id="page-321-0"></span>**Programming Maximum Extension Length**

Maximum Extension Length refers to the maximum number of digits (two, three or four) in the [dial plan.](#page-464-1) The factory setting is two digits. The MERLIN Messaging System transfers calls:

- When the number of digits entered by the caller equals the Maximum Extension Length.
- After the caller presses digits and  $\mathbf{F}$ , indicating they have finished entering an extension.
- After the caller has entered digits and the 5-second timeout period has expired.

Refer to **[System Planning Form 1 – System Parameters](#page-75-0)** for the Maximum Extension Length identified for your system.

#### **To program the Maximum Extension Length:**

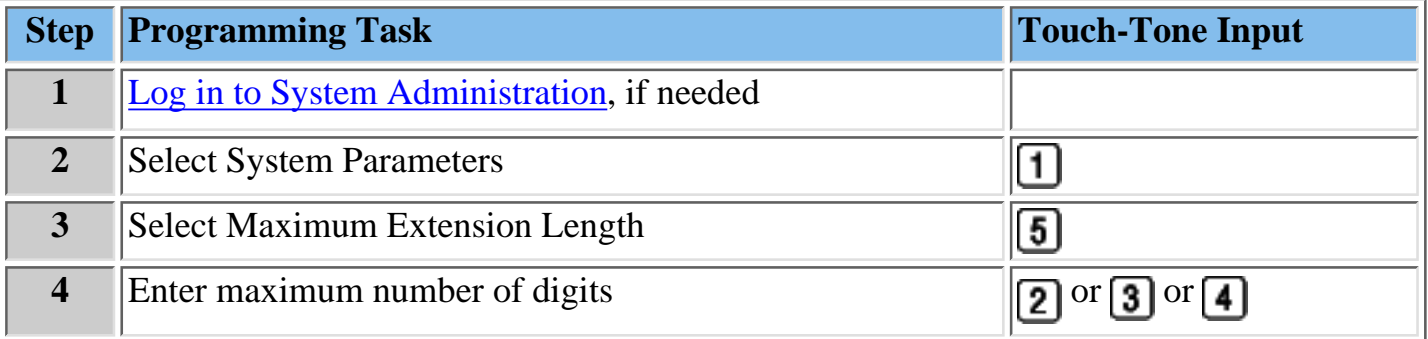

# <span id="page-322-0"></span>**Modifying Extension Programming**

Modifying extension programming includes making changes due to personnel changes, user preference or company requirements.

The four types of extensions that you may need to change or create are:

- [Mailbox Extensions](#page-335-0)
- [Transfer-Only Extensions](#page-149-0)
- [Automated Attendant Extensions](#page-151-0)
- [Fax Extensions](#page-373-0)

Extensions use the following procedures:

### **Procedures**

[Change a Directory Listing or Recorded Name](#page-323-0) [Change the Maximum Message Length](#page-336-0) [Change the Mailbox Size](#page-326-0) [Reinitialize a Mailbox Password](#page-327-0) [Reinitialize a Mailbox](#page-328-0) [Change the Outcalling Permission](#page-333-0) [Change the Mailbox Language](#page-325-0) [Change the Phone Status](#page-334-0) [Delete a Mailbox Extension](#page-335-0)

### <span id="page-323-0"></span>**Changing a Directory Listing or Recorded Name**

Use this procedure to change the Directory Listing or Recorded Name for a Mailbox Extension. Users and callers can use a four-letter Directory Listing to address or transfer calls. The mailbox user's name can also be recorded. The System Manager and the mailbox user can record a name, but only the System Manager can administer a Directory Listing for an extension.

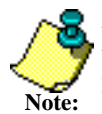

instead of using a speakerphone. For better recording quality when recording a name, speak into the telephone handset

#### **To change a Directory Listing or Recorded Name:**

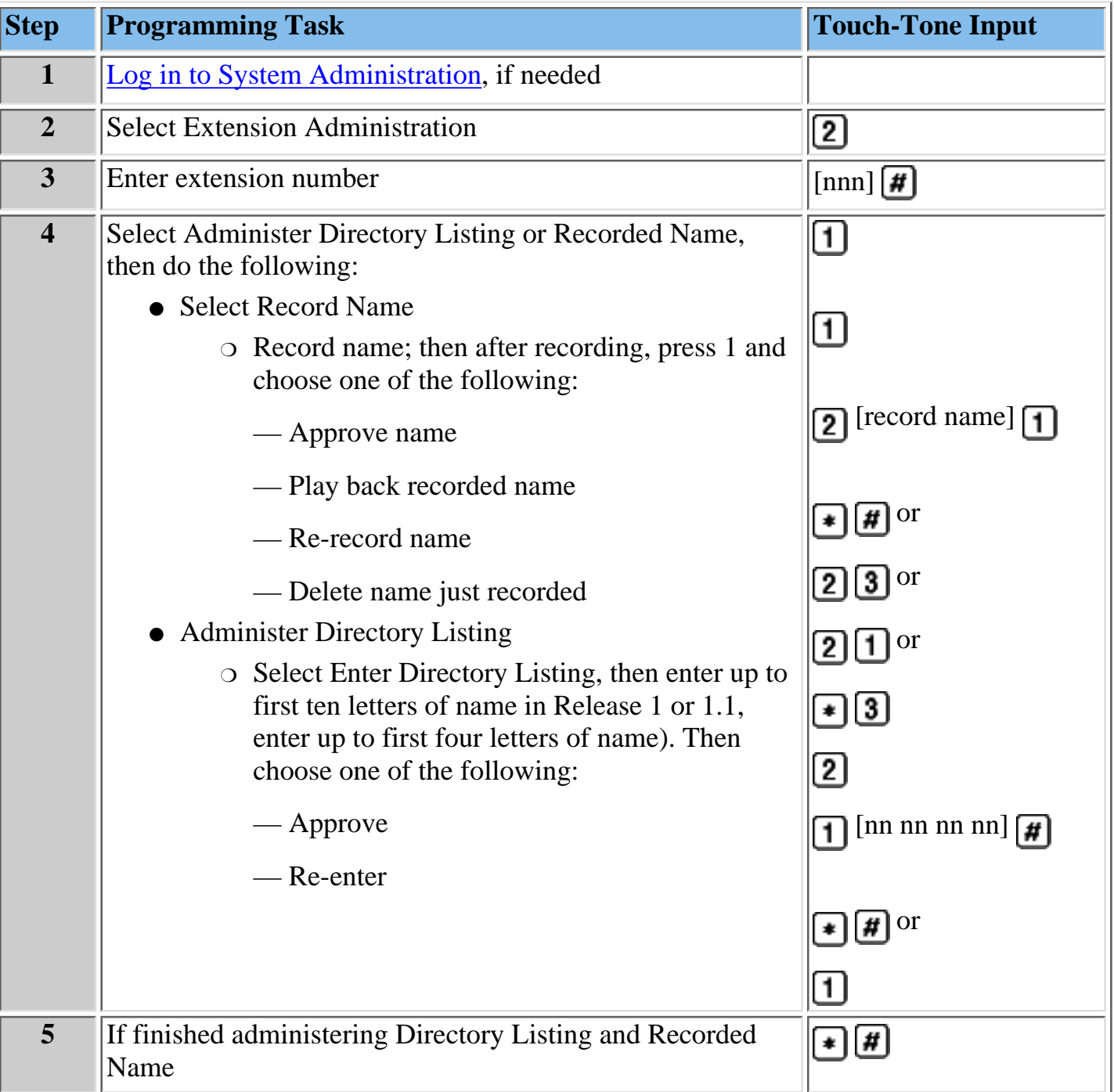
# **Procedures**

[Change Maximum Message Length for messages left in a mailbox or messages created](#page-336-0) [Change Mailbox Size](#page-326-0) [Reinitialize Mailbox Password](#page-327-0) [Reinitialize Mailbox](#page-328-0) [Change Outcalling Permission](#page-333-0) [Change Mailbox Language](#page-325-0) [Change Phone Status](#page-334-0)

[Delete Mailbox Extension](#page-335-0)

# <span id="page-325-0"></span>**Changing the Mailbox Language**

Use this procedure to change the Mailbox Language. The Mailbox Language is the language the user hears after logging in. The factory-set Mailbox Language is the same as the System Language, if the system is in Monolingual mode or it is the same as the Primary Language, if the system is in Bilingual mode.

User mailboxes can be administered for any of the supported languages, regardless of the mode or language(s) that have been programmed for the system.

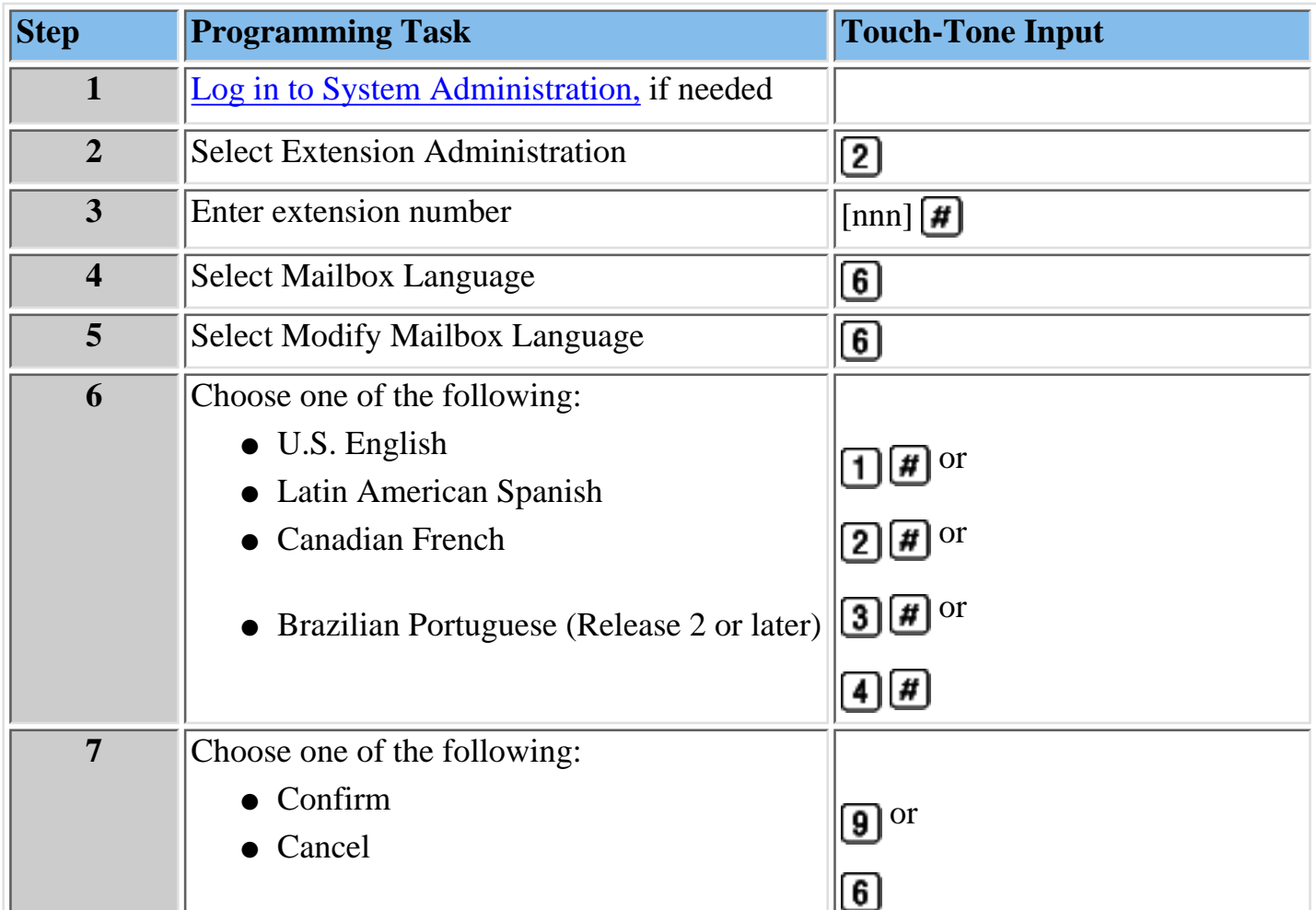

### **To change the Mailbox Language:**

#### **Procedures**

[Change Directory Listing or Recorded Name](#page-323-0) [Change Mailbox Size](#page-326-0) [Reinitialize Mailbox Password](#page-327-0) [Reinitialize Mailbox](#page-328-0) [Change Outcalling Permission](#page-333-0) [Change Phone Status](#page-334-0) [Delete Mailbox Extension](#page-335-0)

## <span id="page-326-0"></span>**Changing the Mailbox Size**

Use this procedure to change the Mailbox Size. The Mailbox Size can be programmed to be 5-180 minutes. The factory setting is 20 minutes. The Mailbox Size is the maximum amount of storage time available in a user's mailbox.

#### **To change the Mailbox Size:**

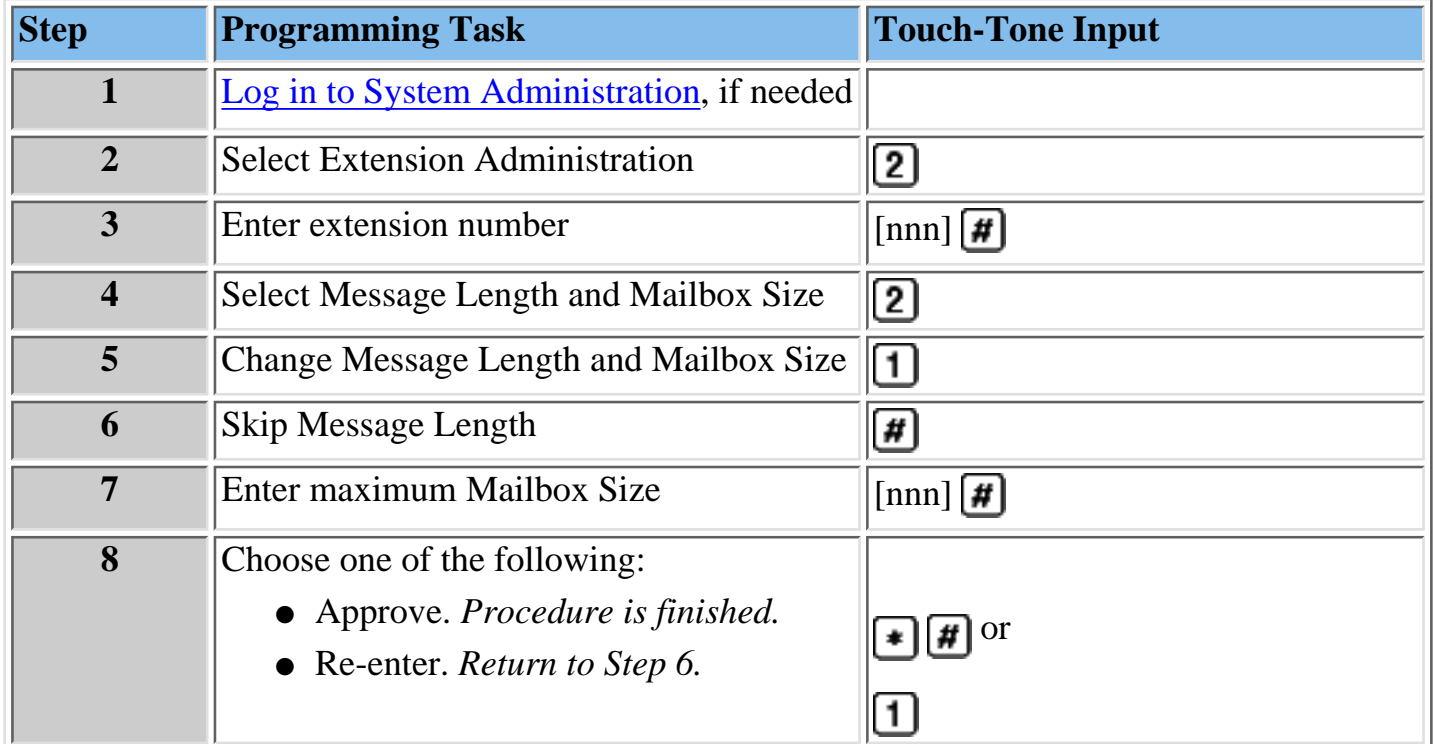

#### **Procedures**

[Change Directory Listing or Recorded Name](#page-323-0) [Change Maximum Message Length for messages left in a mailbox or messages created](#page-336-0) [Reinitialize Mailbox Password](#page-327-0)

[Reinitialize Mailbox](#page-328-0)

[Change Outcalling Permission](#page-333-0)

[Change Mailbox Language](#page-325-0)

[Change Phone Status](#page-334-0)

[Delete Mailbox Extension](#page-335-0)

## <span id="page-327-0"></span>**Reinitializing a Mailbox Password**

Use this procedure to reinitialize a user's mailbox password. For occasions when the user has forgotten the mailbox password, this procedure allows you to remove that password from the mailbox so that the user can create a new one. Mailbox parameters and messages are retained.

Note: The Directory Listing and name for the mailbox are retained after the mailbox password is reinitalized.

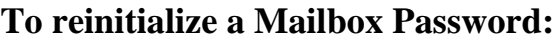

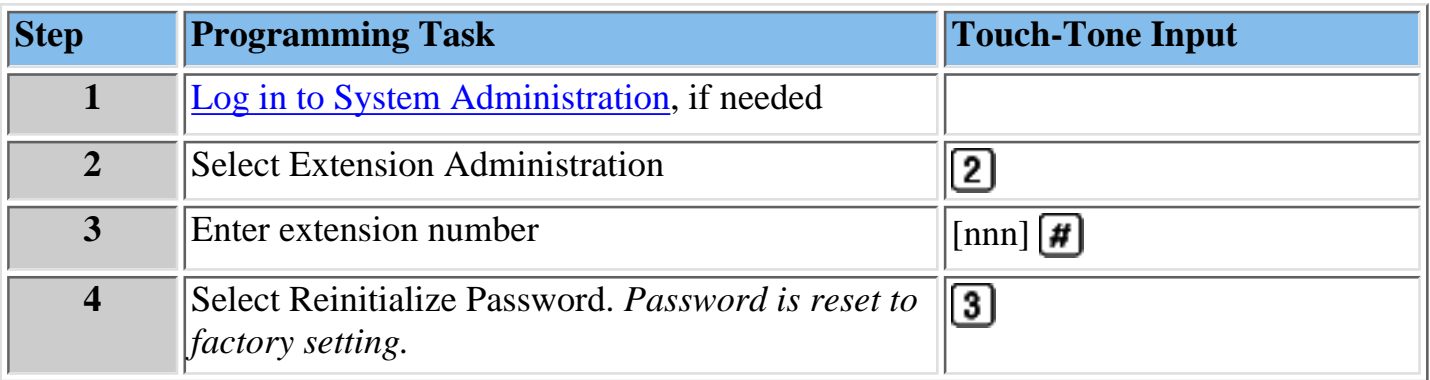

### **Procedures**

[Change Directory Listing or Recorded Name](#page-323-0)

[Change Maximum Message Length for messages left in a mailbox or messages created](#page-336-0)

[Change Mailbox Size](#page-326-0)

[Reinitialize Mailbox](#page-328-0)

[Change Outcalling Permission](#page-333-0)

[Change Mailbox Language](#page-325-0)

[Change Phone Status](#page-334-0)

[Delete Mailbox Extension](#page-335-0)

## <span id="page-328-0"></span>**Reinitializing a Mailbox**

Use this procedure to reinitialize a mailbox. Reinitializing a mailbox sets all mailbox parameters to the factory settings. Except for phone status setting.

#### **Factory-Set Mailbox Parameters**

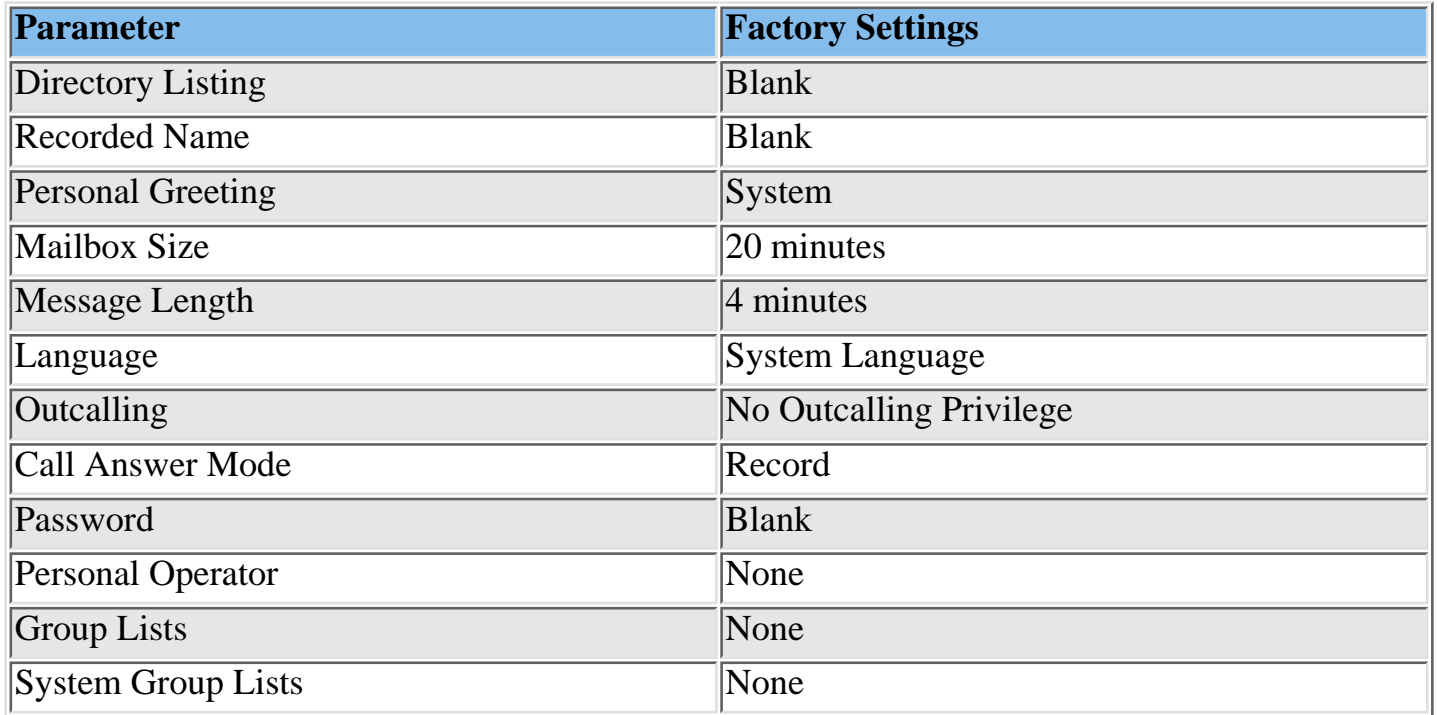

#### **To reinitialize a Mailbox:**

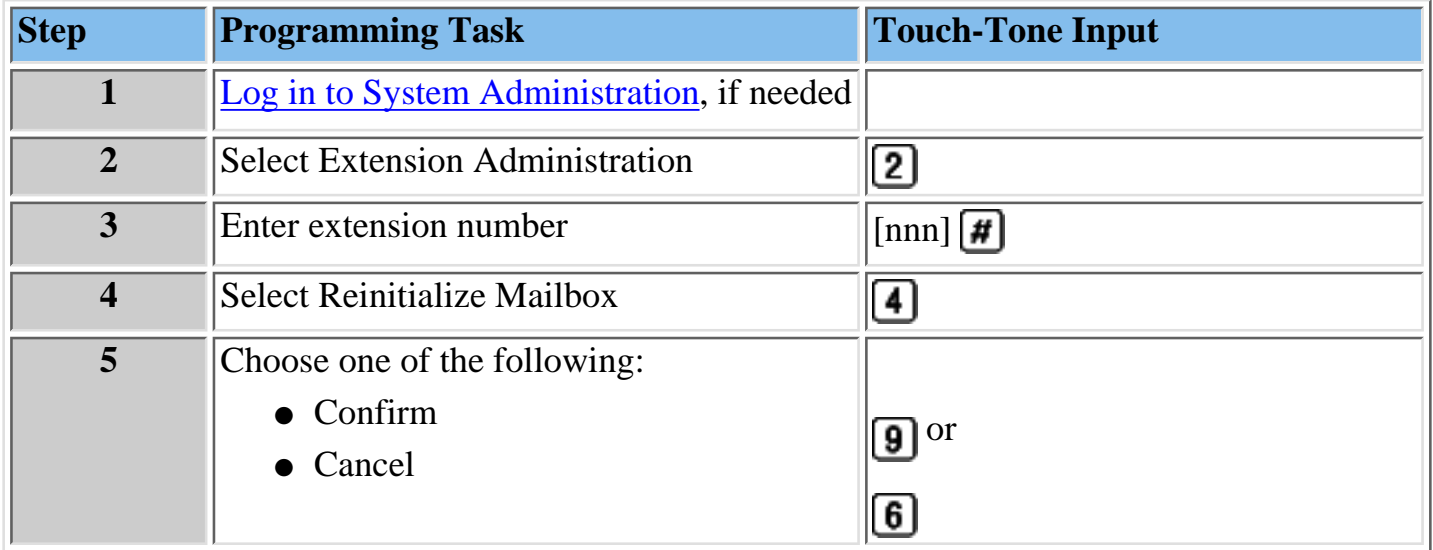

#### **Procedures**

[Change Directory Listing or Recorded Name](#page-323-0) [Change Maximum Message Length for messages left in a mailbox or messages created](#page-336-0) [Change Mailbox Size](#page-326-0) [Reinitialize Mailbox Password](#page-327-0) [Change Outcalling Permission](#page-333-0) [Change Mailbox Language](#page-325-0)

[Change Phone Status](#page-334-0) [Delete Mailbox Extension](#page-335-0)

## <span id="page-330-0"></span>**Assigning Lines to the Voice Port Used for Outcalling**

If outcalling is used for the communications system operating in Key mode, you must assign one or more outsides line to the MERLIN Messaging System ports used for Outcalling (port 2 on a 2-port system, port 4 on a 4-port system or port 6 on a 6-port system). You must also set the lines to no ring to ensure proper operation.

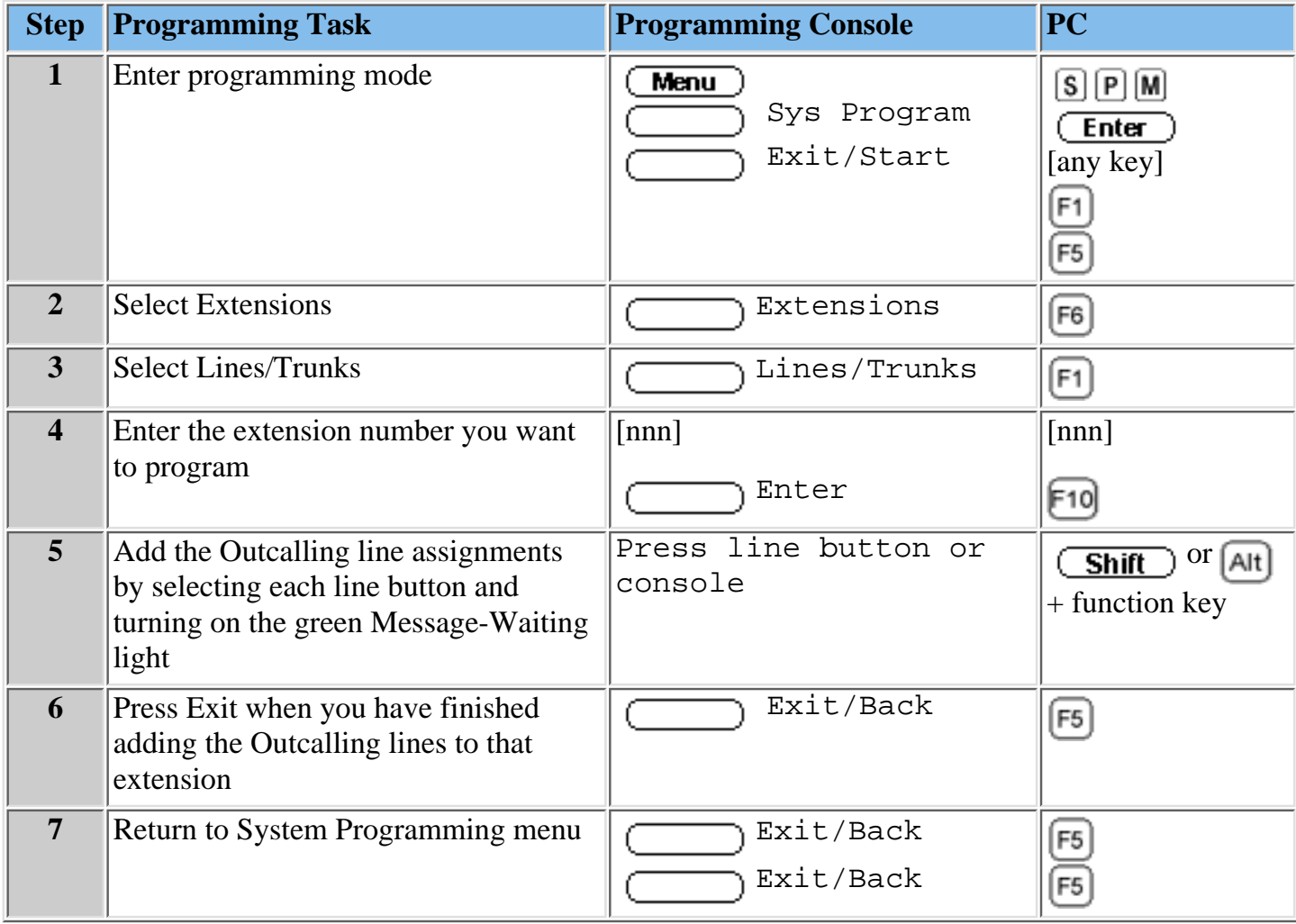

**To add an outside line to the extension used for Outcalling in Key mode:**

#### **Procedures**

[Creating a MERLIN Messaging System Calling Group](#page-434-0) [Enabling Rotary Signaling](#page-433-0) [Setting the Outcalling Lines to No Ring](#page-431-0)

# **Creating a MERLIN Messaging System Calling Group**

You must create a MERLIN Messaging System Calling Group and assign the Group Members (MERLIN Messaging ports).

**To create a Calling Group and assign Group Members:**

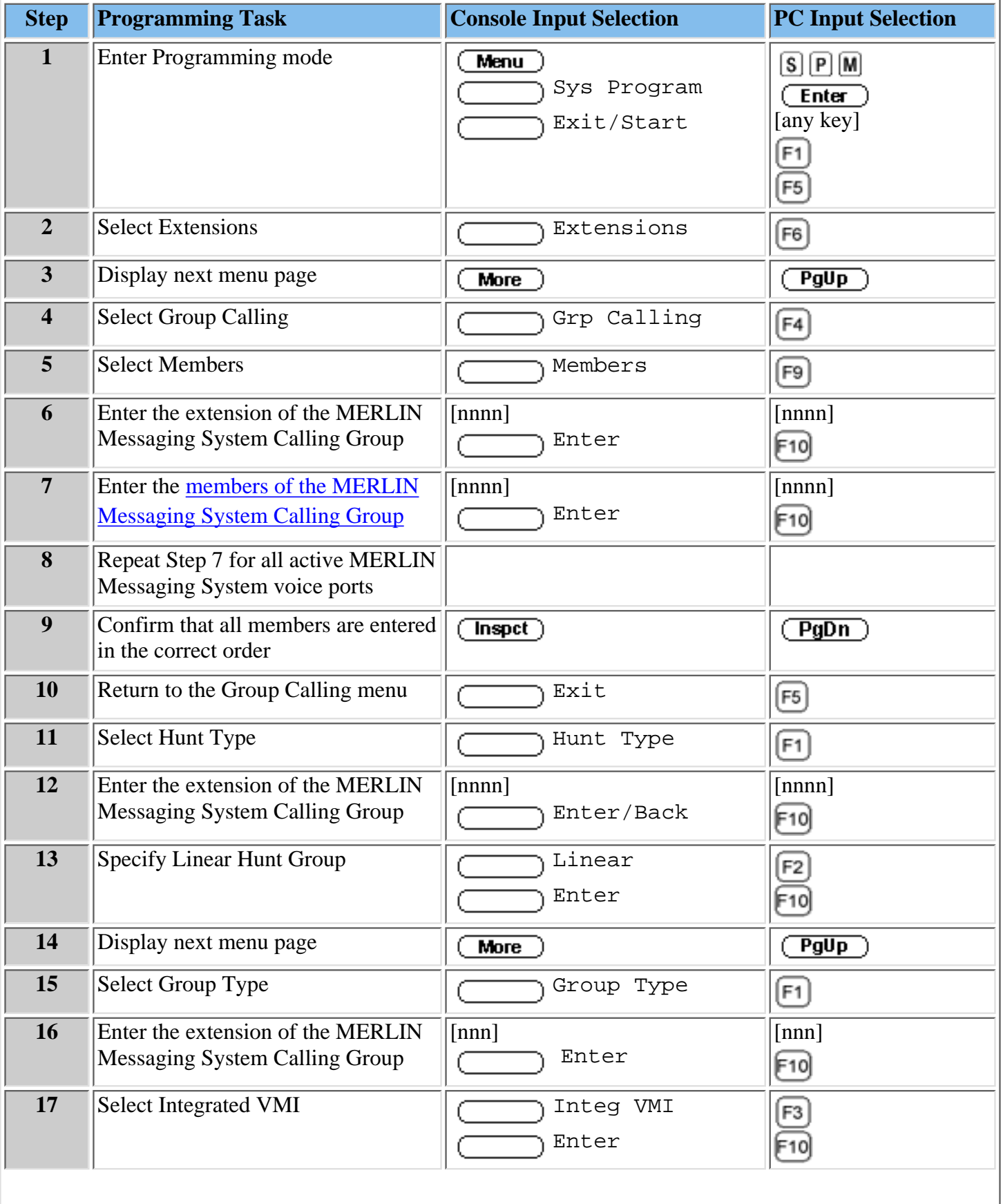

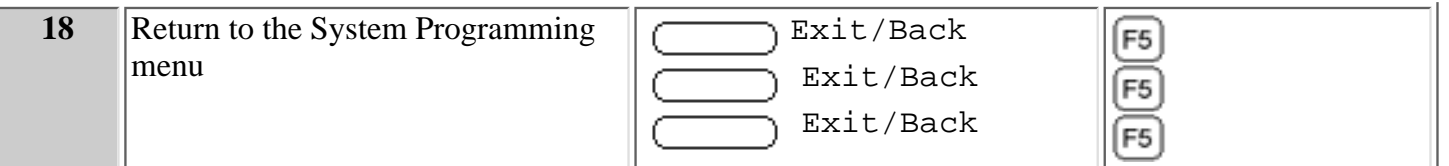

#### **Procedures**

[Enabling Rotary Signaling](#page-433-0)

[Assiging Lines to the Voice Ports Used for Outcalling in Key Mode](#page-330-0)

[Setting the Outcalling Lines to No Ring](#page-431-0)

# <span id="page-333-0"></span>**Changing Outcalling Permission**

When Outcalling permission is On, the user can program up to five telephone numbers or pager/beeper numbers for the messaging system to call in order to notify a user that a new message has arrived in their voice mailbox.

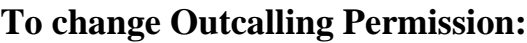

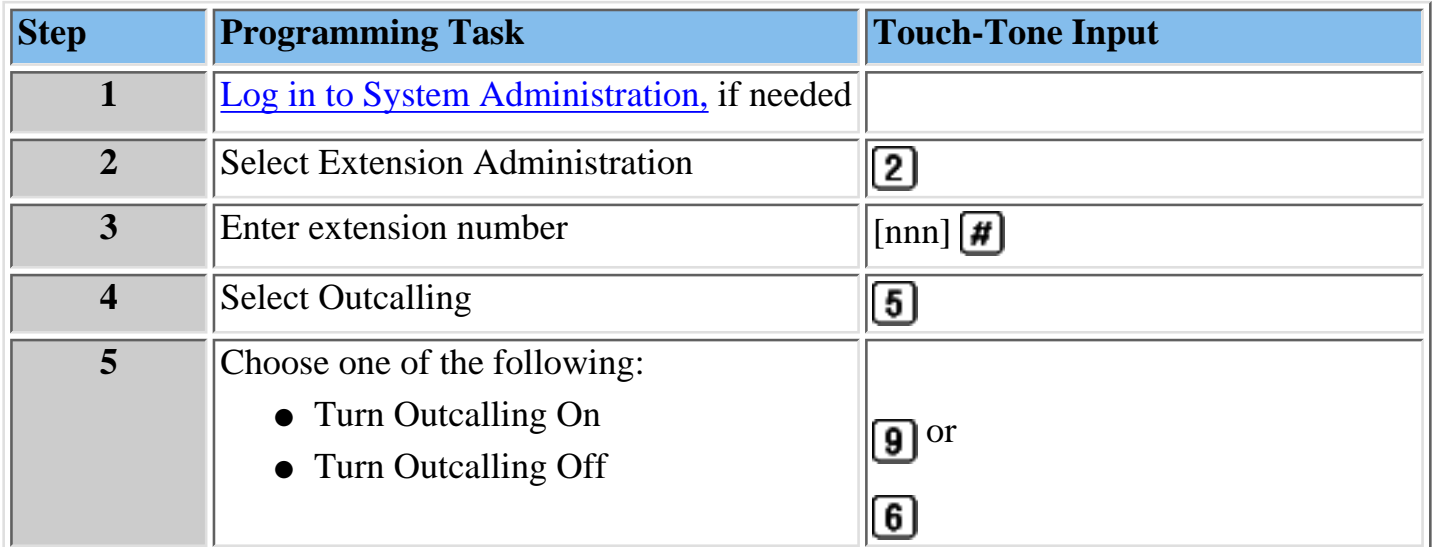

#### **Procedures**

[Change Directory Listing or Recorded Name](#page-323-0) [Change Maximum Message Length for messages left in a mailbox or messages created](#page-336-0) [Change Mailbox Size](#page-326-0) [Reinitialize Mailbox Password](#page-327-0) [Reinitialize Mailbox](#page-328-0) [Change Mailbox Language](#page-325-0) [Change Phone Status](#page-334-0) [Delete Mailbox Extension](#page-335-0)

## <span id="page-334-0"></span>**Changing the Phone Status**

Use this procedure to change the Phone Status of a mailbox extension. If a telephone is associated with the mailbox extension, calls are sent to the extension's telephone when callers transfer from the MERLIN Messaging System to that extension. If a telephone is not associated with the mailbox extension, calls are sent directly to the extension's mailbox when callers transfer from the MERLIN Messaging System to that extension.

### **To change the Phone Status:**

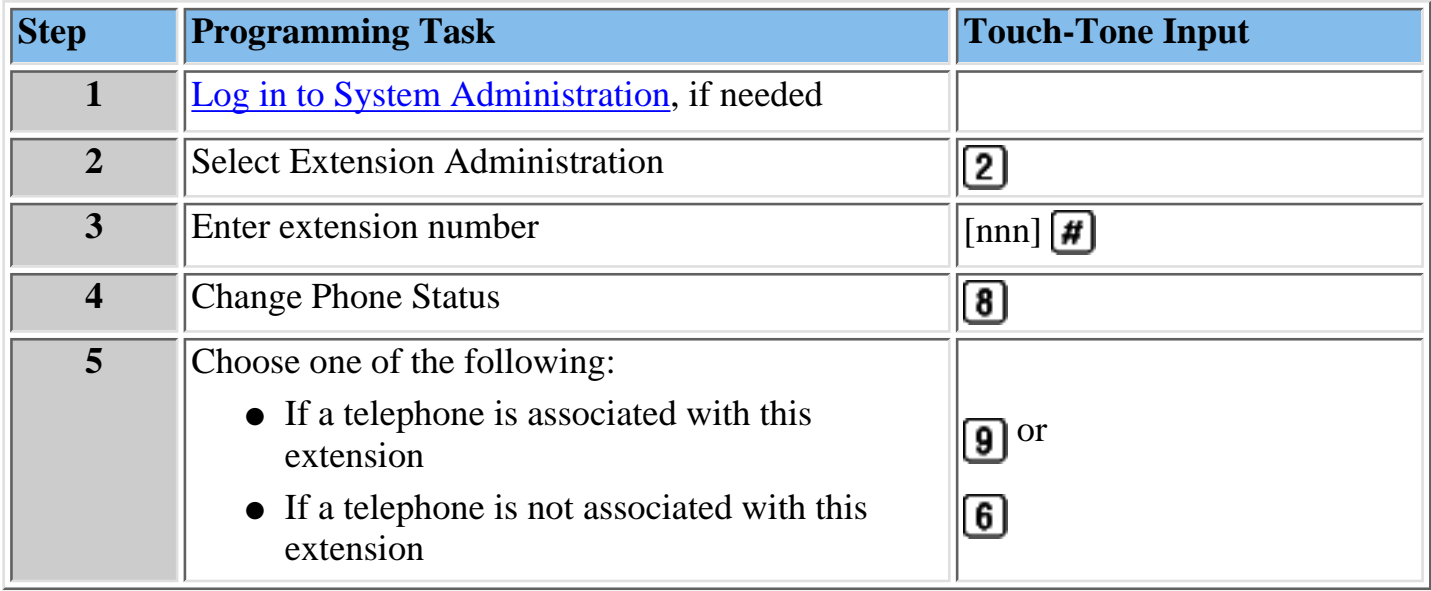

#### **Procedures**

[Change Directory Listing or Recorded Name](#page-323-0)

[Change Maximum Message Length for messages left in a mailbox or messages created](#page-336-0)

[Change Mailbox Size](#page-326-0)

[Reinitialize Mailbox Password](#page-327-0)

[Reinitialize Mailbox](#page-328-0)

[Change Outcalling Permission](#page-333-0)

[Change Mailbox Language](#page-325-0)

[Delete Mailbox Extension](#page-335-0)

# <span id="page-335-0"></span>**Deleting a Mailbox Extension**

Use this procedure to delete a mailbox extension.

### **To delete a Mailbox Extension:**

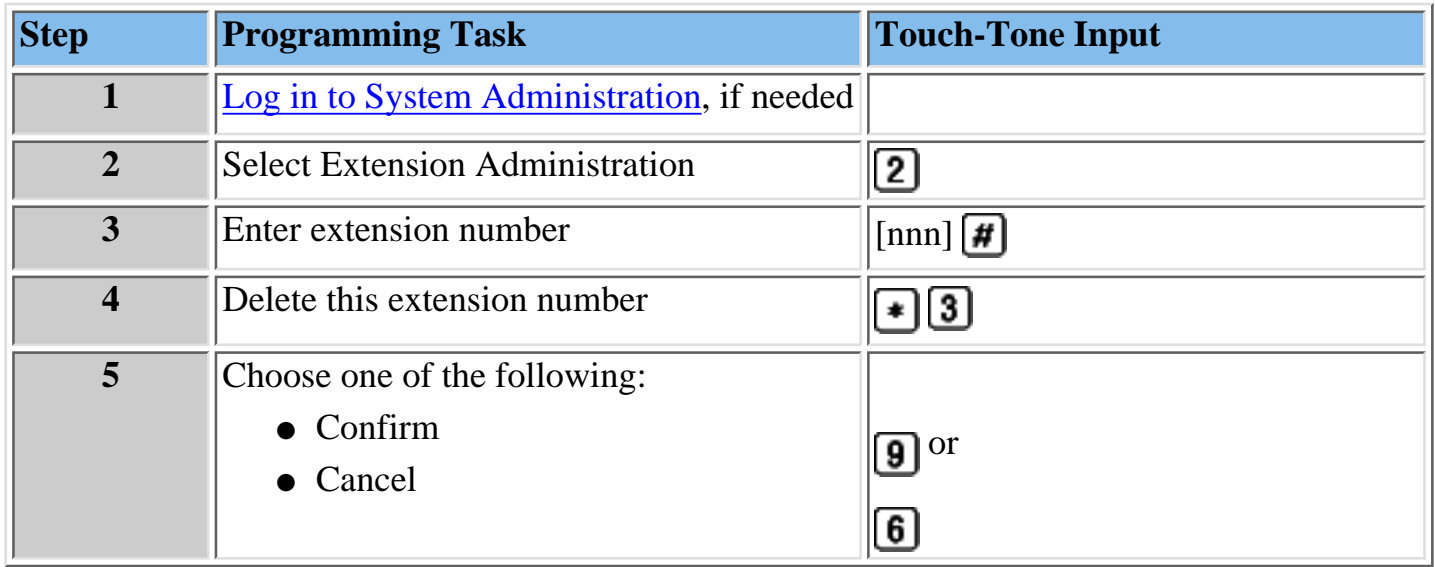

### **Procedures**

[Change Directory Listing or Recorded Name](#page-323-0)

[Change Maximum Message Length for messages left in a mailbox or messages created](#page-336-0)

[Change Mailbox Size](#page-326-0)

[Reinitialize Mailbox Password](#page-327-0)

[Reinitialize Mailbox](#page-328-0)

[Change Outcalling Permission](#page-333-0)

[Change Mailbox Language](#page-325-0)

[Change Phone Status](#page-334-0)

# <span id="page-336-0"></span>**Changing the Maximum Message Length**

Use this procedure to change the Maximum Message Length. The Maximum Message Length can be programmed to be 2-60 minutes. The factory setting is 4 minutes. Maximum Message Length is the maximum amount of time available for a caller to leave a message and for a user to create a message.

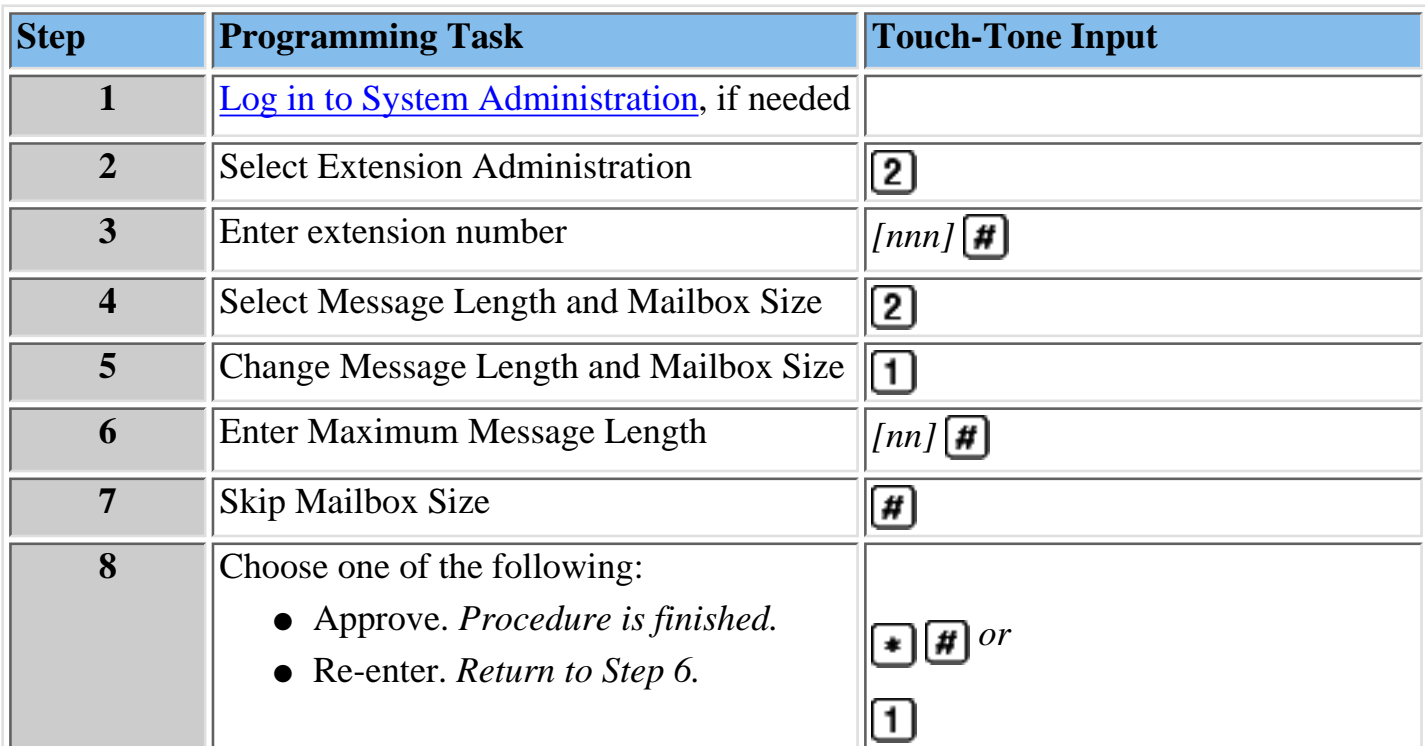

### **To change the Maximum Message Length:**

#### **Procedures**

[Change a Directory Listing or Recorded Name](#page-323-0) [Change the Mailbox Size](#page-326-0) [Reinitialize a Mailbox Password](#page-327-0) [Reinitialize a Mailbox](#page-328-0) [Change the Outcalling Permission](#page-333-0) [Change the Mailbox Language](#page-333-0) [Change the Phone Status](#page-334-0) [Delete a Mailbox Extension](#page-335-0)

# **Modifying Automated Attendant Programming**

After the MERLIN Messaging System is installed, you may need to do one of the following:

- [Modify a Day or Night Menu.](#page-338-0)
- [Create a new or change an existing Submenu.](#page-341-0)
- [Create a new or change an existing Announcement.](#page-351-0)
- Add an outside line to an Automated Attendant or delete an outside line from an Automated Attendant (see [Programming Line Assignments\).](#page-367-0)
- [To change or program a Fax Extension to receive fax calls transferred by an Automated](#page-369-0) [Attendant.](#page-369-0) [The extension must also be assigned as a Fax Extension type.](#page-370-0) See [Assigning](#page-370-0) [Fax Extensions.](#page-370-0)
- [Change the Business Schedule.](#page-359-0)
- [Administer a Temporary Greeting for special events.](#page-363-0)

# **Procedures**

[Modifying a Day or Night Menu](#page-338-0) [Creating a Submenu](#page-341-0) [Modifying a Submenu](#page-347-0) [Deleting a Submenu](#page-350-0) [Creating Announcements](#page-351-0) [Modifying an Announcement](#page-356-0) [Deleting an Announcement](#page-358-0) [Programming the Schedule Controller](#page-359-0) [Administering a Temporary Schedule](#page-363-0) [Programming Line Assignments](#page-367-0) [Assigning a Fax Extension to an Automated Attendant](#page-369-0) [Assigning Fax Extensions](#page-370-0) [Deleting Fax Extensions](#page-373-0)

# <span id="page-338-0"></span>**Modifying a Day or Night Menu**

Use this procedure to modify the Day or Night menu prompt, the Selector Codes and the Dial 0/Timeout Action of an Automated Attendant Day or Night menu.

# **To modify a Day or Night Menu:**

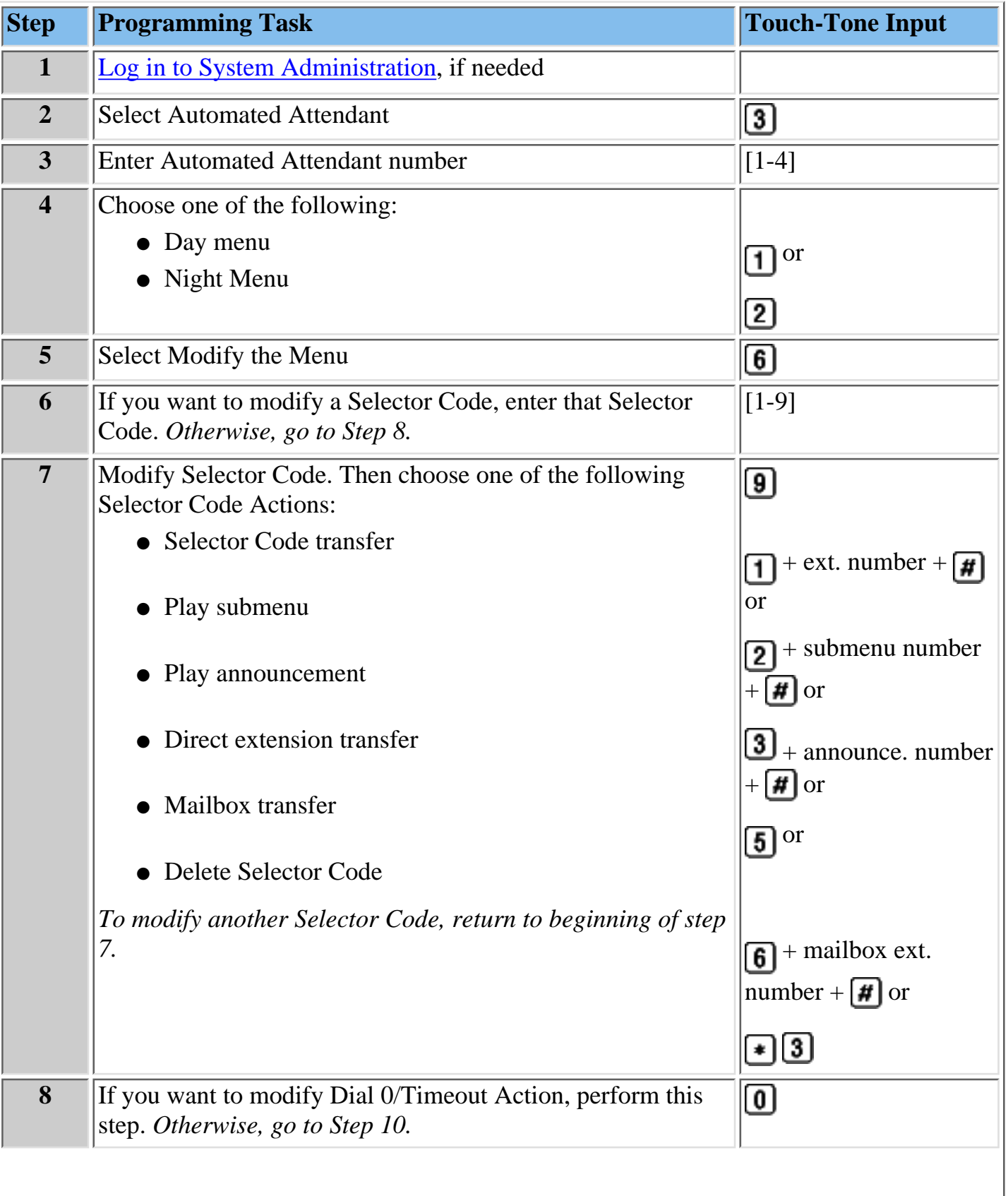

I

<span id="page-339-0"></span>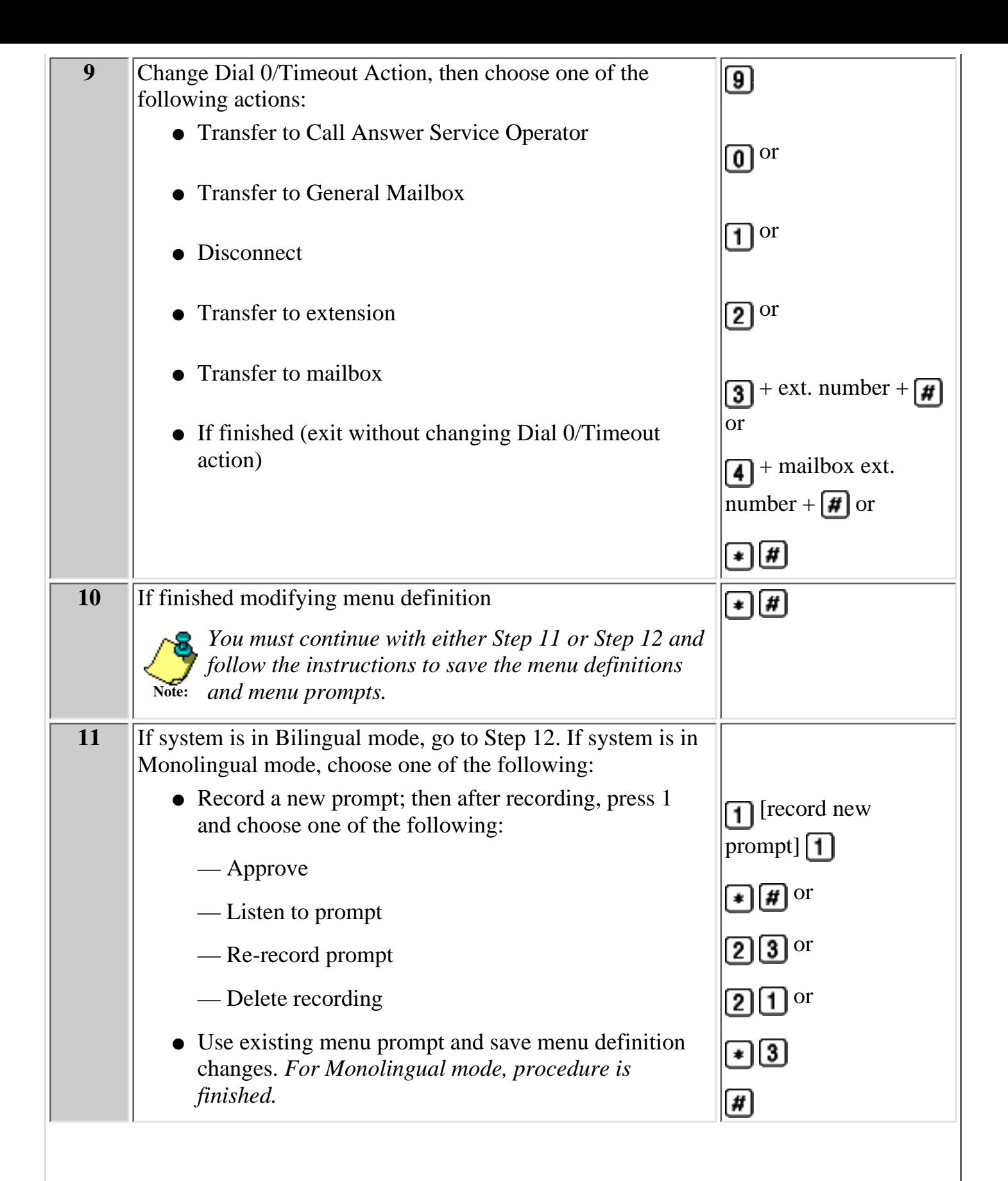

<span id="page-340-0"></span>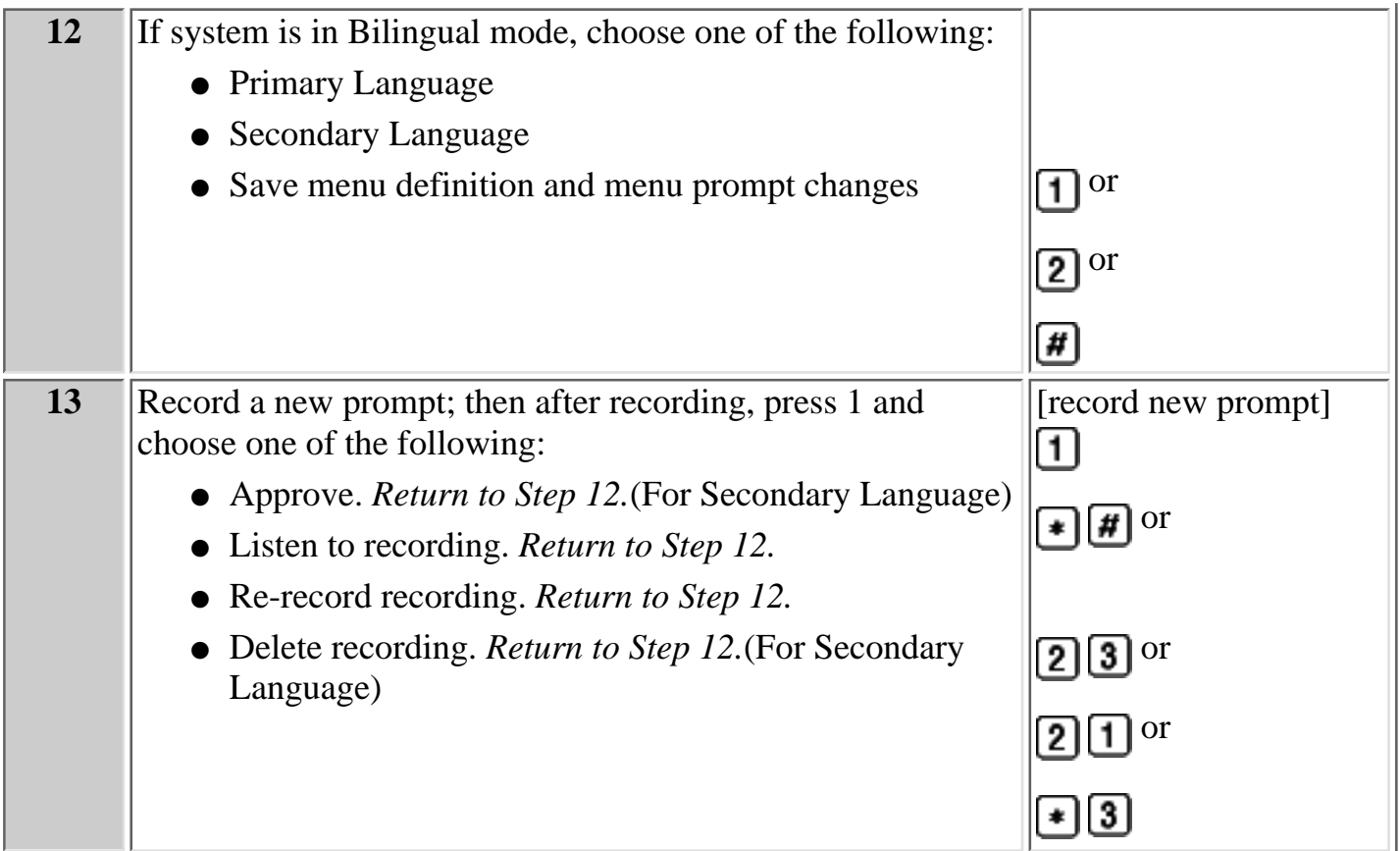

### **Procedures**

[Creating a Submenu](#page-341-0) [Modifying a Submenu](#page-347-0) [Deleting a Submenu](#page-350-0) **[Creating Announcements](#page-351-0)** [Modifying an Announcement](#page-356-0) [Deleting an Announcement](#page-358-0) [Programming the Schedule Controller](#page-359-0) [Administering a Temporary Schedule](#page-363-0) [Programming Line Assignments](#page-367-0) [Assigning a Fax Extension to an Automated Attendant](#page-369-0) [Assigning Fax Extensions](#page-370-0) [Deleting Fax Extensions](#page-373-0)

# <span id="page-341-0"></span>**Creating Submenus**

The Automated Attendant Day and Night Main menus provide callers with nine options (or choices). If you need to provide more than nine options, you must create a submenu from which a caller can select additional options.

The MERLIN Messaging System allows up to 99 submenus shared among all Automated Attendants. A submenu:

- Can be assigned to one or more Automated Attendants.
- Can be up to two minutes in length.
- Uses the same Dial 0/Timeout Action defined for the Day or Night Main menu, to which it is assigned.

#### **To create a submenu:**

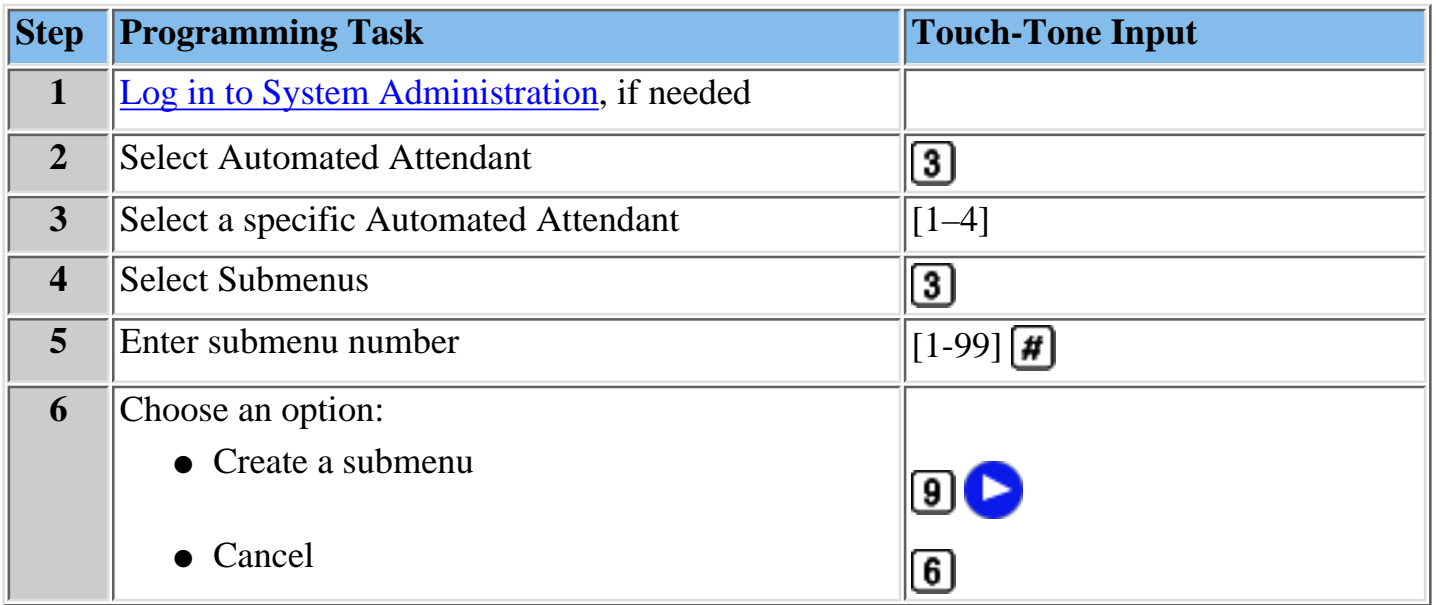

#### **Procedures**

[Modifying a Day or Night Menu](#page-338-0) [Modifying a Submenu](#page-347-0) [Deleting a Submenu](#page-350-0) [Creating Announcements](#page-351-0) [Modifying an Announcement](#page-356-0) [Deleting an Announcement](#page-358-0) [Programming the Schedule Controller](#page-359-0) [Administering a Temporary Schedule](#page-363-0) [Programming Line Assignments](#page-367-0) [Assigning a Fax Extension to an Automated Attendant](#page-369-0) [Assigning Fax Extensions](#page-370-0) [Deleting Fax Extensions](#page-373-0)

# <span id="page-342-0"></span>**To create a submenu:**

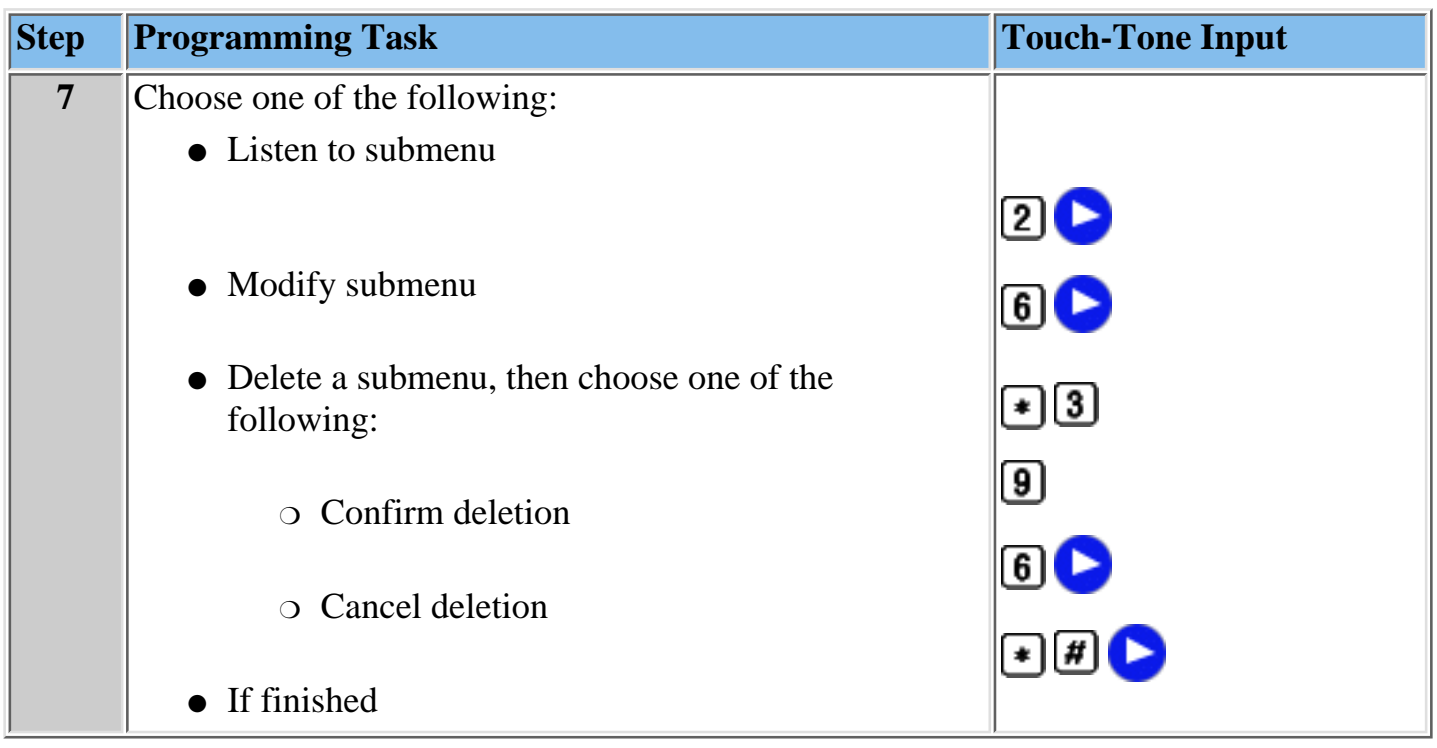

#### **To listen to a submenu:**

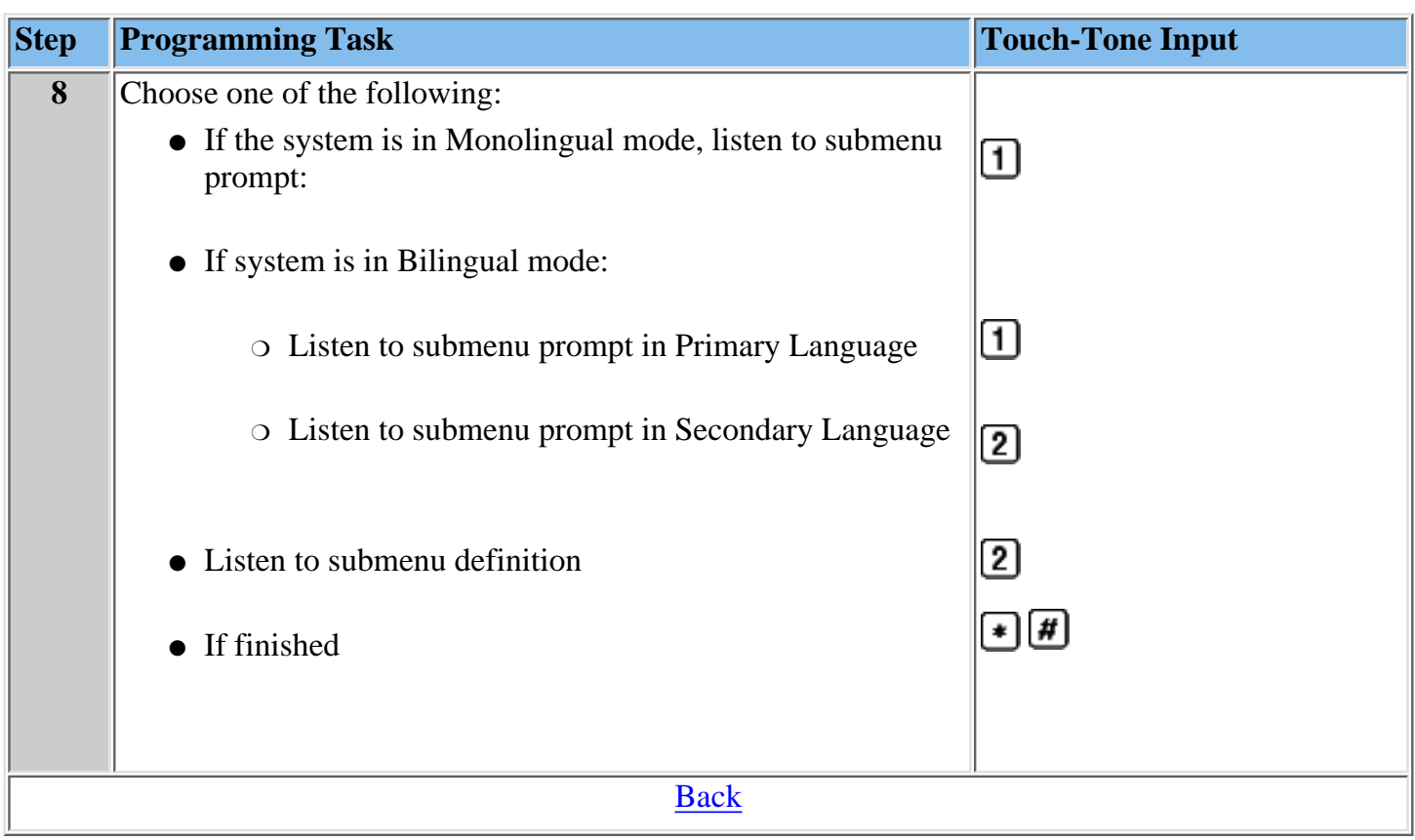

# <span id="page-344-0"></span>**To modify a submenu:**

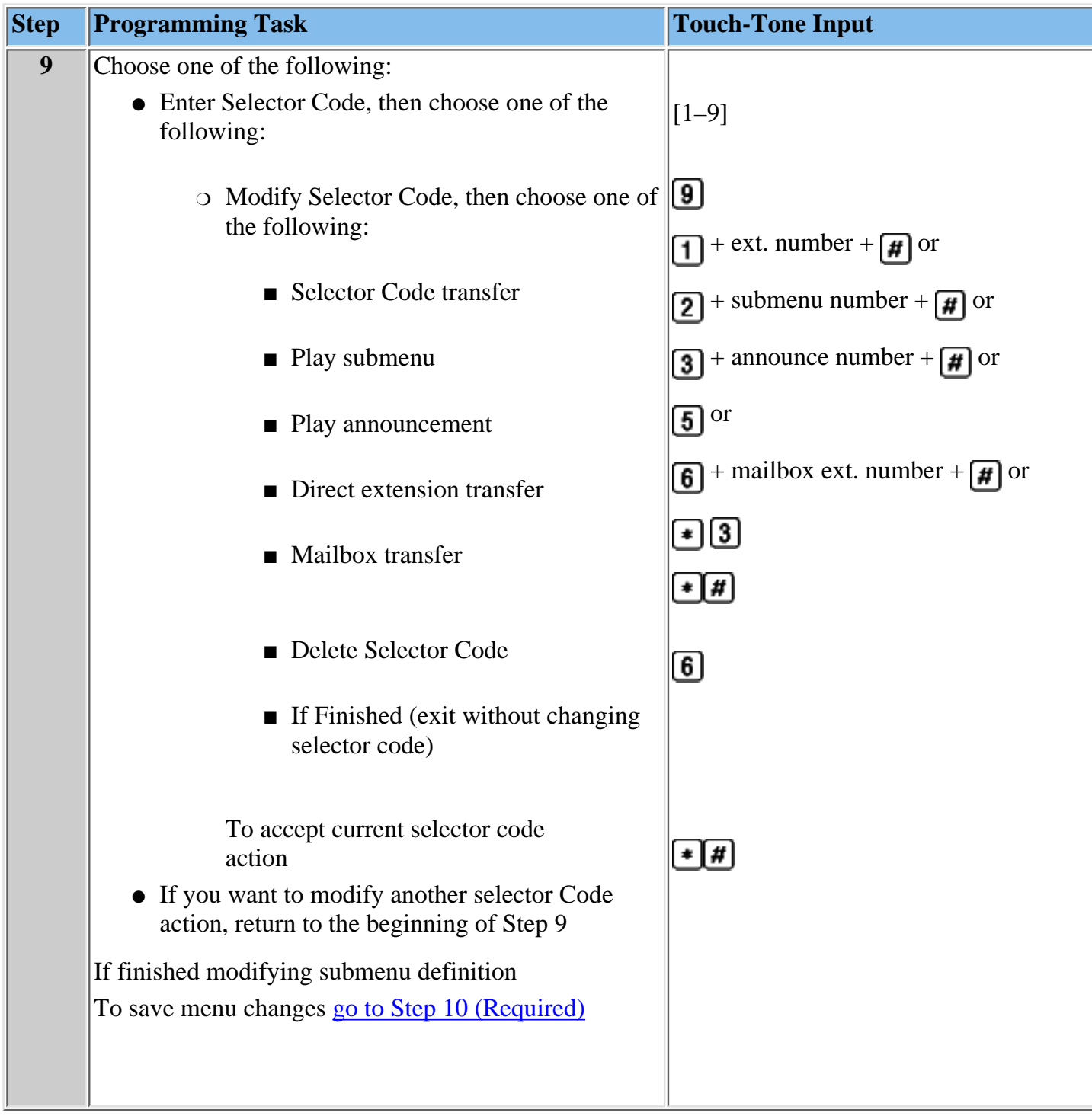

# <span id="page-345-1"></span>**To record a submenu prompt:**

<span id="page-345-0"></span>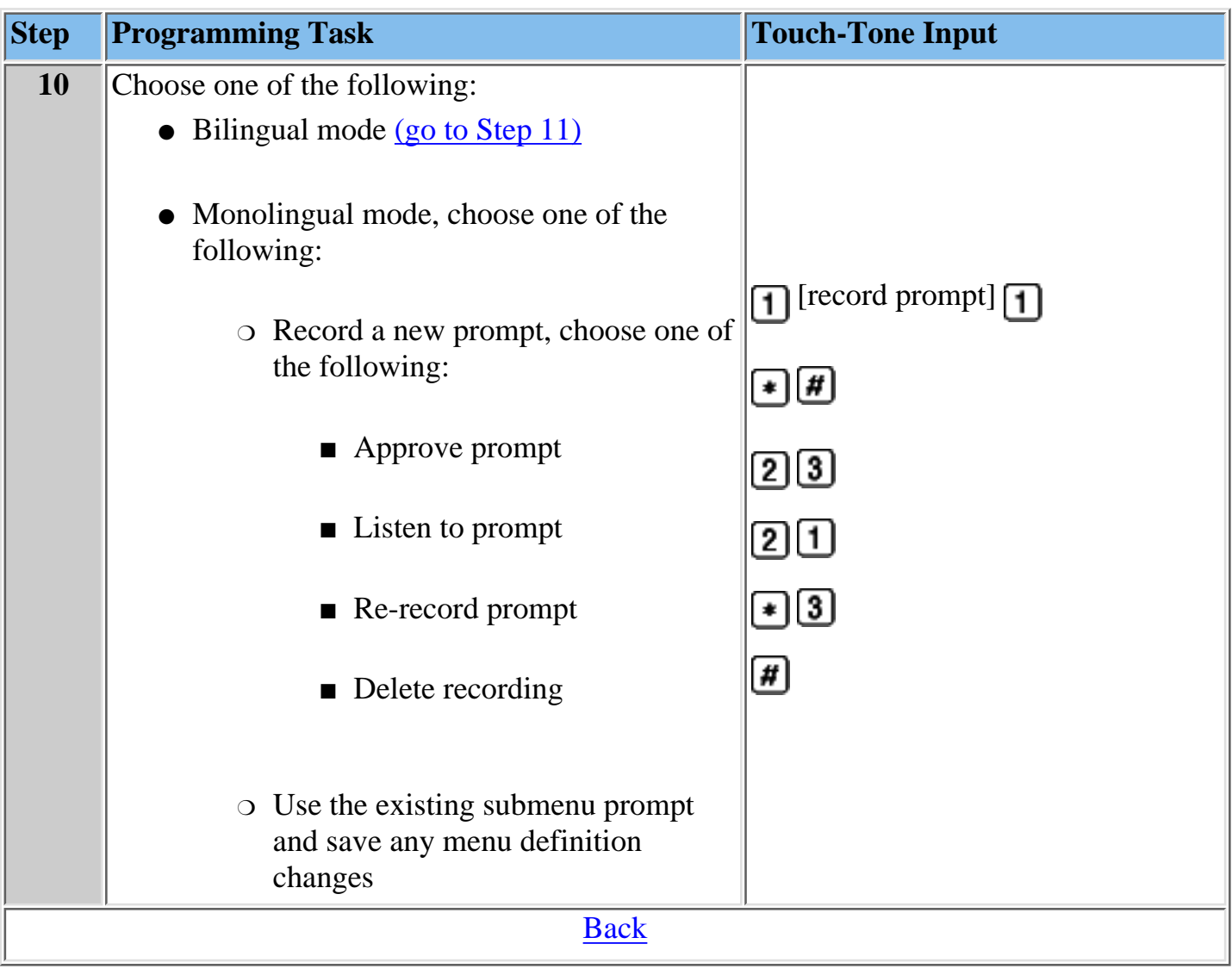

# **To record a submenu prompt (Bilingual mode):**

<span id="page-346-0"></span>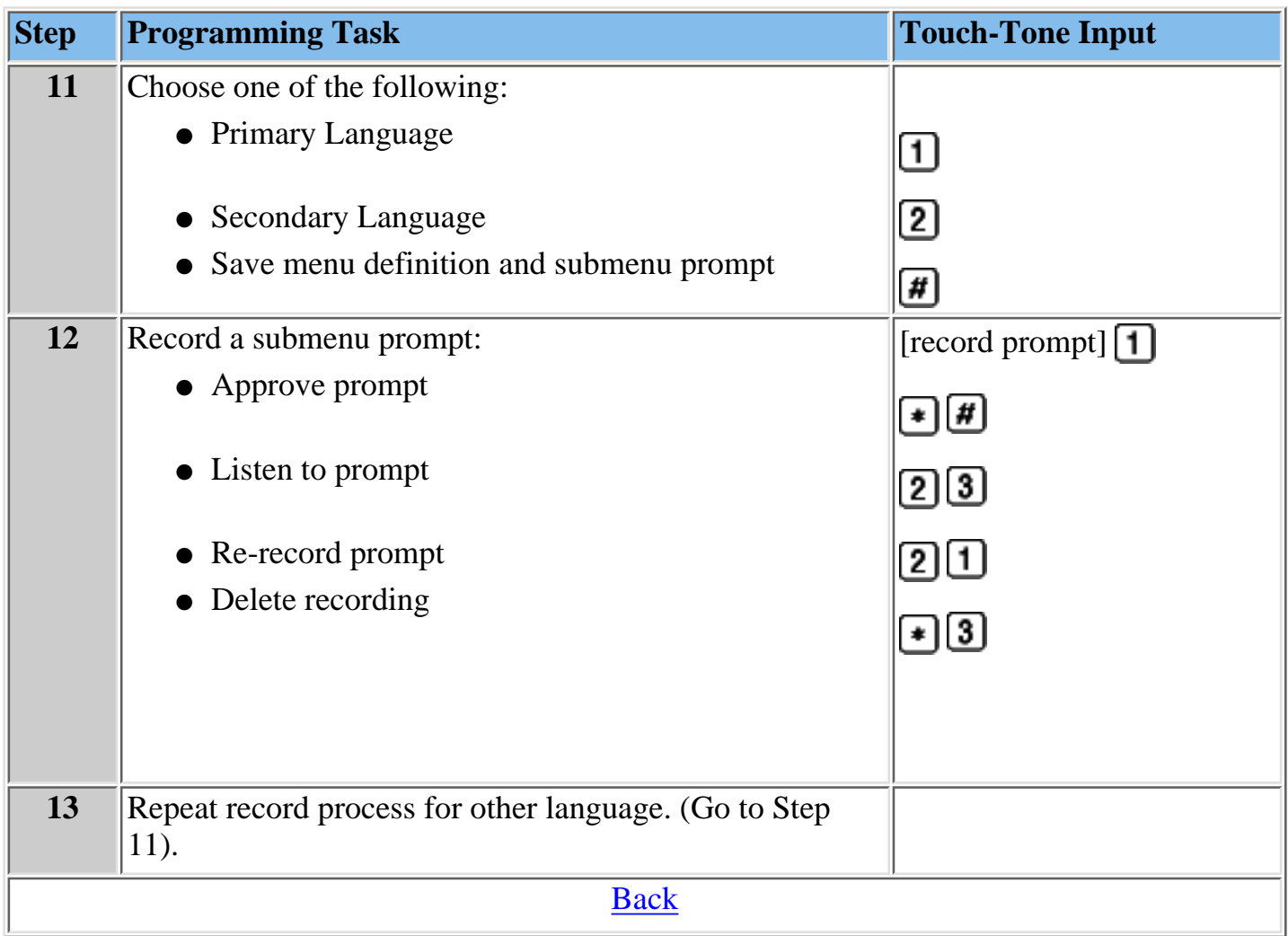

# <span id="page-347-0"></span>**Modifying a Submenu**

Use this procedure to change a submenu definition or prompt. There can be up to 99 submenus shared among four Automated Attendants. A submenu can be assigned to one or more Automated Attendants and each submenu can be up to two minutes long. The submenu uses the same Dial 0/Timeout Action defined for the Day or Night menu.

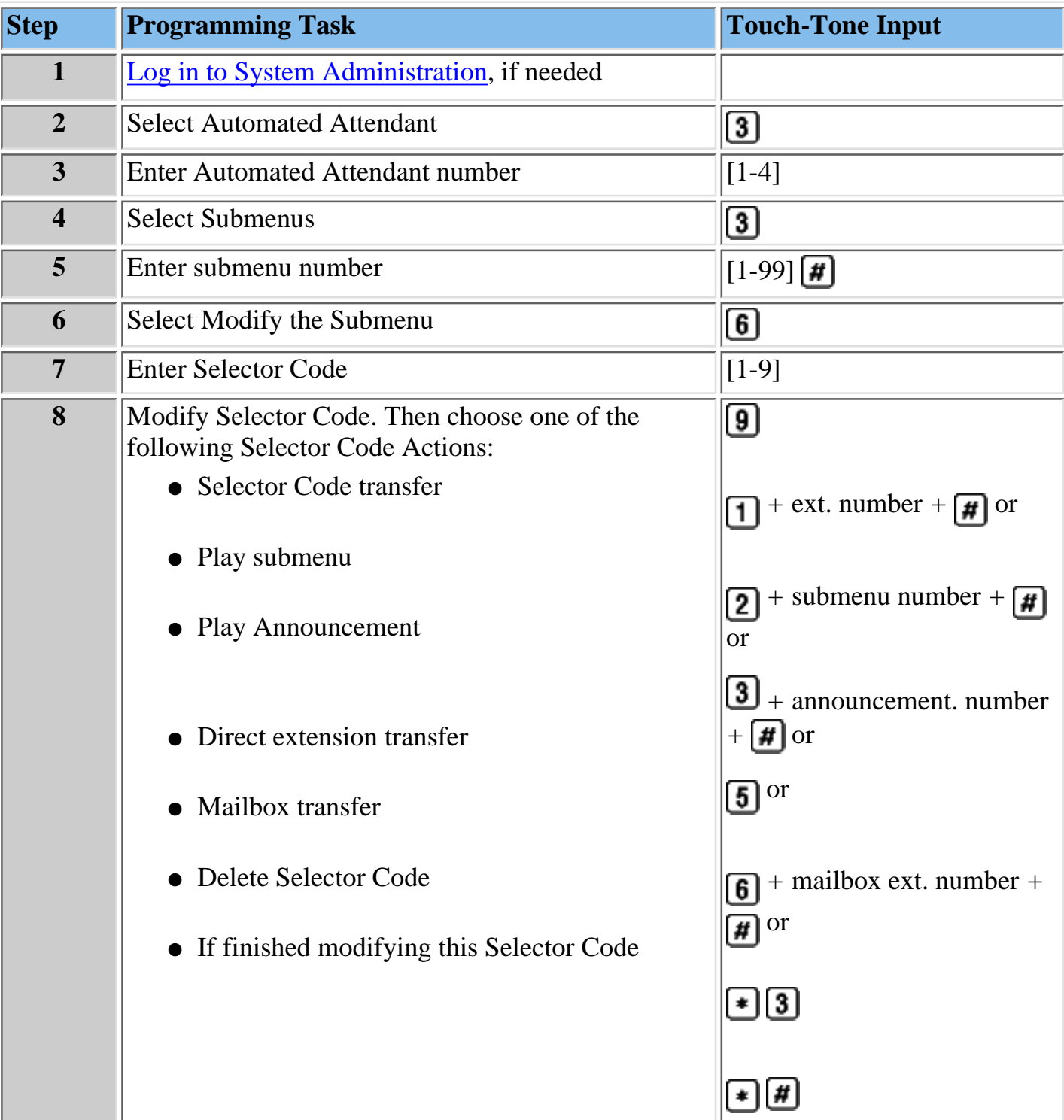

# **To modify a Submenu:**

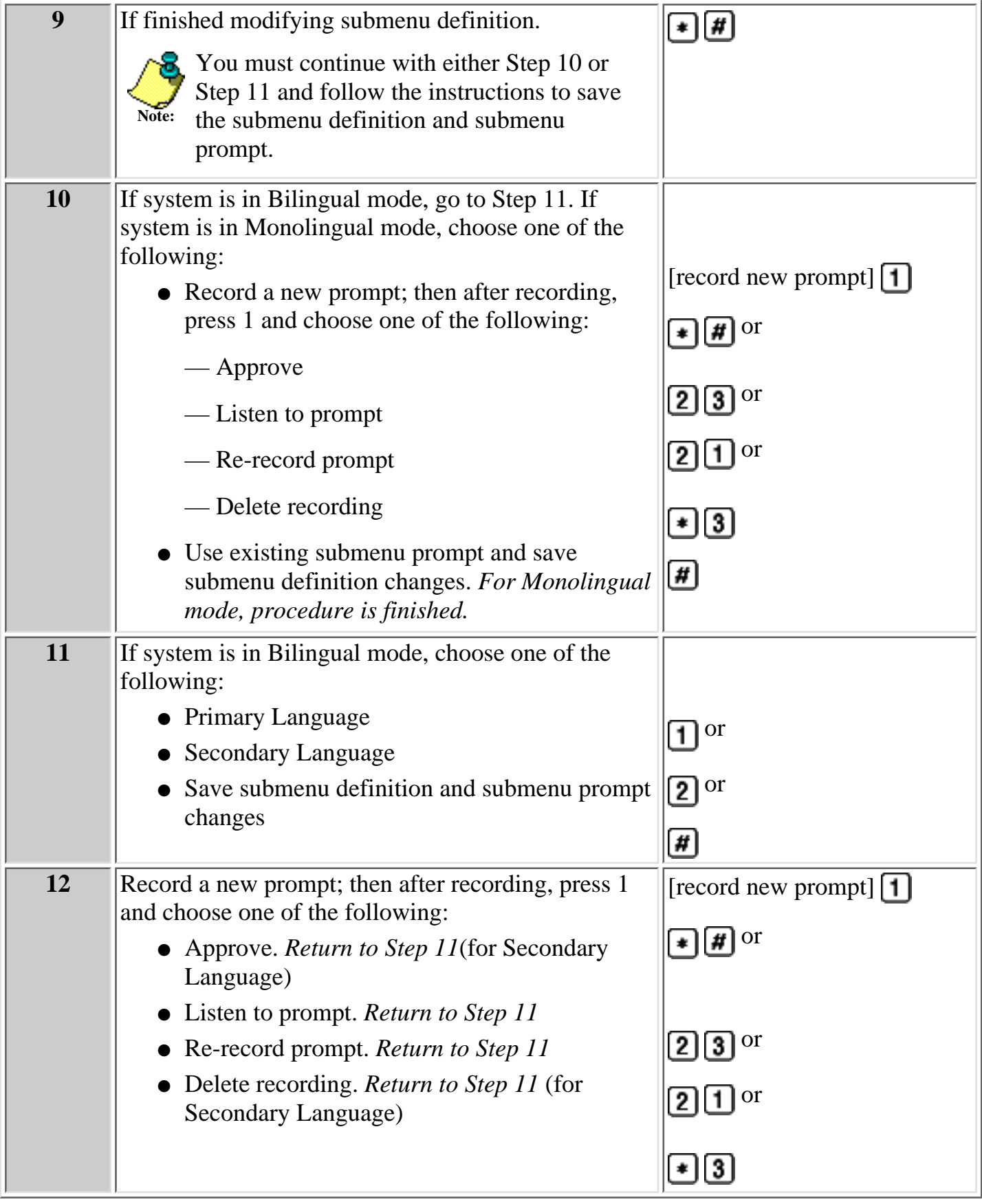

**Procedures**

[Modifying a Day or Night Menu](#page-338-0) [Creating a Submenu](#page-341-0) [Deleting a Submenu](#page-350-0)

[Creating Announcements](#page-351-0) [Modifying an Announcement](#page-356-0) [Deleting an Announcement](#page-358-0) [Programming the Schedule Controller](#page-359-0) [Administering a Temporary Schedule](#page-363-0) [Programming Line Assignments](#page-367-0) [Assigning a Fax Extension to an Automated Attendant](#page-369-0) [Assigning Fax Extensions](#page-370-0) [Deleting Fax Extensions](#page-373-0)

# <span id="page-350-0"></span>**Deleting a Submenu**

Use this procedure to delete an Automated Attendant submenu.

### **To delete a Submenu:**

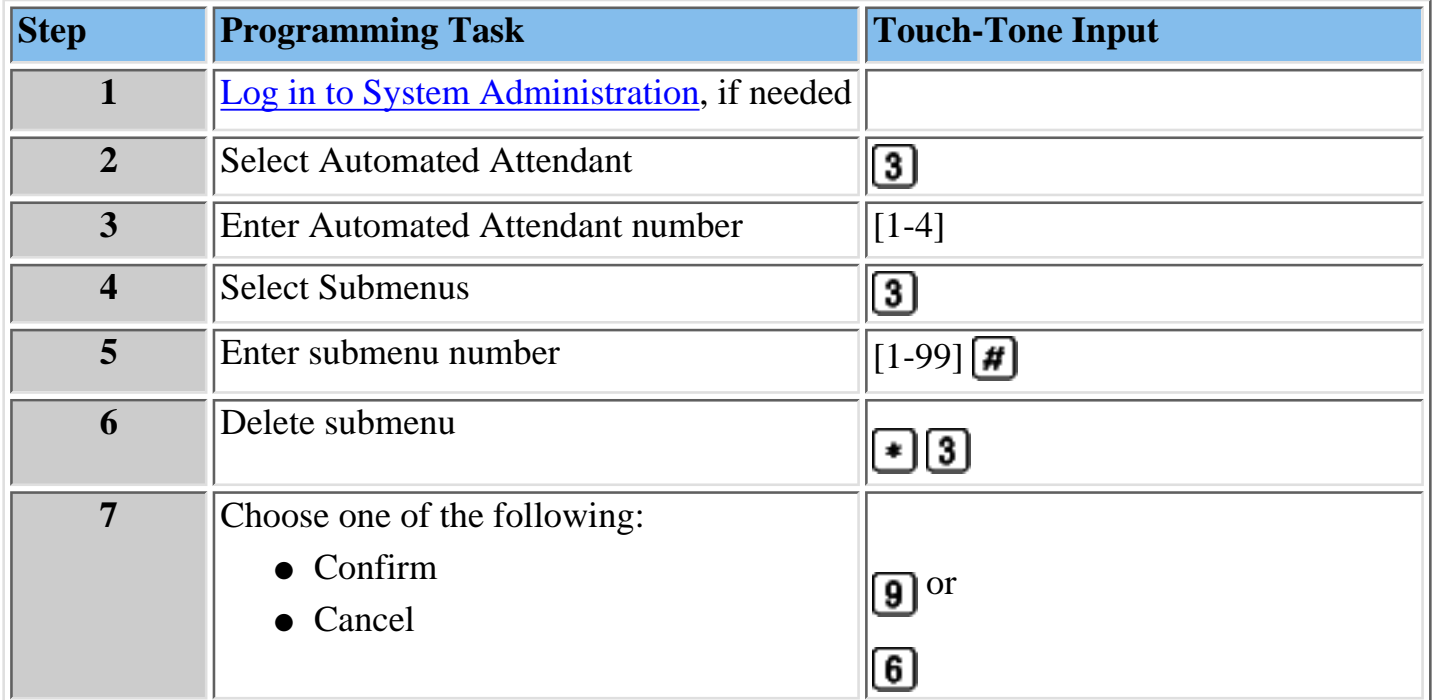

#### **Procedures**

[Modifying a Day or Night Menu](#page-338-0) [Creating a Submenu](#page-341-0) [Modifying a Submenu](#page-347-0) [Creating Announcements](#page-351-0) [Modifying an Announcement](#page-356-0) [Deleting an Announcement](#page-358-0) [Programming the Schedule Controller](#page-359-0) [Administering a Temporary Schedule](#page-363-0) [Programming Line Assignments](#page-367-0) [Assigning a Fax Extension to an Automated Attendant](#page-369-0) [Assigning Fax Extensions](#page-370-0) [Deleting Fax Extensions](#page-373-0)

### <span id="page-351-1"></span><span id="page-351-0"></span>**Creating Announcements**

Announcements are recorded messages that callers hear when they make specific selections from the MERLIN Messaging System menus and/or submenus.

- The MERLIN Messaging System allows up to 99 announcements shared among all Automated Attendants.
- The same announcement can be used for any or all menus or submenus and for all Automated Attendants.
- A single announcement can be up to two minutes in length.
- The factory setting is "Announcement [nn] does not exist."

#### **To create an announcement:**

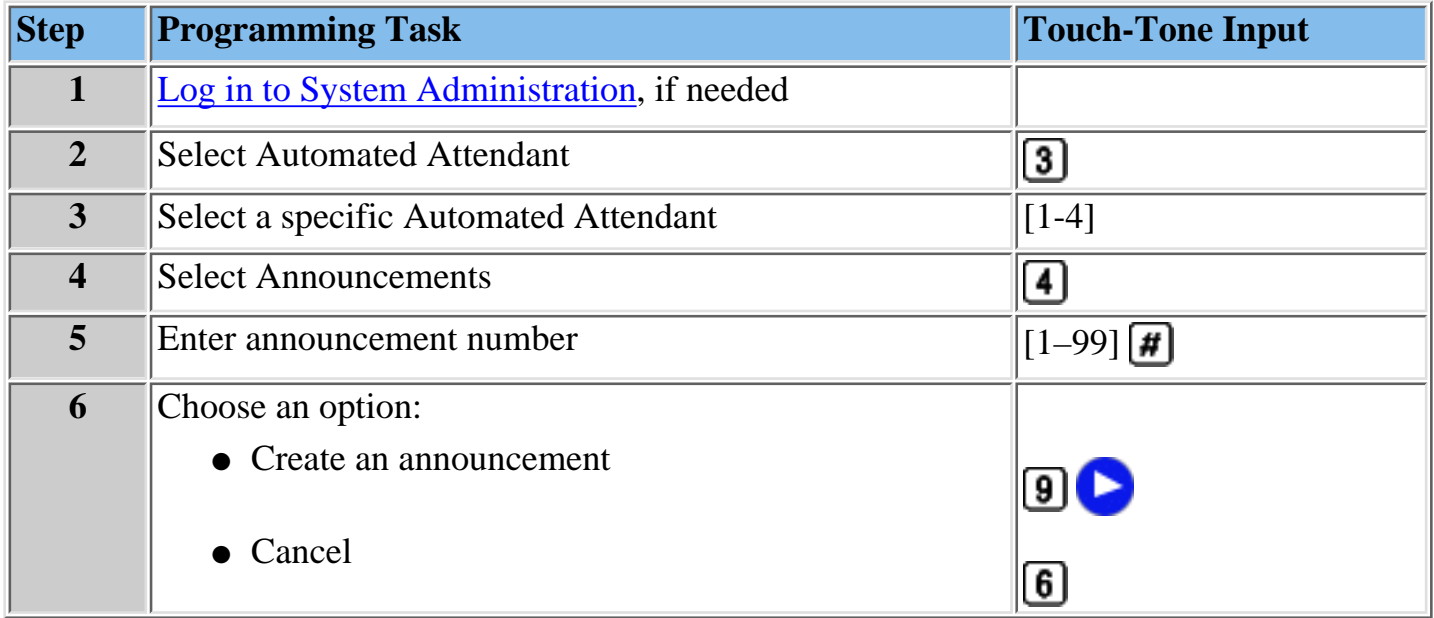

#### **Procedures**

[Modifying a Day or Night Menu](#page-338-0) [Creating a Submenu](#page-341-0) [Modifying a Submenu](#page-347-0) [Deleting a Submenu](#page-350-0) [Modifying an Announcement](#page-356-0) [Deleting an Announcement](#page-358-0) [Programming the Schedule Controller](#page-359-0) [Administering a Temporary Schedule](#page-363-0) [Programming Line Assignments](#page-367-0) [Assigning a Fax Extension to an Automated Attendant](#page-369-0) [Assigning Fax Extensions](#page-370-0) [Deleting Fax Extensions](#page-373-0)

# <span id="page-352-0"></span>**To create an announcement:**

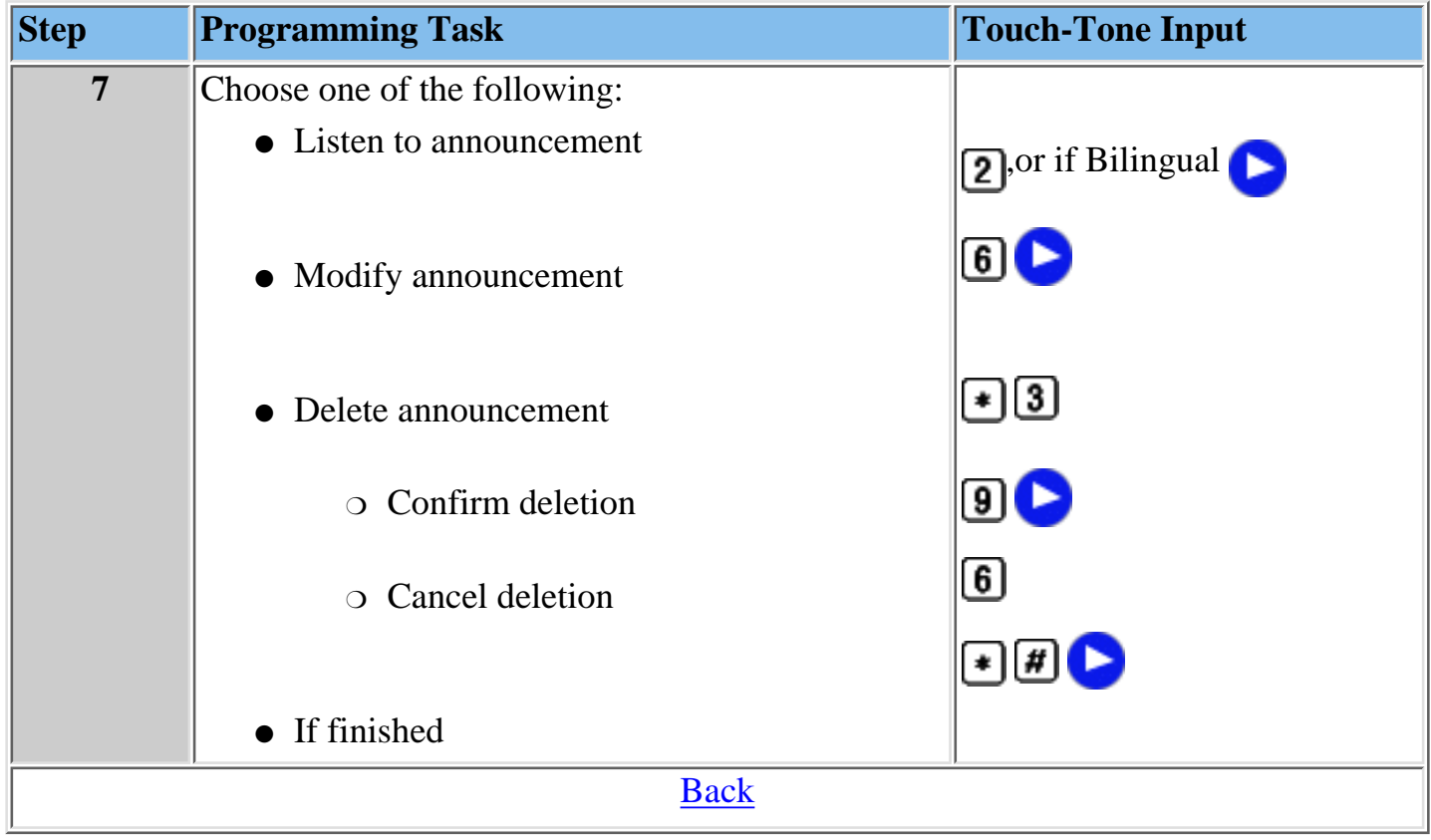

# <span id="page-353-0"></span>**To listen to an announcement (Bilingual mode):**

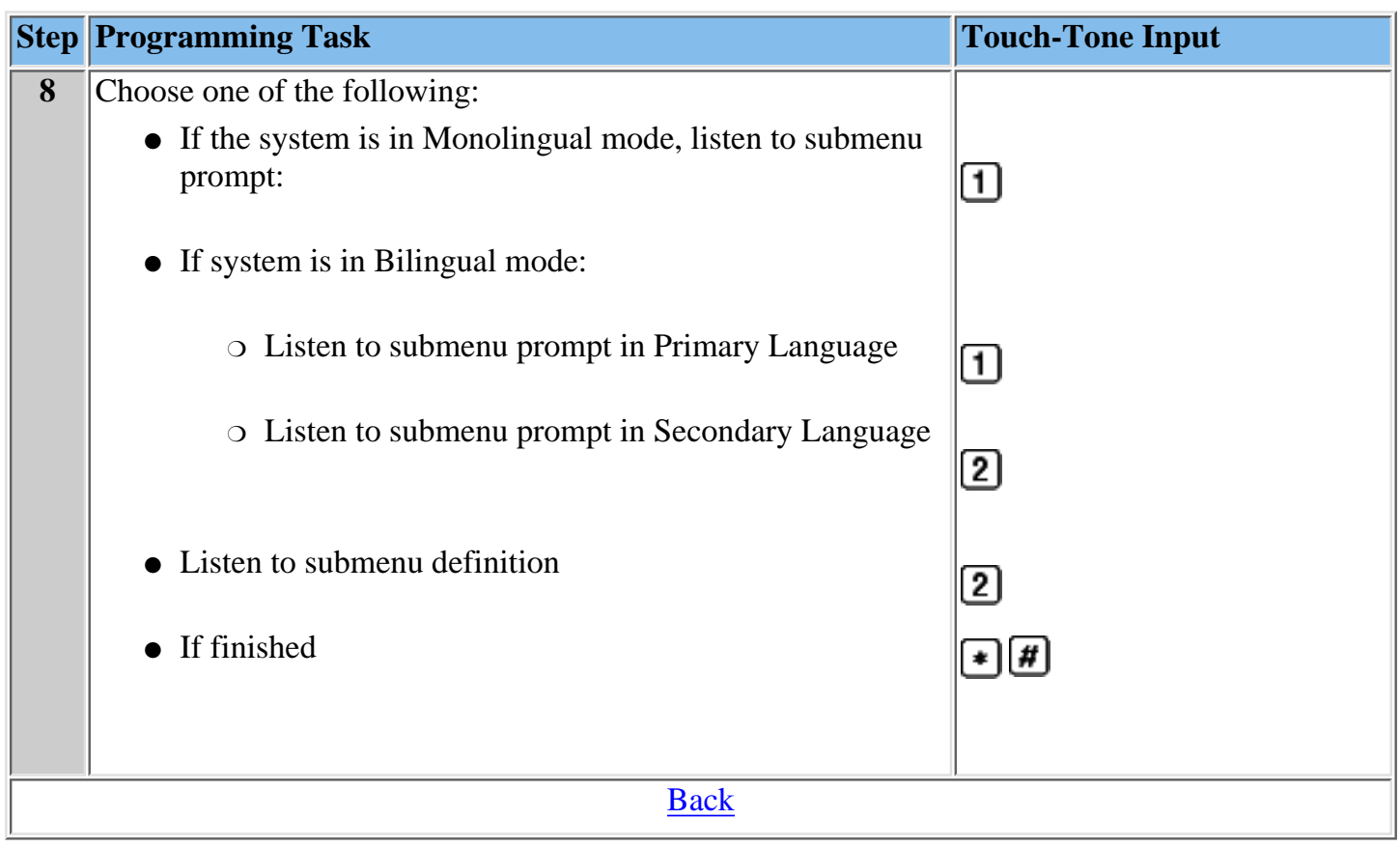

# <span id="page-354-0"></span>**To modify an announcement:**

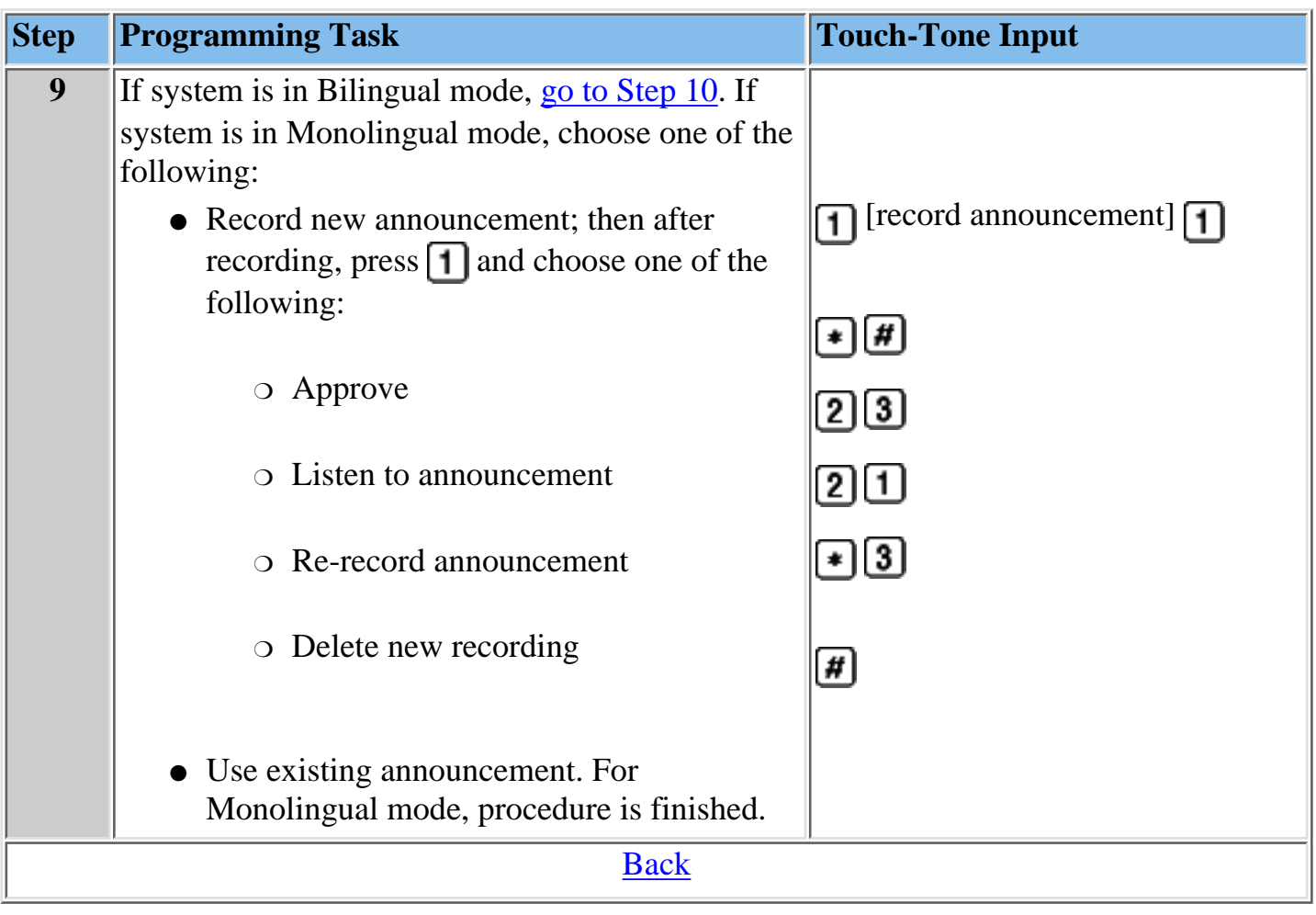

# **To record an announcement (Bilingual mode):**

<span id="page-355-0"></span>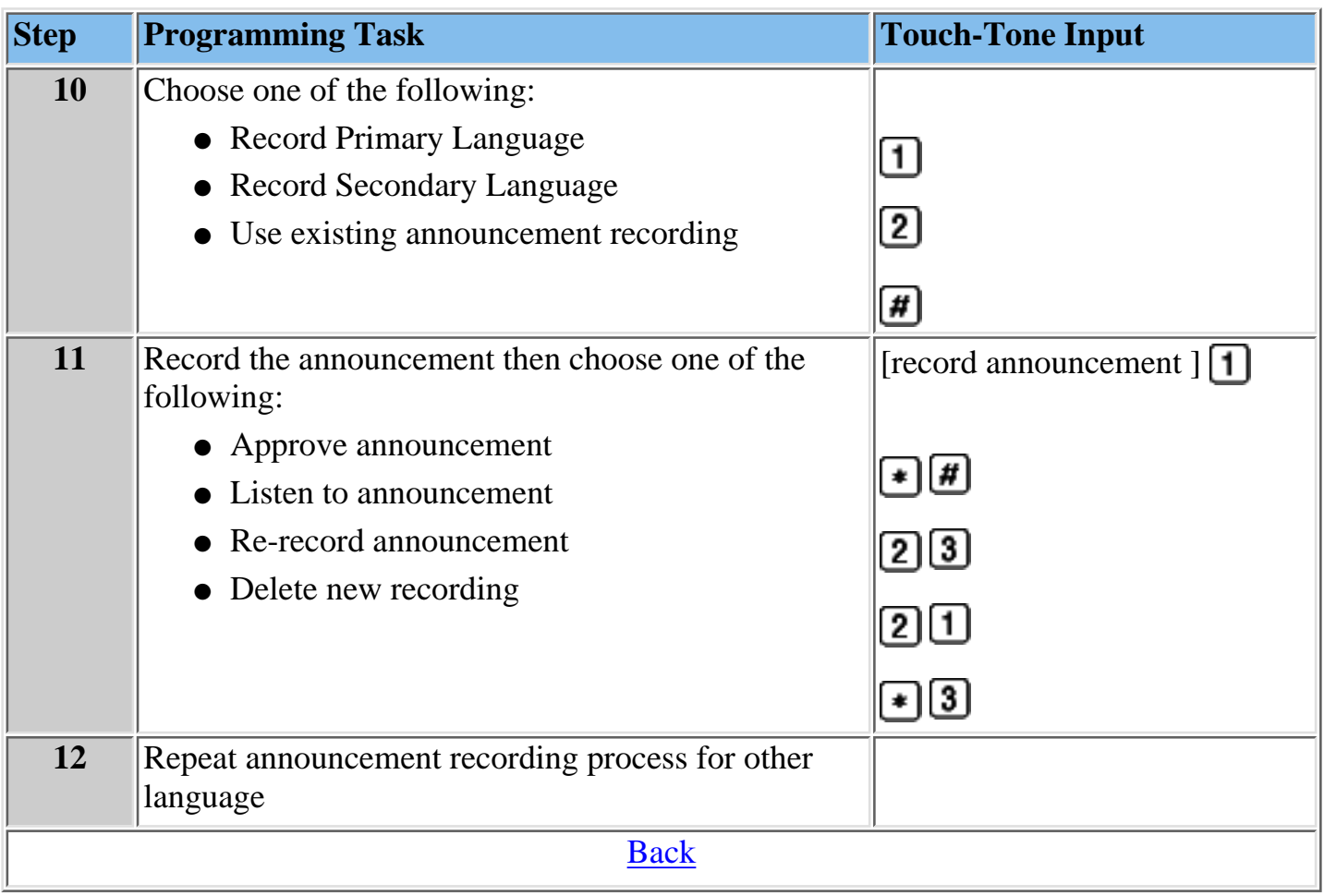

# <span id="page-356-0"></span>**Modifying an Announcement**

Use this procedure to modify an existing Automated Attendant announcement.

# **To modify an Announcement:**

<span id="page-356-1"></span>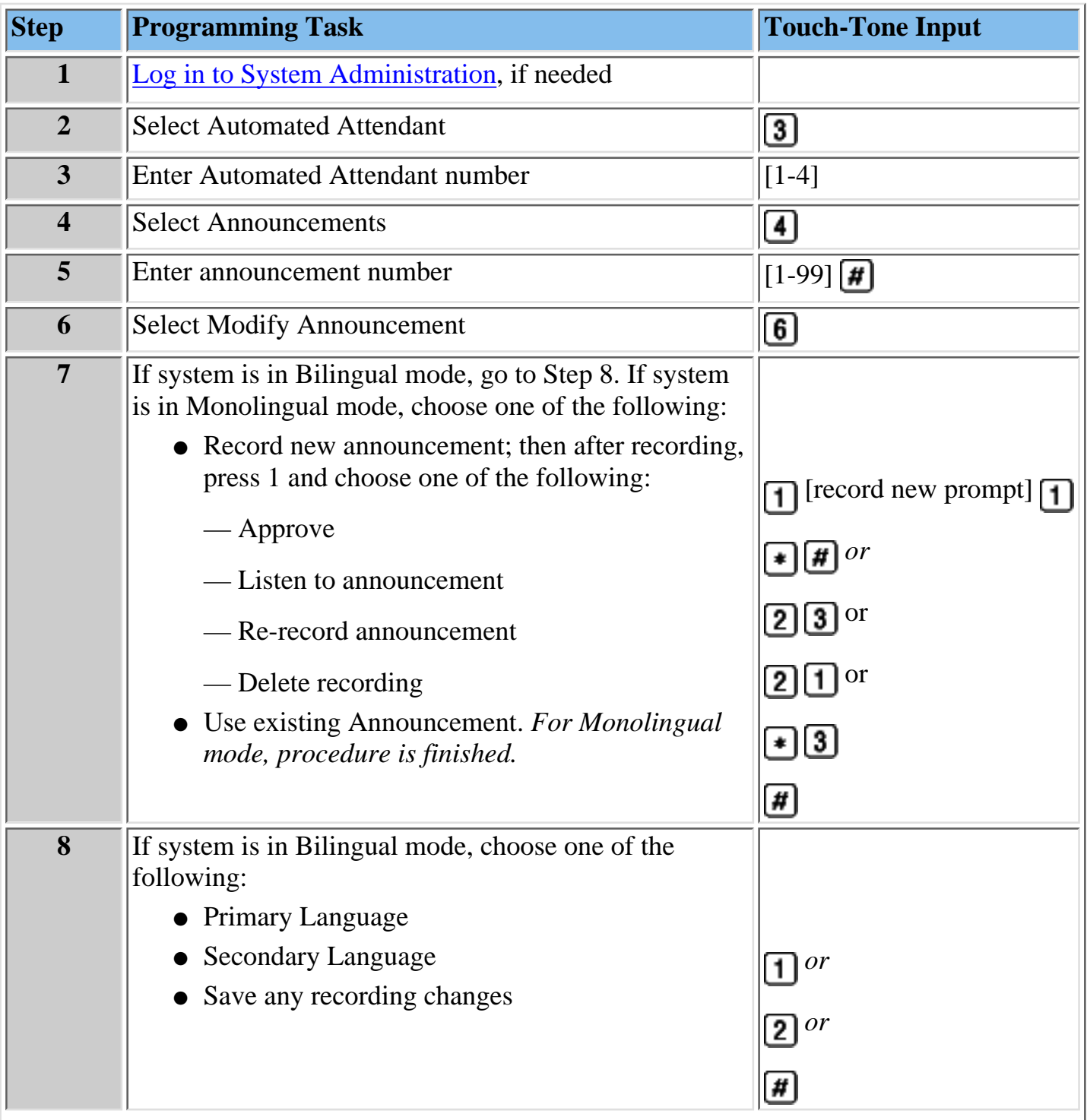

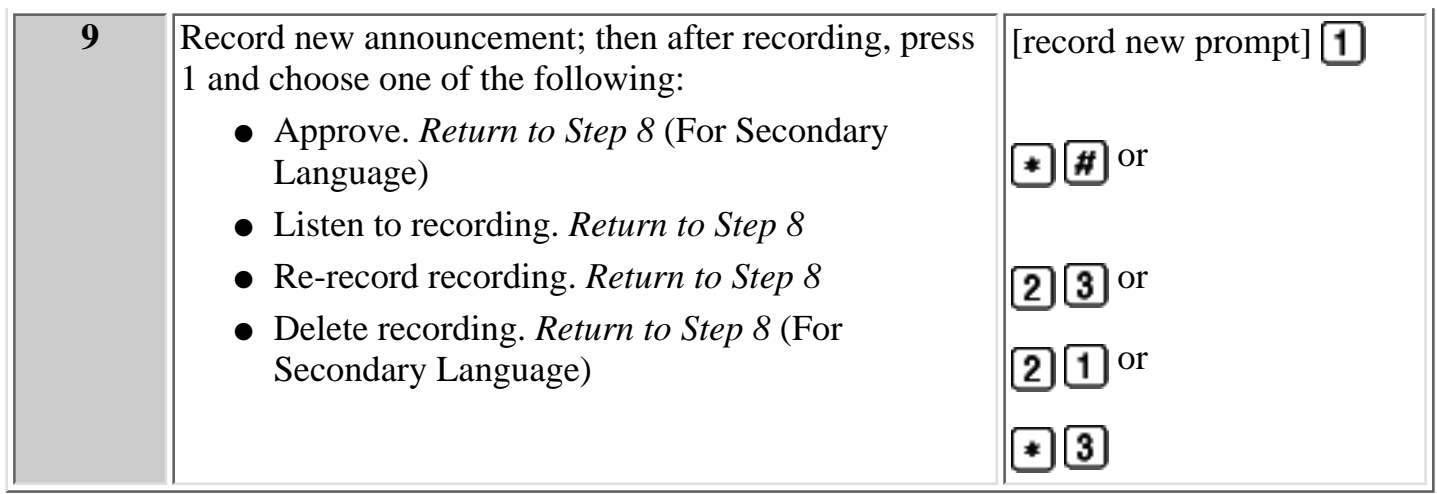

#### **Procedures**

[Modifying a Day or Night Menu](#page-338-0) [Creating a Submenu](#page-341-0) [Modifying a Submenu](#page-347-0) [Deleting a Submenu](#page-350-0) [Creating Announcements](#page-351-0) [Deleting an Announcement](#page-358-0) [Programming the Schedule Controller](#page-359-0) [Administering a Temporary Schedule](#page-363-0) [Programming Line Assignments](#page-367-0)

[Assigning a Fax Extension to an Automated Attendant](#page-369-0)

[Assigning Fax Extensions](#page-370-0)

[Deleting Fax Extensions](#page-373-0)

# <span id="page-358-0"></span>**Deleting an Announcement**

Use this procedure to delete an Automated Attendant announcement.

#### **To delete an Announcement:**

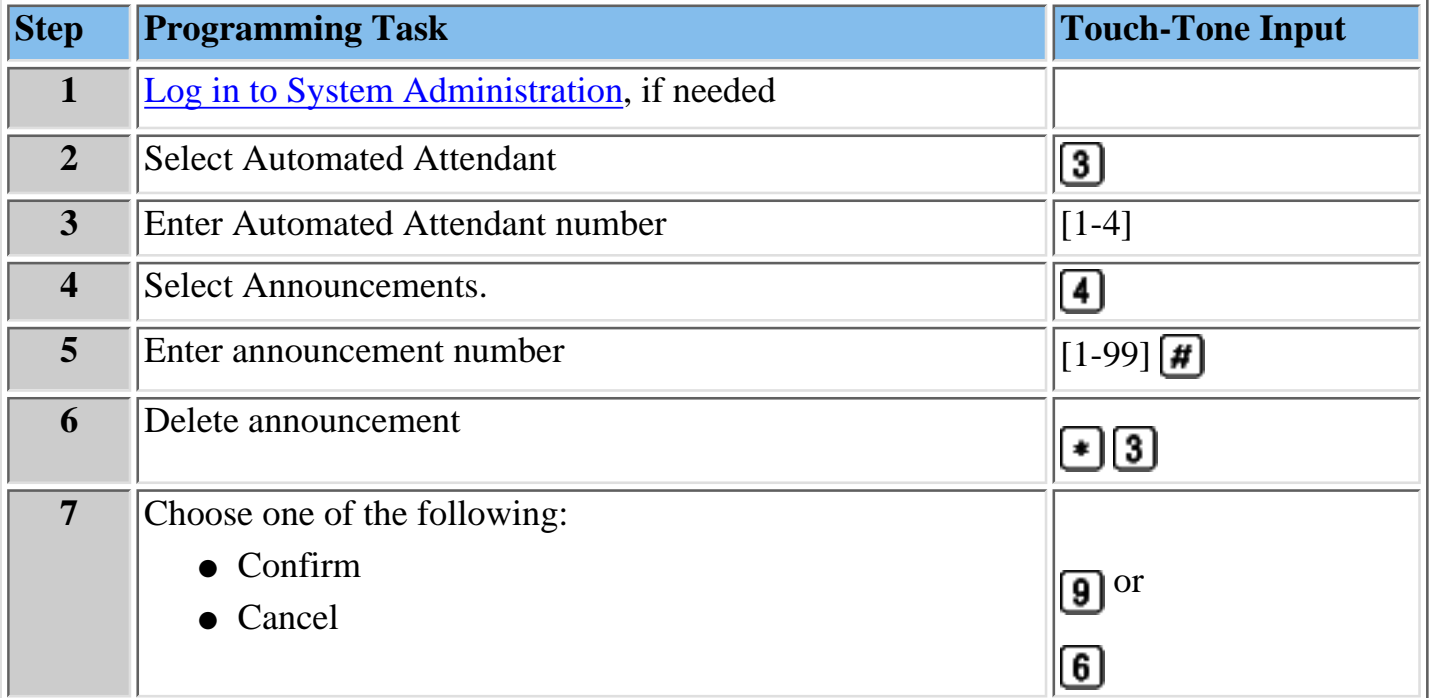

#### **Procedures**

[Modifying a Day or Night Menu](#page-338-0) [Creating a Submenu](#page-341-0) [Modifying a Submenu](#page-347-0) [Deleting a Submenu](#page-350-0) [Creating Announcements](#page-351-0) [Modifying an Announcement](#page-356-0) [Programming the Schedule Controller](#page-359-0) [Administering a Temporary Schedule](#page-363-0) [Programming Line Assignments](#page-367-0) [Assigning a Fax Extension to an Automated Attendant](#page-369-0) [Assigning Fax Extensions](#page-370-0) [Deleting Fax Extensions](#page-373-0)

### <span id="page-359-0"></span>**Programming the Schedule Controller**

The Schedule Options define the Day and Night Service operation of the Automated Attendant(s). When you program the Schedule Options, you can:

- Administer the Schedule Controller.
- [Administer the Weekly Business Schedule.](#page-361-0)

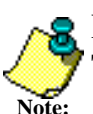

**Note: "Managing the MERLIN Messaging System." Programming the Schedule Options also allows you to administer the Temporary Schedule.** This procedure is covered in **Path 3: Ongoing Maintenance and Administration,**

#### **To program the Schedule Controller**

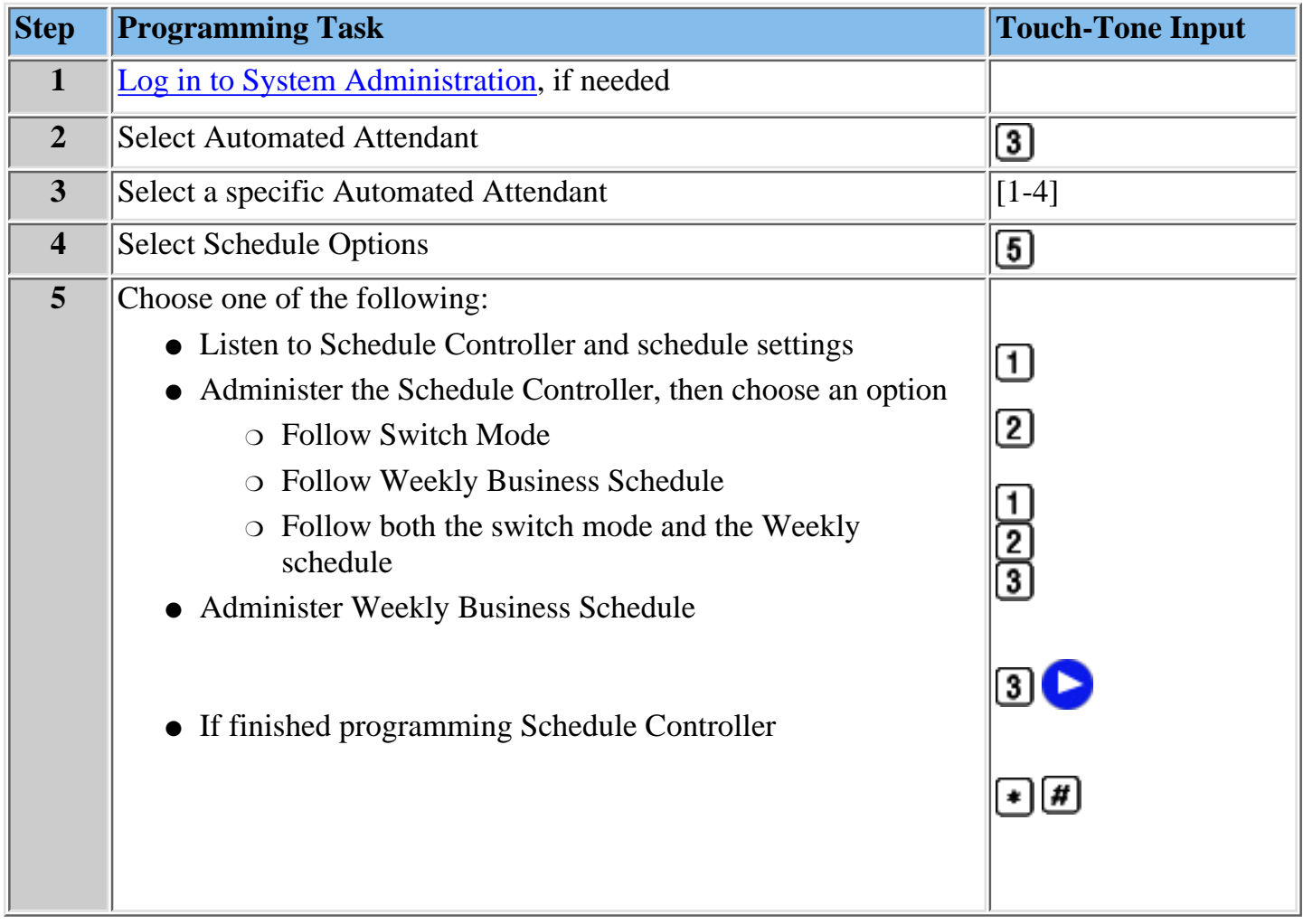

#### **Procedures**

[Modifying a Day or Night Menu](#page-338-0) [Creating a Submenu](#page-341-0) [Modifying a Submenu](#page-347-0) [Deleting a Submenu](#page-350-0) [Creating Announcements](#page-351-0) [Modifying an Announcement](#page-356-0) [Deleting an Announcement](#page-358-0) [Administering a Temporary Schedule](#page-363-0)
[Programming Line Assignments](#page-367-0) [Assigning a Fax Extension to an Automated Attendant](#page-369-0) [Assigning Fax Extensions](#page-370-0) **[Deleting Fax Extensions](#page-373-0)** 

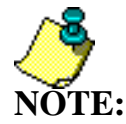

**NOTE:** need to program the Schedule Controller Refer to **[MERLIN Messaging SystemPlanning Form 3a- Automated](#page-77-0) [Attendant Schedule and Fax Assignment](#page-77-0)** for the information you

# <span id="page-361-1"></span>**To administer a Weekly Business Schedule:**

<span id="page-361-0"></span>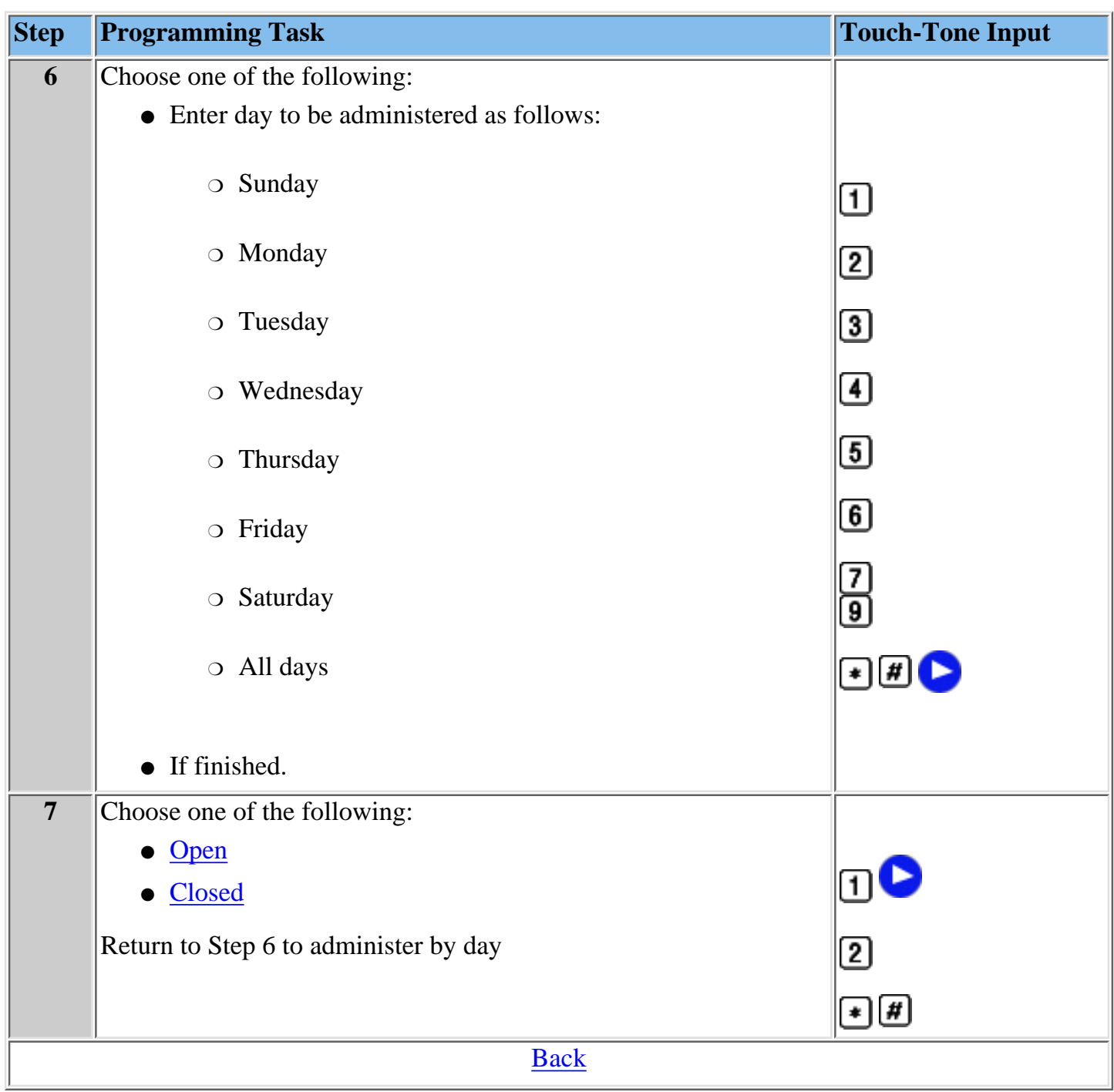

# **To administer Weekly Business Schedule:**

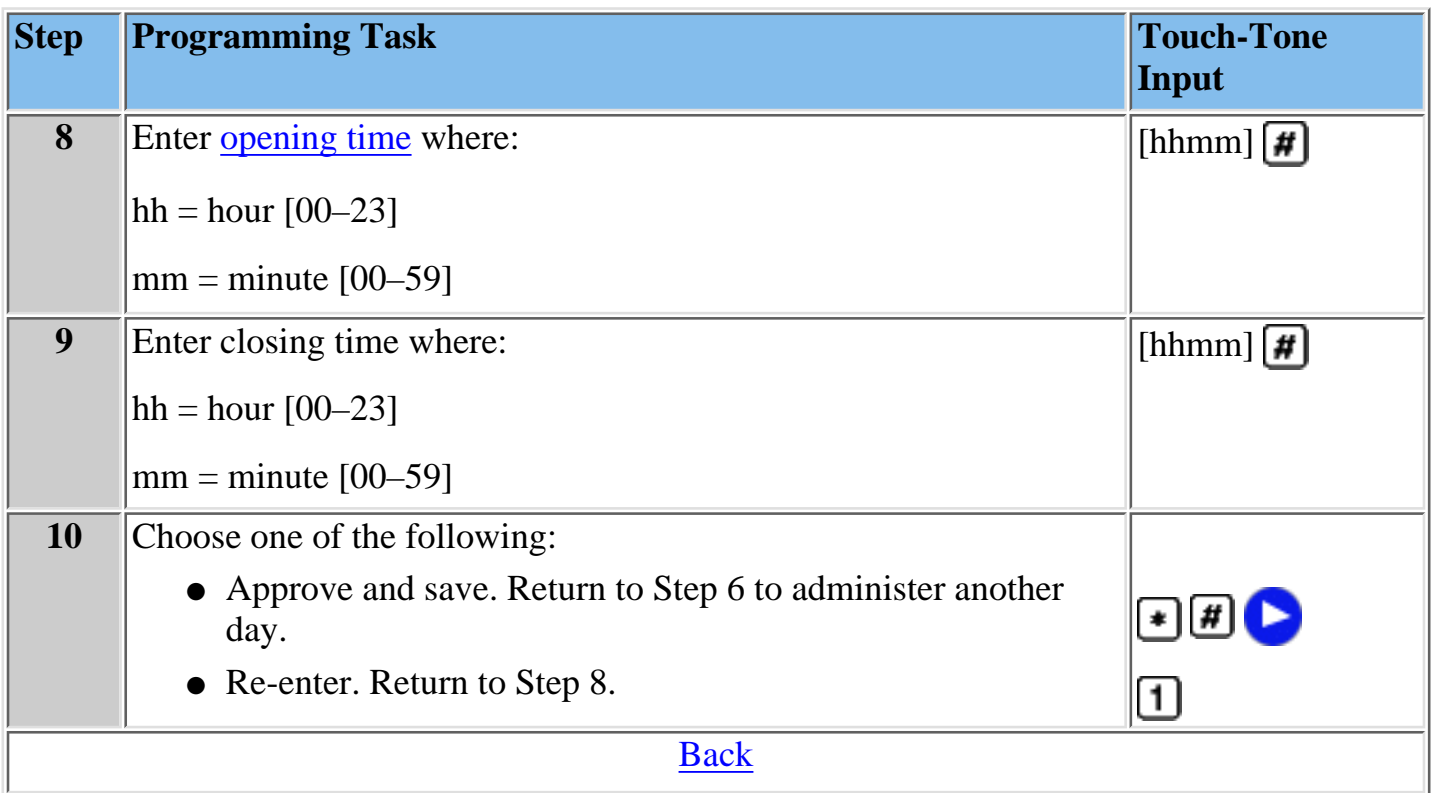

### <span id="page-363-0"></span>**Administering a Temporary Schedule**

The Temporary Schedule overrides both the Switch mode and the Weekly Business Schedule. For each day with a temporary opening or temporary closing schedule, you specify the start and end time of the special schedule. During other periods of that day, the Automated Attendant operates in the appropriate mode based on its Schedule Controller setting.

For a temporary opening schedule, the regular Day menu prompt plays. For a temporary closing schedule, you may record a temporary closure greeting that plays before the regular Night menu prompt or specify that only the regular Night menu prompt be played. Only one temporary closure greeting can be recorded for each Automated Attendant. If you set the system for temporary closings on more than one day and choose to use the temporary closure greeting, the same greeting will be used for each day. If you want a different greeting for each day, you must record a new greeting for the correct day. If the system is in Bilingual mode, the temporary closure greeting must include recordings in both languages.

The Temporary Schedule can be programmed for the current day and/or the following six days. It also can be cancelled anytime before or while the Temporary Schedule is in effect. The Temporary Schedule does not carry over from week to week; it expires at the end of the day for which you created it.

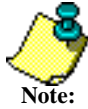

To set the Temporary Schedule for the entire day, enter 0000 as the start time and 2359 as the end time.

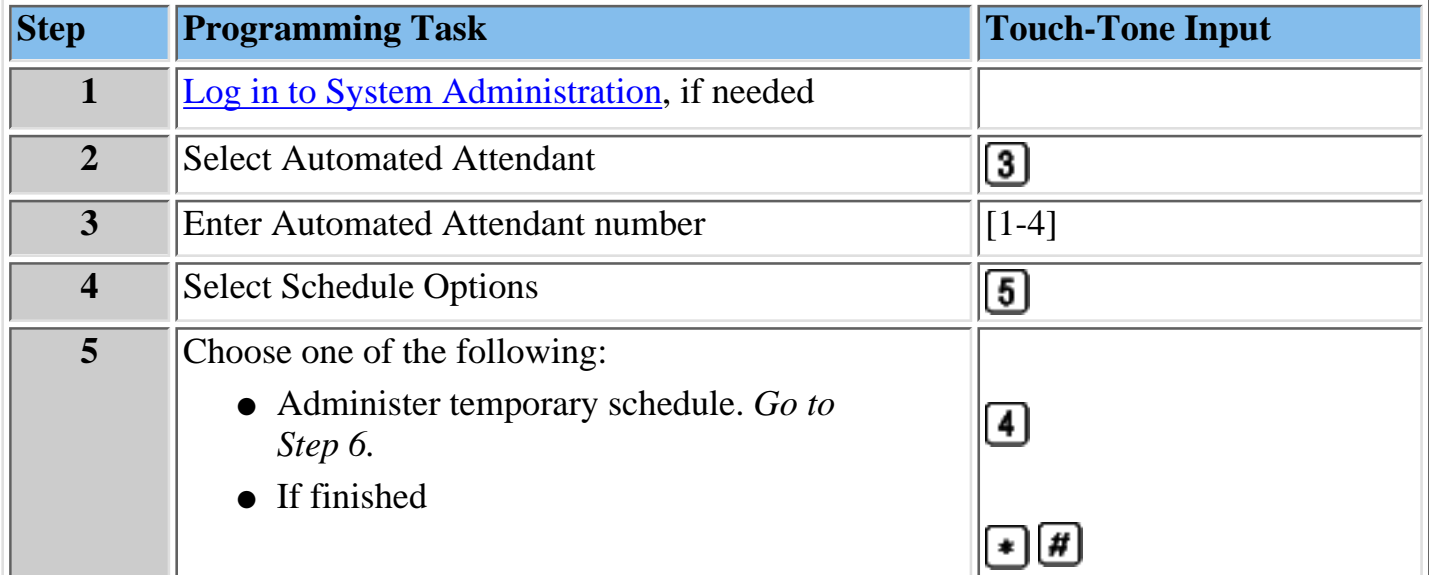

### **To administer a Temporary Schedule:**

<span id="page-364-1"></span><span id="page-364-0"></span>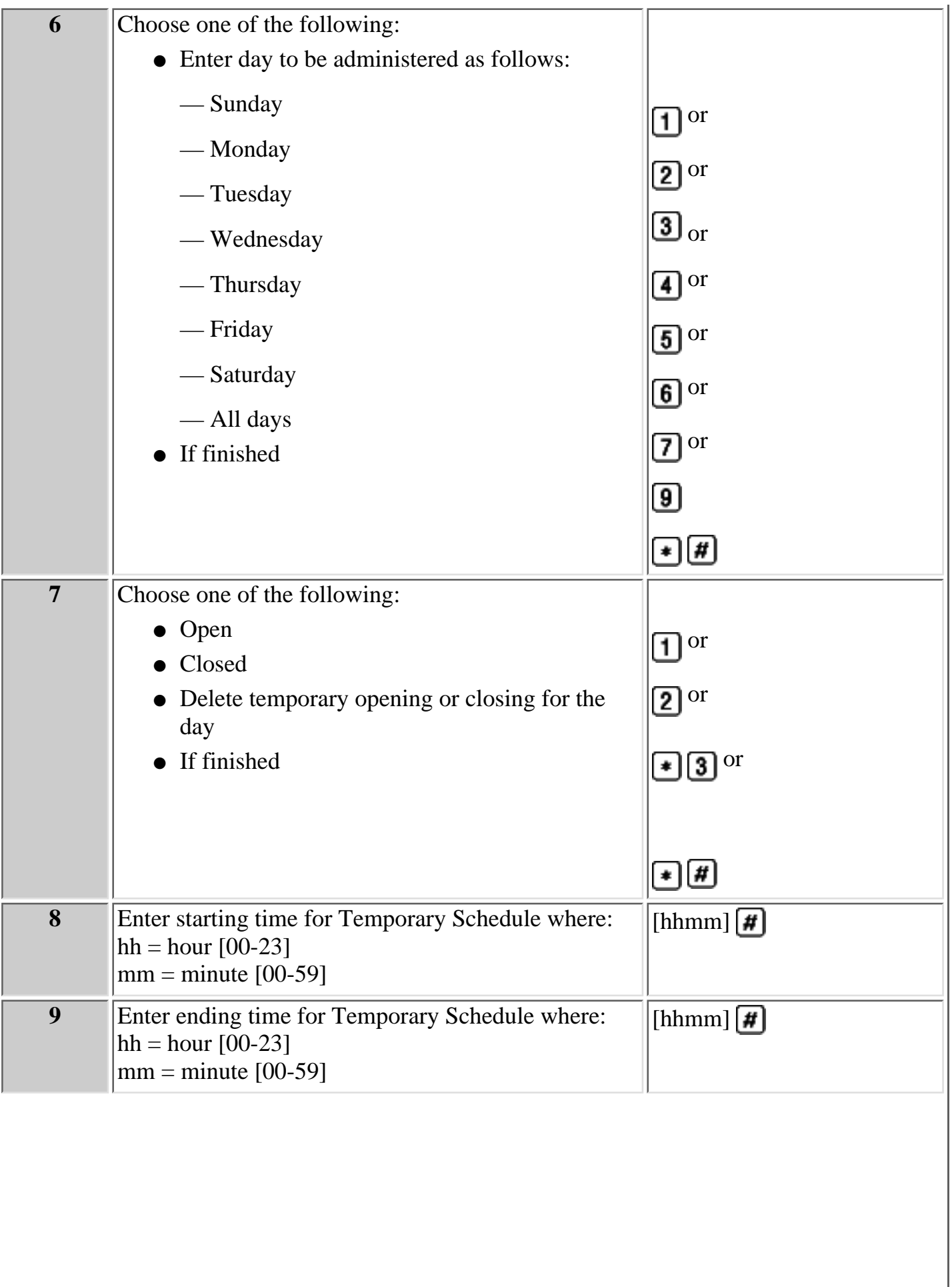

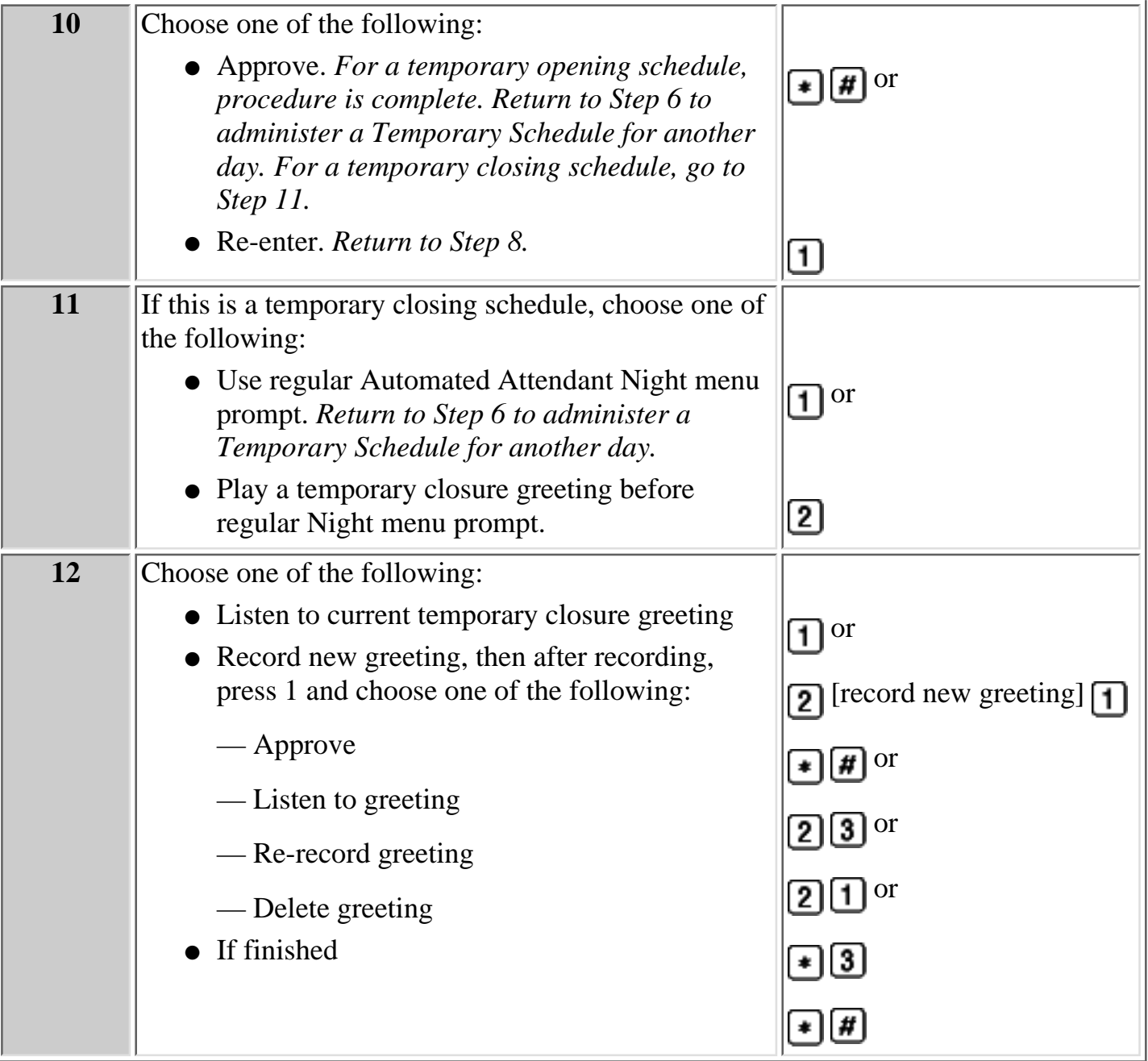

#### **Procedures**

[Modifying a Day or Night Menu](#page-338-0) [Creating a Submenu](#page-341-0) [Modifying a Submenu](#page-347-0) [Deleting a Submenu](#page-350-0) [Creating Announcements](#page-351-0) [Modifying an Announcement](#page-356-0) [Deleting an Announcement](#page-358-0) [Programming the Schedule Controller](#page-359-1) [Programming Line Assignments](#page-367-0) [Assigning a Fax Extension to an Automated Attendant](#page-369-0) [Assigning Fax Extensions](#page-370-0) [Deleting Fax Extensions](#page-373-0)

### <span id="page-367-0"></span>**Programming Line Assignments**

**This procedure only applies to systems that use more than one Automated Attendant. Skip this procedure if your system uses a single Automated Attendant.**

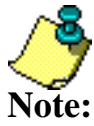

- Refer to **[MERLIN Messaging System Planning Form 4 Line Assignments](#page-81-0)** for the site-specific information you need to complete the following programming task.
- 
- If you want a line to be answered by Automated Attendant 1, no programming is needed.
- If you want a line to be answered by Automated Attendant 2, 3 or 4, you must enter the line number and identify which Automated Attendant should answer it.
- MERLIN Messaging System allows a maximum of 80 line assignments among all Automated Attendants.
- The procedure for deleting lines is covered **Path 3: Ongoing Maintenance and Administration, "Managing the MERLIN Messaging System."**

### **To program Line Assignments:**

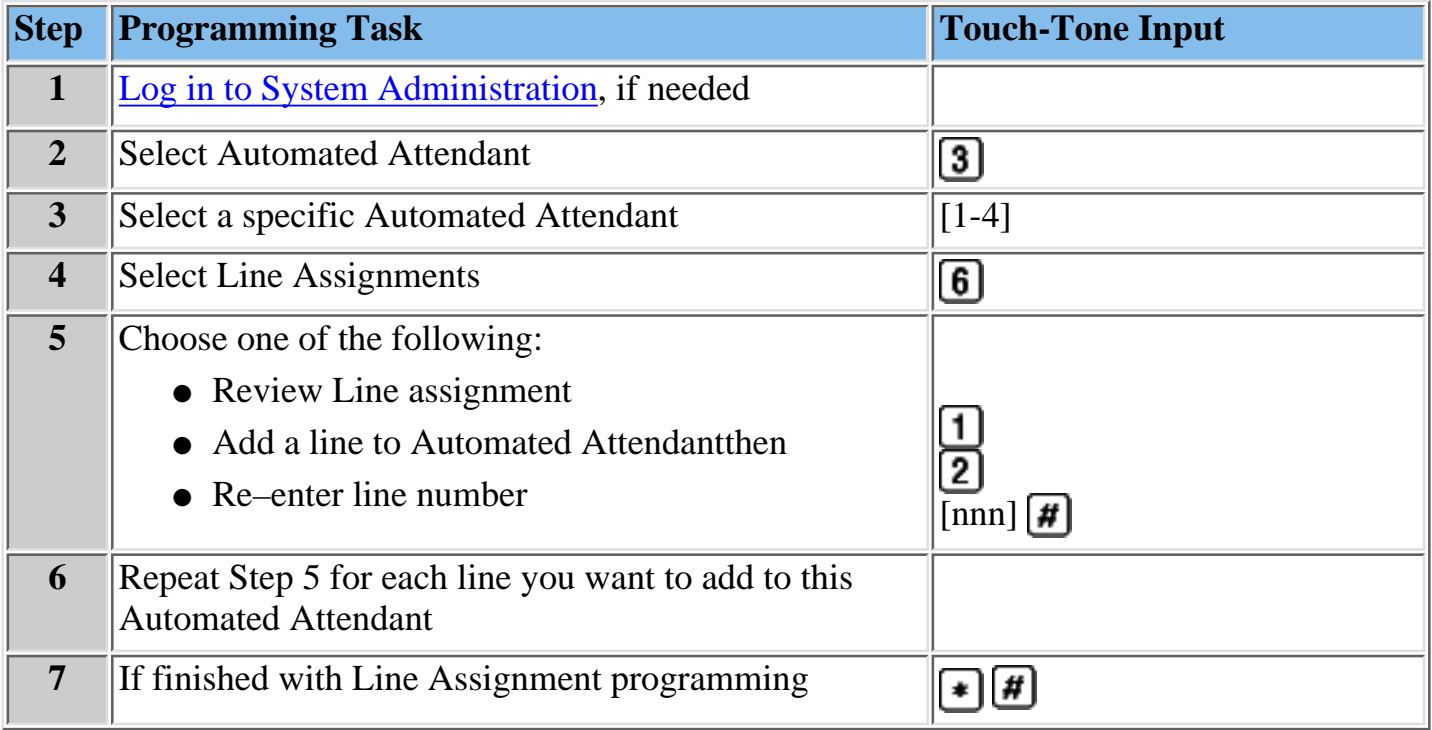

### **Procedures**

[Modifying a Day or Night Menu](#page-338-0) [Creating a Submenu](#page-341-0) [Modifying a Submenu](#page-347-0) [Deleting a Submenu](#page-350-0) [Creating Announcements](#page-351-0) [Modifying an Announcement](#page-356-0) [Deleting an Announcement](#page-358-0)

[Programming the Schedule Controller](#page-359-1) [Administering a Temporary Schedule](#page-363-0) [Assigning a Fax Extension to an Automated Attendant](#page-369-0) [Assigning Fax Extensions](#page-370-0) **[Deleting Fax Extensions](#page-373-0)** 

### <span id="page-369-0"></span>**Assigning a Fax Extension to an Automated Attendant**

When an Automated Attendant detects a fax call, it transfers the call to a specific Fax extension or Fax Calling Group Extension. In order for this to occur, you must assign a [Fax Machine](#page-370-1) [extension.](#page-370-1) Next you must use this procedure to assign a Fax extension to one or more Automated Attendants.

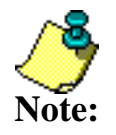

Refer to **[MERLIN Messaging Planning Form 3a – Automated Attendant](#page-77-0)** ● **[Schedule and Fax Assignment](#page-77-0)** for the site-specific information you need to complete the following programming task.

- MERLIN Messaging allows a maximum of one fax extension per Automated Attendant.
- Multiple Automated Attendants can share the same fax extension.
- The procedure for removing a fax extension is covered in **Path 3: Ongoing Maintenance and Administration, "Managing the MERLIN Messaging System."**

### **To program a Fax Extension:**

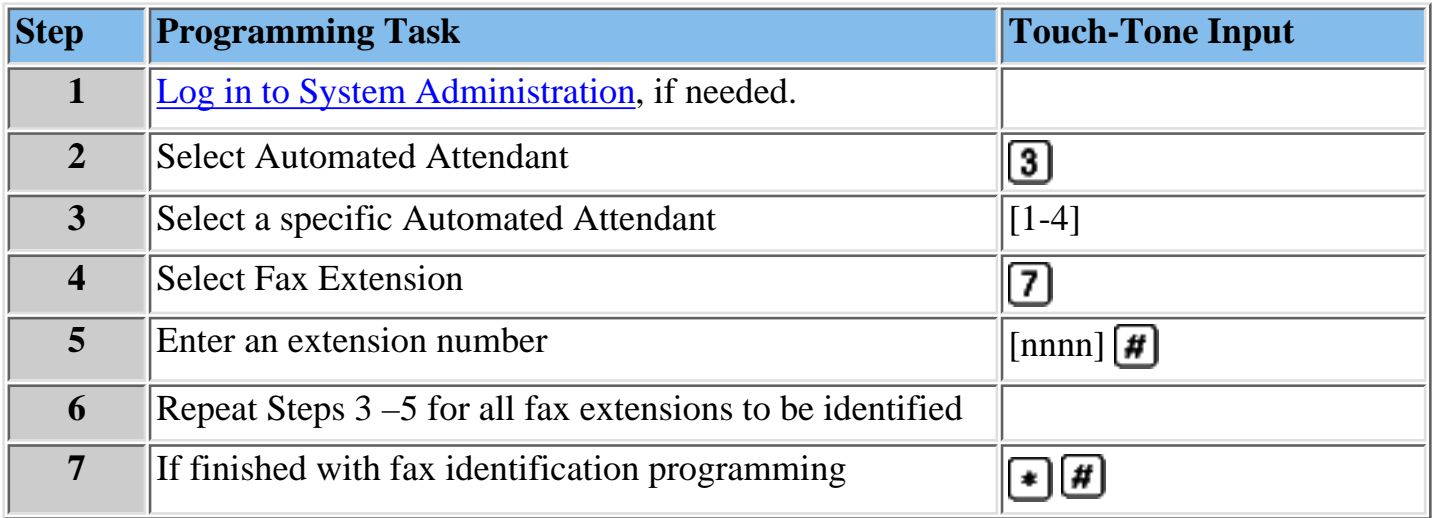

### **Procedures**

[Modifying a Day or Night Menu](#page-338-0) [Creating a Submenu](#page-341-0) [Modifying a Submenu](#page-347-0) [Deleting a Submenu](#page-350-0) [Creating Announcements](#page-351-0) [Modifying an Announcement](#page-356-0) [Deleting an Announcement](#page-358-0) [Programming the Schedule Controller](#page-359-1) [Administering a Temporary Schedule](#page-363-0) [Programming Line Assignments](#page-367-0) [Assigning Fax Extensions](#page-370-0) [Deleting Fax Extensions](#page-373-0)

### <span id="page-370-2"></span><span id="page-370-1"></span><span id="page-370-0"></span>**Assigning a Fax Machine Extension**

You can assign up to four fax extensions, one for each Automated Attendant. If an Automated Attendant has been assigned a fax extension, when an incoming fax call is detected by the Automated Attendant, it routes the call to the fax machine. You can administer a Directory Listing or Recorded Name for a fax extension.

Refer to **[MERLIN Messaging System Planning Form 2 – Extension Administration](#page-76-0)** for the fax Assignment information identified for your site.

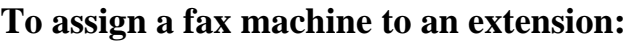

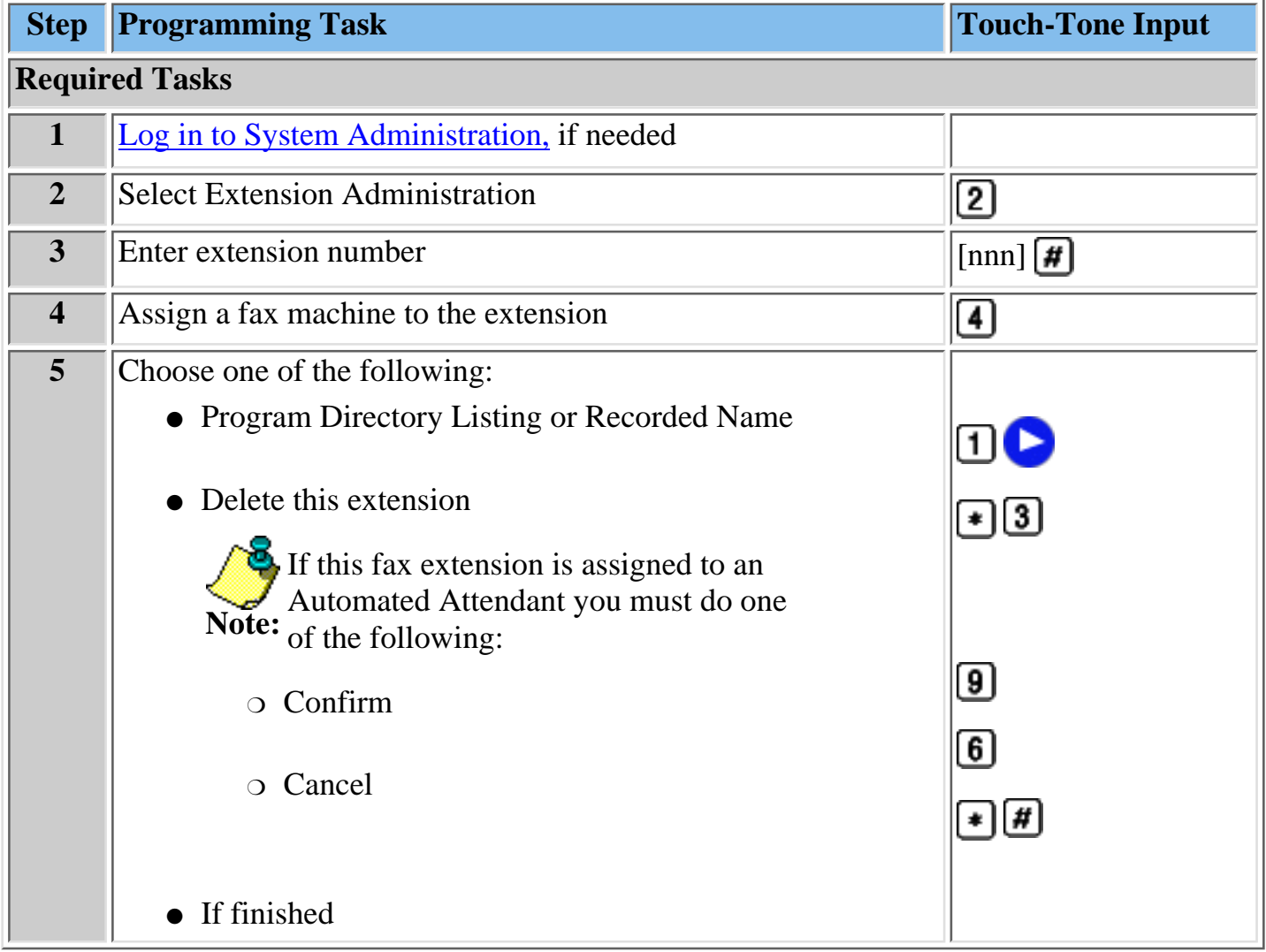

#### **Procedures**

[Modifying a Day or Night Menu](#page-338-0) [Creating a Submenu](#page-341-0) [Modifying a Submenu](#page-347-0) [Deleting a Submenu](#page-350-0) [Creating Announcements](#page-351-0) [Modifying an Announcement](#page-356-0)

[Deleting an Announcement](#page-358-0) [Programming the Schedule Controller](#page-359-1) [Administering a Temporary Schedule](#page-363-0) [Programming Line Assignments](#page-367-0) [Assigning a Fax Extension to an Automated Attendant](#page-370-0) **[Deleting Fax Extensions](#page-373-0)** 

# **To program Directory Listing or Recorded Name (optional procedure):**

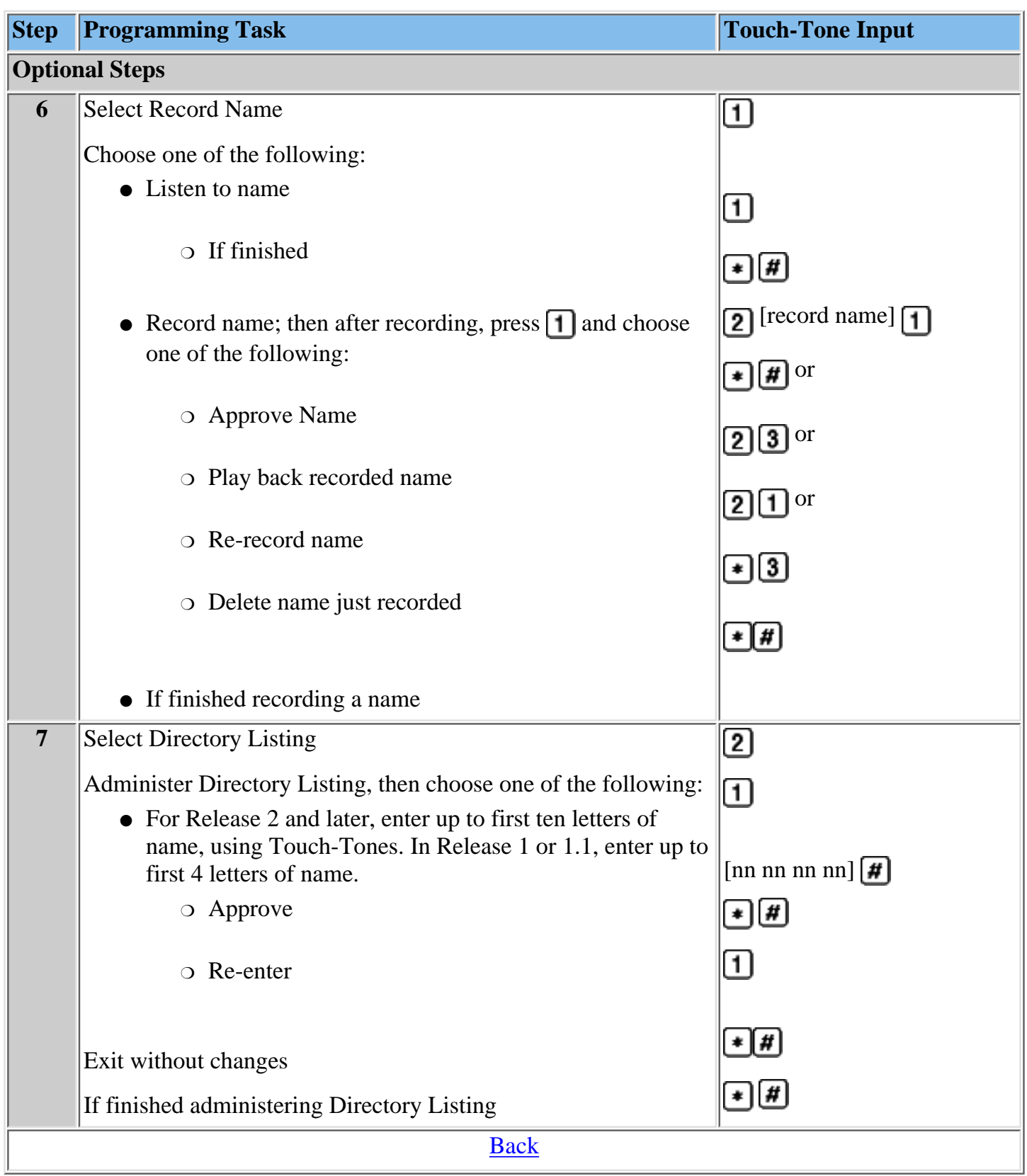

### <span id="page-373-0"></span>**Deleting Fax Extensions**

Use the following procedure to delete a Fax Extension.

#### **To delete a Fax Extension:**

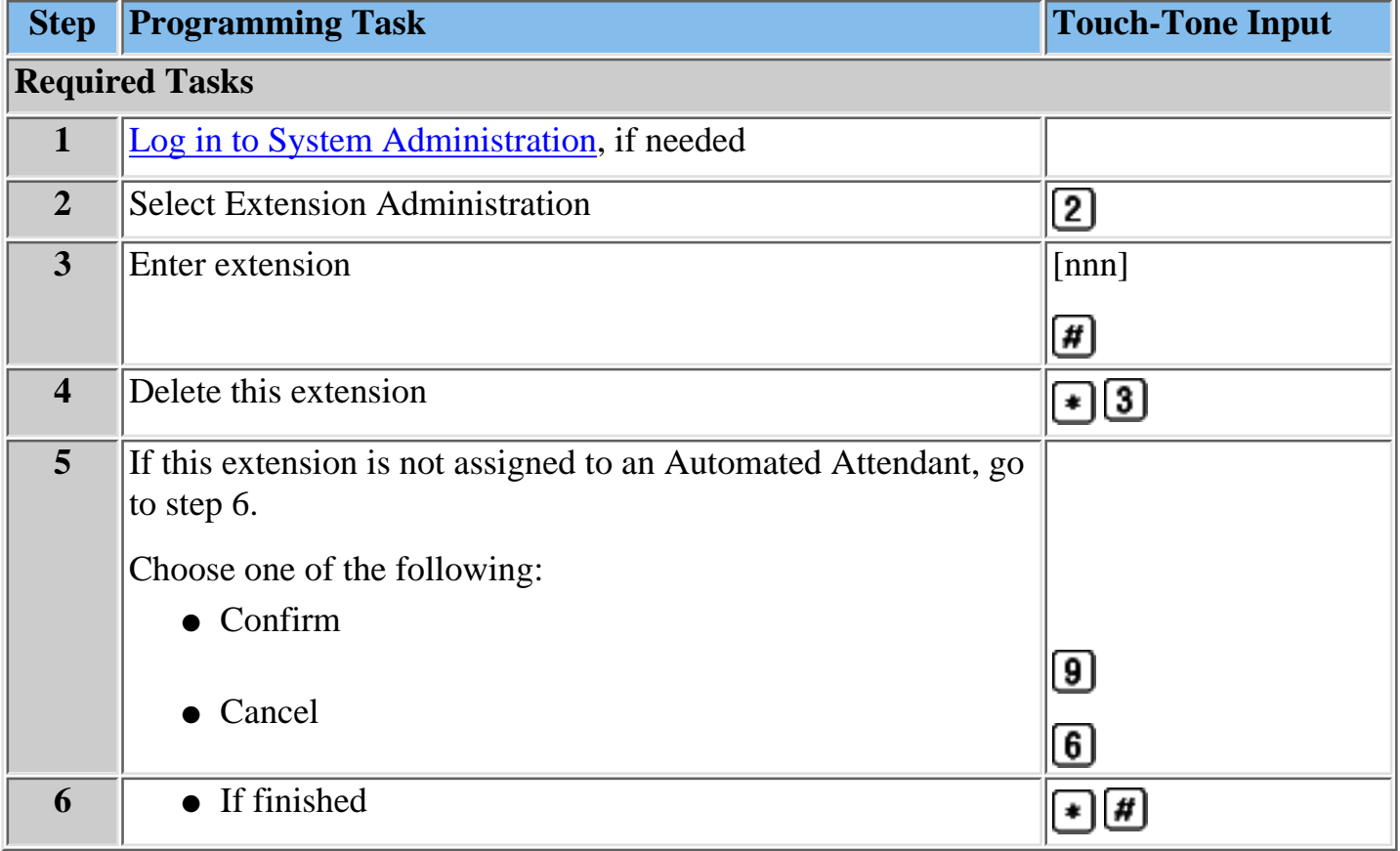

#### **Procedures**

[Modifying a Day or Night Menu](#page-338-0) [Creating a Submenu](#page-341-0) [Modifying a Submenu](#page-347-0) [Deleting a Submenu](#page-350-0) [Creating Announcements](#page-351-0) [Modifying an Announcement](#page-356-0) [Deleting an Announcement](#page-358-0) [Programming the Schedule Controller](#page-359-1) [Administering a Temporary Schedule](#page-363-0) [Programming Line Assignments](#page-367-0) [Assigning a Fax Extension to an Automated Attendant](#page-369-0) [Assigning Fax Extensions](#page-370-0)

# **Logging in to System Administration**

Use this procedure to log in to System Administration once you have created your password as described in **Initially Logging in to System Administration**.

**Logging in to System Administration**

| <b>Step</b>             | <b>Programming Task</b>                                                                                                    | <b>Touch-Tone Input</b> |
|-------------------------|----------------------------------------------------------------------------------------------------|-------------------------|
|                         | Dial extension number of MERLIN Messaging System<br>Calling Group.                                                                                                    | [nnn]                   |
| $\overline{2}$          | Enter System Administration extension number.                                                                                                    | #                       |
| 3 <sup>1</sup>          | Enter password.                                                                                                    | $[nnnnnn]$ $[H]$        |
| $\overline{\mathbf{4}}$ | Select System Administration.<br>This option is not heard on the System<br>Administration activity menu. The menu item is<br>deliberately hidden to minimize your system's<br>Note:<br>vulnerability to abuse. You should select it even<br>though it is not heard. | 9                       |

# **Modifying System Security Parameters**

The MERLIN Messaging System provides the following features to help protect your system against toll fraud:

- **[Transfer Restrictions](#page-376-0)** When this feature is activated, \*8 transfers, Automated Attendant direct extension transfers and Personal Operator transfers are restricted to extensions that are included in the MERLIN Messaging extension list. The extension list includes extensions assigned as Automated Attendant extensions. Mailbox extensions, Transfer-Only Extensions, Fax Extensions and the Call Answer Service Operator Extensions.
- **[Security Alert](#page-377-1)** Setting a minimum password length of six digits or greater is highly recommended to help discourage hackers. If you choose a setting of less than six digits, the system reminds you that a setting of six or more digits makes your system less vulnerable to toll fraud.
- [Minimum Password Length](#page-377-0) -is the minimum number of digits users must enter when setting a new password for their mailbox. The factory setting is six digits; this setting can be changed to 1-15 digits.

You can modify two Merlin Messaging System security features (Transfer Restrictions and Minimum Password Length). These features are designed to enhance system security and reduce the risk of toll fraud and abuse by unauthorized users. They are:

- [Setting Transfer Restrictions](#page-376-0)
- [Setting Minimum Password Length](#page-377-0)

### <span id="page-376-0"></span>**Setting Transfer Restrictions**

The factory setting for Transfer Restrictions is On. When Transfer Restrictions are set to On, transfers  $\left( \bullet \right)$  ansfers, Automated Attendant Direct extension transfers and Personal Operator transfers) are restricted to extensions that are contained in the extension list (Automated Attendant extensions, Mailbox extensions, Transfer-Only extensions and Fax extensions) and to the Call Answer Service Operator extension. This helps to prevent users and callers from committing toll fraud by transferring to an outside operator who could place a call for them. Transfer Restrictions can be set to Off; however, changing the factory setting to this option is strongly discouraged, as it leaves your system vulnerable to toll fraud.

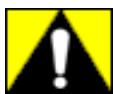

**Setting the Transfer Restrictions to Off leaves your system vulnerable to toll fraud. Lucent Technologies strongly recommends that you keep the Transfer Restrictions set to On.**

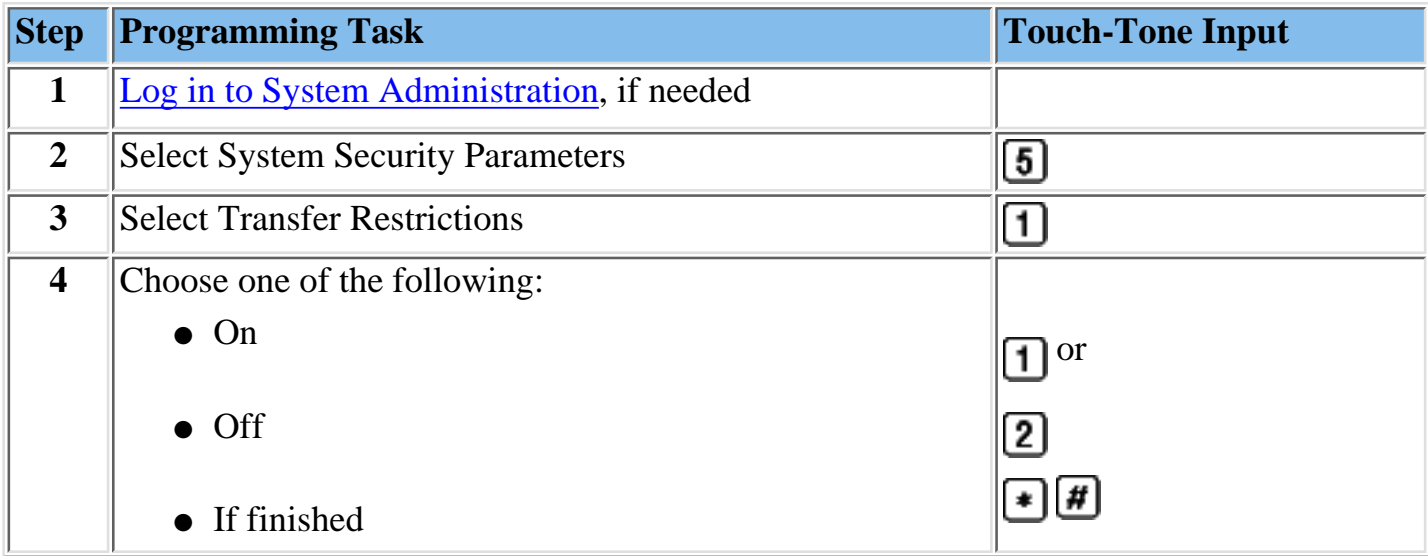

### **To set Transfer Restrictions:**

### **Procedure**

[Setting Minimum Password Length](#page-377-0)

### <span id="page-377-1"></span><span id="page-377-0"></span>**Setting Minimum Password Length**

The Minimum Password Length is the minimum number of digits that a user can specify when setting a password for his/her mailbox. The Minimum Password Length also applies to the System Administration password. The range is  $0 - 15$  digits.

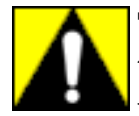

**The shorter the Minimum Password Length, the more vulnerable the system is to abuse by unauthorized persons. Choosing the longest acceptable minimum password length maximizes the security of the system. The factory-set Minimum Password Length is 6 digits.**

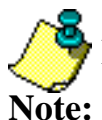

If you attempt to set a minimum length of less than 6 digits, the system will:

- Remind you that at least 6 digits is recommended.
	- Advise you about system vulnerability.

### **To set Minimum Password Length:**

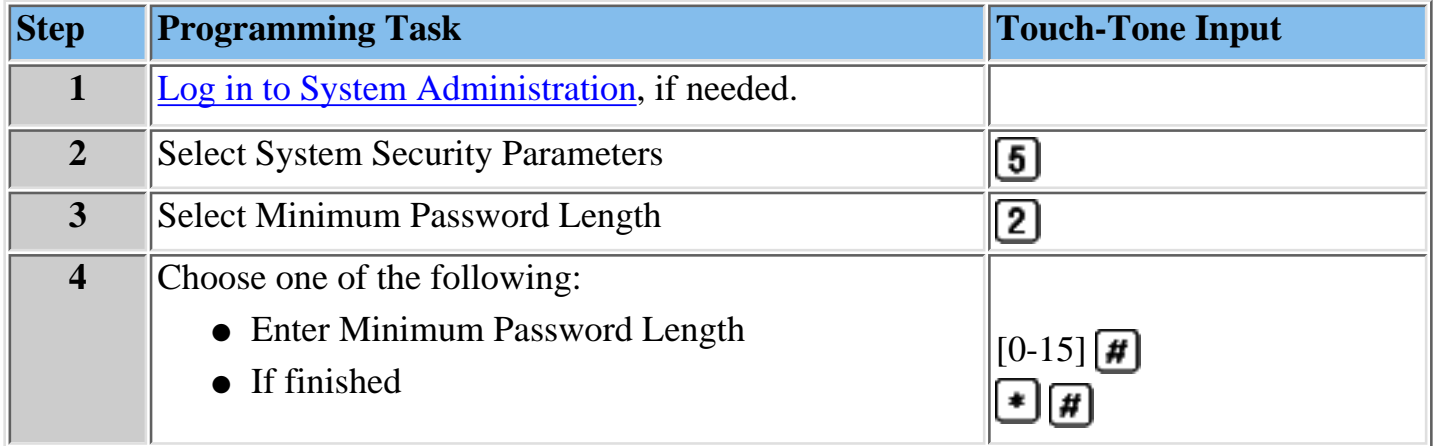

# **Backing Up and Restoring the System**

You can manually back up programmed configuration data and a subset of the Automated Attendant Menu and Submenu prompts onto the PC Card:

- [Backing Up the System to the PC Card](#page-379-0)
- [Restoring the System](#page-380-0)

# <span id="page-379-0"></span>**Backing Up the System to the PC Card**

Following MERLIN Messaging System programming, you can back up programmed configuration data and a subset of the Automated Attendant menu submenu and announcement prompts onto the PC Card. The backed up information may be used to perform a system restore if the system fails or if data becomes corrupted.

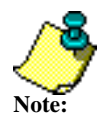

- The MERLIN Messaging System must be in an idle state in order for the backup to begin.
- Prior to starting the backup process, the system will busy-out the messaging ports.
- During the backup process, the system does not answer calls.
- The backup process can take up to 20 minutes.

### **To back up the system:**

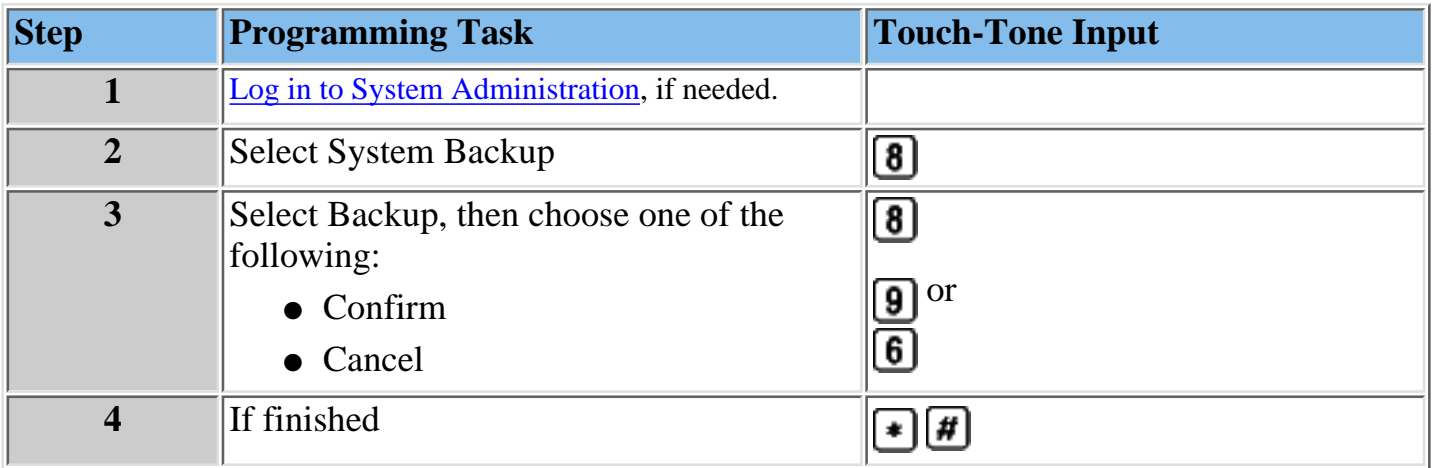

# <span id="page-380-0"></span>**Restoring the Messaging System**

Requests to have the MERLIN Messaging System perform a restore must be initiated by the System Manager and should be originated via the terminal interface. When you request a system restore, MERLIN Messaging reads data that was previously stored on the PC Card during a successful backup and writes it to the MERLIN Messaging System hard disk.

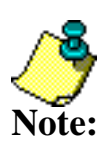

- The MERLIN Messaging System must be in idle status for the restore process to begin. If any voice messaging ports are in use (that is, off hook), the restore request will be rejected.
- 
- MERLIN Messaging voice messaging services are not available while a restore is in progress.
- If the restore process fails, the MERLIN Messaging System logs this as a critical event
- Once initiated, the restore process cannot be interrupted by the System Manager.

## *Contents*

**Ongoing Maintenance and Administration**

**[Getting Started](#page-281-0)**

**[System Overview](#page-288-0)**

**[Managing the MERLIN Messaging System](#page-308-0)**

**Terminal-Based Reporting, Maintenance and Administration**

**[Introduction](#page-382-0)**

**[User Access and Security Requirements](#page-385-0)**

**[Establishing a Remote Session](#page-386-0)**

**[Establishing a Local Session](#page-388-0)**

**[Logging in to Terminal-Based Reporting, Maintenance and Administration](#page-389-0)**

**[System Manager Options](#page-391-0)**

**[Service Technician Options](#page-401-0)**

**[Appendix B: Sample Configuration Report](#page-393-0)**

**[Upgrading MERLIN Messaging System Port Licensing](#page-426-0)**

**[MERLIN Messaging System User's Guide](#page-443-0)**

# <span id="page-382-0"></span>**Introduction**

The MERLIN Messaging System provides terminal-based reporting, maintenance and reset capabilities to help System Managers and service technicians to:

- Assess the health of the system.
- Identify voice messaging system problems.
- Initiate the appropriate corrective action, when needed.

Report and maintenance/administration requests are entered via a [terminal interface](#page-389-0) on either a local or remote basis. Local access is through connection to the RS-232 serial port on the MERLIN Messaging System module. Remote access is via public switched telephone network (PSTN) dial-up to the communications system switch and communications system connection to the modem port on the messaging module. **System access is login and password protected**.

User access to the MERLIN Messaging System is supported via an ASCII terminal interface available through the serial and Remote Maintenance Device (RMD) ports. PCs connected through the terminal interface and running terminal emulation software can capture report information and retain it locally in the form of ASCII data files for subsequent review, manipulation or management.

## **Related Topics**

[Report Summary](#page-383-0) [Maintenance and Administration Summary](#page-384-0)

# <span id="page-383-0"></span>**MERLIN Messaging System Reports**

**Report Purpose Configuration Configuration Helps** verify that the system configuration matches the customer's requirements **Critical Event** Assists in quickly identifying system malfunctions and appropriate corrective action **Mail Box Report** Assists in tracking problems associated with the recording, storage and retention of voice messages **Trouble Log** Assist in auditing and tracking the service history for a MERLIN Messaging System

The MERLIN Messaging System provides four types of reports:

### **Related Topic**

[Maintenance and Administration Summary](#page-384-0)

# <span id="page-384-0"></span>**MERLIN Messaging System Maintenance and Administration**

MERLIN Messaging System Maintenance and Administration allows users to perform the following tasks:

- [Reset the system \(that is, reboot the system processor\).](#page-414-0)
- [Request a system backup.](#page-418-0)
- [Request a system restore.](#page-420-0)
- [Change the System Administrator's Password.](#page-423-0)
- [Make an entry in a Trouble History Log.](#page-410-0)

Not all capabilities are available to all users. The following section  $\rightarrow$  describes user access and security requirements.

**Related Topics**

[Report Summary](#page-383-0)

# <span id="page-385-0"></span>**User Access and Security Requirements**

Two groups of users have report, maintenance and administrative access to the MERLIN Messaging System. These users are:

- MERLIN Messaging System Manager
- Service Technicians

Each user type has a unique login. The password for all user types is the System Manager "mailbox" password. The combination of login and password defines the capabilities available to that user. The table below describes user-specific report, maintenance and administrative capabilities.

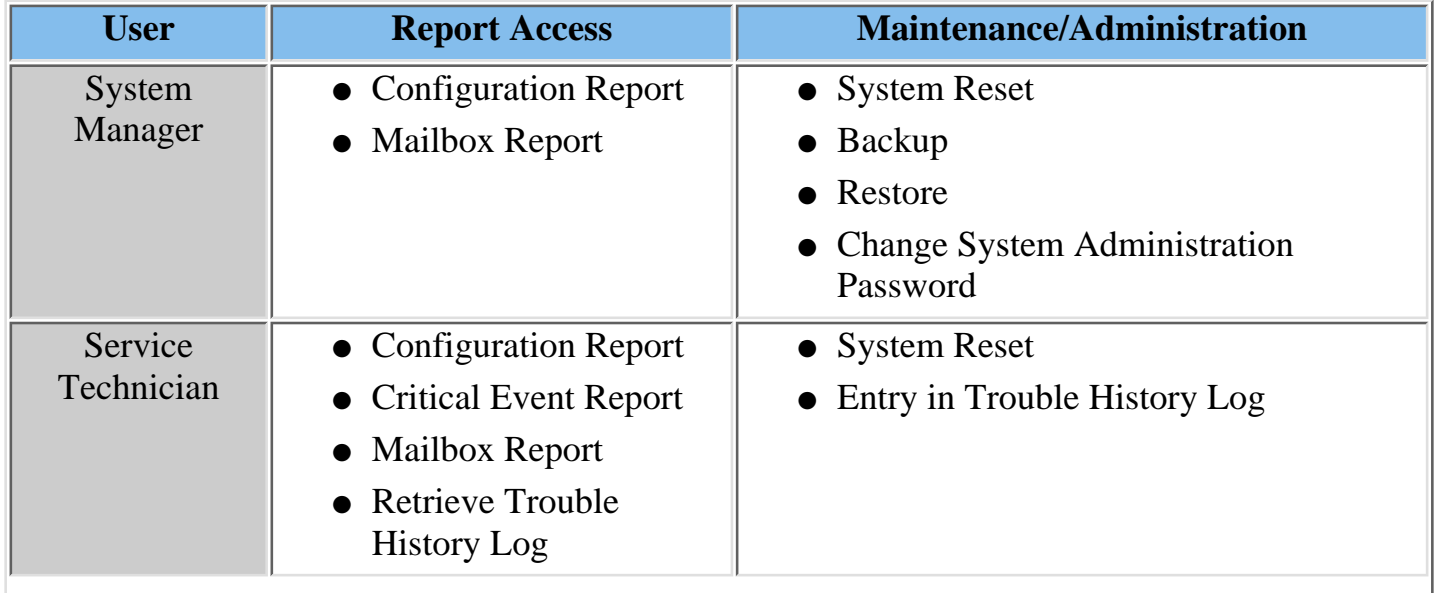

## **Related Topics**

[Establishing a Remote Session](#page-386-0) [Establishing a Local Session](#page-388-0)

# <span id="page-386-0"></span>**Establishing a Remote Session**

You can establish a remote connection via your PC's modem to the MERLIN Messaging System via dial-up to the Remote Maintenance Device (RMD), which is a modem located on the MERLIN Messaging System's PC Card. The extension number for the RMD is the twelfth extension number assigned to the MERLIN Messaging System module. The RMD connection supports line speeds up to 14.4 K baud.

There are several ways you can dial in and connect to the RMD from a remote location:

- Dial into the communications system using a Direct Inward Dial (DID) trunk associated with the RMD port extension on the MERLIN Messaging System.
- Dial in on an outside line programmed for Remote Access, enter a barrier code if required, then dial the extension number for the RMD.
- Dial in on an outside line assigned to the MERLIN Messaging System Automated Attendent then dial  $\bullet$  **8** and the extension number for the RMD.
- Dial in to the communications system and when a person answers, request a  $\bullet$  8.

The method you use to connect the specific access mode to be used depends on how the MERLIN Messaging System and communications system have been configured. Review this with the Service Consultant to determine which method you want to use. Make a note of the extension that has been assigned to the Merlin Messaging System's RMD (twelfth extension assigned to the MERLIN Messaging System module.

The MERLIN Messaging System supports one terminal session at a time. If a session is active via the serial port at the time a dial-up connection is being attempted, the MERLIN Messaging System displays the following message: "Local session active or port is locked please wait..." This message will continue to be displayed at 10 second intervals until the serial port connection is terminated or you disconnect from the dialup session. If the serial port connection is terminated while the dial-up connection is attempted, the "Welcome to Merlin Messaging" message and the login request prompt displays.

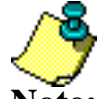

**R** Follow the procedure recommended by your modem manufacturer to install and configure the modem. When the modem is installed, connect a telephone to the

**Note:** modem's phone jack and connect a telephone company line to the modem's line jack. Next, use a terminal emulation, such as Windows Hyperterminal, to start your remote session. If you need to call a person and request a manual transfer, follow the directions packaged with your terminal emulation packaged to use a telephone to dial the number then make a modem connection.

## **Related Topics**

[Setting Up Windows Hyperterminal for a Remote Session](#page-387-0) [Establishing a Local Session](#page-388-0) [Logging in to Terminal-Based Reporting, Maintenance and Administration](#page-389-0)

# <span id="page-387-0"></span>**Setting Up Windows HyperTerminal for a Remote Session**

Windows HyperTerminal is the standard terminal emulator and serial communications program provided with the Windows operating system. Use the following procedure to set up a HyperTerminal icon that you can use anytime you want to start a remote session.

#### **Procedure**

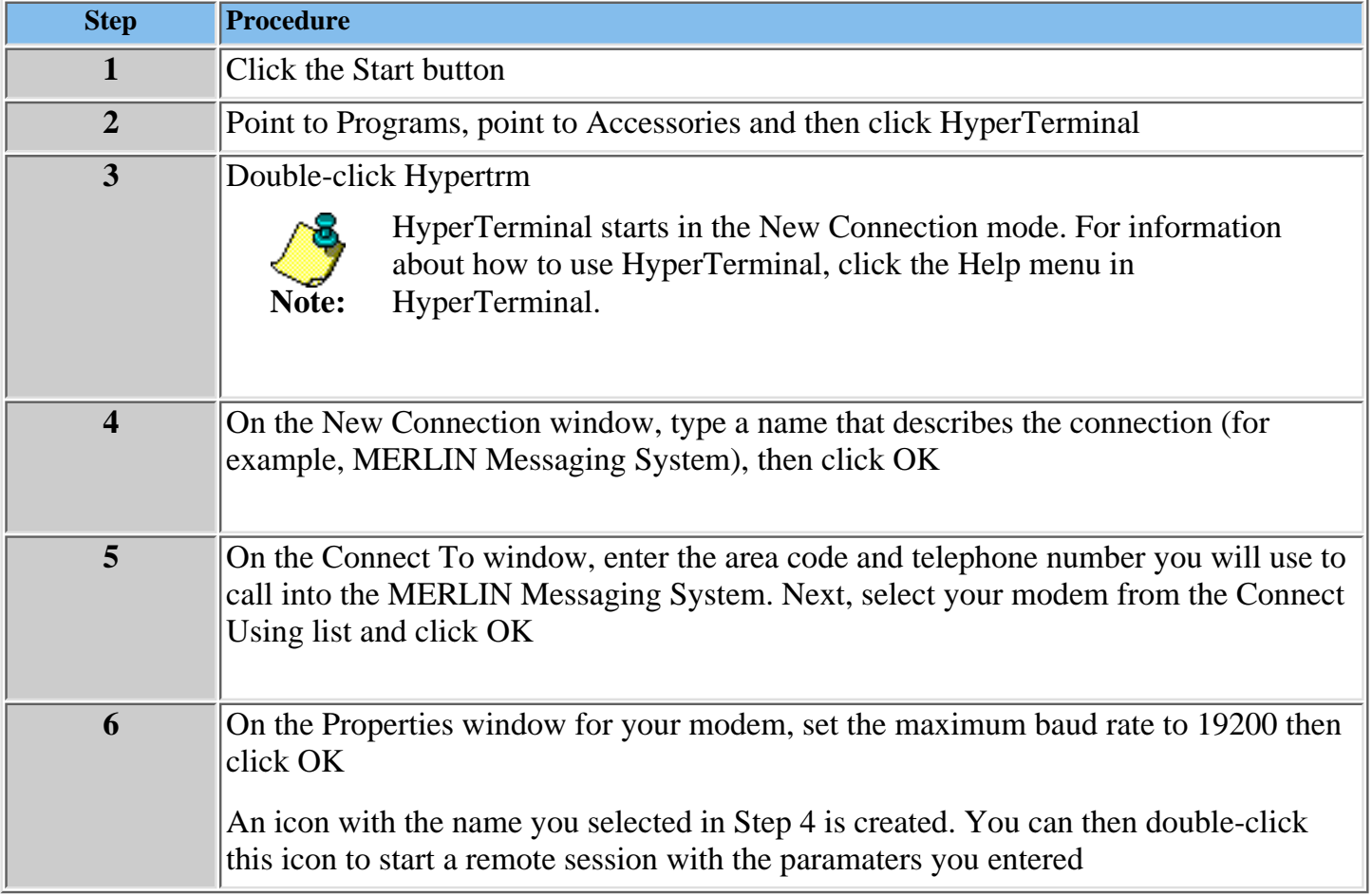

### **Related Topics**

[Establishing a Remote Session](#page-386-0)

[Establishing a Local Session](#page-388-0)

[Logging in to Terminal-Based Reporting, Maintenance and Administration](#page-389-0)

# <span id="page-388-0"></span>**Establishing a Local Session**

The MERLIN Messaging System has an RS-232 serial port capable of supporting direct connection to a terminal device, such as a PC, with a serial port at a line speed of 9.6 kbps. The connection is based on an 8-bit word, no parity, no flow control and autobaud capability. An RS-232DW8 cable with a maximum length of 25 feet can be used to connect the terminal to the module.

You need to use the adapters specified below:

- MERLIN Messaging Serial Port
- 25-foot DW8 Cable
- AT&T 3SSAF adapter
- Male DB2S-to-female DB1S
- PC/Laptop COM Port

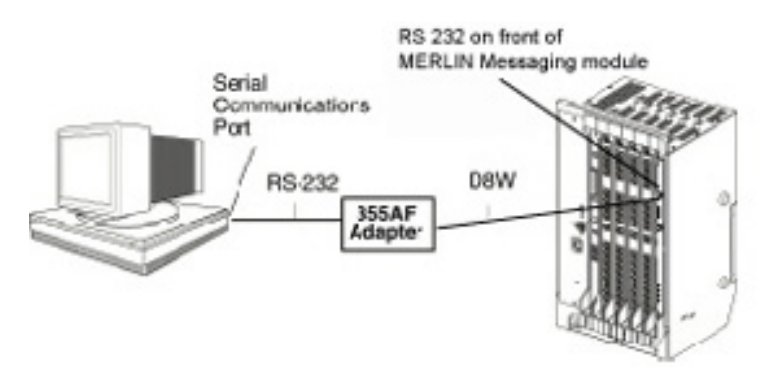

The MERLIN Messaging System supports one terminal session at a time. If a session is in effect through the Remote Maintenance Device (RMD) at the time the serial connection is being established, the MERLIN Messaging System ignores all input from the serial connection.

When the hardware has been connected you must use a terminal emulator (such as Windows Hyperterminal) to start your terminal session.

### **Related Topics**

[Logging in to Terminal-Based Reporting, Maintenance and Administration](#page-389-0) [Setting Up Windows Hyperterminal for a Local Session](#page-387-0) [Establishing a Remote Session](#page-388-0)

## <span id="page-389-0"></span>**Logging in to Terminal-Based Reporting, Maintenance and Administration**

Before you log in, you must connect your PC to the MERLIN Messaging System module. The following procedures are the two access methods available for accessing the MERLIN Messaging System.

- **[Establishing a Local Session](#page-388-0)**
- **[Establishing a Remote Session](#page-386-0)**

After you configure your terminal emulator for a local or remote session, start the program and connnect to the MERLIN Messaging System. Once your PC is connected to the MERLIN Messaging System and you have a login prompt, use the following procedure to log in to MERLIN Messaging System Administration.

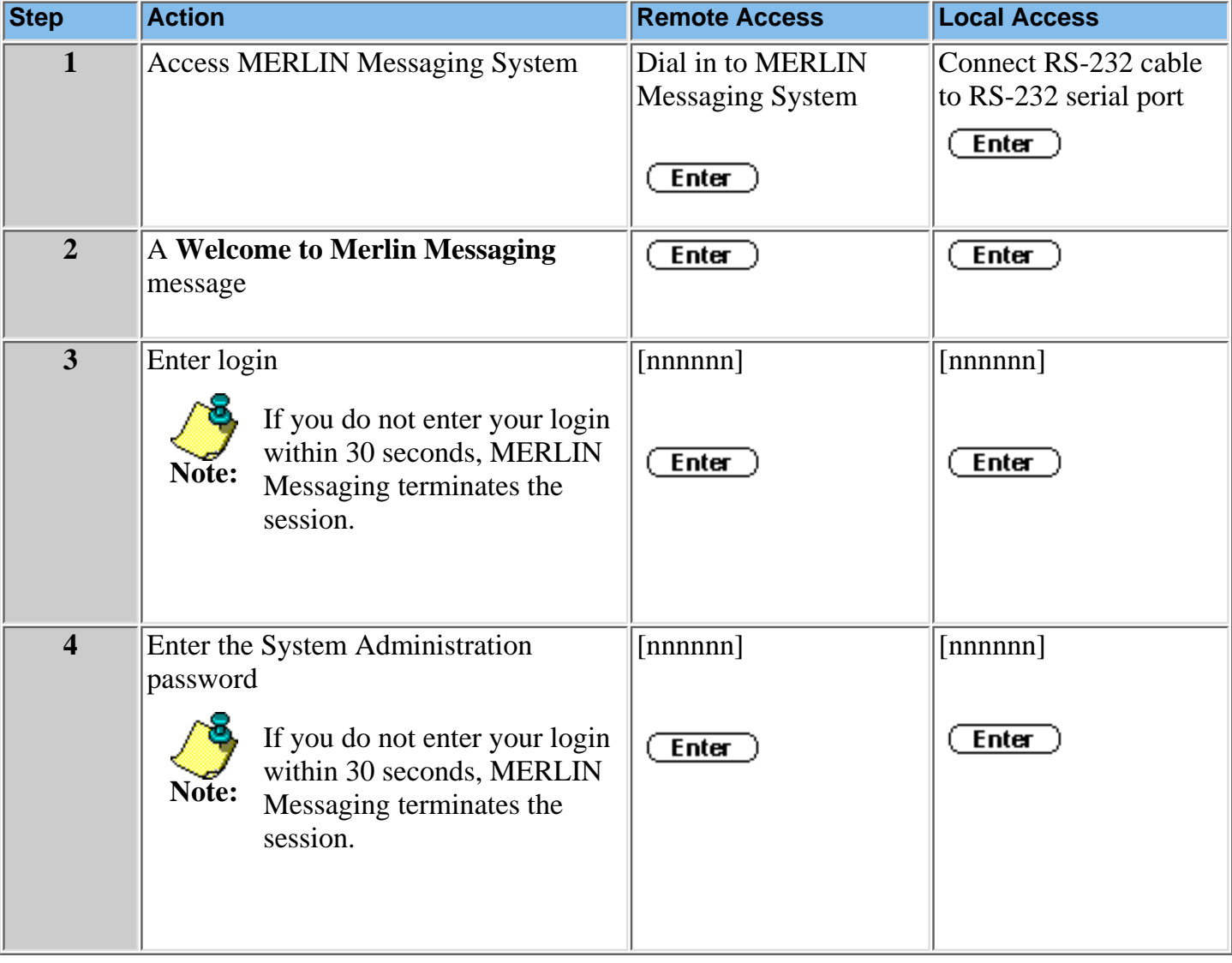

### **Related Topics**

**[System Validation](#page-390-0)** 

# <span id="page-390-0"></span>**System Validation**

The MERLIN Messaging System validates your login and password entries to determine if you are authorized to use the system.

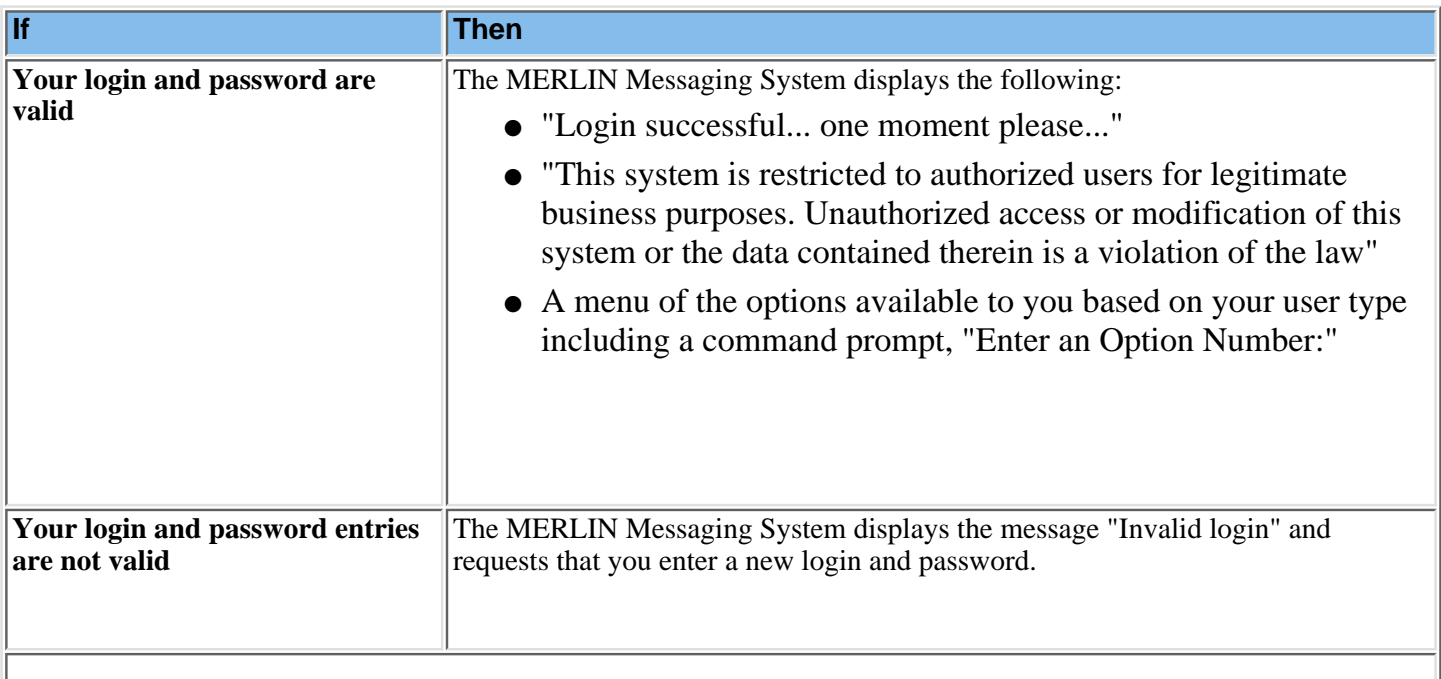

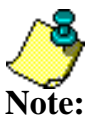

The MERLIN Messaging System allows up to five consecutive entries of invalid login/password after which it displays the message "Session terminated, Port is locked." Further login attempts are locked-out for five (5) minutes. The locked-out interval applies to access via a modem or local access via direct connection to the serial port.

**Related Topics** [System Manager Options Menu](#page-391-0) **[Service Technician Options Menu](#page-401-0)** 

# <span id="page-391-0"></span>**System Manager Options Menu Screen**

The screen facsimile below contains a menu of options available to the System Manager.

Click an option name to link to a detailed description of the applicable report or procedure.

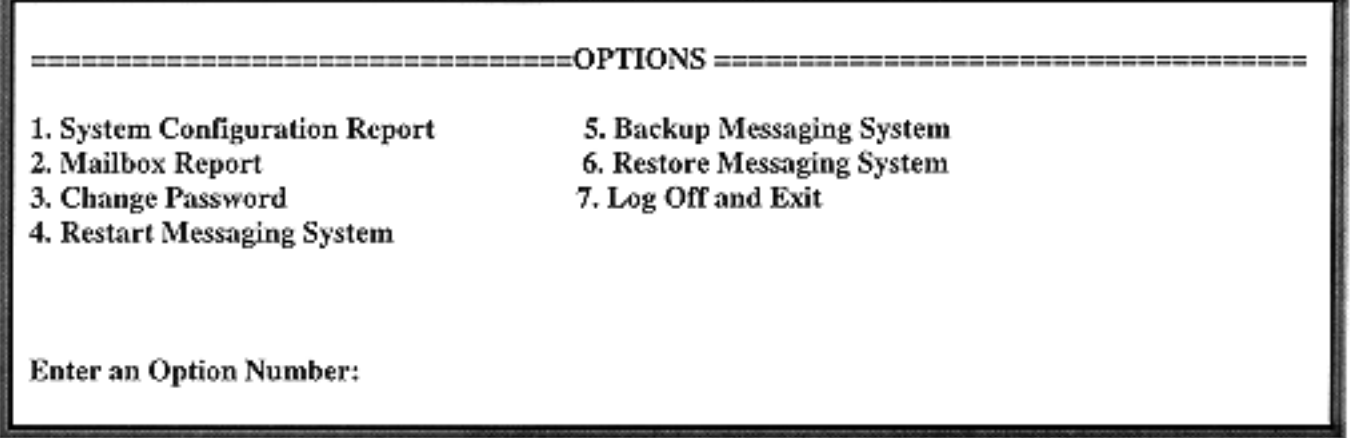

When you request a System Configuration Report or Mailbox Report, the MERLIN Messaging System streams the data to the terminal in a manner similar to the way text is sent to a printer. Flow control to pause/resume the report stream is not provided. The recommended procedure for viewing the report data is to:

- Capture the report to a file or send the report to the printer using terminal emulation software (see procedure below).
- After capturing the report to a file, use a visual text editor such as Word Pad to open the file and to control scrolling and the display of the report data on the screen, or print the report.

### **Procedure**

[Capturing a Report to a File or Printer Using Hyperterminal](#page-424-0)

# **System Configuration Report**

The System Configuration Report contains a summary of the configuration information administered for the MERLIN Messaging System at the system, Automated Attendant Main menu/submenu and mail box levels. The report is organized in sections, as follows:

- [General Information](#page-393-1)
- [Automated Attendant Information](#page-393-2)
- [Submenu/Customized](#page-397-0) [Announcement Information](#page-398-0)
- [Extension Information](#page-399-0)

## **Click below to:**

[View a sample System Configuration Report](#page-393-0) [Return to the System Manager's Option Menu](#page-391-0) [Return to the Service Technician's Option Menu](#page-401-0)

```
MERLIN MESSAGING Release 1.1.0.16 10:05 23-Mar-99
CONFIGURATION REPORT
GENERAL INFORMATION
System Language Mode: Bilingual
System/Primary Language: U.S. English
Secondary Language: French
System Administration Prompt Language: U.S. English
Minimum Password Length: 6
Number of Licensed Ports: 4
Extensions (Number of)
Mailboxes: 30
Transfer Only: 20
Automated Attendant: 4
Fax: 4
Maximum Extension Length: 4
Call Answer Service Operator Extension: 768
Transfer Restrictions: ON
=============================================================================
AUTOMATED ATTENDANT INFORMATION
AUTOMATED ATTENDANT 1
Lines assigned: 803,805,807,809
Fax Extension: 235
General Mailbox Owner: 134
Schedule Controller: Follow Both
Current Mode: Open
Business Schedule:
Day Service Mode Start End
 Sun Closed
Mon Open 07:00 18:00
 Tue Open 07:00 18:00
Wed Open 07:00 18:00
```
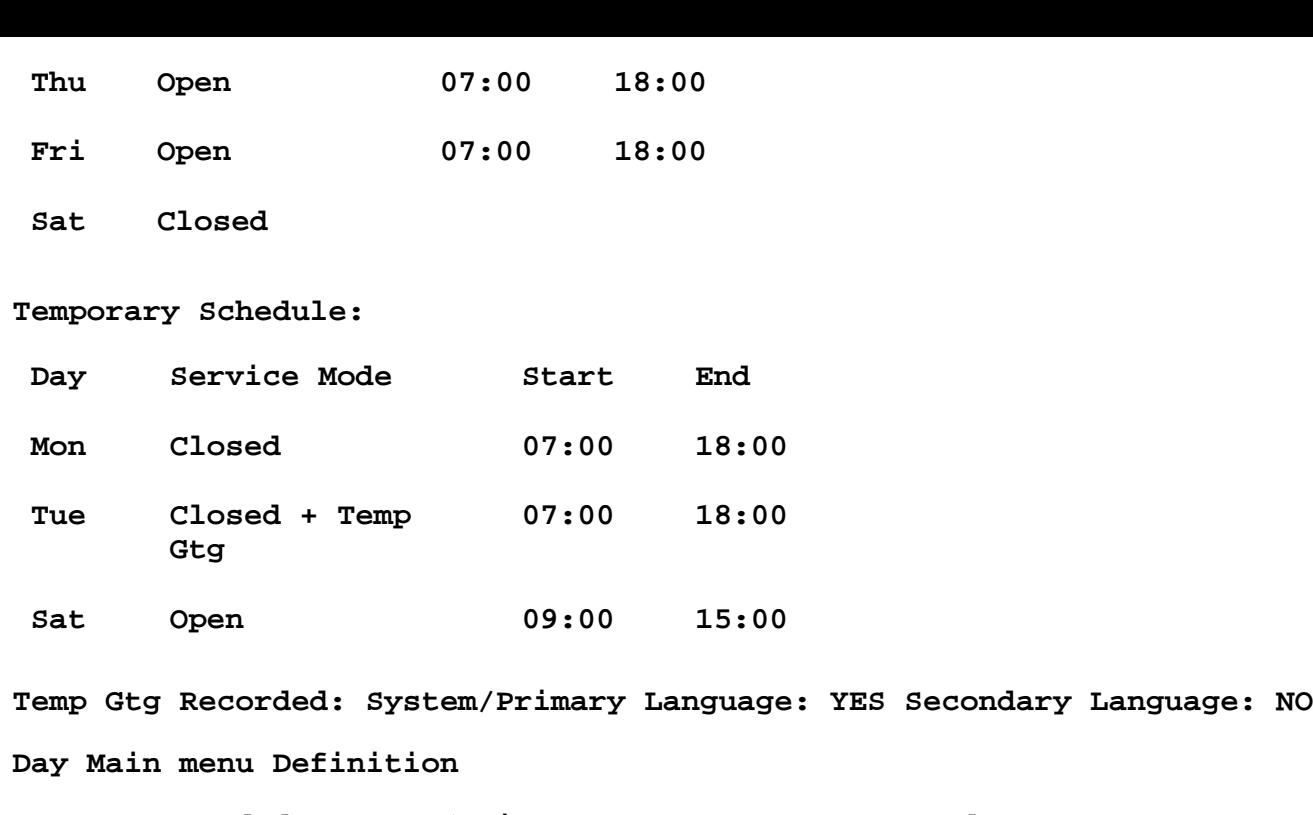

**Prompt Recorded: System/Primary Language: YES Secondary Language: NO**

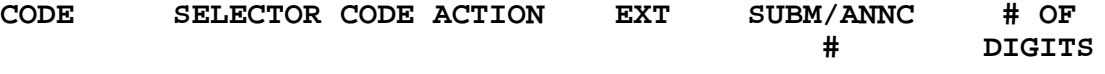

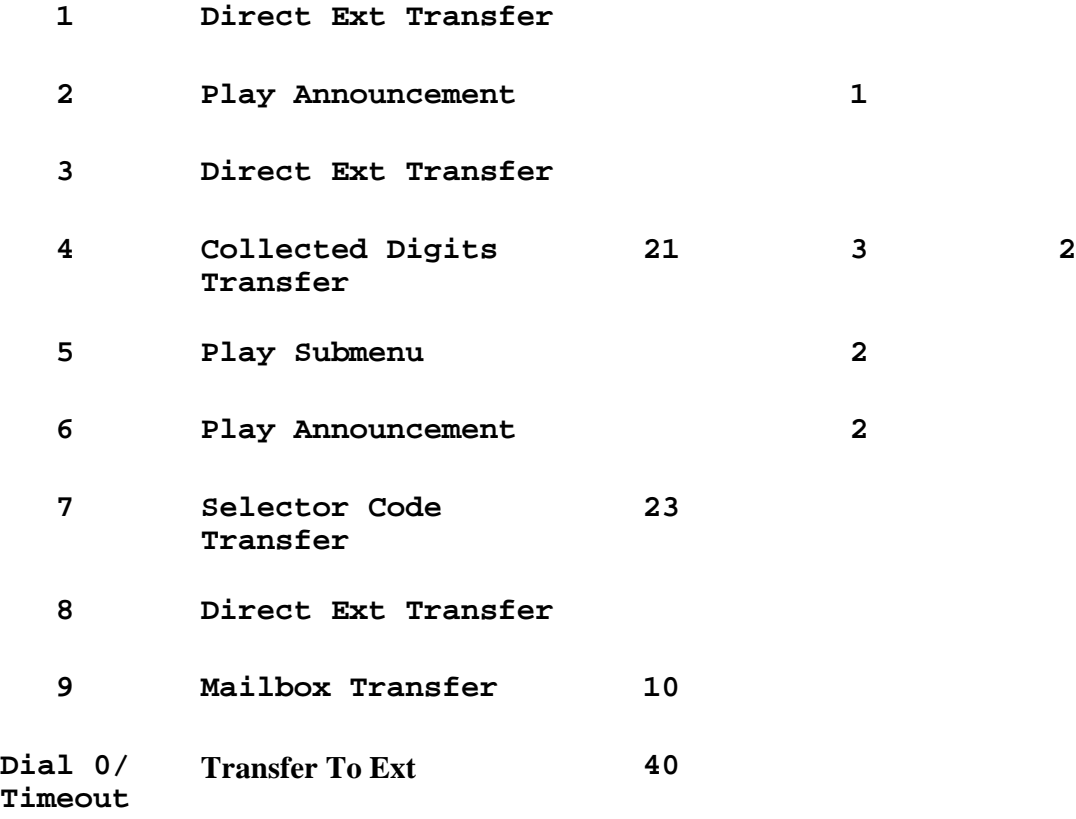

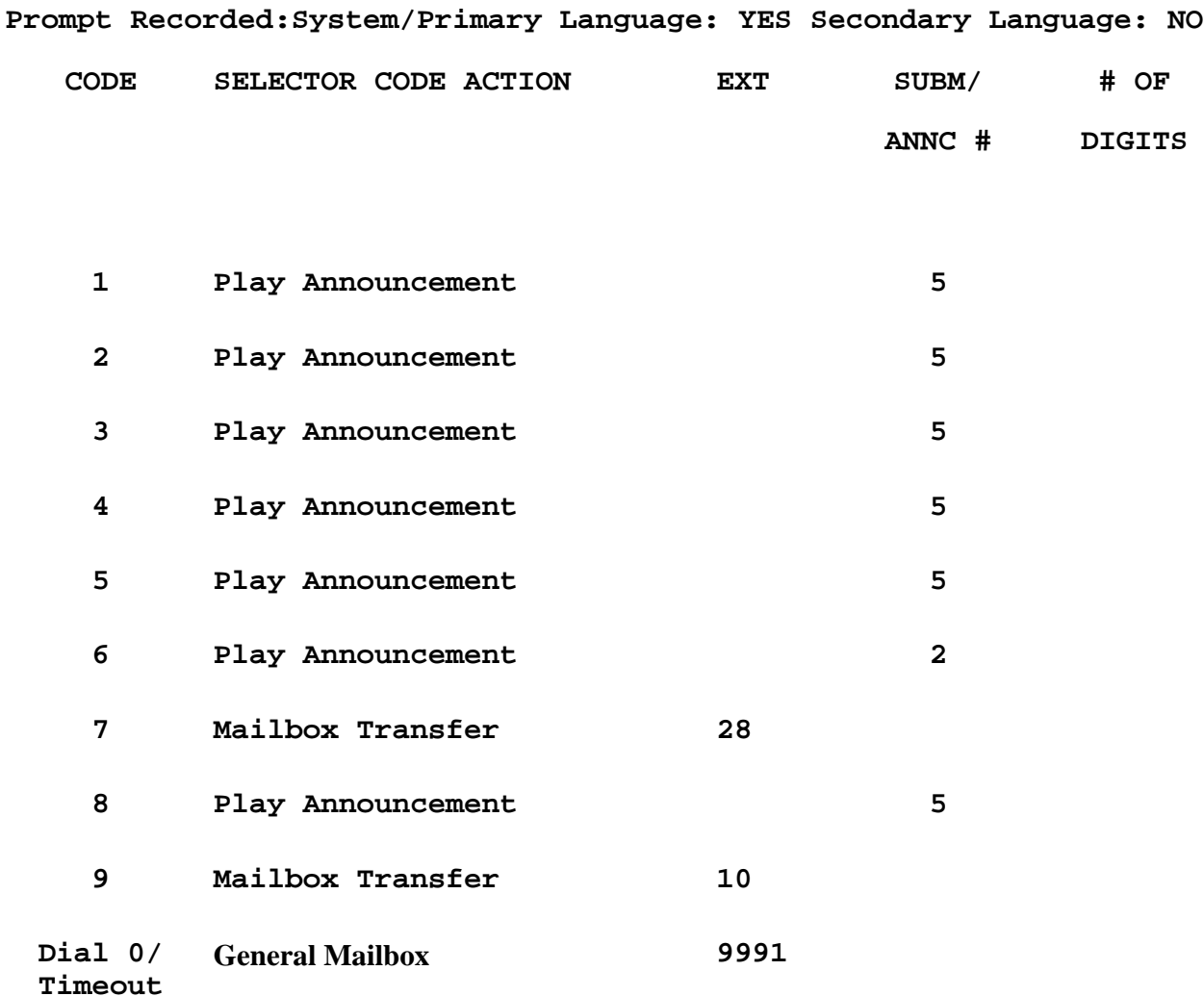

**AUTOMATED ATTENDANT 2**

**Lines Assigned: 802,804,806,808**

**Fax Extension: 237**

**General Mailbox Owner: 134**

**Schedule Controller: Follow Switch**

**Current Mode: Temporary Night**

**Business Schedule: None**

**Temporary Schedule:**

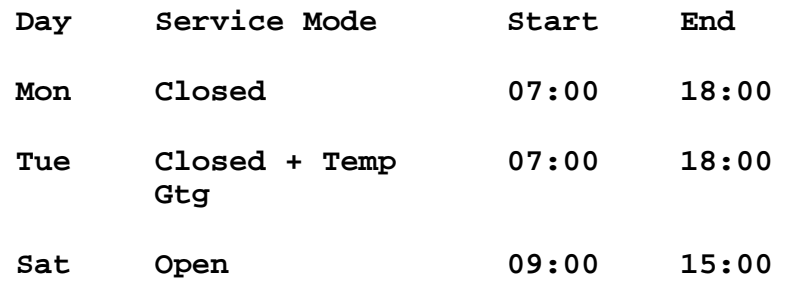
**Temp Gtg Recorded: System/Primary Language: YES Secondary Language: NO Day Main menu Definition**

**Prompt Recorded: System/Primary Language: YES Secondary Language: NO**

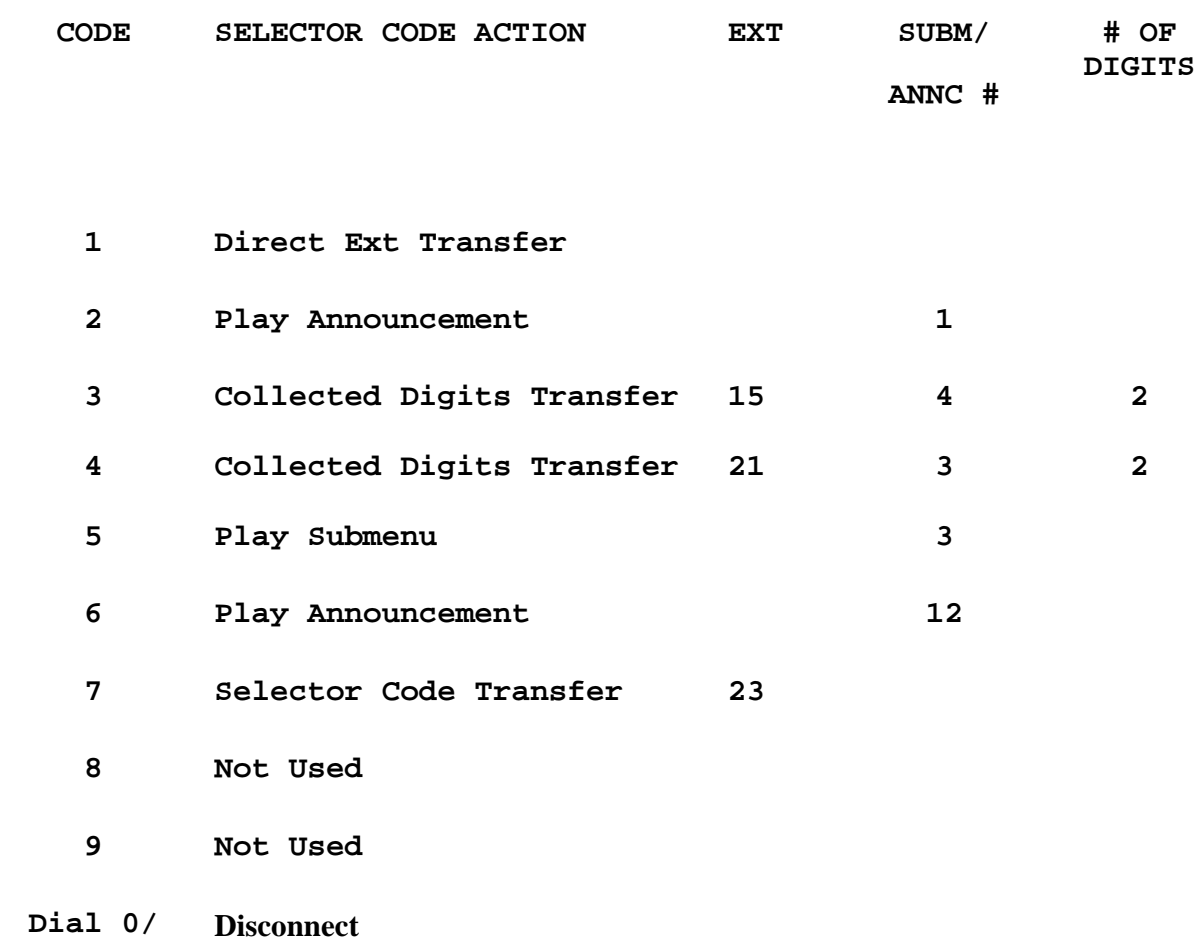

**Timeout**

#### **Night Menu Definition**

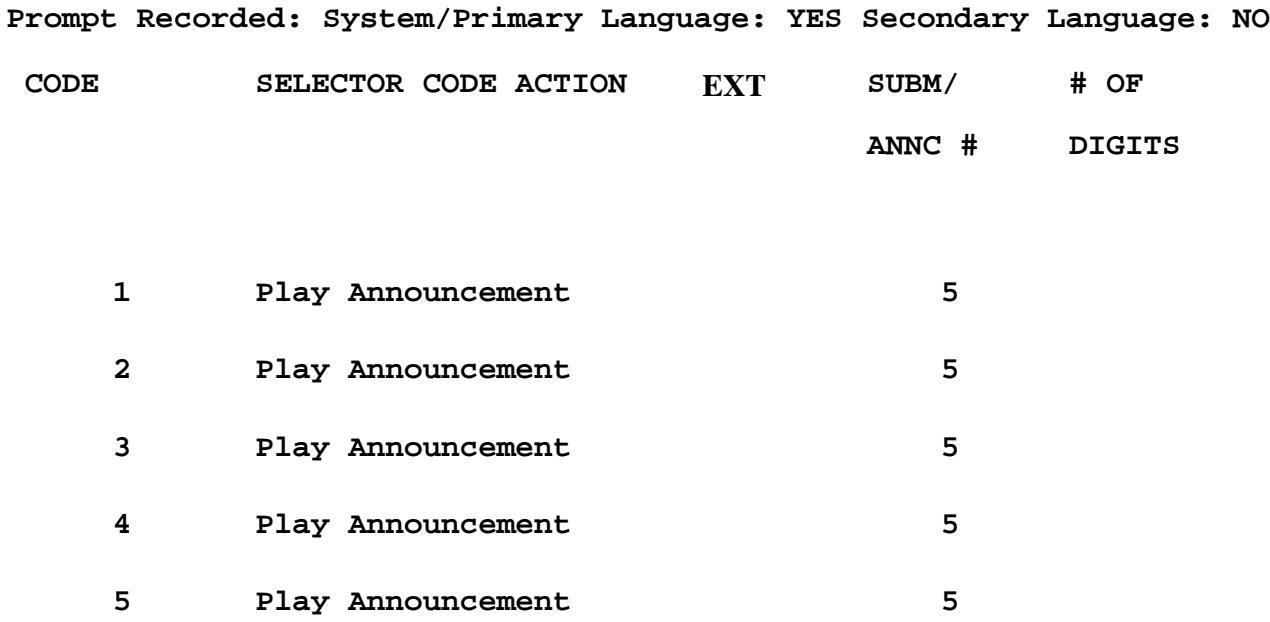

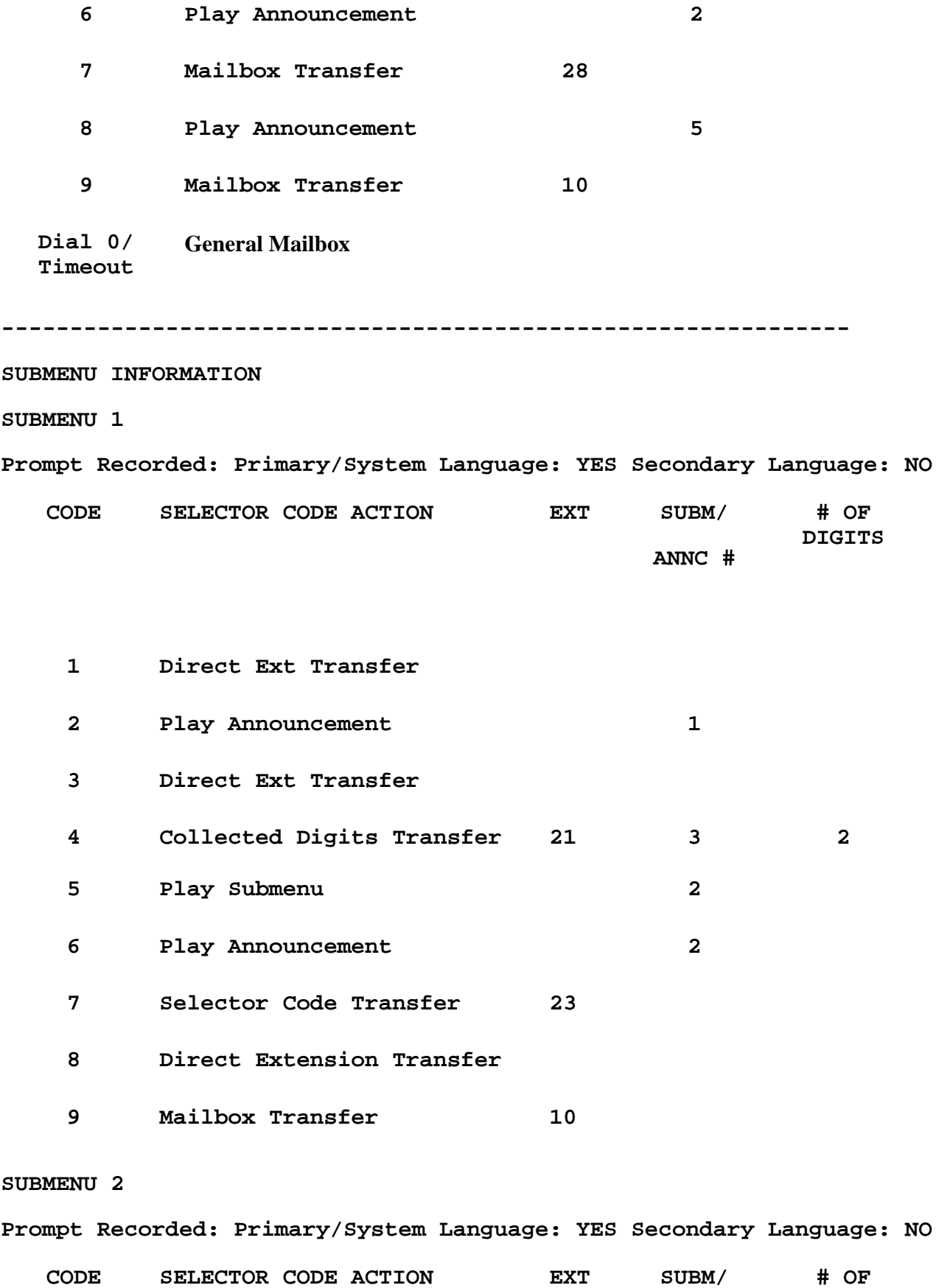

**ANNC #**

**DIGITS**

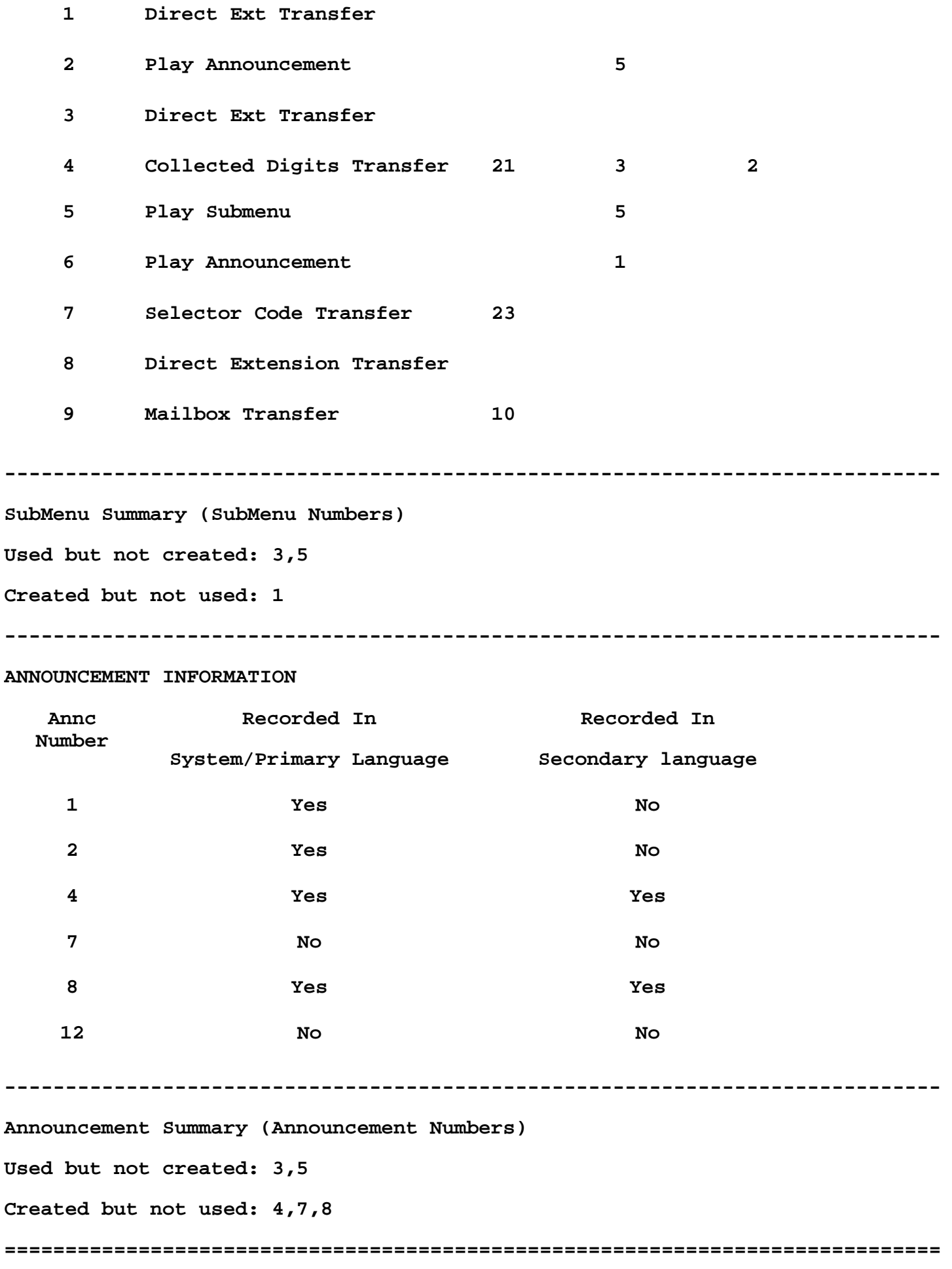

**EXTENSION INFORMATION Extension 121 Type: Mailbox Extension Directory Listing: SMIT Phone Status: Phone Maximum Message Length (min): 4 Mailbox Size (min): 60 Mailbox Language: U.S. English Personal Operator Extension: Call Answer Mode: Record Personal Greetings Recorded: 1,3 Active Greeting: System Personal Group List 1: 10 11 12 13 14 15 16 17 18 19 20 21 23 24 25 26 27 28 29 30 31 32 33 34 35 36 37 38 39 40 41 42 43 44 45 46 47 48 49 50 51 52 53 54 55 56 Outcall Privilege Enabled: Yes Outcalling Turned On: Yes Outcalling Schedule: 08:00 - 17:00 Delay: 15 min Cycles: 5 Outcall List 1: Pager 9\*18005551212\*\*\*\*1232456#18005551234# Outcall List 2: Phone 9\*9577777 Outcall List 3: Phone 9\*18003334444 Outcall List 4: Phone 12345678901234567890123456789012345678901234 5678901234567890 Outcall List 5: Phone 9\*18005551255 Extension 123 Type: Fax Extension Directory Listing: Phone Status: Phone Extension 124 Type: Transfer Only**

**Directory Listing:**

**Phone Status: Phone Extension 129 Type: Automated Attendant 1 Directory Listing: Phone Status: No Phone Extension 9991 Type: Mailbox Extension Directory Listing: Phone Status: No Phone Max Message Length (min): 5 Mailbox Size (min): 60 Mailbox Language: U.S. English Personal Operator Extension: Call Answer Mode: Record Personal Greetings Recorded: Active Greeting: System Outcall Privilege Enabled: No Personal Group List : Outcalling Schedule: Delay: Cycles: Outcall List 1:**

**MERLIN MESSAGING Release 1.1.0.16 10:05 23-Mar-99**

#### <span id="page-401-0"></span>**Service Technician Options Menu Screen**

The screen facsimile below contains a menu of options available to a Service Technician. Click each of the options to link to a detailed description of the applicable report or procedure.

============ OPTIONS =================================== 1. System Configuration Report 5. Display Permanent Trouble Log 2. Mailbox Report 6. Enter Notes in Permanent Trouble Log 3. Critical Event Report 7. Change Daily System Maintenance Time 4. Restart Messaging System 8. Log Off and Exit **Enter an Option Number:** 

### **Change Daily System Maintenance Time**

The MERLIN Messaging System is factory set to restart itself each day at 3:00 am. This Scheduled System Restart is designed to allow the MERLIN Messaging System to perform system and diagnostic checks to ensure system and data integrity. The Scheduled System Restart eliminates the need for you to manually perform several diagnostic audits and ensures that MERLIN Messaging System diagnostics are performed on a regular basis.

The MERLIN Messaging System keeps a time record of the last Scheduled or Manual System Restart. If the last system restart occurred within the last 23 hours, the MERLIN Messaging System cancels Scheduled System Restart.

A Scheduled System Restart is initiated only if the MERLIN Messaging System is idle, i.e., all of the voice messaging ports are "on hook." If any voice messaging ports are busy, the system cancels the Scheduled System Restart then checks for an idle status every 5 minutes for a one hour period. If the MERLIN Messaging System is not idle during this one hour period, the Scheduled System Restart is cancelled until the next day at the scheduled time.

While a System Restart is in progress, all voice messaging ports are busied out and all event data is written to the Event Log before the MERLIN Messaging System shuts down. When the System Restart is complete, the MERLIN Messaging System refreshes the Message-Waiting lights and logs the voice messaging ports into the MERLIN Messaging System Calling Group so that the MERLIN Messaging System can respond to calls.

You can use the Change Daily System Maintenance Time option to do the following:

- Turn off the Scheduled System Restart (not recommended)
- Change the Scheduled System Restart time

### Procedure

[Changing the Daily System Maintenance Time](#page-403-0)

### **Click Below to:**

[Return to the Service Technician Options Menu Screen](#page-401-0)

### <span id="page-403-0"></span>**Changing The Date and Maintenance Time**

To change the daily system maintenance time:

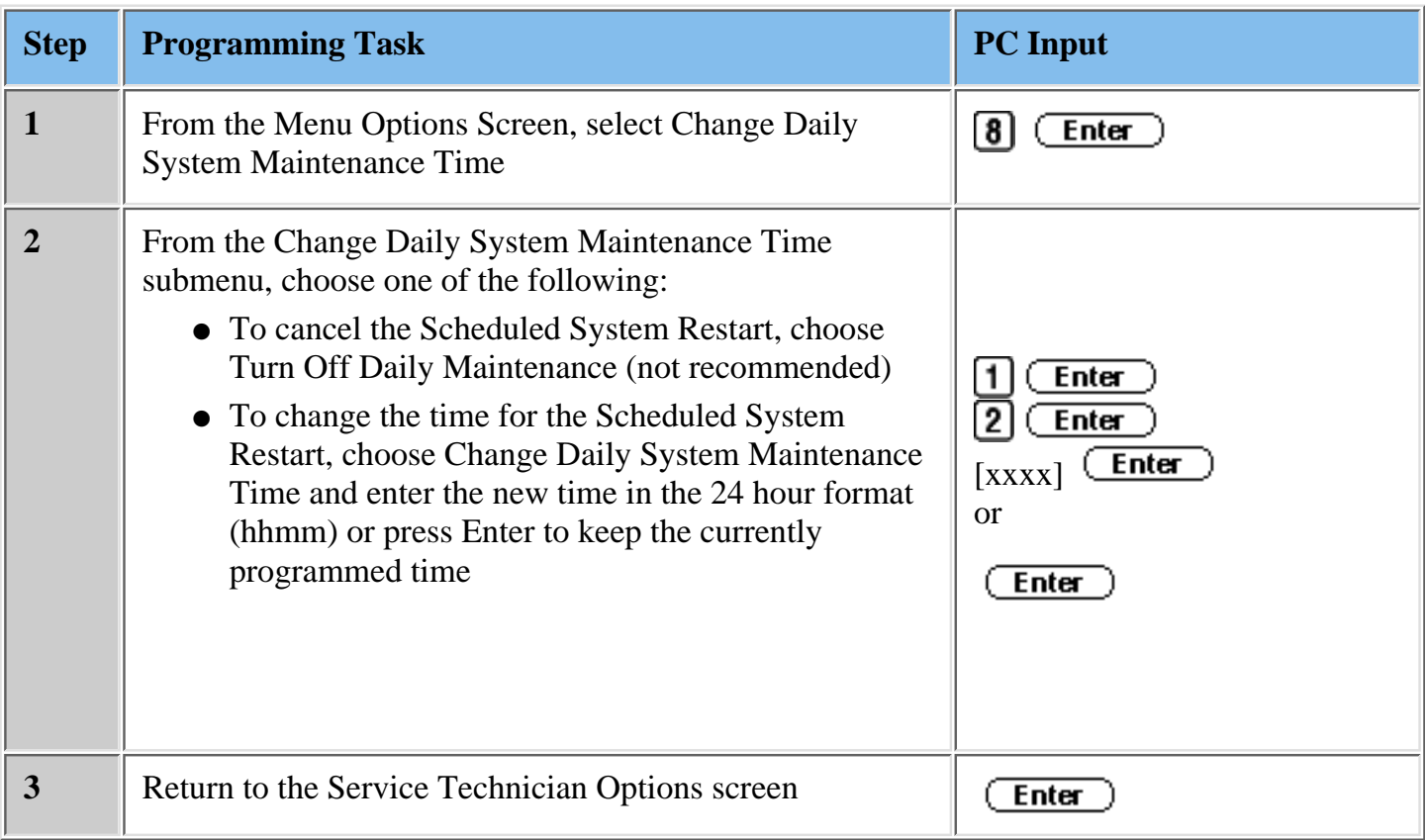

#### **Click Below to:**

[Return to the Service Technician Options Menu Screen](#page-401-0)

# <span id="page-404-0"></span>**Critical Event Report**

The MERLIN Messaging System tracks the activities that it performs, recording events as entries in a daily log. Information is captured 7 days a week, 24 hours a day basis. The report contains a list of errors that indicate a system failure to assist Service Personnel in determining whether the system must be replaced.

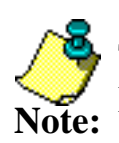

Ther are no field-replaceable components in the MERLIN Messaging System.

The Critical Event Report, is accessible via the Service Technician option menu, but cannot be accessed via the System Manager Option menu.

### **The Critical Event Report:**

- Presents a summary of the critical error conditions the system has encountered over a seven-day period, which is the length of time the log data is retained.
- Lists all event instances on a first-in/first out basis, starting with the oldest day and progressing to the current date and time.
- Provides the following summary items:
	- ❍ Software System Release and version number.
	- ❍ System Date and time when the report is generated.
	- ❍ The range of dates for which the report is valid.
	- ❍ The message "No Critical Events Logged", if no error events were found.
- Includes the following "Error" types, including the date and time when they occurred (consult with the TSO to determine the action to be taken for each type):
	- ❍ Forced System Reset
	- ❍ Announcement Lost
	- ❍ DSP Insane
	- ❍ Bad Mailbox Data
	- ❍ No Mailbox RAM
	- ❍ No Voice Msg Space
	- ❍ Message Send Fail
	- ❍ Locked Port
	- ❍ No Message Queue
	- ❍ Voice Announce Corrupt
	- ❍ Automated Attendant Announcement Corrupt
	- ❍ Real Time Clock Failed

### **Click Below to:**

[View a sample Critical Event Report](#page-404-0) [Return to the Service Technician Options Menu Screen](#page-401-0)

# **Mailbox Report**

The MERLIN Messaging Mailbox Report allows you to access and view the current status of messages in user mailboxes. This allows you to handle message delivery and timeline issues.

For a specified mailbox, the Mailbox Report contains the following information:

- The System date and time that the report was generated
- The Mailbox Number
- The number of messages in the Mailbox
- For each message:
	- ❍ The date and time it was recorded
	- ❍ Duration
	- ❍ Whether it is new (unplayed) or old (played)

### [Click here to view a sample Mailbox Report](#page-407-0)

#### **Procedure**

[Requesting a Mailbox Report](#page-408-0)

#### **Click Below to:**

### <span id="page-407-0"></span>**Mailbox Report**

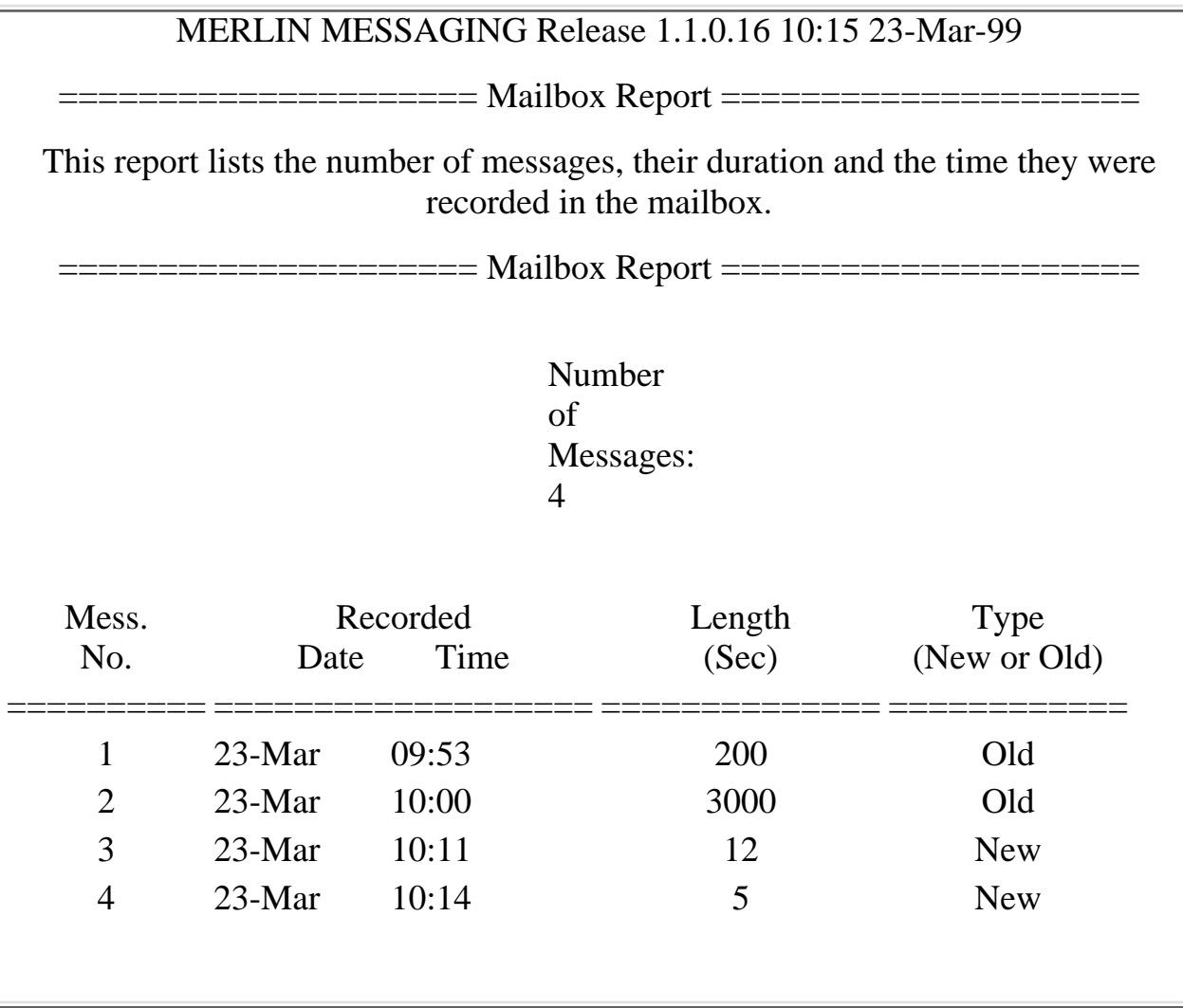

## <span id="page-408-0"></span>**Requesting a Mailbox Report:**

To request a mailbox report, do the following:

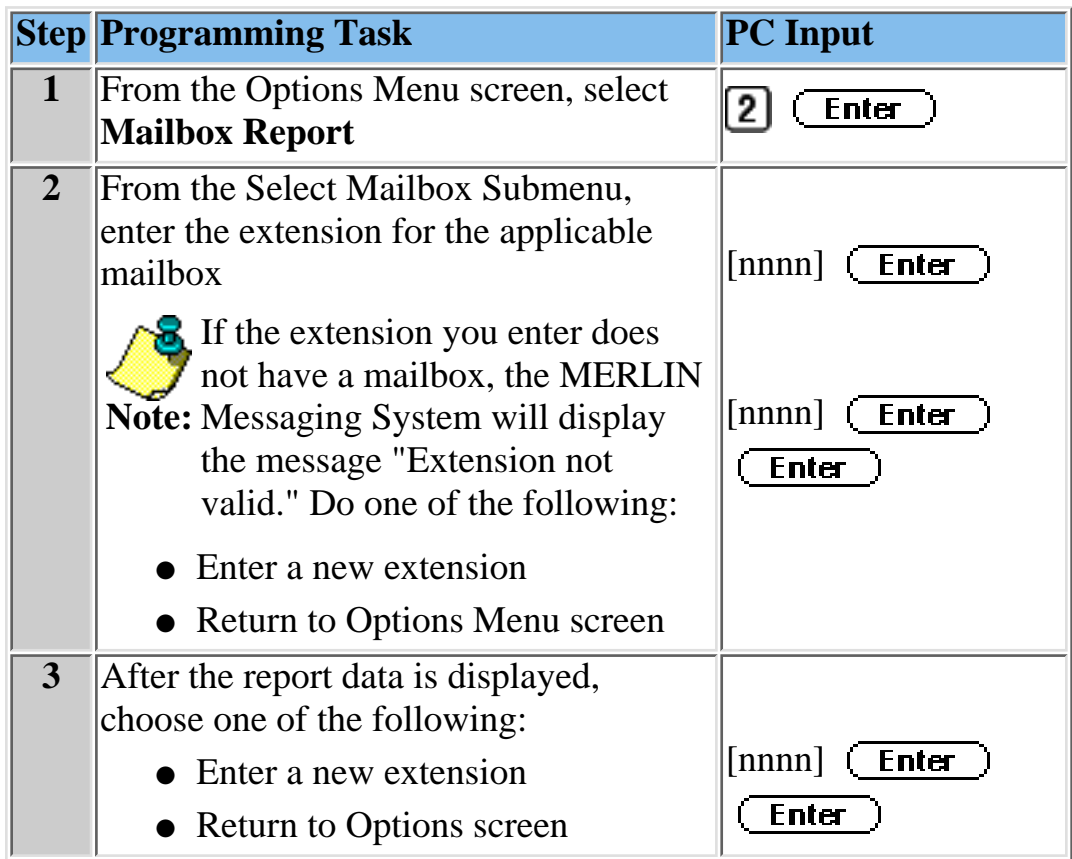

### **Click Below to:**

## **Enter Notes in Permanent Trouble Log**

Creation of an entry in the Permanent Trouble Log assists Service Technicians in tracking troubles and resolutions associated with a MERLIN Messaging System. Service Technicians are encouraged to leave a short description of the problem and resolution at the time a system is serviced to make future effort more productive, should they or their colleagues have to again service that system. Service Technicians can acess the Permanent Trouble Log Entry Submenu by entering 6 and pressing the return key at the Enter Option Number prompt. After selecting this option, a log entry prompt is displayed by the system. A Service Technician can cancel (i.e., back–out) making an entry an "n" and a carriage return. If an "n" is entered, the system returns to display the Service Technician's Options Menu.

If the Service Technician enters a "y", the system provides separate prompts to enter their name, contact information and a short text description of the problem and its resolution. The Service Technician can end their input to each prompt by entering a double carriage return. A current line editing capability (i.e., backspacing) is available to modify your typed input until a carriage return is typed, at which time the information becomes un-editable. Following completion of the problem description/resolution entry, the MERLIN Messaging System automatically dates and time stamps the entry in the log, indicates that an entry has been in the log and returns to displaying the Service Technician's Options Menu.

#### **Procedure**

[Entering Notes in the Permanent Trouble Log](#page-410-0)

#### **Click Below to:**

[Return to the Service Technician Options Menu Screen](#page-401-0)

## <span id="page-410-0"></span>**Entering Notes in the Permanent Trouble Log**

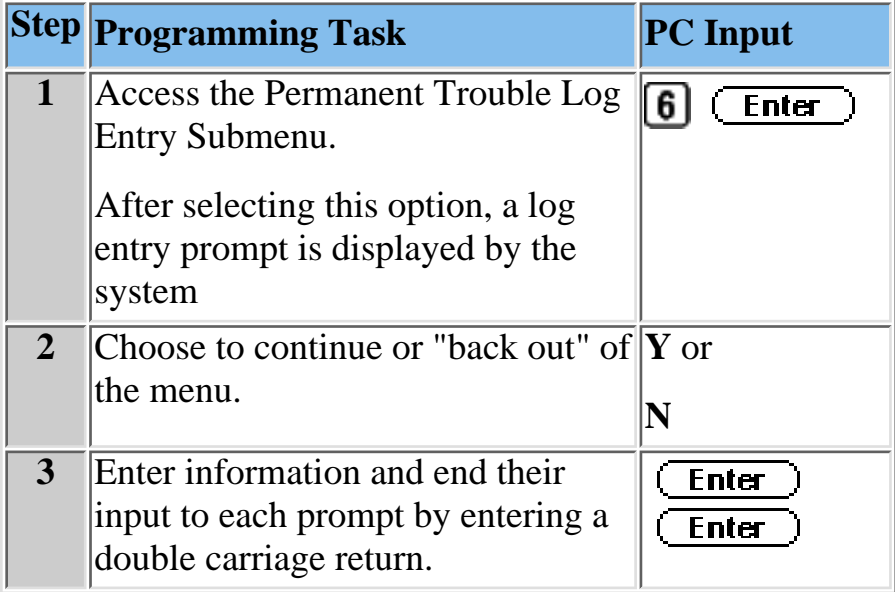

#### **Click Below to:**

[Return to the Service Technician Options Menu Screen](#page-401-0)

# **Display Permanent Trouble Log**

The Permanent Trouble Log Report contains a history of the information entered by Service Technicians or TSO personnel who have previously serviced the MERLIN Messaging System. MERLIN Messaging System servicing practices include the generation of entries in the Trouble Log regarding any findings/actions after servicing a system.

Access to this history can assist Service Technicians in quickly focusing on prior conditions that may be a source for current problems.

The Permanent Trouble Log Report provides the following information regarding each service instance that has been entered in the log:

- Date the log entry was made
- Date and time of service
- Name and affiliation of the technician making the entry
- Trouble description and resolution

### **Procedure**

[Displaying the permanent Trouble Log](#page-412-0)

#### **Click Below to:**

[View a sample Permanent Trouble Log](#page-413-0) [Return to the Service Technician Options Menu Screen](#page-401-0)

# <span id="page-412-0"></span>**Displaying the Permanent Trouble Log**

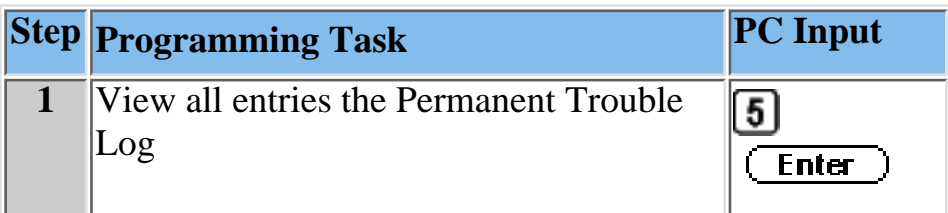

### **Click below to:**

[Return to the Service Technician Options Menu Screen](#page-401-0)

<span id="page-413-0"></span>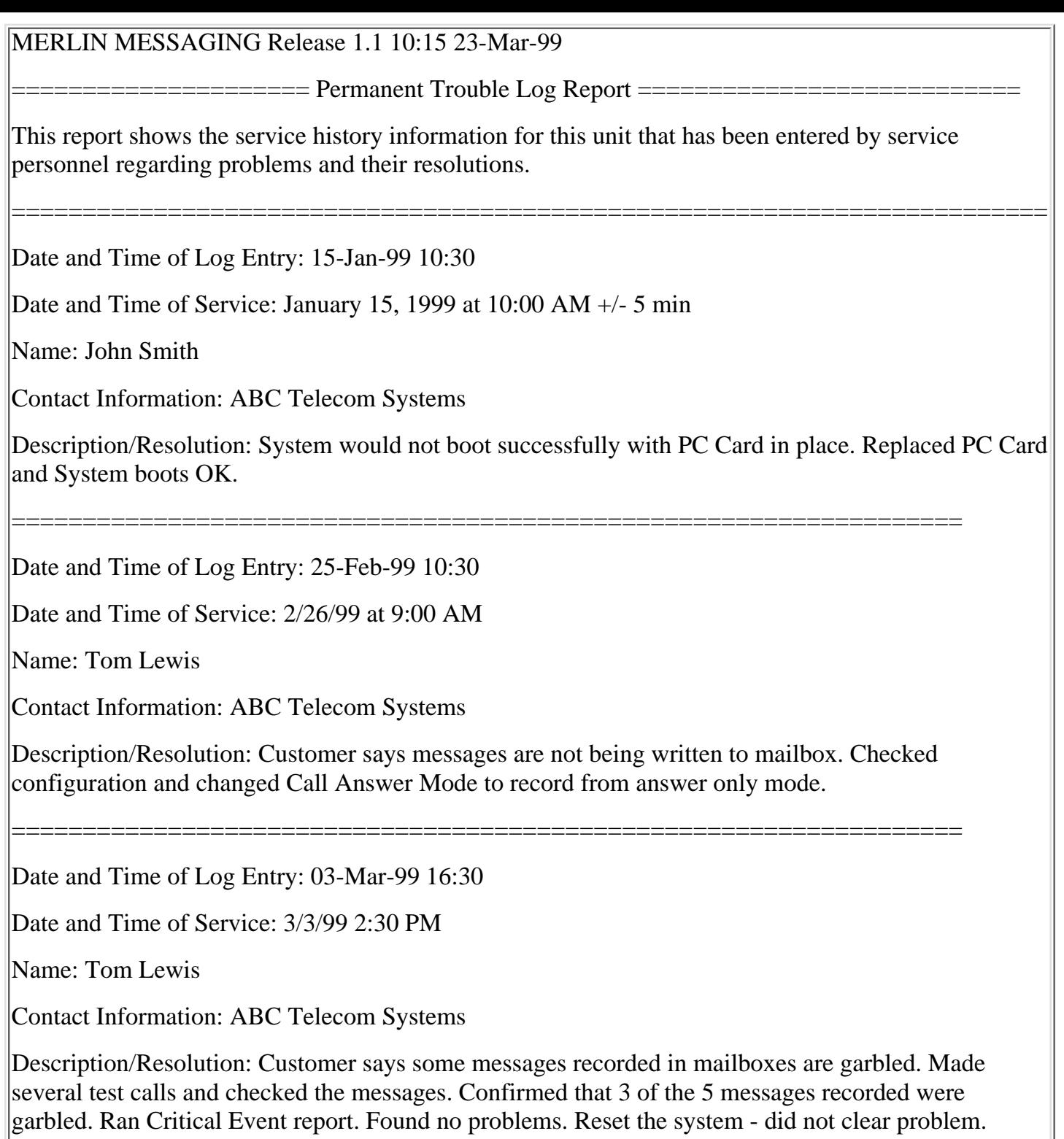

MERLIN MESSAGING Release 1.1.0.16 10:15 23-Mar-99

Referred problem to NSAC for further analysis.

## **Restart Messaging System**

If you choose this option to restart (that is, reboot) the MERLIN Messaging System, the current terminal session is dropped and cannot be re-established until the system has rebooted itself. You must re-establish a remote or local terminal session to perform subsequent functions.

#### **Procedure**

[Restarting the MERLIN Messaging System](#page-415-0)

**Click Below to:**

# <span id="page-415-0"></span>**Restarting the MERLIN Messaging System**

To Restart the MERLIN Messaging System, do the:

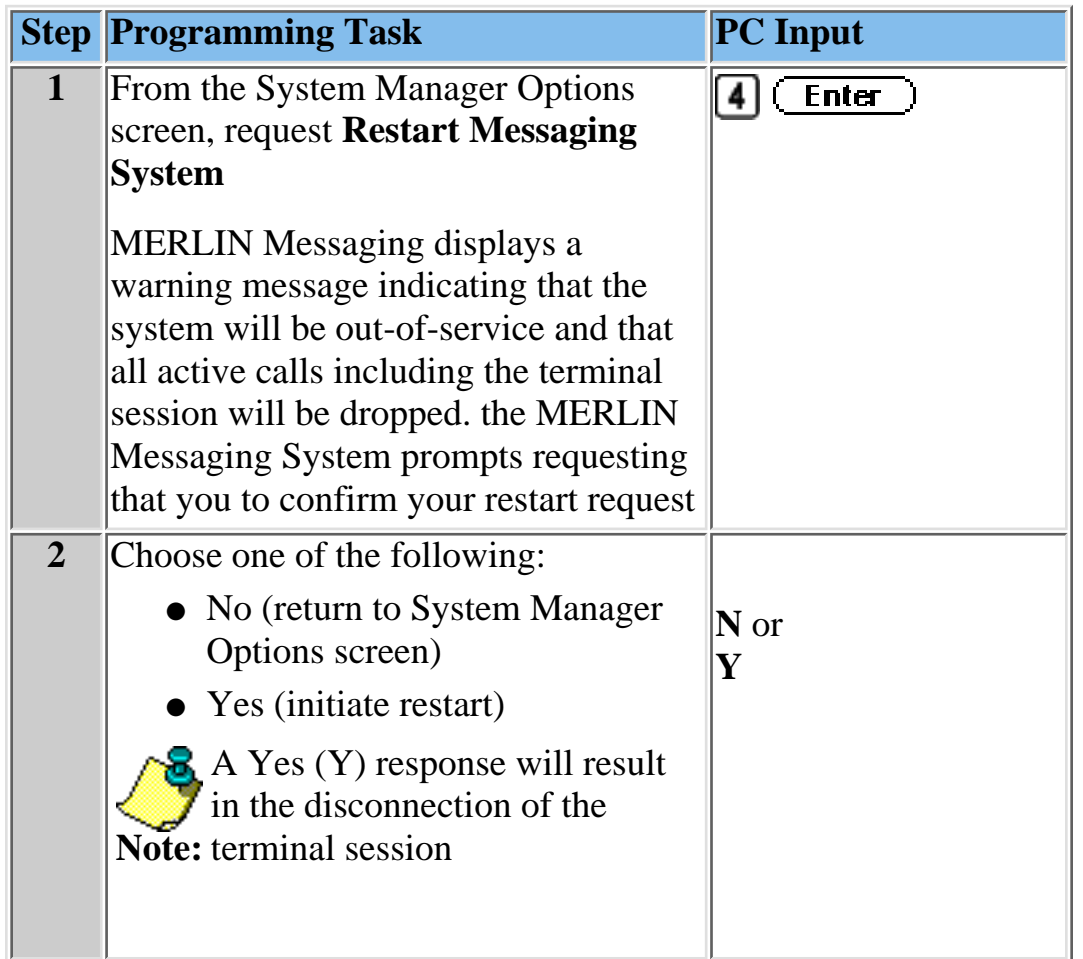

### **Click Below to:**

# **Log Off and Exit**

**To log off and exit the MERLIN Messaging System:**

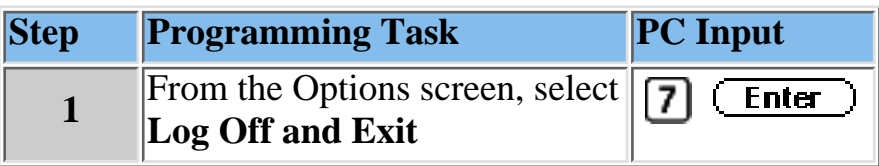

### **Click Below to:**

# **Backup Messaging System**

Only the System Manager can request a backup via the terminal interface. System configuration information and selected Automated Attendant Menus and Submenus are backed-up onto the Port PC Card that is plugged into the front face of the MERLIN Messaging System module.

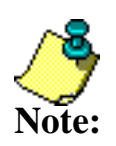

- MERLIN Messaging System voice messaging services are not available while a backup is in progress.
- The backup process can only be started when the MERLIN Messaging System is in an idle status, i.e., all its voice messaging ports are "on hook."

[See what information is backed up.](#page-418-0)

#### **Procedure**

[Backing up the Messaging System](#page-418-0)

#### **Click Below to:**

### <span id="page-418-0"></span>**Backing Up the Messaging System**

The MERLIN Messaging System displays the message, "PC Card is absent" if there is no Port PC Card in the PCMCIA slot or, "PC Card invalid" if the Port PC Card is not recognized as a valid PC Card. In both of these instances, the MERLIN Messaging System aborts the Backup and returns to the System Manager's Options Menu. If a valid PC Card is in place and all voice messaging ports are idle, the MERLIN Messaging System busies out the voice ports, displays the message "Please wait…..the system is being backed-up" and initiates the back-up process.

To back up the MERLIN Messaging System, do the following:

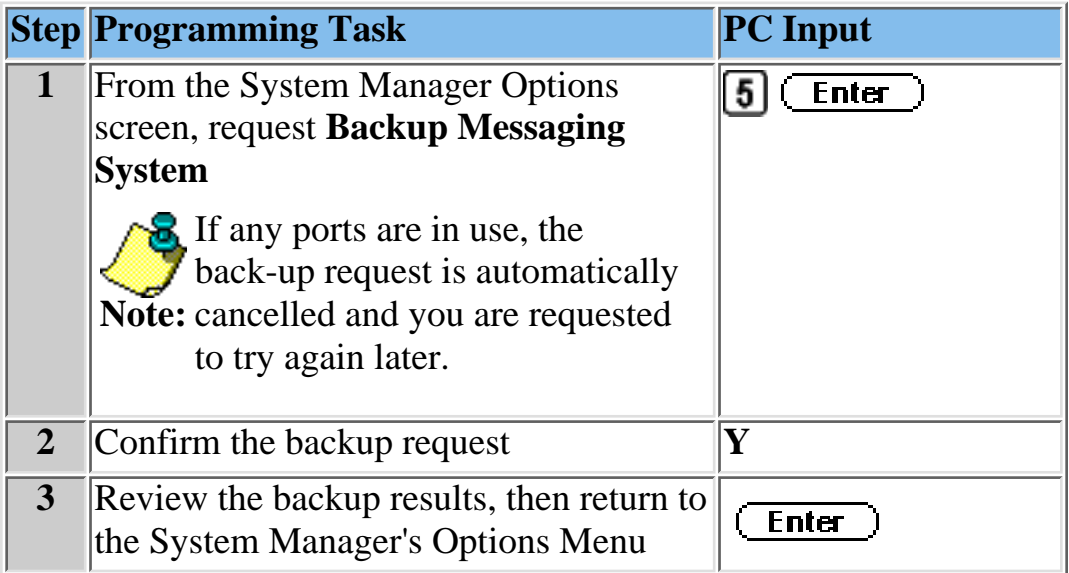

### **Click Below to:**

# **Restore the Messaging System**

Requests to have the MERLIN Messaging System perform a restore must be initiated by the System Manager and can be originated via the terminal interface. When you request a system restore, MERLIN Messaging reads data that was previously stored on the PC Card during a successful backup, and writes it to the MERLIN Messaging System hard disk.

- The MERLIN Messaging System must be in idle status for the restore process to begin. If any voice messaging ports are in use (that is, off hook), the restore request is rejected.
- MERLIN Messaging voice messaging services are not available while a restore is in progress.

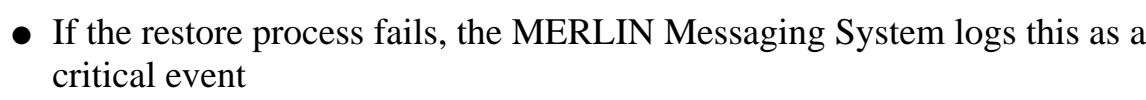

- Once initiated, the restore process cannot be interrupted by the System Manager.
- The system automatically restarts following a successful restore. The current terminal session is dropped and cannot be reestablished until the system has rebooted itself. You must re–established a remote or local terminal session to perform subsequent functions.

### **Procedure**

[Requesting a System Restore via the Terminal Interface](#page-420-0)

#### **Click Below to:**

[Return to the System Manager Options Menu Screen](#page-391-0)

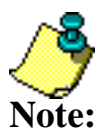

# <span id="page-420-0"></span>**Request a System Restore**

To request a System Restore via the Terminal Interface , do the following:

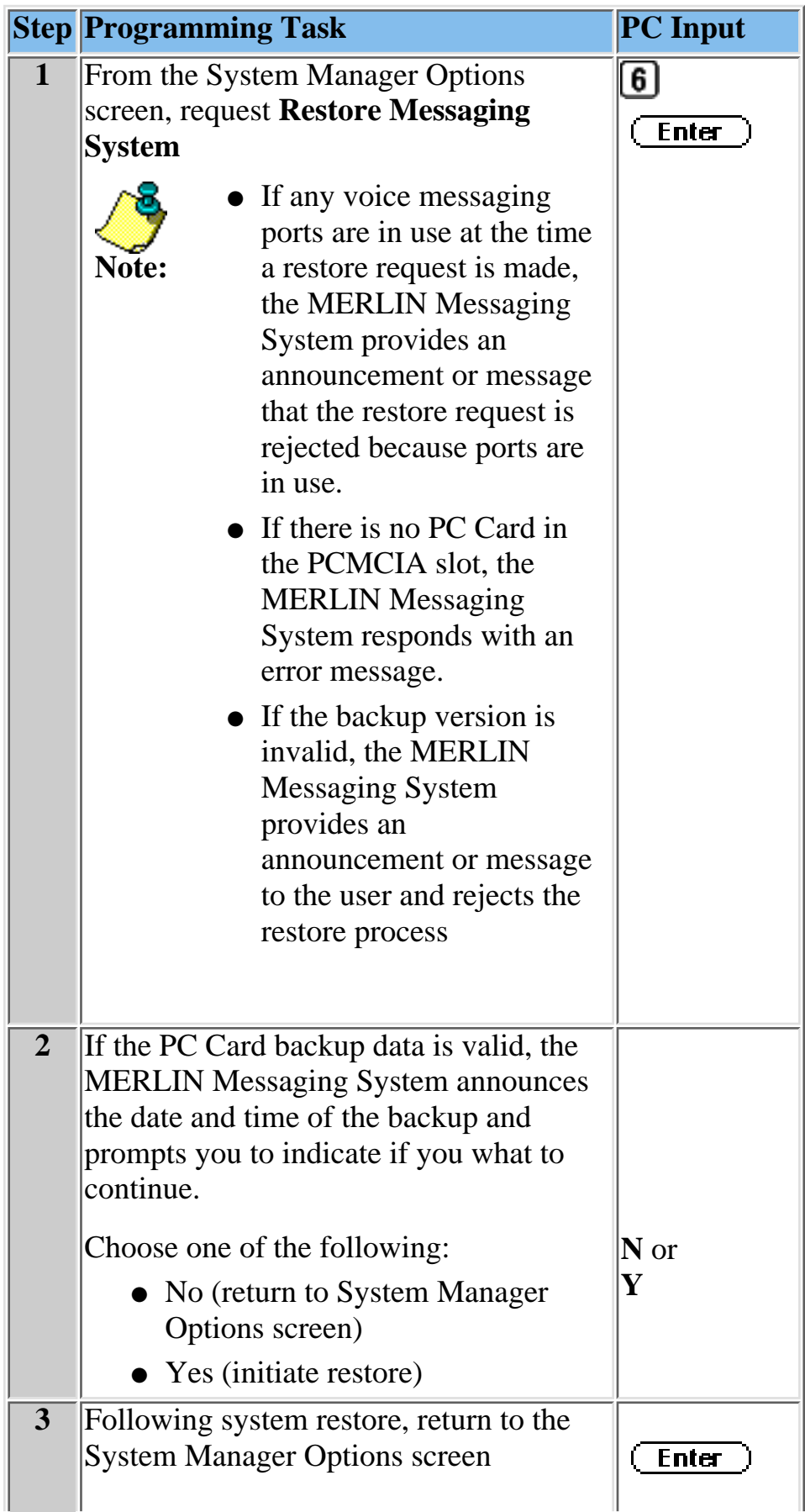

When the restore process is complete, the MERLIN Messaging System displays one of the following messages (depending on the outcome of the backup process).

• Restore completed, followed by press enter to return to the menu

the contract of the contract of the contract of the contract of the contract of

• Restore Unsuccessful, Reason and list any errors that occurred during the restore process, followed by press enter to return to menu screen

#### **MERLIN Messaging System Display Messages for Unsucessful Restore**

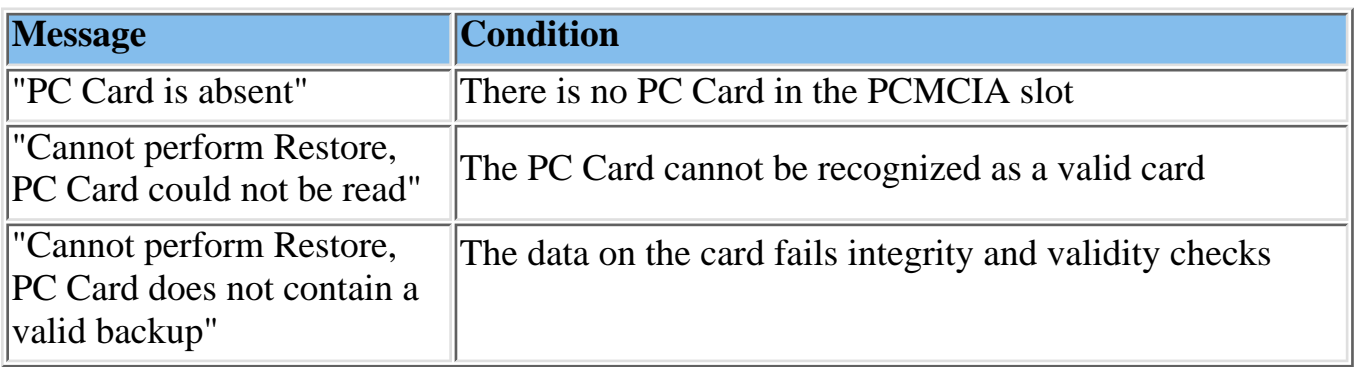

In each of these cases, the MERLIN Messaging System aborts the restore and returns to displaying the System Managers Options Menu.)

If the backup data on the PC Card is valid, the system displays the time and date of the backup and prompts you to confirm the restore request.

#### **Click Below to:**

[Return to the System Manager Options Menu Screen](#page-391-0)

### **Change Password**

#### **Before you change the System Administration Password using the terminal interface, please note the following:**

- The MERLIN Messaging System checks for site-specific minimum and maximum password length and numeric restrictions before accepting a new System Administration Password
- Because the same password is used for when you log into System administration by using a Touch-Tone telephone, only numerical digits may be used.
- You cannot change your System Administration Password using the terminal interface if you are logged in to the MERLIN Messaging System via the Touch-Tone telephone. You must log-off from the Touch-Tone telephone first.

#### **Procedure**

[Changing the System Administration Password](#page-423-0)

#### **Click Below to:**

### <span id="page-423-0"></span>**Changing the System Administration Password**

To change the System Administration Password using the Terminal Interface, do the following:

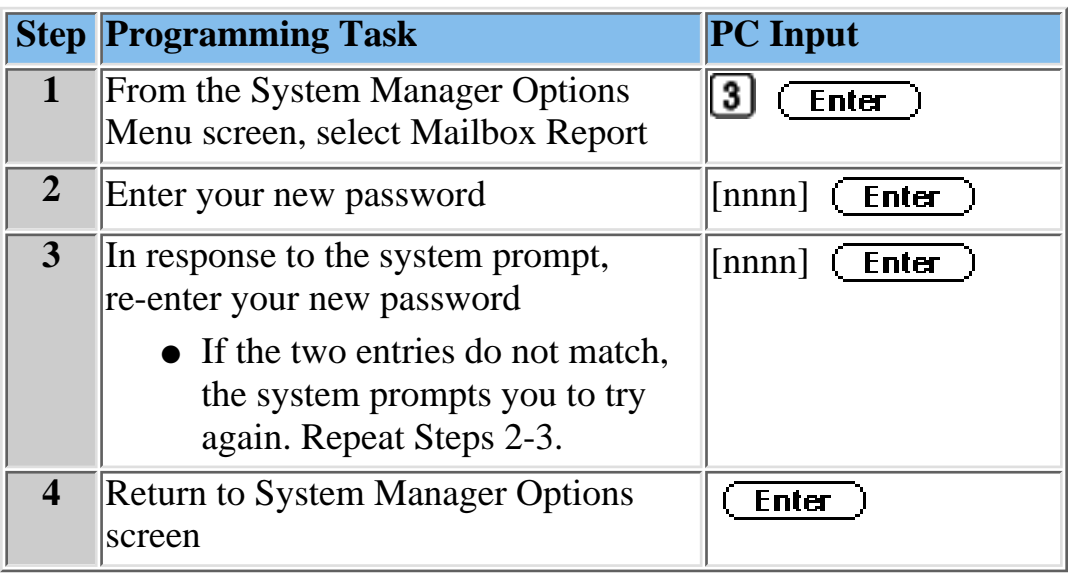

### **Click Below to:**

[Return to the System Manager Options Menu Screen](#page-391-0)

### **Capturing a Report to a File or Printer Using Hyperterminal**

If you are using the Windows Hyperterminal Terminal software, do the following to capture report:

To capture a report to a file:

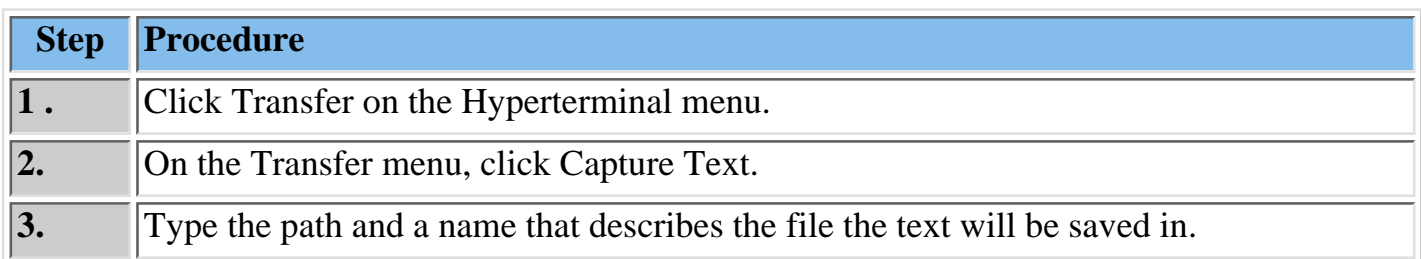

To send a report directly to a printer:

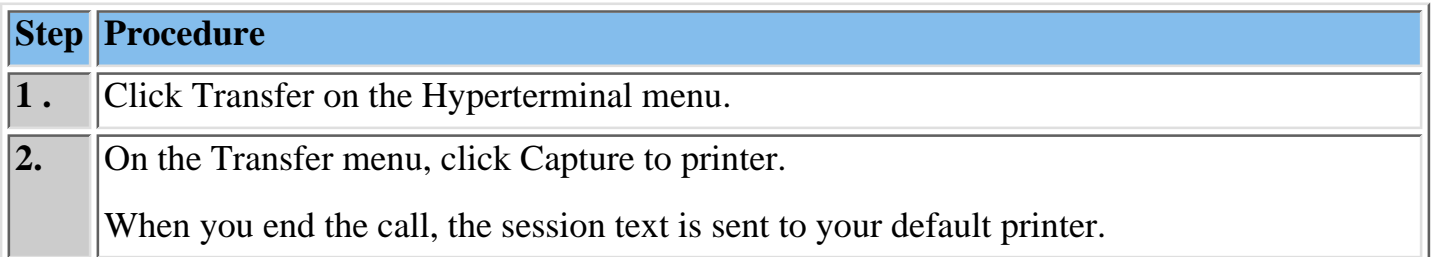

#### **Click Below to:**

[Return to the System Manager Options Menu Screen](#page-391-0)

### **Setting Up Windows HyperTerminal for A Local Session**

HyperTerminal is the standard terminal emulator and serial communications program provided with the Windows operating system. The following procedure describes how to set up a HyperTerminal icon that you can use anytime you want to start a local session.

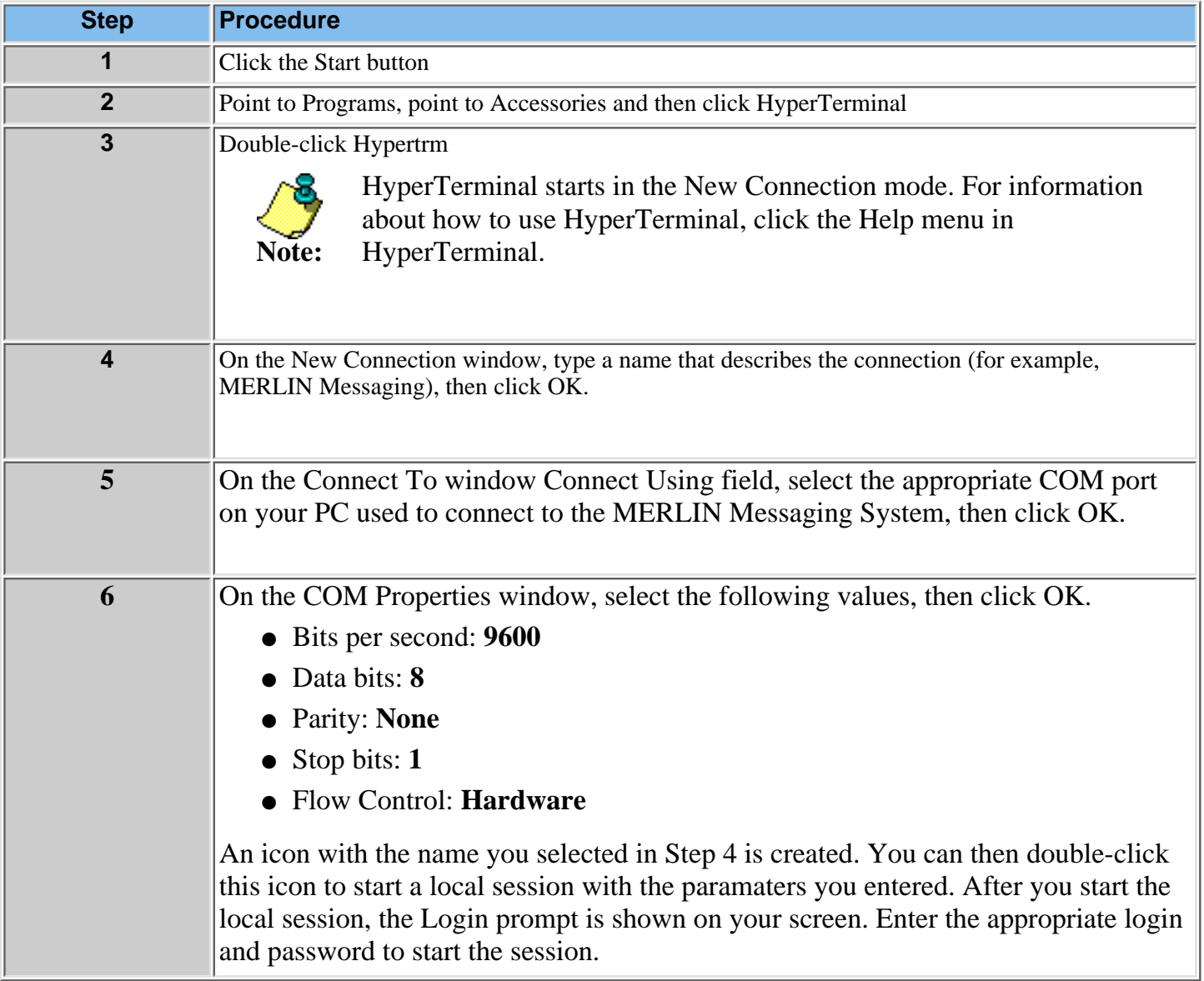

#### **Related Topics**

[Establishing a Remote Session](#page-386-0) [Establishing a Local Session](#page-388-0) [Logging in to Terminal-Based Reporting, Maintenance and Administration](#page-389-0)

### *Contents*

**Ongoing Maintenance and Administration**

**[Getting Started](#page-281-0)**

**[System Overview](#page-288-0)**

**[Managing the MERLIN Messaging System](#page-308-0)**

**[Terminal-Based Reporting, Maintenance and Administration](#page-381-0)**

**Upgrading MERLIN Messaging System Port Licensing**

**[Introduction](#page-427-0)**

**[Performing an In-Service Procedure](#page-428-0)**

**[Performing a Power-On Procedure](#page-441-0)**

**[MERLIN Messaging System User's Guide](#page-443-0)**

# <span id="page-427-0"></span>**Upgrading MERLIN Messaging System Port Licensing**

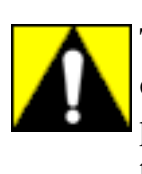

The information in this section is intended for qualified technicians only. To prevent damage to the MERLIN Messaging System, you must power down the communications system before installing or removing the MERLIN Messaging System module. **Do NOT perform a "hot swap."**

This section describes procedures for upgrading the MERLIN Messaging System Release 2 port licensing to any of the supported configurations; that is a 2-port, 4-port, 6-port, 8-port, 10-port, or 12-port configuration.

Port licensing can be upgraded without powering off the communications system. The communications system remains powered on. The old PC Card is removed and new PC Card is installed quickly. The MERLIN Messaging System restarts in the new configuration.

### **Related Topics**

[Performing a Port Licensing Upgrade](#page-428-0)

#### <span id="page-428-0"></span>**Performing a Port Licensing Upgrade**

Before performing an In-Service upgrade, you must:

- 1. Notify the customer that the MERLIN Messaging System will be unavailable for a short period.
- 2. Check the status of the voice messaging ports by using the Port Status LED indicators on the MERLIN Messaging System module and wait for all ports to be green. This ensures that no calls are in progress on the MERLIN Messaging System when the port licensing upgrade begins.

#### **To perform the In-Service procedure:**

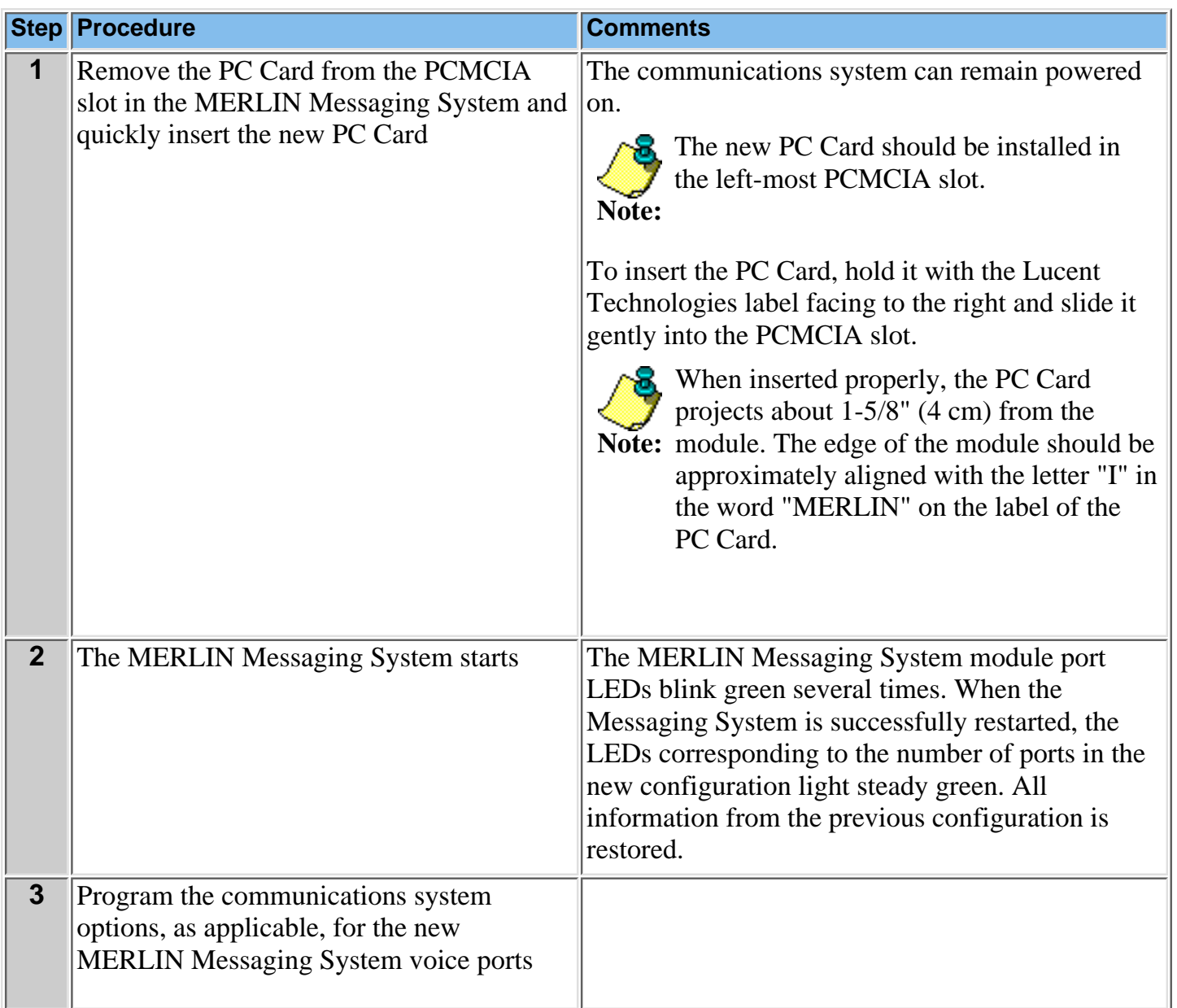

#### **Related Topics**

[Adding Lines to the Voice Port Used for Outcalling in Key Mode](#page-430-0) [Setting the Outcalling Lines to No Ring](#page-431-0) [Enabling Rotary Signaling](#page-433-0) [Creating a MERLIN Messaging System Calling Group](#page-434-0) [Programming Outward Restriction to Allow Outcalling](#page-436-0) [Programming Automatic Route Selection \(ARS\) Restriction](#page-438-0)

[Creating the Night Service Exclusion List](#page-440-0)

#### <span id="page-430-0"></span>**Assigning Lines to the Voice Port Used for Outcalling**

If Outcalling is used for the communications system operating in Key mode, you must assign one or more outside lines to the MERLIN Messaging ports used for Outcalling (port 2 on a 2-port system, port 4 on a 4-port system or port 6 on a 6-port system). You must also set the lines to no ring to ensure proper operation.

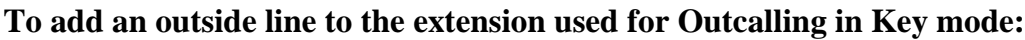

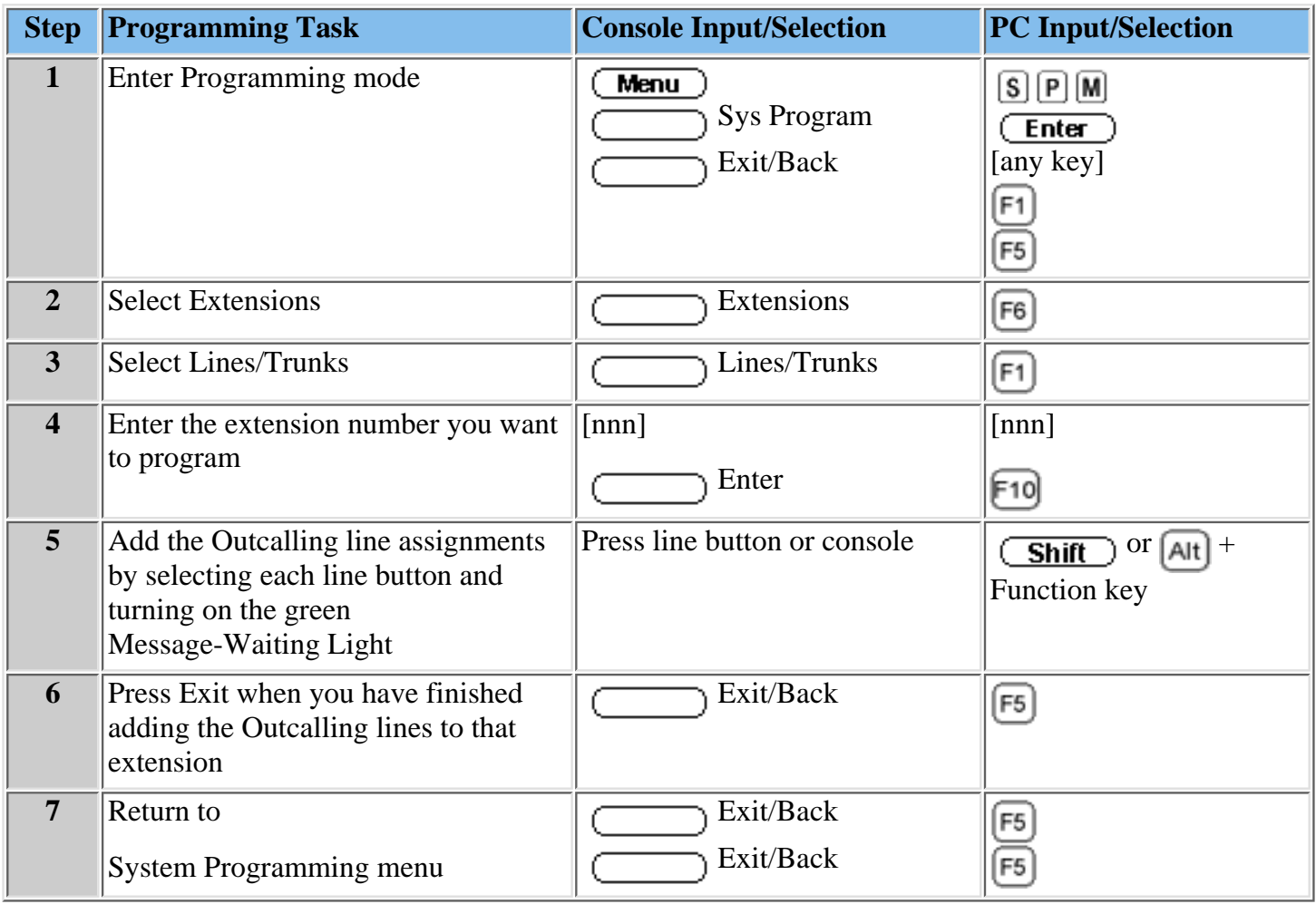

#### **Related Topics**

[Setting the Outcalling Lines to No Ring](#page-431-0)

[Enabling Rotary Signaling](#page-433-0)

[Creating a MERLIN Messaging System Calling Group](#page-434-0)

[Programming Outward Restriction to Allow Outcalling](#page-436-0)

[Programming Automatic Route Selection \(ARS\) Restriction](#page-438-0)

[Creating the Night Service Exclusion List](#page-440-0)

#### <span id="page-431-0"></span>**Setting the Outcalling Lines to No Ring**

This procedure is required only when the communication system is in the Key mode and is not needed in the Hybrid/PBX mode. To ensure proper operation, the outside line assigned to the MERLIN Messaging System voice port(s) that are used for Outcalling must be set to No Ring. This procedure is not necessary if the communications system is operating in the Hybrid/PBX mode.

For MERLIN Messaging System Release 2 or later, the voice port(s) used for Outcalling are Port 2 on a 2-port system, Port 4 on a 4-port system, Ports 5 and 6 on a 6-port system, Ports 7 and 8 on an 8-port system, Ports 9 and 10 on a 10-port system, or Ports 11 and 12 on a 12-port system. For Release 1 or 1.1, the voice port used for Outcalling is Port 2 on a 2-port system, Port 4 on a 4-port sytem, or Port 6 on a 6-port system.

For MERLIN Messaging System Release 2 or later, the voice port(s) used for Outcalling are Port 2 on a 2-port system, Port 4 on a 4-port system, Ports 5 and 6 on a 6-Port system, Ports 7 and 8 on a 8-port system, Ports 9 and 10 on a 10-port system, or Ports 11 and 12 on a 12-port system. For Release 1 or 1.1, the voice port used for Outcalling is Port 2 on a 2-port system, Port 4 on a 4-port system, or Port 6 on a 6-port system.

#### **To Set the Outcalling Line to No Ring:**

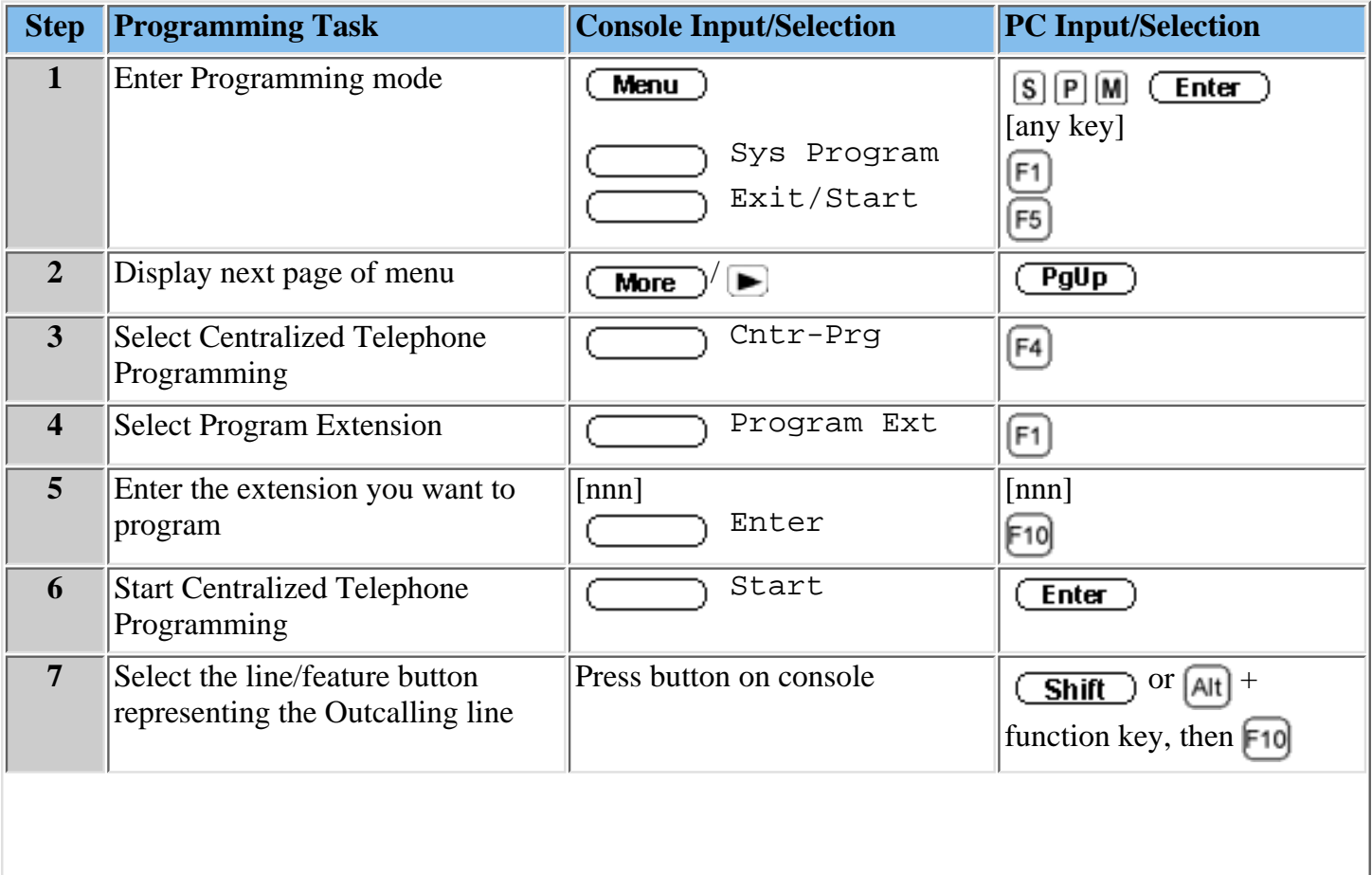
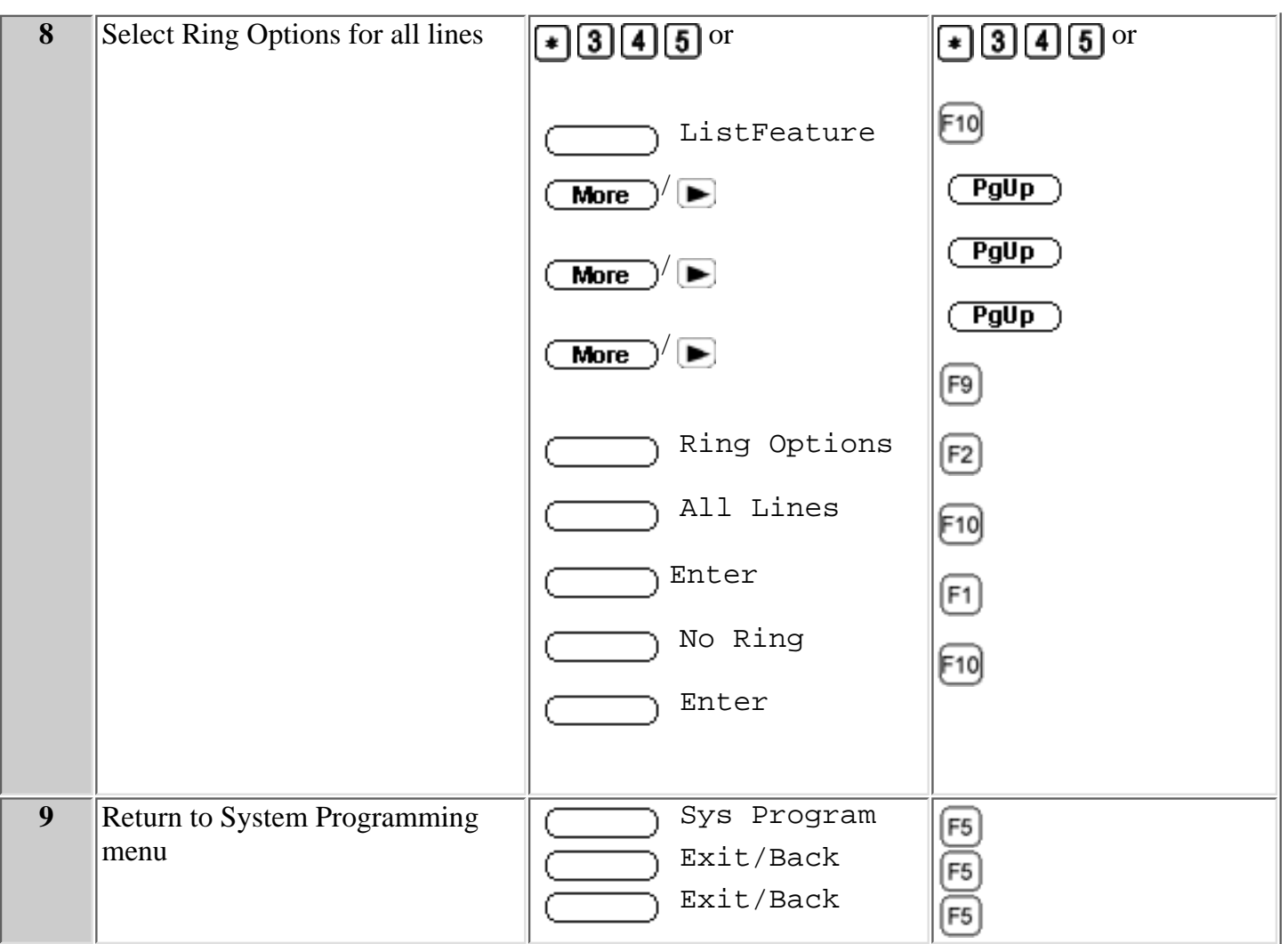

### **Related Topics**

[Adding Lines to the Voice Port Used for Outcalling in Key Mode](#page-430-0) [Enabling Rotary Signaling](#page-433-0) [Creating a MERLIN Messaging System Calling Group](#page-434-0) [Programming Outward Restriction to Allow Outcalling](#page-436-0) [Programming Automatic Route Selection \(ARS\) Restriction](#page-438-0) [Creating the Night Service Exclusion List](#page-440-0)

### <span id="page-433-0"></span>**Enabling Rotary Signaling**

In order for the MERLIN Messaging System to be able to transfer calls, turn the Message-Waiting light On and Off and perform Outcalling, all MERLIN Messaging voice ports must be programmed as rotary enabled.

### **To enable rotary signaling:**

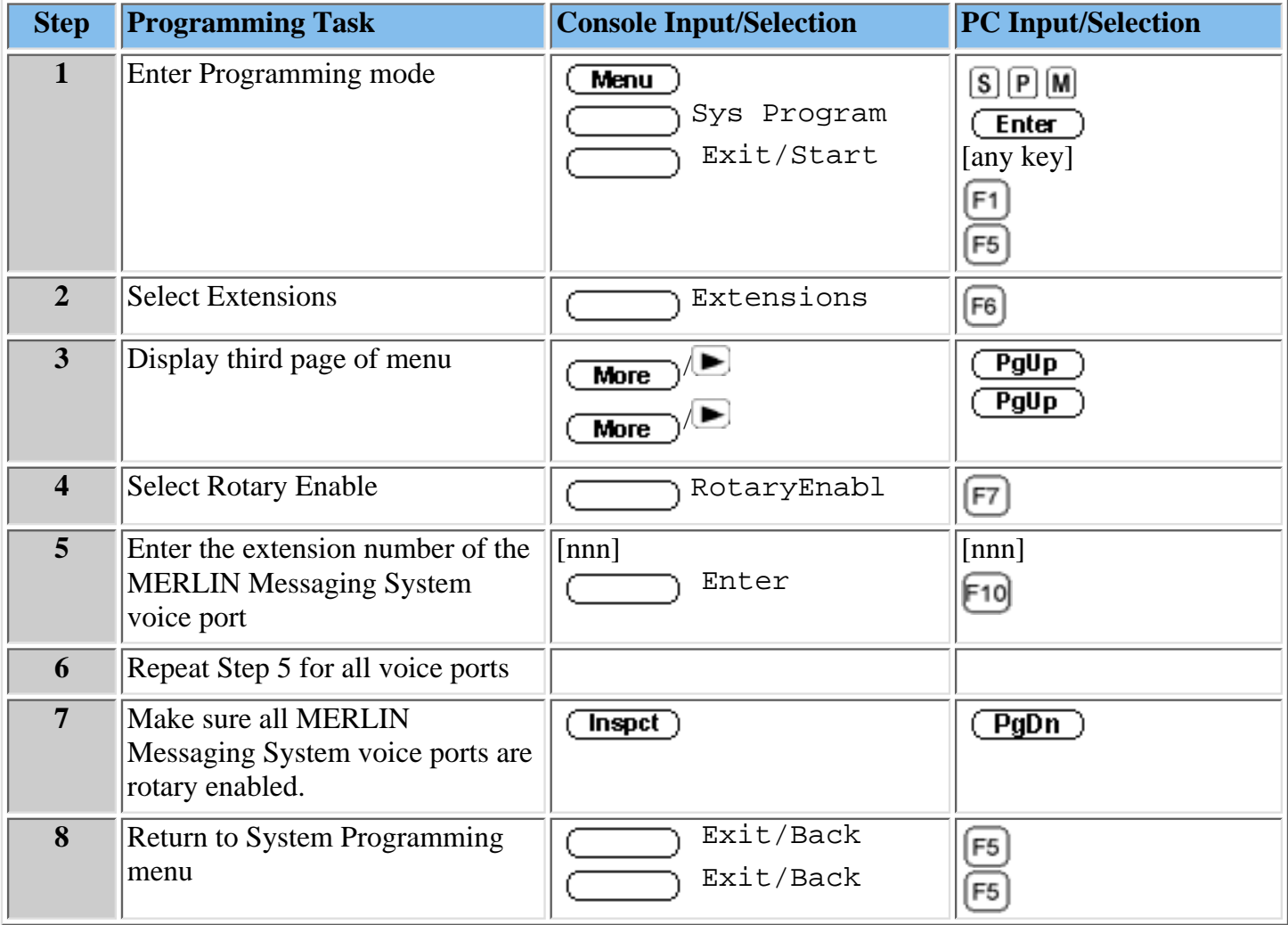

### **Related Topics**

[Assigning Lines to the Voice Port Used for Outcalling in Key Mode](#page-430-0)

[Setting the Outcalling Lines to No Ring](#page-431-0)

[Creating a MERLIN Messaging System Calling Group](#page-434-0)

[Programming Outward Restriction to Allow Outcalling](#page-436-0)

[Programming Automatic Route Selection \(ARS\) Restriction](#page-438-0)

[Creating the Night Service Exclusion List](#page-440-0)

### <span id="page-434-0"></span>**Creating a MERLIN Messaging System Calling Group**

You must create a MERLIN Messaging System Calling Group and assign the group members (MERLIN Messaging ports).

**To create a Calling Group and assign Group Members:**

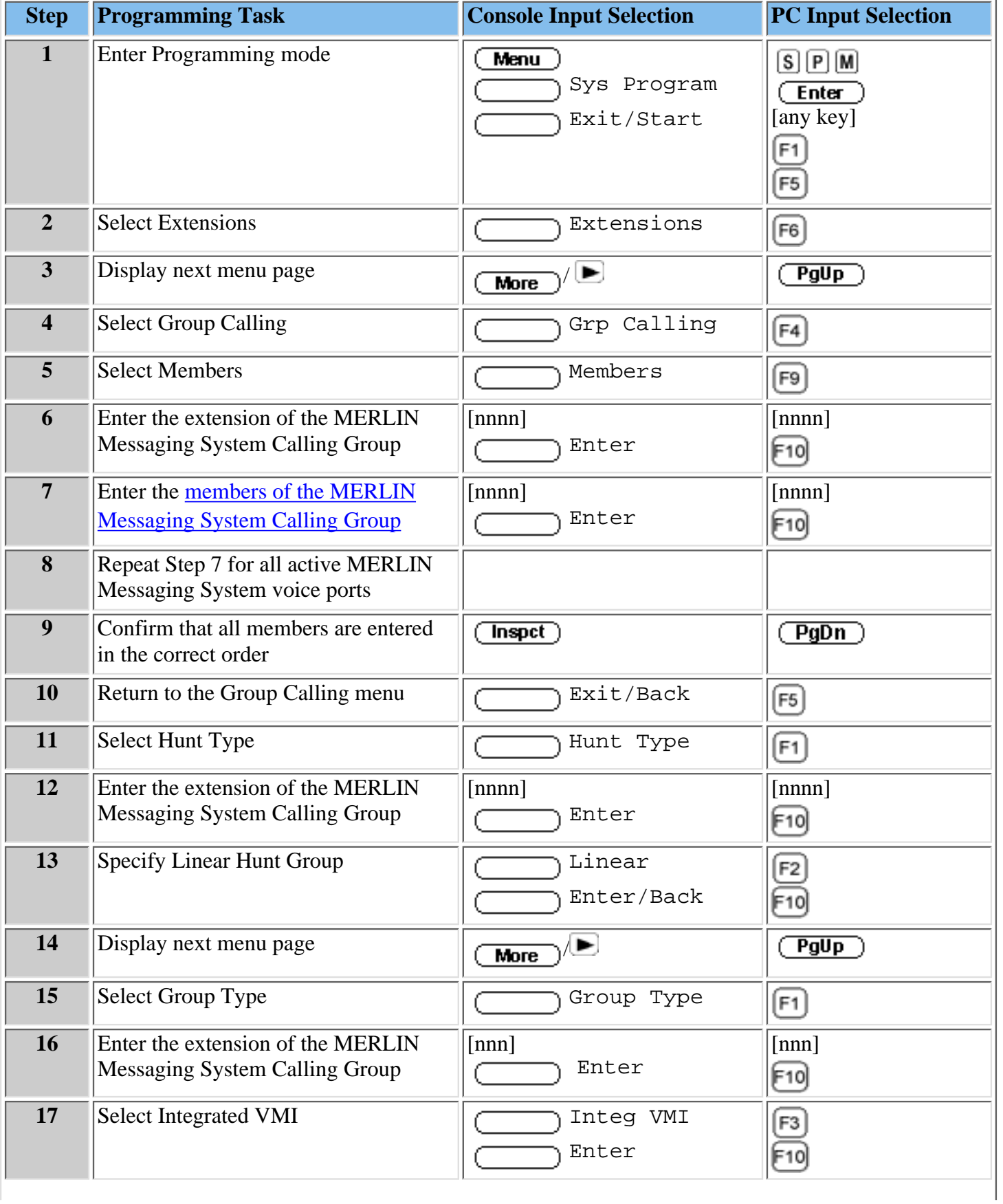

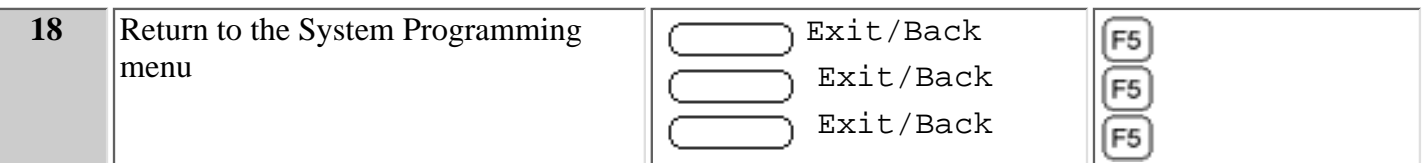

### **Related Topics**

[Assigning Lines to the Voice Port Used for Outcalling in Key Mode](#page-430-0)

[Setting the Outcalling Lines to No Ring](#page-431-0)

[Enabling Rotary Signaling](#page-433-0)

[Creating a MERLIN Messaging System Calling Group](#page-434-0)

[Programming Outward Restriction to Allow Outcalling](#page-436-0)

[Programming Automatic Route Selection \(ARS\) Restriction](#page-438-0)

[Creating the Night Service Exclusion List](#page-440-0)

# <span id="page-436-0"></span>**Changing Calling Restrictions to Allow Outcalling**

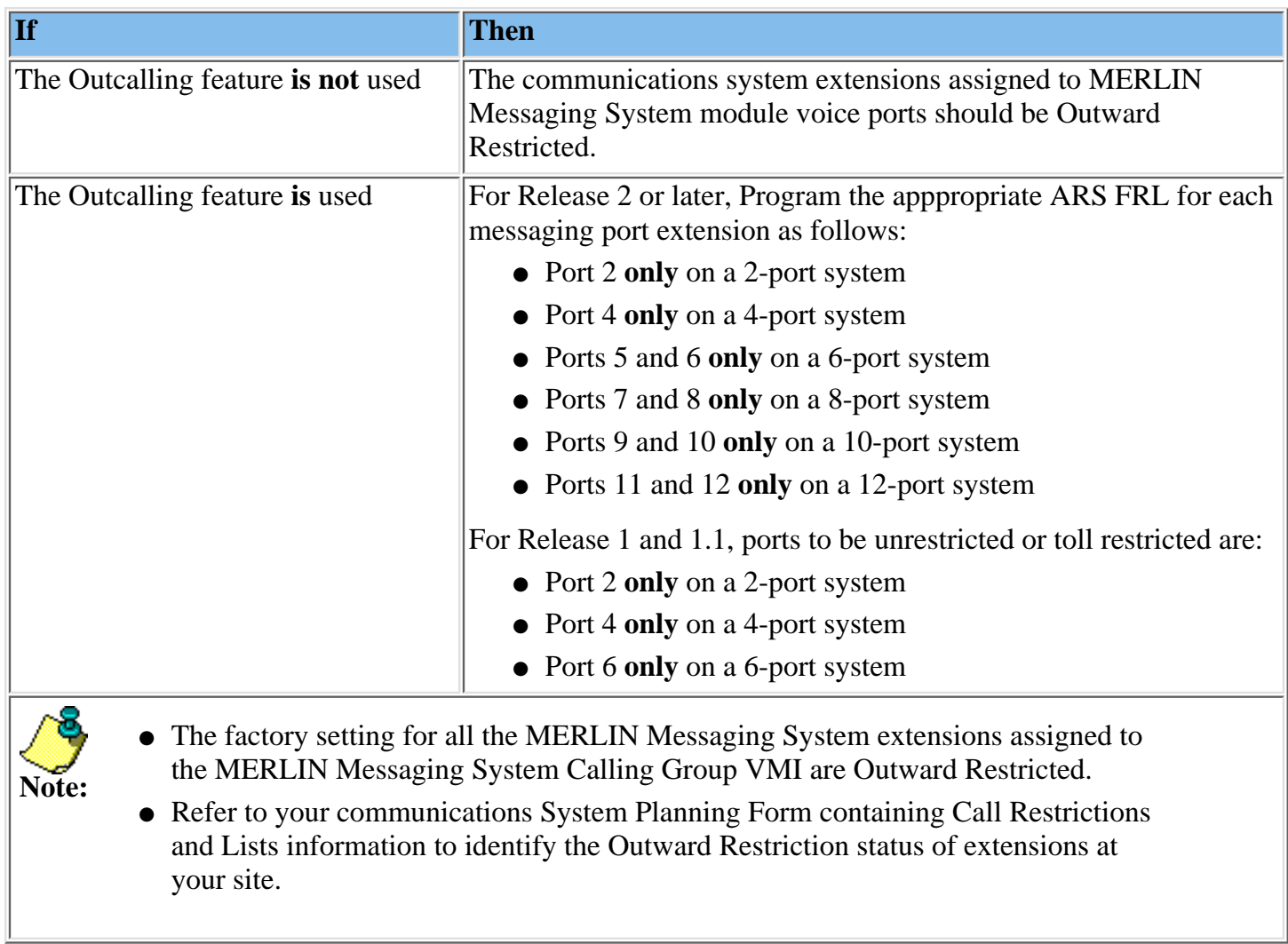

# **To Change the Calling Restrictions to Allow Outcalling**

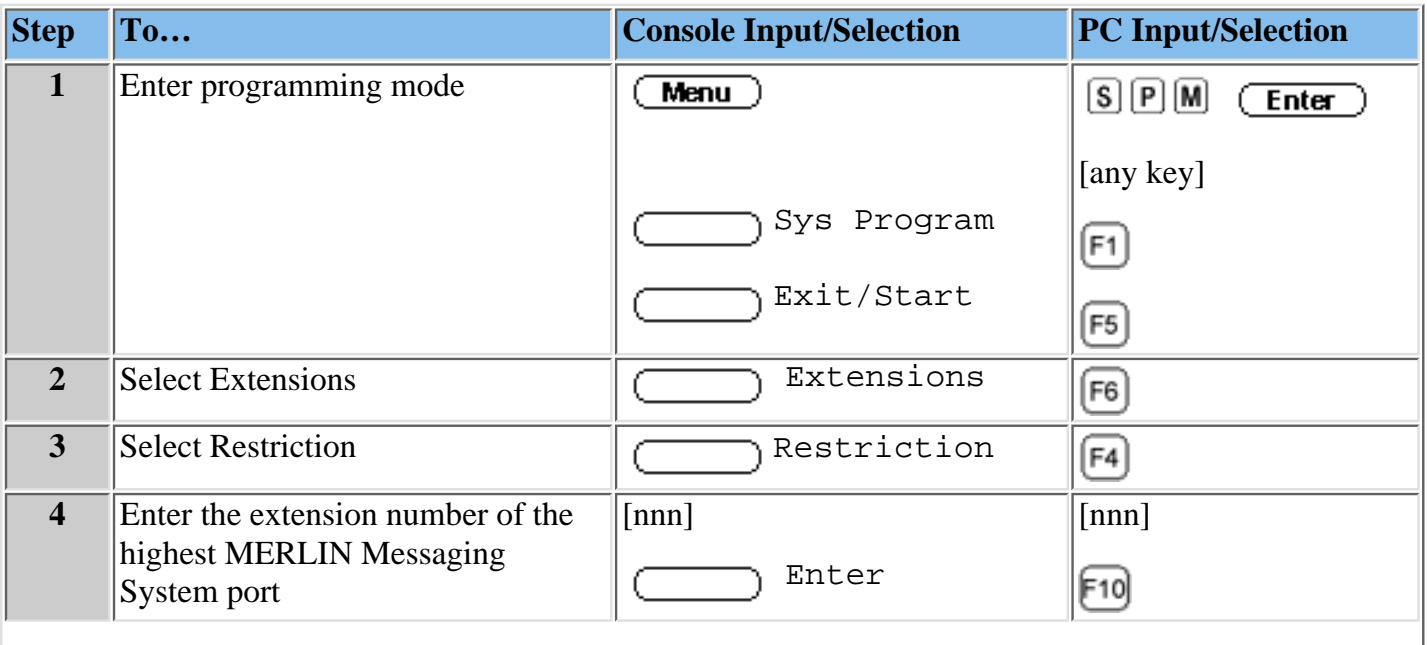

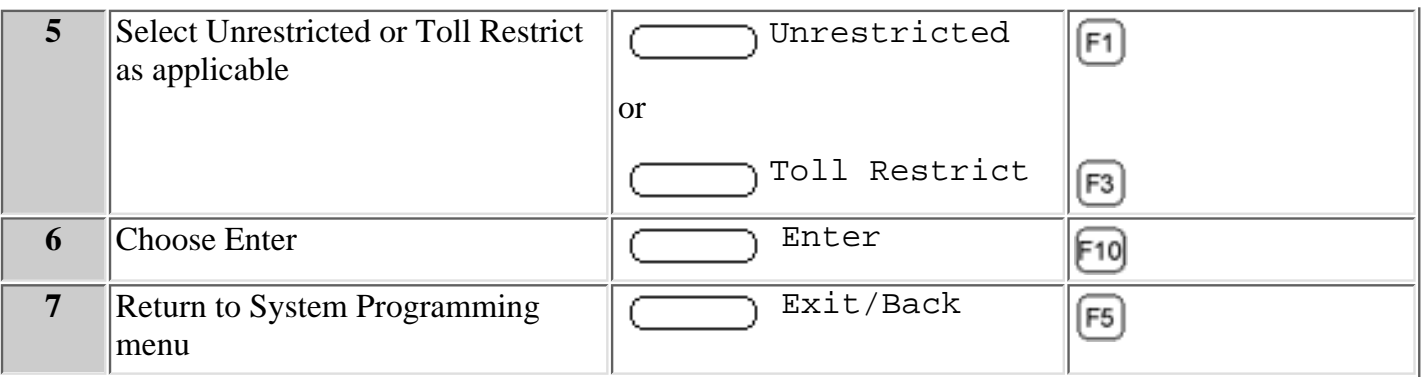

### **Related Topics**

[Adding Lines to the Voice Port Used for Outcalling in Key Mode](#page-430-0) [Setting the Outcalling Lines to No Ring](#page-431-0) [Enabling Rotary Signaling](#page-433-0) [Creating a MERLIN Messaging System Calling Group](#page-434-0) [Programming Automatic Route Selection \(ARS\) Restriction](#page-438-0) [Creating the Night Service Exclusion List](#page-440-0)

### <span id="page-438-0"></span>**Programming Automatic Route Selection (ARS) Restriction**

### **(For Hybrid/PBX mode only)**

As an additional security step, network dialing for all extensions, including messaging port extensions, should be processed through ARS using dial access code 9.

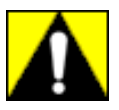

### **All ports on the communications system that are programmed as VMI ports must be:**

- **Assigned an FRL of 0**
- **Outward Restricted**
- **Assigned Disallowed List 7**

This combination of restrictions is designed to prohibit all Outcalling.

To prevent toll fraud, ARS FRLs should be established, using:

- FRL 0 for restriction to internal dialing only
- FRL 2 for restriction to local network calling only
- FRL 3 for restriction to domestic long distance
- FRL 4 for international calling

Each extension should be assigned the appropriate FRL to match its calling requirements.

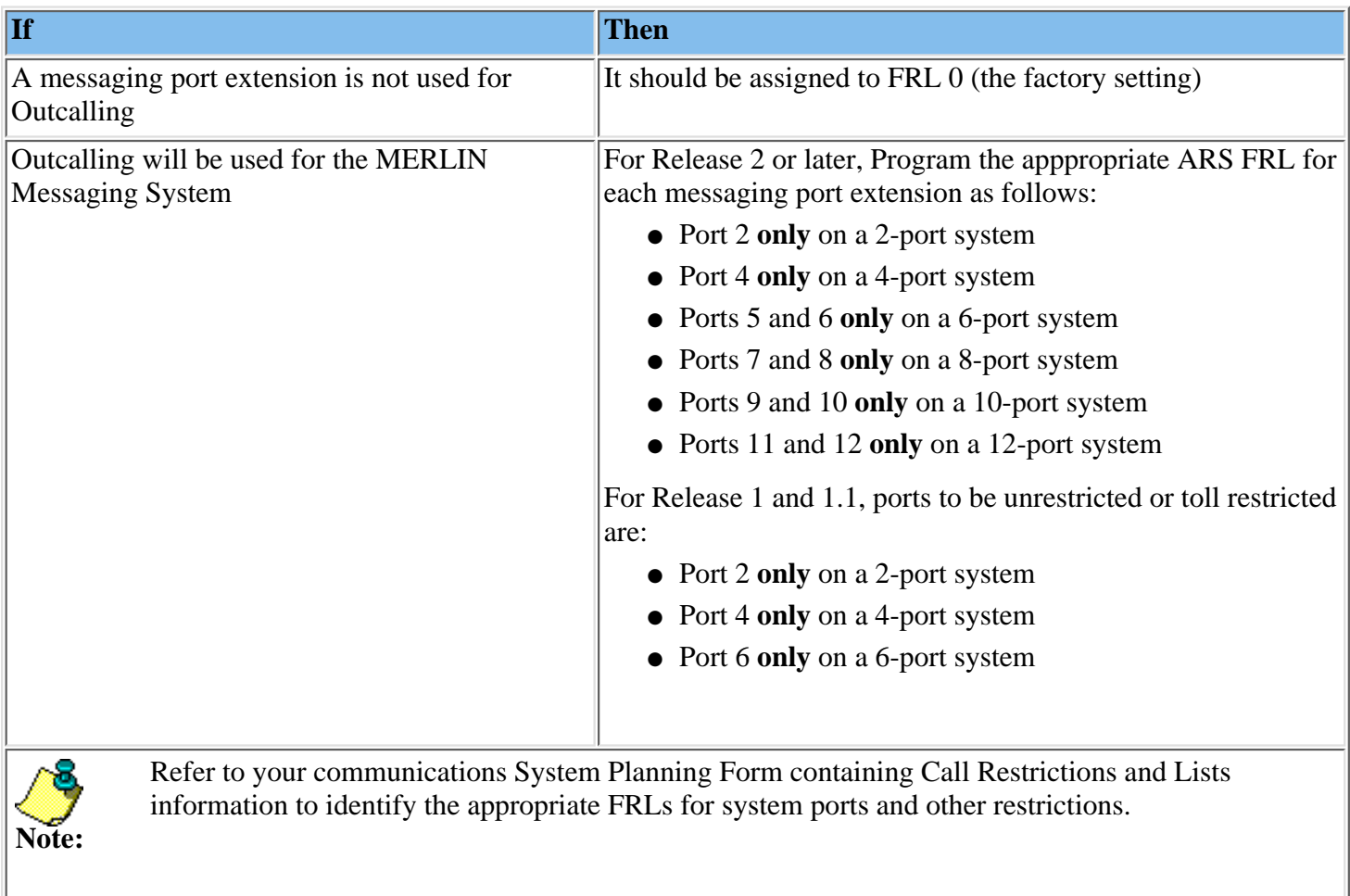

### **To program the Automatic Route Selection Restriction:**

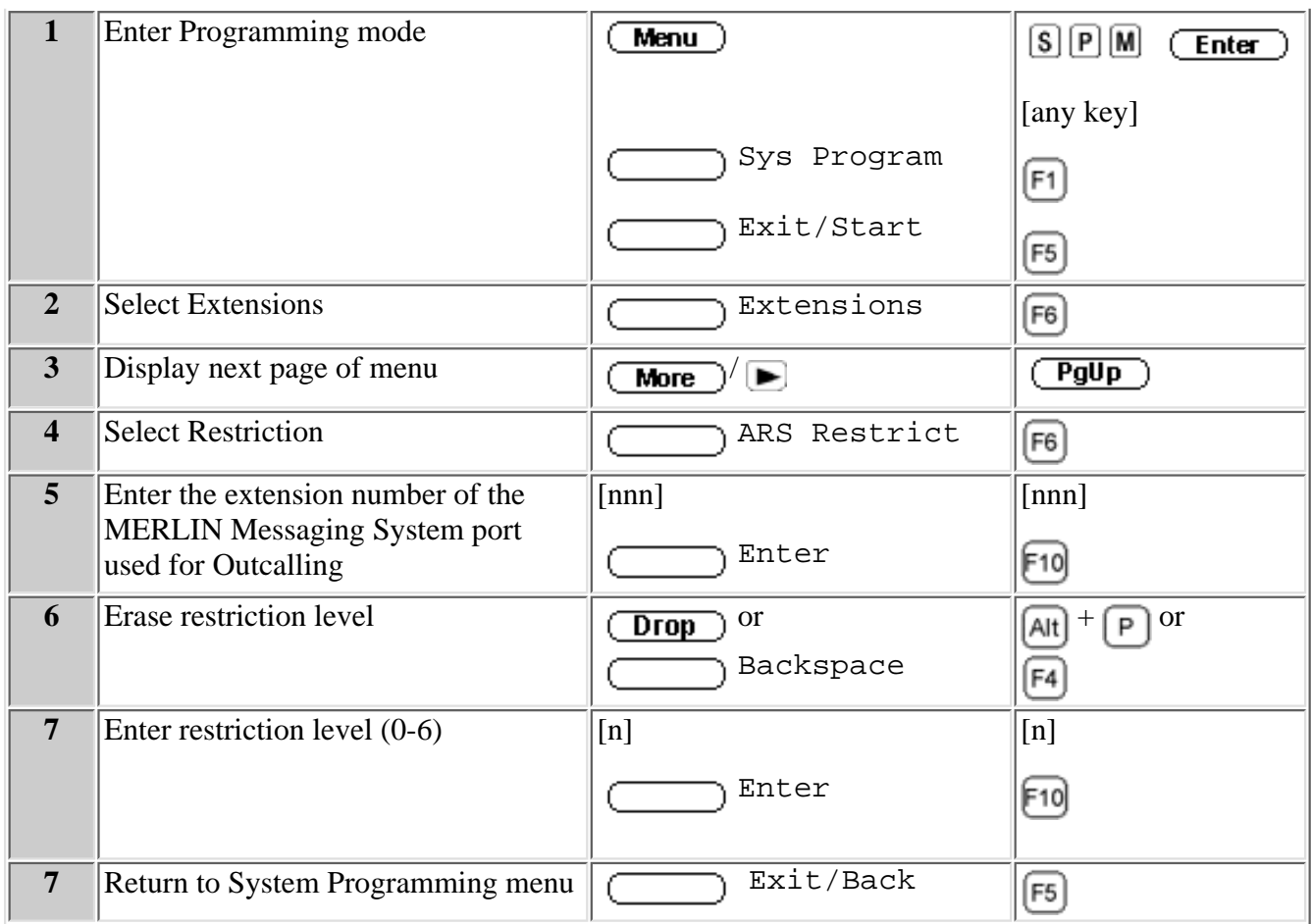

### **Related Topics**

[Adding Lines to the Voice Port Used for Outcalling in Key Mode](#page-430-0) [Setting the Outcalling Lines to No Ring](#page-431-0) [Enabling Rotary Signaling](#page-433-0) [Creating a MERLIN Messaging System Calling Group](#page-434-0) [Change the Calling Outward Restriction to Allow Outcalling](#page-436-0) [Creating the Night Service Exclusion List](#page-440-0)

### <span id="page-440-0"></span>**Creating the Night Service Exclusion List**

The Exclusion List contains extensions that are exempt from Night Service password requirements.

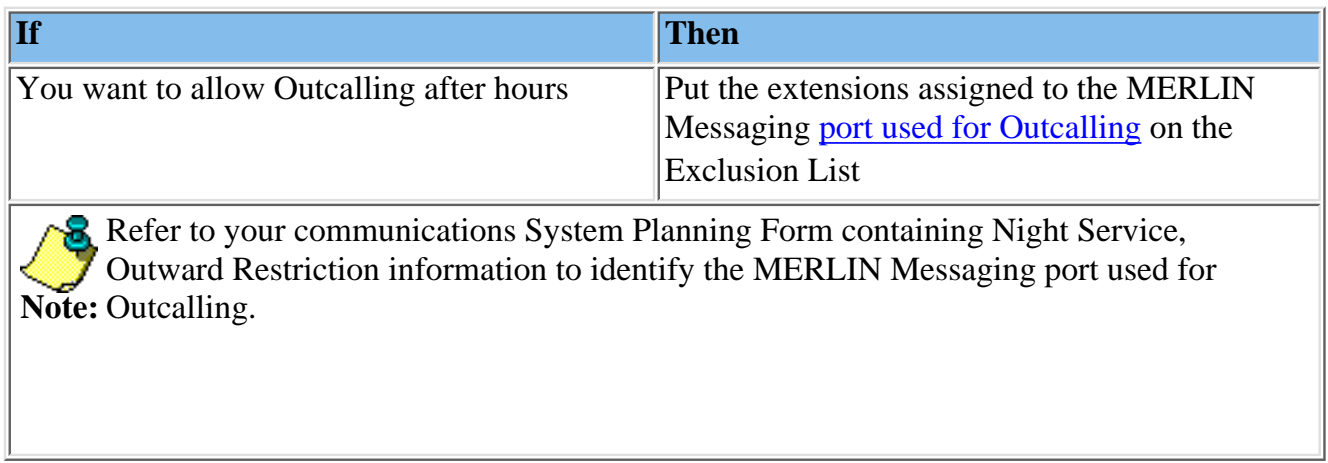

### **To Create the Night Service Exclusion List:**

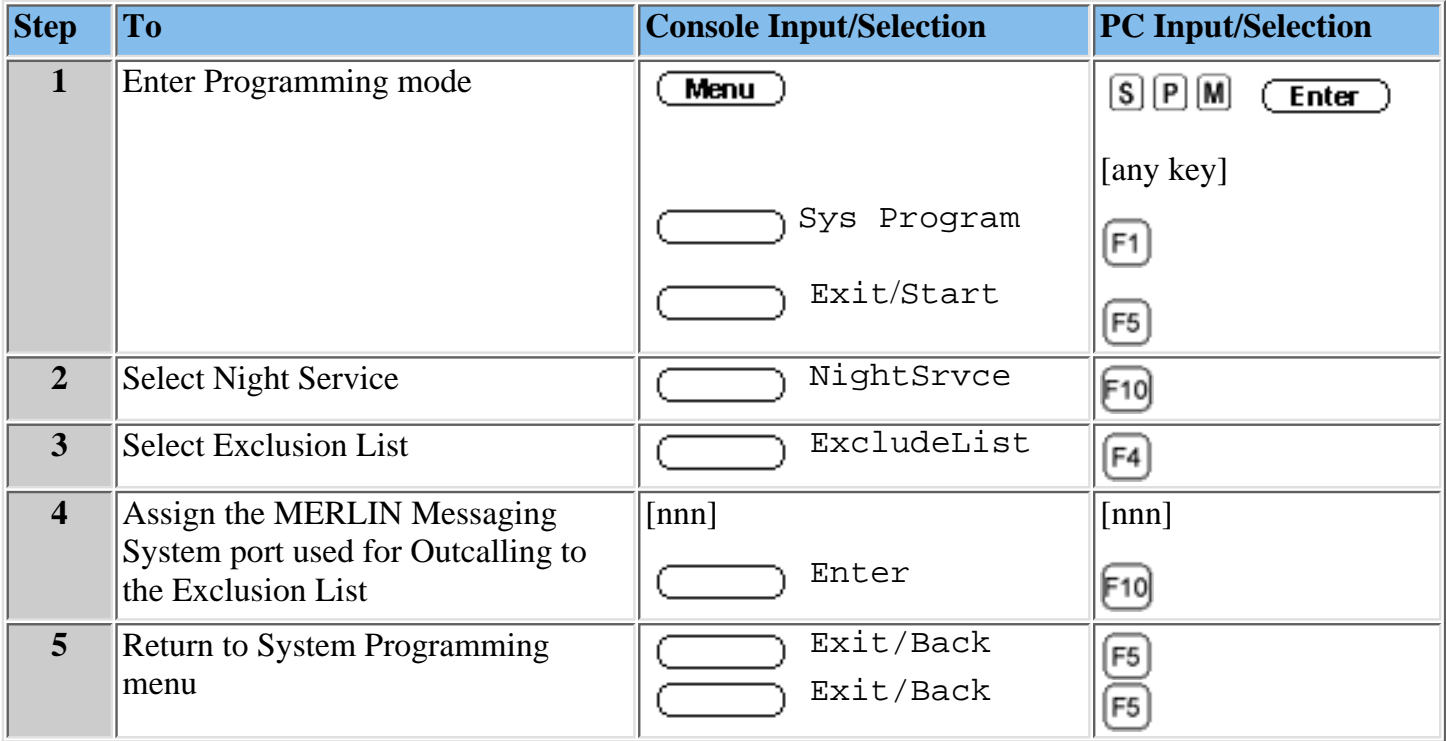

### **Related Topics**

[Adding Lines to the Voice Port Used for Outcalling in Key Mode](#page-430-0) [Setting the Outcalling Lines to No Ring](#page-431-0) [Enabling Rotary Signaling](#page-433-0) [Creating a MERLIN Messaging System Calling Group](#page-434-0) [Change the Calling Outward Restriction to Allow Outcalling](#page-436-0) [Programming Automatic Route Selection \(ARS\) Restriction](#page-438-0)

### **Performing a Power-On Procedure**

Before performing a Power-On procedure to increase the number of MERLIN Messaging System voice ports you must:

- 1. Notify the customer that the communications system will be powered off and will not be available for a short period.
- 2. Be sure that no calls are active on the system.

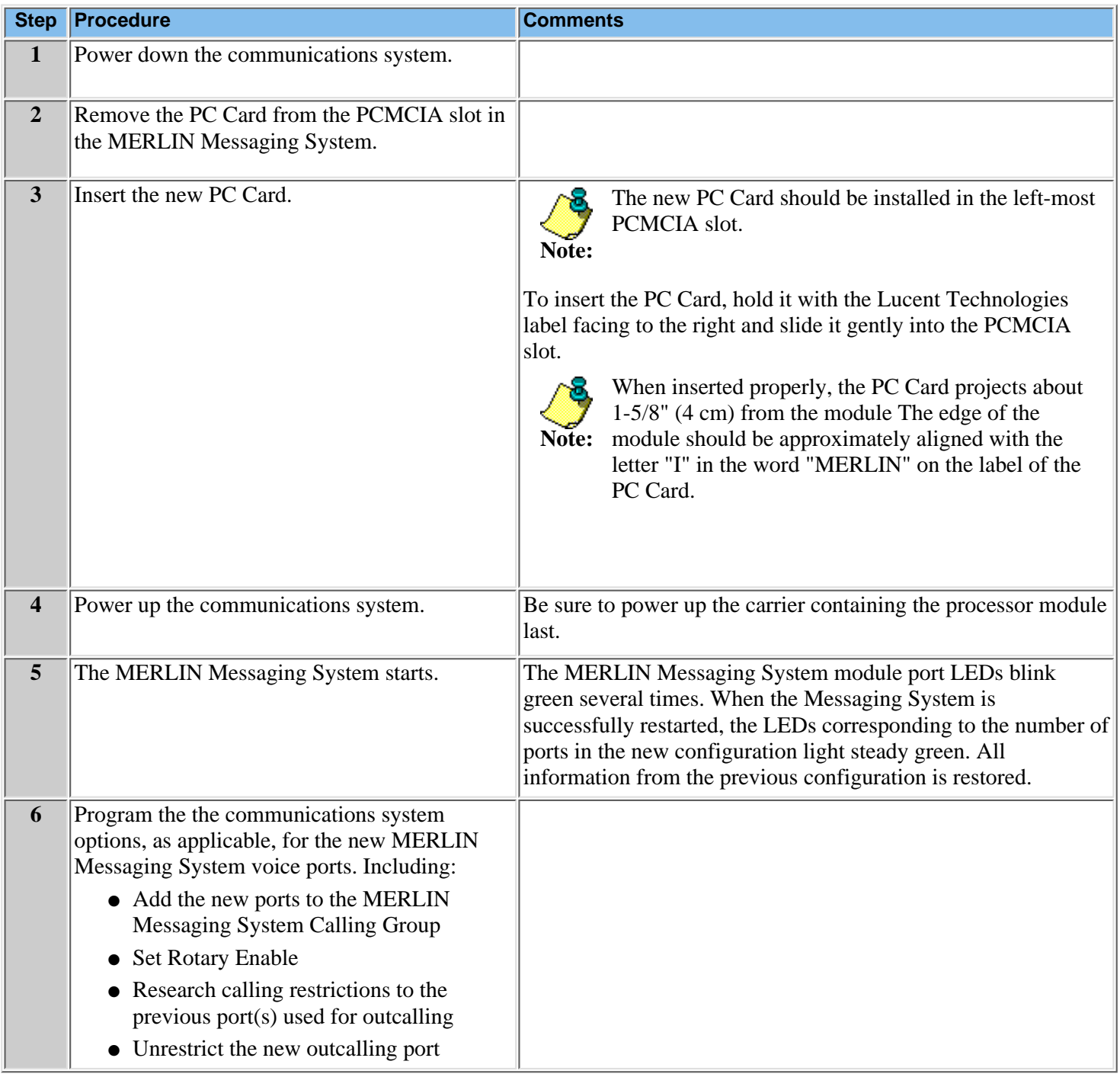

### **Related Topics**

[Adding Lines to the Voice Port Used for Outcalling in Key Mode](#page-430-0) [Setting the Outcalling Lines to No Ring](#page-431-0) [Enabling Rotary Signaling](#page-433-0) [Creating a MERLIN Messaging System Calling Group](#page-434-0) [Changing Calling Restriction to Allow Outcalling](#page-436-0) [Programming Automatic Route Selection \(ARS\) Restriction](#page-438-0) [Creating the Night Service Exclusion List](#page-440-0)

**Lucent Technologies Bell Labs Innovations** 

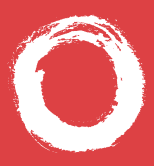

# **MERLIN® Messaging System User's Guide**

*Back Panels: Front Panels:*

**[Using Group Lists](#page-452-0)**

**[Using Outcalling](#page-455-0)**

**[Getting Started](#page-444-0)**

**[Personalizing Your Mailbox](#page-446-0)**

**[Your Messages](#page-449-0)**

**585-323-203 COMCODE 108679655 Issue 3 June 2000**

### <span id="page-444-0"></span>**Getting Started**

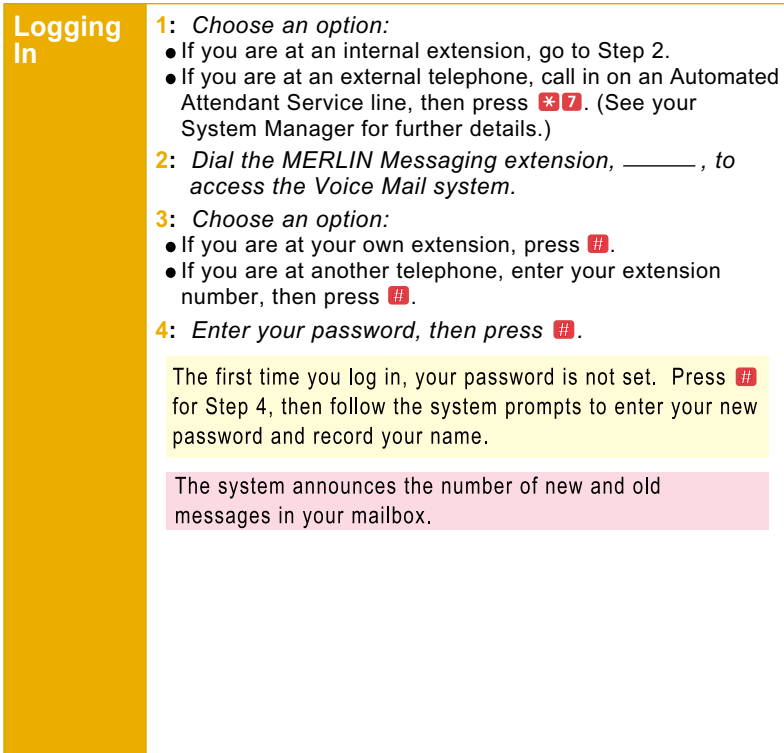

### **Getting Started**

**Options** Once you have logged in, you can choose any of the following options:

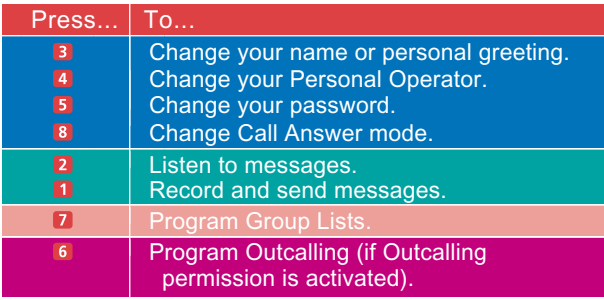

Details for the options listed above are located in this User's Guide.

#### HINTS:

- To transfer to another extension at any time, press ¥8, then the extension number.
- $\blacksquare$  To transfer to another extension using the directory, press  $\angle$  8. then press  $\angle$  2.
- To replay a Voice Mail menu, press 244
- To go back to the previous Voice Mail menu and prompts. press  $\mathbb{E}$   $\mathbb{I}$
- $\blacksquare$  To return to the Voice Mail activity menu, press  $\blacktriangleright$  7.
- To adjust the volume while a message plays, press 4 to raise or  $\blacksquare$  to lower.
- While a message is playing, press 5 to rewind four seconds and play, or 6 to skip forward four seconds and play. (Release 1.1 or later.)
- While a message is playing, press B to pause the message and **B** again to resume. (Release 2 or later.)

### <span id="page-446-0"></span>**Personalizing Your Mailbox**

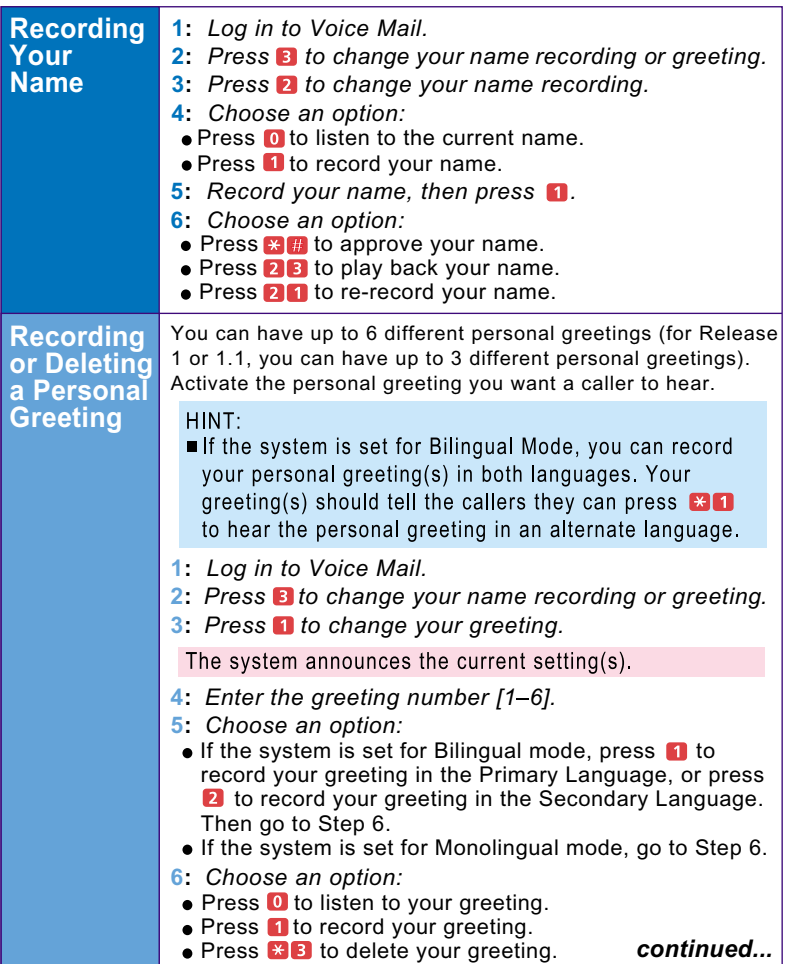

### **Personalizing Your Mailbox**

<span id="page-447-0"></span>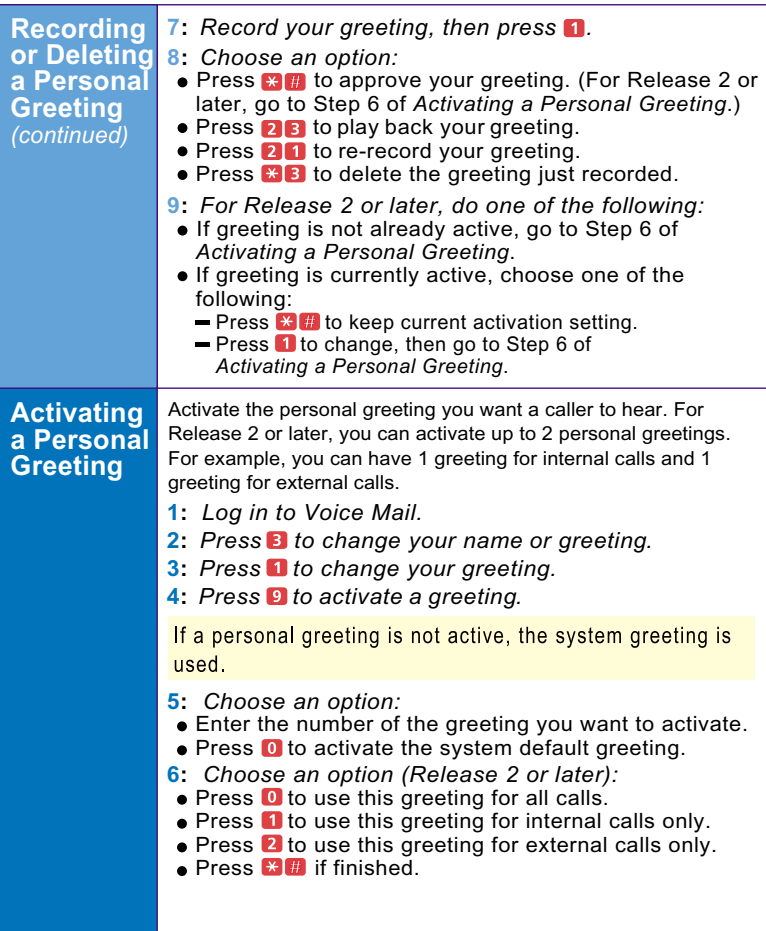

### **Personalizing Your Mailbox**

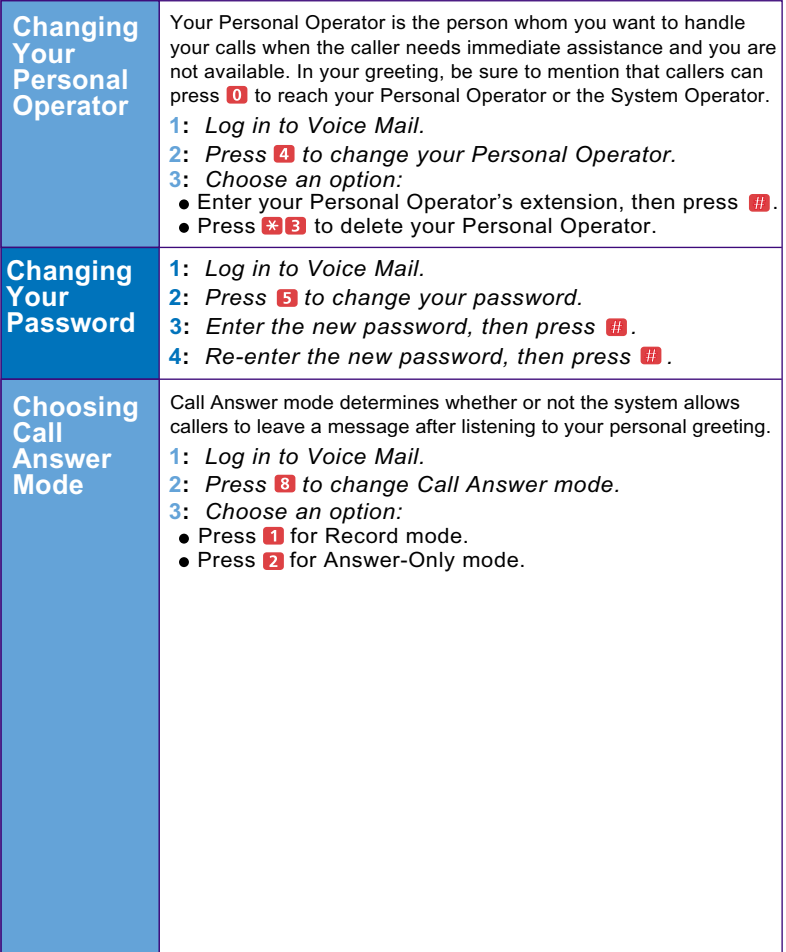

### <span id="page-449-0"></span>**Your Messages**

<span id="page-449-1"></span>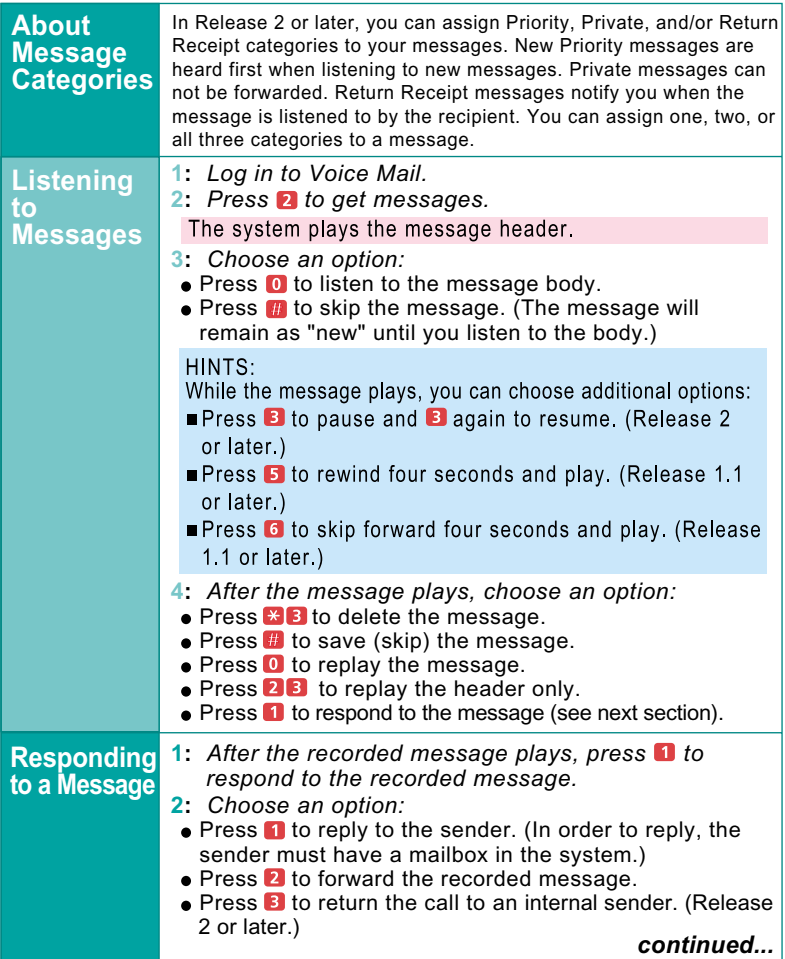

### **Your Messages**

<span id="page-450-0"></span>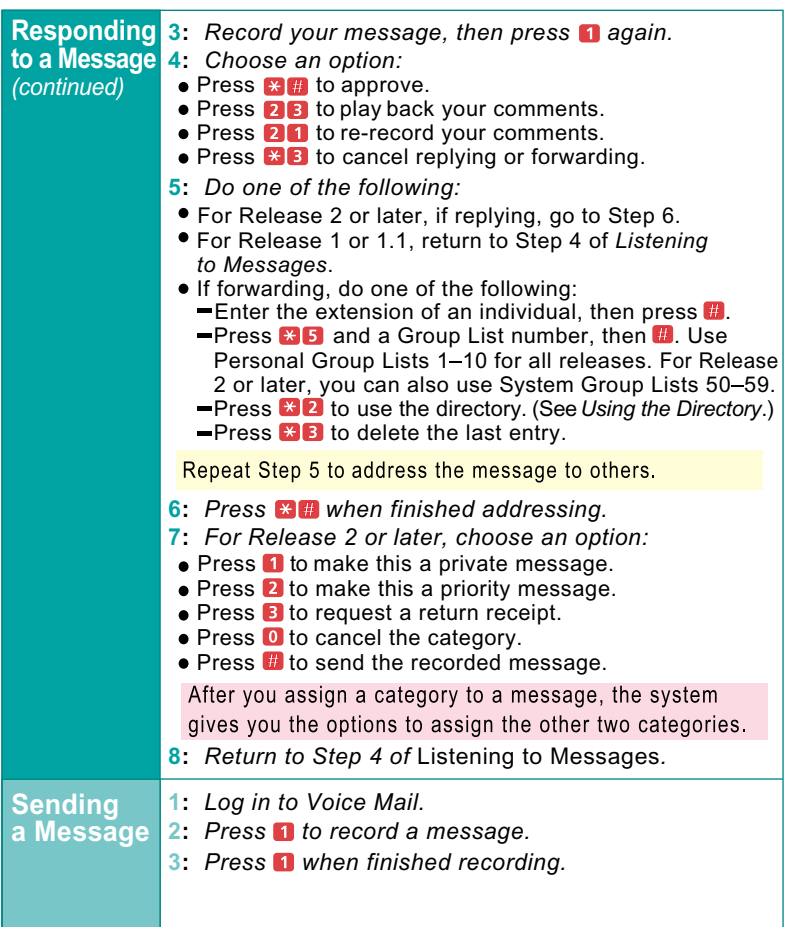

*[continued...](#page-451-1)*

# **Your Messages**

<span id="page-451-1"></span><span id="page-451-0"></span>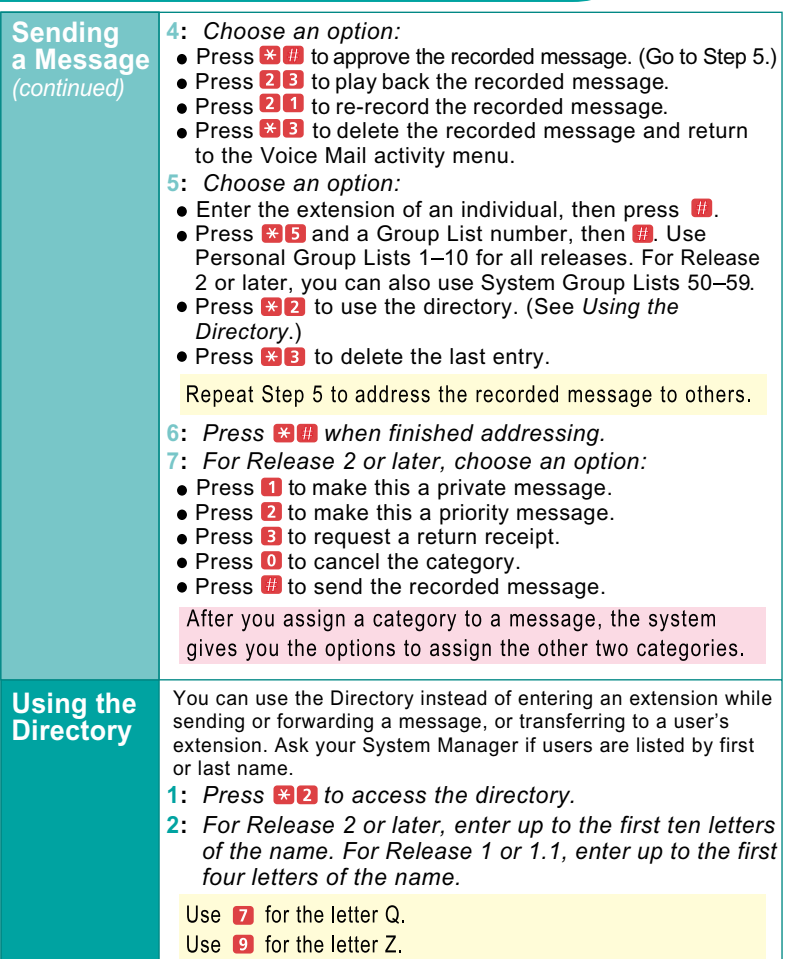

### <span id="page-452-0"></span>**Using Personal Group Lists**

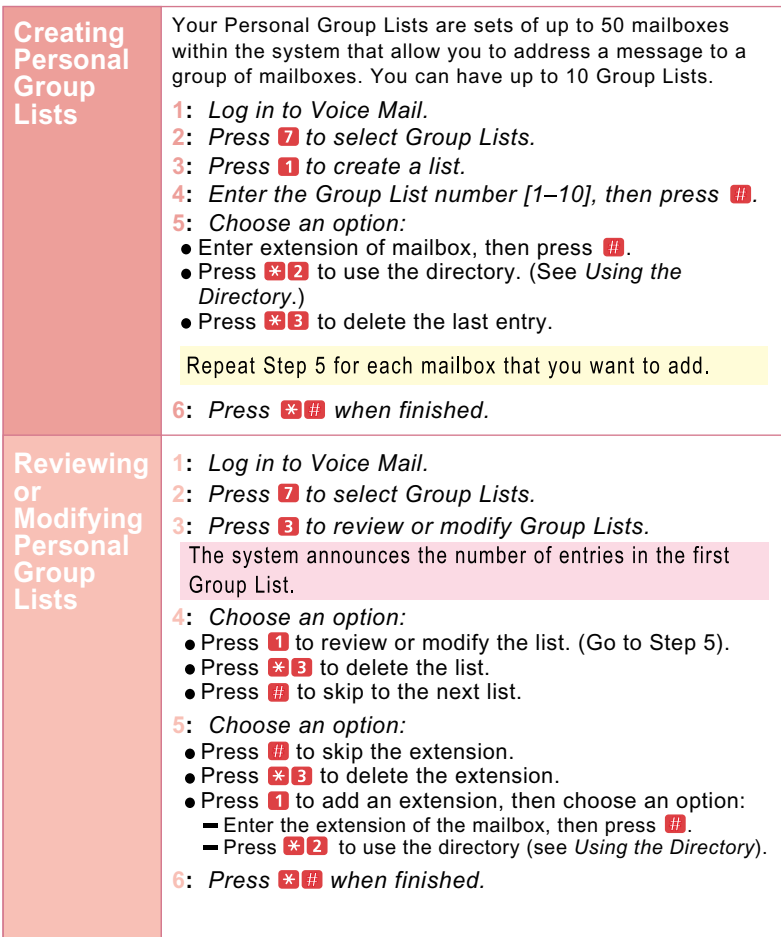

### **Using Personal Group Lists**

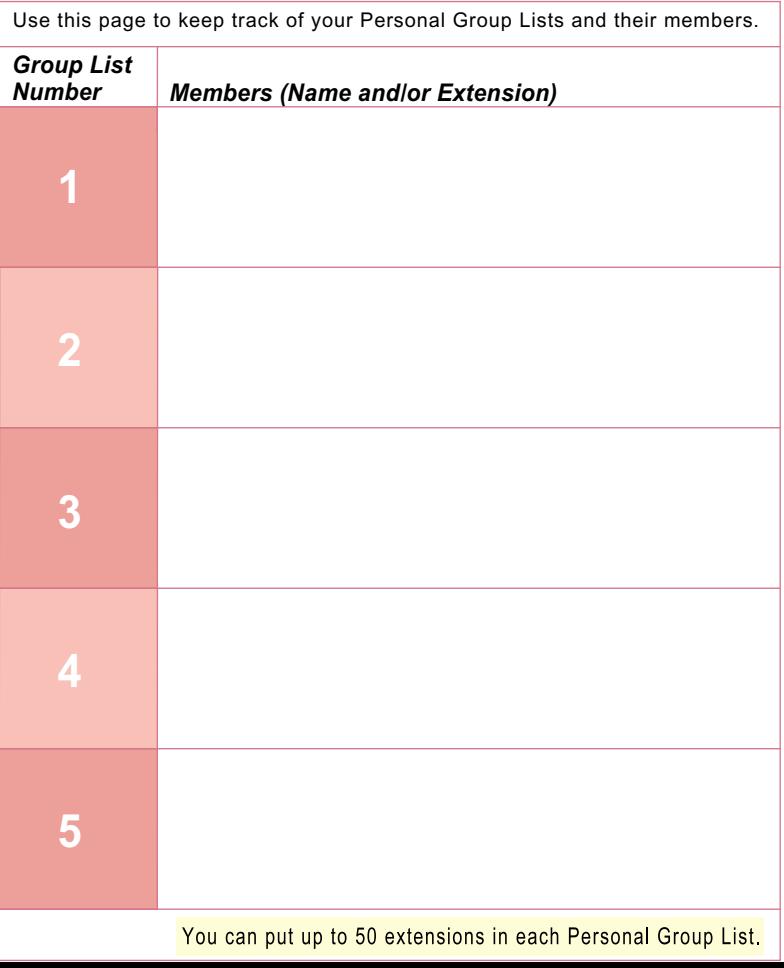

### **Using Personal Group Lists**

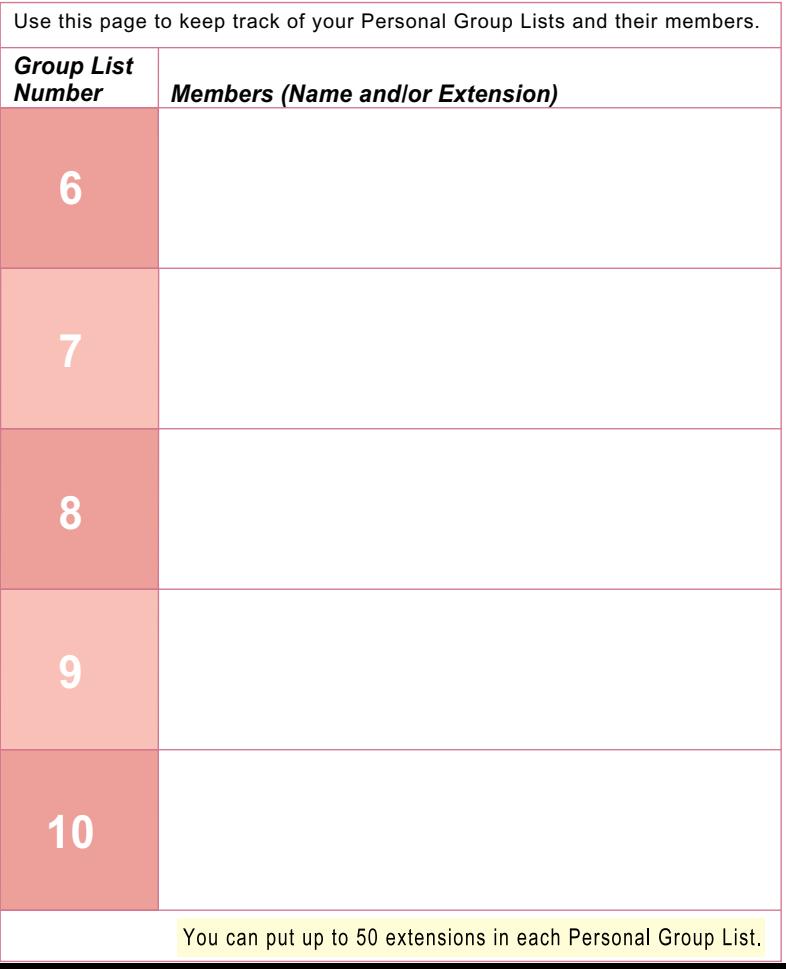

<span id="page-455-0"></span>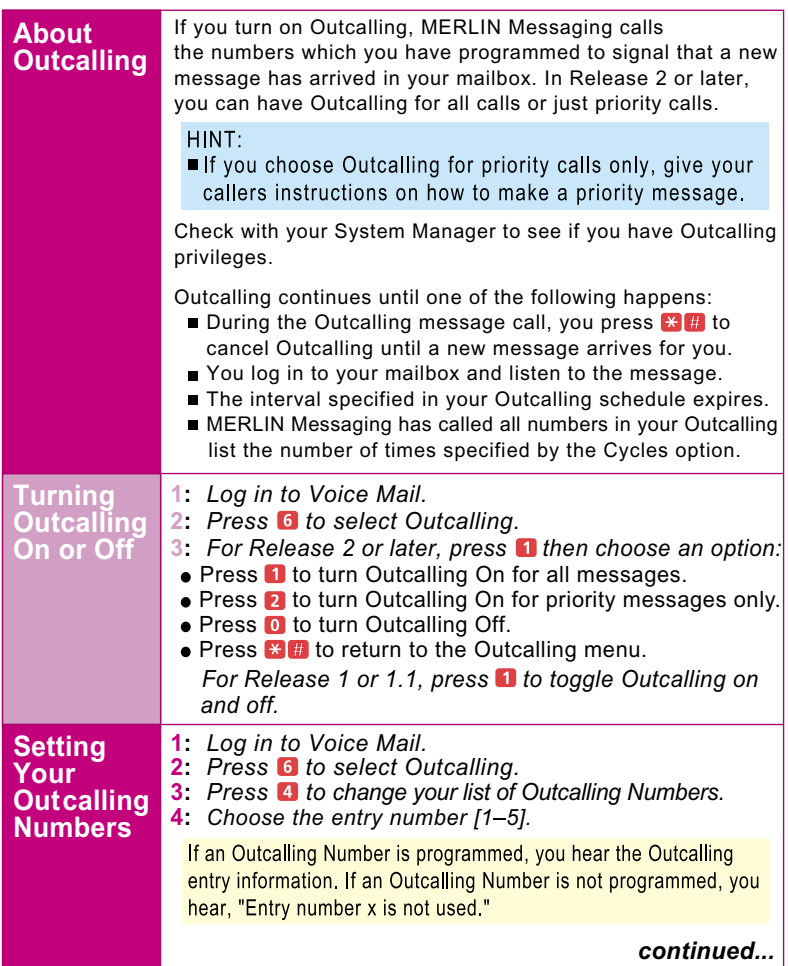

<span id="page-456-0"></span>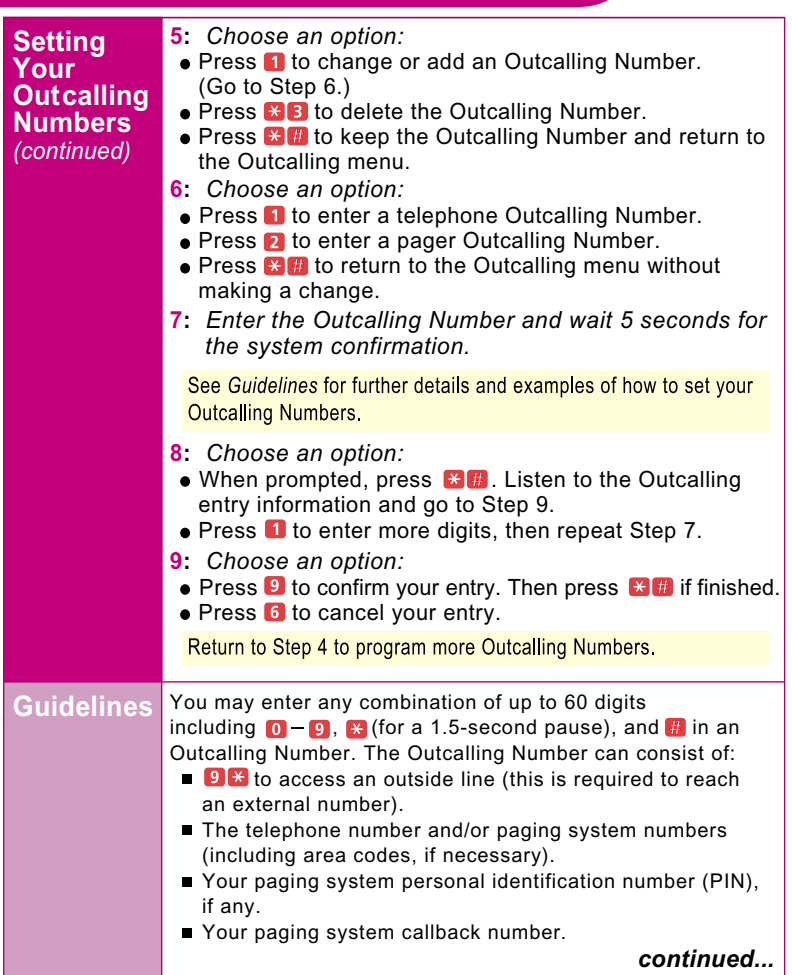

<span id="page-457-0"></span>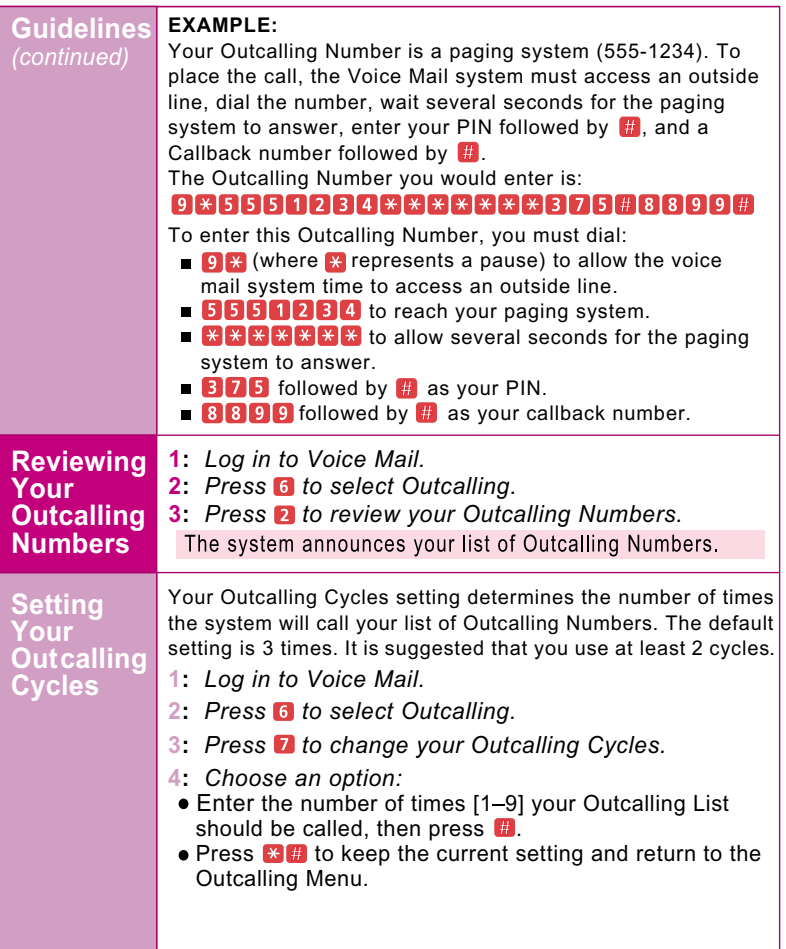

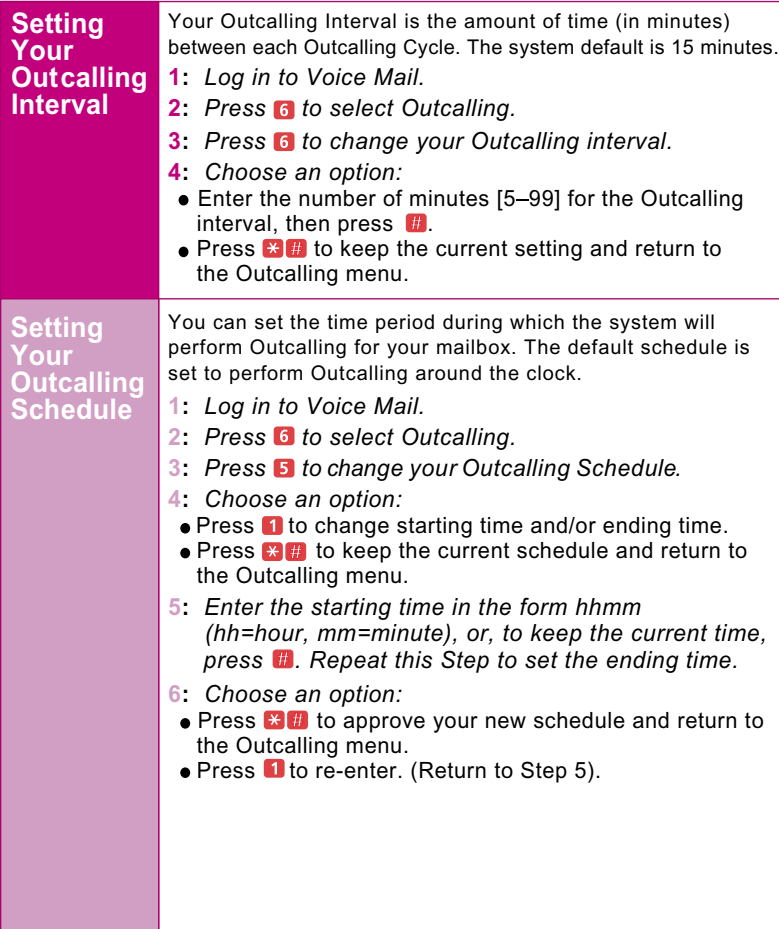

### **NOTES**

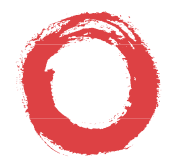

#### **Lucent Technologies**

Bell Labs Innovations

**To order additional**  *MERLIN***®** *Messaging User's Guides***, please call 800-457-1235 and reference document number 585-323-203.**

**Copyright 1999 Lucent Technologies All Rights Reserved**

# **Search**

WWSearch needs Java to run.

# **A**

### **Answer-Only Mode**

MERLIN Messaging System mailbox users can set the Answer Mode for their mailboxes. If the Answer Mode is set to Answer-Only Mode, callers reaching that mailbox will hear the user's mailbox greeting but will not be offered an opportunity to leave a message.

### <span id="page-462-0"></span>**Automated Attendant**

An Automated Attendant automatically answers incoming calls and routes them to an extension or mailbox or plays a submenu or an announcement, based on the Touch-Tone input from the caller. Up to four Automated Attendants can be programmed.

### **Automated Attendant Announcement**

A voice announcement that is pre-recorded by the System Manager and is played to callers who select it from an Automated Attendant Service Main menu or submenu. An Automated Attendant Announcement is most commonly used to provide frequently requested information such as travel directions or business hours. Up to 99 Announcements can be recorded and used.

### **Automated Attendant Extension**

An extension that is associated with an Automated Attendant. Calls to an Automated Attendant extension that are not answered by the user and are subsequently sent to the MERLIN Messaging System for coverage receive Automated Attendant Service.

### **Automated Attendant Main menu**

The first menu that callers hear when a MERLIN Messaging System Automated Attendant answers a call. The Main menu plays a list of options to the caller. The caller selects an option by entering the corresponding Selector Code (a numbered choice, i.e., 1–9) from the Automated Attendant Main menu. Based on a predefined association between Main menu options and Selector Codes, the Automated Attendant will route the call to a specific extension, mailbox, Submenu or Announcement or will disconnect the call. The System Manager can program a Day and a Night Main menu for an Automated Attendant. See also *[Selector Code](#page-471-0)*.

### **Automated Attendant Main menu Prompt**

The voice prompt that is played to callers whose calls are answered by a MERLIN Messaging System Automated Attendant. The Main menu prompt typically greets the caller with the business name and offers a list of options from which the caller can choose, such as, transferring to an extension or hearing an informational announcement.

### **Automated Attendant Service**

See *[Automated Attendant](#page-462-0)*.

### **Automated Attendant Submenu**

A lower-level menu selected from an Automated Attendant Main menu or from another Submenu. Submenus present additional options from which a caller can select by entering the corresponding Selector Code. Based on predefined associations between Selector Codes and Selector Code Actions, the Automated Attendant routes the call to an extension, mailbox, Submenu or Announcement.

# <span id="page-463-0"></span>**B**

### **Bilingual Mode**

A MERLIN Messaging System operational mode administered by the System Manager that allows callers to select one of two languages in which system prompts, menus and announcements are played. If a system is set for Bilingual operation, the System Manager specifies the Primary Language and the Secondary Language. The Language choices are U.S. English, Latin American Spanish and Canadian French. See also *[Primary Language](#page-470-3)* and *[Secondary Language](#page-470-2)*.

# <span id="page-463-1"></span>**C**

### **Call Answer Modes**

The MERLIN Messaging System feature that enables a user to determine whether or not callers can leave messages in the user's mailbox. If the user selects "Answer-Only Mode," callers will hear a greeting but will not be able to leave a message. The callers can, however, transfer to another extension. If the user selects "Record-Mode," callers will hear a greeting and be prompted to leave a message after a tone is heard. Callers can then leave a message and/or transfer to another extension.

### **Call Answer Service**

The MERLIN Messaging System feature that allows callers to leave a message in a user's mailbox or to transfer to another extension when the user has not answered the call.

### **Call Answer Service Operator**

The person to whom calls are transferred when:

- $\circ$  In Automated Attendant Service, the Automated Attendant Dial 0/Timeout Action is set to 'Transfer to the Call Answer Service Operator and a caller presses 0 or does not make a selection from an Automated Attendant Service Main menu or Submenu.
- $\circ$  In Call Answer Service, if the user has not programmed a Personal Operator a call is transferred to the Call Answer Service Operator, when a caller presses 0.

 $\circ$  In any service, either when the caller initiates a transfer by pressing \*8 followed by 0, or when a caller using Directory Service to transfer a call presses 0.

### <span id="page-464-4"></span>**Calling Group**

A group of extensions that perform a similar function. A Calling Group can be administered to provide Group Coverage for one or more Coverage Groups. See also *[Group Calling](#page-466-2)*, *[Coverage](#page-464-1)* and *[Coverage Group](#page-464-2)*.

### <span id="page-464-3"></span>**CNG**

In the data communications environment, a fax calling tone that indicates that a fax machine is ready to transmit.

### <span id="page-464-1"></span>**Coverage**

This communications system feature, programmed by the System Manager, designates an alternate answering position when the extension called is busy or does not answer.

### **Coverage Delay Interval**

The number of times a call will ring at an extension before it is sent to its assigned Group Coverage, if the extension does not have Personal Coverage. If any Personal Coverage (Primary or Secondary) is available, the Delay Ring Interval is added to this ring delay for a total Ring Delay value.

### <span id="page-464-2"></span><span id="page-464-0"></span>**Coverage Group**

A group of extensions that is programmed to be covered by the same Group Coverage receiver(s). Individual extensions or a Calling Group (such as the MERLIN Messaging System Calling Group) can be a Group Coverage receiver.

# **D**

### **Delay Ring**

A communications system ringing option that provides a delay before the telephone rings. The delay is 2 rings for outside line, SA and ICOM buttons. The delay is determined by the programmed Delay Ring Interval (1-6 rings) on Cover buttons.

### **Delayed Call Handling**

Call Handling mode in which the communications system's system operator or other communications system extensions are the principal handlers for incoming (external) calls.

### **Dial Plan**

The extension assignments for all equipment (voice or data) connected to the communications system. Also called *Numbering Plan*.

### **Dial 0/Timeout Action**

Automated Attendant feature that determines how a call is processed when the caller dials 0 (zero), does not make a selection from an Automated Attendant Main menu or Submenu or when the caller dials 0 from an Automated Attendant Announcement. The Dial 0/Timeout Action can be set to disconnect the call or to transfer the call to the system operator, to the General Mailbox, to an extension or to a mailbox. The MERLIN Messaging System Manager programs the Dial 0/Timeout Action separately for each Automated Attendant's Day Service operation and for each Automated Attendant's Night operation.

### **Direct-Line Console (DLC)**

Telephone used by a system operator to answer outside calls (not directed to an individual or a group) and inside calls, to transfer calls, to make outside calls for users with outward calling restrictions, to set up conference calls and to monitor system operation.

### **Directory**

Users are listed in the Directory by either their last name or their first name. Callers and users can use the Directory to reach a user whose extension they do not know. In addition, users can use the Directory to address messages to other users.

### **DOSSPM**

<span id="page-465-0"></span>A DOS-based System Programming and Maintenance tool used to program and maintain the communications system.

# **E**

### **Exclusion List**

When the communications system Night Service with Outward Restriction feature is used and the Night Service is activated, the users on the Exclusion List can make external calls without entering a password. If a password has been programmed, when Night Service is activated, users who are not on the Exclusion list must enter a password to make external calls.

### **Extension**

Number that identifies a phone or other voice or data equipment connected to the communications system.

# <span id="page-466-0"></span>**F**

### **Factory Settings**

The settings that are in effect when the communications system or the MERLIN Messaging System is shipped. Sometimes these settings are referred to as default settings.

### **Fax Message-Waiting Receiver**

The extension designated to receive Message-Waiting indications for calls directed to a fax extension or fax Calling Group. See also *[Message-Waiting Receiver](#page-468-2)*.

### **Fax Tone**

See *[CNG](#page-464-3)*.

# <span id="page-466-1"></span>**G**

### **General Mailbox**

A mailbox where callers can leave messages if an Automated Attendant's Dial 0/Timeout Action is set to "Transfer to the General Mailbox." There is one General Mailbox for each Automated Attendant. See also *General Mailbox Owner***.**

### **General Mailbox Owner**

<span id="page-466-2"></span>The individual responsible for forwarding messages from a General Mailbox to the appropriate user. The Message-Waiting indicator on the General Mailbox owner's telephonephone lights whenever a message is placed in the General Mailbox.

### **Greeting**

Initial message that plays to callers. See also *[Personal Greeting,](#page-469-1) [Temporary Closure Greeting](#page-472-1)* and *[Voice Mail Greeting](#page-473-3)*.

### **Group Calling**

A communications system feature that directs calls to a group of people assigned to handle the same type of call. A single extension number is assigned to the group and is used by internal and external callers to reach the group. See also *[Calling Group](#page-464-4)*.

### **Group Coverage**

Extensions that are grouped together so that they get coverage by the designated Group Coverage Receiver(s). The MERLIN Messaging System can be designated as a coverage receiver for one or more coverage groups. Each user can create up to ten Personal Group Lists which they can use when addressing and sending voice messages. Each list can have up to 50 mailbox extensions in it.

### **Guest Mailbox**

A mailbox assigned to visitors, guests or employees who need to receive messages, but do not have a telephone assigned to them. Callers using any of the MERLIN Messaging System services can leave messages in a guest mailbox, however, the system operator cannot transfer calls to a guest mailbox unless the System Manager sets up a phantom extension for the user.

# <span id="page-467-0"></span>**H**

### **Hunt Pattern**

The search pattern used by the Group Calling feature to find the next available extension for answering a call. The MERLIN Messaging System Calling Group should be administered for a *linear* hunt pattern. If this search pattern is specified, the first member is selected. If the first port is not available, the next port is selected. The search continues in a linear hunt pattern.

### <span id="page-467-1"></span>**I**

### **Immediate Call Handling**

Call Handling mode in which the MERLIN Messaging System Automated Attendant serves as the primary call handler for incoming (external) calls. The communications system operator serves as backup for the Automated Attendant.

# <span id="page-467-2"></span>**K**

### **Key Mode**

One of three modes of system operation, in which the system uses personal lines on line buttons for outside calls with a separate interface (ICOM buttons) for inside calling.

# <span id="page-467-3"></span>**L**

### **Light Emitting Diode (LED)**

A semiconductor device that produces light when voltage is applied; such as the lights on the telephone, on the communications system processor module and on the MERLIN Messaging System module.

### **Line Assignments**

A MERLIN Messaging System feature used to assign the lines to specific Automated Attendants for Call Handling when Multiple Automated Attendants are used. Lines that are not specifically assigned to Automated Attendant 2, Automated Attendant 3 or Automated Attendant 4 are handled by Automated Attendant 1.

### **M**

### **Mailbox**

Storage space assigned to a MERLIN Messaging System user in which messages can be left for the user.
#### **Message-Waiting Receiver**

An extension designated to receive Message-Waiting indications for calls directed to a Calling Group. See also *[Fax Message-Waiting Receiver](#page-466-0)*.

#### **Monolingual Mode**

MERLIN Messaging System operation in which a single language is used for system prompts, menus and announcements. The available languages are U.S. English, Canadian French and Latin American Spanish. Contrast with *Bilingual Mode*.

## **N**

#### **Night Service**

The communications system feature that causes calls to ring at specially assigned stations in addition to those stations where calls would normally ring. Night Service is usually activated after normal business hours. If the MERLIN Messaging System's Schedule Controller is set to 'Follow the Switch Mode" or is set to "Follow Both the Switch Mode and the Weekly Business Schedule," when the communications system goes into Night Service, the Automated Attendant will also go into Night Service mode; when the communications system is taken out of Night Service, the Automated Attendant will go into Day Service mode.

#### **Numbering Plan**

See *[Dial Plan.](#page-464-0)*

# **O**

#### **Outcalling**

A MERLIN Messaging System feature that calls up to five outside or inside telephone numbers or pager/beepers to inform a user when a new message has arrived in the user's mailbox. Users administer their own Outcalling number list, their Outcalling schedule, the number of cycles the Outcalling list is dialed and the minimum number of minutes that the system should wait between Outcalling attempts. Users also can turn Outcalling On or Off as required. This feature is only available if the System Manager has assigned Outcalling privileges to the user's voice mailbox .

#### **Outcalling Cycles**

The number of times the system dials the designated Outcalling numbers in the Outcalling list when Outcalling is On and a message has been deposited in a user's mailbox.

#### **Outcalling List**

The programmed telephone numbers that the system dials when Outcalling is on and a message is deposited in a user's mailbox. In an Outcalling list there can be up to five telephone or telephone/pagerr numbers (with up to 60 digits each).

#### **Outcalling Schedule**

The time period during which Outcalling will be attempted, if Outcalling is On and a message is deposited in a user's mailbox.

#### <span id="page-469-1"></span>**Overflow Coverage**

The method of designating a secondary Calling Group or the Queued Call Console (Hybrid/PBX only) to receive calls when the number of calls waiting in the queue for the primary Calling Group is equal to or greater than the programmed Overflow Coverage Threshold. See also *[Overflow](#page-469-0) [Coverage Threshold](#page-469-0)*.

#### <span id="page-469-0"></span>**Overflow Coverage Threshold**

The programmable number of calls that can wait in the queue for a Calling Group before calls are sent to another Calling Group by the Overflow Coverage feature. See also *[Overflow Coverage](#page-469-1)*.

## **P**

#### **PC Card**

The MERLIN Messaging System's 2-Port, 4-Port and 6-Port Cards are PC Cards that plug into the left-most PCMCIA slot on the MERLIN Messaging System module. They provide the following features: port licensing, media for backup of the MERLIN Messaging System and a Remote Maintenance Device that is used to gain access to the diagnostic features of the MERLIN Messaging System.

#### **Personal Computer Memory Card International Association (PCMCIA)**

A storage medium similar to a computer's floppy disk. The MERLIN Messaging System 2-Port, 4-Port and 6-Port PC Cards are PCMCIA Cards that contain port licensing information, a Remote Maintenance Device and storage media for the system's backup feature.

#### **Personal Greeting**

A greeting recorded by a user that callers hear when they are transferred to a user's mailbox. A user can record up to three Personal Greetings.

#### **Personal Group Lists**

A list, created by a MERLIN Messaging System user, that can contain up to 50 entries. Each entry is the extension number of a MERLIN Messaging System user. Personal Group Lists can be a timesaving feature when addressing messages. The user simply enters the number  $(1–10)$  of the pre-created list that contains the extensions of the desired addressees, instead of entering the extensions one at a time.

#### **Personal Operator**

An extension or mailbox that receives calls if a caller dials 0 when the caller reaches the user's voice mailbox. Each user can program a Personal Operator.

#### <span id="page-470-0"></span>**Primary Language**

The default language used for playing system prompts, menus and announcements to callers when the MERLIN Messaging System is in Bilingual mode. Contrast with *Secondary Language*.

## **Q**

#### **Queued Call Console**

Telephone that can be used by a system operator only if the communications system is in Hybrid/PBX mode. It is used to answer outside calls (directed to a system operator position), to answer inside calls, to direct inside and outside calls to an extension or to an outside telephone number, to serve as a message center, to make outside calls for users with outward calling restrictions, to set up conference calls and to monitor system operation.

## **R**

#### **Record Mode**

One of the two Call Answer Modes available for MERLIN Messaging System mailboxes. Users program the Call Answer Mode for their mailboxes. When Record Mode is programmed, callers can leave messages in a user's mailbox. Contrast with *Answer-Only Mode*.

#### <span id="page-470-1"></span>**Remote Maintenance Device (RMD)**

A component of the MERLIN Messaging System used to remotely access terminal-based features such as system diagnostic information. The System Manager can access the system through the RMD to capture a Configuration report to a file on a remote PC.

#### **Return Time Interval**

See *[Transfer Return Interval](#page-473-0)*

## **S**

#### **Schedule Controller**

Determines whether the communication system's Day/Night Service mode, the MERLIN Messaging System Weekly Business Schedule or a combination of both control the Day and Night service operation of an Automated Attendant. Each Automated Attendant has its own Schedule Controller.

#### **Secondary Language**

The alternate language in which callers can choose to play system prompts, menus and announcements when the MERLIN Messaging System is in Bilingual mode. Contrast with *Primary Language*.

#### **Security**

Measures taken against the possibility of Toll Fraud. Look for Security Alerts throughout this Online Guide for information about protecting your system.

#### **Selector Code**

A one-digit number (1–9) representing a menu option that callers select from a Main menu or a Submenu in order to transfer to an extension or mailbox or to play a Submenu or play an announcement. Selector Codes can also be programmed for direct dialing of individual extension numbers. See also *Selector Code Action*.

#### **Selector Code Action**

A one-digit number (1-9) representing a menu option that callers select from a Main menu or a Submenu in order to transfer to an extension or mailbox or to play a Submenu or announcement. Selector Codes can also be programmed for direct dialing of individual extension numbers. See *Selector Code*.

#### **Submenu Prompt**

The list of options that play after callers select a Submenu from a Main menu or from another Submenu. The Submenu prompt offers the list of options available on the Submenu and announces the Selector Codes for callers to dial to reach the extension, mailbox, Submenu or announcement they want.

#### **System Administration Password**

A password used to access the menus needed to administer the system.

#### **System Language**

The language in which the prompts, announcements and Submenus are played when the MERLIN Messaging System is in Monolingual Mode. See also *[Primary Language](#page-470-0)* and *[Secondary Language](#page-470-1)*.

#### **System Manager**

The person who updates and changes the MERLIN Messaging System to meet the company's requirements.

#### **System Parameters**

The MERLIN Messaging System parameters are a set of options that can be programmed by the System Manger, such as System Language Mode, System Date and Time, Call Answer Service Operator, etc.

### **Temporary Closure Greeting**

A MERLIN Messaging System feature that enables the System Manager to record and schedule a special greeting to be played before the Automated Attendant's Main menu prompt. This feature is used in conjunction with the Temporary Schedule feature. A Temporary Closure Greeting is used when a company closes for a holiday, for an emergency or because of inclement weather.

#### **Temporary Schedule**

The MERLIN Messaging System Manager can set up a Temporary Schedule to override the regular Day/Night operation of an Automated Attendant.

#### **Tip/Ring (T/R)**

Contacts and associated conductors of a single-line telephone.

#### **Toll Fraud**

**T**

The unauthorized use of your communications system by third parties to make long distance telephone calls. Under the law, you, the customer, are responsible for paying part or all of those unauthorized calls.

#### **Touch-Tone Duration**

The length (specified in milliseconds) of the Touch-Tone codes sent from the communications system to the MERLIN Messaging System.

#### <span id="page-472-0"></span>**Touch-Tone Interval**

The interval (specified in milliseconds) between Touch-Tone codes sent from the communications system to the MERLIN Messaging System.

#### **Touch-Tone Receivers**

Devices used to decode DTMF (dual-tone multifrequency) Touch-Tones. Touch-Tone Receivers are included in some communications system modules. The MERLIN Messaging System module has two Touch-Tone Receivers.

#### **Transfer Redirect Extension**

The extension number to which transferred calls are redirected if the calls have not been answered or the extensions are busy and they do not have coverage. The default extension is the first operator's extension. This extension can also be a Queued Call Console (QCC), another extension or the extension of the MERLIN Messaging System Calling Group. The Transfer Redirect extension is programmed by the System Manager of the communications system.

#### **Transfer Restrictions**

Prevents users and callers from committing toll fraud by transferring to an outside line or outside operator who could place a call for them.

#### <span id="page-473-0"></span>**Transfer Return Interval**

The number of times a transferred call will ring at the transfer destination before it returns to the transfer originator. See also *VMS Transfer Return Interval.*

#### **Transfer-Only Extension**

An extension that has no message storage space allotted to it on the MERLIN Messaging System. It is used in conjunction with the MERLIN Messaging Transfer Restrictions feature to allow callers to transfer from the MERLIN Messaging System to extensions that do not need mailboxes.

## **U**

## **V**

#### **VMS Transfer Return Interval**

The number of times a call, transferred by the MERLIN Messaging System to an extension without coverage, will ring before the call is redirected to the Transfer Redirect Extension. See also *[Transfer Redirect Extension.](#page-472-0)*

#### **Voice Mail Greeting**

The greeting that plays to users who call the MERLIN Messaging System Voice Mail Service. The greeting prompts the users to log into their mailbox.

#### **Voice Mail Service**

A MERLIN Messaging System service that allows a user to send messages to other users, retrieve messages, record up to three Personal Greetings, create a mailbox password, program a Personal Operator, set the mailbox's Call Answer Mode and, if the mailbox has outcalling permission, program Outcalling options**.**

### **W**

#### **Weekly Business Schedule**

A MERLIN Messaging System feature that enables the System Manager to set a schedule that will determine when the Automated Attendant's Day or Night Menus play.

#### **WinSPM**

A Windows-based System Programming and Maintenance tool used to program and maintain the communications system.

# **Help**

## **Navigation**

You can move from one topic to another in the Online Guide by activating topic-associated hypertext links. This can be done in any of the following ways:

- From a topic listed in the Contents Panel on the left side of the screen.
- From the Technology Bar at the bottom of the screen.
- From within the topic text.

### **The Technology Bar**

The Technology Bar located at the lower right hand corner of the screen contains a number of icons. Each icon is responsible for a different navigational action.

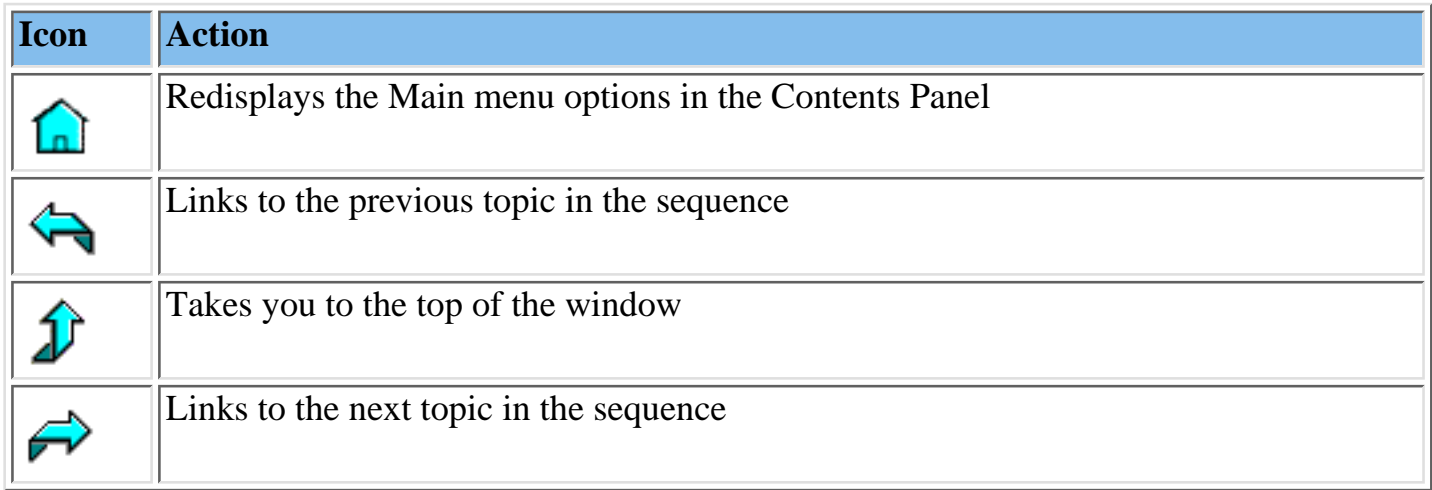

## <span id="page-474-0"></span>**The Button Bar**

The Button Bar is displayed in a non-scrolling panel across the top of the screen. It provides access to additional online features and capabilities. To view a feature or access a capability, click the associated button. Note that in the case of features displayed in pop-up windows (for example, the Glossary), you must close the window before you are able to proceed.

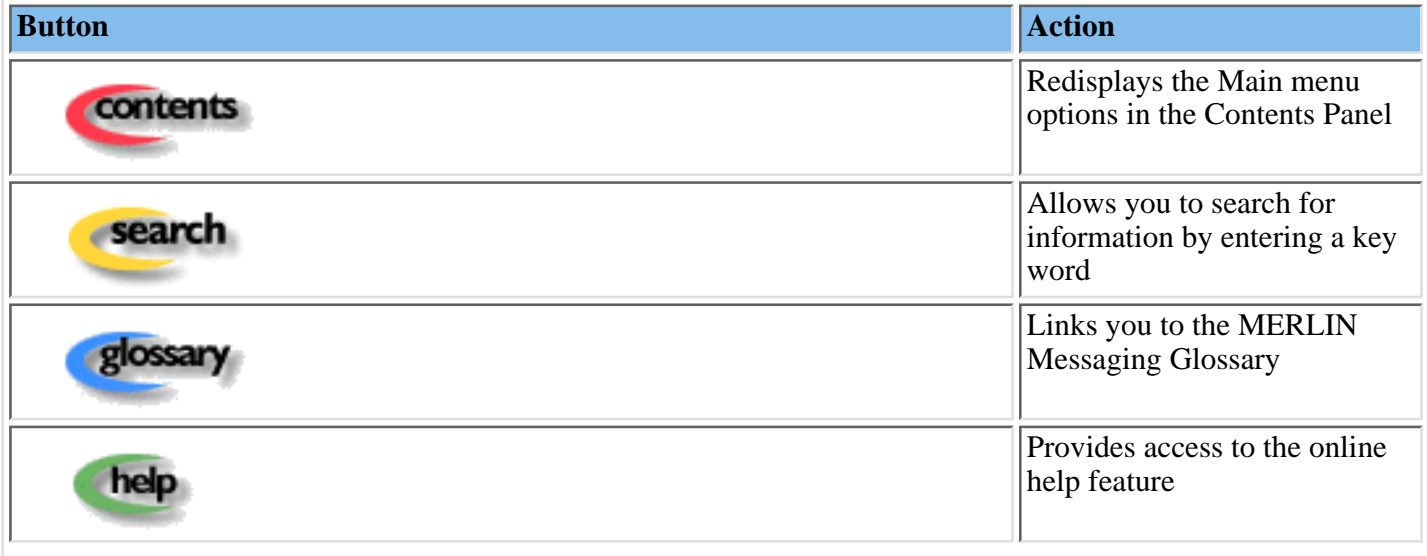

### **Programming Conventions**

The procedures for programming the MERLIN Messaging System in this Online Guide use several conventions to indicate what the steps involve. The conventions are described in the following table:

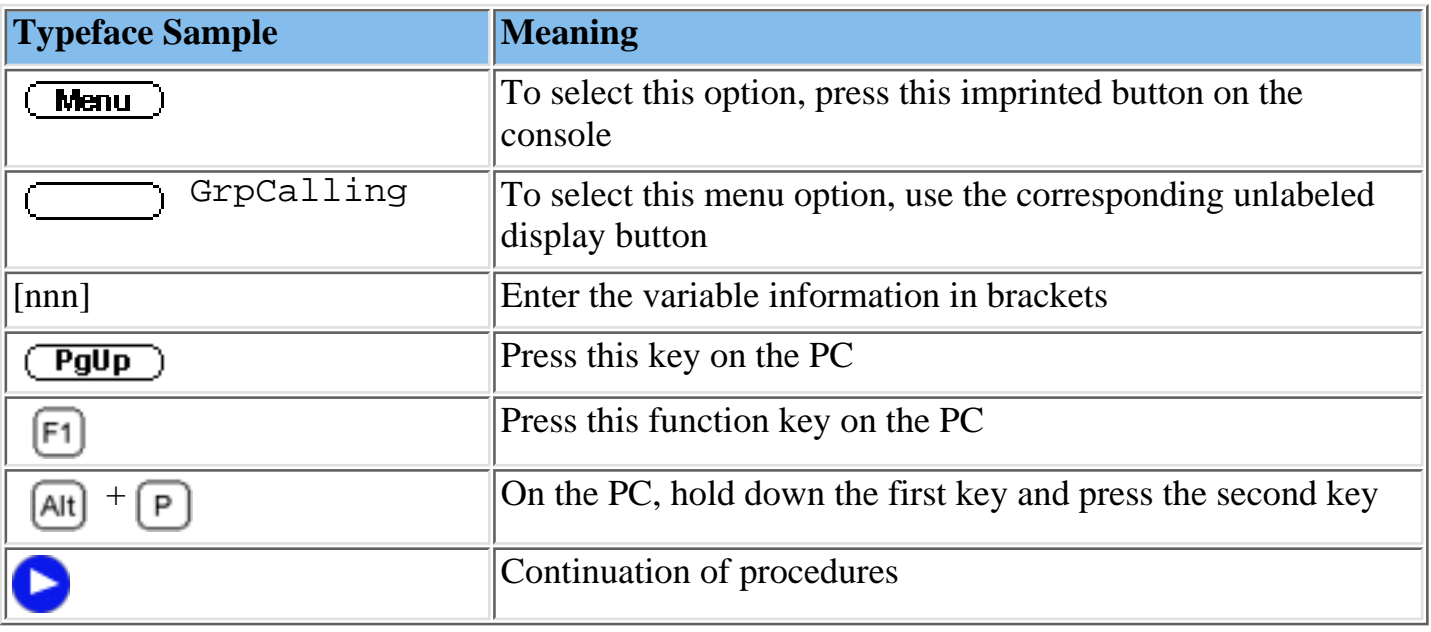

Click [here](#page-474-0) to return to previous topic.